## Amazon S3 File Gateway User Guide

# **Amazon Storage Gateway**

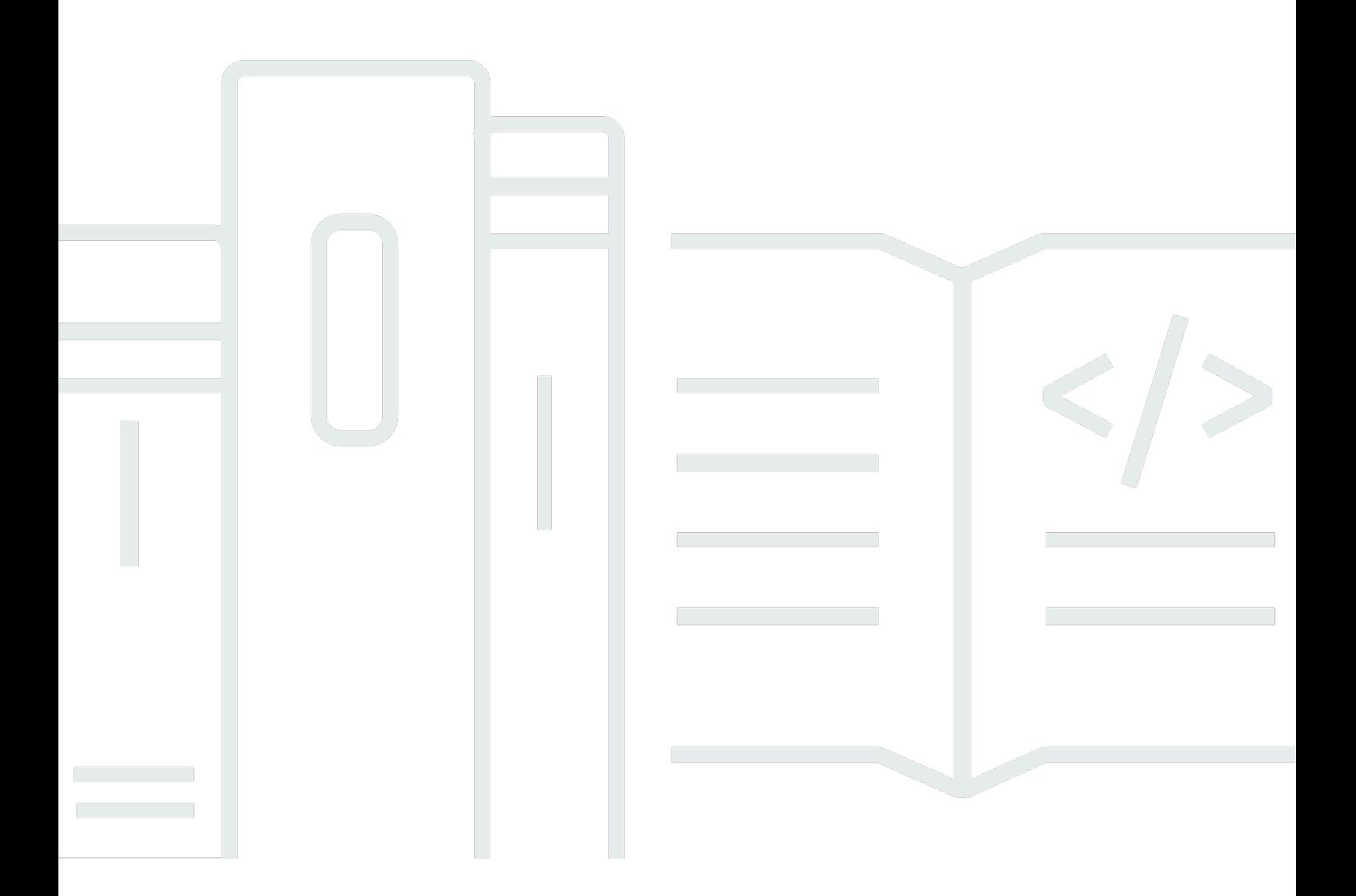

**API Version 2013-06-30**

# **Amazon Storage Gateway: Amazon S3 File Gateway User Guide**

## **Table of Contents**

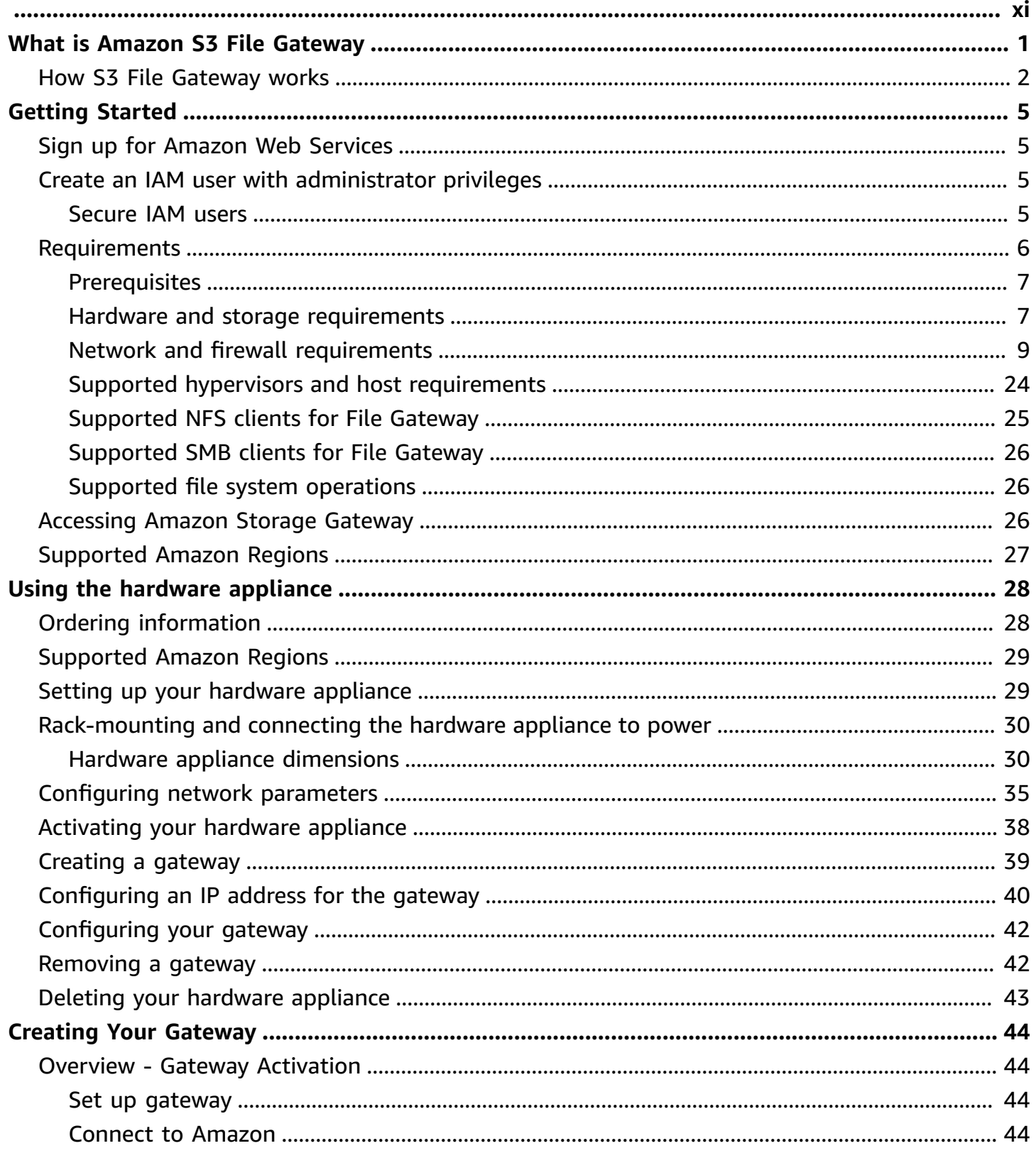

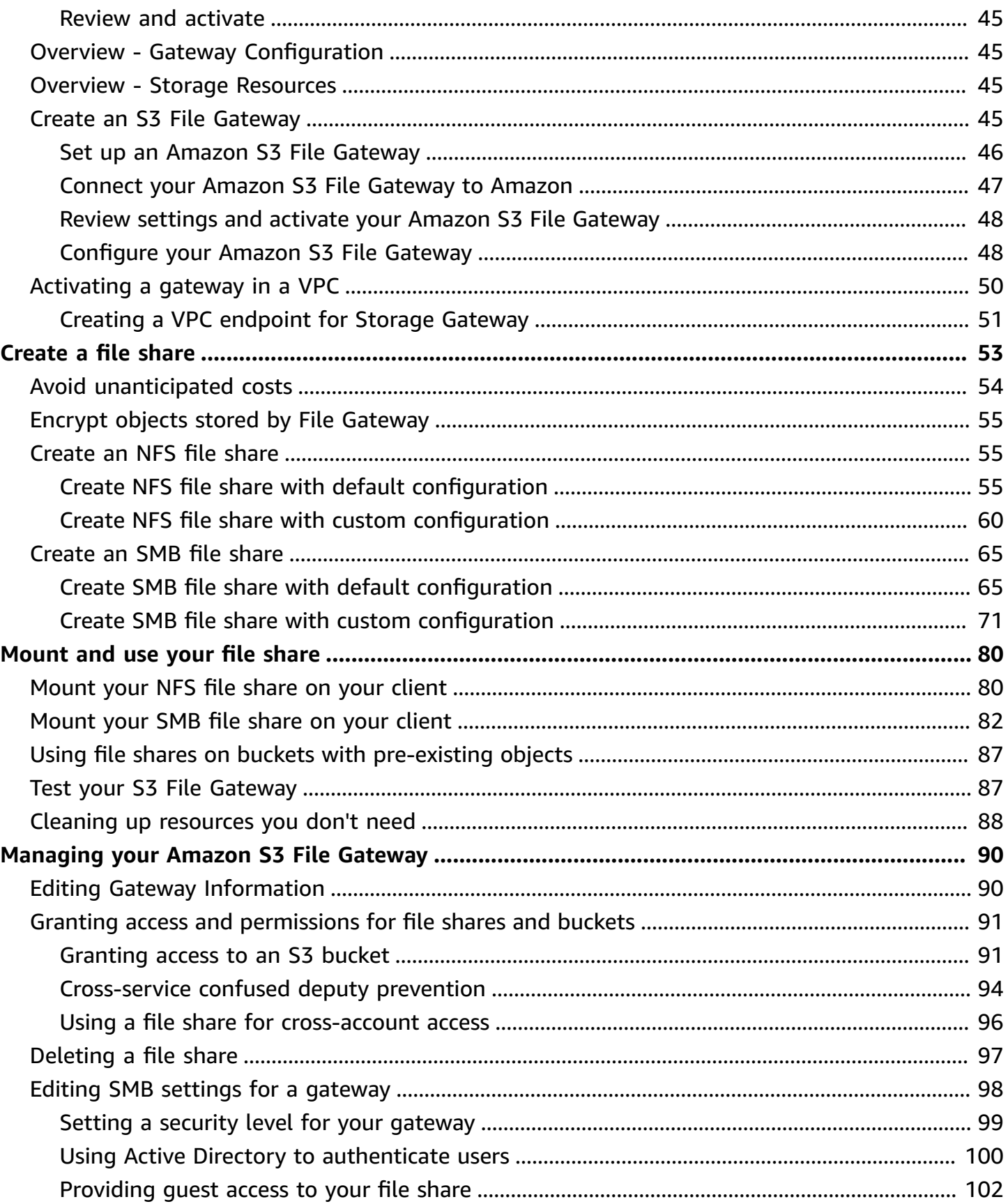

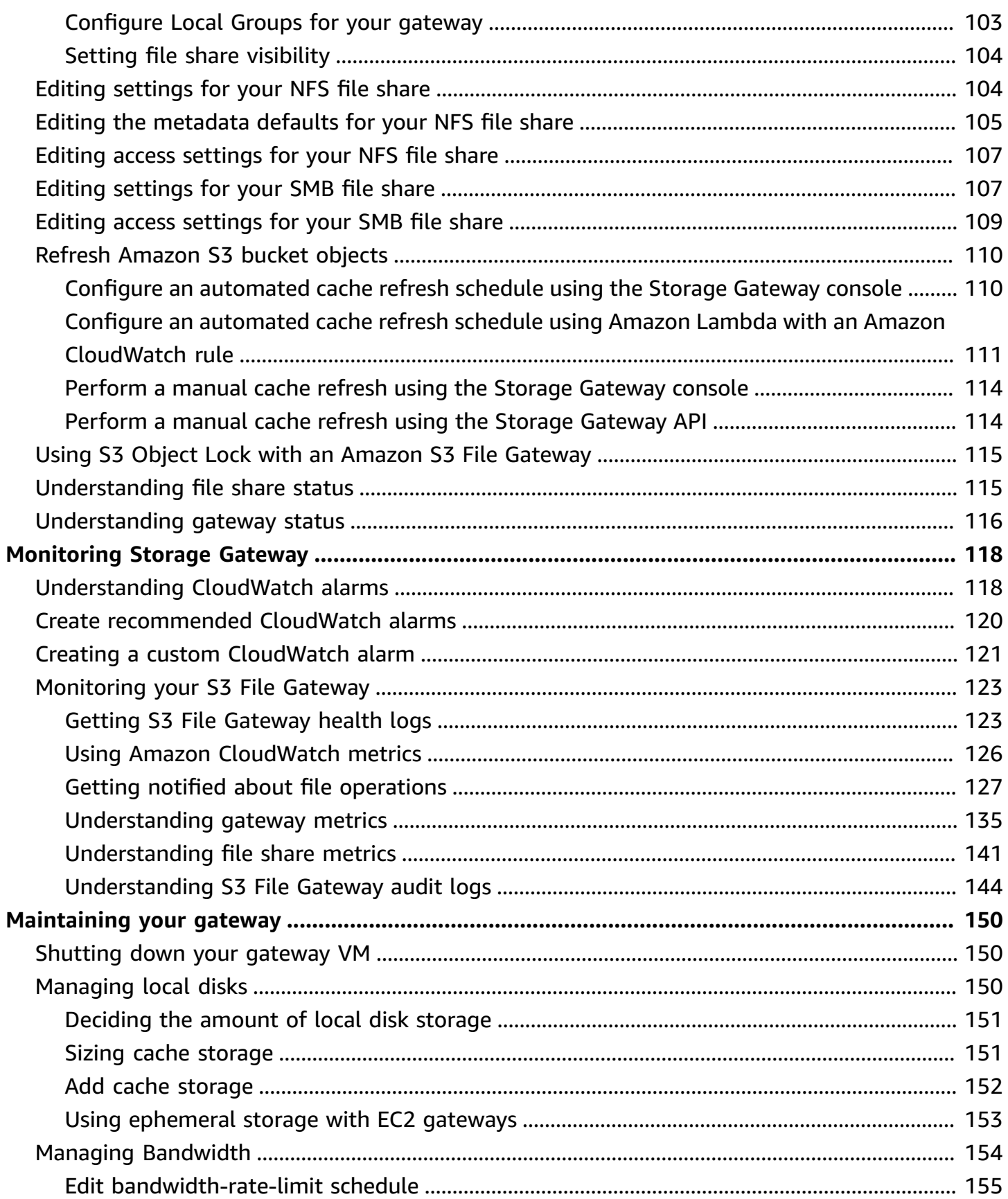

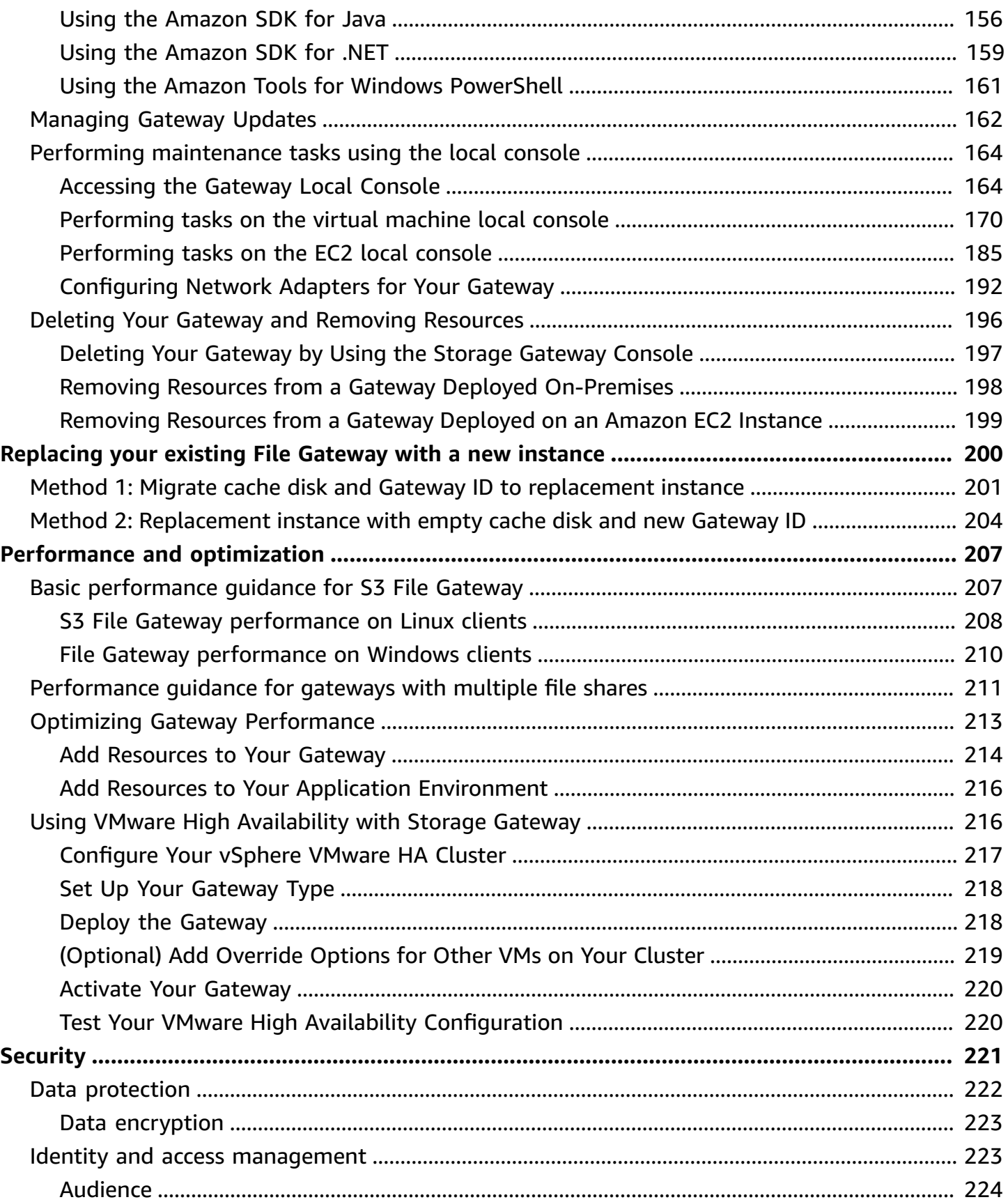

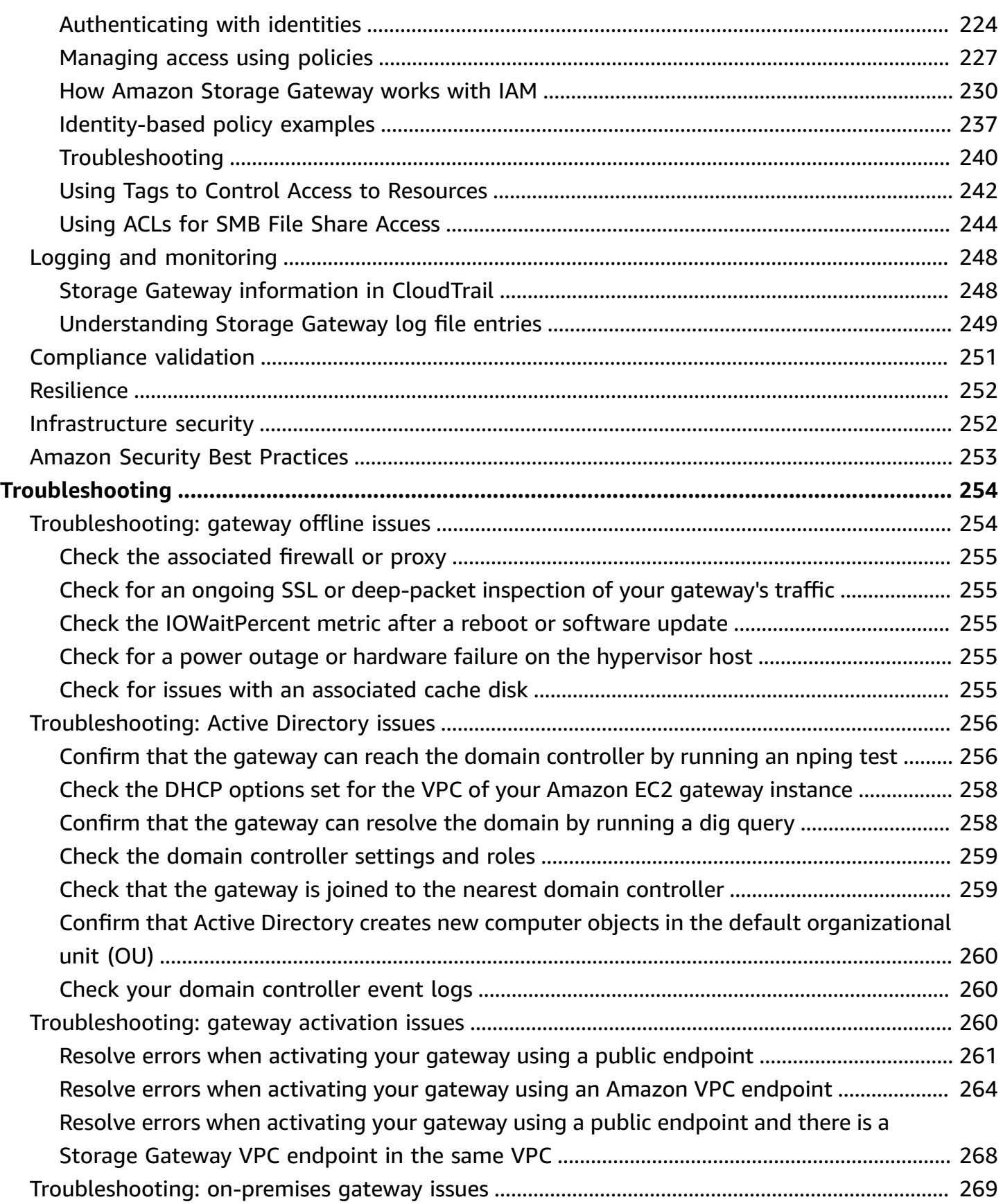

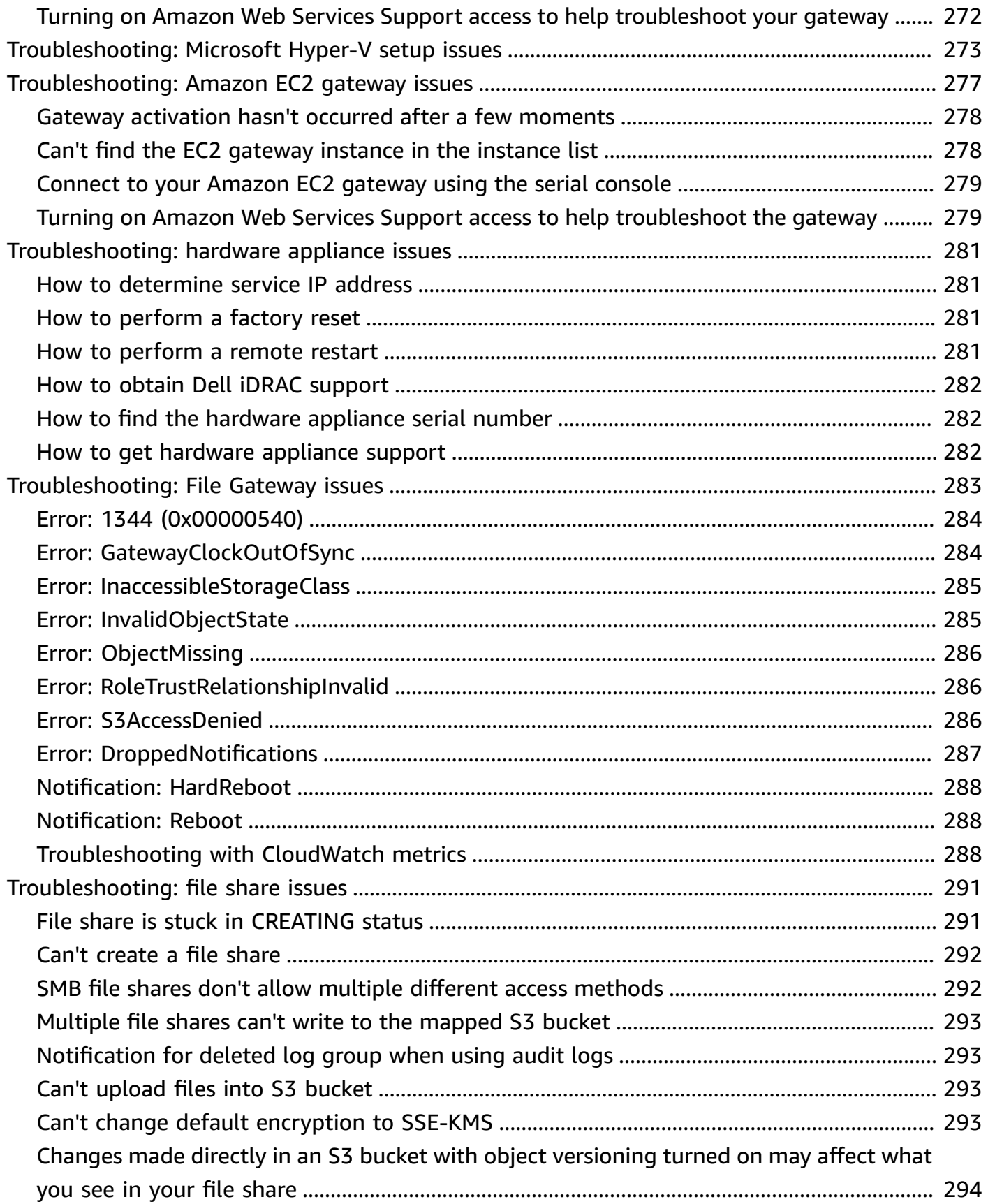

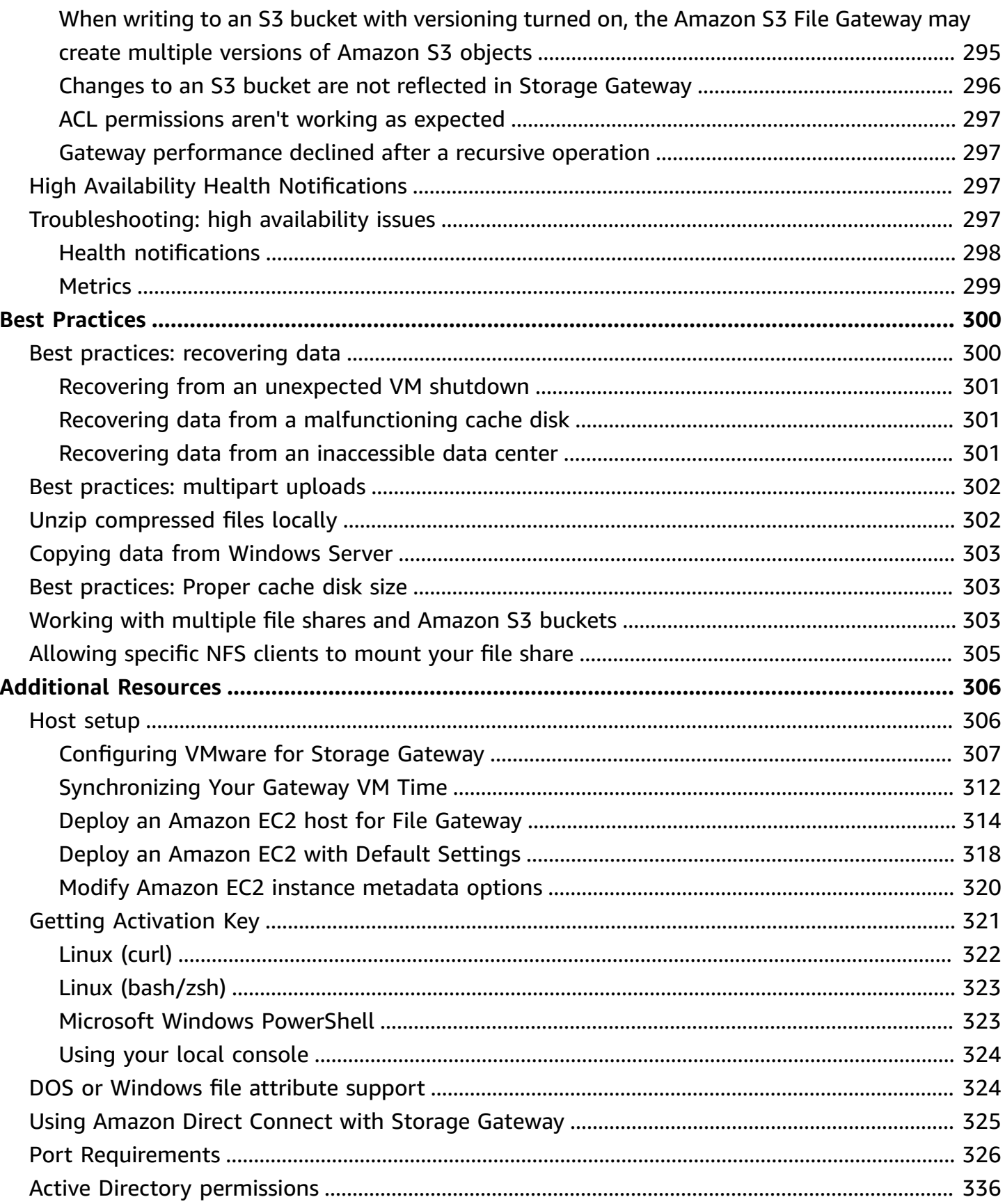

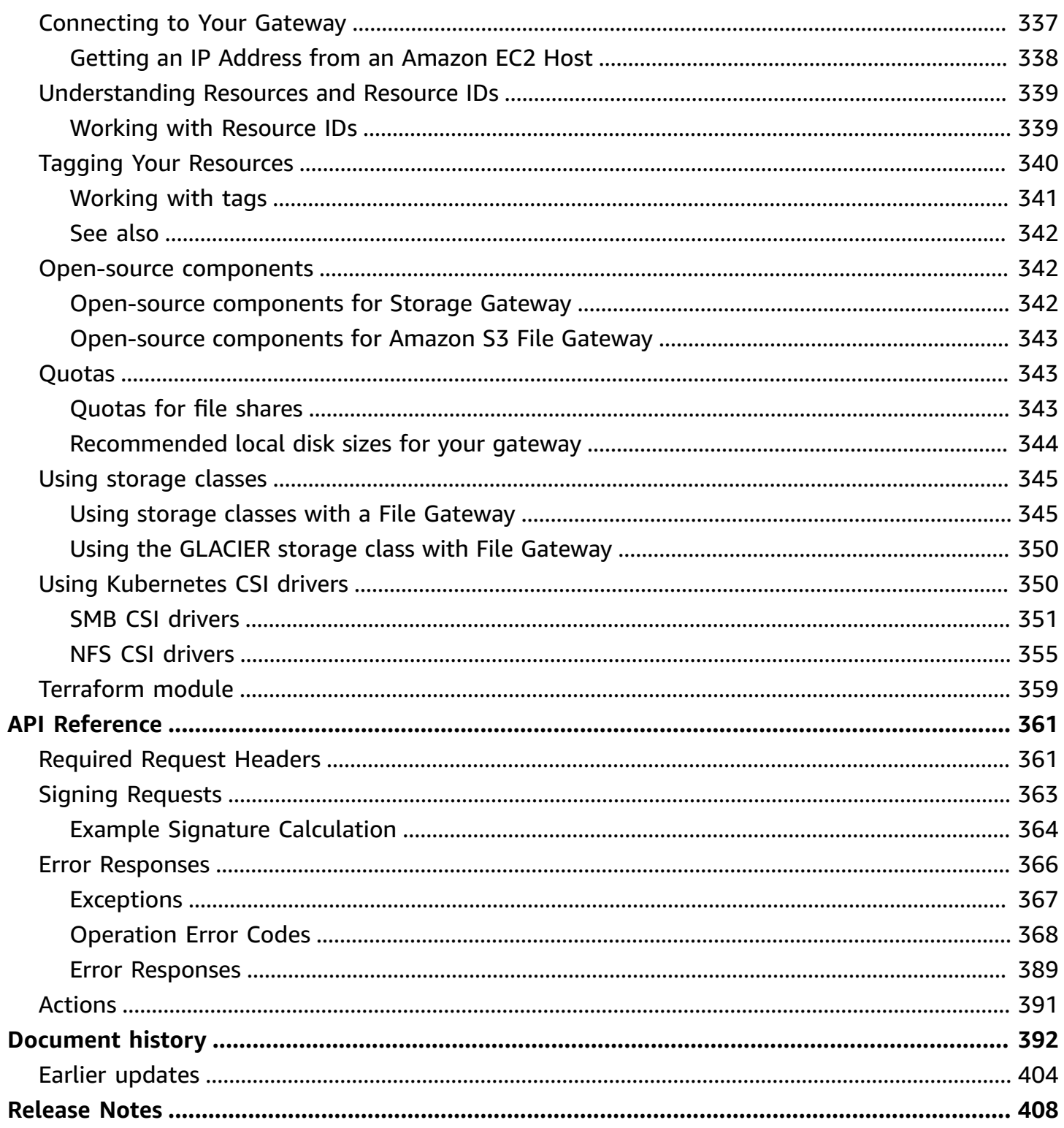

Amazon FSx File Gateway documentation has been moved to What is Amazon FSx File [Gateway?](https://docs.amazonaws.cn/filegateway/latest/filefsxw/WhatIsStorageGateway.html)

Volume Gateway documentation has been moved to What is Volume [Gateway?](https://docs.amazonaws.cn/storagegateway/latest/vgw/WhatIsStorageGateway.html)

Tape Gateway documentation has been moved to What is Tape [Gateway?](https://docs.amazonaws.cn/storagegateway/latest/tgw/WhatIsStorageGateway.html)

## <span id="page-11-0"></span>**What is Amazon S3 File Gateway**

**Amazon S3 File Gateway** – Amazon S3 File Gateway supports a file interface into [Amazon](https://docs.amazonaws.cn/AmazonS3/latest/userguide/Welcome.html) Simple Storage Service [\(Amazon](https://docs.amazonaws.cn/AmazonS3/latest/userguide/Welcome.html) S3) and combines a service and a virtual software appliance. By using this combination, you can store and retrieve objects in Amazon S3 using industry-standard file protocols such as Network File System (NFS) and Server Message Block (SMB). You deploy the gateway into your on-premises environment as a virtual machine (VM) running on VMware ESXi, Microsoft Hyper-V, or Linux Kernel-based Virtual Machine (KVM), or as a hardware appliance that you order from your preferred reseller. You can also deploy the Storage Gateway VM in VMware Cloud on Amazon, or as an AMI in Amazon EC2. The gateway provides access to objects in S3 as files or file share mount points. With a S3 File Gateway, you can do the following:

- You can store and retrieve files directly using the NFS version 3 or 4.1 protocol.
- You can store and retrieve files directly using the SMB file system version, 2 and 3 protocol.
- You can access your data directly in Amazon S3 from any Amazon Cloud application or service.
- You can manage your S3 data using lifecycle policies, cross-region replication, and versioning. You can think of a S3 File Gateway as a file system mount on Amazon S3.

A S3 File Gateway simplifies file storage in Amazon S3, integrates to existing applications through industry-standard file system protocols, and provides a cost-effective alternative to on-premises storage. It also provides low-latency access to data through transparent local caching. A S3 File Gateway manages data transfer to and from Amazon, buffers applications from network congestion, optimizes and streams data in parallel, and manages bandwidth consumption.

S3 File Gateway integrates with other Amazon services, for example:

- Common access management using Amazon Identity and Access Management (IAM)
- Encryption using Amazon Key Management Service (Amazon KMS)
- Monitoring using Amazon CloudWatch (CloudWatch)
- Audit using Amazon CloudTrail (CloudTrail)
- Operations using the Amazon Web Services Management Console and Amazon Command Line Interface (Amazon CLI)
- Billing and cost management

In the following documentation, you can find a Getting Started section that covers setup information common to all gateways and also gateway-specific setup sections. The Getting Started section shows you how to deploy, activate, and configure storage for a gateway. The management section shows you how to manage your gateway and resources:

- provides instructions on how to create and use a S3 File Gateway. It shows you how to create a file share, map your drive to an Amazon S3 bucket, and upload files and folders to Amazon S3.
- describes how to perform management tasks for all gateway types and resources.

In this guide, you can primarily find how to work with gateway operations by using the Amazon Web Services Management Console. If you want to perform these operations programmatically, see the *Amazon Storage Gateway API [Reference](https://docs.amazonaws.cn/storagegateway/latest/APIReference/).*

## <span id="page-12-0"></span>**How Amazon S3 File Gateway works**

To use an S3 File Gateway, you start by downloading a VM image for the gateway. You then activate the gateway from the Amazon Web Services Management Console or through the Storage Gateway API. You can also create an S3 File Gateway using an Amazon EC2 image.

After the S3 File Gateway is activated, you create and configure your file share and associate that share with your Amazon Simple Storage Service (Amazon S3) bucket. Doing this makes the share accessible by clients using either the Network File System (NFS) or Server Message Block (SMB) protocol. Files written to a file share become objects in Amazon S3, with the path as the key. There is a one-to-one mapping between files and objects, and the gateway asynchronously updates the objects in Amazon S3 as you change the files. Existing objects in the Amazon S3 bucket appear as files in the file system, and the key becomes the path. Objects are encrypted with Amazon S3– server-side encryption keys (SSE-S3). All data transfer is done through HTTPS.

When sending HTTPS data upload requests to the Amazon S3, File Gateway populates the Content-MD5 header with the MD5 checksum of the data being uploaded. The use of this header causes Amazon S3 to return a failure in case of mismatch between the MD5 checksum computed by Amazon S3 and the value received from the File Gateway. If such a failure is returned, the File Gateway resends the request.

The service optimizes data transfer between the gateway and Amazon using multipart parallel uploads or byte-range downloads, to better use the available bandwidth. Local cache is maintained to provide low latency access to the recently accessed data and reduce data egress charges. CloudWatch metrics provide insight into resource use on the VM and data transfer to and from Amazon. CloudTrail tracks all API calls.

With S3 File Gateway storage, you can do such tasks as ingesting cloud workloads to Amazon S3, performing backups and archiving, tiering, and migrating storage data to the Amazon Cloud. The following diagram provides an overview of file storage deployment for Storage Gateway.

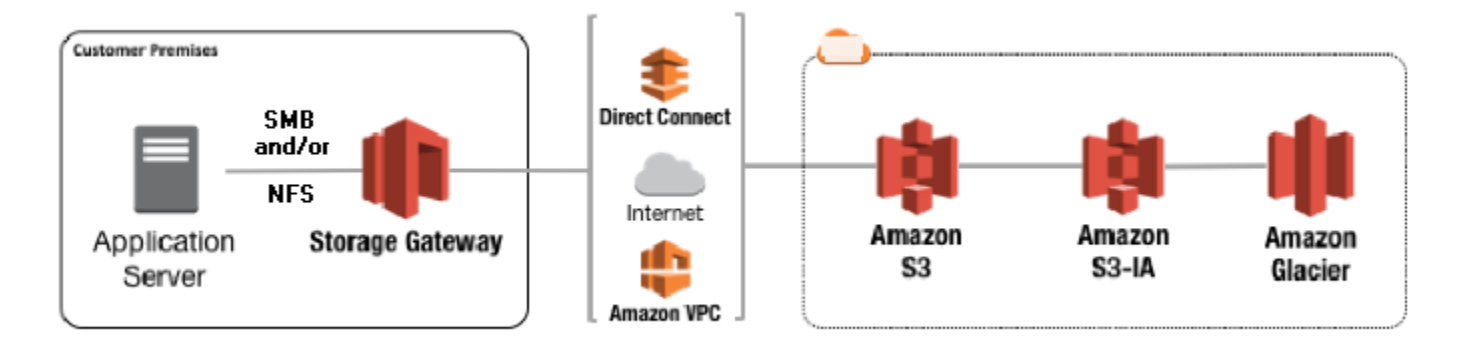

S3 File Gateway converts files to S3 objects when uploading files to Amazon S3. The interaction between file operations performed against files shares on S3 File Gateway and S3 objects requires certain operations to be carefully considered when converting between files and objects.

Common file operations change file metadata, which results in the deletion of the current S3 object and the creation of a new S3 object. The following table shows example file operations and the impact on S3 objects.

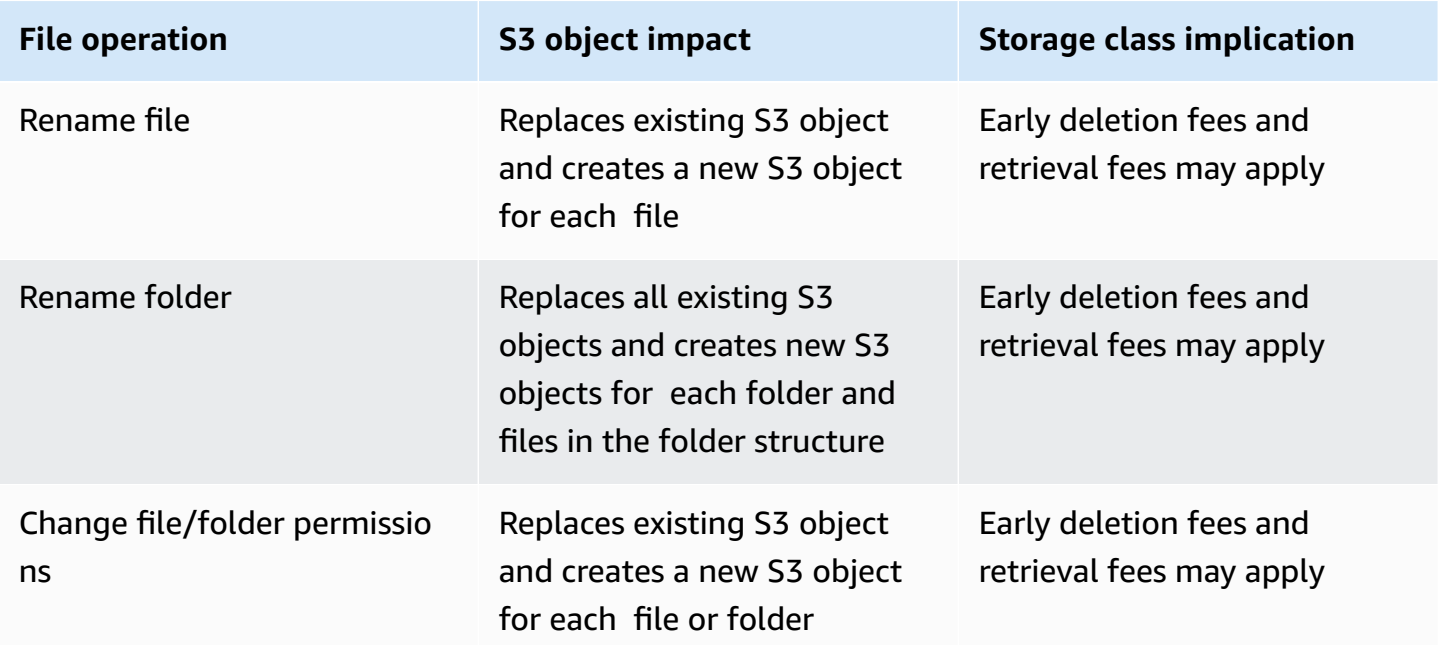

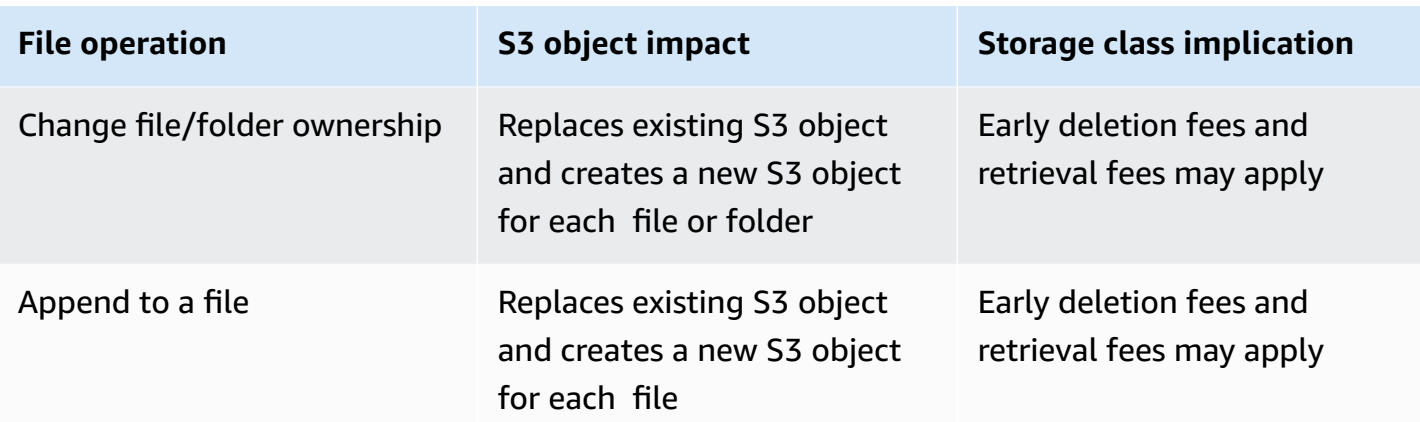

When a file is written to the S3 File Gateway by an NFS or SMB client, the File Gateway uploads the file's data to Amazon S3 followed by its metadata, (ownerships, timestamps, etc.). Uploading the file data creates an S3 object, and uploading the metadata for the file updates the metadata for the S3 object. This process creates another version of the object, resulting in two versions of an object. If S3 Versioning is turned on, both versions will be stored.

When a file is modified in the S3 File Gateway by an NFS or SMB client after it has been uploaded to Amazon S3, the S3 File Gateway uploads the new or modified data instead of uploading the whole file. The file modification results in a new version of the S3 object being created.

When the S3 File Gateway uploads larger files, it might need to upload smaller chunks of the file before the client is done writing to the S3 File Gateway. Some reasons for this include freeing up cache space or a high rate of writes to a file share. This can result in multiple versions of an object in the S3 bucket.

You should monitor your S3 bucket to determine how many versions of an object exist before setting up lifecycle policies to move objects to different storage classes. You should configure lifecycle expiration for previous versions to minimize the number of versions you have for an object in your S3 bucket. The use of Same-Region replication (SRR) or Cross-Region replication (CRR) between S3 buckets will increase the storage used.

## <span id="page-15-0"></span>**Getting Started**

This section provides instructions for getting started with Amazon S3 File Gateway. To get started, you first sign up for Amazon. If you are a first-time user, we recommend that you read the [Regions](https://docs.amazonaws.cn/filegateway/latest/files3/available-regions-intro.html) and [Requirements](https://docs.amazonaws.cn/filegateway/latest/files3/Requirements.html) sections.

### **Topics**

- Sign up for [Amazon](#page-15-1) Web Services
- Create an IAM user with [administrator](#page-15-2) privileges
- File Gateway setup [requirements](#page-16-0)
- [Accessing](#page-36-2) Amazon Storage Gateway
- [Supported](#page-37-0) Amazon Regions

## <span id="page-15-1"></span>**Sign up for Amazon Web Services**

If you do not have an Amazon Web Services account, use the following procedure to create one.

### **To sign up for Amazon Web Services**

- 1. Open <http://www.amazonaws.cn/> and choose **Sign Up**.
- 2. Follow the on-screen instructions.

## <span id="page-15-2"></span>**Create an IAM user with administrator privileges**

After you create your Amazon account, use the following steps to create an Amazon Identity and Access Management (IAM) user for yourself. Then you add that user to a group that has administrative permissions.

## <span id="page-15-3"></span>**Secure IAM users**

After you sign up for an Amazon Web Services account, safeguard your administrative user by turning on multi-factor authentication (MFA). For instructions, see [Enable](https://docs.amazonaws.cn/IAM/latest/UserGuide/id_credentials_mfa_enable_virtual.html#enable-virt-mfa-for-iam-user) a virtual MFA device for an IAM user [\(console\)](https://docs.amazonaws.cn/IAM/latest/UserGuide/id_credentials_mfa_enable_virtual.html#enable-virt-mfa-for-iam-user) in the *IAM User Guide*.

To give other users access to your Amazon Web Services account resources, create IAM users. To secure your IAM users, turn on MFA and only give the IAM users the permissions needed to perform their tasks.

For more information about creating and securing IAM users, see the following topics in the *IAM User Guide*:

- [Creating](https://docs.amazonaws.cn/IAM/latest/UserGuide/id_users_create.html) an IAM user in your Amazon Web Services account
- Access [management](https://docs.amazonaws.cn/IAM/latest/UserGuide/access.html) for Amazon resources
- Example IAM [identity-based](https://docs.amazonaws.cn/IAM/latest/UserGuide/access_policies_examples.html) policies

### **Warning**

IAM users have long-term credentials which present a security risk. To help mitigate this risk, we recommend that you provide these users with only the permissions they require to perform the task and that you remove these users when they are no longer needed.

## <span id="page-16-0"></span>**File Gateway setup requirements**

Unless otherwise noted, the following requirements are common to all File Gateway types in Amazon Storage Gateway. Your setup must meet the requirements in this section. Review the requirements that apply to your gateway setup before you deploy your gateway.

### **Topics**

- **[Prerequisites](#page-17-0)**
- Hardware and storage [requirements](#page-17-1)
- Network and firewall [requirements](#page-19-0)
- Supported hypervisors and host [requirements](#page-34-0)
- [Supported](#page-35-0) NFS clients for File Gateway
- [Supported](#page-36-0) SMB clients for File Gateway
- Supported file system [operations](#page-36-1) for File Gateway

## <span id="page-17-0"></span>**Prerequisites**

Before you set up your Amazon S3 File Gateway (S3 File Gateway), you must meet the following prerequisites:

- Configure Microsoft Active Directory (AD) and create an Active Directory service account with the requisite permissions. For more information, see Active Directory service account [permission](https://docs.amazonaws.cn/filegateway/latest/files3/ad-serviceaccount-permissions.html) [requirements](https://docs.amazonaws.cn/filegateway/latest/files3/ad-serviceaccount-permissions.html).
- Ensure that there is sufficient network bandwidth between the gateway and Amazon. A minimum of 100 Mbps is required to successfully download, activate, and update the gateway.
- Configure your private networking, VPN, or Amazon Direct Connect between your Amazon Virtual Private Cloud (Amazon VPC) and the on-premises environment where you are deploying your gateway.
- Make sure your gateway can resolve the name of your Active Directory Domain Controller. You can use DHCP in your Active Directory domain to handle resolution, or specify a DNS server manually from the Network Configuration settings menu in the gateway local console.

## <span id="page-17-1"></span>**Hardware and storage requirements**

The following sections provide information about the minimum required hardware and storage configurations for your gateway, and the minimum amount of disk space to allocate for the required storage.

For information about best practices for File Gateway performance, see Basic [performance](#page-217-1) [guidance](#page-217-1) for S3 File Gateway.

## **Hardware requirements for on-premises VMs**

When deploying your gateway on-premises, ensure that the underlying hardware on which you deploy the gateway virtual machine (VM) can dedicate the following minimum resources:

- Four virtual processors assigned to the VM
- 16 GiB of reserved RAM for File Gateways
- 80 GiB of disk space for installation of VM image and system data

For more information, see Optimizing Gateway [Performance](#page-223-0). For information about how your hardware affects the performance of the gateway VM, see [Quotas](#page-353-2) for file shares.

## **Requirements for Amazon EC2 instance types**

When deploying your gateway on Amazon Elastic Compute Cloud (Amazon EC2), the instance size must be at least **xlarge** for your gateway to function. However, for the compute-optimized instance family the size must be at least **2xlarge**. Use one of the following instance types recommended for your gateway type.

### **Recommended for File Gateway types**

• General-purpose instance family – **m4, m5, or m6** instance type.

#### **(i)** Note

We don't recommend using the **m4.16xlarge** instance type.

- Compute-optimized instance family **c4, c5, or c6** instance types. Choose the **2xlarge** instance size or higher to meet the required RAM requirements.
- Memory-optimized instance family **r3, r5, or r6** instance types.
- Storage-optimized instance family **i3 or i4** instance types.

#### **A** Note

When you launch your gateway in Amazon EC2 and the instance type you choose supports ephemeral storage, the disks are listed automatically. For more information about Amazon EC2 instance storage, see [Instance](https://docs.amazonaws.cn/AWSEC2/latest/UserGuide/InstanceStorage.html) storage in the *Amazon EC2 User Guide.* Application writes are stored in the cache synchronously, and then asynchronously uploaded to durable storage in Amazon S3. If the ephemeral storage is lost because an instance stops before the upload is complete, the data that still resides in the cache and has not yet written to Amazon Simple Storage Service (Amazon S3) can be lost. Before you stop the instance that hosts the gateway, make sure that the CachePercentDirty CloudWatch metric is 0. For information about ephemeral storage, see [Using ephemeral](#page-163-0)  storage with EC2 [gateways.](#page-163-0) For information about monitoring metrics for your Storage Gateway, see [Monitoring](#page-133-0) your S3 File Gateway.

If you have more than 5 million objects in your S3 bucket and you are using a **gp2** EBS volume, a minimum root EBS volume of 350 GiB is required for acceptable performance of your gateway during start up. Newly-created Amazon EC2 File Gateway instances use **gp3** root volumes by default, which do not have this requirement. For information about how to increase the volume size, see [Modifying](https://docs.amazonaws.cn/AWSEC2/latest/UserGuide/requesting-ebs-volume-modifications.html#modify-ebs-volume) an EBS volume using elastic volumes [\(console\).](https://docs.amazonaws.cn/AWSEC2/latest/UserGuide/requesting-ebs-volume-modifications.html#modify-ebs-volume)

## **Storage requirements**

In addition to 80 GiB of disk space for the VM, you also need additional disks for your gateway.

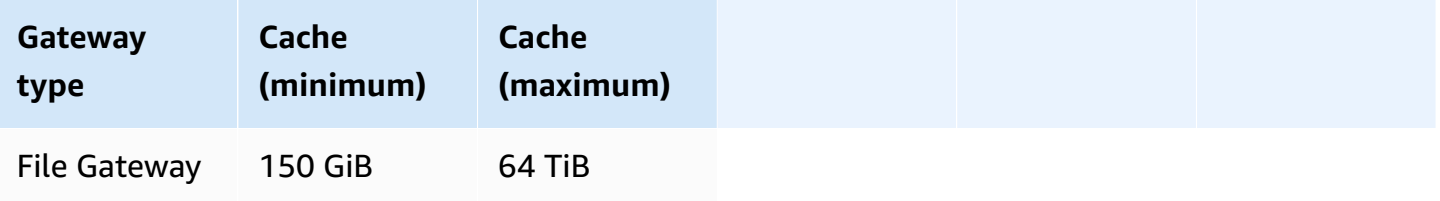

#### **A** Note

You can configure one or more local drives for your cache, up to the maximum capacity. When adding cache to an existing gateway, it's important to create new disks in your host (hypervisor or Amazon EC2 instance). Don't change the size of existing disks if the disks have been previously allocated as a cache.

<span id="page-19-0"></span>For information about gateway quotas, see [Quotas](#page-353-2) for file shares.

## **Network and firewall requirements**

Your gateway requires access to the internet, local networks, Domain Name Service (DNS) servers, firewalls, routers, and so on.

Network bandwidth requirements vary based on the quantity of data that is uploaded and downloaded by the gateway. A minimum of 100Mbps is required to successfully download, activate, and update the gateway. Your data transfer patterns will determine the bandwidth necessary to support your workload.

Following, you can find information about required ports and how to allow access through firewalls and routers.

Network and firewall requirements API Version 2013-06-30 9

## **A** Note

In some cases, you might deploy your gateway on Amazon EC2 or use other types of deployment (including on-premises) with network security policies that restrict Amazon IP address ranges. In these cases, your gateway might experience service connectivity issues when the Amazon IP range values changes. The Amazon IP address range values that you need to use are in the Amazon service subset for the Amazon Region that you activate your gateway in. For the current IP range values, see [Amazon](https://docs.amazonaws.cn/general/latest/gr/aws-ip-ranges.html) IP address ranges in the *Amazon Web Services General Reference*.

## **Topics**

- Port [requirements](#page-20-0)
- Networking and firewall [requirements](#page-29-0) for the Storage Gateway Hardware Appliance
- [Allowing](#page-31-0) Amazon Storage Gateway access through firewalls and routers
- [Configuring](#page-33-0) security groups for your Amazon EC2 gateway instance

## <span id="page-20-0"></span>**Port requirements**

Storage Gateway requires certain ports to be allowed for its operation. The following illustrations show the required ports that you must allow for each type of gateway. Some ports are required by all gateway types, and others are required by specific gateway types. For more information about port requirements, see Port [Requirements.](#page-336-0)

## **Common ports for all gateway types**

The following ports are common to all gateway types and are required by all gateway types.

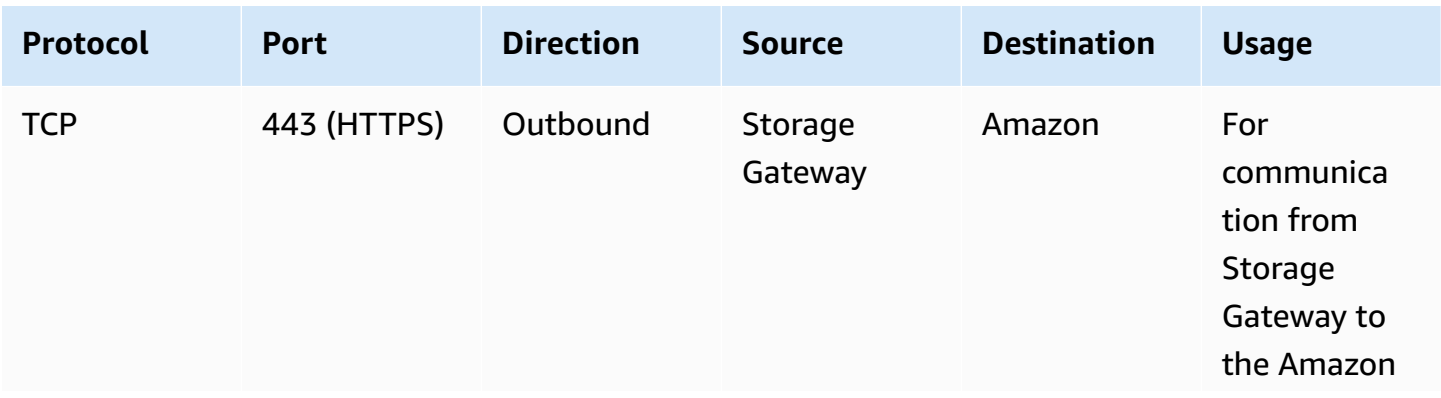

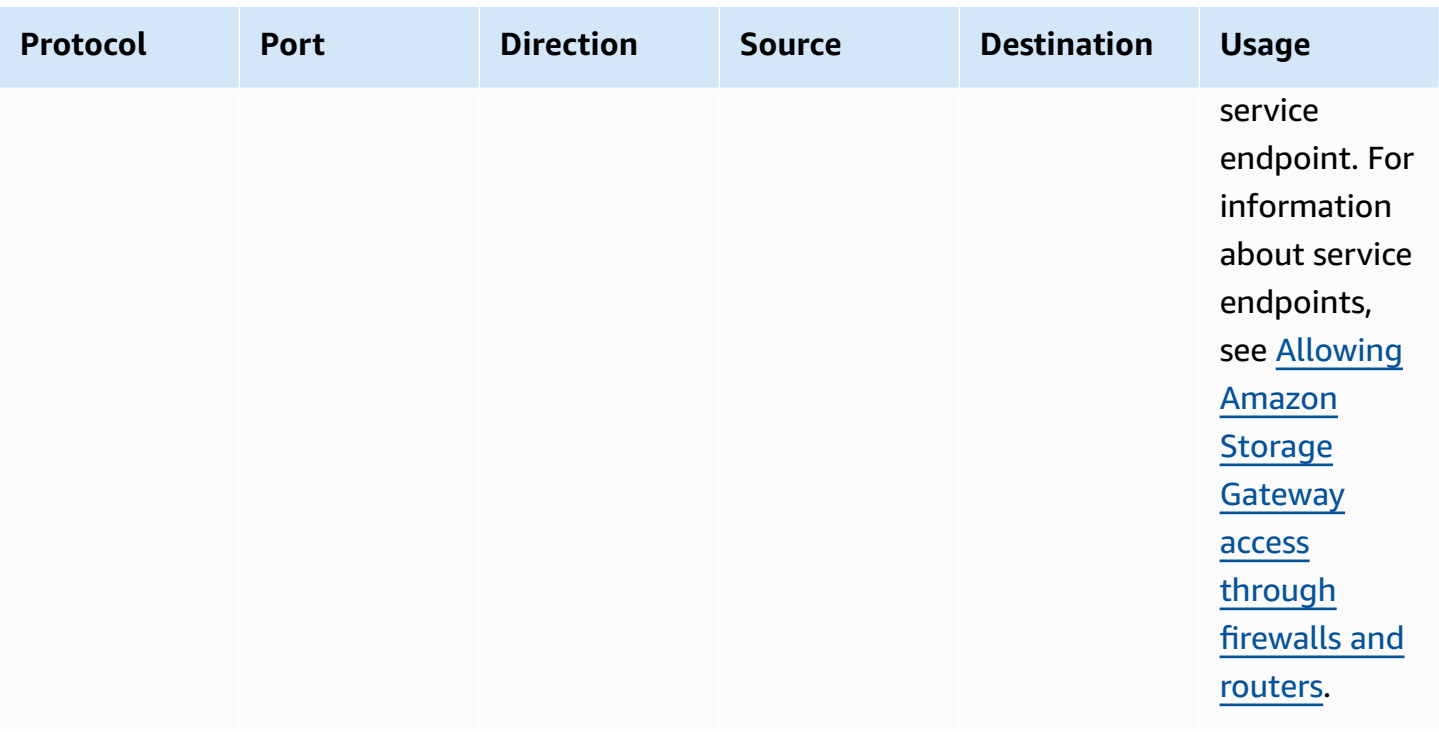

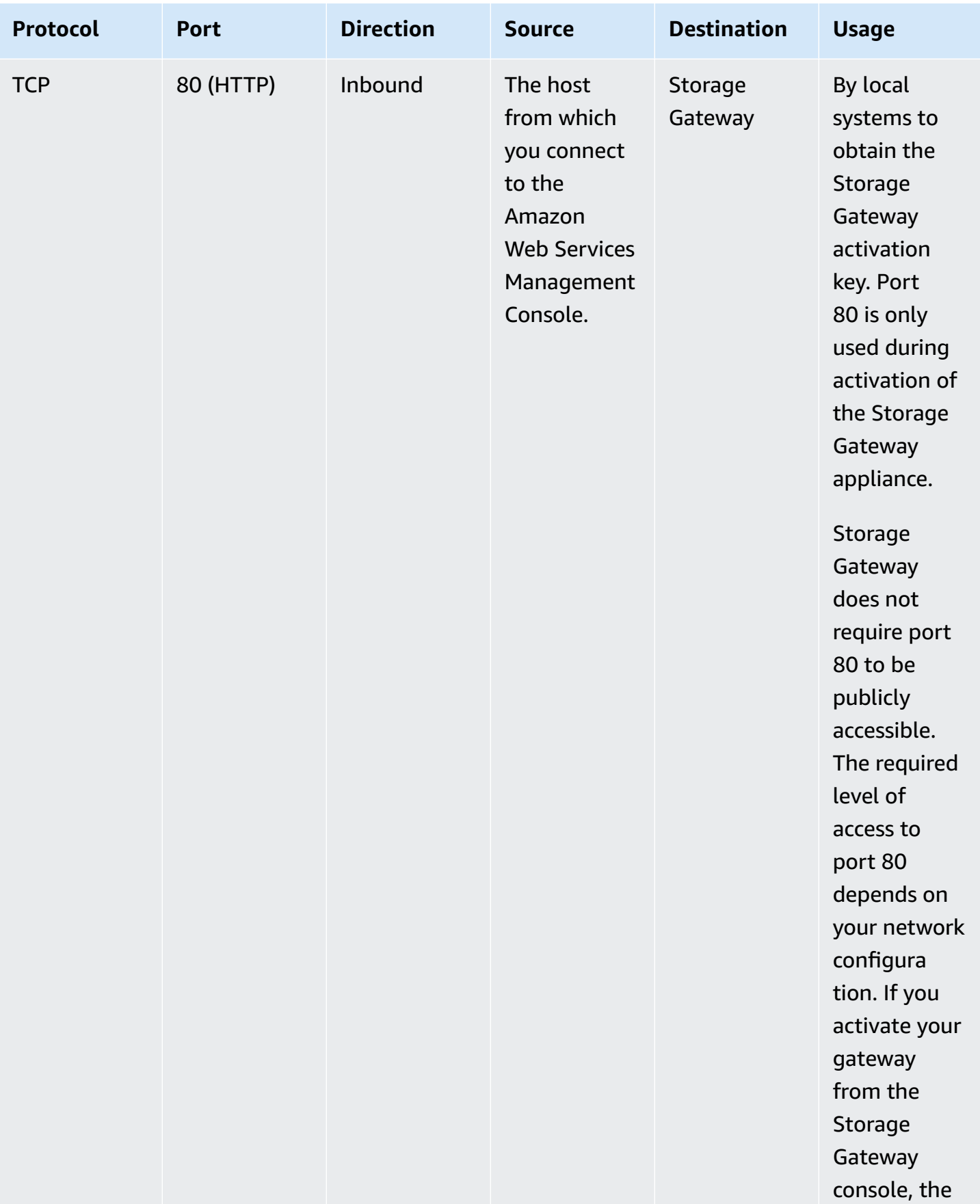

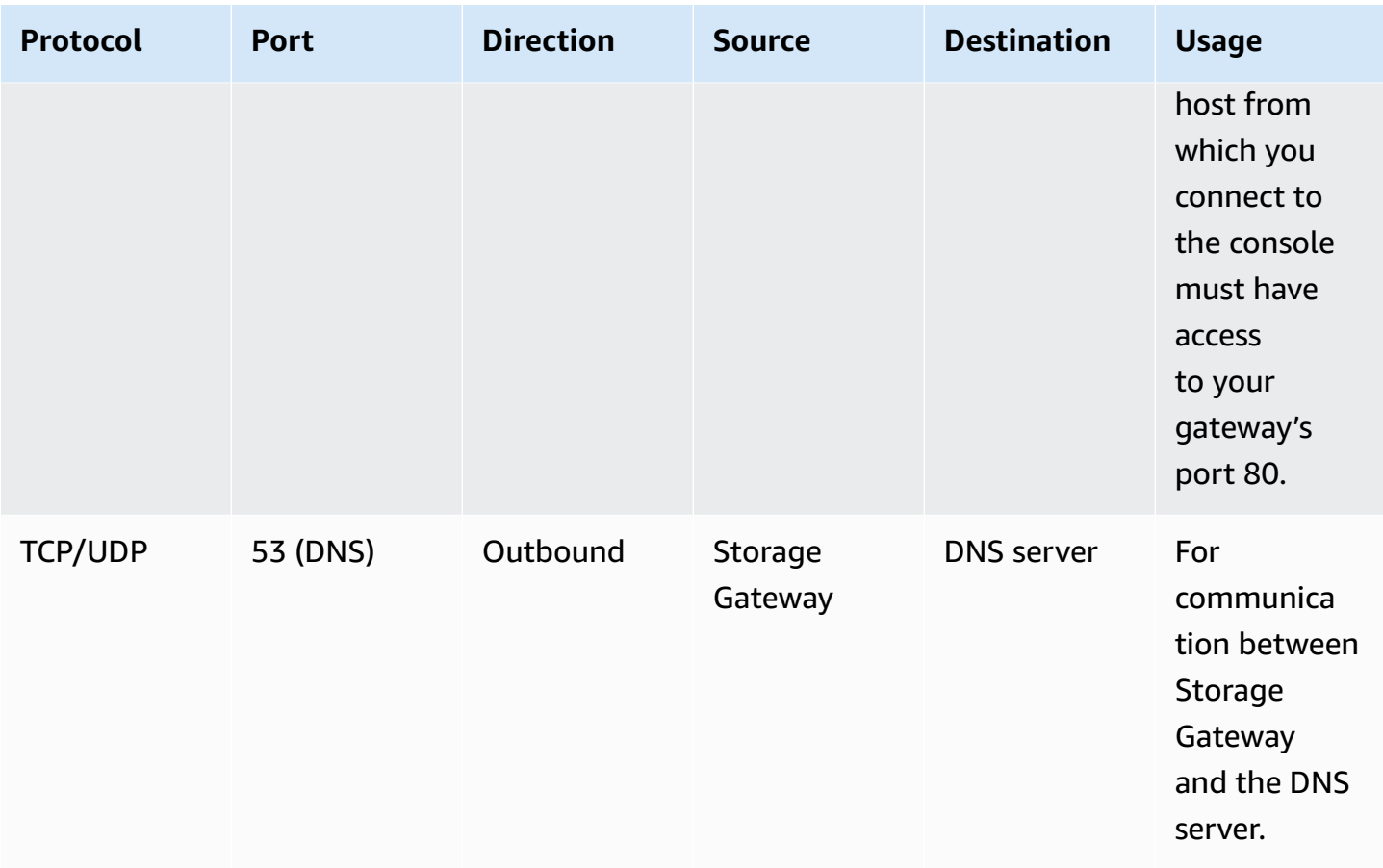

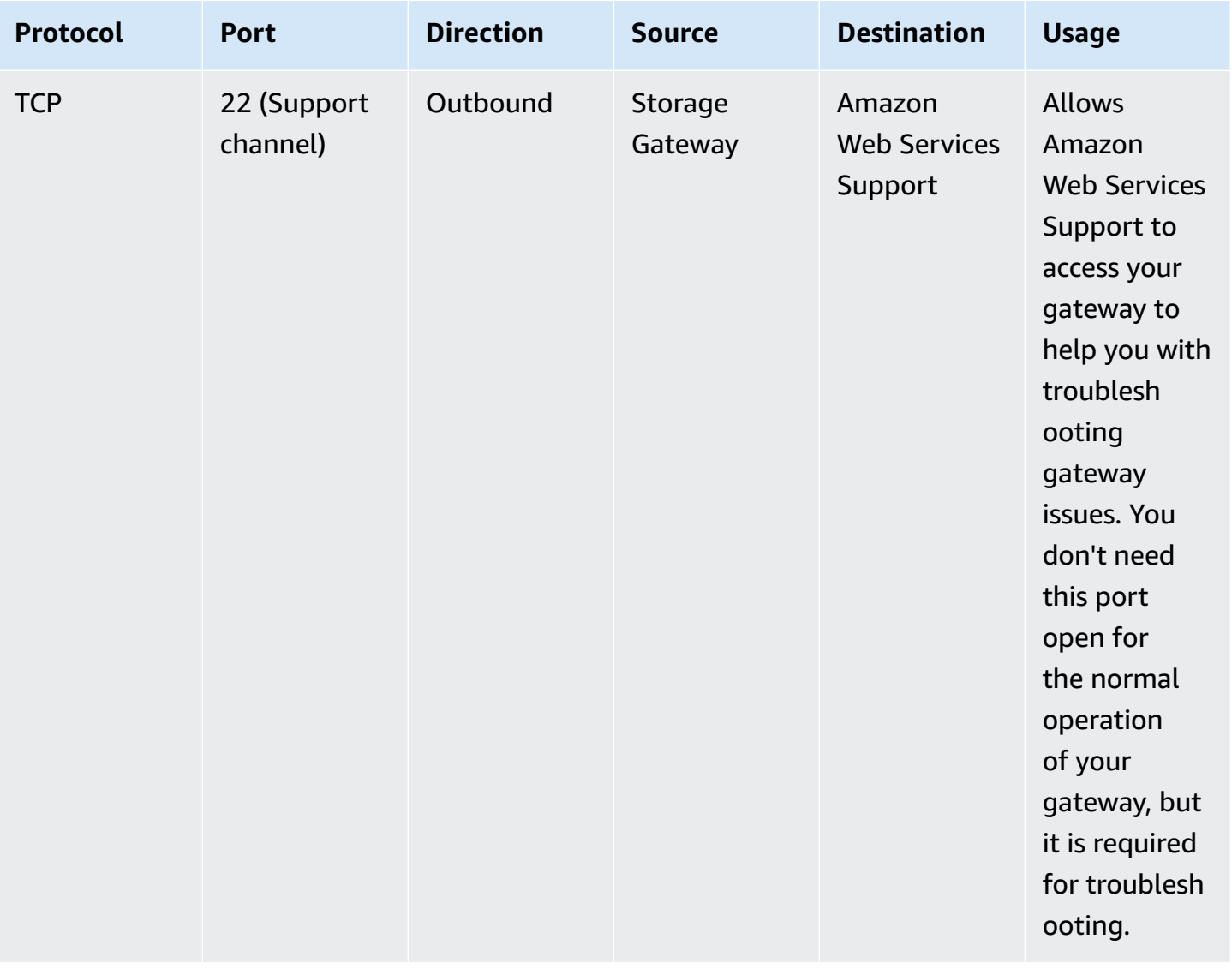

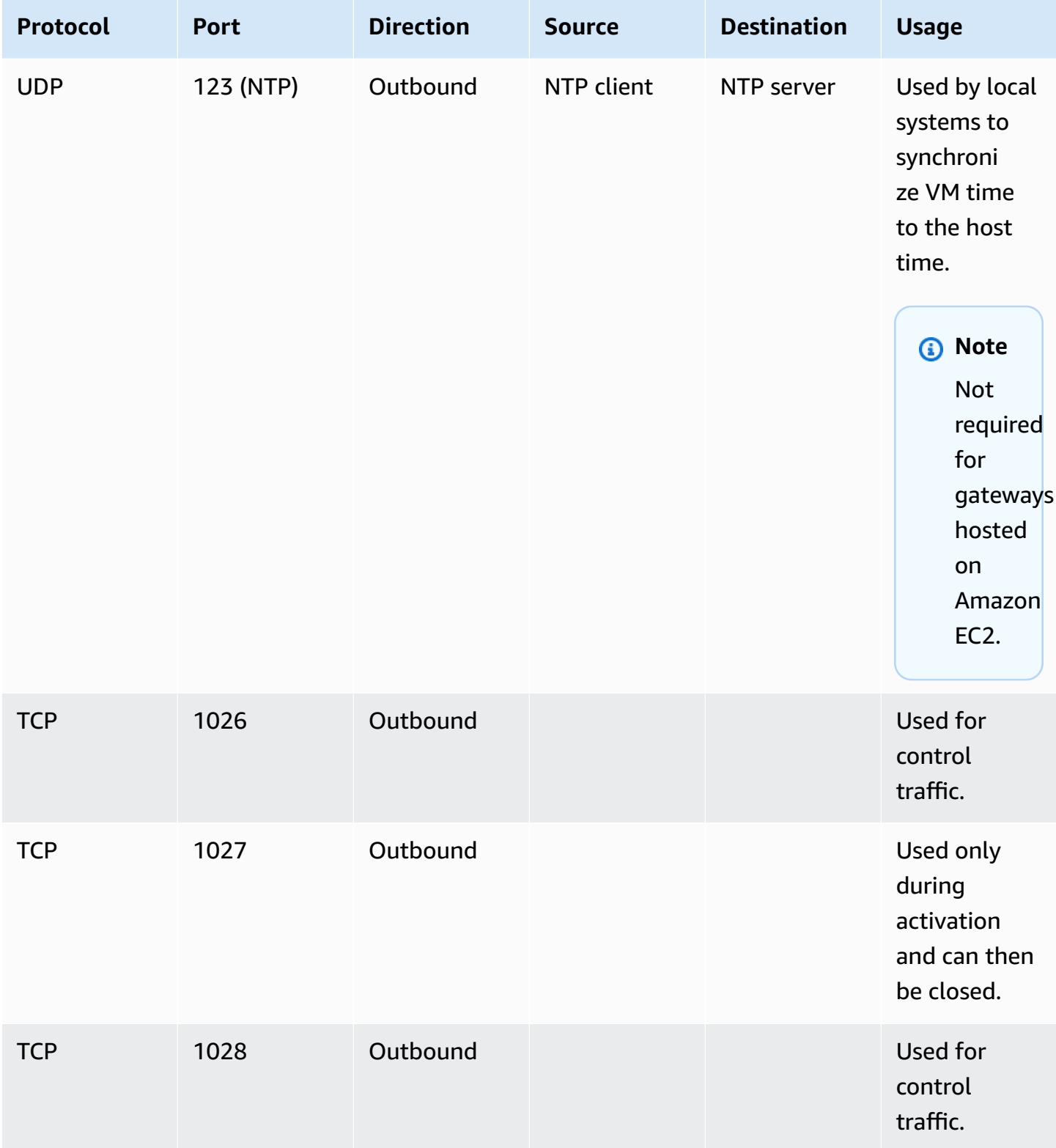

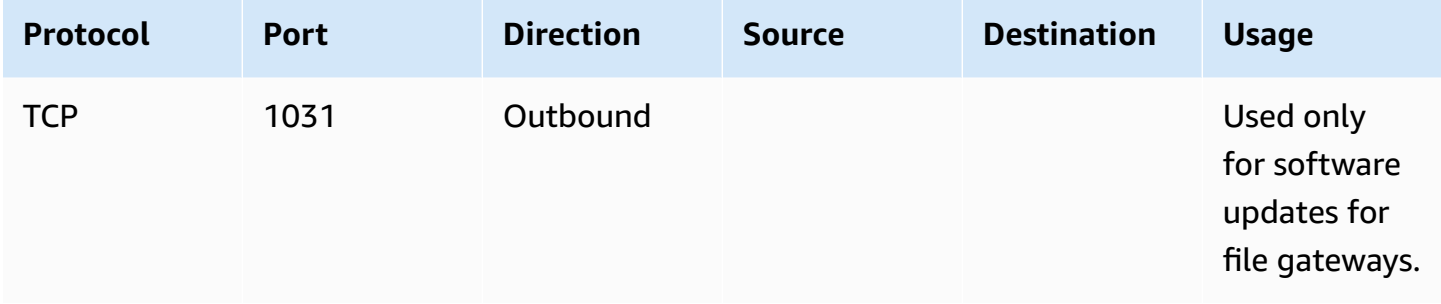

## **Ports for File Gateways**

The following illustration shows the ports to open for an S3 File Gateway.

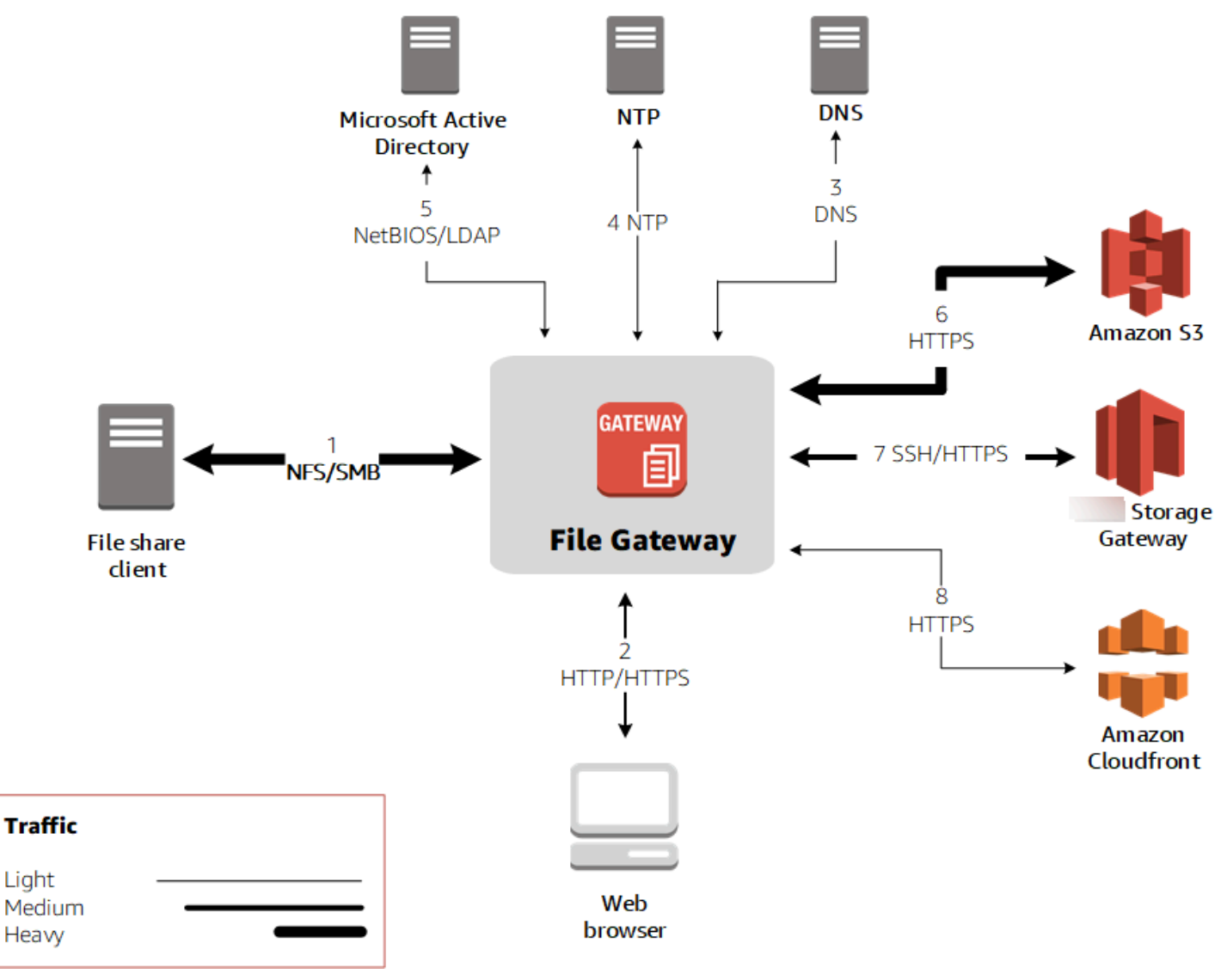

### **A** Note

For specific port requirements, see Port [Requirements](#page-336-0).

For S3 File Gateway, you only need to use Microsoft Active Directory when you want to allow domain users to access a Server Message Block (SMB) file share. You can join your File Gateway to any valid Microsoft Windows domain (resolvable by DNS).

You can also use the Amazon Directory Service to create an Amazon Managed [Microsoft](https://docs.amazonaws.cn/directoryservice/latest/admin-guide/directory_microsoft_ad.html) AD in the Amazon Web Services Cloud. For most Amazon Managed Microsoft AD deployments, you need to configure the Dynamic Host Configuration Protocol (DHCP) service for your VPC. For information about creating a DHCP options set, see Create a DHCP [options](https://docs.amazonaws.cn/directoryservice/latest/admin-guide/dhcp_options_set.html) set in the *Amazon Directory Service Administration Guide*.

In addition to the common ports, Amazon S3 File Gateway requires the following ports.

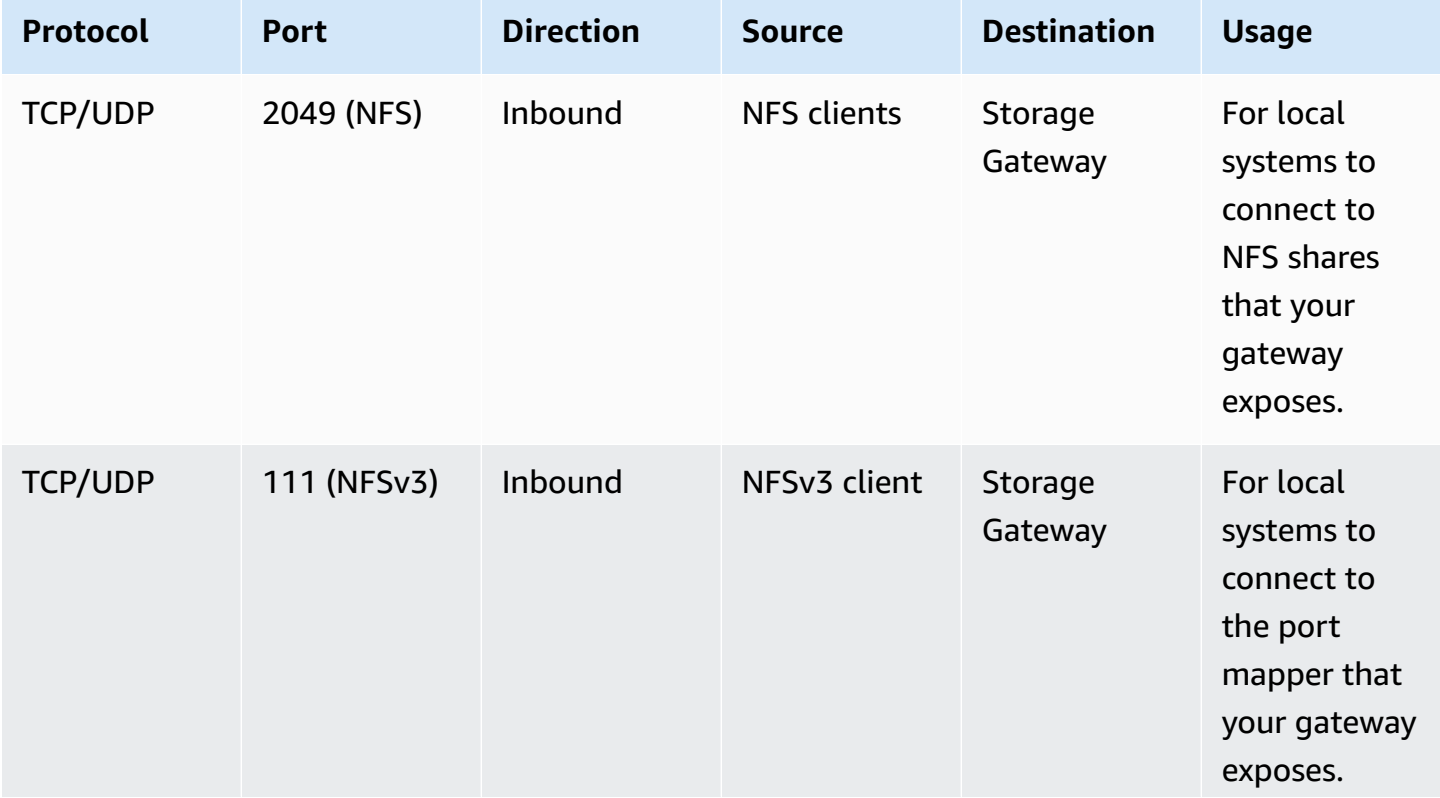

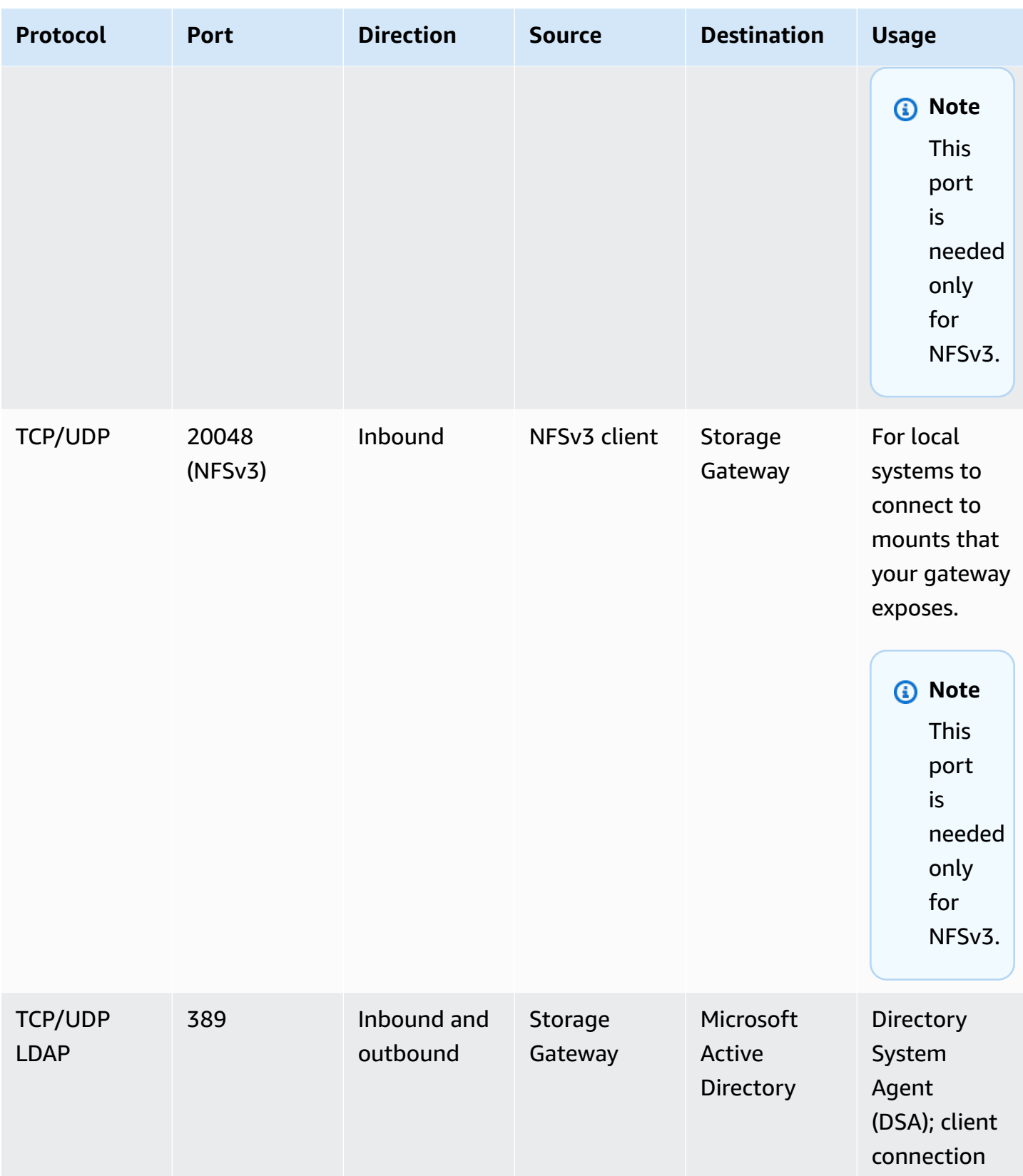

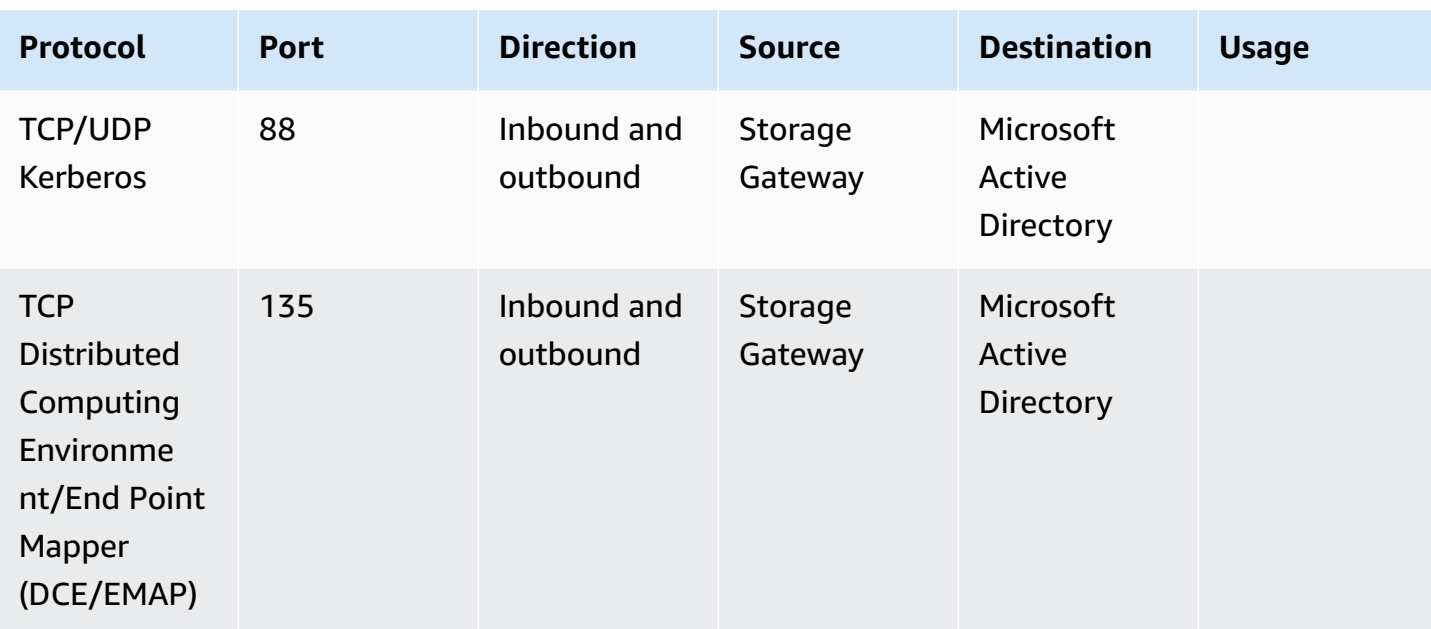

## <span id="page-29-0"></span>**Networking and firewall requirements for the Storage Gateway Hardware Appliance**

Each Storage Gateway Hardware Appliance requires the following network services:

- **Internet access** an always-on network connection to the internet through any network interface on the server.
- **DNS services** DNS services for communication between the hardware appliance and DNS server.
- **Time synchronization** an automatically configured Amazon NTP time service must be reachable.
- **IP address** A DHCP or static IPv4 address assigned. You cannot assign an IPv6 address.

There are five physical network ports at the rear of the Dell PowerEdge R640 server. From left to right (facing the back of the server) these ports are as follows:

- 1. iDRAC
- 2. em1
- 3. em2
- 4. em3
- 5. em4

### You can use the iDRAC port for remote server management.

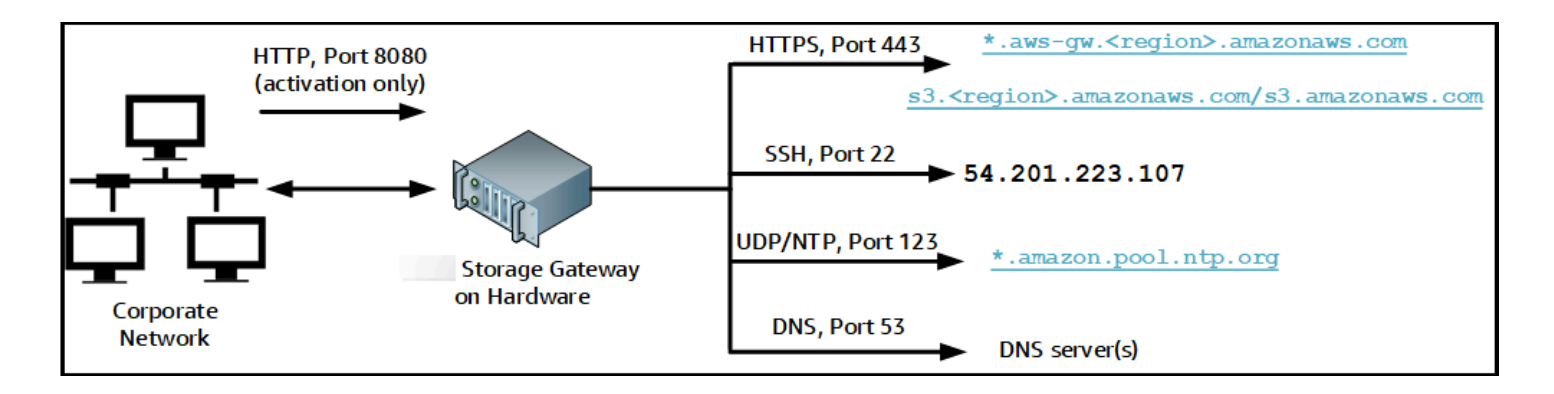

A hardware appliance requires the following ports to operate.

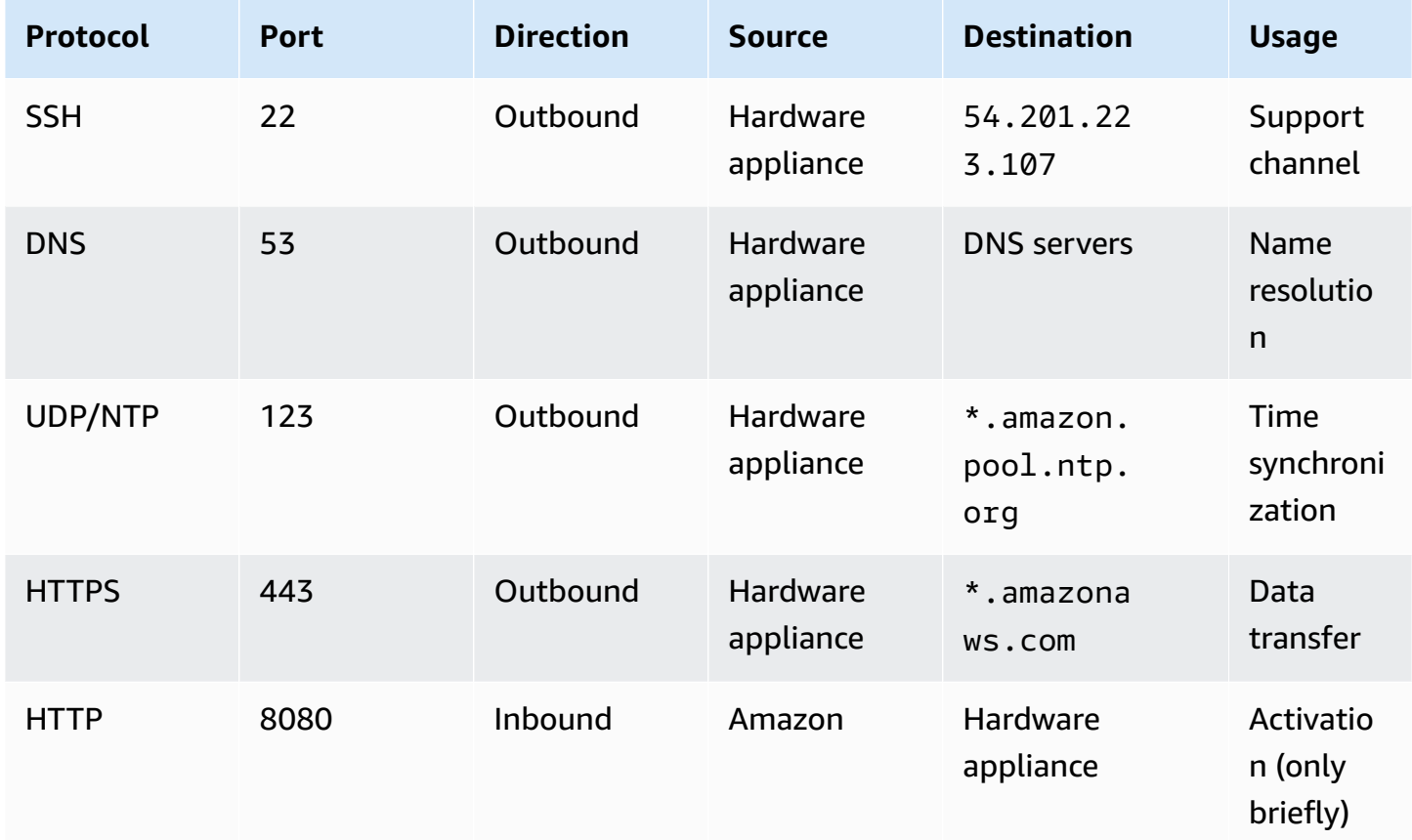

To perform as designed, a hardware appliance requires network and firewall settings as follows:

- Configure all connected network interfaces in the hardware console.
- Make sure that each network interface is on a unique subnet.
- Provide all connected network interfaces with outbound access to the endpoints listed in the diagram preceding.
- Configure at least one network interface to support the hardware appliance. For more information, see [Configuring](#page-45-0) network parameters.

#### **A** Note

For an illustration showing the back of the server with its ports, see [Rack-mounting](#page-40-0) your hardware appliance and [connecting](#page-40-0) power.

All IP addresses on the same network interface (NIC), whether for a gateway or a host, must be on the same subnet. The following illustration shows the addressing scheme.

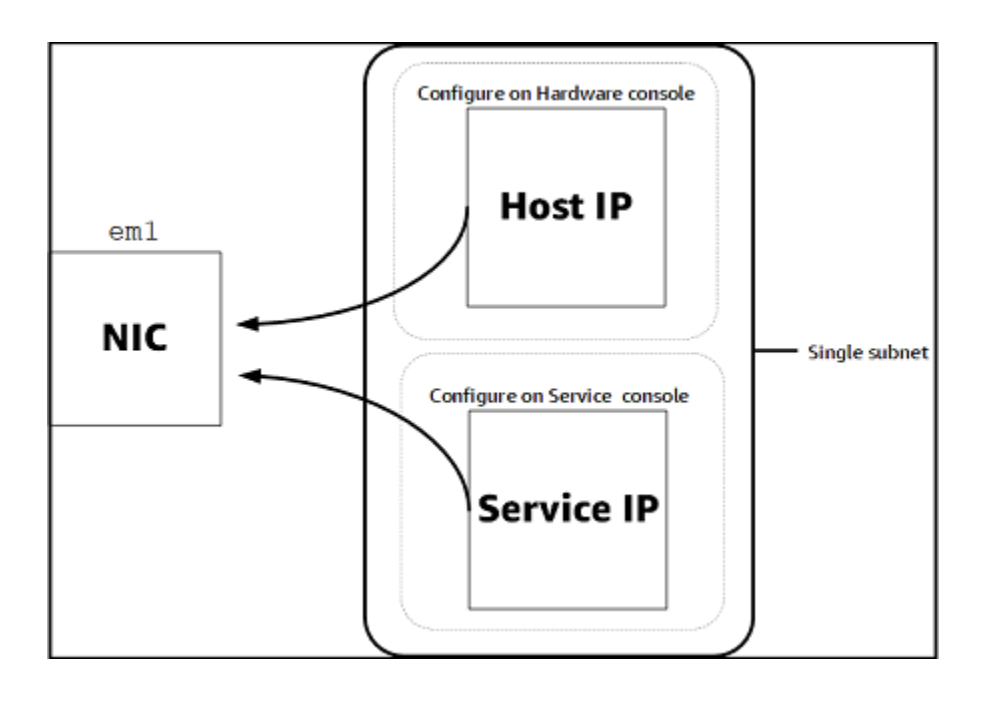

For more information about activating and configuring a hardware appliance, see [Using the](#page-38-0)  Amazon Storage Gateway Hardware [Appliance.](#page-38-0)

## <span id="page-31-0"></span>**Allowing Amazon Storage Gateway access through firewalls and routers**

Your gateway requires access to the following service endpoints to communicate with Amazon. If you use a firewall or router to filter or limit network traffic, you must configure your firewall and router to allow these service endpoints for outbound communication to Amazon.

#### **Note**

If you configure private VPC endpoints for your Storage Gateway to use for connection and data transfer to and from Amazon, your gateway does not require access to the public internet. For more information, see [Activating](https://docs.amazonaws.cn/filegateway/latest/files3/gateway-private-link.html) a gateway in a virtual private cloud.

#### **Important**

Depending on your gateway's Amazon Region, replace *region* in the service endpoint with the correct Region string.

The following service endpoint is required by all gateways for head-bucket operations.

s3.amazonaws.com.cn:443

The following service endpoints are required by all gateways for control path (anon-cp, clientcp, proxy-app) and data path (dp-1) operations.

anon-cp.storagegateway.*region*.amazonaws.com.cn:443 client-cp.storagegateway.*region*.amazonaws.com.cn:443 proxy-app.storagegateway.*region*.amazonaws.com.cn:443 dp-1.storagegateway.*region*.amazonaws.com.cn:443

The following gateway service endpoint is required to make API calls.

storagegateway.*region*.amazonaws.com.cn:443

The following example is a gateway service endpoint in the US West (Oregon) Region (uswest-2).

storagegateway.us-west-2.amazonaws.com.cn:443

The Amazon S3 service endpoint, shown following, is used by File Gateways only. A File Gateway requires this endpoint to access the Amazon S3 bucket that a file share maps to.

```
s3.region.amazonaws.com.cn
```
Network and firewall requirements API Version 2013-06-30 22

#### The following example is an S3 service endpoint in the China (Beijing) Region (cn-north-1).

s3.cn-north-1.amazonaws.com.cn

#### **A** Note

If your gateway can't determine the Amazon Region where your S3 bucket is located, this service endpoint defaults to s3.us-east-1.amazonaws.com.cn. We recommend that you allow access to the US East (N. Virginia) Region (us-east-1) in addition to Regions where your gateway is activated, and where your S3 bucket is located.

A Storage Gateway VM is configured to use the following NTP servers.

```
0.amazon.pool.ntp.org
1.amazon.pool.ntp.org
2.amazon.pool.ntp.org
3.amazon.pool.ntp.org
```
- Storage Gateway—For supported Amazon Regions and a list of Amazon service endpoints that you can use with Storage Gateway, see Amazon Storage Gateway [endpoints](https://docs.amazonaws.cn/general/latest/gr/sg.html) and quotas in the *Amazon Web Services General Reference*.
- Storage Gateway Hardware Appliance—For supported Amazon Regions that you can use with the hardware appliance, see Storage Gateway hardware [appliance](https://docs.amazonaws.cn/general/latest/gr/sg.html#sg-hardware-appliance) Regions in the *Amazon Web Services General Reference*.

### <span id="page-33-0"></span>**Configuring security groups for your Amazon EC2 gateway instance**

In Amazon Storage Gateway, a security group controls traffic to your Amazon EC2 gateway instance. When you configure a security group, we recommend the following:

• The security group should not allow incoming connections from the outside internet. It should allow only instances within the gateway security group to communicate with the gateway.

If you need to allow instances to connect to the gateway from outside its security group, we recommend that you allow connections only on port 80 (for activation).

- If you want to activate your gateway from an Amazon EC2 host outside the gateway security group, allow incoming connections on port 80 from the IP address of that host. If you cannot determine the activating host's IP address, you can open port 80, activate your gateway, and then close access on port 80 after completing activation.
- Allow port 22 access only if you are using Amazon Web Services Support for troubleshooting purposes. For more information, see You want [Amazon](#page-289-1) Web Services Support to help [troubleshoot](#page-289-1) your Amazon EC2 gateway.

<span id="page-34-0"></span>For information about the ports to open for your gateway, see Port [Requirements.](#page-336-0)

## **Supported hypervisors and host requirements**

You can run Storage Gateway on-premises as either a virtual machine (VM) appliance or a physical hardware appliance, or in Amazon as an Amazon EC2 instance.

Storage Gateway supports the following hypervisor versions and hosts:

- VMware ESXi Hypervisor (version 7.0 or 8.0) A free version of VMware is available on the [VMware](http://www.vmware.com/products/vsphere-hypervisor/overview.html) website. For this setup, you also need a VMware vSphere client to connect to the host.
- Microsoft Hyper-V Hypervisor (version 2012 R2, 2016, 2019, or 2022) A free, standalone version of Hyper-V is available at the Microsoft [Download](http://www.microsoft.com/en-us/search/Results.aspx?q=hyper-V&form=DLC) Center. For this setup, you need a Microsoft Hyper-V Manager on a Microsoft Windows client computer to connect to the host.
- Linux Kernel-based Virtual Machine (KVM) A free, open-source virtualization technology. KVM is included in all versions of Linux version 2.6.20 and newer. Storage Gateway is tested and supported for the CentOS/RHEL 7.7, RHEL 8.6 Ubuntu 16.04 LTS, and Ubuntu 18.04 LTS distributions. Any other modern Linux distribution may work, but function or performance is not guaranteed. We recommend this option if you already have a KVM environment up and running and you are already familiar with how KVM works.
- Amazon EC2 instance Storage Gateway provides an Amazon Machine Image (AMI) that contains the gateway VM image. For information about how to deploy a gateway on Amazon EC2, see [Deploying](#page-324-0) an Amazon EC2 instance to host an S3 File Gateway.
- Storage Gateway Hardware Appliance Storage Gateway provides a physical hardware appliance as an on-premises deployment option for locations with limited virtual machine infrastructure.

### **A** Note

Storage Gateway doesn't support recovering a gateway from a VM that was created from a snapshot or clone of another gateway VM or from your Amazon EC2 AMI. If your gateway VM malfunctions, activate a new gateway and recover your data to that gateway. For more information, see Recovering from an [unexpected](#page-311-0) virtual machine shutdown. Storage Gateway doesn't support dynamic memory and virtual memory ballooning.

## <span id="page-35-0"></span>**Supported NFS clients for File Gateway**

File Gateway supports the following Network File System (NFS) clients:

- Amazon Linux
- Mac OS X

### **A** Note

We recommend setting the rsize and wsize mount options to 1MB (or to maximum supported on client side) to improve performance when mounting NFS file shares on Mac OS X.

- RHEL 7, RHEL 8.6
- SUSE Linux Enterprise Server 11 and SUSE Linux Enterprise Server 12
- Ubuntu 14.04
- Microsoft Windows 10 Enterprise, Windows Server 2012, and Windows Server 2016. Native clients only support NFS version 3.
- Windows 7 Enterprise and Windows Server 2008.

Native clients only support NFS v3. The maximum supported NFS I/O size is 32 KB, so you might experience degraded performance on these versions of Windows.

### **A** Note

You can now use SMB file shares when access is required through Windows (SMB) clients instead of using Windows NFS clients.
## **Supported SMB clients for File Gateway**

File Gateway supports the following Service Message Block (SMB) clients:

- Microsoft Windows Server 2008 R2 and later
- Windows desktop versions: 10, 8, and 7.
- Windows Terminal Server running on Windows Server 2008 and later

### **A** Note

Server Message Block encryption requires clients that support SMB v3.x dialects.

### **Supported file system operations for File Gateway**

Your NFS or SMB client can write, read, delete, and truncate files. When clients send writes to Amazon Storage Gateway, it writes to local cache synchronously. Then it writes to Amazon S3 asynchronously through optimized transfers. Reads are first served through the local cache. If data is not available, it's fetched through S3 as a read-through cache.

Writes and reads are optimized in that only the parts that are changed or requested are transferred through your gateway. Deletes remove objects from Amazon S3. Directories are managed as folder objects in S3, using the same syntax as in the Amazon S3 console.

HTTP operations such as GET, PUT, UPDATE, and DELETE can modify files in a file share. These operations conform to the atomic create, read, update, and delete (CRUD) functions.

## **Accessing Amazon Storage Gateway**

You can use the Amazon Storage [Gateway](https://console.amazonaws.cn/storagegateway/home) console to perform various gateway configuration and management tasks. The Getting Started section and various other sections of this guide use the console to illustrate gateway functionality.

Additionally, you can use the Amazon Storage Gateway API to programmatically configure and manage your gateways. For more information about the API, see API [Reference](#page-371-0) for Storage [Gateway](#page-371-0).

You can also use the Amazon SDKs to develop applications that interact with Storage Gateway. The Amazon SDKs for Java, .NET, and PHP wrap the underlying Storage Gateway API to simplify your programming tasks. For information about downloading the SDK libraries, see the [Amazon](https://www.amazonaws.cn/code) [Developer](https://www.amazonaws.cn/code) Center.

For information about pricing, see Amazon Storage [Gateway](https://www.amazonaws.cn/storagegateway/pricing) pricing.

# **Supported Amazon Regions**

- Storage Gateway For supported Amazon Regions and a list of Amazon service endpoints that you can use with Storage Gateway, see Amazon Storage Gateway [endpoints](https://docs.amazonaws.cn/general/latest/gr/sg.html) and quotas in the *Amazon Web Services General Reference*.
- Storage Gateway Hardware Appliance For supported Regions that you can use with the hardware appliance, see Amazon Storage Gateway Hardware [Appliance](https://docs.amazonaws.cn/general/latest/gr/sg.html#sg-hardware-appliance) Regions in the *Amazon Web Services General Reference*.

# **Using the Amazon Storage Gateway Hardware Appliance**

The Storage Gateway Hardware Appliance is a physical hardware appliance with the Storage Gateway software preinstalled on a validated server configuration. You can manage your hardware appliance from the **Hardware appliance overview** page on the Amazon Storage Gateway console.

The hardware appliance is a high-performance 1U server that you can deploy in your data center, or on-premises inside your corporate firewall. When you buy and activate your hardware appliance, the activation process associates your hardware appliance with your Amazon account. After activation, your hardware appliance appears in the console as a gateway on the **Hardware** page. You can configure your hardware appliance as a File Gateway, Tape Gateway, or Volume Gateway type. The procedure that you use to deploy and activate these gateway types on a hardware appliance is same as on a virtual platform.

In the sections that follow, you can find instructions about how to order, set up, configure, activate, launch, and use an Storage Gateway Hardware Appliance.

### **Topics**

- Ordering [information](#page-38-0)
- [Supported](#page-39-0) Amazon Regions
- Setting up your hardware [appliance](#page-39-1)
- [Rack-mounting](#page-40-0) your hardware appliance and connecting power
- [Configuring](#page-45-0) network parameters
- [Activating](#page-48-0) your hardware appliance
- [Creating](#page-49-0) a gateway
- [Configuring](#page-50-0) an IP address for the gateway
- [Configuring](#page-52-0) your gateway
- [Removing](#page-52-1) gateway software from the hardware appliance
- Deleting your hardware [appliance](#page-53-0)

## <span id="page-38-0"></span>**Ordering information**

The Amazon Storage Gateway hardware appliance is available exclusively through resellers. Please contact your preferred reseller for purchasing information and to request a quote.

# <span id="page-39-0"></span>**Supported Amazon Regions**

For a list of supported Amazon Web Services Regions where the Amazon Storage Gateway Hardware Appliance is available for activation and use, see Amazon Storage Gateway [Hardware](https://docs.amazonaws.cn/general/latest/gr/sg.html#sg-hardware-appliance) [Appliance](https://docs.amazonaws.cn/general/latest/gr/sg.html#sg-hardware-appliance) Regions in the *Amazon Web Services General Reference*.

# <span id="page-39-1"></span>**Setting up your hardware appliance**

After you receive your Storage Gateway Hardware Appliance, you use the hardware appliance console to configure networking to provide an always-on connection to Amazon and activate your appliance. Activation associates your appliance with the Amazon account that is used during the activation process. After the appliance is activated, you can launch a file, volume, or Tape Gateway from the Storage Gateway console.

### **To install and configure your hardware appliance**

- 1. Rack-mount the appliance, and plug in power and network connections. For more information, see [Rack-mounting](#page-40-0) your hardware appliance and connecting power.
- 2. Set the Internet Protocol version 4 (IPv4) addresses for both the hardware appliance (the host) and Storage Gateway (the service). For more information, see [Configuring](#page-45-0) network parameters.
- 3. Activate the hardware appliance on the console **Hardware appliance overview** page in the Amazon Region of your choice. For more information, see [Activating](#page-48-0) your hardware appliance.
- 4. Install the Storage Gateway on your hardware appliance. For more information, see [Configuring](#page-52-0) your gateway.

You set up gateways on your hardware appliance the same way that you set up gateways on VMware ESXi, Microsoft Hyper-V, Linux Kernel-based Virtual Machine (KVM), or Amazon EC2.

### **Increasing the usable cache storage**

You can increase the usable storage on the hardware appliance from 5 TB to 12 TB. Doing this provides a larger cache for low latency access to data in Amazon. If you ordered the 5 TB model, you can increase the usable storage to 12 TB by buying five 1.92 TB SSDs (solid state drives).

You can then add them to the hardware appliance before you activate it. If you have already activated the hardware appliance and want to increase the usable storage on the appliance to 12 TB, do the following:

- 1. Reset the hardware appliance to its factory settings. Contact Amazon Support for instructions on how to do this.
- 2. Add five 1.92 TB SSDs to the appliance.

### **Network interface card options**

Depending on the model of appliance you ordered, it may come with a 10G-Base-T copper network card or a 10G DA/SFP+ network card.

- 10G-Base-T NIC configuration:
	- Use CAT6 cables for 10G or CAT5(e) for 1G
- 10G DA/SFP+ NIC configuration:
	- Use Twinax copper Direct Attach Cables up to 5 meters
	- Dell/Intel compatible SFP+ optical modules (SR or LR)
	- SFP/SFP+ copper transceiver for 1G-Base-T or 10G-Base-T

## <span id="page-40-0"></span>**Rack-mounting your hardware appliance and connecting power**

After you unbox your Storage Gateway Hardware Appliance, follow the instructions contained in the box to rack-mount the server. Your appliance has a 1U form factor and fits in a standard International Electrotechnical Commission (IEC) compliant 19-inch rack.

To install your hardware appliance, you need the following components:

- Power cables: one required, two recommended.
- Supported network cabling (depending on which Network Interface Card (NIC) is included in the hardware appliance). Twinax Copper DAC, SFP+ optical module (Intel compatible) or SFP to Base-T copper transceiver.
- Keyboard and monitor, or a keyboard, video, and mouse (KVM) switch solution.

### **Hardware appliance dimensions**

hardware appliance dimensions including mounting brackets and bezel.

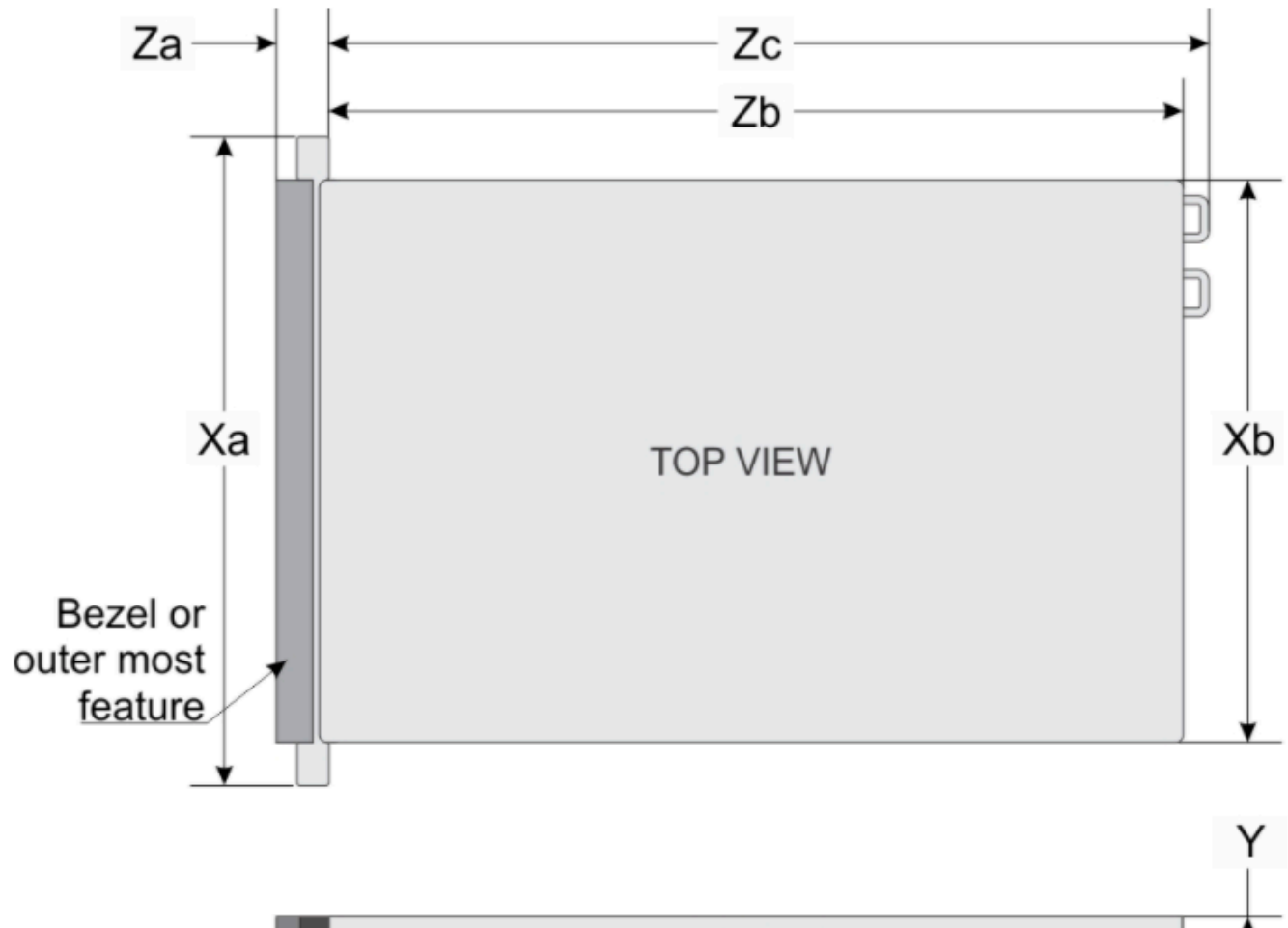

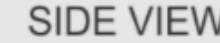

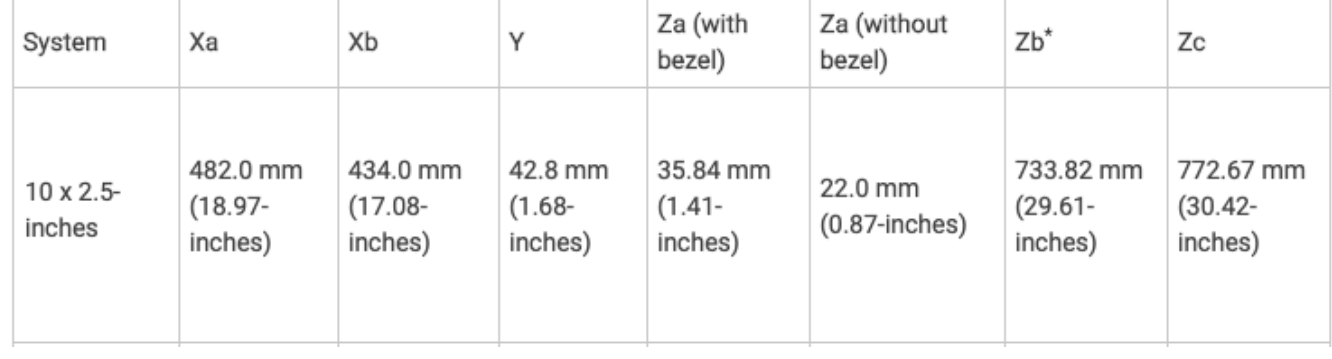

hardware appliance dimensions including mounting brackets and bezel.

### **To connect the hardware appliance to power**

### *A* Note

Before you perform the following procedure, make sure that you meet all of the requirements for the Storage Gateway Hardware Appliance as described in [Networking](#page-29-0) and firewall [requirements](#page-29-0) for the Storage Gateway Hardware Appliance.

1. Plug in a power connection to each of the two power supplies. It's possible to plug in to only one power connection, but we recommend power connections to both power supplies.

In the following image, you can see the hardware appliance with the different connections. hardware appliance rear with network and power connector labels.

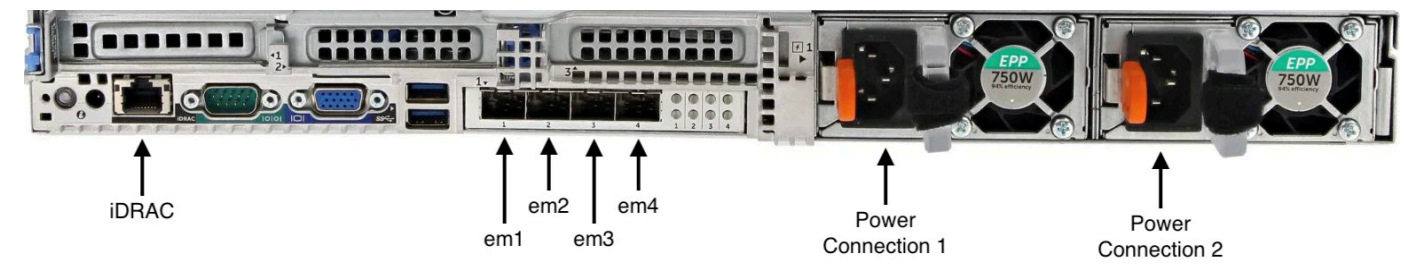

hardware appliance rear with network and power connector labels.

2. Plug an Ethernet cable into the em1 port to provide an always-on internet connection. The em1 port is the first of the four physical network ports on the rear, from left to right.

### *(i)* Note

The hardware appliance doesn't support VLAN trunking. Set up the switch port to which you are connecting the hardware appliance as a non-trunked VLAN port.

- 3. Plug in the keyboard and monitor.
- 4. Power on the server by pressing the **Power** button on the front panel, as shown in the following image.

hardware appliance front with power button label.

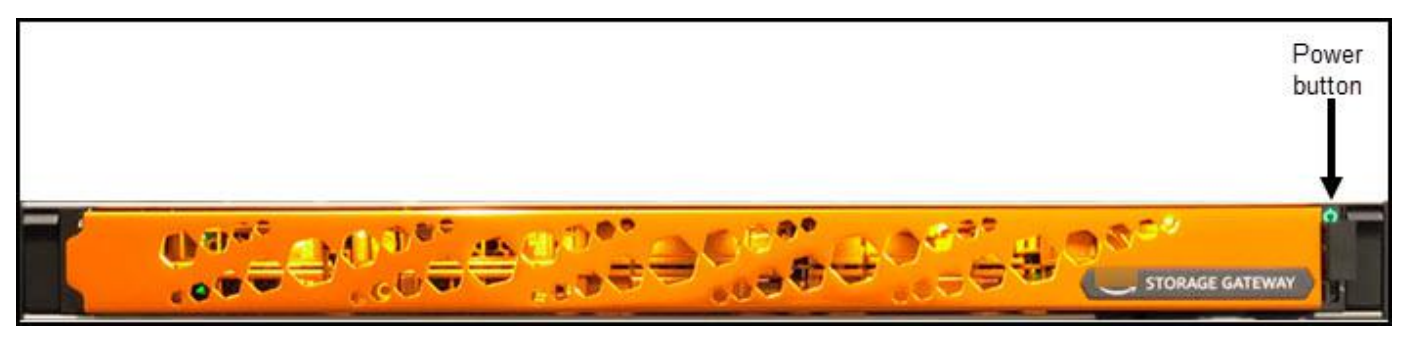

hardware appliance front with power button label.

After the server boots up, the hardware console appears on the monitor. The hardware console presents a user interface specific to Amazon that you can use to configure initial network parameters. You configure these parameters to connect the appliance to Amazon and open up a support channel for troubleshooting by Amazon Support.

To work with the hardware console, enter text from the keyboard and use the Up, Down, Right, and Left Arrow keys to move about the screen in the indicated direction. Use the Tab key to move forward in order through items on-screen. On some setups, you can use the Shift+Tab keystroke to move sequentially backward. Use the Enter key to save selections, or to choose a button on the screen.

### **To set a password for the first time**

- 1. For **Set Password**, enter a password, and then press Down arrow.
- 2. For **Confirm**, re-enter your password, and then choose **Save Password**.

hardware appliance console set password dialog screen.

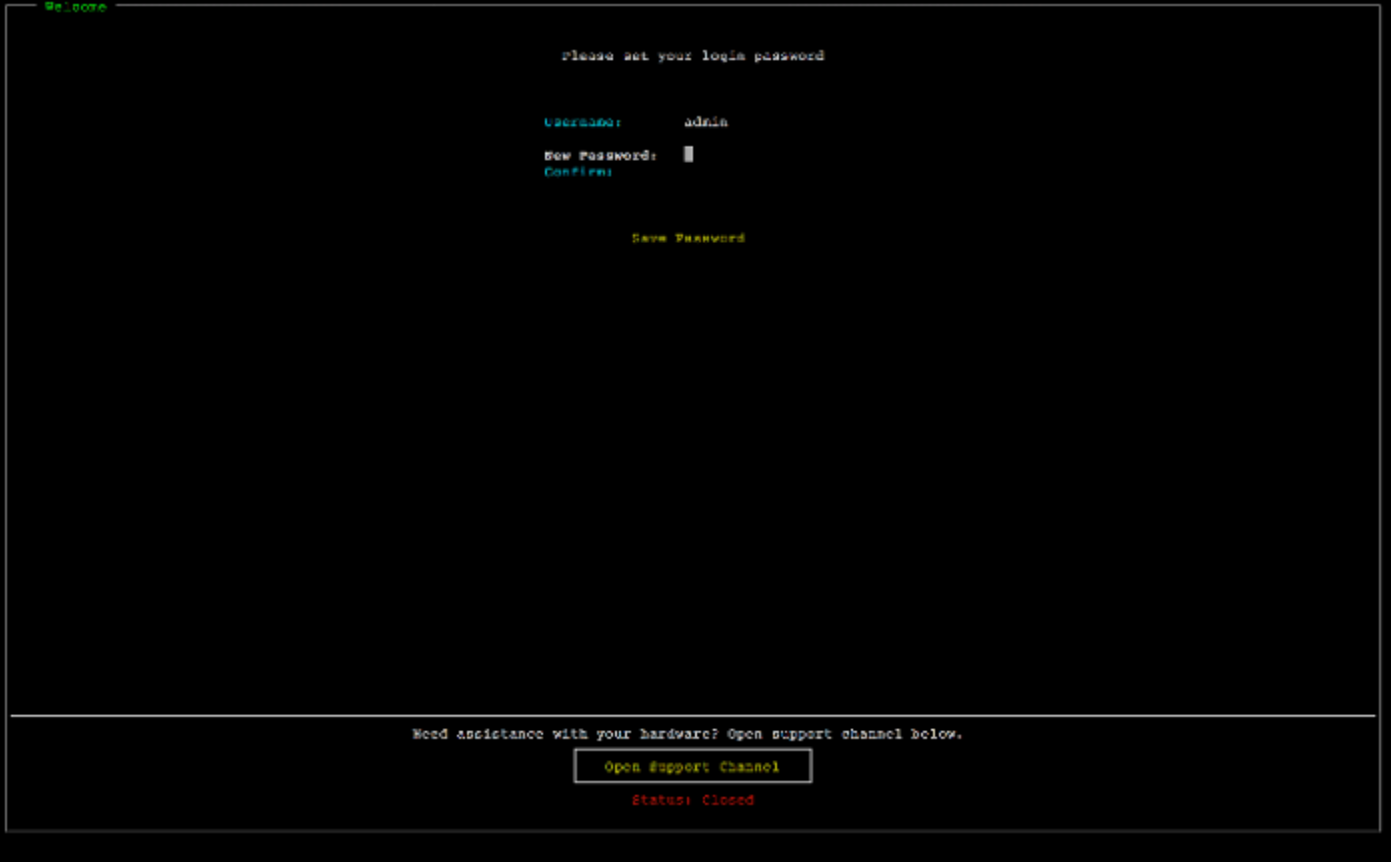

hardware appliance console set password dialog screen.

At this point, you are in the hardware console, shown following. hardware appliance console main menu showing connections and menu options.

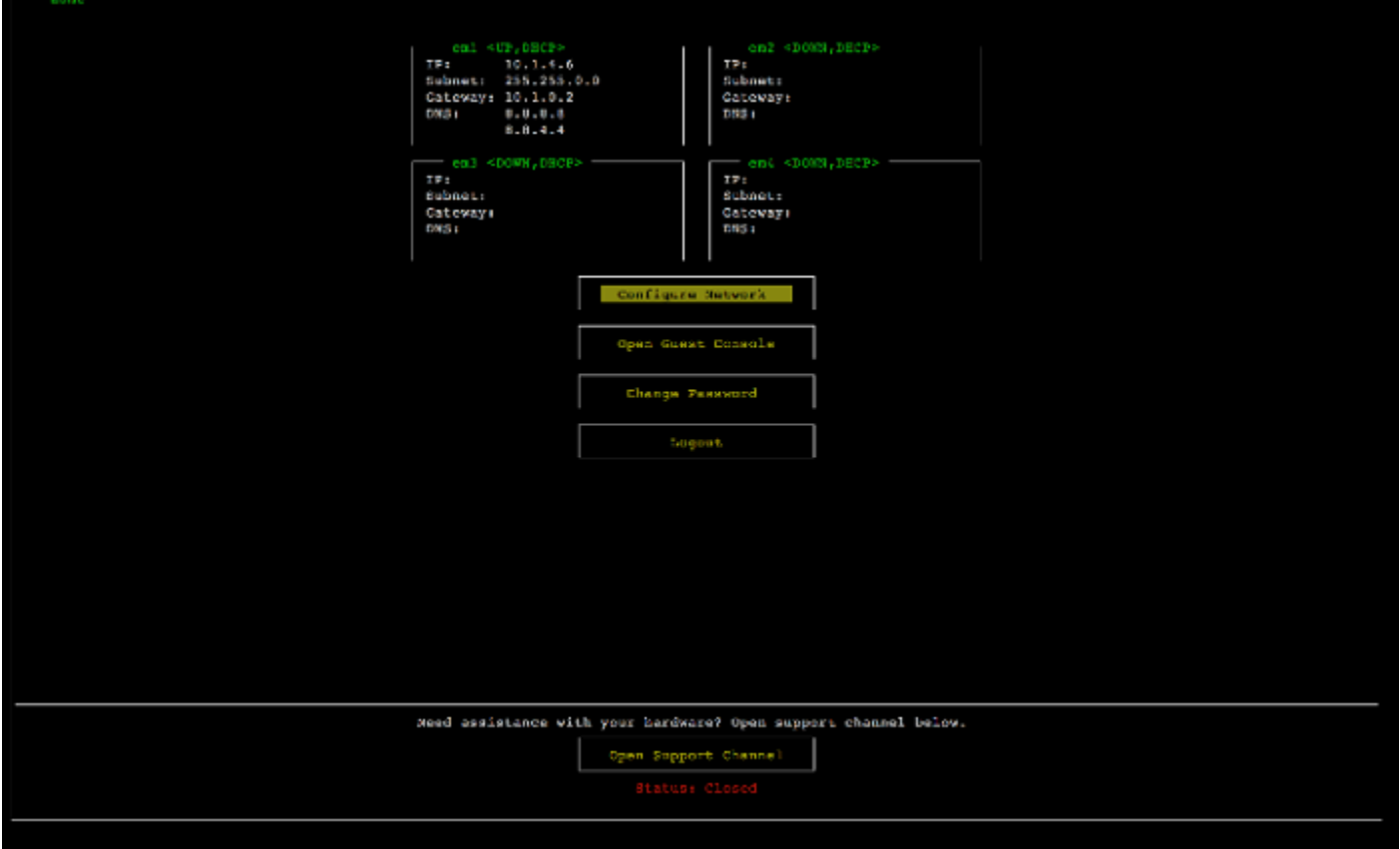

hardware appliance console main menu showing connections and menu options.

#### **Next step**

#### <span id="page-45-0"></span>[Configuring](#page-45-0) network parameters

### **Configuring network parameters**

After the server boots up, you can enter your first password in the hardware console as described in [Rack-mounting](#page-40-0) your hardware appliance and connecting power.

Next, on the hardware console take the following steps to configure network parameters so your hardware appliance can connect to Amazon.

### **To set a network address**

1. Choose **Configure Network** and press the Enter key. The **Configure Network** screen shown following appears.

hardware appliance console configure network screen.

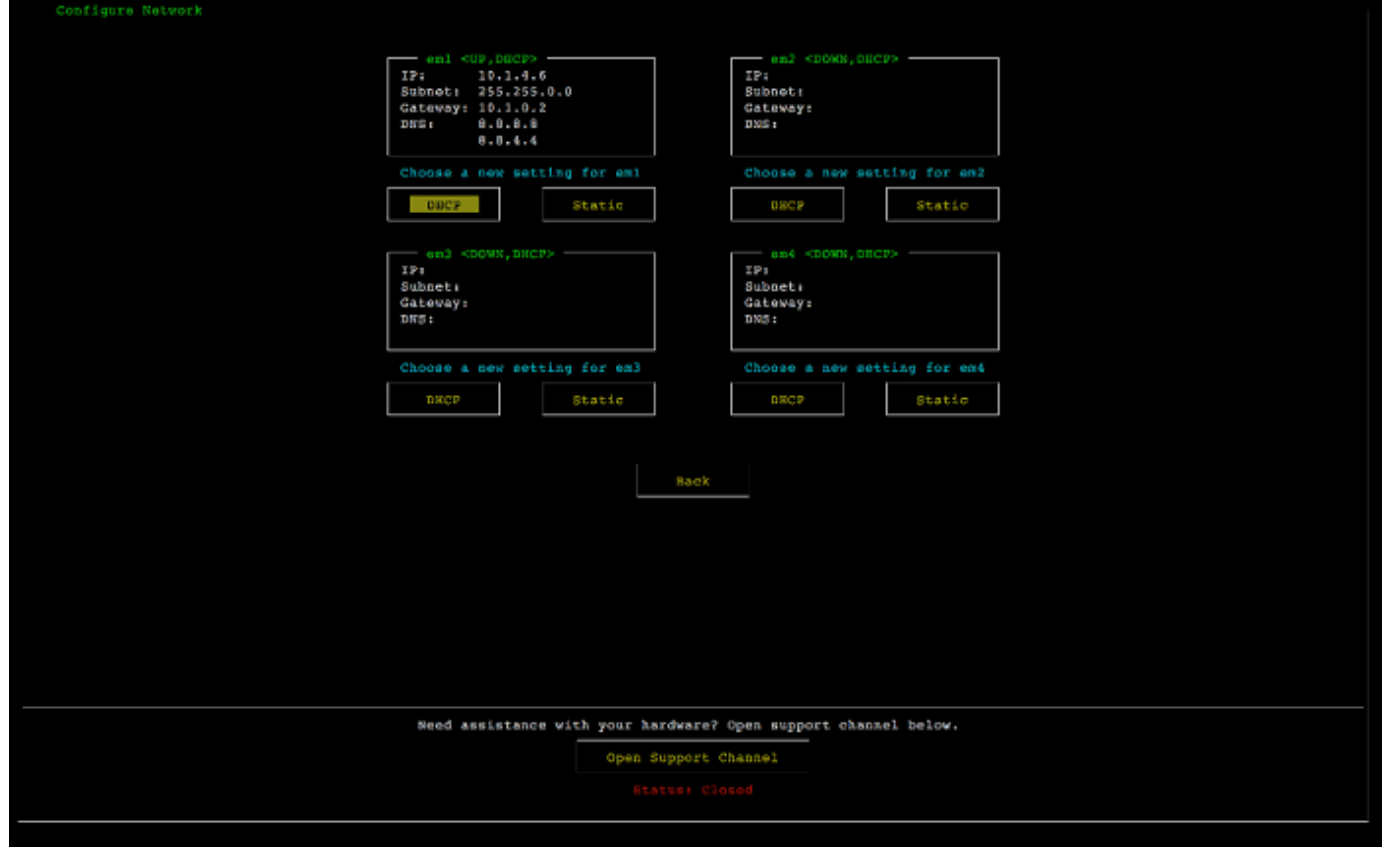

hardware appliance console configure network screen.

- 2. For **IP Address**, enter a valid IPv4 address from one of the following sources:
	- Use the IPv4 address assigned by your Dynamic Host Configuration Protocol (DHCP) server to your physical network port.

If you do so, note this IPv4 address for later use in the activation step.

• Assign a static IPv4 address. To do so, choose **Static** in the em1 section and press Enter to view the Configure Static IP screen shown following.

The em1 section is at upper left section in the group of port settings.

After you have entered a valid IPv4 address, press the Down arrow or Tab.

#### *(i)* Note

If you configure any other interface, it must provide the same always-on connection to the Amazon endpoints listed in the requirements.

#### hardware appliance console configure NIC to static IP screen.

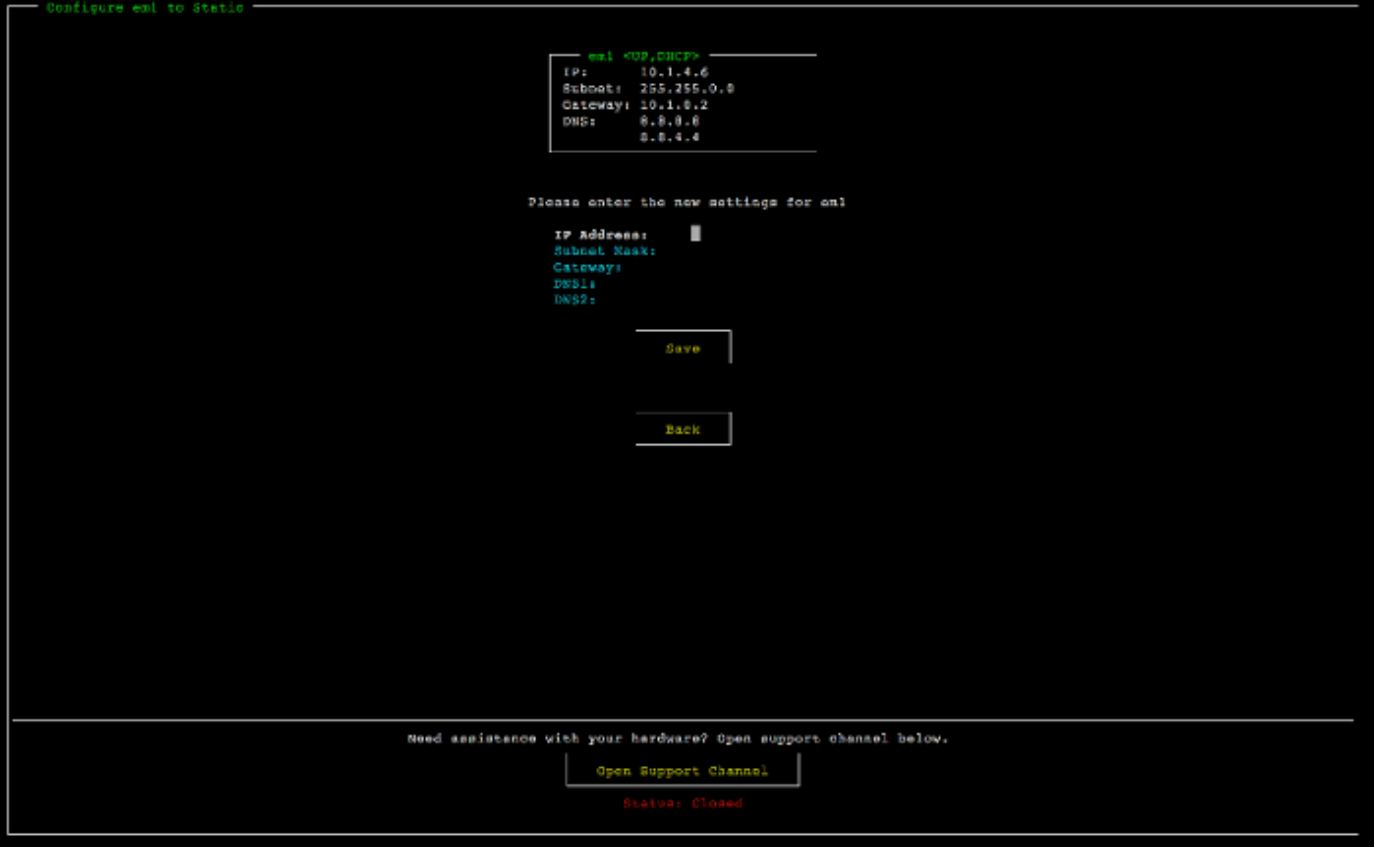

hardware appliance console configure NIC to static IP screen.

- 3. For **Subnet**, enter a valid subnet mask, and then press Down arrow.
- 4. For **Gateway**, enter your network gateway's IPv4 address, and then press Down arrow.
- 5. For **DNS1**, enter the IPv4 address for your Domain Name Service (DNS) server, and then press Down arrow.
- 6. (Optional) For **DNS2**, enter a second IPv4 address, and then press Down arrow. A second DNS server assignment would provide additional redundancy should the first DNS server become unavailable.
- 7. Choose **Save** and then press Enter to save your static IPv4 address setting for the appliance.

### **To log out of the hardware console**

- 1. Choose **Back** to return to the Main screen.
- 2. Choose **Logout** to return to the Login screen.

#### **Next step**

### <span id="page-48-0"></span>[Activating](#page-48-0) your hardware appliance

# **Activating your hardware appliance**

After configuring your IP address, you enter this IP address on the **Hardware** page of the Amazon Storage Gateway console to activate your hardware appliance. The activation process validates that your hardware appliance has the appropriate security credentials and registers the appliance to your Amazon account.

You can choose to activate your hardware appliance in any of the supported Amazon Web Services Regions. For a list of supported Amazon Web Services Regions, see Storage Gateway [Hardware](https://docs.amazonaws.cn/general/latest/gr/sg.html#sg-hardware-appliance) [Appliance](https://docs.amazonaws.cn/general/latest/gr/sg.html#sg-hardware-appliance) Regions in the *Amazon Web Services General Reference*.

### **To activate your Amazon Storage Gateway Hardware Appliance**

1. Open the Amazon Storage Gateway [Management](https://console.amazonaws.cn/storagegateway/home) Console and sign in with the account credentials you want to use to activate your hardware.

#### **A** Note

For activation only, the following must be true:

- Your browser must be on the same network as your hardware appliance.
- Your firewall must allow HTTP access on port 8080 to the appliance for inbound traffic.
- 2. Choose **Hardware** from the navigation menu on the left side of the page.
- 3. Choose **Activate appliance**.
- 4. For **IP Address**, enter the IP address that you configured for your hardware appliance, then choose **Connect**.

For more information about configuring the IP address, see [Configuring](https://docs.amazonaws.cn/filegateway/latest/files3/appliance-configure-network.html) network parameters.

- 5. For **Name**, enter a name for your hardware appliance. Names can be up to 255 characters long and can't include a slash character.
- 6. For **Hardware appliance time zone**, enter the local time zone from which most of the workload for the gateway will be generated., then choose **Next**.

The time zone controls when hardware updates take place, with 2 a.m. used as the default scheduled time to perform updates. Ideally, if the time zone is set properly, updates will take place outside of the local working day window by default.

7. Review the activation parameters in the Hardware appliance detail section. You can choose **Previous** to go back and make changes if necessary. Otherwise, choose **Activate** to finish the activation.

A banner appears on the **Hardware appliance overview** page, indicating that the hardware appliance has been successfully activated.

At this point, the appliance is associated with your account. The next step is to configure and launch an S3 File Gateway, FSx File Gateway, Tape Gateway, or Volume Gateway on the new appliance.

### **Next step**

### <span id="page-49-0"></span>[Creating](#page-49-0) a gateway

# **Creating a gateway**

You can create an S3 File Gateway, FSx File Gateway, Tape Gateway, or Volume Gateway on the hardware appliance.

### **To create a gateway on your hardware appliance**

- 1. Sign in to the Amazon Web Services Management Console and open the Storage Gateway console at [https://console.amazonaws.cn/storagegateway/home.](https://console.amazonaws.cn/storagegateway/)
- 2. Choose **Hardware**.
- 3. Select the activated hardware appliance on which you want to create your gateway, then choose **Create Gateway**.
- 4. Follow the procedures described in Creating Your [Gateway](https://docs.amazonaws.cn/filegateway/latest/files3/create-file-gateway.html) to set up, connect, and configure your chosen gateway type.

When you finish creating your gateway in the Storage Gateway console, the Storage Gateway software automatically starts installing on the hardware appliance. If you use DHCP, it can take 5– 10 minutes for a gateway to display as **online** in the console. To assign a static IP address to your installed gateway, see [Configuring](https://docs.amazonaws.cn/filegateway/latest/filefsxw/appliance-configure-ip.html) an IP address for the gateway.

To assign a static IP address to your installed gateway, you next configure the gateway's network interfaces so your applications can use it.

#### **Next step**

### <span id="page-50-0"></span>[Configuring](#page-50-0) an IP address for the gateway

## **Configuring an IP address for the gateway**

Before you activated your hardware appliance, you assigned an IP address to its physical network interface. Now that you have activated the appliance and launched your Storage Gateway on it, you need to assign another IP address to the Storage Gateway virtual machine that runs on the hardware appliance. To assign a static IP address to a gateway installed on your hardware appliance, configure the IP address from the local console for that gateway. Your applications (such as your NFS or SMB client) connect to this IP address. You can access the gateway local console from the hardware appliance console.

### **To configure an IP address on your appliance to work with applications**

- 1. On the hardware console, choose **Open Service Console** to open a login screen for the gateway local console.
- 2. Enter the localhost **login** password, and then press Enter.

The default account is admin and the default password is password.

- 3. Change the default password. Choose **Actions** then **Set Local Password** and enter your new credentials in the **Set Local Password** dialog box.
- 4. (Optional) Configure your proxy settings. See [Rack-mounting](#page-40-0) your hardware appliance and [connecting](#page-40-0) power for instructions.
- 5. Navigate to the Network Settings page of the gateway local console as shown following. Gateway local console configuration page showing options including network configuration.

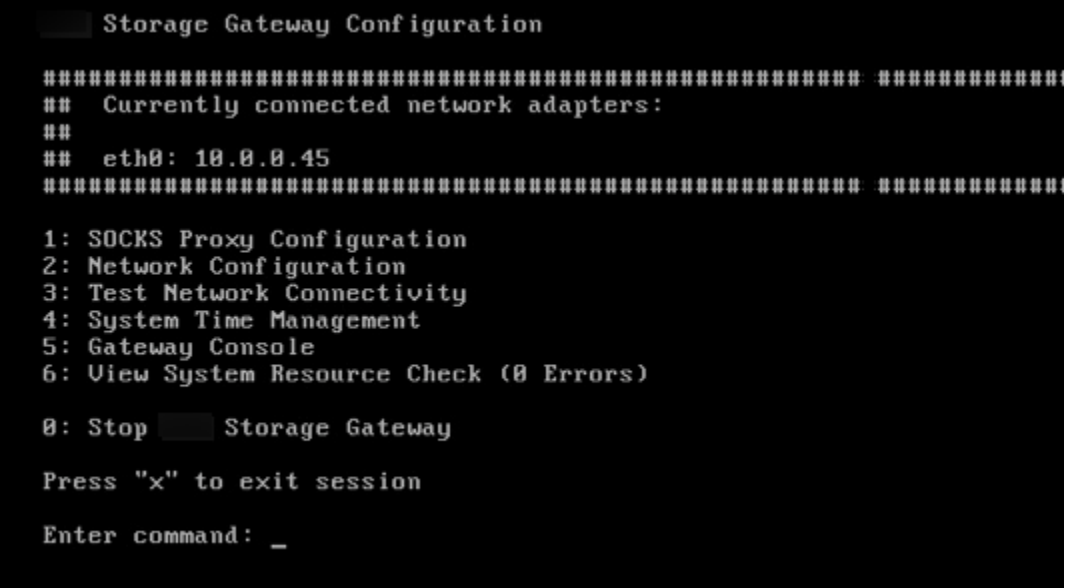

Gateway local console configuration page showing options including network configuration.

6. Type 2 to go to the **Network Configuration** page shown following. Gateway local console network configuration page showing options including Configure Static IP.

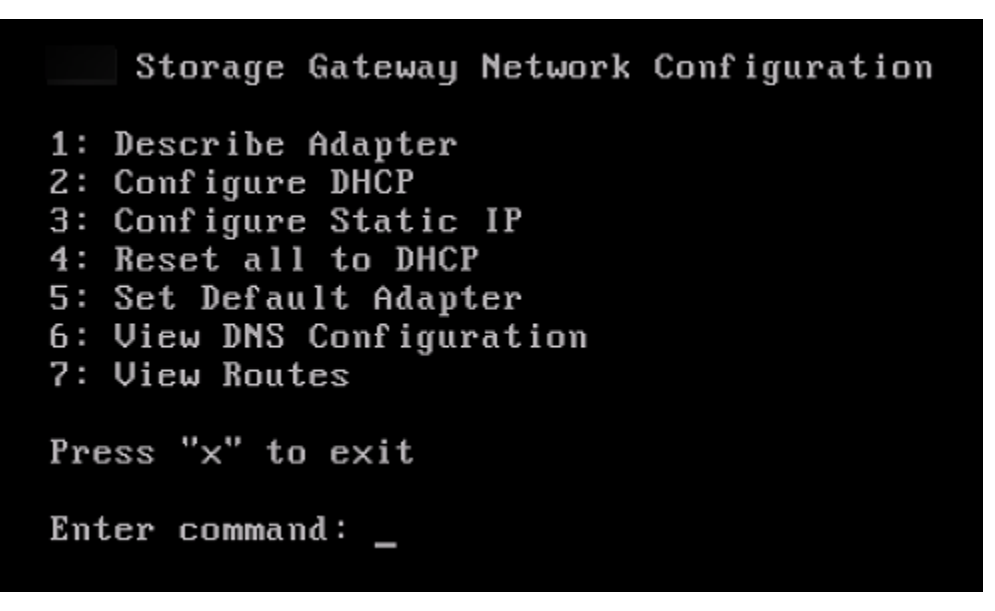

Gateway local console network configuration page showing options including Configure Static IP.

7. Configure a static or DHCP IP address for the network port on your hardware appliance to present a file, volume, and Tape Gateway for applications. This IP address must be on the same subnet as the IP address used during hardware appliance activation.

### **To exit the gateway local console**

Press the Crt1+] (close bracket) keystroke. The hardware console appears.

**A** Note

The keystroke preceding is the only way to exit the gateway local console.

#### **Next step**

<span id="page-52-0"></span>[Configuring](#page-52-0) your gateway

## **Configuring your gateway**

After your hardware appliance has been activated and configured, your appliance appears in the console. Now you can create the type of gateway that you want. Continue the installation for your gateway type. For instructions, see [Configure](#page-58-0) your Amazon S3 File Gateway.

## <span id="page-52-1"></span>**Removing gateway software from the hardware appliance**

To remove gateway software from your hardware appliance, use the following procedure.

### **To remove a gateway from a hardware appliance**

- 1. On the **Hardware** page of the Storage Gateway console, choose the hardware appliance you want to delete.
- 2. For **Actions**, choose **Remove Gateway**. The confirmation dialog box appears.
- 3. Verify that you want to remove the gateway software from specified hardware appliance, then type the word *remove* in the confirmation box and choose **Remove**.

### *(b)* Note

After you remove the gateway software, you can't undo the action. For certain gateway types, you can lose data on deletion, particularly cached data. For more information on deleting a gateway, see Deleting your gateway and removing [associated](#page-206-0) resources.

Removing the gateway doesn't delete the hardware appliance from the console. The hardware appliance remains for future gateway deployments.

# <span id="page-53-0"></span>**Deleting your hardware appliance**

If you no longer need an Amazon Storage Gateway Hardware Appliance that you have already activated, you can delete the appliance completely from your Amazon account.

### **A** Note

To move your appliance to a different Amazon account or Amazon Web Services Region, you must first delete it using the following procedure, then open the gateway's support channel and contact Amazon Web Services Support to perform a soft reset. For more information, see Turning on Amazon Web Services Support access to help [troubleshoot](https://docs.amazonaws.cn/filegateway/latest/files3/troubleshooting-on-premises-gateway-issues.html#enable-support-access-on-premises) your gateway hosted [on-premises.](https://docs.amazonaws.cn/filegateway/latest/files3/troubleshooting-on-premises-gateway-issues.html#enable-support-access-on-premises)

### **To delete your hardware appliance**

- 1. If you have installed a gateway on the hardware appliance, you must first remove the gateway before you can delete the appliance. For instructions on how to remove a gateway from your hardware appliance, see [Removing](#page-52-1) gateway software from the hardware appliance.
- 2. On the Hardware page of the Storage Gateway console, choose the hardware appliance you want to delete.
- 3. For **Actions**, choose **Delete Appliance**. The confirmation dialog box appears.
- 4. Verify that you want to delete the specified hardware appliance, then type the word *delete* in the confirmation box and choose **Delete**.

When you delete the hardware appliance, all resources associated with the gateway that is installed on the appliance are deleted, but the data on the hardware appliance itself is not deleted.

# **Creating Your Gateway**

The overview topics on this page provide a high-level synopsis of how the Storage Gateway creation process works. For step-by-step procedures to create a specific type of gateway using the Storage Gateway console, see the following:

- Create and activate an Amazon S3 File [Gateway](https://docs.amazonaws.cn/filegateway/latest/files3/create-gateway-file.html)
- Create and activate an Amazon FSx File [Gateway](https://docs.amazonaws.cn/filegateway/latest/filefsxw/create-gateway-file.html)
- Creating a Tape [Gateway](https://docs.amazonaws.cn/storagegateway/latest/tgw/create-tape-gateway.html)
- Creating a Volume [Gateway](https://docs.amazonaws.cn/storagegateway/latest/vgw/create-volume-gateway-volume.html)

## **Overview - Gateway Activation**

Gateway activation involves setting up your gateway, connecting it to Amazon, then reviewing your settings and activating it.

### **Set up gateway**

To set up your Storage Gateway, you first choose the type of gateway you want to create and the host platform on which you will run the gateway virtual appliance. You then download the gateway virtual appliance template for the platform of your choice and deploy it in your onpremises environment. You can also deploy your Storage Gateway as a physical hardware appliance that you order from your preferred reseller, or as an Amazon EC2 instance in your Amazon cloud environment. When you deploy the gateway appliance, you allocate local physical disk space on the virtualization host.

### **Connect to Amazon**

The next step is to connect your gateway to Amazon. To do this, you first choose the type of service endpoint you want to use for communications between the gateway virtual appliance and Amazon services in the cloud. This endpoint can be accessible from the public internet, or only from within your Amazon VPC, where you have full control over the network security configuration. You then specify the gateway's IP address or its activation key, which you can obtain by connecting to the local console on the gateway appliance.

### **Review and activate**

At this point, you'll have an opportunity to review the gateway and connection options you chose, and make changes if necessary. When everything is set up the way you want you can activate the gateway. Before you can start using your activated gateway, you will need to configure some additional settings and create your storage resources.

## **Overview - Gateway Configuration**

After you activate your Storage Gateway, you need to perform some additional configuration. In this step, you allocate the physical storage you provisioned on the gateway host platform to be used as either the cache or the upload buffer by the gateway appliance. You then configure settings to help monitor the health of your gateway using Amazon CloudWatch Logs and CloudWatch alarms, and add tags to help identify the gateway, if desired. Before you can start using your activated and configured gateway, you will need to create your storage resources.

## **Overview - Storage Resources**

After you activate and configure your Storage Gateway, you need to create cloud storage resources for it to use. Depending on the type of gateway you created, you will use the Storage Gateway console to create Volumes, Tapes, or Amazon S3 or Amazon FSx files shares to associate with it. Each gateway type uses its respective resources to emulate the related type of network storage infrastructure, and transfers the data you write to it into the Amazon cloud.

# **Create and activate an Amazon S3 File Gateway**

In this section, you can find instructions on how to create, deploy, and activate a File Gateway in Amazon Storage Gateway.

### **Topics**

- Set up an Amazon S3 File [Gateway](#page-56-0)
- Connect your Amazon S3 File [Gateway](#page-57-0) to Amazon
- Review settings and activate your Amazon S3 File [Gateway](#page-58-1)
- [Configure](#page-58-0) your Amazon S3 File Gateway

### <span id="page-56-0"></span>**Set up an Amazon S3 File Gateway**

### **To set up a new S3 File Gateway**

- 1. Open the Amazon Web Services Management Console at [https://console.amazonaws.cn/](https://console.amazonaws.cn/storagegateway/home/) [storagegateway/home/,](https://console.amazonaws.cn/storagegateway/home/) and choose the Amazon Web Services Region where you want to create your gateway.
- 2. Choose **Create gateway** to open the **Set up gateway** page.
- 3. In the **Gateway settings** section, do the following:
	- a. For **Gateway name**, enter a name for your gateway. After your gateway is created, you can search for this name to find your gateway on the list pages in the Amazon Storage Gateway console.
	- b. For **Gateway time zone**, choose the local time zone for the part of the world where you want to deploy your gateway.
- 4. In the **Gateway options** section, for **Gateway type**, choose **Amazon S3 File Gateway**.
- 5. In the **Platform options** section, do the following:
	- a. For **Host platform**, choose the platform on which you want to deploy your gateway. Then follow the platform-specific instructions displayed on the Storage Gateway console page to set up your host platform. You can choose from the following options:
		- **VMware ESXi** Download, deploy, and configure the gateway virtual machine using VMware ESXi.
		- **Microsoft Hyper-V** Download, deploy, and configure the gateway virtual machine using Microsoft Hyper-V.
		- **Linux KVM** Download, deploy, and configure the gateway virtual machine using Linux Kernel-based Virtual Machine (KVM).
		- **Amazon EC2** Configure and launch an Amazon EC2 instance to host your gateway.
		- **Hardware appliance** Order a dedicated physical hardware appliance from Amazon to host your gateway.
	- b. For **Confirm set up gateway**, select the check box to confirm that you performed the deployment steps for the host platform that you chose. This step is not applicable for the **Hardware appliance** host platform.
- 6. Now that your gateway is set up, you must choose how you want it to connect and communicate with Amazon. Choose **Next** to proceed.

### <span id="page-57-0"></span>**Connect your Amazon S3 File Gateway to Amazon**

### **To connect a new S3 File Gateway to Amazon**

- 1. If you have not done so already, complete the procedure described in Set up an [Amazon](https://docs.amazonaws.cn/filegateway/latest/files3/create-gateway-file.html#set-up-gateway-s3-file) S3 File [Gateway](https://docs.amazonaws.cn/filegateway/latest/files3/create-gateway-file.html#set-up-gateway-s3-file). When finished, choose **Next** to open the **Connect to Amazon** page in the Amazon Storage Gateway console.
- 2. In the **Gateway connection options** section, for **Connection options**, choose how to identify your gateway to Amazon. You can choose from the following options:
	- **IP address** Provide the IP address of your gateway in the corresponding field. This IP address must be public or accessible from within your current network, and you must be able to connect to it from your web browser.

You can obtain the gateway IP address by logging into the gateway's local console from your hypervisor client, or by copying it from your Amazon EC2 instance details page.

- **Activation key** Provide the activation key for your gateway in the corresponding field. You can generate an activation key using the gateway's local console. If your gateway's IP address is unavailable, choose this option.
- 3. In the **Endpoint options** section, for **Service endpoint**, choose the type of endpoint that your gateway will use to communicate with Amazon. You can choose from the following options:
	- **Publicly accessible** Your gateway communicates with Amazon over the public internet. If you select this option, use the **FIPS enabled endpoint** check box to specify whether the connection must comply with Federal Information Processing Standards (FIPS).

### **A** Note

If you require FIPS 140-2 validated cryptographic modules when accessing Amazon through a command line interface or an API, use a FIPS-compliant endpoint. For more information, see Federal [Information](https://www.amazonaws.cn/compliance/fips/) Processing Standard (FIPS) 140-2. The FIPS service endpoint is available only in some Amazon Regions. For more information, see Amazon Storage Gateway [endpoints](https://docs.amazonaws.cn/general/latest/gr/sg.html) and quotas in the *Amazon Web Services General Reference*.

• **VPC hosted** – Your gateway communicates with Amazon through a private connection with your virtual private cloud (VPC), allowing you to control your network settings. If you select this option, you must specify an existing VPC endpoint by choosing its VPC endpoint ID from the dropdown list. You can also provide its VPC endpoint Domain Name System (DNS) name or IP address.

4. Now that you have chosen how you want your gateway to connect to Amazon, you must activate the gateway. Choose **Next** to proceed.

### <span id="page-58-1"></span>**Review settings and activate your Amazon S3 File Gateway**

### **To review settings and activate a new S3 File Gateway**

- 1. If you have not done so already, complete the procedures described in the following topics:
	- Set up an Amazon S3 File [Gateway](https://docs.amazonaws.cn/filegateway/latest/files3/create-gateway-file.html#set-up-gateway-s3-file)
	- Connect your Amazon S3 File [Gateway](https://docs.amazonaws.cn/filegateway/latest/files3/create-gateway-file.html#connect-to-amazon-s3-file) to Amazon

When finished, choose **Next** to open the **Review and activate** page in the Amazon Storage Gateway console.

- 2. Review the initial gateway details for each section on the page.
- 3. If a section contains errors, choose **Edit** to return to the corresponding settings page and make changes.

### **Important**

You cannot modify the gateway options or connection settings after your gateway is activated.

4. Now that you have activated your gateway, you must perform the first-time configuration to allocate local storage disks and configure logging. Choose **Next** to proceed.

### <span id="page-58-0"></span>**Configure your Amazon S3 File Gateway**

### **To perform the first-time configuration on a new S3 File Gateway**

- 1. If you have not done so already, complete the procedures described in the following topics:
	- Set up an Amazon S3 File [Gateway](https://docs.amazonaws.cn/filegateway/latest/files3/create-gateway-file.html#set-up-gateway-s3-file)
	- Connect your Amazon S3 File [Gateway](https://docs.amazonaws.cn/filegateway/latest/files3/create-gateway-file.html#connect-to-amazon-s3-file) to Amazon

• Review settings and activate your Amazon S3 File [Gateway](https://docs.amazonaws.cn/filegateway/latest/files3/create-gateway-file.html#review-and-activate-s3-file)

When finished, choose **Next** to open the **Configure gateway** page in the Amazon Storage Gateway console.

- 2. In the **Configure storage** section, use the dropdown lists to allocate at least one local disk with at least 150 gibibytes (GiB) capacity to **Cache**. The local disks listed in this section correspond to the physical storage that you provisioned on your host platform.
- 3. In the **CloudWatch log group** section, choose how to set up Amazon CloudWatch Logs to monitor the health of your gateway. You can choose from the following options:
	- **Create a new log group** Set up a new log group to monitor your gateway.
	- **Use an existing log group** Choose an existing log group from the corresponding dropdown list.
	- **Deactivate logging** Do not use Amazon CloudWatch Logs to monitor your gateway.
- 4. In the **CloudWatch alarms** section, choose how to set up Amazon CloudWatch alarms to notify you when your gateway's metrics deviate from defined limits. You can choose from the following options:
	- **Create Storage Gateway's recommended alarms** Create all recommended CloudWatch alarms automatically when the gateway is created. For more information about recommended alarms, see [Understanding](https://docs.amazonaws.cn/filegateway/latest/files3/Main_monitoring-gateways-common.html#cloudwatch-alarms) CloudWatch alarms.

#### **A** Note

This feature requires CloudWatch policy permissions, which are *not* automatically granted as part of the preconfigured Storage Gateway full access policy. Make sure your security policy grants the following permissions before you attempt to create recommended CloudWatch alarms:

- cloudwatch:PutMetricAlarm create alarms
- cloudwatch:DisableAlarmActions turn alarm actions off
- cloudwatch:EnableAlarmActions turn alarm actions on
- cloudwatch:DeleteAlarms delete alarms
- **Create a custom alarm** Configure a new CloudWatch alarm to notify you about your gateway's metrics. Choose **Create alarm** to define metrics and specify alarm actions in the

Amazon CloudWatch console. For instructions, see Using Amazon [CloudWatch](https://docs.amazonaws.cn/AmazonCloudWatch/latest/monitoring/AlarmThatSendsEmail.html) alarms in the *Amazon CloudWatch User Guide*.

- **No alarm** Don't receive CloudWatch notifications about your gateway's metrics.
- 5. (Optional) In the **Tags** section, choose **Add new tag**, then enter a case-sensitive key-value pair to help you search and filter for your gateway on the list pages in the Amazon Storage Gateway console. Repeat this step to add as many tags as you need.
- 6. (Optional) In the **Verify VMware High Availability configuration** section, if your gateway is deployed on a VMware host that is part of a VMware High Availability (HA) cluster, choose **Verify VMware HA** to test whether the HA configuration is working properly.

### **A** Note

This section appears only for gateways that are running on the VMware host platform. This step is not required to complete the gateway configuration process. You can test your gateway's HA configuration at any time. Verification takes a few minutes, and reboots the Storage Gateway virtual machine (VM).

7. Choose **Configure** to finish creating your gateway.

To check the status of your new gateway, search for it on the **Gateway overview** page of the Amazon Storage Gateway console.

Now that you have created your gateway, you must create a file share for it to use. For instructions, see [Create](https://docs.amazonaws.cn/filegateway/latest/files3/GettingStartedCreateFileShare.html) a file share.

## **Activating a gateway in a virtual private cloud**

You can create a private connection between your on-premises gateway appliance and cloud-based storage infrastructure. You can use this connection to activate your gateway and configure it to transfer data to Amazon storage services without communicating over the public internet. Using the Amazon VPC service, you can launch Amazon resources, including private network interface endpoints, in a custom virtual private cloud (VPC). A VPC gives you control over network settings such as IP address range, subnets, route tables, and network gateways. For more information about VPCs, see What is [Amazon](https://docs.amazonaws.cn/vpc/latest/userguide/what-is-amazon-vpc.html) VPC? in the *Amazon VPC User Guide*.

To activate your gateway in a VPC, use the Amazon VPC Console to create a VPC endpoint for Storage Gateway and get the VPC endpoint ID, then specify this VPC endpoint ID when you create and activate the gateway. For more information, see Connect your Amazon S3 File [Gateway](https://docs.amazonaws.cn/filegateway/latest/files3/create-gateway-file.html#connect-to-amazon-s3-file) to [Amazon](https://docs.amazonaws.cn/filegateway/latest/files3/create-gateway-file.html#connect-to-amazon-s3-file).

To configure your S3 File Gateway to transfer data through the VPC, you must create a separate VPC endpoint for Amazon S3, then specify this VPC endpoint when you create file shares for the gateway.

### *(i)* Note

You must activate your gateway in the same region where you create the VPC endpoint for Storage Gateway, and the Amazon S3 storage that you configure for the file share must be in the same region where you create the VPC endpoint for Amazon S3.

### **Creating a VPC endpoint for Storage Gateway**

Follow these instructions to create a VPC endpoint. If you already have a VPC endpoint for Storage Gateway, you can use it.

### **To create a VPC endpoint for Storage Gateway**

- 1. Sign in to the Amazon Web Services Management Console and open the Amazon VPC console at [https://console.amazonaws.cn/vpc/.](https://console.amazonaws.cn/vpc/)
- 2. In the navigation pane, choose **Endpoints**, and then choose **Create Endpoint**.
- 3. On the **Create Endpoint** page, choose **Amazon Services** for **Service category**.
- 4. For **Service Name**, choose com.amazonaws.*region*.storagegateway. For example com.amazonaws.us-east-2.storagegateway.
- 5. For **VPC**, choose your VPC and note its Availability Zones and subnets.
- 6. Verify that **Enable Private DNS Name** is not selected.
- 7. For **Security group**, choose the security group that you want to use for your VPC. You can accept the default security group. Verify that all of the following TCP ports are allowed in your security group:
	- TCP 443
	- TCP 1026
	- TCP 1027
	- TCP 1028
- TCP 1031
- TCP 2222
- 8. Choose **Create endpoint**. The initial state of the endpoint is **pending**. When the endpoint is created, note the ID of the VPC endpoint that you just created.
- 9. When the endpoint is created, choose **Endpoints**, then choose the new VPC endpoint.
- 10. In **Details** tab of the selected storage gateway endpoint, under **DNS Names**, use the first DNS name that doesn't specify an Availability Zone. Your DNS name look similar to this: vpce-1234567e1c24a1fe9-62qntt8k.storagegateway.useast-1.vpce.amazonaws.com

Now that you have a VPC endpoint, you can create and activate your gateway. For more information, see Create and activate an Amazon S3 File [Gateway](https://docs.amazonaws.cn/filegateway/latest/files3/create-gateway-file.html).

For information about getting an activation key, see Getting an [activation](https://docs.amazonaws.cn/filegateway/latest/files3/get-activation-key.html) key for your gateway.

#### **Important**

To configure your S3 File Gateway to transfer data through the VPC, you must create a separate VPC endpoint for Amazon S3, then specify this VPC endpoint when you create file shares for the gateway.

To do this, follow the same steps as shown above, but choose

com.amazonaws.*region*.s3 for **Service Name**, then select the route table that you want the S3 endpoint associated with instead of subnet/security group. For instructions, see Creating a gateway [endpoint.](https://docs.amazonaws.cn/vpc/latest/userguide/vpce-gateway.html#create-gateway-endpoint)

# **Create a file share**

In this section, you can find instructions on how to create a file share that can be accessed using the Network File System (NFS) or the Server Message Block (SMB) protocol.

When you create an NFS share, anyone who has access to the NFS server can access the NFS file share by default. You can limit access to clients by IP address.

When you create an SMB file share, you can use one of three modes of authentication:

- A file share with Microsoft Active Directory (AD) access. Any authenticated Microsoft AD user gets access to this file share type.
- An SMB file share with limited access. Only certain domain users and groups that you specify are allowed access (through an allow list). Users and groups can also be denied access (through a deny list).
- An SMB file share with guest access. Any user who can provide the guest password has access to this file share.

### **A** Note

File shares that are exported through the gateway for NFS file shares support POSIX permissions. For SMB file shares, you can use access control lists (ACLs) to manage permissions on files and folders in your file share. For more information, see [Using](#page-254-0) [Windows](#page-254-0) ACLs to limit SMB file share access.

A File Gateway can host one or more file shares of different types. You can have multiple NFS and SMB file shares on a File Gateway.

### **Important**

To create a file share, a File Gateway requires you to activate Amazon Security Token Service (Amazon STS). If Amazon STS isn't activated in the Amazon Web Services Region where you create your File Gateway, activate it. For information about how to activate Amazon STS, see Activating and [deactivating](https://docs.amazonaws.cn/IAM/latest/UserGuide/id_credentials_temp_enable-regions.html#sts-regions-activate-deactivate) Amazon Security Token Service in an Amazon [Region](https://docs.amazonaws.cn/IAM/latest/UserGuide/id_credentials_temp_enable-regions.html#sts-regions-activate-deactivate) in the *Amazon Identity and Access Management User Guide*.

### **Topics**

- Avoiding [unanticipated](#page-64-0) costs when uploading gateway data
- Encrypt objects stored by File [Gateway](#page-65-0) in Amazon S3
- [Create](#page-65-1) an NFS file share
- [Create](#page-75-0) an SMB file share

# <span id="page-64-0"></span>**Avoiding unanticipated costs when uploading gateway data**

When a file is written to the File Gateway by an NFS client, the File Gateway uploads the file's data to Amazon S3 followed by its metadata. Uploading the file data creates an S3 object, and uploading the metadata for the file updates the metadata for the S3 object. This process creates an additional version of the object. If S3 versioning is turned on, both versions are stored.

If you change the metadata of a file that's stored in your File Gateway, a new S3 object is created and replaces the existing S3 object. This behavior is different from editing a file in a file system, where editing a file does not result in a new file being created. Test all file operations that you plan to use with Amazon Storage Gateway so that you understand how each file operation interacts with Amazon S3 storage.

Carefully consider the use of S3 versioning and Cross-Region replication (CRR) in Amazon S3 when you're uploading data from your File Gateway. Uploading files from your File Gateway to Amazon S3 when S3 versioning is turned on results in at least two versions of an S3 object.

Certain workflows involving large files and file-writing patterns such as file uploads that are performed in several steps can increase the number of stored S3 object versions. If the File Gateway cache needs to free up space due to high file-write rates, multiple S3 object versions might be created. These scenarios increase S3 storage if S3 Versioning is turned on and increase the transfer costs associated with CRR. Test all file operations that you plan to use with Storage Gateway so that you understand how each file operation interacts with Amazon S3 storage.

Using the Rsync utility with your File Gateway results in the creation of temporary files in the cache and the creation of temporary S3 objects in Amazon S3. This situation results in early deletion charges in the S3 Standard-Infrequent Access (S3 Standard-IA) storage class.

# <span id="page-65-0"></span>**Encrypt objects stored by File Gateway in Amazon S3**

You can use Amazon Key Management Service (Amazon KMS) to encrypt objects that your File Gateway stores in Amazon S3. To do this using the Storage Gateway console, see [Create](#page-70-0) an NFS file share with a custom [configuration](#page-70-0) or Create an SMB file share with a custom [configuration](#page-81-0). You can also do this by using the Storage Gateway API. For instructions, see [CreateNFSFileShare](https://docs.amazonaws.cn/storagegateway/latest/APIReference/API_CreateNFSFileShare.html) or [CreateSMBFileShare](https://docs.amazonaws.cn/storagegateway/latest/APIReference/API_CreateSMBFileShare.html) in the *Amazon Storage Gateway API Reference*.

By default, a File Gateway uses server-side encryption managed with Amazon S3 (SSE-S3) when it writes data to an S3 bucket. If you make SSE-KMS (server-side encryption with Amazon KMS– managed keys) the default encryption for your S3 bucket, objects that a File Gateway stores there are encrypted using SSE-KMS.

To encrypt using SSE-KMS with your own Amazon KMS key, you must turn on SSE-KMS encryption. When you do so, provide the Amazon Resource Name (ARN) of the KMS key when you create your file share. You can also update KMS settings for your file share by using the [UpdateNFSFileShare](https://docs.amazonaws.cn/storagegateway/latest/APIReference/API_UpdateNFSFileShare.html) or [UpdateSMBFileShare](https://docs.amazonaws.cn/storagegateway/latest/APIReference/API_UpdateSMBFileShare.html) API operation. This update applies to objects stored in the Amazon S3 buckets after the update.

If you configure your File Gateway to use SSE-KMS for encryption, you must manually add kms:Encrypt, kms:Decrypt, kms:ReEncrypt\*, kms:GenerateDataKey, and kms:DescribeKey permissions to the IAM role associated with the file share. For more information, see Using [Identity-Based](https://docs.amazonaws.cn/filegateway/latest/files3/using-identity-based-policies.html) Policies (IAM Policies) for Storage Gateway.

## <span id="page-65-1"></span>**Create an NFS file share**

The topics in this section explain methods for creating an NFS file share.

### **Contents**

- Create an NFS file share using the default [configuration](#page-65-2)
	- Default [configuration](#page-67-0) settings for NFS file shares
- Create an NFS file share with a custom [configuration](#page-70-0)

## <span id="page-65-2"></span>**Create an NFS file share using the default configuration**

This section explains how to create a new Network File System (NFS) file share using preconfigured default settings. Use this method for basic deployments, personal use, testing, or as a way to quickly deploy multiple file shares that you plan to edit and customize later. For a list of the default settings for file shares that you create using this procedure, see Default [configuration](https://docs.amazonaws.cn/filegateway/latest/files3/nfs-fileshare-quickstart-settings.html#quickstart-default-settings) settings for NFS file [shares.](https://docs.amazonaws.cn/filegateway/latest/files3/nfs-fileshare-quickstart-settings.html#quickstart-default-settings) If you need more granular control or want to use advanced settings for your file share, see Create an NFS file share using a custom [configuration.](https://docs.amazonaws.cn/filegateway/latest/files3/CreatingAnNFSFileShare.html)

### **A** Note

If you need to connect your file share to Amazon S3 through a Virtual Private Cloud (VPC), you must follow the custom configuration procedure. You can't edit VPC settings for a file share after you create it.

### **Important**

Using S3 Versioning, Cross-Region Replication, or the Rsync utility when uploading data from a File Gateway can have significant cost implications. For more information, see Avoiding [unanticipated](https://docs.amazonaws.cn/filegateway/latest/files3/avoid-unanticipated-costs.html) costs when uploading data from File Gateway.

### **To create an NFS file share using the default configuration:**

- 1. Open the Amazon Storage Gateway console at [https://console.amazonaws.cn/](https://console.amazonaws.cn/storagegateway/home/) [storagegateway/home/](https://console.amazonaws.cn/storagegateway/home/) and choose **File shares** from the left navigation pane.
- 2. Choose **Create file share**.
- 3. For **Gateway**, choose your Amazon S3 File Gateway from the list.
- 4. For **File share protocol**, choose **NFS**.
- 5. For **S3 bucket**, do one of the following:
	- Choose an existing Amazon S3 bucket in your account from the dropdown list.
	- Choose **A bucket in another account** from the dropdown list, then enter the name of the bucket in **Cross-account bucket name**.
	- Choose **Create new S3 bucket**, then choose the Amazon Web Services Region where the Amazon S3 endpoint for your new bucket is located, and enter a unique **S3 bucket name**. Choose **Create S3 bucket** when finished.

For information about creating a new bucket, see How do I create an S3 [bucket?](https://docs.amazonaws.cn/AmazonS3/latest/user-guide/create-bucket.html) in the Amazon S3 User Guide.

6. Review the settings under **Default configuration**, then choose **Create file share** to create your new NFS file share using the default configuration.

After your NFS file share is created, you can view its configuration settings in the Amazon Storage Gateway console on the file share's **Details** tab. For information about mounting your file share, see [Mount](https://docs.amazonaws.cn/filegateway/latest/files3/GettingStartedAccessFileShare.html) your NFS file share on your client.

### <span id="page-67-0"></span>**Default configuration settings for NFS file shares**

The following settings apply to all new NFS file shares that you create using the default configuration. After you create a file share, you can select it from the **File shares** page in the Amazon Storage Gateway console to view details about its configuration.

### **Important**

The default NFS file share configuration provides full file control and access permissions to the owner of the S3 bucket that's mapped to the file share, even if the bucket is owned by a different Amazon account. For more information about using your file share to access objects in a bucket that's owned by another account, see Using a file share for [cross](#page-106-0)[account](#page-106-0) access.

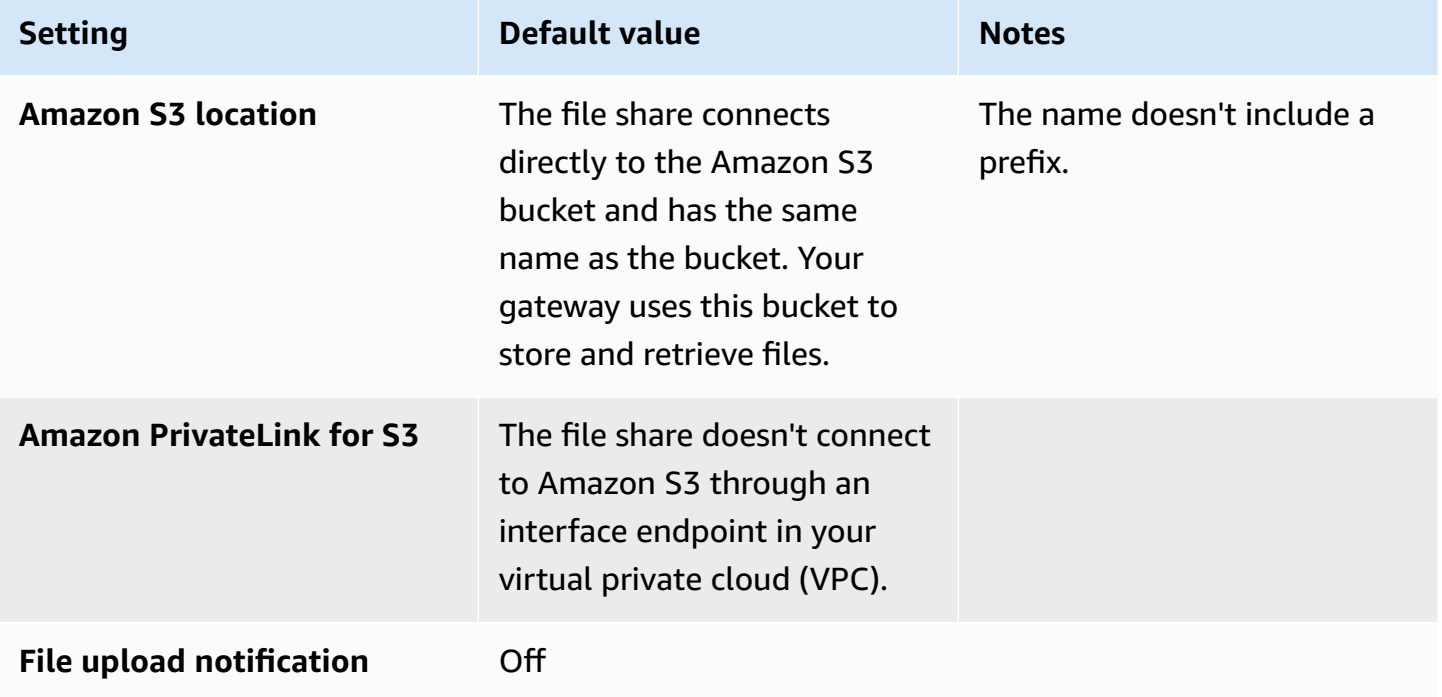

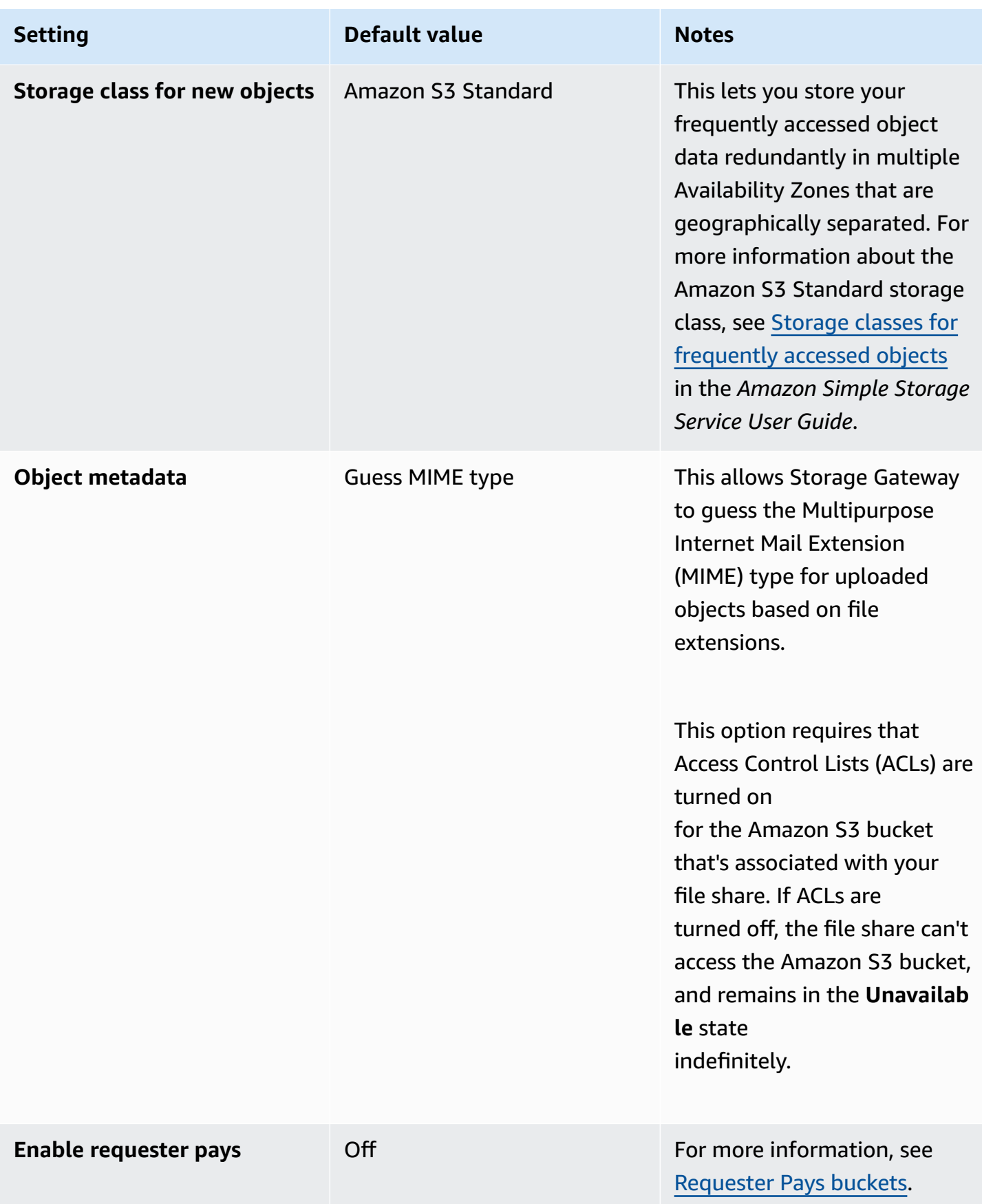

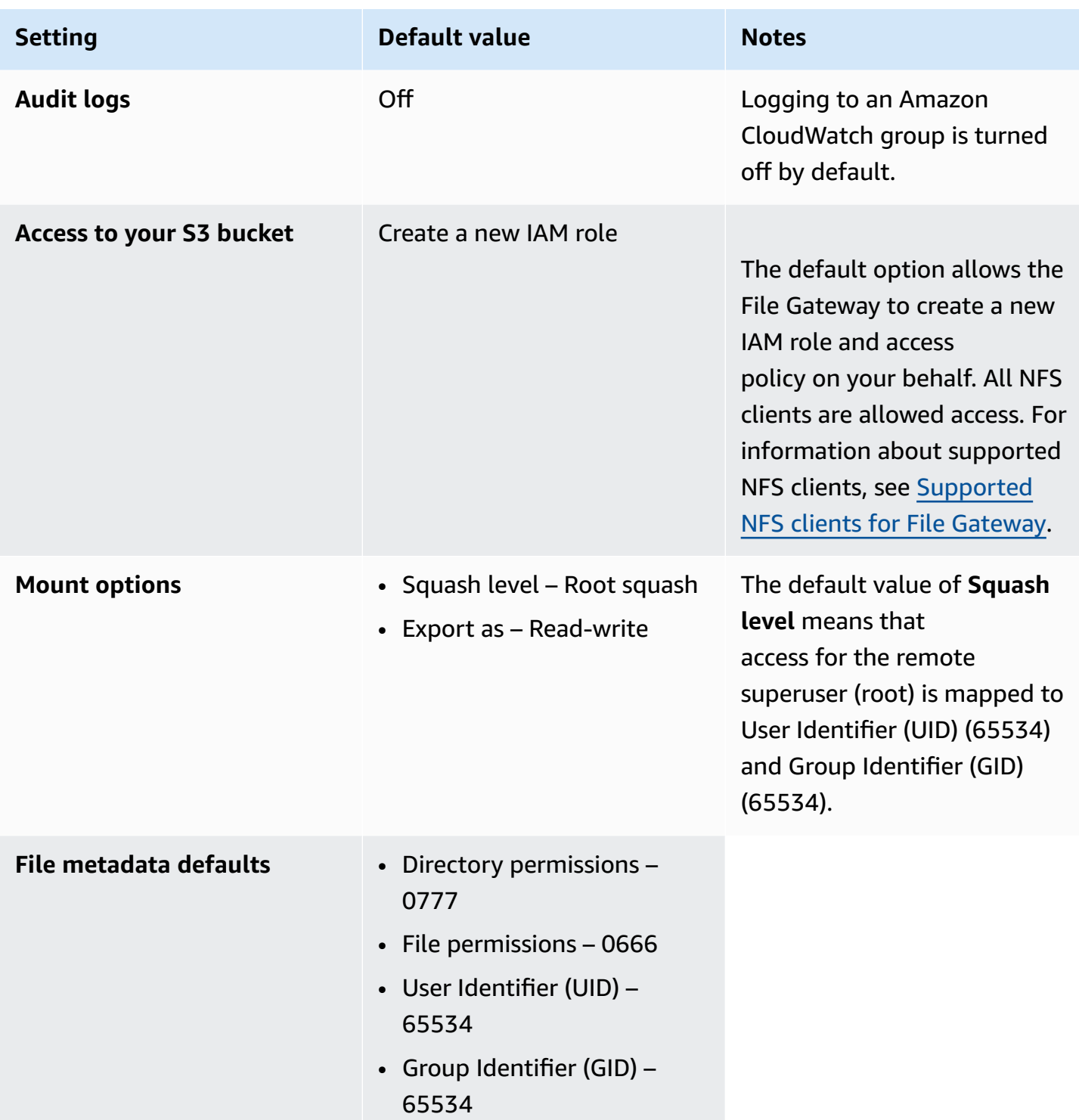

### <span id="page-70-0"></span>**Create an NFS file share with a custom configuration**

Use the following procedure to create a Network File System (NFS) file share with a custom configuration. To create an NFS file share using default configuration settings, see [Create](https://docs.amazonaws.cn/filegateway/latest/files3/nfs-fileshare-quickstart-settings.html) an NFS file share using the default [configuration.](https://docs.amazonaws.cn/filegateway/latest/files3/nfs-fileshare-quickstart-settings.html)

### **Important**

Using S3 Versioning, Cross-Region Replication, or the Rsync utility when uploading data from a File Gateway can have significant cost implications. For more information, see Avoiding [unanticipated](https://docs.amazonaws.cn/filegateway/latest/files3/avoid-unanticipated-costs.html) costs when uploading data from File Gateway.

### **To create an NFS file share with customized settings**

- 1. Open the Amazon Storage Gateway console at [https://console.amazonaws.cn/](https://console.amazonaws.cn/storagegateway/home/) [storagegateway/home/](https://console.amazonaws.cn/storagegateway/home/) and choose **File shares** from the left navigation pane.
- 2. Choose **Create file share**.
- 3. Choose **Customize configuration**. You can ignore the other fields on this page for now. You will be prompted to configure gateway, protocol, and storage settings in subsequent steps.
- 4. For **Gateway**, choose the Amazon S3 File Gateway for your new file share for from the dropdown list.
- 5. For **CloudWatch log group**, choose one of the following from the dropdown list:
	- To turn off logging for this file share, choose **Disable logging**.
	- To automatically create a new log group for this file share, choose **Created by Storage Gateway**.
	- To send health and resource notifications for this file share to an existing log group, choose the desired group from the list.

For more information about audit logs, see [Understanding](https://docs.amazonaws.cn/filegateway/latest/files3/monitoring-file-gateway.html#audit-logs) S3 File Gateway audit logs.

6. (Optional) Under **Tags - Optional**, choose **Add new tag**, then enter a **Key** and **Value** for your file share.

A tag is a case-sensitive key-value pair that helps you categorize your Storage Gateway resources. Adding tags can make filtering and searching for your file share easier. You can repeat this step to add up to 50 tags.

Choose **Next** when finished.

- 7. For **S3 bucket**, do one of the following to specify where your file share will store and retrieve files:
	- To connect the file share directly to an existing S3 bucket in your Amazon Web Services account, choose the bucket name from the dropdown list.
	- To connect the file share to an existing S3 bucket that is owned by an Amazon Web Services account other than the one that you use to create the file share, choose **A bucket in another account** from the dropdown list, then enter the **Cross-account bucket name**.
	- To connect the file share to a new S3 bucket, choose **Create a new S3 bucket**, then choose the **Region** where the Amazon S3 endpoint for your new bucket is located, and enter a unique **S3 bucket name**. Choose **Create S3 bucket** when finished. For more information about creating new buckets, see How do I create an S3 [bucket?](https://docs.amazonaws.cn/AmazonS3/latest/user-guide/create-bucket.html) in the Amazon S3 User Guide.
	- To connect the file share to an S3 bucket using an access point name, choose **Amazon S3 access point name** from the dropdown list, then enter the **Access point name**. If you need to create a new access point, you can choose **Create an S3 access point**. For further instructions, see [Creating](https://docs.amazonaws.cn/AmazonS3/latest/userguide/create-access-points.html) an access point in the Amazon S3 User Guide. For more information about access points, see [Managing](https://docs.amazonaws.cn/AmazonS3/latest/userguide/access-points.html) data access with Amazon S3 access points and [Delegating](https://docs.amazonaws.cn/AmazonS3/latest/userguide/access-points-policies.html#access-points-delegating-control) access control to access points in the Amazon S3 User Guide.
	- To connect the file share to an S3 bucket using an access point alias, choose **Amazon S3 access point alias** from the dropdown list, then enter the **Access point alias**. If you need to create a new access point, you can choose **Create an S3 access point**. For further instructions, see [Creating](https://docs.amazonaws.cn/AmazonS3/latest/userguide/create-access-points.html) an access point in the Amazon S3 User Guide. For more information about access point aliases, see Using a [bucket-style](https://docs.amazonaws.cn/AmazonS3/latest/userguide/access-points-alias.html) alias for your access point in the Amazon S3 User Guide.

### **(i)** Note

Each file share can only connect to one S3 bucket, but multiple file shares can connect to the same bucket. If you connect more than one file share to the same bucket, you
must configure each file share to use a unique, non-overlapping **S3 bucket prefix** to prevent read/write conflicts.

8. (Optional) For **S3 bucket prefix**, enter a prefix for your file share to apply to the objects it creates in Amazon S3. Prefixes are a way to organize your data in S3, similar to directories in traditional file structures. For more information, see [Organizing](https://docs.amazonaws.cn/AmazonS3/latest/userguide/using-prefixes.html) objects using prefixes in the Amazon S3 User Guide.

## *(b)* Note

- If you connect more than one file share to the same bucket, you must configure each file share to use a unique, non-overlapping prefix to prevent read/write conflicts.
- The prefix must end with a forward slash (/).
- After the file share is created, the prefix can't be modified or deleted.
- 9. For **Region**, choose the Amazon Web Services Region where the S3 endpoint for your bucket is located from the dropdown list. This field appears only when you specify an access point or a bucket in another account for **S3 bucket**.
- 10. For **Storage class for new objects**, choose a storage class from the dropdown list. For more information about storage classes, see Using storage classes with a File [Gateway](https://docs.amazonaws.cn/filegateway/latest/files3/storage-classes.html#ia-file-gateway).
- 11. For **IAM Role**, do one of the following to configure an IAM role for your file share:
	- To automatically create a new IAM role with the necessary permissions for your file share to work properly, choose **Created by Storage Gateway** from the dropdown list.
	- To use an existing IAM role, choose the role name from the dropdown list.
	- To create a new IAM role, choose **Create a role**. For further instructions, see [Creating](https://docs.amazonaws.cn/IAM/latest/UserGuide/id_roles_create_for-service.html) a role to delegate [permissions](https://docs.amazonaws.cn/IAM/latest/UserGuide/id_roles_create_for-service.html) to an Amazon service in the Amazon Identity and Access Management User Guide.

For more information about how IAM roles control access between your file share and S3 bucket, see [Granting](https://docs.amazonaws.cn/filegateway/latest/files3/add-file-share.html#grant-access-s3) access to an Amazon S3 bucket.

- 12. For **Private link**, do the following only if you need to configure your file share to communicate with Amazon using a private endpoint in a Virtual Private Cloud (VPC). Otherwise, skip this step. For more information, see What is Amazon [PrivateLink?](https://docs.amazonaws.cn/vpc/latest/privatelink/what-is-privatelink.html) in the Amazon PrivateLink Guide.
	- a. Select **Use VPC endpoint**.
- b. For **Identify VPC endpoint by**, do one of the following:
	- Select **VPC endpoint ID**, then choose the endpoint that you want to use from the **VPC endpoint** dropdown list.
	- Select **DNS name**, then enter the **DNS name** for the endpoint that you want to use.
- 13. For **Encryption**, choose the type of encryption keys to use to encrypt objects that your File Gateway stores in Amazon S3:
	- To use server-side encryption managed with Amazon S3 (SSE-S3), choose **S3-Managed Keys (SSE-S3)**.
	- To use server-side encryption managed with Amazon Key Management Service (SSE-KMS), choose **KMS-Managed Keys (SSE-KMS)**. For **Primary KMS key**, choose an existing Amazon KMS key, or choose **Create a new KMS key** to create a new KMS key in the Amazon Key Management Service (Amazon KMS) console. For more information about Amazon KMS, see What is Amazon Key [Management](https://docs.amazonaws.cn/kms/latest/developerguide/overview.html) Service? in the Amazon Key Management Service Developer Guide.

## **A** Note

To specify an Amazon KMS key with an alias that is not listed or to use an Amazon KMS key from a different Amazon account, you must use the Amazon Command Line Interface (Amazon CLI). For more information, see [CreateNFSFileShare](https://docs.amazonaws.cn/storagegateway/latest/APIReference/API_CreateNFSFileShare.html) in the Amazon Storage Gateway API Reference. Asymmetric KMS keys are not supported.

- 14. For **Guess MIME types**, select **Guess media MIME type** to allow Storage Gateway to guess the media type for uploaded objects based on their file extensions.
- 15. For **Upload events**, select **Log an event when a file is successfully uploaded by the gateway** if you want your gateway to record CloudWatch log events when it successfully uploads files to Amazon S3. Notification delay controls the delay between the most recent client write operation and generation of the ObjectUploaded log notification. Because clients can make many small writes to files in a short time, we recommend setting this parameter for as long as possible to avoid generating multiple notifications for the same file in rapid succession. For more information, see Getting file upload [notification.](https://docs.amazonaws.cn/filegateway/latest/files3/monitoring-file-gateway.html#get-file-upload-notification)

## *(i)* Note

This setting has no effect on the timing of the object uploading to S3, only on the timing of the notification.

Choose **Next** when finished.

16.

- 17. For **File share protocol**, choose **NFS**.
- 18. For **Client access**, do one of the following to specify which NFS clients can access your file share:
	- To accept all incoming client connections, select **All NFS clients**.
	- To accept incoming client connections only from specific IP addresses, select **Specific NFS clients**, then choose **Add a client**. For **Allowed clients**, specify a valid IP address or CIDR block from which to accept connections. If you need to specify additional IP addresses, choose **Add another client**.
- 19. For **Access type**, select one of the following:
	- To allow clients to read and write files on the file share, select **Read/Write**.
	- To allow clients to read files but not write to the file share, select **Read-only**.

### **A** Note

For file shares that are mounted on a Microsoft Windows client, if you choose **Readonly**, you might see a message about an unexpected error keeping you from creating the folder. You can ignore this message.

- 20. For **Access level**, choose one of the following:
	- **Root squash (default)**: Access for the remote superuser (root) is mapped to UID (65534) and GID (65534).
	- **All squash**: All user access is mapped to User ID (UID) (65534) and Group ID (GID) (65534).
	- **No root squash**: The remote superuser (root) receives access as root.
- 21. (Optional) For **Automated cache refresh from S3**, choose **Set cache refresh interval**, then set the time in **Minutes** or **Days** to refresh the file share's cache using Time To Live (TTL). TTL is the length of time since the last refresh. After the TTL interval has elapsed, accessing a directory causes the File Gateway to refresh that directory's contents from the Amazon S3 bucket.
- 22. For **File metadata defaults**, select **Change default metadata for S3 objects that were not created or modified by your gateway** if you want your gateway to apply file metadata (including Unix permissions) to preexisting objects that it discovers in your S3 bucket. Specify the **Directory permissions**, **File permissions**, **User ID**, and **Group ID** that you want to apply in the corresponding fields.
- 23. For **File ownership and permissions**, select **Give the S3 bucket owner full ownership of files created by the gateway, including read, write, edit, and delete permissions** if you want the Amazon account that owns the S3 bucket to have full control of all objects written to the bucket by your file share.

Choose **Next** when finished.

24. Review the file share configuration. Choose **Edit** to modify the settings for any section that you want to change. When finished, choose **Create**.

After your NFS file share is created, you can view its configuration settings in the Amazon Storage Gateway console on the file share's **Details** tab. For instructions to mount your file share, see [Mount](https://docs.amazonaws.cn/filegateway/latest/files3/GettingStartedAccessFileShare.html) your NFS file share on your client.

## **Create an SMB file share**

The topics in this section explain various methods for creating an SMB file share.

## **Contents**

- Create an SMB file share using the default [configuration](#page-75-0)
	- Default [configuration](#page-67-0) settings for SMB file shares
- Create an SMB file share with a custom [configuration](#page-81-0)

## <span id="page-75-0"></span>**Create an SMB file share using the default configuration**

This section explains how to create a new Server Message Block (SMB) file share using preconfigured default settings. Use this method for basic deployments, personal use, testing, or as a way to quickly deploy multiple file shares that you plan to edit and customize later. For a list of the default settings for file shares that you create using this procedure, see Default [configuration](https://docs.amazonaws.cn/filegateway/latest/files3/smb-fileshare-quickstart-settings.html#quickstart-default-settings) [settings](https://docs.amazonaws.cn/filegateway/latest/files3/smb-fileshare-quickstart-settings.html#quickstart-default-settings) for SMB file shares. If you need more granular control or want to use advanced settings for your file share, see Create an SMB file share with a custom [configuration](https://docs.amazonaws.cn/filegateway/latest/files3/CreatingAnSMBFileShare.html).

## *(i)* Note

If you need to connect your file share to Amazon S3 through a Virtual Private Cloud (VPC), you must follow the custom configuration procedure. You can't edit VPC settings for a file share after you create it.

## **Important**

Using S3 Versioning, Cross-Region Replication, or the Rsync utility when uploading data from a File Gateway can have significant cost implications. For more information, see Avoiding [unanticipated](https://docs.amazonaws.cn/filegateway/latest/files3/avoid-unanticipated-costs.html) costs when uploading data from File Gateway.

## **Prerequisites**

Before you create your file share, do the following:

- Configure SMB security settings for your File Gateway. For instructions, see Setting a [security](https://docs.amazonaws.cn/filegateway/latest/files3/security-strategy.html) level for your [gateway.](https://docs.amazonaws.cn/filegateway/latest/files3/security-strategy.html)
- Configure either Microsoft Active Directory or guest access for authentication. For instructions, see Using Active Directory to [authenticate](https://docs.amazonaws.cn/filegateway/latest/files3/enable-ad-settings.html) users or [Providing](https://docs.amazonaws.cn/filegateway/latest/files3/guest-access.html) guest access to your file share.
- Make sure that the required ports are open in your security group. For more information, see Port [Requirements.](https://docs.amazonaws.cn/filegateway/latest/files3/Resource_Ports.html)

## **To create an SMB file share using the default configuration:**

- 1. Open the Amazon Storage Gateway console at [https://console.amazonaws.cn/](https://console.amazonaws.cn/storagegateway/home/) [storagegateway/home/](https://console.amazonaws.cn/storagegateway/home/) and choose **File shares** from the left navigation pane.
- 2. Choose **Create file share**.
- 3. For **Gateway**, choose the Amazon S3 File Gateway from the dropdown list.
- 4. For **File share protocol**, choose **SMB**.

#### 5. For **S3 bucket**, do one of the following:

- Choose an existing Amazon S3 bucket in your account from the dropdown list.
- Choose **A bucket in another account** from the dropdown list, then enter the name of the bucket in **Cross-account bucket name**.
- Choose **Create new S3 bucket**, then choose the Amazon Web Services Region where the Amazon S3 endpoint for your new bucket is located, and enter a unique **S3 bucket name**. Choose **Create S3 bucket** when finished.

#### **A** Note

For information about creating a new bucket, see How do I create an S3 [bucket?](https://docs.amazonaws.cn/AmazonS3/latest/user-guide/create-bucket.html) in the Amazon S3 User Guide.

- 6. **User authentication**, choose the authentication method you want to use from the dropdown list:
	- To use your corporate Microsoft Active Directory to authenticate user access to your SMB file share, choose **Active Directory**. Your gateway must be joined to a domain to use this method. For more information, see Using Active Directory to [authenticate](https://docs.amazonaws.cn/filegateway/latest/files3/enable-ad-settings.html) users.

If **Join status** indicates that your gateway is already joined to an Active Directory domain, proceed to the next step. Otherwise, do the following:

- 1. Choose **Configure**.
- 2. For **Domain**, enter the name of the Active Directory domain you want your gateway to join.
- 3. Enter the **Username** and **Password** that the gateway will use to join the domain.
- 4. (Optional) For **Organization unit (OU)**, enter the designated OU that your Active Directory uses for new computer objects.
- 5. (Optional) For **Domain controller(s) (DC)**, enter the name of the DC through which your gateway will connect to Active Directory. You can leave this field blank to allow DNS to automatically select a DC.
- 6. Choose **Join Active Directory**.

## **A** Note

Joining a domain creates an Active Directory account in the default container (which isn't an organizational unit) using the Gateway ID as the account name (for example, SGW-1234ADE).

If your Active Directory environment requires that you pre-stage accounts to facilitate the domain join process, you need to create this account ahead of time. If your Active Directory environment has a designated OU for new computer objects, you must specify that OU when joining the domain.

- To grant password-protected access to anyone who provides the guest password that you configure, choose **Guest access**. Your File Gateway doesn't need to be part of a Microsoft Active Directory domain to use this method. Choose **Configure** to specify your **Guest password**, then choose **Save**.
- 7. Review the settings under **Default configuration**, then choose **Create file share** to create your new SMB file share using the default configuration.

After your SMB file share is created, you can view its configuration settings in the Amazon Storage Gateway console on the file share's **Details** tab. For information about mounting your file share, see [Mount](https://docs.amazonaws.cn/filegateway/latest/files3/using-smb-fileshare.html) your SMB file share on your client.

## **Default configuration settings for SMB file shares**

The following settings apply to all new SMB file shares that you create using the default configuration. After you create a file share, you can select it from the **File shares** page in the Amazon Storage Gateway console to view details about its configuration.

## **Important**

The default SMB file share configuration provides full file control and access permissions to the owner of the S3 bucket that's mapped to the file share, even if the bucket is owned by a different Amazon Web Services account. For more information about using your file share to access objects in a bucket that's owned by another account, see [Using](https://docs.amazonaws.cn/filegateway/latest/files3/add-file-share.html#cross-account-access) a file share for [cross-account](https://docs.amazonaws.cn/filegateway/latest/files3/add-file-share.html#cross-account-access) access.

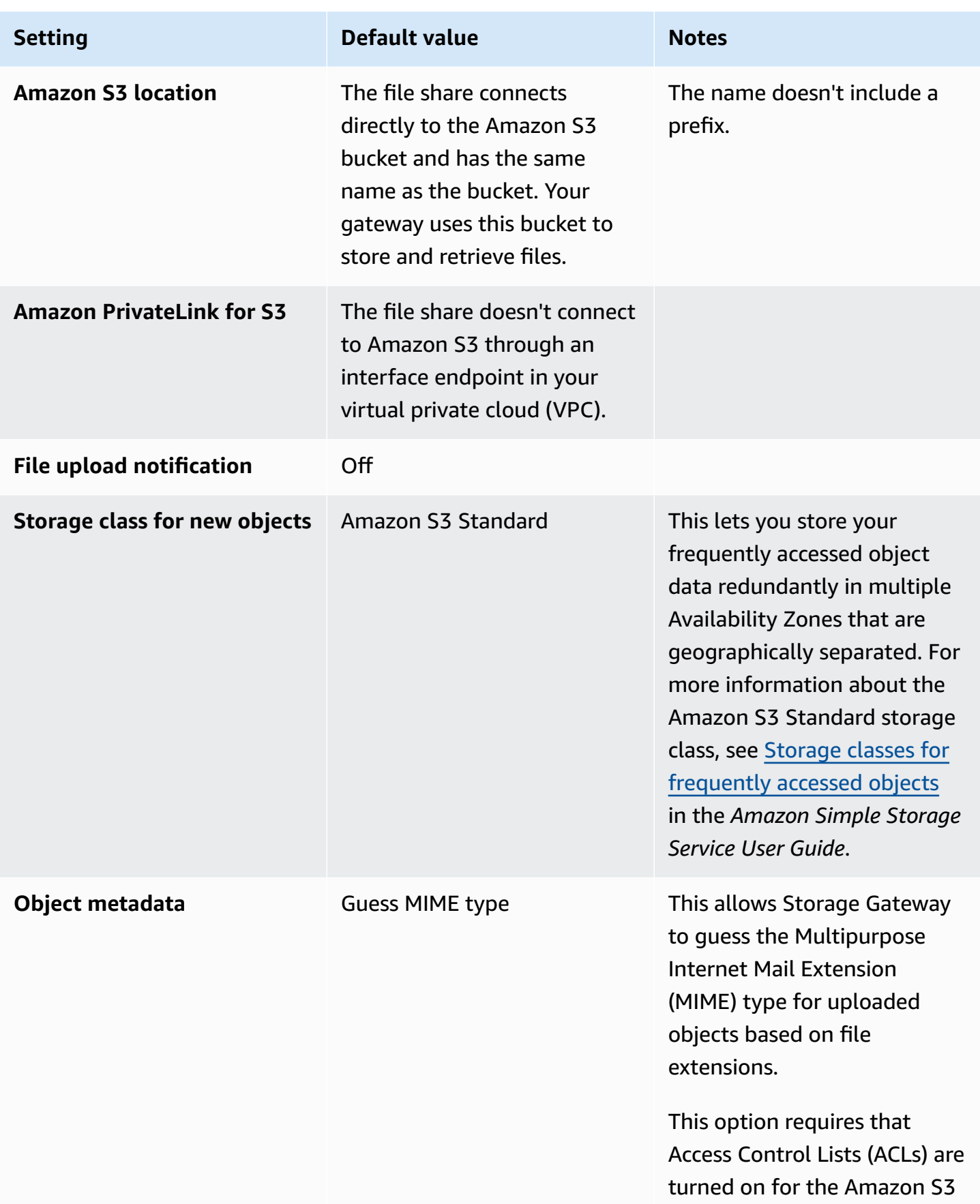

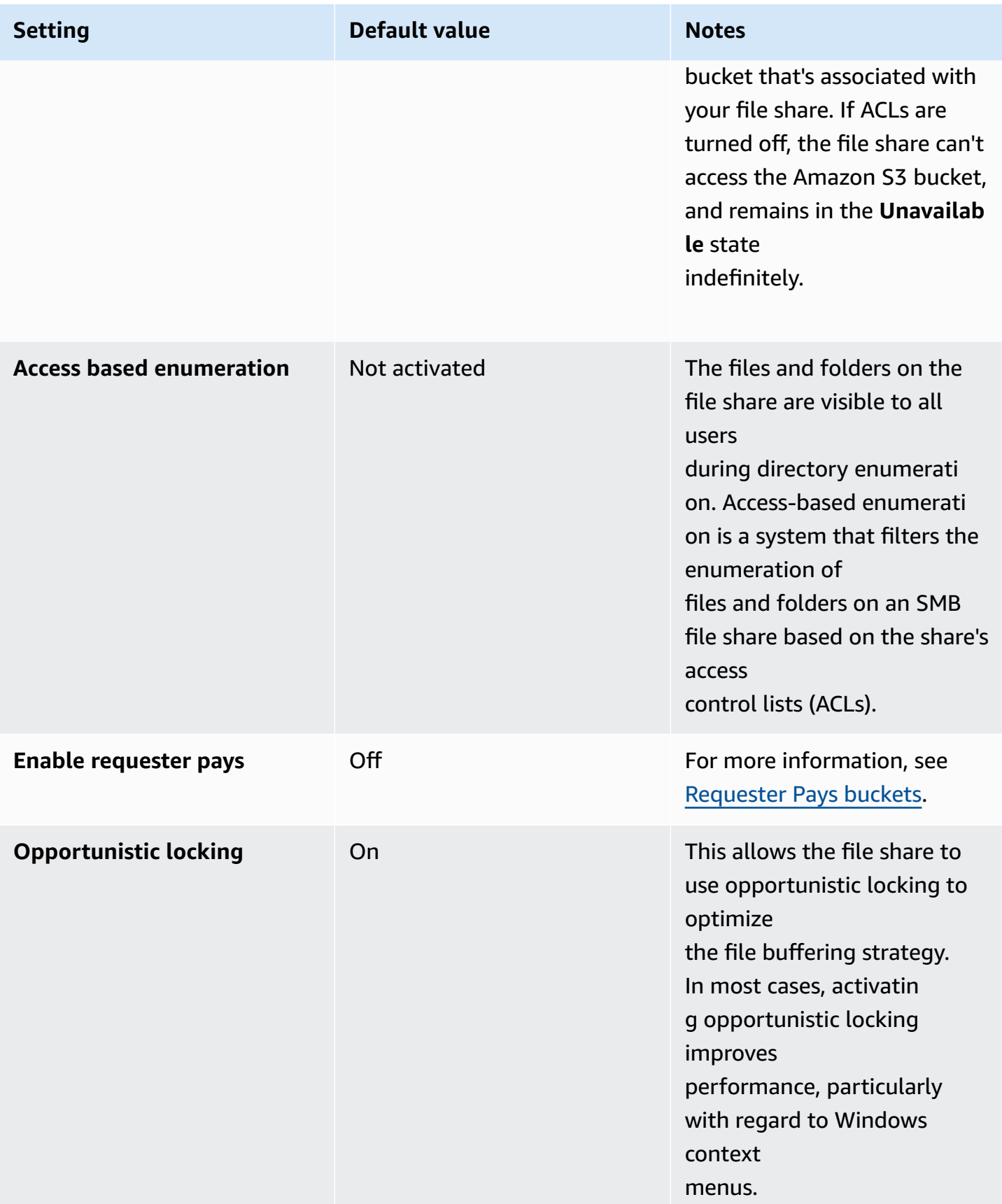

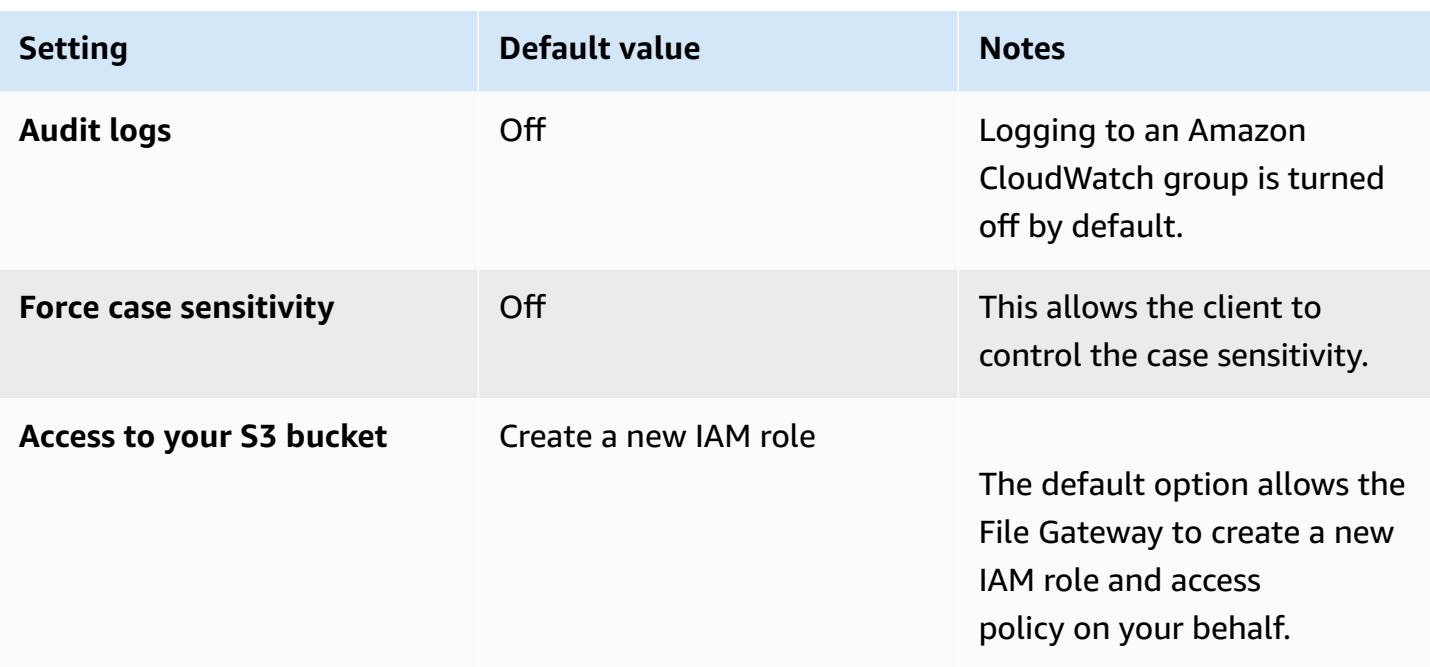

## <span id="page-81-0"></span>**Create an SMB file share with a custom configuration**

Use the following procedure to create a Server Message Block (SMB) file share with a custom configuration. To create an SMB file share using default configuration settings, see [Create](https://docs.amazonaws.cn/filegateway/latest/files3/smb-fileshare-quickstart-settings.html) an SMB file share using the default [configuration.](https://docs.amazonaws.cn/filegateway/latest/files3/smb-fileshare-quickstart-settings.html)

## **Important**

Using S3 Versioning, Cross-Region Replication, or the Rsync utility when uploading data from a File Gateway can have significant cost implications. For more information, see Avoiding [unanticipated](https://docs.amazonaws.cn/filegateway/latest/files3/avoid-unanticipated-costs.html) costs when uploading data from File Gateway.

### **Prerequisites**

Before you create your file share, do the following:

- Configure SMB security settings for your File Gateway. For instructions, see Setting a [security](https://docs.amazonaws.cn/filegateway/latest/files3/security-strategy.html) level for your [gateway.](https://docs.amazonaws.cn/filegateway/latest/files3/security-strategy.html)
- Configure either Microsoft Active Directory or guest access for authentication. For instructions, see Using Active Directory to [authenticate](https://docs.amazonaws.cn/filegateway/latest/files3/enable-ad-settings.html) users or [Providing](https://docs.amazonaws.cn/filegateway/latest/files3/guest-access.html) guest access to your file share.

• Make sure that the required ports are open in your security group. For more information, see Port [Requirements.](https://docs.amazonaws.cn/filegateway/latest/files3/Resource_Ports.html)

## **To create an SMB file share with customized settings**

- 1. Open the Amazon Storage Gateway console at [https://console.amazonaws.cn/](https://console.amazonaws.cn/storagegateway/home/) [storagegateway/home/](https://console.amazonaws.cn/storagegateway/home/) and choose **File shares** from the left navigation pane.
- 2. Choose **Create file share**.
- 3. Choose **Customize configuration**. You can ignore the other fields on this page for now. You will be prompted to configure gateway, protocol, and storage settings in subsequent steps.
- 4. For **Gateway**, choose the Amazon S3 File Gateway from the dropdown list.
- 5. For **CloudWatch log group**, choose one of the following from the dropdown list:
	- To turn off logging for this file share, choose **Disable logging**.
	- To automatically create a new log group for this file share, choose **Created by Storage Gateway**.
	- To send health and resource notifications for this file share to an existing log group, choose the desired group from the list.

For more information about audit logs, see [Understanding](https://docs.amazonaws.cn/filegateway/latest/files3/monitoring-file-gateway.html#audit-logs) S3 File Gateway audit logs.

6. (Optional) Under **Tags - Optional**, choose **Add new tag**, then enter a **Key** and **Value** for your file share. A tag is a case-sensitive key-value pair that helps you to categorize your Storage Gateway resources. Adding tags can make filtering and searching for your file share easier. You can repeat this step to add up to 50 tags.

Choose **Next** when finished.

- 7. For **S3 bucket**, do one of the following to specify where to store and retrieve files:
	- To connect the file share directly to an existing S3 bucket in your Amazon Web Services account, choose the bucket name from the dropdown list.
	- To connect the file share to an existing S3 bucket that's owned by an Amazon Web Services account other than the one that you're using to create the file share, choose **A bucket in another account** from the dropdown list, then enter the **Cross-account bucket name**.
	- To connect the file share to a new S3 bucket, choose **Create a new S3 bucket**, then choose the **Region** where the Amazon S3 endpoint for your new bucket is located, and enter a

unique **S3 bucket name**. Choose **Create S3 bucket** when finished. For more information about creating new buckets, see How do I create an S3 [bucket?](https://docs.amazonaws.cn/AmazonS3/latest/user-guide/create-bucket.html) in the Amazon S3 User Guide.

- To connect the file share to an S3 bucket using an access point name, choose **Amazon S3 access point name** from the dropdown list, then enter the **Access point name**. If you need to create a new access point, you can choose **Create an S3 access point**. For further instructions, see [Creating](https://docs.amazonaws.cn/AmazonS3/latest/userguide/create-access-points.html) an access point in the Amazon S3 User Guide. For more information about access points, see [Managing](https://docs.amazonaws.cn/AmazonS3/latest/userguide/access-points.html) data access with Amazon S3 access points and [Delegating](https://docs.amazonaws.cn/AmazonS3/latest/userguide/access-points-policies.html#access-points-delegating-control) access control to access points in the Amazon S3 User Guide.
- To connect the file share to an S3 bucket using an access point alias, choose **Amazon S3 access point alias** from the dropdown list, then enter the **Access point alias**. If you need to create a new access point, you can choose **Create an S3 access point**. For further instructions, see [Creating](https://docs.amazonaws.cn/AmazonS3/latest/userguide/create-access-points.html) an access point in the Amazon S3 User Guide. For more information about access point aliases, see Using a [bucket-style](https://docs.amazonaws.cn/AmazonS3/latest/userguide/access-points-alias.html) alias for your access point in the Amazon S3 User Guide.

## *(b)* Note

Each file share can only connect to one S3 bucket, but multiple file shares can connect to the same bucket. If you connect more than one file share to the same bucket, you must configure each file share to use a unique, non-overlapping **S3 bucket prefix** to prevent read/write conflicts.

8. (Optional) For **S3 bucket prefix**, enter a prefix for your file share to apply to the objects it creates in Amazon S3. Prefixes are a way to organize your data in S3, similar to directories in traditional file structures. For more information, see [Organizing](https://docs.amazonaws.cn/AmazonS3/latest/userguide/using-prefixes.html) objects using prefixes in the Amazon S3 User Guide.

## **A** Note

- If you connect more than one file share to the same bucket, you must configure each file share to use a unique, non-overlapping prefix to prevent read/write conflicts.
- The prefix must end with a forward slash (/).
- After the file share is created, the prefix can't be modified or deleted.
- 9. For **Region**, choose the Amazon Web Services Region where the S3 endpoint for your bucket is located from the dropdown list. This field appears only when you specify an access point or a bucket in another account for **S3 bucket**.
- 10. For **Storage class for new objects**, choose a storage class from the dropdown list. For more information about storage classes, see Using storage classes with a File [Gateway](https://docs.amazonaws.cn/filegateway/latest/files3/storage-classes.html#ia-file-gateway).
- 11. For **IAM Role**, do one of the following to configure an IAM role for your file share:
	- To automatically create a new IAM role with the necessary permissions for your file share to work properly, choose **Created by Storage Gateway** from the dropdown list.
	- To use an existing IAM role, choose the role name from the dropdown list.
	- To create a new IAM role, choose **Create a role**. For further instructions, see [Creating](https://docs.amazonaws.cn/IAM/latest/UserGuide/id_roles_create_for-service.html) a role to delegate [permissions](https://docs.amazonaws.cn/IAM/latest/UserGuide/id_roles_create_for-service.html) to an Amazon service in the Amazon Identity and Access Management User Guide.

For more information about how IAM roles control access between your file share and S3 bucket, see Granting access to an Amazon [S3bucket.](https://docs.amazonaws.cn/filegateway/latest/files3/add-file-share.html#grant-access-s3)

- 12. For **Private link**, do the following only if you need to configure your file share to communicate with Amazon using a private endpoint in a Virtual Private Cloud (VPC). Otherwise, skip this step. For more information, see What is Amazon [PrivateLink?](https://docs.amazonaws.cn/vpc/latest/privatelink/what-is-privatelink.html) in the Amazon PrivateLink Guide.
	- a. Select **Use VPC endpoint**.
	- b. For **Identify VPC endpoint by**, do one of the following:
		- Select **VPC endpoint ID**, then choose the endpoint that you want to use from the **VPC endpoint** dropdown list.
		- Select **DNS name**, then enter the **DNS name** for the endpoint that you want to use.
- 13. For **Encryption**, choose the type of encryption keys to use to encrypt objects that your File Gateway stores in Amazon S3:
	- To use server-side encryption managed with Amazon S3 (SSE-S3), choose **S3-Managed Keys (SSE-S3)**.
	- To use server-side encryption managed with Amazon Key Management Service (SSE-KMS), choose **KMS-Managed Keys (SSE-KMS)**. For **Primary KMS key**, choose an existing Amazon KMS key, or choose **Create a new KMS key** to create a new KMS key in the Amazon Key Management Service (Amazon KMS) console. For more information about Amazon KMS,

see What is Amazon Key [Management](https://docs.amazonaws.cn/kms/latest/developerguide/overview.html) Service? in the Amazon Key Management Service Developer Guide.

## **A** Note

To specify an Amazon KMS key with an alias that's not listed or to use an Amazon KMS key from a different Amazon account, you must use the Amazon Command Line Interface (Amazon CLI). For more information, see [CreateNFSFileShare](https://docs.amazonaws.cn/storagegateway/latest/APIReference/API_CreateNFSFileShare.html) in the Amazon Storage Gateway API Reference. Asymmetric KMS keys are not supported.

- 14. For **Guess MIME types**, select **Guess media MIME type** to allow Storage Gateway to guess the Multipurpose Internet Mail Extension (MIME) type for uploaded objects based on their file extensions.
- 15. For **Upload events**, select **Log an event when a file is successfully uploaded by the gateway** if you want your gateway to record CloudWatch log events when it successfully uploads files to Amazon S3. Notification delay controls the delay between the most recent client write operation and generation of the ObjectUploaded log notification. Because clients can make many small writes to files in a short time, we recommend setting this parameter for as long as possible to avoid generating multiple notifications for the same file in rapid succession. For more information, see Getting file upload [notification.](https://docs.amazonaws.cn/filegateway/latest/files3/monitoring-file-gateway.html#get-file-upload-notification)

### *(i)* Note

This setting has no effect on the timing of the object uploading to S3, only on the timing of the notification.

Choose **Next** when finished.

- 16. For **File share protocol**, choose **SMB**.
- 17. For **User authentication**, choose the authentication method that you want to use from the dropdown list:
	- To use your corporate Microsoft Active Directory to authenticate user access to your SMB file share, choose **Active Directory**. Your gateway must be joined to a domain to use this method. For more information, see Using Active Directory to [authenticate](https://docs.amazonaws.cn/filegateway/latest/files3/enable-ad-settings.html) users.

If **Join status** indicates that your gateway is already joined to an Active Directory domain, proceed to the next step. Otherwise, do the following:

- 1. Choose **Configure**.
- 2. For **Domain**, enter the name of the Active Directory domain that you want your gateway to join.
- 3. Enter the **Username** and **Password** that the gateway will use to join the domain.
- 4. (Optional) For **Organization unit (OU)**, enter the designated OU that your Active Directory uses for new computer objects.
- 5. (Optional) For **Domain controller(s) (DC)**, enter the name of the DC through which your gateway will connect to Active Directory. You can leave this field blank to allow DNS to automatically select a DC.
- 6. Choose **Join Active Directory**.

## **(i)** Note

Joining a domain creates an Active Directory account in the default container (which isn't an organizational unit), using the gateway's Gateway ID as the account name (for example, SGW-1234ADE).

If your Active Directory environment requires that you pre-stage accounts to facilitate the domain join process, you need to create this account ahead of time. If your Active Directory environment has a designated OU for new computer objects, you must specify that OU when joining the domain.

- To grant password-protected access to anyone who provides the guest password that you configure, choose **Guest access**. Your File Gateway doesn't need to be part of a Microsoft Active Directory domain to use this method. Choose **Configure** to specify your **Guest password**, then choose **Save**.
- 18. For **User access**, do one of the following to specify which SMB clients can access your file share:
	- To grant access to all users that successfully authenticate through Active Directory, select **All AD-authenticated users**.
	- To allow or deny access to specific users or groups, choose **Specific AD-authenticated users or groups**, then do the following:
- For **Allowed users and groups**, choose **Add allowed user** or **Add allowed group** and enter an Active Directory user or group that you want to allow file share access. Repeat this process to allow as many users and groups as necessary
- For **Denied users and groups**, choose **Add denied user** or **Add denied group** and enter an Active Directory user or group that you want to deny file share access. Repeat this process to deny as many users and groups as necessary.

## **A** Note

The **User and group file share access** section appears only if User authentication is set to **Active Directory**.

When specifying users or groups, do not include the domain. The domain name is implied by the membership of the gateway in the specific Active Directory to which it is joined.

- 19. (Optional) For **Admin users**, enter a comma-separated list of Active Directory users and groups. Admin users receive privileges to update access control lists (ACLs) on all files and folders in the file share. Groups must be prefixed with the @ character, for example, @group1.
- 20. For **Access type**, select one of the following:
	- To allow clients to read and write files on the file share, select **Read/Write**.
	- To allow clients to read files but not write to the file share, select **Read-only**.

### **A** Note

For file shares that are mounted on a Microsoft Windows client, if you choose **Readonly**, you might see a message about an unexpected error keeping you from creating the folder. You can ignore this message.

- 21. For **File and directory access control**, select one of the following:
	- To set fine-grained permissions on files and folders in your SMB file share, select **Windows Access Control List**. For more information, see Using [Microsoft](https://docs.amazonaws.cn/filegateway/latest/files3/smb-acl.html) Windows ACLs to Control [Access](https://docs.amazonaws.cn/filegateway/latest/files3/smb-acl.html) to an SMB File Share.
	- To use POSIX permissions to control access to files and directories that are stored through your SMB file share, choose **POSIX permissions**.

## 22. For **Access based enumeration**, do one of the following:

- To make the files and folders on the share visible only to users who have read access, select **Hide files and directories where user doesn't have permission**.
- To make the files and folders on the share visible to all users during directory enumeration, don't select the check box.

## **A** Note

Access-based enumeration is a system that filters the enumeration of files and folders on an SMB file share based on the share's access control lists (ACLs).

- 23. For File access options, select one of the following:
	- To optimize the file share's file buffering strategy using opportunistic locking, select **Opportunistic lock**. In most cases, activating opportunistic locking improves performance, particularly with regard to Windows context menus.
	- To allow the gateway rather than the SMB client to control file name case sensitivity, select **Force case sensitivity**.
	- To deactivate both settings, select **Neither**.

### **A** Note

To avoid file access conflicts, these settings are mutually exclusive and cannot be activated at the same time.

- 24. (Optional) For **Automated cache refresh from S3**, choose **Set cache refresh interval**, then set the time in **Minutes** or **Days** to refresh the file share's cache using Time To Live (TTL). TTL is the length of time since the last refresh. After the TTL interval has elapsed, accessing a directory causes the File Gateway to refresh that directory's contents from the Amazon S3 bucket.
- 25. For **File ownership and permissions**, select **Give the S3 bucket owner full ownership of files created by the gateway, including read, write, edit, and delete permissions** if you want the Amazon account that owns the S3 bucket to have full control of all objects written to the bucket by your file share.

Choose **Next** when finished.

26. Review the file share configuration. Choose **Edit** to modify the settings for any section that you want to change. When finished, choose **Create**.

After your SMB file share is created, you can view its configuration settings in the Amazon Storage Gateway console on the file share's **Details** tab. For instructions to mount your file share, see [Mount](https://docs.amazonaws.cn/filegateway/latest/files3/using-smb-fileshare.html) your SMB file share on your client.

# **Mount and use your file share**

Following, you can find instructions about how to mount your file share on your client, use your share, test your File Gateway, and clean up resources as needed. For more information about supported Network File System (NFS) clients, see [Supported](#page-35-0) NFS clients for File Gateway. For more information about supported Service Message Block (SMB) clients, see [Supported](#page-36-0) SMB clients for File [Gateway](#page-36-0).

You can find example commands to mount your file share on the Amazon Web Services Management Console. In following sections, you can find details on how to mount your file share on your client, use your share, test your File Gateway, and clean up resources as needed.

## **Topics**

- [Mount](#page-90-0) your NFS file share on your client
- [Mount](#page-92-0) your SMB file share on your client
- Using file shares on buckets with [pre-existing](#page-97-0) objects
- Test your S3 File [Gateway](#page-97-1)
- Cleaning up [resources](#page-98-0) you don't need

## <span id="page-90-0"></span>**Mount your NFS file share on your client**

Now you mount your NFS file share on a drive on your client and map it to your Amazon S3 bucket.

### **To mount a file share and map it to an Amazon S3 bucket**

- 1. If you are using a Microsoft Windows client, we recommend that you [create](https://docs.amazonaws.cn/storagegateway/latest/userguide/CreatingAnSMBFileShare.html) an SMB file share and access it using an SMB client that is already installed on Windows client. If you use NFS, turn on Services for NFS in Windows.
- 2. Mount your NFS file share:
	- For Linux clients, type the following command at the command prompt.

## **sudo mount -t nfs -o nolock,hard** *[GatewayVMIPAddress]***:/***[FileShareName] [ClientMountPath]*

• For MacOS clients, type the following command at the command prompt.

## **sudo mount -t nfs -o vers=3.0,rsize=1048576,wsize=1048576,hard,nolock -v** *[GatewayVMIPAddress]***:/***[FileShareName] [ClientMountPath]*

• For Windows clients, type the following command at the command prompt (**cmd.exe**).

## **mount –o nolock -o mtype=hard** *[GatewayVMIPAddress]***:/***[FileShareName] [WindowsDriveLetter]*

For example, suppose that on a Windows client your VM's IP address is 123.123.1.2 and your file share name name is test-fileshare. Suppose also that you want to map to drive T. In this case, your command looks like the following.

## **mount -o nolock -o mtype=hard 123.123.1.2:/test-fileshare T:**

## **A** Note

When mounting file shares, be aware of the following:

- S3 File Gateway does not support NFS file locking. Always use the -o nolock option to turn off file locking when mounting NFS file shares.
- You might have a case where a folder and an object exist in an Amazon S3 bucket and have the same name. In this case, if the object name doesn't contain a trailing slash, only the folder is visible in a File Gateway. For example, if a bucket contains an object named test or test/ and a folder named test/test1, only test/ and test/test1 are visible in a File Gateway.
- You might need to remount your file share after a reboot of your client.
- By default Windows uses a soft mount for mounting your NFS share. Soft mounts time out more easily when there are connection issues. We recommend using a hard mount because a hard mount is safer and better preserves your data. The soft mount command omits the **-o mtype=hard** switch. The Windows hard mount command uses the -o mtype=hard switch.
- If you are using Windows clients, check your mount options after mounting by running the mount command with no options. The response should that confirm the file share was mounted using the latest options you provided. It also should confirm that you are not using cached old entries, which take at least 60 seconds to clear.

#### **Next Step**

#### <span id="page-92-0"></span>Test your S3 File [Gateway](#page-97-1)

# **Mount your SMB file share on your client**

Now you mount your SMB file share and map to a drive accessible to your client. The console's File Gateway section shows the supported mount commands that you can use for SMB clients. Following, you can find some additional options to try.

You can use several different methods for mounting SMB file shares, including the following:

- Command Prompt (cmdkey and net use) Use the command prompt to mount your file share. Store your credentials with cmdkey, then mount the drive with net use and include the / persistent:yes and /savecred switches if you want the connection to persist across system reboots. The specific commands you use will be different depending on whether you want to mount the drive for Microsoft Active Directory (AD) access or guest user access. Examples are provided below.
- File Explorer (Map Network Drive) Use Windows File Explorer to mount your file share. Configure settings to specify whether you want the connection to persist across system reboots and prompt for network credentials.
- PowerShell script Create a custom PowerShell script to mount your file share. Depending on the parameters you specify in the script, the connection can be persistent across system reboots, and the share can be either visible or invisible to the operating system while mounted.

### **(i)** Note

If you are a Microsoft AD user, check with your administrator to ensure that you have access to the SMB file share before mounting the file share to your local system. If you are a guest user, make sure that you have the guest user password before attempting to mount the file share.

### **To mount your SMB file share for authorized Microsoft AD users using the command prompt:**

1. Make sure the Microsoft AD user has the necessary permissions to the SMB file share before mounting the file share to the user's system.

2. Enter the following at the command prompt to mount the file share:

## **net use** *WindowsDriveLetter***: \\***GatewayIPAddress***\***FileShareName* **/ persistent:***yes*

## **To mount your SMB file share with a specific sign-in credentials combination using the command prompt:**

- 1. Make sure that the user has access to the SMB file share before mounting the file share to the system.
- 2. Enter the following at the command prompt to save the user credentials in Windows Credential Manager:

**cmdkey /add:***GatewayIPAddress* **/user:***DomainName***\***UserName* **/pass:***Password*

3. Enter the following at the command prompt to mount the file share:

**net use** *WindowsDriveLetter***: \\***GatewayIPAddress***\***FileShareName* **/ persistent:***yes* **/savecred**

### **To mount your SMB file share for guest users using the command prompt:**

- 1. Make sure that you have the guest user password before mounting the file share.
- 2. Type the following at the command prompt to save the guest credentials in Windows Credential Manager:

### **cmdkey /add:***GatewayIPAddress* **/user:***DomainName***\smbguest /pass:***Password*

3. Type the following at the command prompt.

## **net use** *WindowsDriveLetter***: \\\$***GatewayIPAddress***\\$***Path* **/user:\$***Gateway ID***\smbguest /persistent:yes /savecred**

## **A** Note

When mounting file shares, be aware of the following:

• You might have a case where a folder and an object exist in an Amazon S3 bucket and have the same name. In this case, if the object name doesn't contain a trailing slash, only the folder is visible in a File Gateway. For example, if a bucket contains an object named test or test/ and a folder named test/test1, only test/ and test/test1 are visible in a File Gateway.

• Unless you configure your file share connection to save your user credentials and persist across system restarts, you might need to remount your file share each time you restart your client system.

## **To mount an SMB file share using Windows File Explorer**

- 1. Press the Windows key and type **File Explorer** in the **Search Windows** box, or press **Win+E**.
- 2. In the navigation pane, choose **This PC**, then choose **Map Network Drive** for **Map Network Drive** in the **Computer** tab, as shown in the following screen shot. windows file explorer with this pc, the computer tab, and map network drive selected.

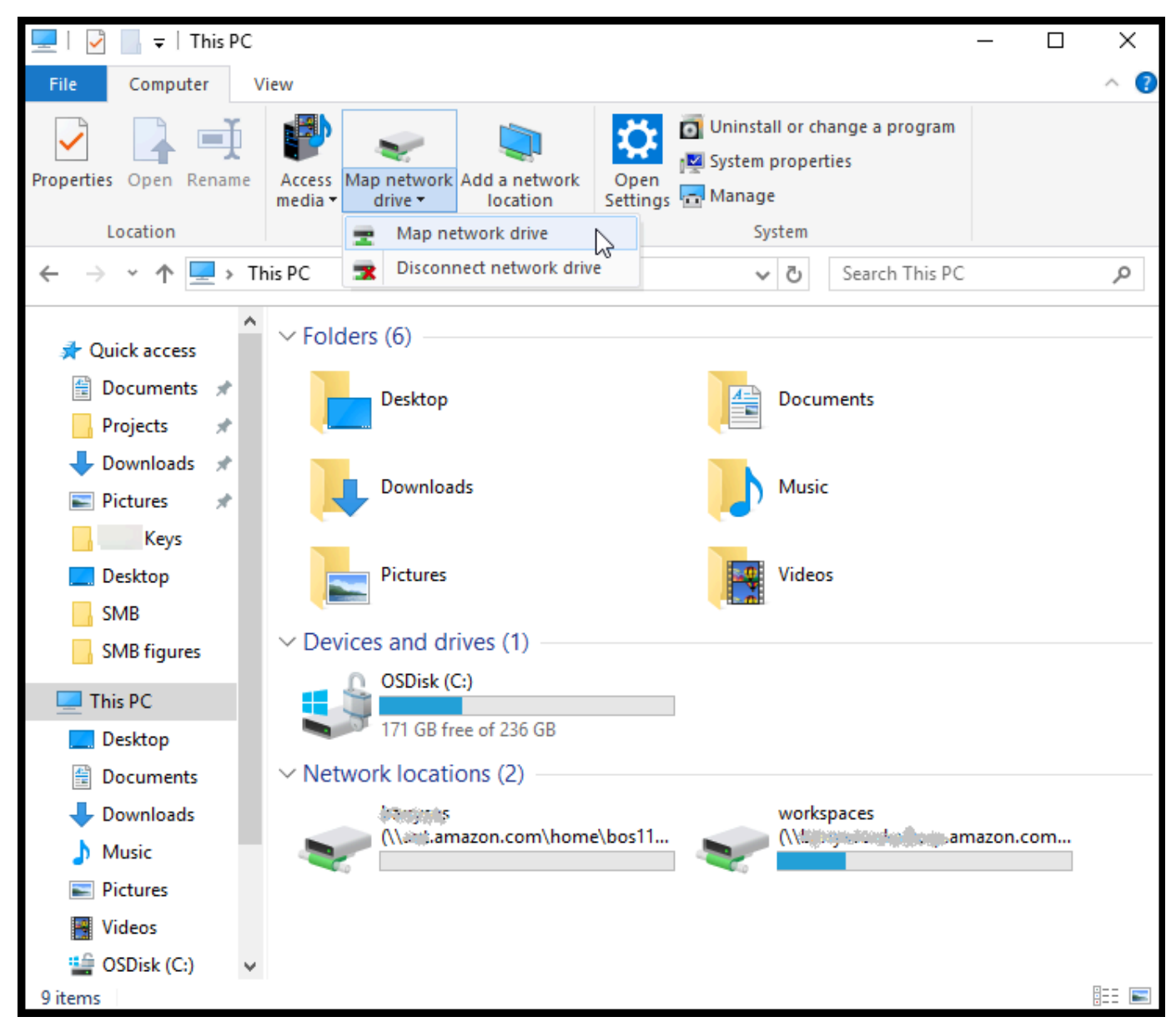

windows file explorer with this pc, the computer tab, and map network drive selected.

- 3. In the **Map Network Drive** dialog box, choose a drive letter for **Drive**.
- 4. For **Folder**, type **\\***[File Gateway IP]***\***[SMB File Share Name]*, or choose **Browse** to select your SMB file share from the dialog box.
- 5. (Optional) Select **Reconnect at sign-up** if you want your mount point to persist after reboots.
- 6. (Optional) Select **Connect using different credentials** if you want a user to enter the Microsoft AD logon or guest account user password.
- 7. Choose **Finish** to complete your mount point.

You can edit file share settings, edit allowed and denied users and groups, and change the guest access password from the Storage Gateway Management Console. You can also refresh the data in the file share's cache and delete a file share from the console.

#### **To modify your SMB file share's properties**

- 1. Open the Storage Gateway console at [https://console.amazonaws.cn/storagegateway/home](https://console.amazonaws.cn/storagegateway/).
- 2. On the navigation pane, choose **File Shares**.
- 3. On the **File Share** page, select the check box by the SMB file share that you want to modify.
- 4. For Actions, choose the action that you want:
	- Choose **Edit file share settings** to modify share access.
	- Choose **Edit allowed/denied users** to add or delete users and groups, and then type the allowed and denied users and groups into the **Allowed Users**, **Denied Users**, **Allowed Groups**, and **Denied Groups** boxes. Use the **Add Entry** buttons to create new access rights, and the **(X)** button to remove access.

### **A** Note

Groups must be prefixed with the @ character. Acceptable formats include: DOMAIN \User1, user1, @group1, and @DOMAIN\group1.

5. When you're finished, choose **Save**.

When you enter allowed users and groups, you are creating an allow list. Without an allow list, all authenticated Microsoft AD users can access the SMB file share. Any users and groups that are marked as denied are added to a deny list and can't access the SMB file share. In instances where a user or group is on both the deny list and allow list, the deny list takes precedence.

You can turn on Access Control Lists(ACLs) on your SMB file share. For information about how to turn on ACLs, see Using [Windows](#page-254-0) ACLs to limit SMB file share access.

### **Next Step**

### Test your S3 File [Gateway](#page-97-1)

# <span id="page-97-0"></span>**Using file shares on buckets with pre-existing objects**

You can export a file share on an Amazon S3 bucket with objects created outside of the File Gateway using either NFS or SMB. Objects in the bucket that were created outside of the gateway display as files in either the NFS or SMB file system when your file system clients access them. Standard Portable Operating System Interface (POSIX) access and permissions are used in the file share. When you write files back to an Amazon S3 bucket, the files assume the properties and access rights that you give them.

You can upload objects to an S3 bucket at any time. For the file share to display these newly added objects as files, you need to refresh the S3 bucket. For more information, see the [section](#page-120-0) called ["Refresh](#page-120-0) Amazon S3 bucket objects".

## **(i)** Note

We don't recommend having multiple writers for one Amazon S3 bucket. If you do, be sure to read the section "Can I have multiple writers to my Amazon S3 bucket?" in the Storage [Gateway](http://www.amazonaws.cn/storagegateway/faqs/) FAQ.

To assign metadata defaults to objects accessed using NFS, see Editing Metadata Defaults in *[Managing your Amazon S3 File Gateway](#page-100-0)*.

For SMB, you can export a share using Microsoft AD or guest access for an Amazon S3 bucket with pre-existing objects. Objects exported through an SMB file share inherits POSIX ownership and permissions from the parent directory right above it. For objects under the root folder, root Access Control Lists (ACL) are inherited. For Root ACL, the owner is smbguest and the permissions for files are 666 and the directories are 777. This applies to all forms of authenticated access (Microsoft AD and guest).

# <span id="page-97-1"></span>**Test your S3 File Gateway**

You can copy files and folders to your mapped drive. The files automatically upload to your Amazon S3 bucket.

## **To upload files from your Windows client to Amazon S3**

1. On your Windows client, navigate to the drive that you mounted your file share on. The name of your drive is preceded by the name of your S3 bucket.

- 2. Copy files or a folder to the drive.
- 3. On the Amazon S3 Management Console, navigate to your mapped bucket. You should see the files and folders that you copied in the Amazon S3 bucket that you specified.

You can see the file share that you created in the **File shares** tab in the Amazon Storage Gateway Management Console.

Your NFS or SMB client can write, read, delete, rename, and truncate files.

#### **A** Note

File Gateways don't support creating hard or symbolic links on a file share.

Keep in mind these points about how File Gateways work with S3:

- Reads are served from a read-through cache. In other words, if data isn't available, it's fetched from S3 and added to the cache.
- Writes are sent to S3 through optimized multipart uploads by using a write-back cache.
- Read and writes are optimized so that only the parts that are requested or changed are transferred over the network.
- Deletes remove objects from S3.
- Directories are managed as folder objects in S3, using the same syntax as in the Amazon S3 console. You can rename empty directories.
- Recursive file system operation performance (for example 1s -1) depends on the number of objects in your bucket.

#### **Next Step**

<span id="page-98-0"></span>Cleaning up [resources](#page-98-0) you don't need

## **Cleaning up resources you don't need**

If you created your gateway as an example exercise or a test, consider cleaning up to avoid incurring unexpected or unnecessary charges.

## **To clean up resources you don't need**

- 1. Unless you plan to continue using the gateway, delete it. For more information, see Deleting your gateway and removing [associated](#page-206-0) resources.
- 2. Delete the Storage Gateway VM from your on-premises host. If you created your gateway on an Amazon EC2 instance, terminate the instance.

# <span id="page-100-0"></span>**Managing your Amazon S3 File Gateway**

Following, you can find information about how to manage your Amazon S3 File Gateway resources.

## **Topics**

- Editing Basic Gateway [Information](#page-100-1)
- Granting access and [permissions](#page-101-0) for file shares and buckets
- [Deleting](#page-107-0) a file share
- Editing SMB settings for a [gateway](#page-108-0)
- Editing [settings](#page-114-0) for your NFS file share
- Editing the [metadata](#page-115-0) defaults for your NFS file share
- Editing access [settings](#page-117-0) for your NFS file share
- Editing [settings](#page-117-1) for your SMB file share
- Editing access [settings](#page-119-0) for your SMB file share
- [Refreshing](#page-120-0) objects in your Amazon S3 bucket
- Using S3 Object Lock with an Amazon S3 File [Gateway](#page-125-0)
- [Understanding](#page-125-1) file share status
- [Understanding](#page-126-0) gateway status

# <span id="page-100-1"></span>**Editing Basic Gateway Information**

You can use the Storage Gateway console to edit basic information for an existing gateway, including the gateway name, time zone, and CloudWatch log group.

## **To edit basic information for an existing gateway**

- 1. Open the Storage Gateway console at [https://console.amazonaws.cn/storagegateway/home](https://console.amazonaws.cn/storagegateway/).
- 2. Choose **Gateways**, then choose the gateway for which you want to edit basic information.
- 3. From the **Actions** dropdown menu, choose **Edit gateway information**.
- 4. Modify the settings you want to change, then choose **Save changes**.

## *(i)* Note

Changing a gateway's name will disconnect any CloudWatch alarms set up to monitor the gateway. To reconnect the alarms, update the **GatewayName** for each alarm in the CloudWatch console.

# <span id="page-101-0"></span>**Granting access and permissions for file shares and buckets**

After your S3 File Gateway is activated and running, you can add additional file shares and grant access to Amazon S3 buckets. Buckets that you can grant access to include buckets in a different Amazon Web Services account than your file share. For information about how to add a file share, see [Create](#page-63-0) a file share.

## **Topics**

- [Granting](#page-101-1) access to an Amazon S3 bucket
- [Cross-service](#page-104-0) confused deputy prevention
- Using a file share for [cross-account](#page-106-0) access

## <span id="page-101-1"></span>**Granting access to an Amazon S3 bucket**

When you create a file share, your File Gateway requires access to upload files into your Amazon S3 bucket, and to perform actions on any access points or virtual private cloud (VPC) endpoints that it uses to connect to the bucket. To grant this access, your File Gateway assumes an Amazon Identity and Access Management (IAM) role that is associated with an IAM policy that grants this access.

The role requires this IAM policy and a security token service trust (STS) relationship for it. The policy determines which actions the role can perform. In addition, your S3 bucket and any associated access points or VPC endpoints must have an access policy that allows the IAM role to access them.

You can create the role and access policy yourself, or your File Gateway can create them for you. If your File Gateway creates the policy for you, the policy contains a list of S3 actions. For information about roles and permissions, see Creating a role to delegate [permissions](https://docs.amazonaws.cn/IAM/latest/UserGuide/id_roles_create_for-service.html) to an Amazon Web [Service](https://docs.amazonaws.cn/IAM/latest/UserGuide/id_roles_create_for-service.html) in the *IAM User Guide*.

The following example is a trust policy that allows your File Gateway to assume an IAM role.

```
{ 
   "Version": "2012-10-17", 
   "Statement": [ 
    \{ "Sid": "", 
        "Effect": "Allow", 
        "Principal": { 
          "Service": "storagegateway.amazonaws.com" 
        }, 
        "Action": "sts:AssumeRole" 
     } 
   ]
}
```
## **Important**

Storage Gateway can assume existing service roles that are passed using the iam:PassRole policy action, but it does not support IAM policies that use the iam:PassedToService context key to limit the action to specific services. For more information, see the following topics in the *Amazon Identity and Access Management User Guide*:

- IAM: Pass an IAM role to a specific [Amazon](https://docs.amazonaws.cn/IAM/latest/UserGuide/reference_policies_examples_iam-passrole-service.html) service
- Granting a user [permissions](https://docs.amazonaws.cn/IAM/latest/UserGuide/id_roles_use_passrole.html) to pass a role to an Amazon service
- [Available](https://docs.amazonaws.cn/IAM/latest/UserGuide/reference_policies_iam-condition-keys.html#ck_PassedToService) keys for IAM

If you don't want your File Gateway to create a policy on your behalf, you can create your own policy and attach it to your file share. For more information about how to do this, see [Create](#page-63-0) a file [share](#page-63-0).

The following example policy allows your File Gateway to perform all the Amazon S3 actions listed in the policy. The first part of the statement allows all the actions listed to be performed on the S3 bucket named TestBucket. The second part allows the listed actions on all objects in TestBucket.

```
 "Version": "2012-10-17", 
 "Statement": [
```
{

```
 { 
               "Action": [ 
                   "s3:GetAccelerateConfiguration", 
                   "s3:GetBucketLocation", 
                   "s3:GetBucketVersioning", 
                   "s3:ListBucket", 
                   "s3:ListBucketVersions", 
                   "s3:ListBucketMultipartUploads" 
              ], 
               "Resource": "arn:aws:s3:::TestBucket", 
               "Effect": "Allow" 
          }, 
          { 
               "Action": [ 
                   "s3:AbortMultipartUpload", 
                   "s3:DeleteObject", 
                   "s3:DeleteObjectVersion", 
                   "s3:GetObject", 
                   "s3:GetObjectAcl", 
                   "s3:GetObjectVersion", 
                   "s3:ListMultipartUploadParts", 
                   "s3:PutObject", 
                   "s3:PutObjectAcl" 
              ], 
               "Resource": "arn:aws:s3:::TestBucket/*", 
               "Effect": "Allow" 
          } 
    \mathbf{I}}
```
The following example policy is similar to the preceding one, but allows your File Gateway to perform actions required to access a bucket through an access point.

```
{ 
     "Version": "2012-10-17", 
     "Statement": [ 
          { 
               "Action": [ 
                   "s3:AbortMultipartUpload", 
                   "s3:DeleteObject", 
                   "s3:DeleteObjectVersion", 
                   "s3:GetObject", 
                   "s3:GetObjectAcl",
```

```
 "s3:GetObjectVersion", 
                   "s3:ListMultipartUploadParts", 
                   "s3:PutObject", 
                   "s3:PutObjectAcl" 
              ], 
              "Resource": "arn:aws:s3:us-east-1:123456789:accesspoint/
TestAccessPointName/*", 
              "Effect": "Allow" 
          } 
     ]
}
```
### **A** Note

If you need to connect your file share to an S3 bucket through a VPC endpoint, see [Endpoint](https://docs.amazonaws.cn/vpc/latest/privatelink/vpc-endpoints-s3.html#vpc-endpoints-policies-s3) policies for Amazon S3 in the *Amazon PrivateLink User Guide*.

## **Note**

For encrypted buckets, the fileshare must use the key in the destination S3 bucket account.

### **(i)** Note

If your File Gateway uses SSE-KMS for encryption, make sure the IAM role associated with the file share includes *kms:Encrypt*, *kms:Decrypt*, *kms:ReEncrypt\**, *kms:GenerateDataKey*, and *kms:DescribeKey* permissions. For more information, see Using [Identity-Based](https://docs.amazonaws.cn/filegateway/latest/files3/using-identity-based-policies.html) Policies (IAM Policies) for Storage [Gateway](https://docs.amazonaws.cn/filegateway/latest/files3/using-identity-based-policies.html).

## <span id="page-104-0"></span>**Cross-service confused deputy prevention**

The confused deputy problem is a security issue where an entity that doesn't have permission to perform an action can coerce a more-privileged entity to perform the action. In Amazon, crossservice impersonation can result in the confused deputy problem. Cross-service impersonation can occur when one service (the *calling service*) calls another service (the *called service*). The calling service can be manipulated to use its permissions to act on another customer's resources in a way it should not otherwise have permission to access. To prevent this, Amazon provides tools that

help you protect your data for all services with service principals that have been given access to resources in your account.

We recommend using the [aws:SourceArn](https://docs.amazonaws.cn/IAM/latest/UserGuide/reference_policies_condition-keys.html#condition-keys-sourcearn) and [aws:SourceAccount](https://docs.amazonaws.cn/IAM/latest/UserGuide/reference_policies_condition-keys.html#condition-keys-sourceaccount) global condition context keys in resource policies to limit the permissions that Amazon Storage Gateway gives another service to the resource. If you use both global condition context keys, the aws:SourceAccount value and the account in the aws:SourceArn value must use the same account ID when used in the same policy statement.

The value of aws:SourceArn must be the ARN of the Storage Gateway with which your file share is associated.

The most effective way to protect against the confused deputy problem is to use the aws:SourceArn global condition context key with the full ARN of the resource. If you don't know the full ARN of the resource or if you are specifying multiple resources, use the aws:SourceArn global context condition key with wildcards (\*) for the unknown portions of the ARN. For example, arn:aws:*servicename*::*123456789012*:\*.

The following example shows how you can use the aws:SourceArn and aws:SourceAccount global condition context keys in Storage Gateway to prevent the confused deputy problem.

```
{ 
   "Version": "2012-10-17", 
   "Statement": { 
     "Sid": "ConfusedDeputyPreventionExamplePolicy", 
       "Effect": "Allow", 
       "Principal": { 
          "Service": "storagegateway.amazonaws.com" 
       }, 
       "Action": "sts:AssumeRole", 
       "Condition": { 
          "StringEquals": { 
            "aws:SourceAccount": "123456789012" 
          }, 
          "ArnLike": { 
            "aws:SourceArn": "arn:aws:storagegateway:us-east-1:123456789012:gateway/
sgw-712345DA" 
          } 
       } 
     } 
   ]
```
}

## <span id="page-106-0"></span>**Using a file share for cross-account access**

*Cross-account* access is when an Amazon Web Services account and users for that account are granted access to resources that belong to another Amazon Web Services account. With File Gateways, you can use a file share in one Amazon Web Services account to access objects in an Amazon S3 bucket that belongs to a different Amazon Web Services account.

## **To use a file share owned by one Amazon Web Services account to access an S3 bucket in a different Amazon Web Services account**

- 1. Make sure that the S3 bucket owner has granted your Amazon Web Services account access to the S3 bucket that you need to access and the objects in that bucket. For information about how to grant this access, see Example 2: Bucket owner granting [cross-account](https://docs.amazonaws.cn/AmazonS3/latest/dev/example-walkthroughs-managing-access-example2.html) bucket [permissions](https://docs.amazonaws.cn/AmazonS3/latest/dev/example-walkthroughs-managing-access-example2.html) in the *Amazon Simple Storage Service User Guide*. For a list of the required permissions, see [Granting](#page-101-1) access to an Amazon S3 bucket.
- 2. Make sure that the IAM role that your file share uses to access the S3 bucket includes permissions for operations such as s3:GetObjectAcl and s3:PutObjectAcl. In addition, make sure that the IAM role includes a trust policy that allows your account to assume that IAM role. For an example of such a trust policy, see [Granting](#page-101-1) access to an Amazon S3 bucket.

If your file share uses an existing role to access the S3 bucket, you should include permissions for s3:GetObjectAcl and s3:PutObjectAcl operations. The role also needs a trust policy that allows your account to assume this role. For an example of such a trust policy, see [Granting](#page-101-1) access to an Amazon S3 bucket.

3. Choose **Gateway files acccessible to S3 bucket owner** when creating your file share or editing file share settings in the [https://console.amazonaws.cn/storagegateway/home](https://console.amazonaws.cn/storagegateway/).

When you have created or updated your file share for cross-account access and mounted the file share on-premises, we highly recommend that you test your setup. You can do this by listing directory contents or writing test files and making sure the files show up as objects in the S3 bucket.

## **Important**

Make sure to set up the policies correctly to grant cross-account access to the account used by your file share. If you don't, updates to files through your on-premises applications don't propagate to the Amazon S3 bucket that you're working with.

## **Resources**

For additional information about access policies and access control lists, see the following:

[Guidelines](https://docs.amazonaws.cn/AmazonS3/latest/dev/access-policy-alternatives-guidelines.html) for using the available access policy options in the *Amazon Simple Storage Service User Guide*

<span id="page-107-0"></span>Access Control List (ACL) [overview](https://docs.amazonaws.cn/AmazonS3/latest/dev/acl-overview.html) in the *Amazon Simple Storage Service User Guide*

## **Deleting a file share**

If you no longer need a file share, you can delete it from the Storage Gateway console. When you delete a file share, the gateway is detached from the Amazon S3 bucket that the file share maps to. However, the S3 bucket and its contents aren't deleted.

If your gateway is uploading data to a S3 bucket when you delete a file share, the delete process doesn't complete until all the data is uploaded. The file share has the DELETING status until the data is completely uploaded.

If you don't want to wait for your data to be completely uploaded, see the **To forcibly delete a file share** procedure later in this topic.

## **To delete a file share**

- 1. Open the Storage Gateway console at [https://console.amazonaws.cn/storagegateway/home](https://console.amazonaws.cn/storagegateway/).
- 2. Choose **File shares**, then select one or more file shares to delete.
- 3. For **Actions**, choose **Delete file share**. The confirmation dialog box appears.
- 4. Verify that you want to delete the specified file shares, then type the word *delete* in the confirmation box and choose **Delete**.

In certain cases, you might not want to wait until all the data written to files on the Network File System (NFS) file share is uploaded before deleting the file share. For example, you might want
to intentionally discard data that was written but has not yet been uploaded, or the Amazon S3 bucket that backs the file share might have already been deleted, meaning that uploading the specified data is no longer possible.

In these cases, you can forcibly delete the file share by using the Amazon Web Services Management Console or the DeleteFileShare API operation. This operation stops the data upload process. When it does, the file share enters the FORCE\_DELETING status. To forcibly delete a file share using the Storage Gateway console, see the procedure following.

### **To forcibly delete a file share**

- 1. Open the Storage Gateway console at [https://console.amazonaws.cn/storagegateway/home](https://console.amazonaws.cn/storagegateway/).
- 2. From the **File shares** list page, choose file share that you flagged for deletion in the procedure above to view its details. After a few seconds, a deletion notification message appears on the **Details** tab.
- 3. In the message that appears on the **Details** tab, verify the ID of the file share that you want to forcibly delete, select the confirmation box, and choose **Force delete now**.

### **A** Note

You cannot undo the force delete operation.

When you forcibly delete a file share, pieces of partially-transferred files from multipart uploads might remain on Amazon S3 where they can incur storage charges. We recommend configuring an Amazon S3 bucket lifecycle rule to delete these file parts automatically. For more information, see Best practices: [managing](https://docs.amazonaws.cn/filegateway/latest/files3/best-practices-managing-multi-part-uploads.html) multipart uploads.

You can also use the [DeleteFileShare](https://docs.amazonaws.cn/storagegateway/latest/APIReference/API_DeleteFileShare.html) API operation to forcibly delete the file share. Deleting a file share using the API requires the storagegateway:DeleteFileShare IAM policy permission.

# **Editing SMB settings for a gateway**

Gateway-level SMB settings let you configure the security strategy, Active Directory authentication, guest access, local group permissions, and file share visibility for the SMB file shares on a gateway.

## **To edit gateway level SMB settings**

1. Open the Storage Gateway console at [https://console.amazonaws.cn/storagegateway/home](https://console.amazonaws.cn/storagegateway/).

- 2. Choose **Gateways**, then choose the gateway for which you want to edit SMB settings.
- 3. From the **Actions** dropdown menu, choose **Edit SMB settings**, then choose the settings you want to edit.

See the following topics for more information.

### **Topics**

- Setting a security level for your [gateway](#page-109-0)
- Using Active Directory to [authenticate](#page-110-0) users
- [Providing](#page-112-0) guest access to your file share
- [Configure](#page-113-0) Local Groups for your gateway
- Setting file share [visibility](#page-114-0)

# <span id="page-109-0"></span>**Setting a security level for your gateway**

By using a S3 File Gateway, you can specify a security level for your gateway. By specifying this security level, you can set whether your gateway should require Server Message Block (SMB) signing or SMB encryption, or whether you want to allow SMB version 1.

## **To configure security level**

- 1. Open the Storage Gateway console at [https://console.amazonaws.cn/storagegateway/home](https://console.amazonaws.cn/storagegateway/).
- 2. Choose **Gateways**, then choose the gateway for which you want to edit SMB settings.
- 3. From the **Actions** dropdown menu, choose **Edit SMB settings**, then choose **SMB security settings**.
- 4. For **Security level**, choose one of the following:

## **A** Note

This setting is called SMBSecurityStrategy in the API Reference. A higher security level can affect performance.

• **Enforce encryption** – If you choose this option, S3 File Gateway only allows connections from SMBv3 clients that have encryption turned on. This option is highly recommended for environments that handle sensitive data. This option works with SMB clients on Microsoft Windows 8, Windows Server 2012, or later.

- **Enforce signing** If you choose this option, S3 File Gateway only allows connections from SMBv2 or SMBv3 clients that have signing turned on. This option works with SMB clients on Microsoft Windows Vista, Windows Server 2008, or later.
- **Client negotiated** If you choose this option, requests are established based on what is negotiated by the client. This option is recommended when you want to maximize compatibility across different clients in your environment.

### *(b)* Note

For gateways activated before June 20, 2019, the default security level is **Client negotiated**.

For gateways activated on June 20, 2019 and later, the default security level is **Enforce encryption**.

5. Choose **Save**.

# <span id="page-110-0"></span>**Using Active Directory to authenticate users**

To use your corporate Active Directory for user authenticated access to your SMB file share, edit the SMB settings for your gateway with your Microsoft AD domain credentials. Doing this allows your gateway to join your Active Directory domain and allows members of the domain to access the SMB file share.

### *(i)* Note

Using Amazon Directory Service, you can create a hosted Active Directory domain service in the Amazon Web Services Cloud.

Anyone who can provide the correct password gets guest access to the SMB file share.

You can also activate access control lists (ACLs) on your SMB file share. For information about how to activate ACLs, see Using [Windows](#page-254-0) ACLs to limit SMB file share access.

### **To turn on Active Directory authentication**

- 1. Open the Storage Gateway console at [https://console.amazonaws.cn/storagegateway/home](https://console.amazonaws.cn/storagegateway/).
- 2. Choose **Gateways**, then choose the gateway for which you want to edit SMB settings.
- 3. From the **Actions** drop-down menu, choose **Edit SMB settings**, then choose **Active Directory settings**.
- 4. For **Domain name**, enter the name of the Active Directory domain you want your gateway to join.

#### **(i)** Note

**Active Directory status** shows **Detached** when a gateway has never joined a domain. Your Active Directory service account must have the requisite permissions. For more information, see Active Directory service account permission [requirements](https://docs.amazonaws.cn/filegateway/latest/files3/ad-serviceaccount-permissions.html). Joining a domain creates an Active Directory computer account in the default computers container (which is not an OU), using the gateway's **Gateway ID** as the account name (for example, SGW-1234ADE). If your Active Directory environment requires that you pre-stage accounts to facilitate the join domain process, you will need to create this account ahead of time. If your Active Directory environment has a designated OU for new computer objects,

you must specify that OU when joining the domain.

If your gateway can't join an Active Directory directory, try joining with the directory's IP address by using the [JoinDomain](https://docs.amazonaws.cn/storagegateway/latest/APIReference/API_JoinDomain.html) API operation.

- 5. For **Domain user** and **Domain password**, enter the credentials for the Active Directory service account that the gateway will use to join the domain.
- 6. (Optional) For **Organization unit (OU)**, enter the designated OU that your Active Directory uses for new computer objects.
- 7. (Optional) For **Domain controller(s) (DC)**, enter the name of the DC through which your gateway will connect to Active Directory. You can leave this field blank to allow DNS to automatically select a DC.
- 8. Choose **Save changes**.

### **To limit file share access to specific AD users and groups**

1. In the Storage Gateway console, choose the file share that you want to limit access to.

- 2. From the **Actions** drop-down menu, choose **Edit file share access settings**.
- 3. In the **User and group file share access** section, choose your settings.

For **Allowed users and groups**, choose **Add allowed user** or **Add allowed group** and enter an AD user or group that you want to allow file share access. Repeat this process to allow as many users and groups as necessary.

For **Denied users and groups**, choose **Add denied user** or **Add denied group** and enter an AD user or group that you want to deny file share access. Repeat this process to deny as many users and groups as necessary.

## **Note**

The **User and group file share access** section appears only if **Active Directory** is selected.

Groups must be prefixed with the @ character. Acceptable formats include: DOMAIN \User1, user1, @group1, and @DOMAIN\group1.

If you configure **Allowed and Denied Users and Groups** lists, then Windows ACLs will not grant any access that overrides those lists.

The **Allowed and Denied Users and Groups** lists are evaluated before ACLs, and control which users can mount or access the file share. If any users or groups are placed on the **Allowed** list, the list is considered active, and only those users can mount the file share.

After a user has mounted a file share, ACLs then provide more granular protection that controls which specific files or folders the user can access. For more information, see [Activating](https://docs.amazonaws.cn/filegateway/latest/files3/smb-acl.html#enable-acl-new-fileshare) Windows ACLs on a new SMB file share.

4. When you finish adding your entries, choose **Save**.

# <span id="page-112-0"></span>**Providing guest access to your file share**

If you want to provide only guest access, your S3 File Gateway doesn't have to be part of a Microsoft AD domain. You can also use a S3 File Gateway that is a member of an AD domain to create file shares with guest access. Before you create a file share using guest access, you need to change the default password.

These steps set the password for the guest user smbguest. The smbguest user is the user when the authentication method for the file share is set to GuestAccess.

#### **To change the guest access password**

- 1. Open the Storage Gateway console at [https://console.amazonaws.cn/storagegateway/home](https://console.amazonaws.cn/storagegateway/).
- 2. Choose **Gateways**, then choose the gateway for which you want to edit SMB settings.
- 3. From the **Actions** drop-down menu, choose **Edit SMB settings**, then choose **Guest access settings**.
- 4. For **Guest password**, provide a password, and then choose **Save**.

# <span id="page-113-0"></span>**Configure Local Groups for your gateway**

Local Group settings allow you to grant Active Directory users or groups special permissions for the SMB file shares on your gateway.

You can use Local Group settings to assign Gateway Admin permissions. Gateway Admins can use the Shared Folders Microsoft Management Console snap-in to force-close files that are open and locked.

### **(i)** Note

You must add at least one Gateway Admin user or group before you can join your gateway to an Active Directory domain.

### **To assign Gateway Admins**

- 1. Open the Storage Gateway console at [https://console.amazonaws.cn/storagegateway/home](https://console.amazonaws.cn/storagegateway/).
- 2. Choose **Gateways**, then choose the gateway for which you want to edit SMB settings.
- 3. From the **Actions** dropdown menu, choose **Edit SMB settings**, then choose **Local Group settings**.
- 4. In the **Local Group settings** section, choose your settings. This section appears only for file shares that use Active Directory.

For **Gateway Admins**, add Active Directory users and groups that you want to grant local Gateway Admin permissions. Add one user or group per line, including the domain name. For example, **corp\Domain Admins**. To create additional lines, choose **Add new Gateway Admin**.

### **A** Note

Editing Gateway Admins disconnects and reconnects all SMB file shares.

5. Choose **Save changes**, then choose **Proceed** to acknowledge the warning message that appears.

# <span id="page-114-0"></span>**Setting file share visibility**

File share visibility controls whether the shares on a gateway are visible when listing shares to users.

### **To set file share visibility**

- 1. Open the Storage Gateway console at [https://console.amazonaws.cn/storagegateway/home](https://console.amazonaws.cn/storagegateway/).
- 2. Choose **Gateways**, then choose the gateway for which you want to edit SMB settings.
- 3. From the **Actions** drop-down menu, choose **Edit SMB settings**, then choose **File share visibility settings**.
- 4. For **Visibility status**, select the check box to have the shares on this gateway appear when listing shares to users. Keep the check box cleared to have the shares on this gateway not appear when listing shares to users.

# **Editing settings for your NFS file share**

You can edit the following settings for an existing NFS file share:

- File share name
- Audit logs
- Existing log group list
- Non-gateway file cache refresh time
- Upload events settling time
- Storage class for new objects
- Guess MIME type
- Gateway files acccessible to S3 bucket owner
- Enable requester pays
- Access level
- Export as

#### **A** Note

You cannot edit an existing file share to point to a new bucket or access point, or modify the VPC endpoint settings. You can configure those settings only when creating a new file share.

### **To edit the file share settings**

- 1. Open the Storage Gateway console at [https://console.amazonaws.cn/storagegateway/home](https://console.amazonaws.cn/storagegateway/).
- 2. Choose **File shares**, and then choose the file share that you want to update.
- 3. For **Actions**, choose **Edit file share settings**.
- 4. Edit any settings that you want to change.
- 5. Choose **Save**.

# **Editing the metadata defaults for your NFS file share**

If you don't set metadata values for your files or directories in your bucket, your S3 File Gateway sets default metadata values. These values include Unix permissions for files and folders. You can edit the metadata defaults on the Storage Gateway console.

When your S3 File Gateway stores files and folders in Amazon S3, the Unix file permissions are stored in object metadata. When your S3 File Gateway discovers objects that weren't stored by the S3 File Gateway, these objects are assigned default Unix file permissions. You can find the default Unix permissions in the following table.

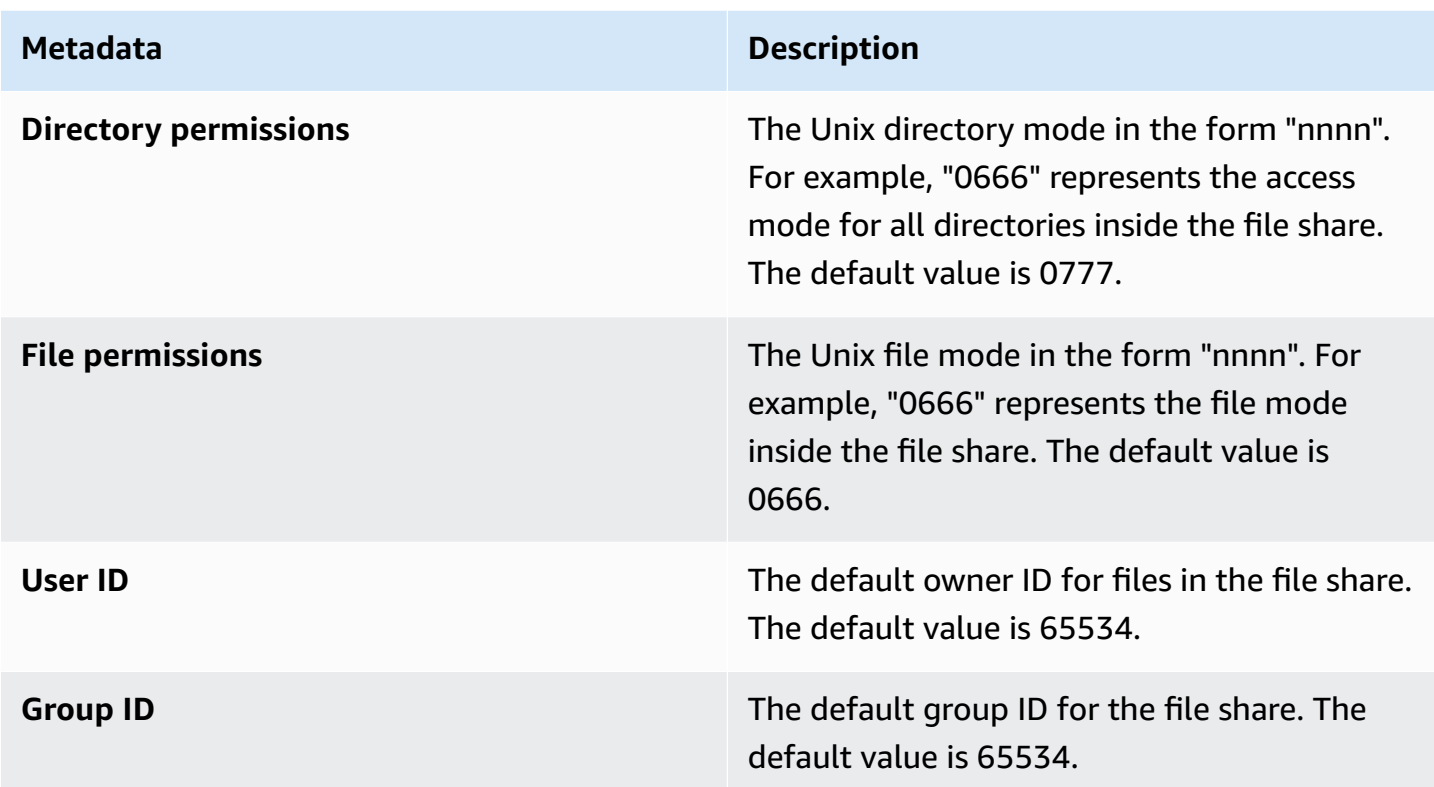

#### **To edit metadata defaults**

- 1. Open the Storage Gateway console at [https://console.amazonaws.cn/storagegateway/home](https://console.amazonaws.cn/storagegateway/).
- 2. Choose **File shares**, and then choose the file share that you want to update.
- 3. For **Actions**, choose **Edit file metadata defaults**.
- 4. In the **Edit file metadata defaults** dialog box, provide the metadata information and choose **Save**.

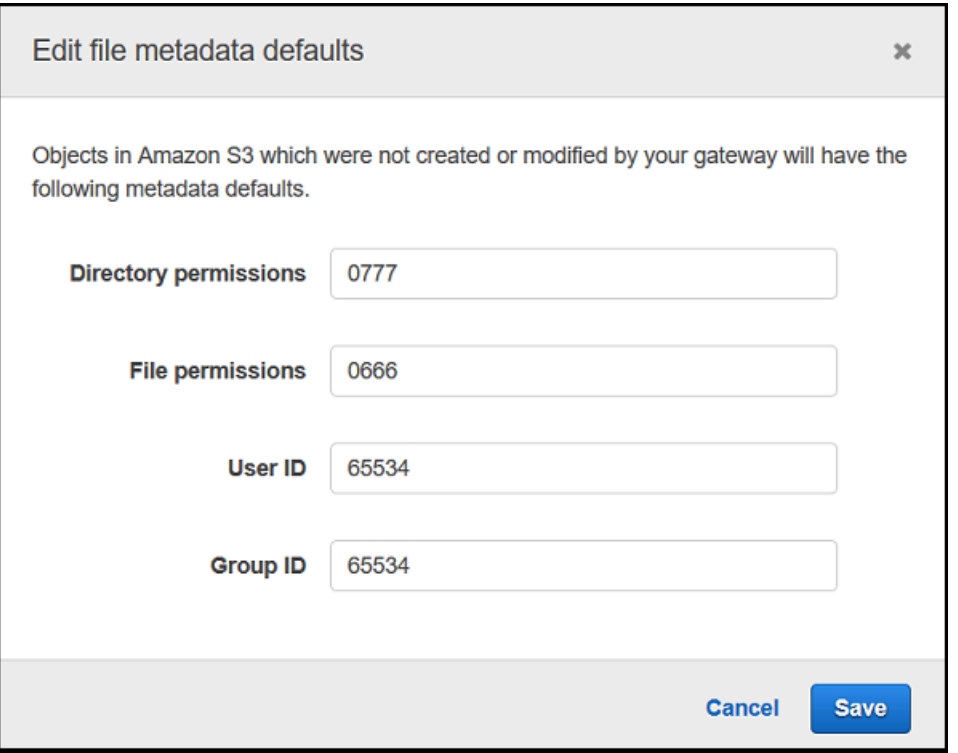

# **Editing access settings for your NFS file share**

We recommend changing the allowed NFS client settings for your NFS file share. If you don't, any client on your network can mount to your file share.

### **To edit NFS access settings**

- 1. Open the Storage Gateway console at [https://console.amazonaws.cn/storagegateway/home](https://console.amazonaws.cn/storagegateway/).
- 2. Choose **File shares**, and then choose the NFS file share that you want to edit.
- 3. For **Actions**, choose **Edit share access settings**.
- 4. In the **Edit allowed clients** dialog box, choose **Add entry**, provide the IP address or CIDR notation for the clients that you want to allow, and then choose **Save**.

# **Editing settings for your SMB file share**

You can edit the following settings for an existing SMB file share:

- **File share name** choose a name for the file share
- **Audit logs** turn audit logs on or off
- **Existing log group list** choose an existing log group for audit logs
- **Non-gateway file cache refresh time** specify the interval at which to refresh the file share's cache
- **Upload events settling time** specify the number of seconds to wait after the last point in time that a client wrote to a file before generating an ObjectUploaded notification
- **Storage class for new objects** choose a storage class to use for new objects created in your Amazon S3 bucket
- **Guess MIME type** choose whether you want Storage Gateway to guess the MIME type for uploaded objects based on file extensions
- **Gateway files acccessible to S3 bucket owner** choose whether to make files on the gateway accessible to the Amazon account that owns the Amazon S3 bucket that is linked to the file share
- **Enable requester pays** choose whether to require accounts that read or request data from the file share to to pay for access charges, rather than the bucket owner
- **Export as** choose whether files are exported in read-write or read-only state
- **File and directory access controlled by** choose whether to use Windows ACLs or POSIX permissions to control file and directory access
- **Opportunistic lock (oplock)** choose whether allow the file share to use opportunistic locking to optimize the file buffering strategy
- **Force case sensitivity** choose whether the client or the gateway controls case sensitivity for file and directory names
- **Access based enumeration for files and directories** choose whether to make the files and folders on the share visible to all users during directory enumeration, or only to users who have read access

### **A** Note

You cannot edit an existing file share to point to a new bucket or access point, or modify the VPC endpoint settings. You can configure those settings only when creating a new file share.

## **To edit the file share settings**

1. Open the Storage Gateway console at [https://console.amazonaws.cn/storagegateway/home](https://console.amazonaws.cn/storagegateway/).

- 2. Choose **File shares**, and then choose the file share that you want to update.
- 3. For **Actions**, choose **Edit file share settings**.
- 4. Edit any settings that you want to change.
- 5. Choose **Save**.

# **Editing access settings for your SMB file share**

We recommend adding allowed or denied users or groups to limit access to your file share. If you don't, the file share will be available to all authenticated users.

### **To edit SMB access settings**

- 1. Open the Storage Gateway console at [https://console.amazonaws.cn/storagegateway/home](https://console.amazonaws.cn/storagegateway/).
- 2. Choose **File shares**, and then choose the SMB file share that you want to edit.
- 3. For **Actions**, choose **Edit file share access settings**.
- 4. In the **User and group file share access** section, choose your settings.

For **Allowed users and groups**, choose **Add allowed user** or **Add allowed group** and enter an AD user or group that you want to allow file share access. Repeat this process to allow as many users and groups as necessary. Any users not in the **Allowed user and groups** list will be denied access.

For **Denied users and groups**, choose **Add denied user** or **Add denied group** and enter an AD user or group that you want to deny file share access. Repeat this process to deny as many users and groups as necessary. If the **Allowed users and groups** list is empty, all users other than those on the **Denied users and groups** list will be granted access.

### **A** Note

Enter only the AD user or group name. The domain name is implied by the membership of the gateway in the specific AD that the gateway is joined to. If you don't specify any allowed or denied users or groups, any authenticated AD user can export the file share.

# **Refreshing objects in your Amazon S3 bucket**

As your NFS or SMB client performs file system operations, your gateway maintains an inventory of the objects in the Amazon S3 object cache associated with your file share. Your gateway uses this cached inventory to reduce the latency and frequency of Amazon S3 requests. This operation does not import files into the S3 File Gateway cache storage. It only updates the cached inventory to reflect changes in the inventory of the objects in the Amazon S3 object cache.

To refresh the S3 bucket object cache for your file share, select the method that best fits your use case from the following list, then complete the corresponding procedure below.

## **Topics**

- Configure an [automated](#page-120-0) cache refresh schedule using the Storage Gateway console
- Configure an [automated](#page-121-0) cache refresh schedule using Amazon Lambda with an Amazon [CloudWatch](#page-121-0) rule
- Perform a manual cache refresh using the Storage [Gateway](#page-124-0) console
- Perform a manual cache refresh using the Storage [Gateway](#page-124-1) API

# <span id="page-120-0"></span>**Configure an automated cache refresh schedule using the Storage Gateway console**

## **To configure an automated cache refresh schedule using the Storage Gateway console**

- 1. Open the Storage Gateway console at [https://console.amazonaws.cn/storagegateway/home](https://console.amazonaws.cn/storagegateway/).
- 2. Choose **File shares**.
- 3. Choose the file share for which you want to configure the refresh schedule.
- 4. For **Actions**, choose **Edit file share settings**.
- 5. For **Automated cache refresh from S3 after**, select the check box and set the time in days, hours, and minutes to refresh the file share's cache using Time To Live (TTL). TTL is the length of time since the last refresh after which access to the directory would cause the File Gateway to first refresh that directory's contents from the Amazon S3 bucket.
- 6. Choose **Save changes**.

# <span id="page-121-0"></span>**Configure an automated cache refresh schedule using Amazon Lambda with an Amazon CloudWatch rule**

# **To configure an automated cache refresh schedule using Amazon Lambda with an Amazon CloudWatch rule**

- 1. Identify the S3 bucket used by the S3 File Gateway.
- 2. Check that the *Event* section is blank. It populates automatically later.
- 3. Create an IAM role, and allow Trust Relationship for Lambda lambda.amazonaws.com.
- 4. Use the following policy.

```
{ 
     "Version": "2012-10-17", 
     "Statement": [ 
         \{ "Sid": "StorageGatewayPermissions", 
               "Effect": "Allow", 
               "Action": "storagegateway:RefreshCache", 
               "Resource": "*" 
          }, 
          { 
               "Sid": "CloudWatchLogsPermissions", 
               "Effect": "Allow", 
               "Action": [ 
                    "logs:CreateLogStream", 
                    "logs:CreateLogGroup", 
                    "logs:PutLogEvents" 
               ], 
               "Resource": "*" 
          } 
    \mathbf{I}}
```
- 5. Create a Lambda function from the Lambda console.
- 6. Use the following function for your Lambda task.

```
import json
import boto3
client = boto3.client('storagegateway')
def lambda_handler(event, context):
```

```
 print(event) 
     response = client.refresh_cache( 
         FileShareARN='arn:aws:storagegateway:ap-southeast-2:672406474878:share/
share-E51FBS9C' 
    \lambda print(response) 
     return 'Your FileShare cache has been refreshed'
```
- 7. For **Execution role**, choose the IAM role you created.
- 8. Optional: add a trigger for Amazon S3 and select the event **ObjectCreated** or **ObjectRemoved**.

#### *(i)* Note

RefreshCache needs to complete one process before starting another. When you create or delete many objects in a bucket, performance might degrade. Therefore, we recommend against using S3 triggers. Instead, use the Amazon CloudWatch rule described following.

- 9. Create a CloudWatch rule on the CloudWatch console and add a schedule. Generally, we recommend a *fixed rate* of 30 minutes. However, you can use 1–2 hours on large S3 bucket.
- 10. Add a new trigger for CloudWatch events and choose the rule you just created.
- 11. Save your Lambda configuration. Choose **Test**.
- 12. Choose **S3 PUT** and customize the test to your requirements.
- 13. The test should succeed. If not, modify the JSON to your requirements and retest.
- 14. Open the Amazon S3 console, and verify that the event you created and the Lambda function ARN are present.
- 15. Upload an object to your S3 bucket using the Amazon S3 console or the Amazon CLI.

The CloudWatch console generates a CloudWatch output similar to the following.

```
{ 
     u'Records': [ 
         {u'eventVersion': u'2.0', u'eventTime': u'2018-09-10T01:03:59.217Z', 
  u'requestParameters': {u'sourceIPAddress': u'MY-IP-ADDRESS'}, 
         u's3': {u'configurationId': u'95a51e1c-999f-485a-b994-9f830f84769f', 
  u'object': {u'sequencer': u'00549CC2BF34D47AED', u'key': u'new/filename.jpeg'}, 
         u'bucket': {u'arn': u'arn:aws:s3:::MY-BUCKET', u'name': u'MY-GATEWAY-
NAME', u'ownerIdentity': {u'principalId': u'A3OKNBZ72HVPP9'}}, u's3SchemaVersion': 
  u'1.0'},
```

```
 u'responseElements': {u'x-amz-id-2': 
  u'76tiugjhvjfyriugiug87t890nefevbck0iA3rPU9I/s4NY9uXwtRL75tCyxasgsdgfsq+IhvAg5M=', 
  u'x-amz-request-id': u'651C2D4101D31593'}, 
         u'awsRegion': u'MY-REGION', u'eventName': u'ObjectCreated:PUT', 
 u'userIdentity': {u'principalId': u'AWS:AROAI5LQR5JHFHDFHDFHJ:MY-USERNAME'}, 
 u'eventSource': u'aws:s3'} 
     ]
}
```
The Lambda invocation gives you output similar to the following.

```
{ 
     u'FileShareARN': u'arn:aws:storagegateway:REGION:ACCOUNT-ID:share/MY-SHARE-
ID', 
         'ResponseMetadata': {'RetryAttempts': 0, 'HTTPStatusCode': 200, 
  'RequestId': '6663236a-b495-11e8-946a-bf44f413b71f', 
              'HTTPHeaders': {'x-amzn-requestid': '6663236a-b495-11e8-946a-
bf44f413b71f', 'date': 'Mon, 10 Sep 2018 01:03:59 GMT', 
                  'content-length': '90', 'content-type': 'application/x-amz-
json-1.1' 
         } 
     }
}
```
Your NFS share mounted on your client will reflect this update.

## **A** Note

For caches updating large object creation or deletion in large buckets with millions of objects, updates may take hours.

- 16. Delete your object manually using the Amazon S3 console or Amazon CLI.
- 17. View the NFS share mounted on your client. Verify that your object is gone (because your cache refreshed).
- 18. Check your CloudWatch logs to see the log of your deletion with the event ObjectRemoved:Delete.

```
{ 
     u'account': u'MY-ACCOUNT-ID', u'region': u'MY-REGION', u'detail': {}, u'detail-
type': u'Scheduled Event', u'source': u'aws.events',
```

```
 u'version': u'0', u'time': u'2018-09-10T03:42:06Z', u'id': 
  u'6468ef77-4db8-0200-82f0-04e16a8c2bdb', 
     u'resources': [u'arn:aws:events:REGION:MY-ACCOUNT-ID:rule/FGw-RefreshCache-CW']
}
```
#### **A** Note

For cron jobs or scheduled tasks, your CloudWatch log event is u'detail-type': u'Scheduled Event'.

# <span id="page-124-0"></span>**Perform a manual cache refresh using the Storage Gateway console**

### **To perform a manual cache refresh using the Storage Gateway console**

- 1. Open the Storage Gateway console at [https://console.amazonaws.cn/storagegateway/home](https://console.amazonaws.cn/storagegateway/).
- 2. Choose **File shares**, and then choose the file share for which you want to perform the refresh.
- 3. For **Actions**, choose **Refresh cache**.

The time that the refresh process takes depends on the number of objects cached on the gateway and the number of objects that were added to or removed from the S3 bucket.

# <span id="page-124-1"></span>**Perform a manual cache refresh using the Storage Gateway API**

### **To perform a manual cache refresh using the Storage Gateway API**

Send an HTTP POST request to invoke the RefreshCache operation with your desired parameters through the Storage Gateway API. For more information, see [RefreshCache](https://docs.amazonaws.cn/storagegateway/latest/APIReference/API_RefreshCache.html) in the *Amazon Storage Gateway API Reference*.

## **A** Note

Sending the RefreshCache request only initiates the cache refresh operation. When the cache refresh completes, it doesn't necessarily mean that the file refresh is complete. To determine that the file refresh operation is complete before you check for new files on the gateway file share, use the refresh-complete notification. To do this, you can subscribe to be notified through an Amazon CloudWatch event. For more information, see Getting notified about file [operations](#page-137-0).

# **Using S3 Object Lock with an Amazon S3 File Gateway**

Amazon S3 File Gateway supports accessing S3 buckets that have Amazon S3 Object Lock turned on. Amazon S3 Object Lock allows you to store objects using a "Write Once Read Many" (WORM) model. When you use Amazon S3 Object Lock, you can prevent an object in your S3 bucket from being deleted or overwritten. Amazon S3 Object Lock works together with object versioning to protect your data.

If you turn on Amazon S3 Object Lock, you can still modify the object. For example, it can be written to, deleted, or renamed through a file share on a S3 File Gateway. When you modify an object in this way, S3 File Gateway places a new version of the object without affecting the previous version (that is, the locked object).

For example, If you use the S3 File Gateway NFS or SMB interface to delete a file and the corresponding S3 object is locked, the gateway places an S3 delete marker as the next version of the object, and leaves the original object version in place. Similarly, If a S3 File Gateway modifies the contents or metadata of a locked object, a new version of the object is uploaded with the changes, but the original locked version of the object remains unchanged.

For more information about Amazon S3 Object Lock, see [Locking](https://docs.amazonaws.cn/AmazonS3/latest/dev/object-lock.html) objects using S3 Object Lock in the *Amazon Simple Storage Service User Guide*.

# **Understanding file share status**

You can view the health of a file share at a glance by looking at its status. If the status indicates that the file share is functioning normally, no action is needed on your part. If the status indicates that there's a problem, you can investigate to determine whether action could be required.

You can view a file share's status on the Storage Gateway console in the **Status** column. A file share that's functioning properly shows a status of AVAILABLE. This should be the status most of the time.

The following table describes file share statuses, what they mean, and whether action might be required.

Using S3 Object Lock with an Amazon S3 File Gateway API Version 2013-06-30 115

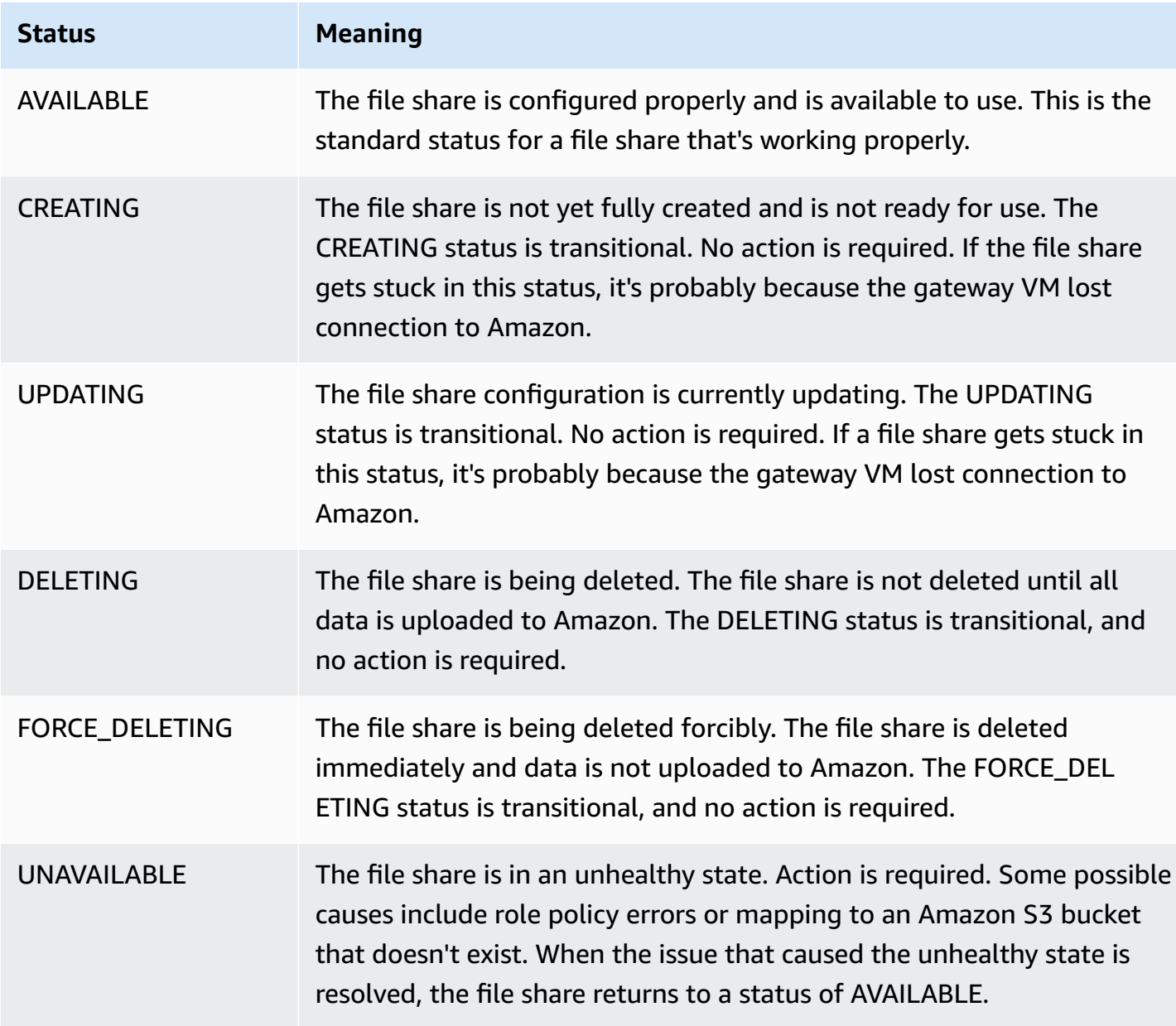

# **Understanding gateway status**

Each gateway has an associated status that tells you at a glance what the health of the gateway is. Most of the time, the status indicates that the gateway is functioning normally and that no action is needed on your part. In some cases, the status indicates a problem that might or might not require action on your part.

You can see the gateway status on the Storage Gateway console. Gateway status appears in the **Status** column for each of your gateways. A gateway that is functioning normally has a status of RUNNING.

In the following table, you can find a description of each gateway status, and whether you should act based on the status. A gateway should have RUNNING status all or most of the time it's in use.

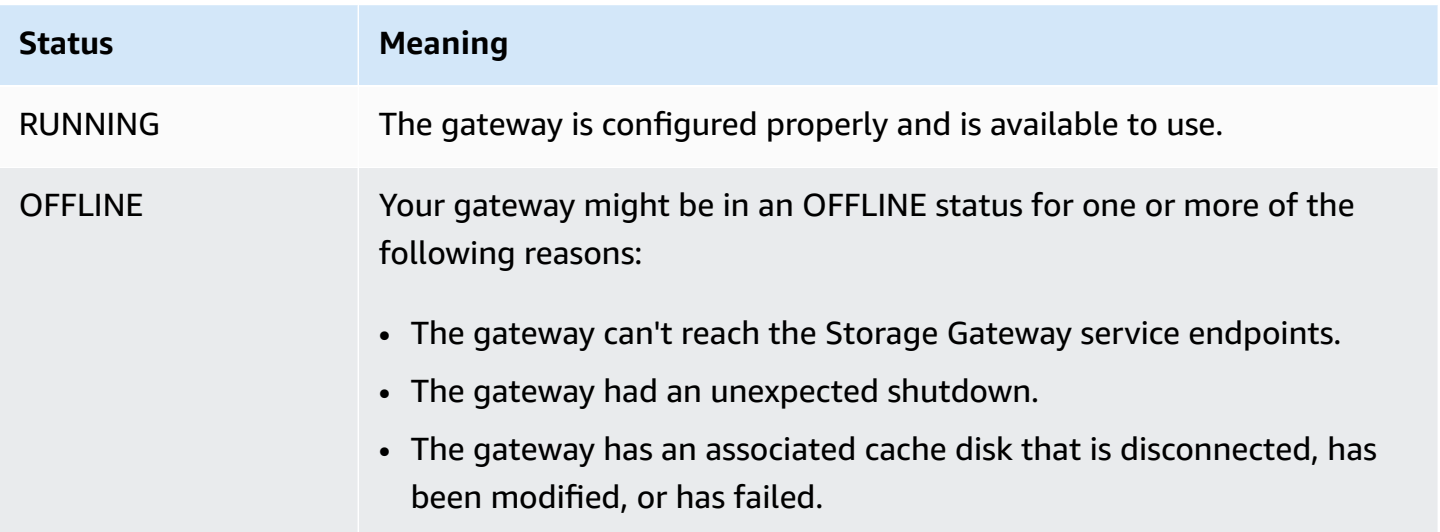

# **Monitoring Storage Gateway**

This section describes how to monitor a gateway using Amazon CloudWatch, including monitoring cache storage and other resources associated with the gateway. You use the Storage Gateway console to view metrics and alarms for your gateway. For example, you can view the number of bytes used in read and write operations, the time spent in read and write operations, and the time taken to retrieve data from the Amazon Cloud. With metrics, you can track the health of your gateway and set up alarms to notify you when one or more metrics fall outside a defined threshold.

Storage Gateway provides CloudWatch metrics at no additional charge. Storage Gateway metrics are recorded for a period of two weeks. By using these metrics, you can access historical information and get a better perspective on how your gateways are performing. Storage Gateway also provides CloudWatch alarms, except high-resolution alarms, at no additional charge. For more information about CloudWatch pricing, see Amazon [CloudWatch](https://www.amazonaws.cn/cloudwatch/pricing/) pricing. For more information about CloudWatch, see the Amazon [CloudWatch](https://docs.amazonaws.cn/AmazonCloudWatch/latest/monitoring/WhatIsCloudWatch.html) User Guide.

## **Topics**

- [Understanding](#page-128-0) CloudWatch alarms
- Creating [recommended](#page-130-0) CloudWatch alarms for your gateway
- Creating a custom [CloudWatch](#page-131-0) alarm for your gateway
- [Monitoring](#page-133-0) your S3 File Gateway

# <span id="page-128-0"></span>**Understanding CloudWatch alarms**

CloudWatch alarms monitor information about your gateway based on metrics and expressions. You can add CloudWatch alarms for your gateway and view their statuses in the Storage Gateway console. For more information about the metrics that are used to monitor S3 File Gateway, see [Understanding](https://docs.amazonaws.cn/filegateway/latest/files3/monitoring-file-gateway.html#understanding-file-gateway-metrics) gateway metrics and [Understanding](https://docs.amazonaws.cn/filegateway/latest/files3/monitoring-file-gateway.html#monitoring-file-gateway-resources) file share metrics. For each alarm, you specify conditions that will activate its ALARM state. Alarm status indicators in the Storage Gateway console turn red when in the ALARM state, making it easier for you to monitor status proactively. You can configure alarms to invoke actions automatically based on sustained changes in state. For more information about CloudWatch alarms, see Using Amazon [CloudWatch](https://docs.amazonaws.cn/AmazonCloudWatch/latest/monitoring/AlarmThatSendsEmail.html) alarms in the *Amazon CloudWatch User Guide*.

## **A** Note

If you don't have permission to view CloudWatch, you can't view the alarms.

For each activated gateway, we recommend that you create the following CloudWatch alarms:

- High IO wait: IoWaitpercent >= 20 for 3 datapoints in 15 minutes
- Cache percent dirty: CachePercentDirty > 80 for 4 datapoints within 20 minutes
- Files failing upload: FilesFailingUpload >= 1 for 1 datapoint within 5 minutes
- File shares unavailable: FileSharesUnavailable >= 1 for 1 datapoint within 5 minutes
- Health notifications: HealthNotifications >= 1 for 1 datapoints within 5 minutes. When configuring this alarm, set **Missing data treatment** to **notBreaching**.

## **A** Note

You can set a health notification alarm only if the gateway had a previous health notification in CloudWatch.

For gateways on VMware host platforms that are part of a VMware High Availability cluster, we also recommend this additional CloudWatch alarm:

• Availability notifications: AvailabilityNotifications >= 1 for 1 datapoints within 5 minutes. When configuring this alarm, set **Missing data treatment** to **notBreaching**.

The following table describes CloudWatch alarm states.

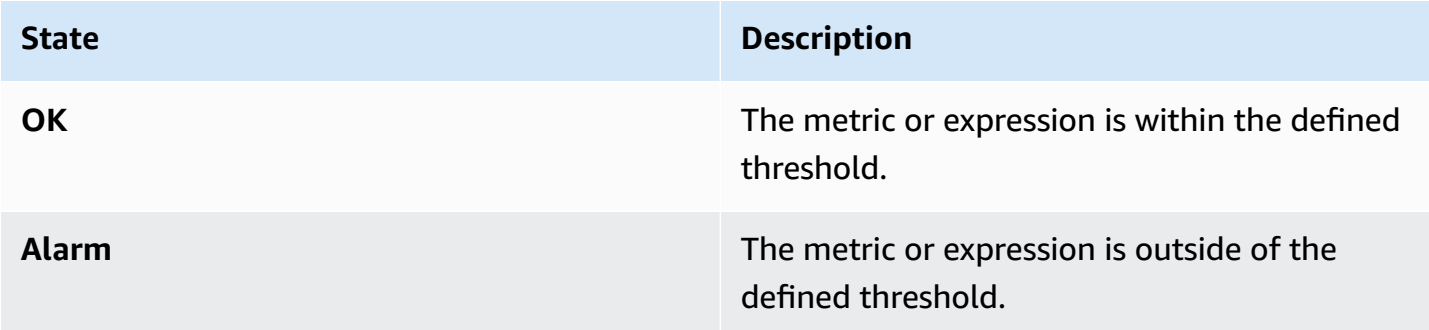

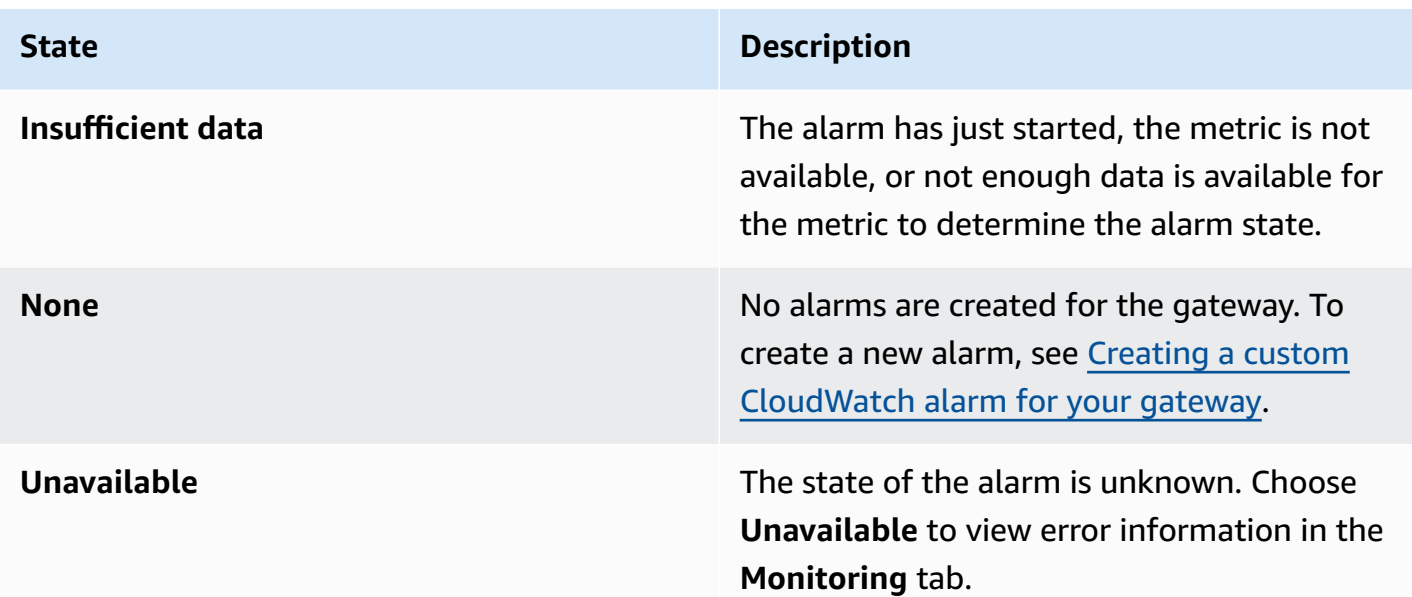

# <span id="page-130-0"></span>**Creating recommended CloudWatch alarms for your gateway**

When you create a new gateway using the Storage Gateway console, you can choose to create all recommended CloudWatch alarms automatically as part of the initial setup process. For more information, see [Configure](https://docs.amazonaws.cn/filegateway/latest/files3/create-gateway-file.html#configure-gateway-s3-file) your Amazon S3 File Gateway. If you want to add or update recommended CloudWatch alarms for an existing gateway, use the following procedure.

### **To add or update recommended CloudWatch alarms for an existing gateway**

### **Note**

This feature requires CloudWatch policy permissions, which are *not* automatically granted as part of the preconfigured Storage Gateway full access policy. Make sure your security policy grants the following permissions before you attempt to create recommended CloudWatch alarms:

- cloudwatch:PutMetricAlarm create alarms
- cloudwatch:DisableAlarmActions turn alarm actions off
- cloudwatch:EnableAlarmActions turn alarm actions on
- cloudwatch:DeleteAlarms delete alarms
- 1. Open the Storage Gateway console at <https://console.amazonaws.cn/storagegateway/home/>.
- 2. In the navigation pane, choose **Gateways**, then choose the gateway for which you want to create recommended CloudWatch alarms.
- 3. On the gateway details page, choose the **Monitoring** tab.
- 4. Under **Alarms**, choose **Create recommended alarms**. The recommended alarms are created automatically.

The **Alarms** section lists all CloudWatch alarms for a specific gateway. From here, you can select and delete one or more alarms, turn alarm actions on or off, and create new alarms.

# <span id="page-131-0"></span>**Creating a custom CloudWatch alarm for your gateway**

CloudWatch uses Amazon Simple Notification Service (Amazon SNS) to send alarm notifications when an alarm changes state. An alarm watches a single metric over a time period that you specify, and performs one or more actions based on the value of the metric relative to a given threshold over a number of time periods. The action is a notification that's sent to an Amazon SNS topic. You can create an Amazon SNS topic when you create a CloudWatch alarm. For more information about Amazon SNS, see What is [Amazon](https://docs.amazonaws.cn/sns/latest/dg/welcome.html) SNS? in the *Amazon Simple Notification Service Developer Guide*.

### **To create a CloudWatch alarm in the Storage Gateway console**

- 1. Open the Storage Gateway console at <https://console.amazonaws.cn/storagegateway/home/>.
- 2. In the navigation pane, choose **Gateways**, then choose the gateway for which you want to create an alarm.
- 3. On the gateway details page, choose the **Monitoring** tab.
- 4. Under **Alarms**, choose **Create alarm** to open the CloudWatch console.
- 5. Use the CloudWatch console to create the type of alarm that you want. You can create the following types of alarms:
	- Static threshold alarm: An alarm based on a set threshold for a chosen metric. The alarm enter the ALARM state when the metric breaches the threshold for a specified number of evaluation periods.

To create a static threshold alarm, see Creating a [CloudWatch](https://docs.amazonaws.cn/AmazonCloudWatch/latest/monitoring/ConsoleAlarms.html) alarm based on a static [threshold](https://docs.amazonaws.cn/AmazonCloudWatch/latest/monitoring/ConsoleAlarms.html) in the *Amazon CloudWatch User Guide*.

• Anomaly detection alarm: Anomaly detection mines past metric data and creates a model of expected values. You set a value for the anomaly detection threshold, and CloudWatch uses

this threshold with the model to determine the "normal" range of values for the metric. A higher value for the threshold produces a thicker band of "normal" values. You can choose to activate the alarm only when the metric value is above the band of expected values, only when it's below the band, or when it's above or below the band.

To create an anomaly detection alarm, see Creating a [CloudWatch](https://docs.amazonaws.cn/AmazonCloudWatch/latest/monitoring/Create_Anomaly_Detection_Alarm.html) alarm based on anomaly [detection](https://docs.amazonaws.cn/AmazonCloudWatch/latest/monitoring/Create_Anomaly_Detection_Alarm.html) in the *Amazon CloudWatch User Guide*.

• Metric math expression alarm: An alarm based one or more metrics used in a math expression. You specify the expression, threshold, and evaluation periods.

To create a metric math expression alarm, see Creating a [CloudWatch](https://docs.amazonaws.cn/AmazonCloudWatch/latest/monitoring/Create-alarm-on-metric-math-expression.html) alarm based on a metric math [expression](https://docs.amazonaws.cn/AmazonCloudWatch/latest/monitoring/Create-alarm-on-metric-math-expression.html) in the *Amazon CloudWatch User Guide*.

• Composite alarm: An alarm that determines its alarm state by watching the alarm states of other alarms. A composite alarm can help you reduce alarm noise.

To create a composite alarm, see Creating a [composite](https://docs.amazonaws.cn/AmazonCloudWatch/latest/monitoring/Create_Composite_Alarm.html) alarm in the *Amazon CloudWatch User Guide*.

- 6. After you create the alarm in the CloudWatch console, return to the Storage Gateway console. You can view the alarm by doing one of the following:
	- In the navigation pane, choose **Gateways**, then choose the gateway for which you want to view alarms. On the **Details** tab, under **Alarms**, choose **CloudWatch Alarms**.
	- In the navigation pane, choose **Gateways**, choose the gateway for which you want to view alarms, then choose the **Monitoring** tab.

The **Alarms** section lists all of the CloudWatch alarms for a specific gateway. From here, you can select and delete one or more alarms, turn alarm actions on or off, and create new alarms.

• In the navigation pane, choose **Gateways**, then choose the alarm state of the gateway for which you want to view alarms.

For information about how to edit or delete an alarm, see Editing or deleting a [CloudWatch](https://docs.amazonaws.cn/AmazonCloudWatch/latest/monitoring/Edit-CloudWatch-Alarm.html) alarm.

### **(i)** Note

When you delete a gateway using the Storage Gateway console, all CloudWatch alarms associated with the gateway are also automatically deleted.

# <span id="page-133-0"></span>**Monitoring your S3 File Gateway**

You can monitor your S3 File Gateway and associated resources in Amazon Storage Gateway by using Amazon CloudWatch metrics and audit logs. You can also use CloudWatch Events to get notified when your file operations are done.

### **Topics**

- Getting S3 File Gateway health logs with [CloudWatch](#page-133-1) log groups
- Using Amazon [CloudWatch](#page-136-0) metrics
- Getting notified about file [operations](#page-137-0)
- [Understanding](#page-145-0) gateway metrics
- [Understanding](#page-151-0) file share metrics
- [Understanding](#page-154-0) S3 File Gateway audit logs

# <span id="page-133-1"></span>**Getting S3 File Gateway health logs with CloudWatch log groups**

You can use Amazon CloudWatch Logs to get information about the health of your S3 File Gateway and related resources. You can use the logs to monitor your gateway for errors that it encounters. In addition, you can use Amazon CloudWatch subscription filters to automate processing of the log information in real time. For more information, see Real-time [Processing](https://docs.amazonaws.cn/AmazonCloudWatch/latest/logs/Subscriptions.html) of Log Data with [Subscriptions](https://docs.amazonaws.cn/AmazonCloudWatch/latest/logs/Subscriptions.html) in the *Amazon CloudWatch User Guide.*

For example, you can configure a CloudWatch log group to monitor your gateway and get notified when your S3 File Gateway fails to upload files to an Amazon S3 bucket. You can configure the group either when you are activating the gateway or after your gateway is activated and up and running. For information about how to configure a CloudWatch log group when activating a gateway, see [Configure](#page-58-0) your Amazon S3 File Gateway. For general information about CloudWatch log groups, see [Working](https://docs.amazonaws.cn/AmazonCloudWatch/latest/logs/Working-with-log-groups-and-streams.html) with Log Groups and Log Streams in the *Amazon CloudWatch User Guide.*

The following is an example of an error reported by an S3 File Gateway.

```
{ 
     "severity": "ERROR", 
     "bucket": "bucket-smb-share2", 
     "roleArn": "arn:aws:iam::123456789012:role/my-bucket", 
     "source": "share-E1A2B34C", 
     "type": "InaccessibleStorageClass",
```

```
 "operation": "S3Upload", 
     "key": "myFolder/myFile.text", 
     "gateway": "sgw-B1D123D4", 
     "timestamp": "1565740862516"
}
```
This error means that the S3 File Gateway is unable to upload the object myFolder/myFile.text to Amazon S3 because it has transitioned out of the Amazon S3 Standard storage class to either the S3 Glacier Flexible Retrieval or the S3 Glacier Deep Archive storage class.

In the preceding gateway health log, these items specify the given information:

- source: share-E1A2B34C indicates the file share that encountered this error.
- "type": "InaccessibleStorageClass" indicates the type of error that occurred. In this case, this error was encountered when the gateway was trying to upload the specified object to Amazon S3 or read from Amazon S3. However, in this case, the object has transitioned to Amazon S3 Glacier. The value of "type" can be any error that the S3 File Gateway encounters. For a list of possible errors, see [Troubleshooting:](#page-293-0) File Gateway issues.
- "operation": "S3Upload" indicates that this error occurred when the gateway was trying to upload this object to S3.
- "key": "myFolder/myFile.text" indicates the object that caused the failure.
- gateway": "sgw-B1D123D4 indicates the S3 File Gateway that encountered this error.
- "timestamp": "1565740862516" indicates the time that the error occurred.

For information about how to troubleshoot the errors that may be reported by S3 File Gateway, see [Troubleshooting:](#page-293-0) File Gateway issues.

# **Configuring a CloudWatch log group after your gateway is activated**

The following procedure shows you how to configure a CloudWatch Log Group after your gateway is activated.

#### **To configure a CloudWatch log group to work with your S3 File Gateway**

- 1. Sign in to the Amazon Web Services Management Console and open the Storage Gateway console at [https://console.amazonaws.cn/storagegateway/home.](https://console.amazonaws.cn/storagegateway/)
- 2. In the navigation pane, choose **Gateways**, and then choose the gateway that you want to configure the CloudWatch log group for.
- 3. For **Actions**, choose **Edit gateway information**. Or, on the **Details** tab, under **Health logs** and **Not Enabled**, choose **Configure log group** to open the **Edit** *CustomerGatewayName* dialog box.
- 4. For **Gateway health log group**, choose one of the following:
	- **Disable logging** if you don't want to monitor your gateway using CloudWatch log groups.
	- **Create a new log group** to create a new CloudWatch log group.
	- **Use an existing log group** to use a CloudWatch log group that already exists.

Choose a log group from the **Existing log group list**.

- 5. Choose **Save changes**.
- 6. To see the health logs for your gateway, do the following:
	- 1. In the navigation pane, choose **Gateways**, and then choose the gateway that you configured the CloudWatch log group for.
	- 2. Choose the **Details** tab, and under **Health logs**, choose **CloudWatch Logs**. The **Log group details** page opens in the CloudWatch console.

### **To configure a CloudWatch Log Group to work with your S3 File Gateway**

- 1. Sign in to the Amazon Web Services Management Console and open the Storage Gateway console at [https://console.amazonaws.cn/storagegateway/home.](https://console.amazonaws.cn/storagegateway/)
- 2. Choose **Gateways**, and then choose the gateway that you want to configure the CloudWatch log group for.
- 3. For **Actions**, choose **Edit gateway information**. Or, in the **Details** tab, next to **Logging**, under **Not Enabled**, choose **Configure log group** to open the **Edit gateway information** dialog box.
- 4. For **Gateway log group**, choose **Use an existing log group**, and then choose the log group that you want to use.

If you don't have a log group, choose **Create a new log group** to create one. You are directed to the CloudWatch Logs console where you can create the log group. If you create a new log group, choose the refresh button to view the new log group in the drop-down list.

- 5. When you are done, choose **Save**.
- 6. To see the logs for your gateway, choose the gateway, and then choose the **Details** tab.

<span id="page-136-0"></span>For information about how to troubleshoot errors, see [Troubleshooting:](#page-293-0) File Gateway issues.

# **Using Amazon CloudWatch metrics**

You can get monitoring data for your S3 File Gateway by using either the Amazon Web Services Management Console or the CloudWatch API. The console displays a series of graphs based on the raw data from the CloudWatch API. The CloudWatch API can also be used through one of the [Amazon](https://www.amazonaws.cn/tools) SDKs or Amazon [CloudWatch](https://www.amazonaws.cn/cloudwatch) API tools. Depending on your needs, you might prefer to use either the graphs displayed in the console or retrieved from the API.

Regardless of which method you use to work with metrics, you must specify the following information:

- The metric dimension to work with. A *dimension* is a name-value pair that helps you to uniquely identify a metric. The dimensions for Storage Gateway are GatewayId and GatewayName. In the CloudWatch console, you can use the Gateway Metrics view to select gateway-specific dimensions. For more information about dimensions, see [Dimensions](https://docs.amazonaws.cn/AmazonCloudWatch/latest/monitoring/cloudwatch_concepts.html#Dimension) in the *Amazon CloudWatch User Guide*.
- The metric name, such as ReadBytes.

The following table summarizes the types of Storage Gateway metric data that are available to you.

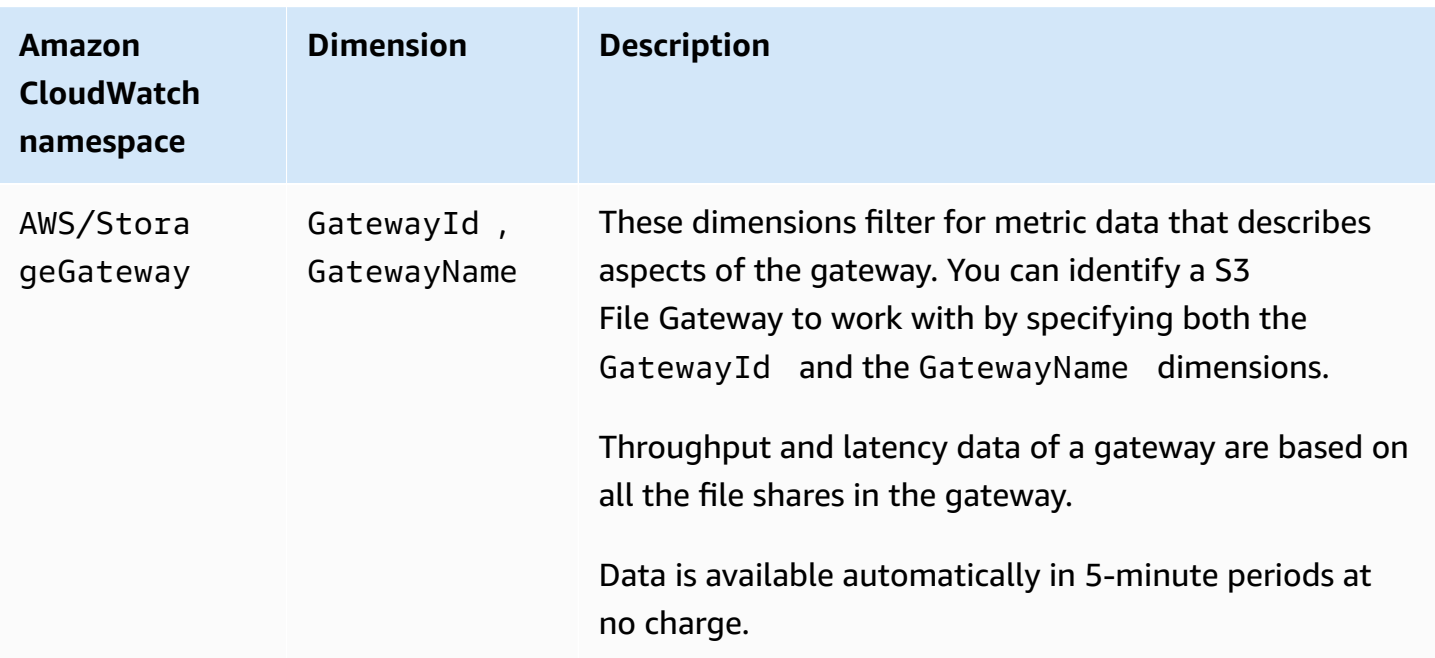

Working with gateway and file metrics is similar to working with other service metrics. You can find a discussion of some of the most common metrics tasks in the CloudWatch documentation listed following:

- Viewing [available](https://docs.amazonaws.cn/AmazonCloudWatch/latest/monitoring/viewing_metrics_with_cloudwatch.html) metrics
- Getting [statistics](https://docs.amazonaws.cn/AmazonCloudWatch/latest/monitoring/getting-metric-statistics.html) for a metric
- Creating [CloudWatch](https://docs.amazonaws.cn/AmazonCloudWatch/latest/monitoring/AlarmThatSendsEmail.html) alarms

# <span id="page-137-0"></span>**Getting notified about file operations**

Storage Gateway can initiate the following CloudWatch Events when your file operations are done:

- You can get notified when the gateway finishes the asynchronous uploading of your files from the file share to Amazon S3. Use the NotificationPolicy parameter to request a file upload notification. This sends a notification for each completed file upload to Amazon S3. For more information, see Getting file upload [notification](#page-138-0).
- You can get notified when the gateway finishes the asynchronous uploading of your working file set from the file share to Amazon S3. Use the [NotifyWhenUploaded](https://docs.amazonaws.cn/storagegateway/latest/APIReference/API_NotifyWhenUploaded.html) API operation to request a working file set upload notification. This sends a notification when all files in the working file set have been uploaded to Amazon S3. For more information, see Getting [working](#page-140-0) file set upload [notification.](#page-140-0)
- You can get notified when the gateway finishes refreshing the cache for your S3 bucket. When you invoke the [RefreshCache](https://docs.amazonaws.cn/storagegateway/latest/APIReference/API_RefreshCache.html) operation through the Storage Gateway console or API, subscribe to the notification when the operation is complete. For more information, see [Getting](#page-143-0) refresh [cache notification.](#page-143-0)

When the file operation you requested is done, Storage Gateway sends you a notification through CloudWatch Events. You can configure CloudWatch Events to send the notification through event targets such as Amazon SNS, Amazon SQS, or an Amazon Lambda function. For example, you can configure an Amazon SNS target to send the notification to Amazon SNS consumers such as an email or text message. For information about CloudWatch Events, see What is [CloudWatch](https://docs.amazonaws.cn/AmazonCloudWatch/latest/events/WhatIsCloudWatchEvents.html) Events?

## **To set up CloudWatch Events notification**

1. Create a target, such as an Amazon SNS topic or Lambda function, to invoke when the event you requested in Storage Gateway occurs.

- 2. Create a rule in the CloudWatch Events console to invoke targets based on an event in Storage Gateway.
- 3. In the rule, create an event pattern for the event type. The notification sent when the event matches this rule pattern.
- 4. Select the target and configure the settings.

The following example shows a rule that initiates the specified event type in the specified gateway and in the specified Amazon Region. For example, you could specify the Storage Gateway File Upload Event as the event type.

```
{ 
    "source":[ 
        "aws.storagegateway" 
    ], 
    "resources":[ 
        "arn:aws:storagegateway:AWS Region:account-id
                      :gateway/gateway-id" 
    ], 
    "detail-type":[ 
        "Event type" 
   \mathbf{I}}
```
For information about how to use CloudWatch Events rules, see Creating a [CloudWatch](https://docs.amazonaws.cn/AmazonCloudWatch/latest/events/Create-CloudWatch-Events-Rule.html) Events rule that [triggers](https://docs.amazonaws.cn/AmazonCloudWatch/latest/events/Create-CloudWatch-Events-Rule.html) on an event in the *Amazon CloudWatch Events User Guide*.

# <span id="page-138-0"></span>**Getting file upload notification**

There are two use cases in which you can use file upload notification:

- For automating in-cloud processing of files that are uploaded, you can call the NotificationPolicy parameter and get back a notification ID. The notification that occurs when the files have been uploaded has the same notification ID as the one that was returned by the API. If you map this notification ID to track the list of files that you are uploading, you can initiate processing of the file that is uploaded in Amazon when the event with the same ID is generated.
- For content distribution use cases, you can have two S3 File Gateways that map to the same Amazon S3 bucket. The file share client for Gateway1 could upload new files to Amazon S3, and the files are read by file share clients on Gateway2. The files upload to Amazon S3, but they are

not visible to Gateway2 because it uses a locally cached version of files in Amazon S3. To make the files visible in Gateway2, you can use the NotificationPolicy parameter to request file upload notification from Gateway1 to notify you when the upload file is done. You can then use CloudWatch Events to automatically issue a [RefreshCache](https://docs.amazonaws.cn/storagegateway/latest/APIReference/API_RefreshCache.html) request for the file share on Gateway2. When the [RefreshCache](https://docs.amazonaws.cn/storagegateway/latest/APIReference/API_RefreshCache.html) request is complete, the new file is visible in Gateway2.

### **Example Example—File upload notification**

The following example shows a file upload notification that is sent to you through CloudWatch when the event matches the rule you created. This notification is in JSON format. You can configure this notification to be delivered to the target as a text message. The detail-type is Storage Gateway Object Upload Event.

```
{ 
     "version": "0", 
     "id": "2649b160-d59d-c97f-3f64-8aaa9ea6aed3", 
     "detail-type": "Storage Gateway Object Upload Event", 
     "source": "aws.storagegateway", 
     "account": "123456789012", 
     "time": "2020-11-05T12:34:56Z", 
     "region": "us-east-1", 
     "resources": [ 
         "arn:aws:storagegateway:us-east-1:123456789011:share/share-F123D451", 
         "arn:aws:storagegateway:us-east-1:123456789011:gateway/sgw-712345DA", 
         "arn:aws:s3:::do-not-delete-bucket" 
     ], 
     "detail": { 
         "object-size": 1024, 
         "modification-time": "2020-01-05T12:30:00Z", 
         "object-key": "my-file.txt", 
         "event-type": "object-upload-complete", 
         "prefix": "prefix/", 
         "bucket-name": "my-bucket", 
     }
}
```
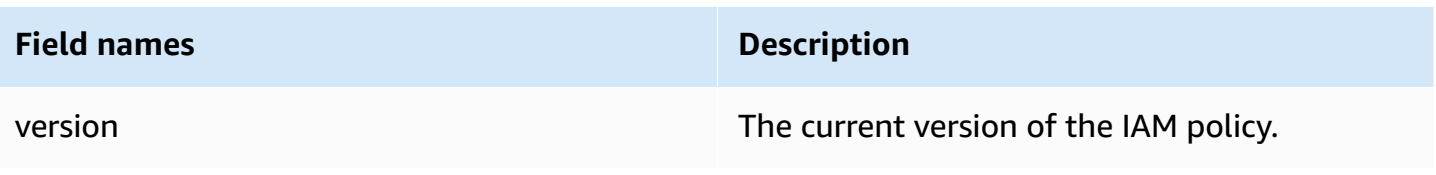

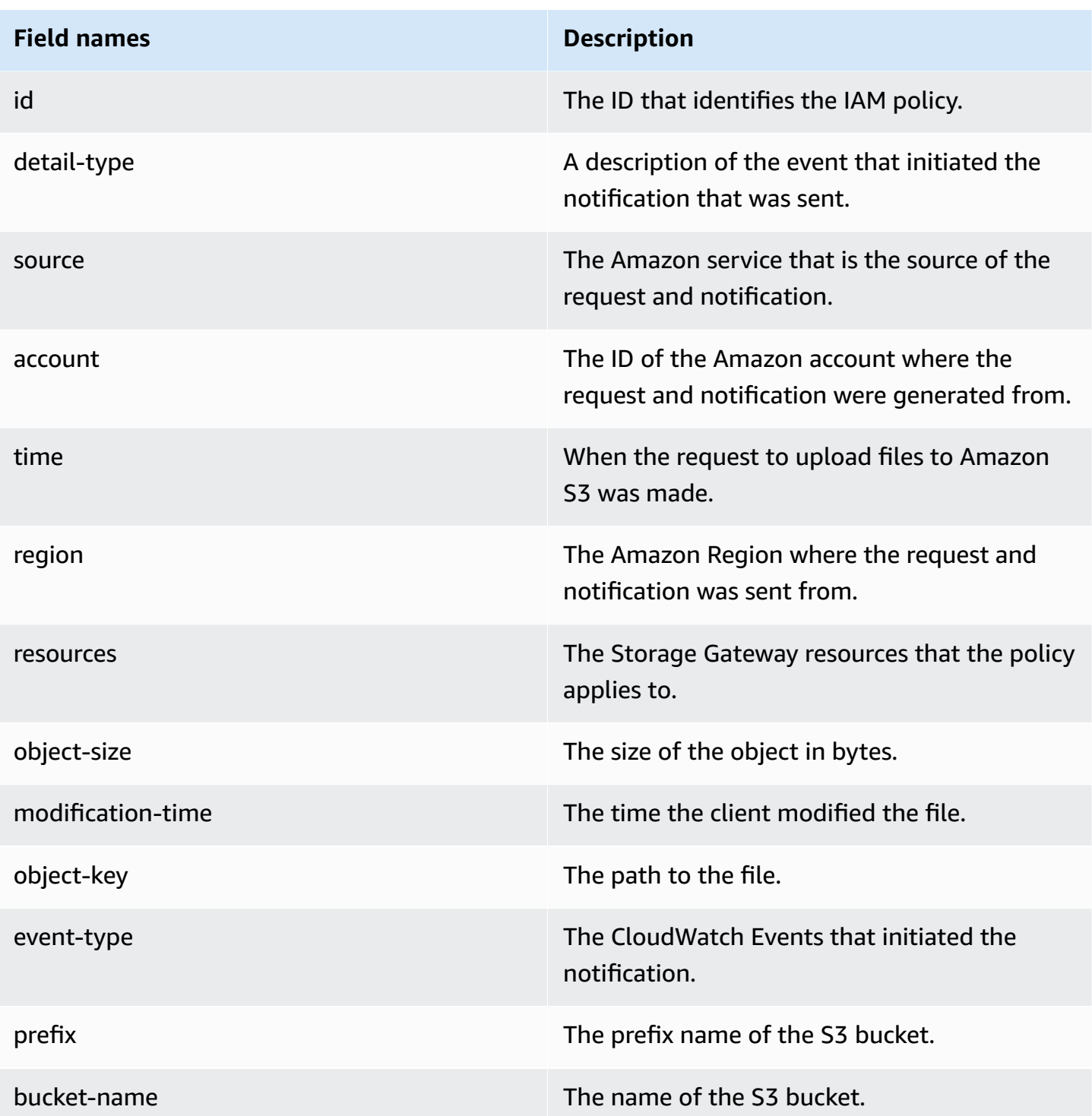

# <span id="page-140-0"></span>**Getting working file set upload notification**

There are two use cases in which you can use the working file set upload notification:

- For automating in-cloud processing of files that are uploaded, you can call the NotifyWhenUploaded API and get back a notification ID. The notification that occurs when the working set of files have been uploaded has the same notification ID as the one that was returned by the API. If you map this notification ID to track the list of files that you are uploading, you can initiate processing of the working set of files that are uploaded in Amazon when the event with the same ID is generated.
- For content distribution use cases, you can have two S3 File Gateways that map to the same Amazon S3 bucket. The file share client for Gateway1 can upload new files to Amazon S3, and the files are read by file share clients on Gateway2. The files upload to Amazon S3, but they aren't visible to Gateway2 because it uses a locally cached version of files in S3. To make the files visible in Gateway2, use the [NotifyWhenUploaded](https://docs.amazonaws.cn/storagegateway/latest/APIReference/API_NotifyWhenUploaded.html) API operation to request file upload notification from Gateway1, to notify you when the upload of the working set of files is done. You can then use the CloudWatch Events to automatically issue a [RefreshCache](https://docs.amazonaws.cn/storagegateway/latest/APIReference/API_RefreshCache.html) request for the file share on Gateway2. When the [RefreshCache](https://docs.amazonaws.cn/storagegateway/latest/APIReference/API_RefreshCache.html) request is complete, the new files are visible in Gateway2. This operation does not import files into the gateway cache storage. It only updates the cached inventory to reflect changes in the inventory of the objects in the S3 bucket.

### **Example Example—Working file set upload notification**

The following example shows a working file set upload notification that is sent to you through CloudWatch when the event matches the rule you created. This notification is in JSON format. You can configure this notification to be delivered to the target as a text message. The detail-type is Storage Gateway Upload Notification Event.

```
{ 
     "version": "2012-10-17", 
     "id": "2649b160-d59d-c97f-3f64-8aaa9ea6aed3", 
     "detail-type": "Storage Gateway Upload Notification Event", 
     "source": "aws.storagegateway", 
     "account": "123456789012", 
     "time": "2017-11-06T21:34:42Z", 
     "region": "us-east-2", 
     "resources": [ 
         "arn:aws:storagegateway:us-east-2:123456789011:share/share-F123D451", 
         "arn:aws:storagegateway:us-east-2:123456789011:gateway/sgw-712345DA" 
     ], 
     "detail": { 
         "event-type": "upload-complete", 
         "notification-id": "11b3106b-a18a-4890-9d47-a1a755ef5e47",
```

```
 "request-received": "2018-02-06T21:34:42Z", 
     "completed": "2018-02-06T21:34:53Z" 
 }
```
}

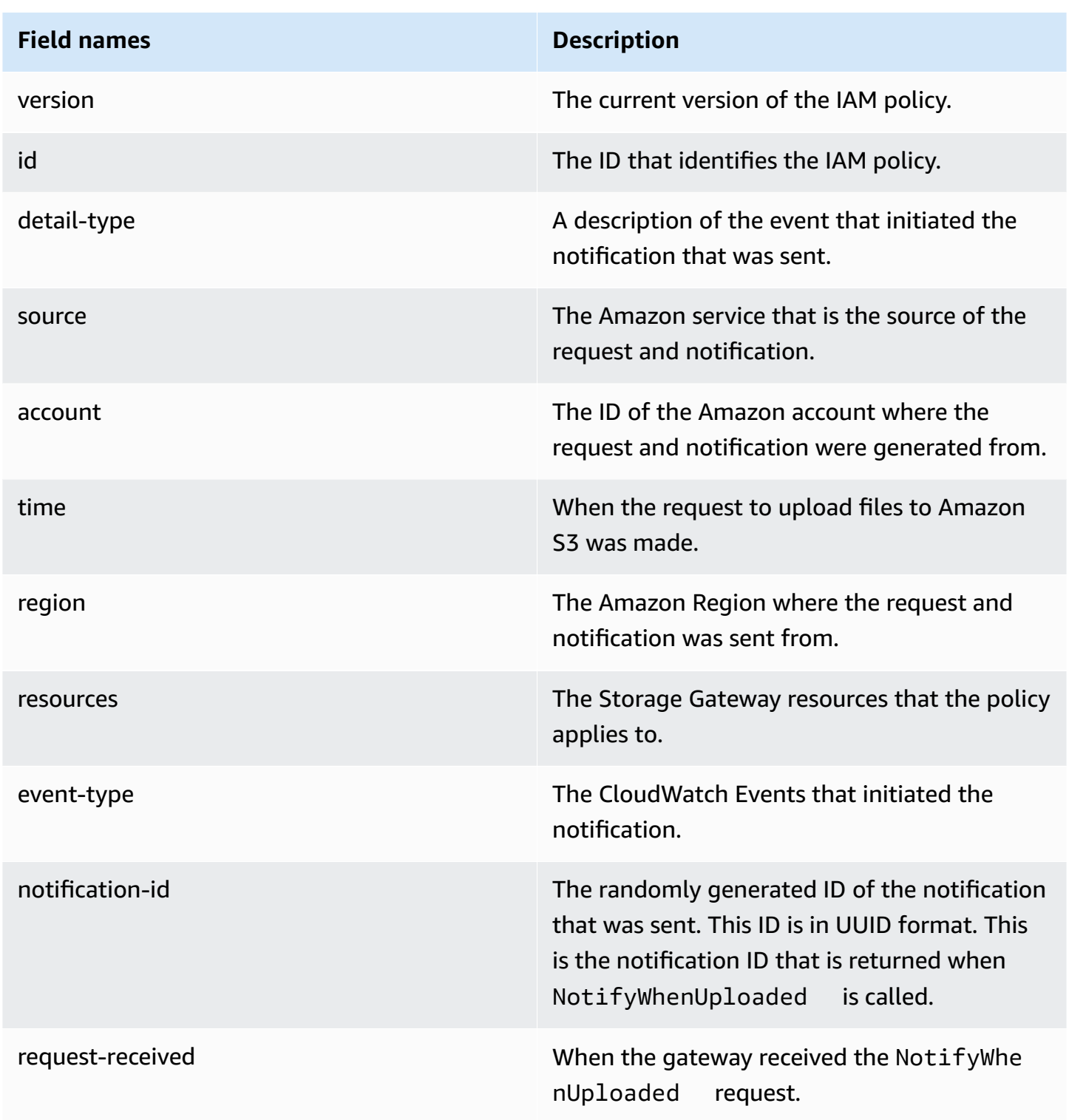

# **Field names Description** completed When all the files in the working-set were uploaded to Amazon S3.

# <span id="page-143-0"></span>**Getting refresh cache notification**

For refresh cache notification use case, you can have two S3 File Gateways that map to the same Amazon S3 bucket and the NFS client for Gateway1 uploads new files to the S3 bucket. The files upload to Amazon S3, but they don't appear in Gateway2 until you refresh the cache. This is because Gateway2 uses a locally cached version of the files in Amazon S3. You might want to do something with the files in Gateway2 when the refresh cache is done. Large files could take a while to show up in Gateway2, so you might want to be notified when the cache refresh is done. You can request refresh cache notification from Gateway2 to notify you when all the files are visible in Gateway2.

### **Example Example—Refresh cache notification**

The following example shows a refresh cache notification that is sent to you through CloudWatch when the event matches the rule you created. This notification is in JSON format. You can configure this notification to be delivered to the target as a text message. The detail-type is Storage Gateway Refresh Cache Event.

```
{ 
     "version": "2012-10-17", 
     "id": "2649b160-d59d-c97f-3f64-8aaa9ea6aed3", 
     "detail-type": "Storage Gateway Refresh Cache Event", 
     "source": "aws.storagegateway", 
     "account": "209870788375", 
     "time": "2017-11-06T21:34:42Z", 
     "region": "us-east-2", 
     "resources": [ 
         "arn:aws:storagegateway:us-east-2:123456789011:share/share-F123D451", 
         "arn:aws:storagegateway:us-east-2:123456789011:gateway/sgw-712345DA" 
     ], 
     "detail": { 
         "event-type": "refresh-complete", 
         "notification-id": "1c14106b-a18a-4890-9d47-a1a755ef5e47", 
         "started": "2018-02-06T21:34:42Z", 
         "completed": "2018-02-06T21:34:53Z",
```
}

```
 "folderList": [ 
           "/" 
      ] 
 }
```
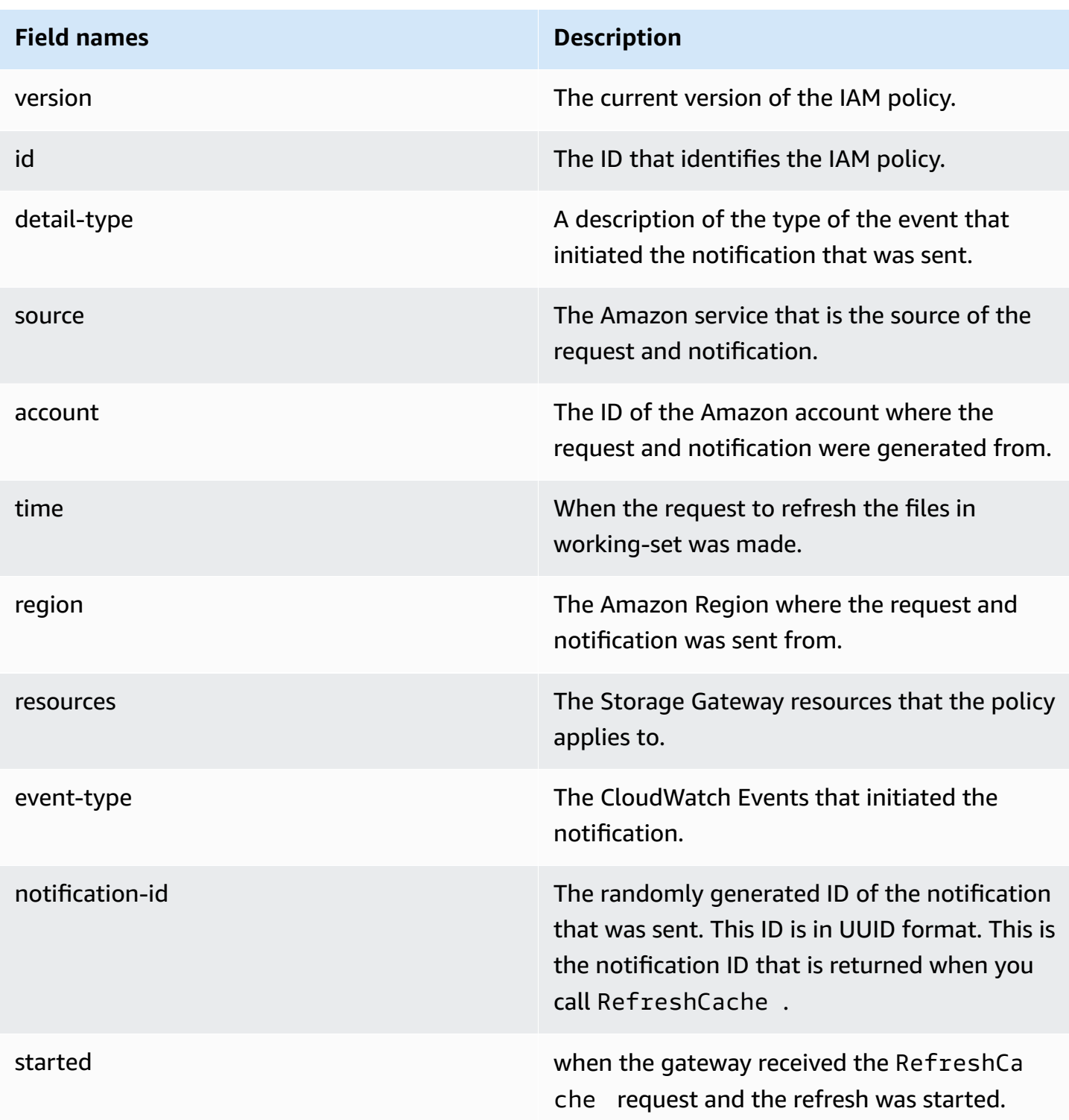

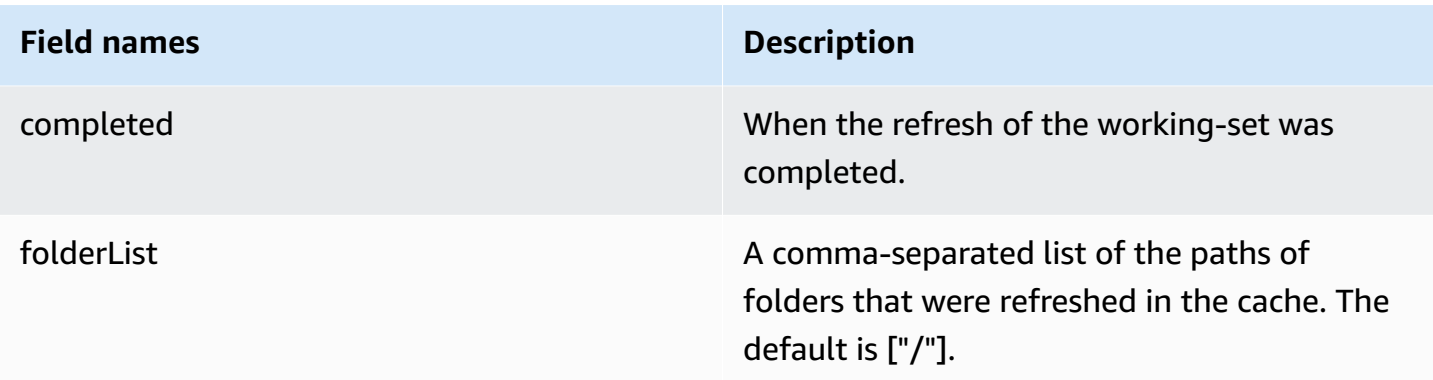

# **Understanding gateway metrics**

The following table describes metrics that cover S3 File Gateways. Each gateway has a set of metrics associated with it. Some gateway-specific metrics have the same name as certain fileshare-specific metrics. These metrics represent the same kinds of measurements, but are scoped to the gateway rather than the file share.

Always specify whether you want to work with a gateway or a file share when working with a particular metric. Specifically, when working with gateway metrics, you must specify the Gateway Name for the gateway whose metric data you want to view. For more information, see [Using](#page-136-0) Amazon [CloudWatch](#page-136-0) metrics.

#### **(i)** Note

Some metrics return data points only when new data has been generated during the most recent monitoring period.

The following table describes the metrics that you can use to get information about your S3 File Gateways.

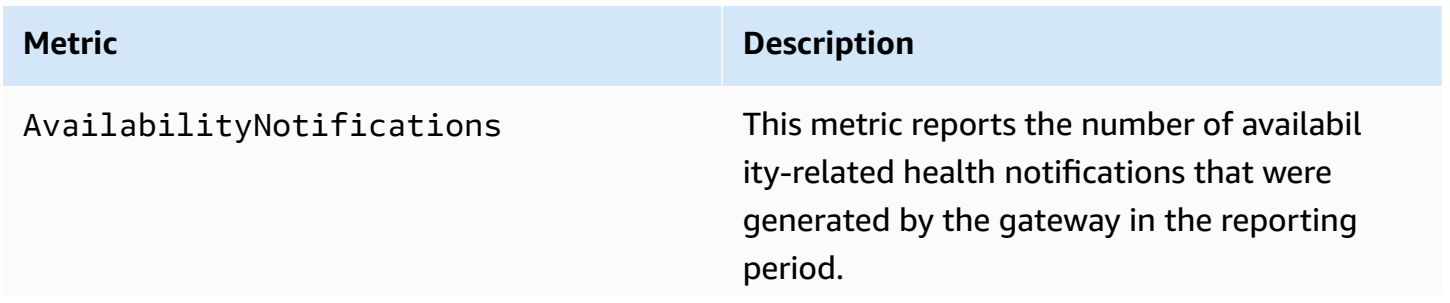

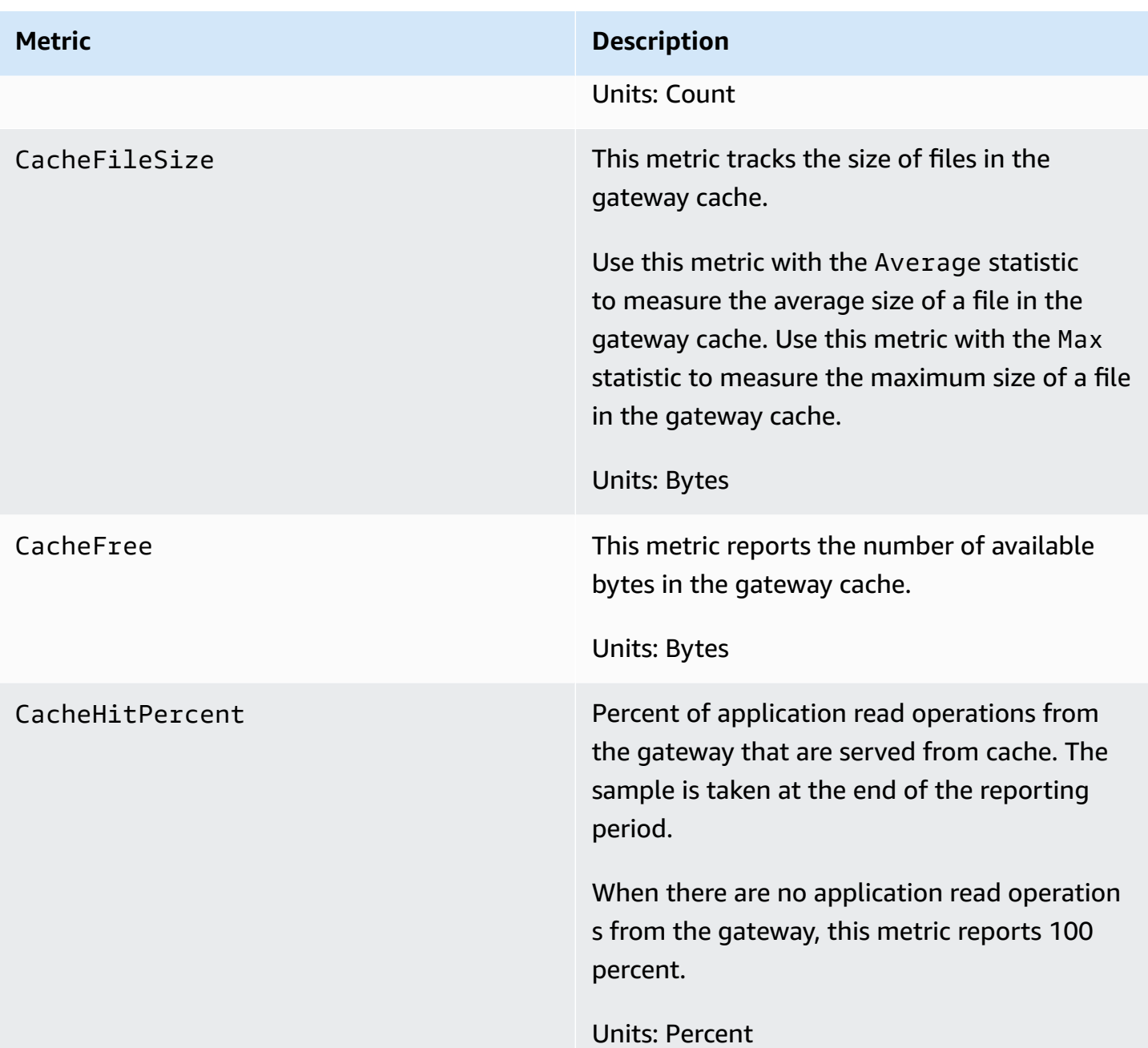

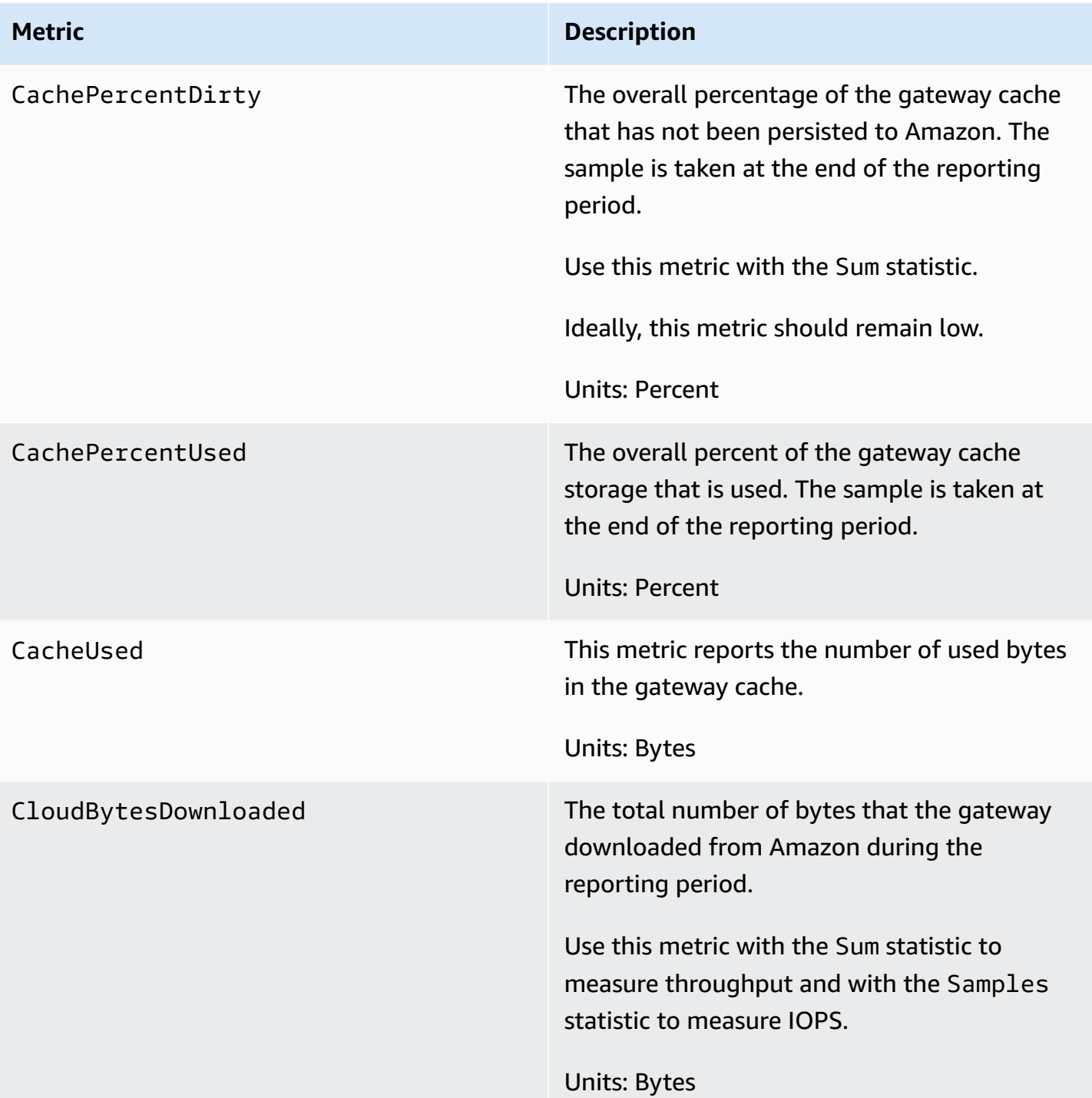

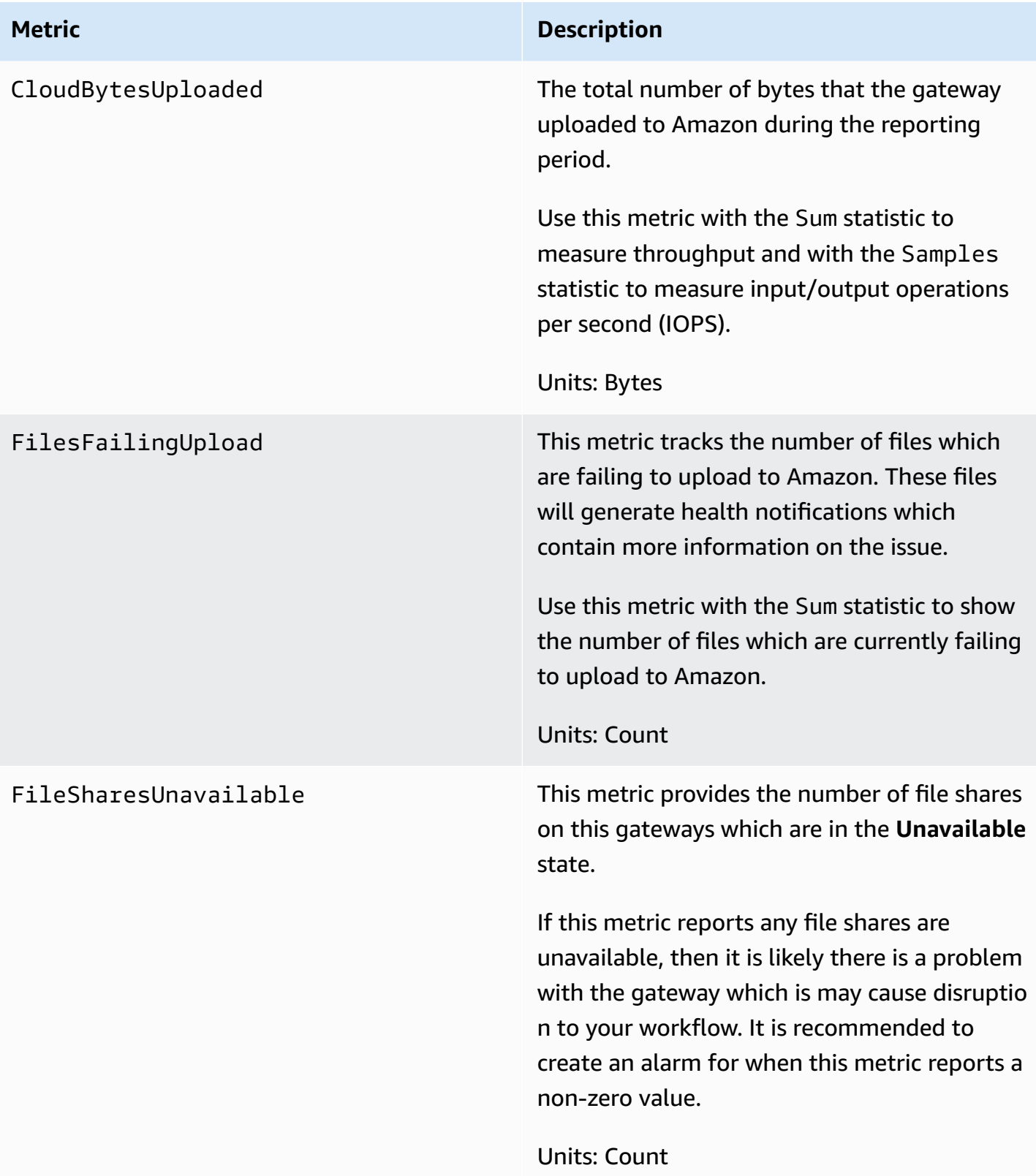

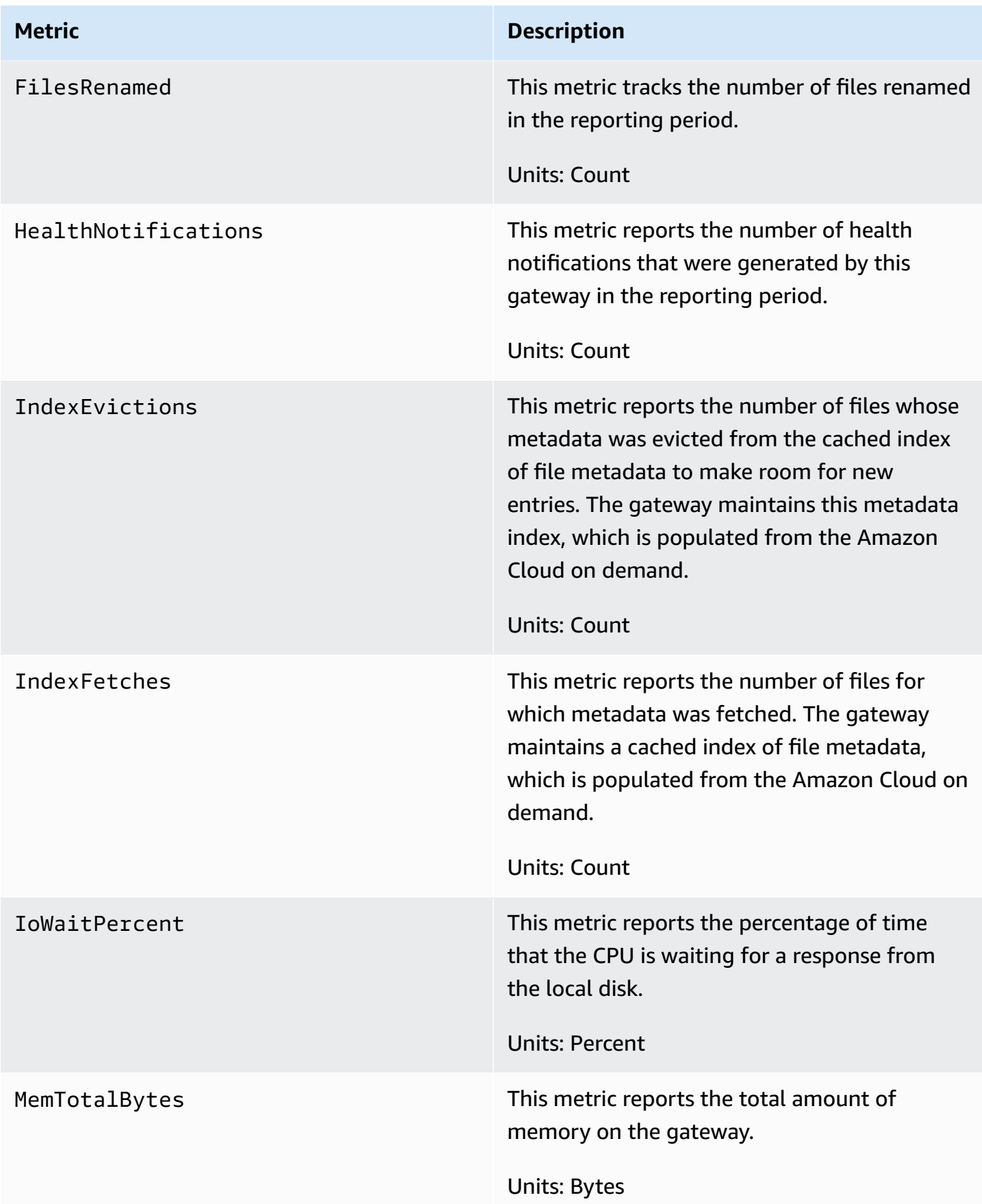

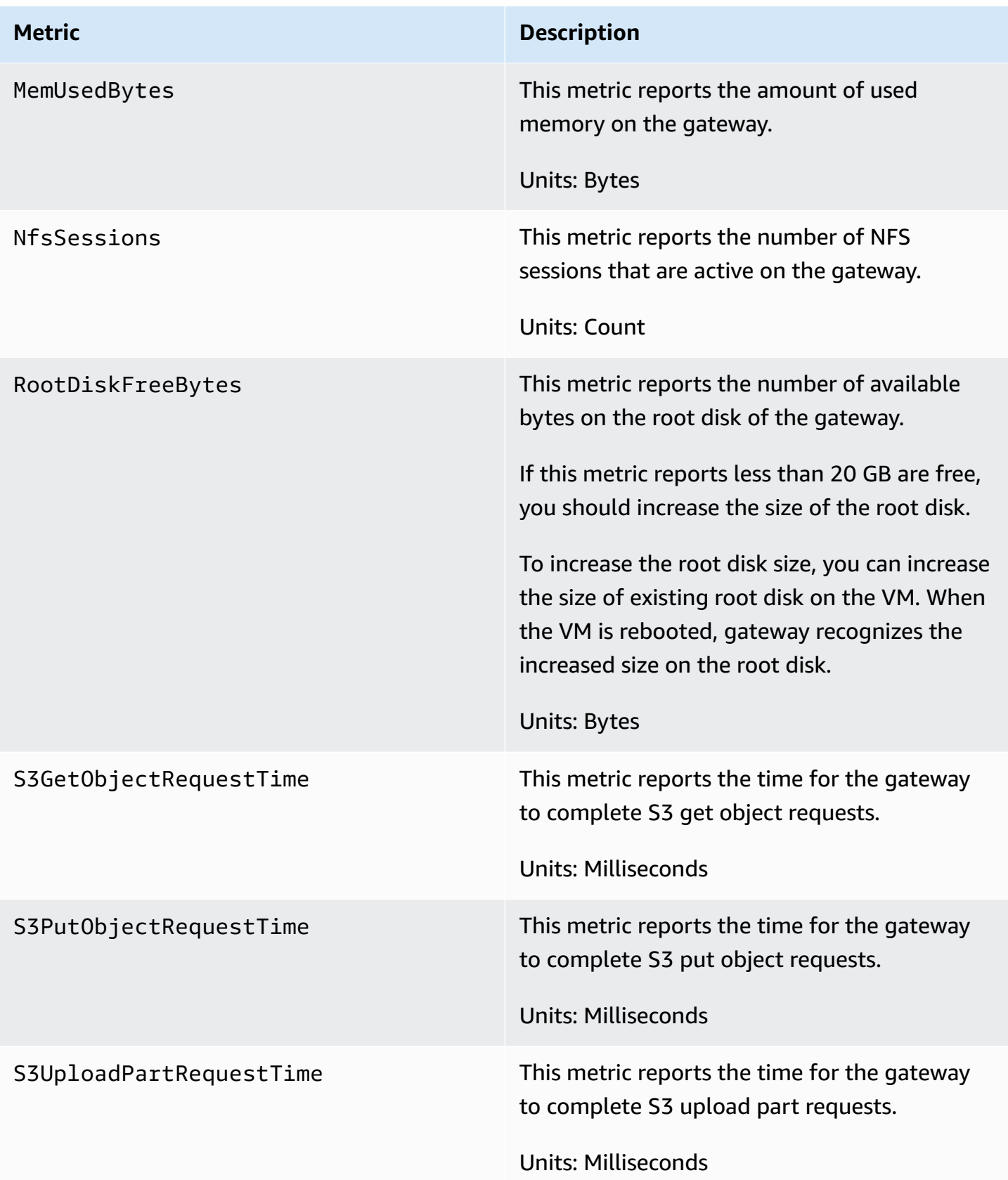

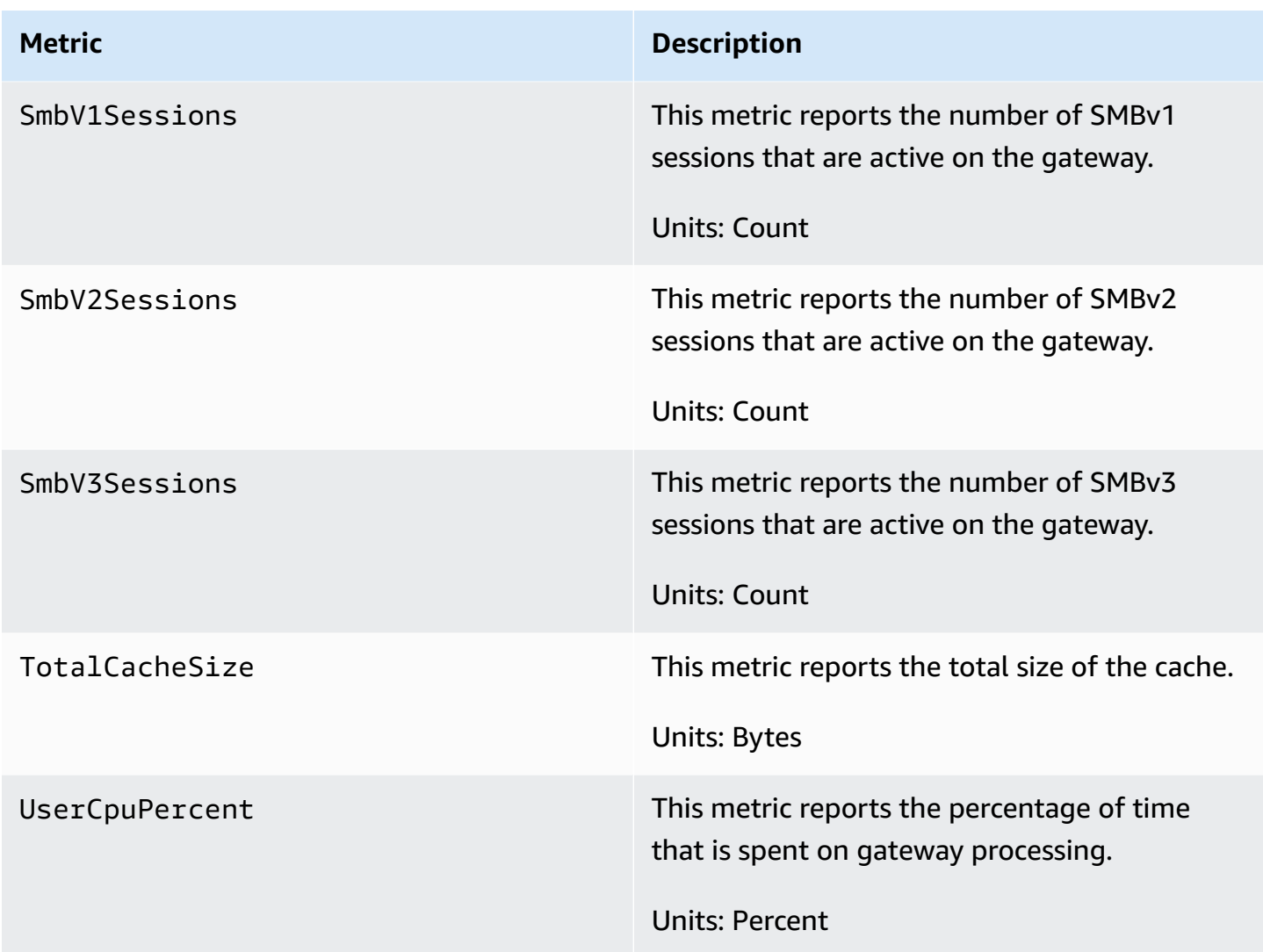

# <span id="page-151-0"></span>**Understanding file share metrics**

You can find information following about the Storage Gateway metrics that cover file shares. Each file share has a set of metrics associated with it. Some file share-specific metrics have the same name as certain gateway-specific metrics. These metrics represent the same kinds of measurements, but are scoped to the file share instead.

Always specify whether you want to work with either a gateway or a file share metric before working with a metric. Specifically, when working with file share metrics, you must specify the File share ID that identifies the file share for which you are interested in viewing metrics. For more information, see Using Amazon [CloudWatch](#page-136-0) metrics.

### *A* Note

Some metrics return data points only when new data has been generated during the most recent monitoring period.

The following table describes the Storage Gateway metrics that you can use to get information about your file shares.

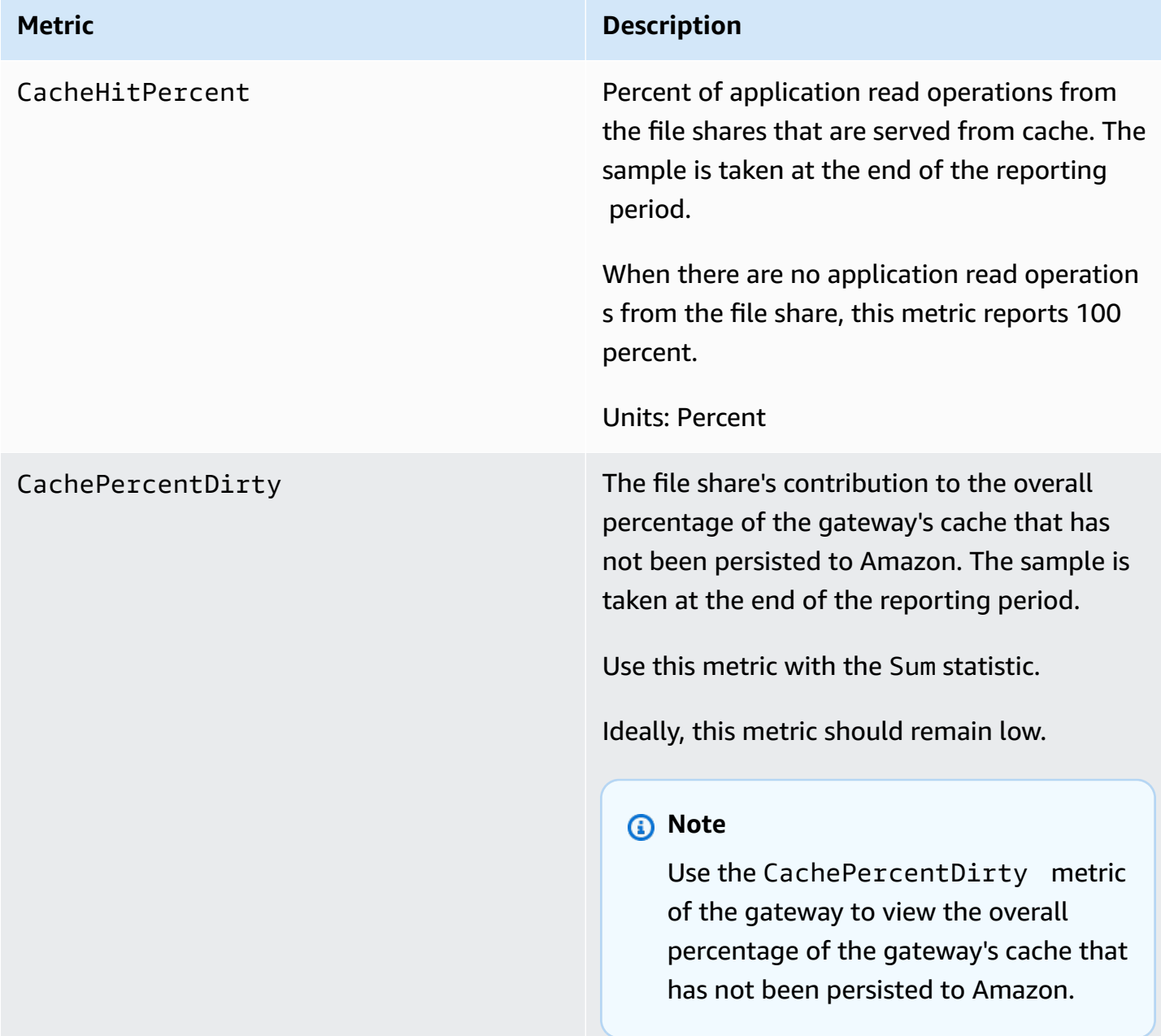

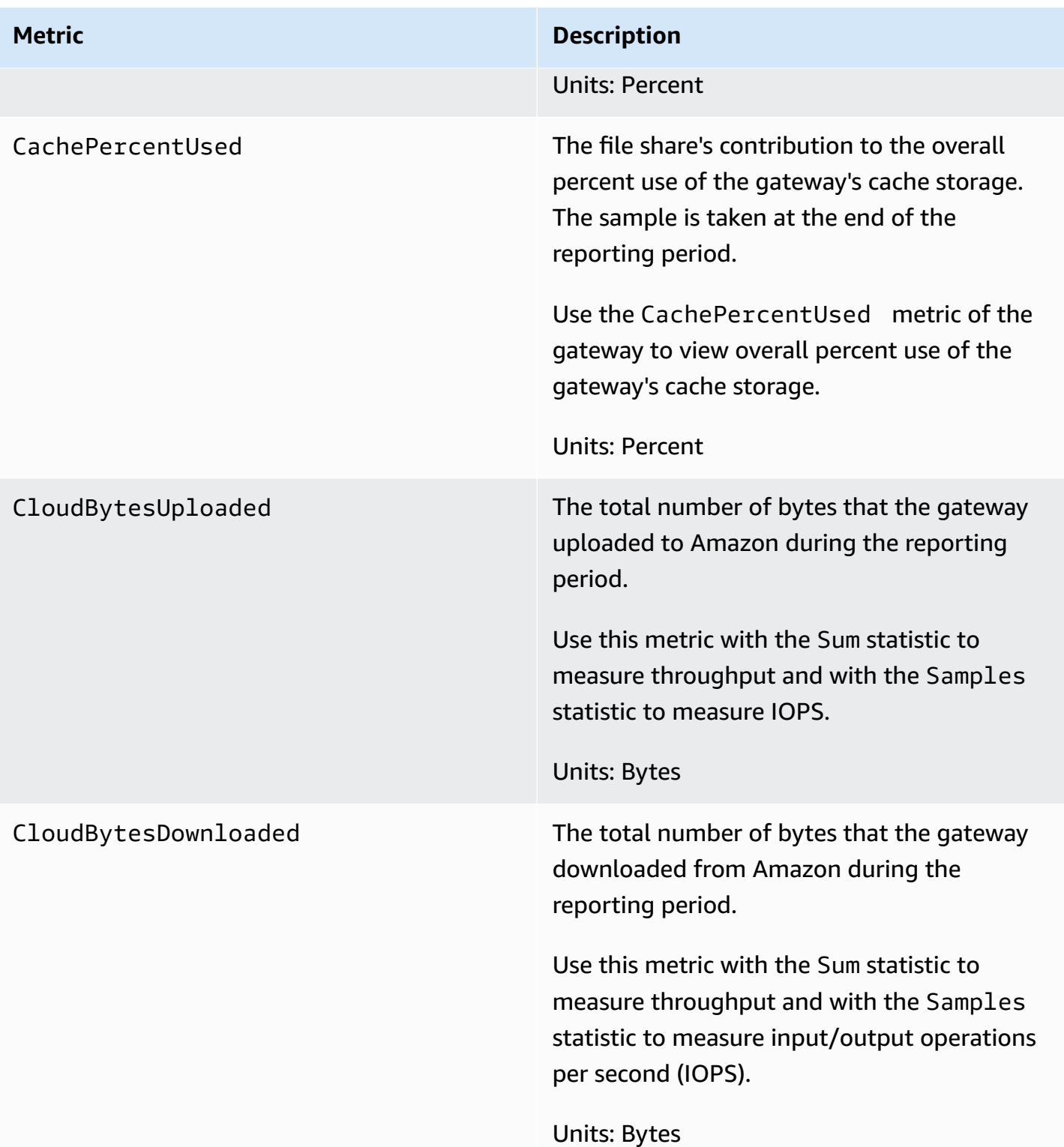

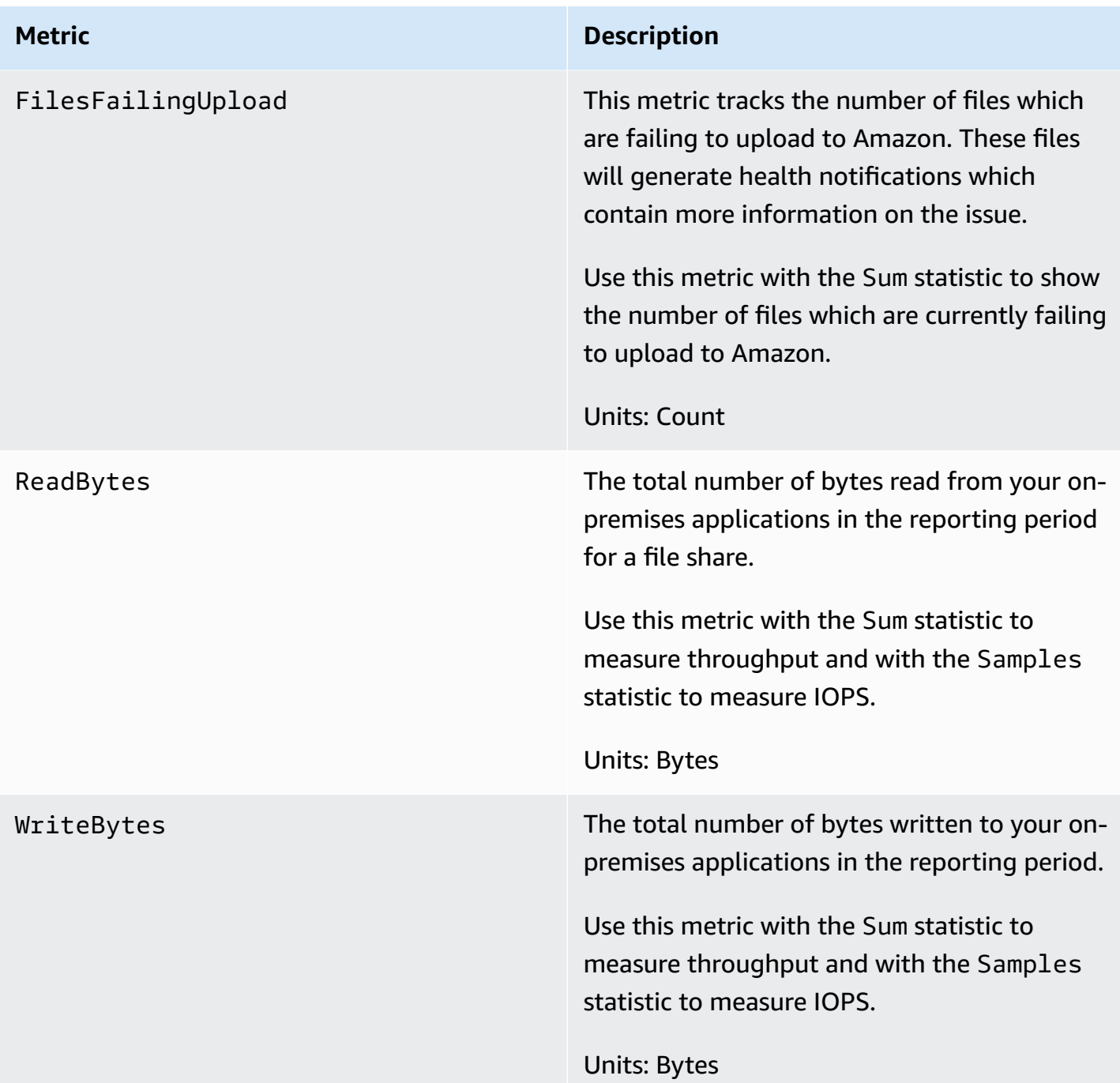

# **Understanding S3 File Gateway audit logs**

Amazon S3 File Gateway (S3 File Gateway) audit logs provide you with details about user access to files and folders within a file share. You can use them to monitor user activities and take action if inappropriate activity patterns are identified.

#### **Operations**

Understanding S3 File Gateway audit logs API Version 2013-06-30 144

## The following table describes the S3 File Gateway audit log file access operations.

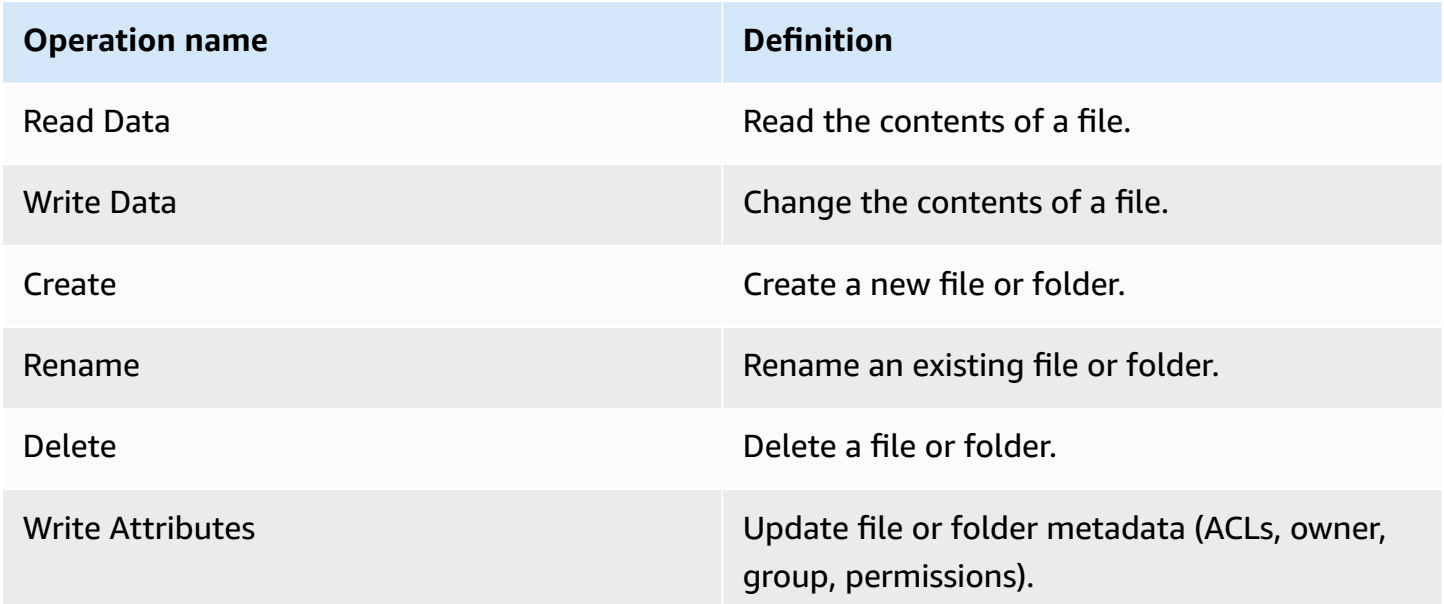

### **Attributes**

The following table describes S3 File Gateway audit log file access attributes.

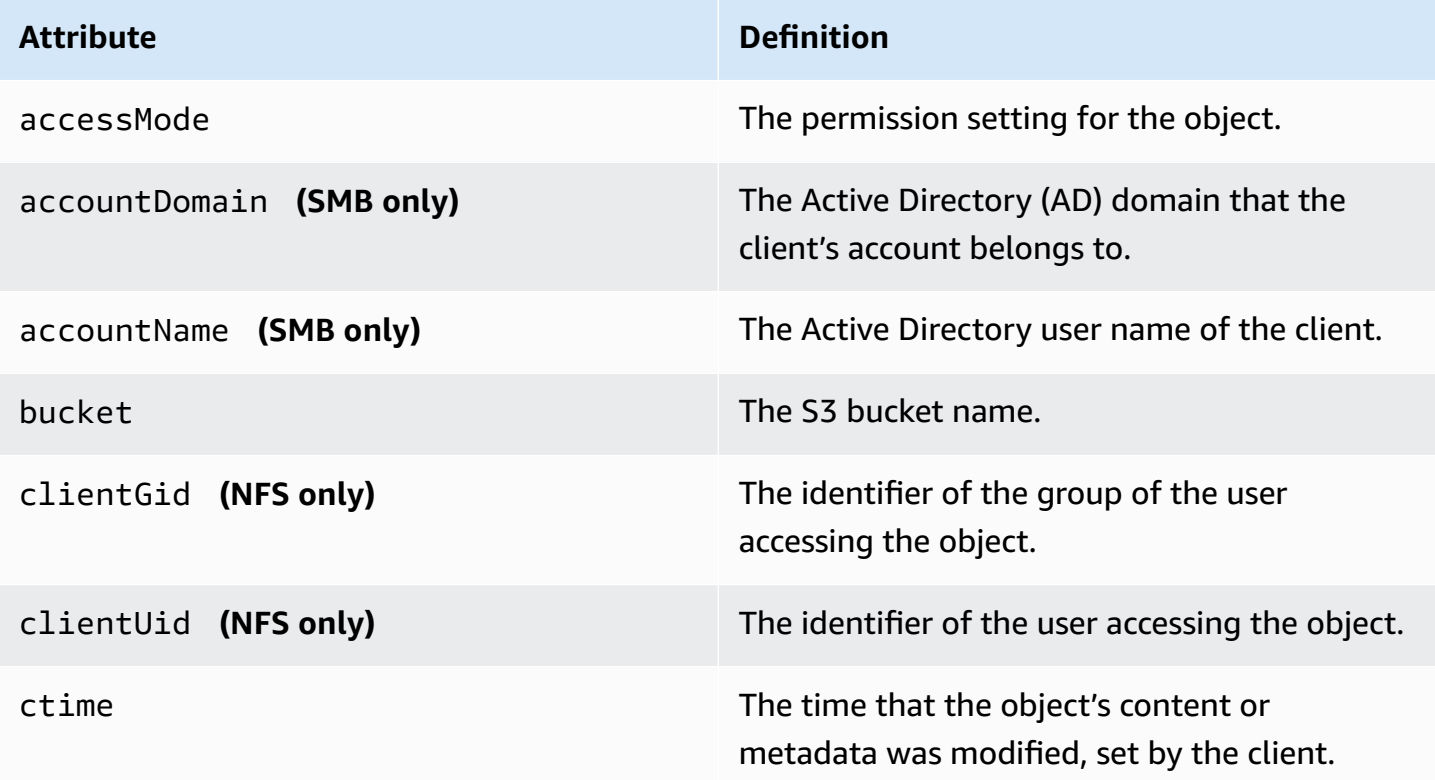

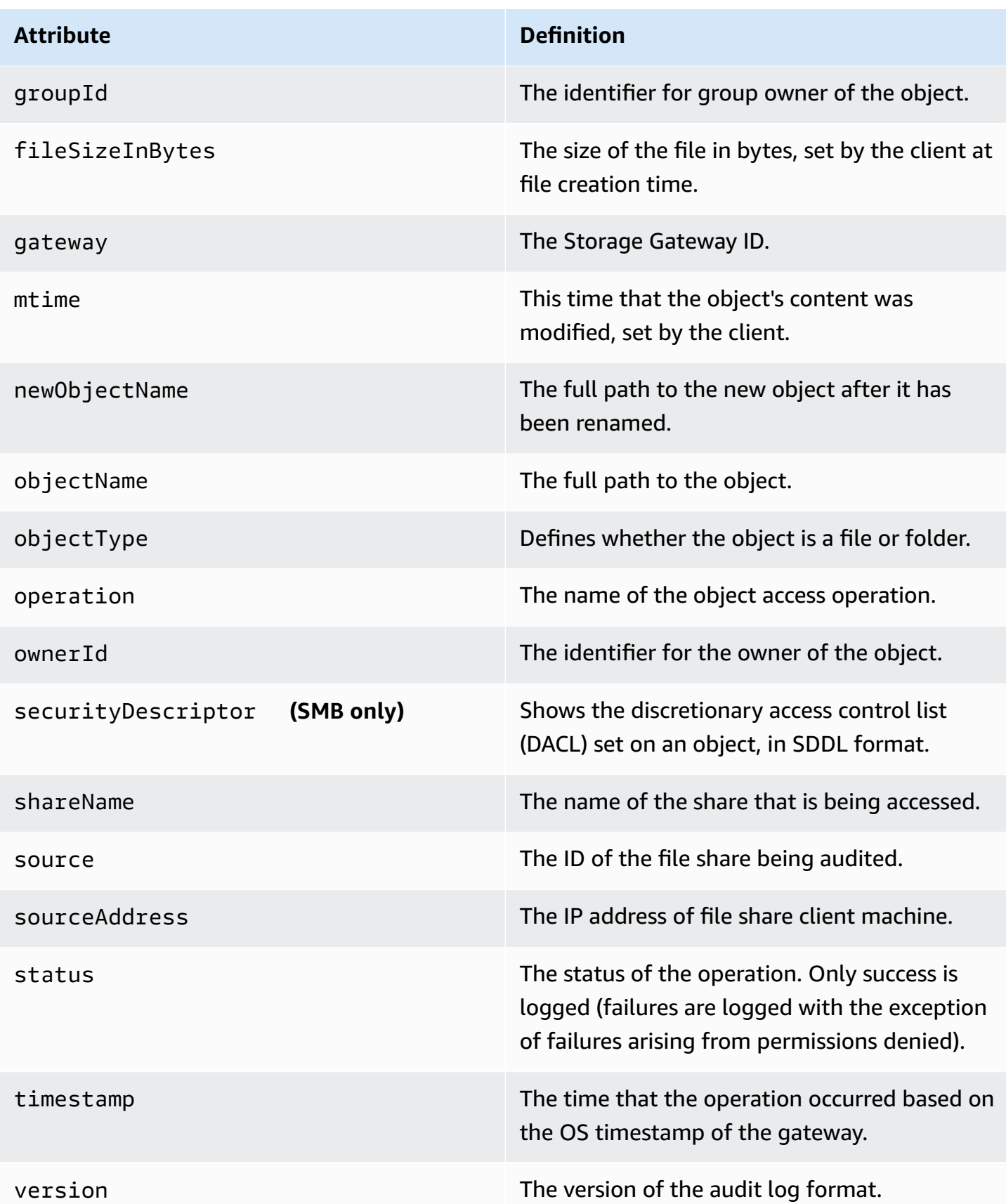

### **Attributes logged per operation**

The following table describes the S3 File Gateway audit log attributes logged in each file access operation.

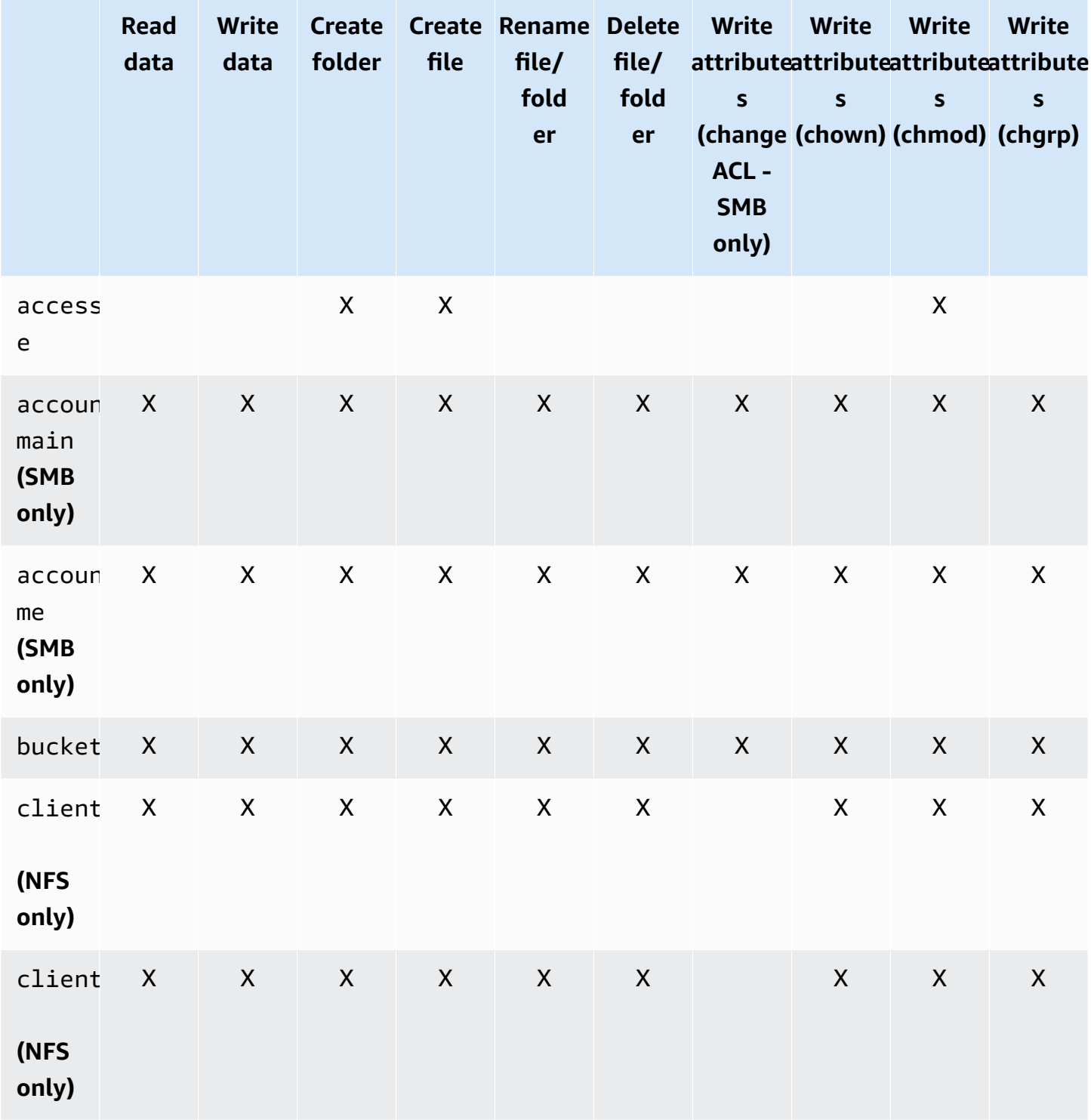

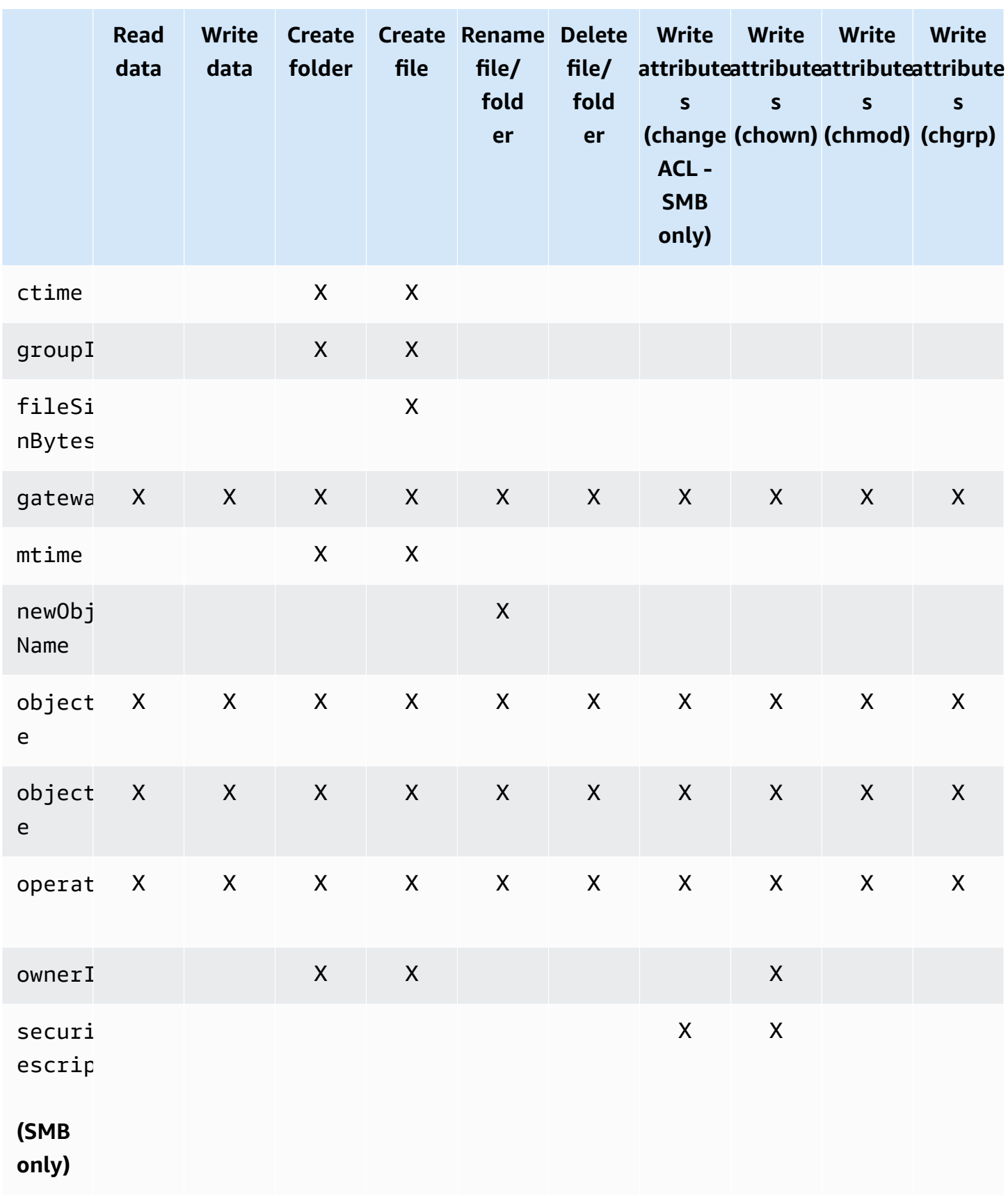

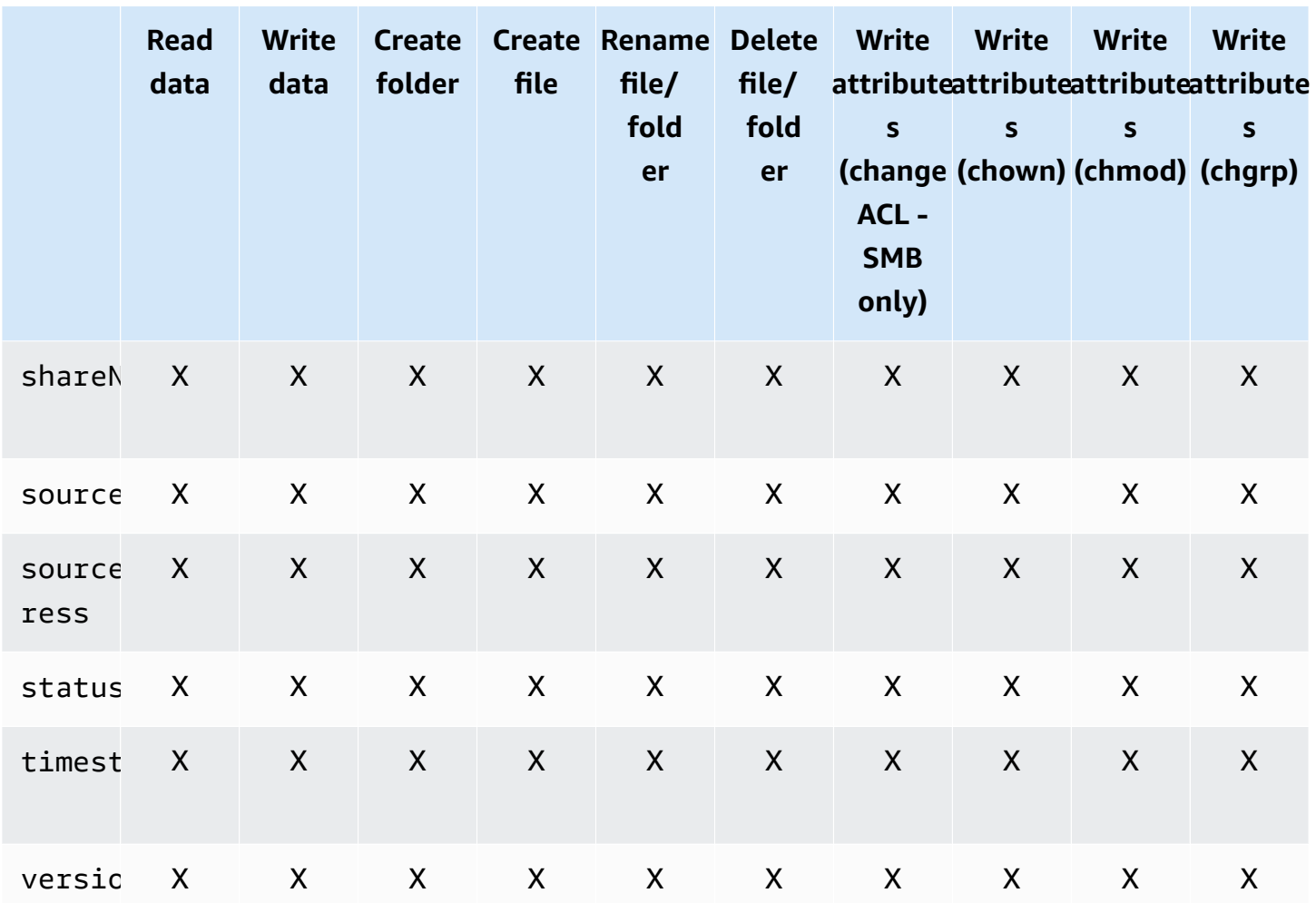

# **Maintaining your gateway**

Maintaining your gateway includes tasks such as configuring cache storage and upload buffer space, and doing general maintenance to optimize your gateway's performance. These tasks are common to all gateway types.

#### **Topics**

- [Shutting](#page-160-0) down your gateway VM
- [Managing](#page-160-1) local disks for your gateway
- Managing [Bandwidth](#page-164-0) for Your Amazon S3 File Gateway
- [Managing](#page-172-0) Gateway Updates in the Amazon Storage Gateway Console
- Performing [maintenance](#page-174-0) tasks using the local console
- Deleting your gateway and removing [associated](#page-206-0) resources

# <span id="page-160-0"></span>**Shutting down your gateway VM**

You might need to shutdown or reboot your VM for maintenance, such as when applying a patch to your hypervisor. You shut down on-premises gateway VMs using your hypervisor interface, and Amazon EC2 instances using the Amazon EC2 console. When you power on your VM, remember to restart the gateway that runs on the VM.

### **Important**

If you stop and start an Amazon EC2 gateway that uses ephemeral storage, the gateway will be permanently offline. This happens because the physical storage disk is replaced. There is no work-around for this issue. The only resolution is to delete the gateway and activate a new one on a new EC2 instance.

# <span id="page-160-1"></span>**Managing local disks for your gateway**

The gateway virtual machine (VM) uses the local disks that you allocate on-premises for buffering and storage. Gateways created on Amazon EC2 instances use Amazon EBS volumes as local disks.

#### **Topics**

Shutting down your gateway VM **API Version 2013-06-30 150** 

- [Deciding the amount of local disk storage](#page-161-0)
- [Determining](#page-161-1) the size of cache storage to allocate
- [Configuring additional cache storage](#page-162-0)
- Using [ephemeral](#page-163-0) storage with EC2 gateways

## <span id="page-161-0"></span>**Deciding the amount of local disk storage**

The number and size of disks that you want to allocate for your gateway is up to you. File Gateways require at least one 150 GiB disk to use as a cache. The cache storage acts as the on-premises durable store for data that is pending upload to Amazon S3 or file system. After the initial configuration and deployment of your gateway, you can add more disks for cache storage as your workload demands increase.

#### **A** Note

Underlying physical storage resources are represented as a data store in VMware. When you deploy the gateway VM, you choose a data store on which to store the VM files. When you provision a local disk (for example, to use as cache storage), you have the option to store the virtual disk in the same data store as the VM or a different data store. If you have more than one data store, we strongly recommend that you choose one data store for the cache storage. A data store that is backed by only one underlying physical disk can lead to poor performance in some situations when it is used to back both the cache storage. This is also true if the backup is a less-performant RAID configuration such as RAID1.

## <span id="page-161-1"></span>**Determining the size of cache storage to allocate**

Your gateway uses its cache storage to provide low-latency access to your recently accessed data. The cache storage acts as the on-premises durable store for data that's pending upload to Amazon S3.

When deploying an S3 File Gateway, consider how much cache disk to allocate. S3 File Gateway uses a least recently used algorithm to automatically evict data from the cache. The cache on an S3 File Gateway is shared between all of the file shares on that gateway. If you have multiple active shares, it's important to note that heavy utilization on one share could impact the amount of cache resources that another share has access to, possibly impacting performance.

When determining how much cache disk you need for a given workload, it's important to note that you can always add cache disk to your gateway (up to the current quotas on S3 File Gateway), but you can't decrease the cache for a given gateway. You can perform a basic analysis on the dataset to determine the right amount of cache disk, but there's not a way to determine exactly how much data is 'hot,' and needs to be stored locally, versus 'cold' and can be tiered to the cloud. Workloads change over time, and S3 File Gateway provides flexibility and elasticity related to the amount of resources that can be consumed. The amount of cache can always be increased, so starting small and increasing as needed is often the most cost-effective approach.

You can use an initial approximation of 150 GiB to provision disks for the cache storage during gateway setup. You can then use Amazon CloudWatch operational metrics to monitor the cache storage usage and provision more storage as needed using the console. For information on using the metrics and setting up alarms, see Performance and [optimization.](#page-217-0)

# <span id="page-162-0"></span>**Configuring additional cache storage**

As your application needs change, you can increase the gateway's cache storage capacity. You can add storage capacity to your gateway without interrupting functionality or causing downtime. When you add more storage, you do so with the gateway VM turned on.

### **Important**

When adding cache to an existing gateway, you must create new disks on the gateway host hypervisor or Amazon EC2 instance. Do not remove or change the size of existing disks that have already been allocated as cache.

### **To configure additional cache storage for your gateway**

- 1. Provision one or more new disks on your gateway host hypervisor or Amazon EC2 instance. For information about how to provision a disk on a hypervisor, see your hypervisor's documentation. For information about provisioning Amazon EBS volumes for an Amazon EC2 instance, see Amazon EBS [volumes](https://docs.amazonaws.cn/AWSEC2/latest/UserGuide/ebs-volumes.html) in the *Amazon Elastic Compute Cloud User Guide for Linux Instances*. In the following steps, you will configure this disk as cache storage.
- 2. Open the Storage Gateway console at [https://console.amazonaws.cn/storagegateway/home](https://console.amazonaws.cn/storagegateway/).
- 3. In the navigation pane, choose **Gateways**.
- 4. Search for your gateway and select it from the list.
- 5. From the **Actions** menu, choose **Configure cache storage**.

6. In the **Configure cache storage** section, identify the disks you provisioned. If you don't see your disks, choose the refresh icon to refresh the list. For each disk, choose **Cache** from the **Allocated to** drop-down menu.

#### *(i)* Note

**Cache** is the only available option for allocating disks on a File Gateway.

7. Choose **Save changes** to save your configuration settings.

# <span id="page-163-0"></span>**Using ephemeral storage with EC2 gateways**

This section describes steps you need to take to prevent data loss when you select an ephemeral disk as storage for your gateway's cache.

Ephemeral disks provide temporary block-level storage for your Amazon EC2 instance. Ephemeral disks are ideal for temporary storage of data that changes frequently, such as data in a gateway's cache storage. When you launch your gateway with an Amazon EC2 Amazon Machine Image and the instance type you select supports ephemeral storage, the ephemeral disks are listed automatically. You can select one of the disks to store your gateway's cache data. For more information, see Amazon EC2 [instance](https://docs.amazonaws.cn/AWSEC2/latest/UserGuide/InstanceStorage.html) store in the *Amazon EC2 User Guide for Linux Instances*.

Data that applications write to the gateway is stored synchronously in cache on the ephemeral disks, and then asynchronously uploaded to durable storage in Amazon S3. If the Amazon EC2 instance is stopped after data is written to ephemeral storage, but before an asynchronous upload occurs, any data that has not yet been uploaded to Amazon S3 can be lost. You can prevent such data loss by following the steps before you restart or stop the EC2 instance that hosts your gateway.

### **Important**

If you stop and start an Amazon EC2 gateway that uses ephemeral storage, the gateway will be permanently offline. This happens because the physical storage disk is replaced. There is no work-around for this issue. The only resolution is to delete the gateway and activate a new one on a new EC2 instance.

These steps in this following procedure are specific for File Gateways.

#### **To prevent data loss in File Gateways that use ephemeral disks**

- 1. Stop all the processes that are writing to Amazon S3.
- 2. Subscribe to receive notification from CloudWatch Events. For information, see [Getting](#page-137-0) [notified about file operations](#page-137-0).
- 3. Call the [NotifyWhenUploaded](https://docs.amazonaws.cn/storagegateway/latest/APIReference/API_NotifyWhenUploaded.html) API to get notified when data that is written, up until the ephemeral storage was lost, has been durably stored in Amazon S3.
- 4. Wait for the API to complete and you receive a notification id.

You receive a CloudWatch event with the same notification id.

- 5. Verify that the CachePercentDirty metric for your file share is 0. This confirms that all your data has been written to Amazon S3. For information about file share metrics, see [Understanding](#page-151-0) file share metrics.
- 6. You can now restart or stop the File Gateway without risk of losing any data.

# <span id="page-164-0"></span>**Managing Bandwidth for Your Amazon S3 File Gateway**

You can limit the upload throughput from your gateway to Amazon to control the amount of network bandwidth the gateway uses. By default, an activated gateway has no rate limits.

You can configure a bandwidth-rate-limit schedule using the Amazon Web Services Management Console, an Amazon Software Development Kit (SDK), or the Amazon Storage Gateway API (see [UpdateBandwidthRateLimitSchedule](https://docs.amazonaws.cn/storagegateway/latest/APIReference/API_UpdateBandwidthRateLimitSchedule.html) in the *Amazon Storage Gateway API Reference*.). Using a bandwidth rate limit schedule, you can configure limits to change automatically throughout the day or week. For more information, see View and edit the [bandwidth-rate-limit](#page-165-0) schedule for your gateway using the Storage [Gateway](#page-165-0) console.

You can monitor your gateway's upload throughput using the CloudBytesUploaded metric on the **Monitoring** tab in the Storage Gateway console, or in Amazon CloudWatch.

#### **A** Note

Bandwidth rate limits apply to Storage Gateway file uploads only. Other gateway operations are not affected.

Bandwidth rate limiting works by balancing the throughput of all files being uploaded, averaged over every second. While it is possible for uploads to cross the bandwidth rate

limit briefly for any given micro- or millisecond, this does not typically result in large spikes over longer periods of time.

Configuring bandwidth rate limits and schedules is not currently supported for the Amazon FSx File Gateway type.

#### **Topics**

- View and edit the [bandwidth-rate-limit](#page-165-0) schedule for your gateway using the Storage Gateway [console](#page-165-0)
- Updating Gateway [Bandwidth-Rate](#page-166-0) Limits Using the Amazon SDK for Java
- Updating Gateway [Bandwidth-Rate](#page-169-0) Limits Using the Amazon SDK for .NET
- Updating Gateway [Bandwidth-Rate](#page-171-0) Limits Using the Amazon Tools for Windows PowerShell

# <span id="page-165-0"></span>**View and edit the bandwidth-rate-limit schedule for your gateway using the Storage Gateway console**

This section describes how to view and edit the bandwidth rate limit schedule for your gateway.

### **To view and edit the bandwidth rate limit schedule**

- 1. Open the Storage Gateway console at [https://console.amazonaws.cn/storagegateway/home](https://console.amazonaws.cn/storagegateway/).
- 2. In the left navigation pane, choose **Gateways**, and then choose the gateway that you want to manage.
- 3. For **Actions**, choose **Edit bandwidth rate limit schedule**.

The gateway's current bandwidth-rate-limit schedule is displayed on the **Edit bandwidth rate limit schedule** page. By default, a new gateway has no defined bandwidth-rate limits.

- 4. (Optional) Choose **Add new bandwidth rate limit** to add a new configurable interval to the schedule. For each interval you add, enter the following information:
	- **Upload rate** Enter the upload rate limit, in megabits per second (Mbps). The minimum value is 100 Mbps.
	- **Days of week** Select the day or days during each week when you want the interval to apply. You can apply the interval on weekdays (Monday through Friday), weekends (Saturday and Sunday), every day of the week, or on one specific day each week. To apply

the bandwidth-rate limit uniformly and constantly on all days and at all times, choose **No schedule**.

• **Start time** – Enter the start time for the bandwidth interval, using the HH:MM format and the time-zone offset from UTC for your gateway.

### **A** Note

Your bandwidth-rate-limit interval begins at the start of the minute that you specify here.

• **End time** – Enter the end time for the bandwidth interval, using the HH:MM format and the time-zone offset from GMT for your gateway.

### **Important**

The bandwidth-rate-limit interval ends at the end of the minute specified here. To schedule an interval that ends at the end of an hour, enter **59**.

To schedule consecutive continuous intervals, transitioning at the start of the hour, with no interruption between the intervals, enter **59** for the end minute of the first interval. Enter **00** for the start minute of the succeeding interval.

5. (Optional) Repeat the previous step as necessary until your bandwidth-rate-limit schedule is complete. If you need to delete an interval from your schedule, choose **Remove**.

### **Important**

Bandwidth-rate-limit intervals cannot overlap. The start time of an interval must occur after the end time of a preceding interval, and before the start time of a following interval.

6. When finished, choose **Save changes**.

# <span id="page-166-0"></span>**Updating Gateway Bandwidth-Rate Limits Using the Amazon SDK for Java**

By updating bandwidth-rate limits programmatically, you can adjust these limits automatically over a period of time—for example, by using scheduled tasks. The following example demonstrates how to update a gateway's bandwidth-rate limits using the Amazon SDK for Java. To use the example code, you should be familiar with running a Java console application. For more information, see Getting [Started](https://docs.amazonaws.cn/sdk-for-java/latest/developer-guide/java-dg-setup.html) in the *Amazon SDK for Java Developer Guide*.

#### **Example : Updating Gateway Bandwidth-Rate Limits Using the Amazon SDK for Java**

The following Java code example updates a gateway's bandwidth-rate limits. To use this example code, you must provide the service endpoint, your gateway Amazon Resource Name (ARN), and the upload limit. For a list of Amazon service endpoints that you can use with Storage Gateway, see Amazon Storage Gateway [Endpoints](https://docs.amazonaws.cn/general/latest/gr/sg.html) and Quotas in the *Amazon Web Services General Reference*.

import java.io.IOException;

```
 import com.amazonaws.AmazonClientException; 
    import com.amazonaws.auth.PropertiesCredentials; 
    import com.amazonaws.services.storagegateway.AWSStorageGatewayClient; 
    import com.amazonaws.services.storagegateway.model. 
 UpdateBandwidthRateLimitScheduleRequest; 
    import com.amazonaws.services.storagegateway.model. 
 UpdateBandwidthRateLimitScheduleReturn; 
    import java.util.Arrays; 
    import java.util.Collections; 
    import java.util.List; 
    public class UpdateBandwidthExample { 
        public static AWSStorageGatewayClient sgClient; 
        // The gatewayARN 
        public static String gatewayARN = "*** provide gateway ARN ***"; 
        // The endpoint 
        static String serviceURL = "https://storagegateway.us-east-1.amazonaws.com"; 
        // Rates 
       static long uploadRate = 100 * 1024 * 1024; // Bits per second, minimum 100
 Megabits/second 
        public static void main(String[] args) throws IOException { 
            // Create a Storage Gateway client 
            sgClient = new AWSStorageGatewayClient(new PropertiesCredentials(
```

```
 UpdateBandwidthExample.class.getResourceAsStream("AwsCredentials.properties"))); 
             sgClient.setEndpoint(serviceURL); 
             UpdateBandwidth(gatewayARN, uploadRate, null); // download rate not 
 supported by S3 File Gateways 
         } 
         private static void UpdateBandwidth(String gatewayArn, long uploadRate, long 
 downloadRate) { 
             try 
\{\hspace{.1cm} \} BandwidthRateLimit bandwidthRateLimit = new 
 BandwidthRateLimit(downloadRate, uploadRate); 
                 BandwidthRateLimitInterval noScheduleInterval = new 
 BandwidthRateLimitInterval() 
                      .withBandwidthRateLimit(bandwidthRateLimit) 
                      .withDaysOfWeek(Arrays.asList(1, 2, 3, 4, 5, 6, 0)) 
                      .withStartHourOfDay(0) 
                      .withStartMinuteOfHour(0) 
                      .withEndHourOfDay(23) 
                      .withEndMinuteOfHour(59); 
                 UpdateBandwidthRateLimitScheduleRequest 
 updateBandwidthRateLimitScheduleRequest = 
                     new UpdateBandwidthRateLimitScheduleRequest() 
                      .withGatewayARN(gatewayArn) 
                      .with 
 BandwidthRateLimitIntervals(Collections.singletonList(noScheduleInterval)); 
                 UpdateBandwidthRateLimitScheduleReturn 
 updateBandwidthRateLimitScheuduleResponse = 
 sgClient.UpdateBandwidthRateLimitSchedule(updateBandwidthRateLimitScheduleRequest); 
                 String returnGatewayARN = 
 updateBandwidthRateLimitScheuduleResponse.getGatewayARN(); 
                 System.out.println("Updated the bandwidth rate limits of " + 
 returnGatewayARN); 
                 System.out.println("Upload bandwidth limit = " + uploadRate + " bits 
 per second"); 
 } 
             catch (AmazonClientException ex) 
\{\hspace{.1cm} \}
```

```
 System.err.println("Error updating gateway bandwith.\n" + 
 ex.toString()); 
 } 
        } 
    }
```
# <span id="page-169-0"></span>**Updating Gateway Bandwidth-Rate Limits Using the Amazon SDK for .NET**

By updating bandwidth-rate limits programmatically, you can adjust these limits automatically over a period of time—for example, by using scheduled tasks. The following example demonstrates how to update a gateway's bandwidth-rate limits by using the Amazon Software Development Kit (SDK) for .NET. To use the example code, you should be familiar with running a .NET console application. For more information, see Getting [Started](https://docs.amazonaws.cn/sdk-for-net/latest/developer-guide/net-dg-setup.html) in the *Amazon SDK for .NET Developer Guide*.

### **Example : Updating Gateway Bandwidth-Rate Limits by Using the Amazon SDK for .NET**

The following C# code example updates a gateway's bandwidth-rate limits. To use this example code, you must provide the service endpoint, your gateway Amazon Resource Name (ARN), and the upload limit. For a list of Amazon service endpoints that you can use with Storage Gateway, see Amazon Storage Gateway [Endpoints](https://docs.amazonaws.cn/general/latest/gr/sg.html) and Quotas in the *Amazon Web Services General Reference*.

```
 using System; 
 using System.Collections.Generic; 
 using System.Linq; 
 using System.Text; 
 using Amazon.StorageGateway; 
 using Amazon.StorageGateway.Model; 
 namespace AWSStorageGateway 
 { 
     class UpdateBandwidthExample 
     { 
         static AmazonStorageGatewayClient sgClient; 
         static AmazonStorageGatewayConfig sgConfig; 
         // The gatewayARN 
         public static String gatewayARN = "*** provide gateway ARN ***"; 
         // The endpoint
```

```
 static String serviceURL = "https://storagegateway.us-
east-1.amazonaws.com"; 
             // Rates 
            static long uploadRate = 100 * 1024 * 1024; // Bits per second, minimum
  100 Megabits/second 
             public static void Main(string[] args) 
\{\hspace{.1cm} \} // Create a Storage Gateway client 
                 sgConfig = new AmazonStorageGatewayConfig(); 
                 sgConfig.ServiceURL = serviceURL; 
                 sgClient = new AmazonStorageGatewayClient(sgConfig); 
                 UpdateBandwidth(gatewayARN, uploadRate, null); 
                 Console.WriteLine("\nTo continue, press Enter."); 
                 Console.Read(); 
 } 
             public static void UpdateBandwidth(string gatewayARN, long uploadRate, long 
  downloadRate) 
\{\hspace{.1cm} \} try 
\overline{a} BandwidthRateLimit bandwidthRateLimit = new 
  BandwidthRateLimit(downloadRate, uploadRate); 
                     BandwidthRateLimitInterval noScheduleInterval = new 
  BandwidthRateLimitInterval() 
                      .withBandwidthRateLimit(bandwidthRateLimit) 
                      .withDaysOfWeek(Arrays.asList(1, 2, 3, 4, 5, 6, 0)) 
                      .withStartHourOfDay(0) 
                      .withStartMinuteOfHour(0) 
                      .withEndHourOfDay(23) 
                      .withEndMinuteOfHour(59); 
                    List <BandwidthRateLimitInterval> bandwidthRateLimitIntervals = new 
  List<BandwidthRateLimitInterval>(); 
                    bandwidthRateLimitIntervals.Add(noScheduleInterval); 
                    UpdateBandwidthRateLimitScheduleRequest 
  updateBandwidthRateLimitScheduleRequest = 
                      new UpdateBandwidthRateLimitScheduleRequest() 
                         .withGatewayARN(gatewayARN) 
                         .with BandwidthRateLimitIntervals(bandwidthRateLimitIntervals);
```

```
 UpdateBandwidthRateLimitScheduleReturn 
 updateBandwidthRateLimitScheuduleResponse = 
 sgClient.UpdateBandwidthRateLimitSchedule(updateBandwidthRateLimitScheduleRequest); 
                    String returnGatewayARN = 
 updateBandwidthRateLimitScheuduleResponse.GatewayARN; 
                    Console.WriteLine("Updated the bandwidth rate limits of " + 
 returnGatewayARN); 
                    Console.WriteLine("Upload bandwidth limit = " + uploadRate + " bits 
 per second"); 
 } 
                catch (AmazonStorageGatewayException ex) 
\overline{a} Console.WriteLine("Error updating gateway bandwith.\n" + 
 ex.ToString()); 
 } 
 } 
        } 
    }
```
# <span id="page-171-0"></span>**Updating Gateway Bandwidth-Rate Limits Using the Amazon Tools for Windows PowerShell**

By updating bandwidth-rate limits programmatically, you can adjust these limits automatically over a period of time—for example, by using scheduled tasks. The following example demonstrates how to update a gateway's bandwidth-rate limits using the Amazon Tools for Windows PowerShell. To use the example code, you should be familiar with running a PowerShell script. For more information, see Getting [Started](https://docs.amazonaws.cn/powershell/latest/userguide/pstools-getting-started.html) in the *Amazon Tools for Windows PowerShell User Guide*.

## **Example : Updating Gateway Bandwidth-Rate Limits by Using the Amazon Tools for Windows PowerShell**

The following PowerShell script example updates a gateway's bandwidth-rate limits. To use this example script, you must provide your gateway Amazon Resource Name (ARN) and the upload limit.

```
<#
 .DESCRIPTION 
     Update Gateway bandwidth limits schedule 
 .NOTES 
     PREREQUISITES:
```

```
 1) AWS Tools for PowerShell from https://aws.amazon.com/powershell/ 
         2) Credentials and region stored in session using Initialize-AWSDefault. 
         For more info, see https://docs.aws.amazon.com/powershell/latest/userguide/
specifying-your-aws-credentials.html 
     .EXAMPLE 
         powershell.exe .\SG_UpdateBandwidth.ps1 
     #> 
     $UploadBandwidthRate = 100 * 1024 * 1024 
     $gatewayARN = "*** provide gateway ARN ***" 
     $bandwidthRateLimitInterval = New-Object 
  Amazon.StorageGateway.Model.BandwidthRateLimitInterval 
     $bandwidthRateLimitInterval.StartHourOfDay = 0 
     $bandwidthRateLimitInterval.StartMinuteOfHour = 0 
     $bandwidthRateLimitInterval.EndHourOfDay = 23 
     $bandwidthRateLimitInterval.EndMinuteOfHour = 59 
     $bandwidthRateLimitInterval.DaysOfWeek = 0,1,2,3,4,5,6 
     $bandwidthRateLimitInterval.AverageUploadRateLimitInBitsPerSec = 
  $UploadBandwidthRate 
     #Update Bandwidth Rate Limits 
    Update-SGBandwidthRateLimitSchedule -GatewayARN $gatewayARN `
                                           -BandwidthRateLimitInterval 
  @($bandwidthRateLimitInterval) 
     $schedule = Get-SGBandwidthRateLimitSchedule -GatewayARN $gatewayARN 
     Write-Output("`nGateway: " + $gatewayARN); 
     Write-Output("`nNew bandwidth throttle schedule: " + 
  $schedule.BandwidthRateLimitIntervals.AverageUploadRateLimitInBitsPerSec)
```
# <span id="page-172-0"></span>**Managing Gateway Updates in the Amazon Storage Gateway Console**

Storage Gateway periodically releases important software updates for your gateway. You can manually apply updates on the Storage Gateway Management Console, or wait until the updates are automatically applied during the configured maintenance schedule. Although Storage Gateway checks for updates every minute, it only goes through maintenance and restarts if there are updates.

Gateway software releases regularly include operating system updates and security patches that have been validated by Amazon. These updates are typically released every six months, and are applied as part of the normal gateway update process during scheduled maintenance windows.

#### *(b)* Note

You should treat the Storage Gateway appliance as a managed virtual machine, and should not attempt to access or modify its installation in any way. Attempting to install or update any software packages using methods other than the normal gateway update mechanism (for example, SSM or hypervisor tools) may cause the gateway to malfunction.

Before any update is applied to your gateway, Amazon notifies you with a message on the Storage Gateway console and your Amazon Health Dashboard. For more information, see [Amazon](https://www.amazonaws.cn/premiumsupport/phd/) Health [Dashboard.](https://www.amazonaws.cn/premiumsupport/phd/) The VM doesn't reboot, but the gateway is unavailable for a short period while it's being updated and restarted.

When you deploy and activate your gateway, a default weekly maintenance schedule is set. You can modify the maintenance schedule at any time. When updates are available, the **Details** tab displays a maintenance message. You can see the date and time that the last successful update was applied to your gateway on the **Details** tab.

#### **To modify the maintenance schedule**

- 1. Open the Storage Gateway console at [https://console.amazonaws.cn/storagegateway/home](https://console.amazonaws.cn/storagegateway/).
- 2. On the navigation pane, choose **Gateways**, and choose the gateway that you want to modify the update schedule for.
- 3. For **Actions**, choose **Edit maintenance window** to open the Edit maintenance start time dialog box.
- 4. For **Schedule**, choose **Weekly** or **Monthly** to schedule updates.
- 5. If you choose **Weekly**, modify the values for **Day of the week** and **Time**.

If you choose **Monthly**, modify the values for **Day of the month** and **Time**. If you choose this option and you get an error, it means your gateway is an older version and has not been upgraded to a newer version yet.

### *(i)* Note

The maximum value that can be set for day of the month is 28. If 28 is selected, the maintenance start time will be on the 28th day of every month.

Your maintenance start time appears on the **Details** tab for the gateway next time that you open the **Details** tab.

# <span id="page-174-0"></span>**Performing maintenance tasks using the local console**

You can perform the following maintenance tasks using the host's local console. Local console tasks can be performed on the VM host or the Amazon EC2 instance. Many of the tasks are common among the different hosts, but there are also some differences.

### **Topics**

- [Accessing](#page-174-1) the Gateway Local Console
- [Performing](#page-180-0) tasks on the virtual machine local console
- [Performing](#page-195-0) tasks on the Amazon EC2 gateway local console
- [Configuring](#page-202-0) Network Adapters for Your Gateway

# <span id="page-174-1"></span>**Accessing the Gateway Local Console**

How you access your VM's local console depends on the type of the Hypervisor you deployed your gateway VM on. In this section, you can find information on how to access the VM local console using Linux Kernel-based Virtual Machine (KVM), VMware ESXi, and Microsoft Hyper-V Manager.

### **Topics**

- [Accessing](#page-175-0) the Gateway Local Console with Linux KVM
- [Accessing](#page-176-0) the Gateway Local Console with VMware ESXi
- Access the Gateway Local Console with [Microsoft](#page-178-0) Hyper-V

## <span id="page-175-0"></span>**Accessing the Gateway Local Console with Linux KVM**

There are different ways to configure virtual machines running on KVM, depending on the Linux distribution being used. Instructions for accessing KVM configuration options from the command line follow. Instructions might differ depending on your KVM implementation.

#### **To access your gateway's local console with KVM**

1. Use the following command to list the VMs that are currently available in KVM.

```
# virsh list
```
You can choose available VMs by Id.

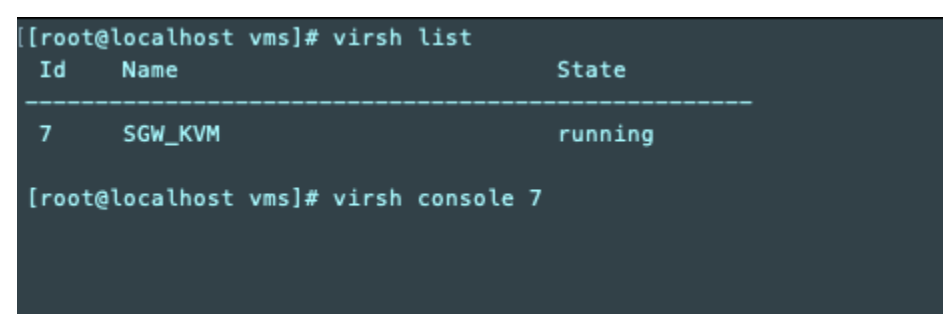

2. Use the following command to access the local console.

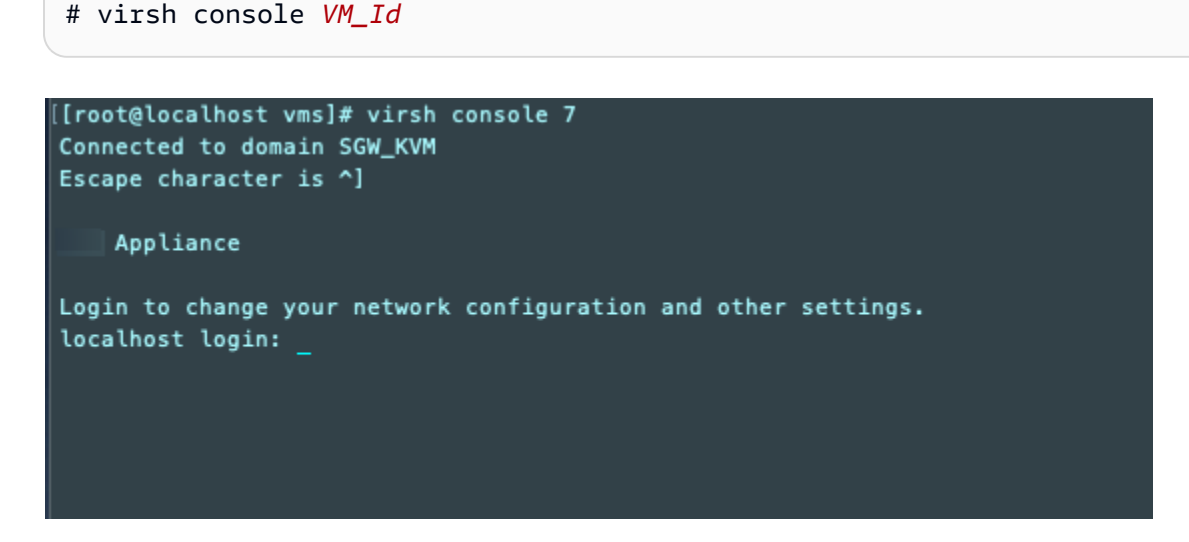

- 3. To get default credentials to log in to the local console, see Logging in to the File [Gateway](#page-180-1) local [console](#page-180-1).
- 4. After you have logged in, you can activate and configure your gateway.

```
Appliance Activation - Configuration
## Currently connected network adapters:
##
##
  eth0: 10.0.3.32
1: HTTP/SOCKS Proxy Configuration
2: Network Configuration
3: Test Network Connectivity
4: View System Resource Check (0 Errors)
5: System Time Management
6: License Information
7: Command Prompt
0: Get activation key
Press "x" to exit session
Enter command:
```
## <span id="page-176-0"></span>**Accessing the Gateway Local Console with VMware ESXi**

#### **To access your gateway's local console with VMware ESXi**

- 1. In the VMware vSphere client, select your gateway VM.
- 2. Make sure that the gateway is turned on.

#### **A** Note

If your gateway VM is turned on, a green arrow icon appears with the VM icon, as shown in the following screen shot. If your gateway VM is not turned on, you can turn it on by choosing the green **Power On** icon on the **Toolbar** menu.

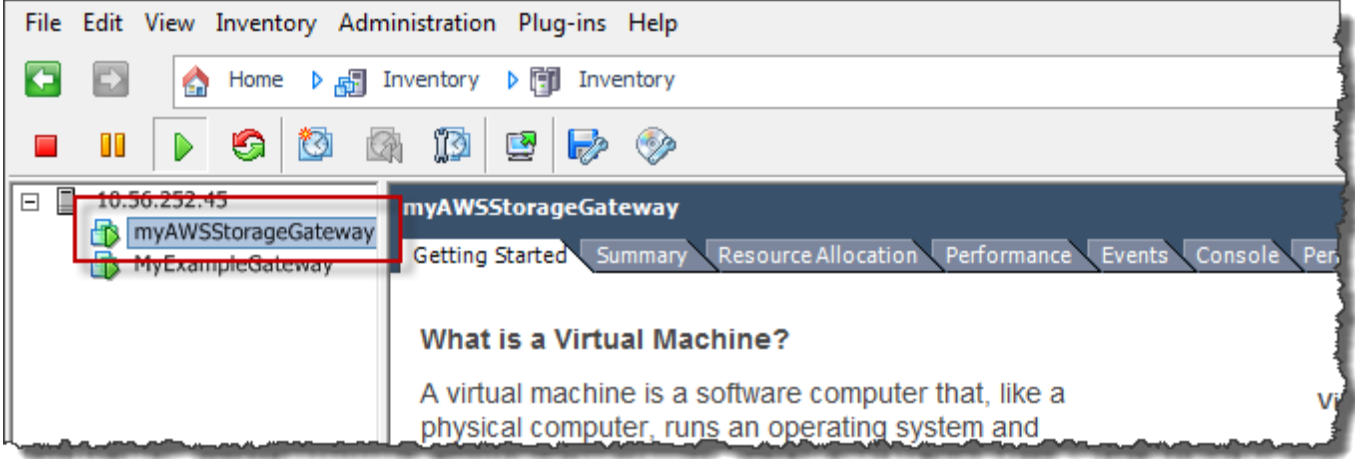

### 3. Choose the **Console** tab.

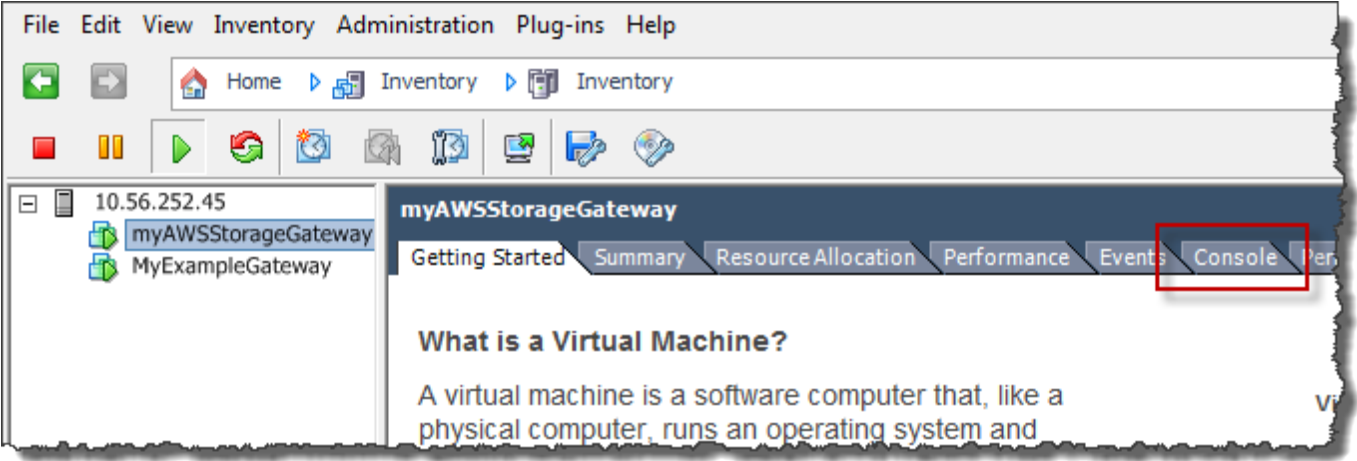

After a few moments, the VM is ready for you to log in.

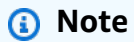

To release the cursor from the console window, press **Ctrl+Alt**.

Storage Gateway

Login to change your network configuration and other gateway settings. For more information, please see: https://docs.aws.amazon.com/console/storagegateway/LocalConsole

localhost login: \_

4. To log in using the default credentials, continue to the procedure [Logging in to the File](#page-180-1) [Gateway](#page-180-1) local console.

## <span id="page-178-0"></span>**Access the Gateway Local Console with Microsoft Hyper-V**

#### **To access your gateway's local console (Microsoft Hyper-V)**

- 1. In the **Virtual Machines** list of the Microsoft Hyper-V Manager, select your gateway VM.
- 2. Make sure that the gateway is turned on.

#### *(i)* Note

If your gateway VM is turned on, Running is displayed as the **State** of the VM, as shown in the following screen shot. If your gateway VM is not turned on, you can turn it on by choosing **Start** in the **Actions** pane.

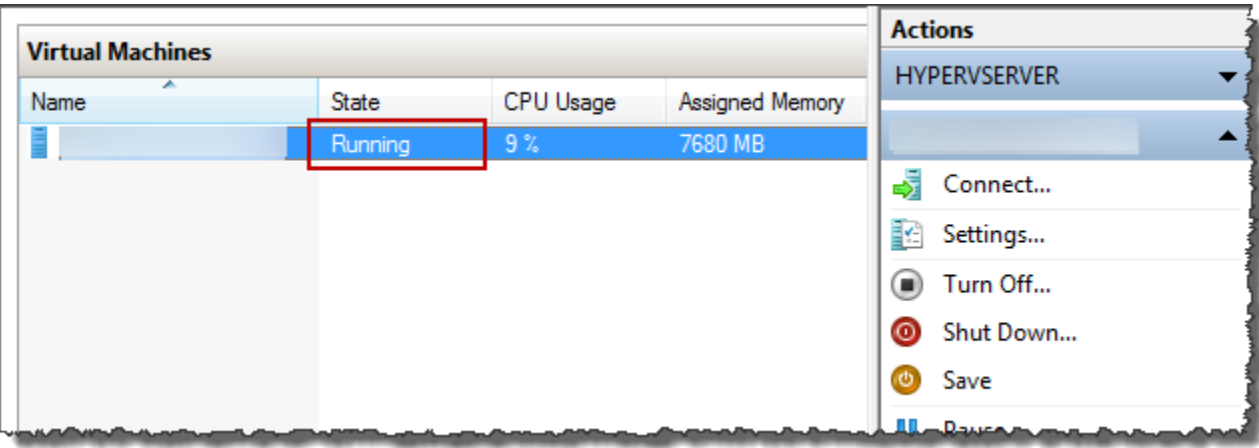

3. In the **Actions** pane, choose **Connect**.

The **Virtual Machine Connection** window appears. If an authentication window appears, type the sign-in credentials provided to you by the hypervisor administrator.

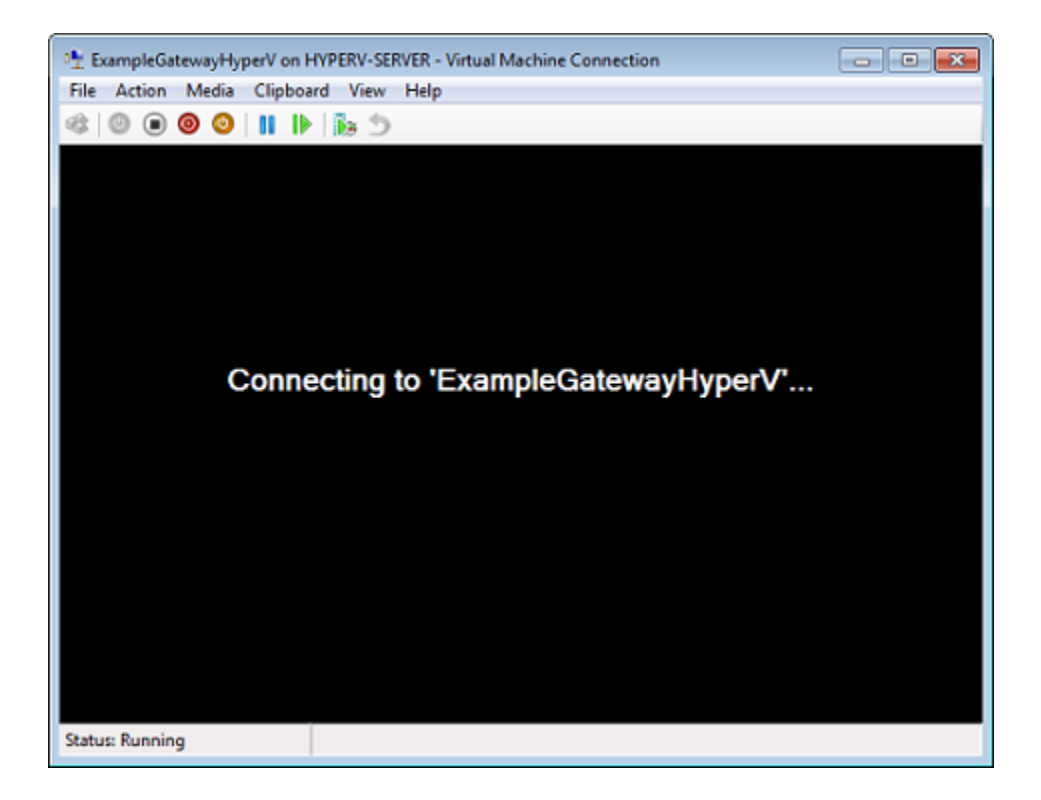

After a few moments, the VM is ready for you to log in.
Storage Gateway

Login to change your network configuration and other gateway settings. For more information, please see: https://docs.aws.amazon.com/console/storagegateway/LocalConsole localhost login: \_

- 
- 4. To log in using the default credentials, continue to the procedure [Logging in to the File](#page-180-0) [Gateway](#page-180-0) local console.

# <span id="page-180-1"></span>**Performing tasks on the virtual machine local console**

For a File Gateway deployed on-premises, you can perform the following maintenance tasks using the VM host's local console. These tasks are common to VMware, Microsoft Hyper-V, and Linux Kernel-based Virtual Machine (KVM) hypervisors.

#### **Topics**

- Logging in to the File [Gateway](#page-180-0) local console
- [Configuring](#page-182-0) an HTTP proxy
- [Configuring](#page-183-0) your gateway network settings
- Testing your gateway's network [connectivity](#page-188-0)
- Viewing your gateway system [resource](#page-189-0) status
- [Configuring](#page-190-0) a Network Time Protocol (NTP) server for your gateway
- Running Storage Gateway [commands](#page-192-0) on the local console

## <span id="page-180-0"></span>**Logging in to the File Gateway local console**

When the VM is ready for you to log in, the login screen is displayed. If this is your first time logging in to the local console, you use the default sign-in credentials to log in. These default login credentials give you access to menus where you can configure gateway network settings and change the password from the local console. Amazon Storage Gateway allows you to set your own password from the Storage Gateway console instead of changing the password from the local console. You don't need to know the default password to set a new password. For more information, see Setting the local console [password](#page-181-0) from the Storage Gateway console.

#### **To log in to the gateway's local console**

• If this is your first time logging in to the local console, log in to the VM with the default credentials. The default user name is admin and the password is password. Otherwise, use your credentials to log in.

#### *A* Note

We recommend changing the default password by entering the corresponding numeral for **Gateway Console** from the **Amazon Appliance Activation - Configuration** main menu, then running the passwd command. For information about how to run the command, see Running Storage Gateway [commands](#page-192-0) on the local console. You can also set the password from the Storage Gateway console. For more information, see [Setting](#page-181-0) the local console [password](#page-181-0) from the Storage Gateway console.

#### <span id="page-181-0"></span>**Setting the local console password from the Storage Gateway console**

When you log in to the local console for the first time, you log in to the VM with the default credentials. For all types of gateways, you use default credentials. The user name is admin and the password is password.

We recommend that you always set a new password immediately after you create your new gateway. You can set this password from the Amazon Storage Gateway console rather than the local console if you want. You don't need to know the default password to set a new password.

#### **To set the local console password on the Storage Gateway console**

- 1. Open the Storage Gateway console at [https://console.amazonaws.cn/storagegateway/home](https://console.amazonaws.cn/storagegateway/).
- 2. On the navigation pane, choose **Gateways**, and then choose the gateway for which you want to set a new password.
- 3. For **Actions**, choose **Set Local Console Password**.
- 4. In the **Set Local Console Password** dialog box, enter a new password, confirm the password, and then choose **Save**.

Your new password replaces the default password. Storage Gateway doesn't save the password but rather safely transmits it to the VM.

#### **A** Note

The password can consist of any character on the keyboard and can be 1–512 characters long.

## <span id="page-182-0"></span>**Configuring an HTTP proxy**

File Gateways support configuration of an HTTP proxy.

#### *(i)* Note

The only proxy configuration that File Gateways support is HTTP.

If your gateway must use a proxy server to communicate to the internet, then you need to configure the HTTP proxy settings for your gateway. You do this by specifying an IP address and port number for the host running your proxy. After you do so, Storage Gateway routes all Amazon endpoint traffic through your proxy server. Communications between the gateway and endpoints is encrypted, even when using the HTTP proxy. For information about network requirements for your gateway, see Network and firewall [requirements.](#page-19-0)

#### **To configure an HTTP proxy for a File Gateway**

- 1. Log in to your gateway's local console:
	- For more information on logging in to the VMware ESXi local console, see [Accessing](#page-176-0) the [Gateway](#page-176-0) Local Console with VMware ESXi.
	- For more information on logging in to the Microsoft Hyper-V local console, see [Access](#page-178-0) the Gateway Local Console with [Microsoft](#page-178-0) Hyper-V.
	- For more information on logging in to the local console for the Linux Kernel-Based Virtual Machine (KVM), see [Accessing](#page-175-0) the Gateway Local Console with Linux KVM.
- 2. From the **Amazon Appliance Activation - Configuration** main menu, enter the corresponding numeral to select **Configure HTTP Proxy**.
- 3. From the **Amazon Appliance Activation HTTP Proxy Configuration** menu, enter the corresponding numeral for the task you want to perform:
	- **Configure HTTP proxy** You will need to supply a host name and port to complete configuration.
	- **View current HTTP proxy configuration** If an HTTP proxy is not configured, the message HTTP Proxy not configured is displayed. If an HTTP proxy is configured, the host name and port of the proxy are displayed.
	- **Remove an HTTP proxy configuration** The message HTTP Proxy Configuration Removed is displayed.
- 4. Restart your VM to apply your HTTP configuration settings.

### <span id="page-183-0"></span>**Configuring your gateway network settings**

The default network configuration for the gateway is Dynamic Host Configuration Protocol (DHCP). With DHCP, your gateway is automatically assigned an IP address. In some cases, you might need to manually assign your gateway's IP as a static IP address, as described following.

#### **To configure your gateway to use static IP addresses**

- 1. Log in to your gateway's local console:
	- For more information on logging in to the VMware ESXi local console, see [Accessing](#page-176-0) the [Gateway](#page-176-0) Local Console with VMware ESXi.
	- For more information on logging in to the Microsoft Hyper-V local console, see [Access](#page-178-0) the Gateway Local Console with [Microsoft](#page-178-0) Hyper-V.
	- For more information on logging in to the KVM local console, see [Accessing](#page-175-0) the Gateway Local [Console](#page-175-0) with Linux KVM.
- 2. From the **Amazon Appliance Activation - Configuration** main menu, enter the corresponding numeral to select **Network Configuration**.
- 3. From the **Network Configuration** menu, perform one of the following tasks:

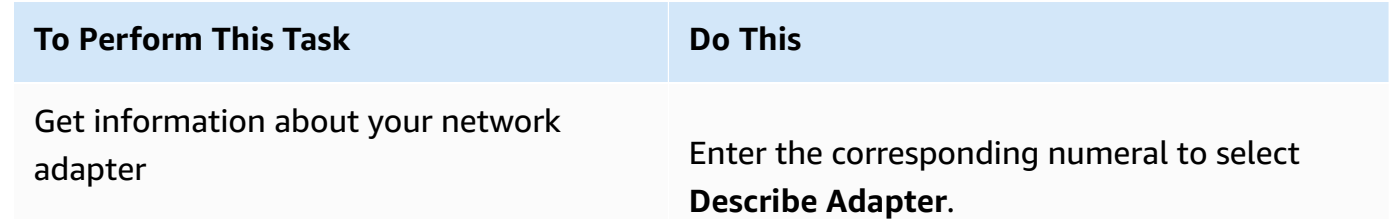

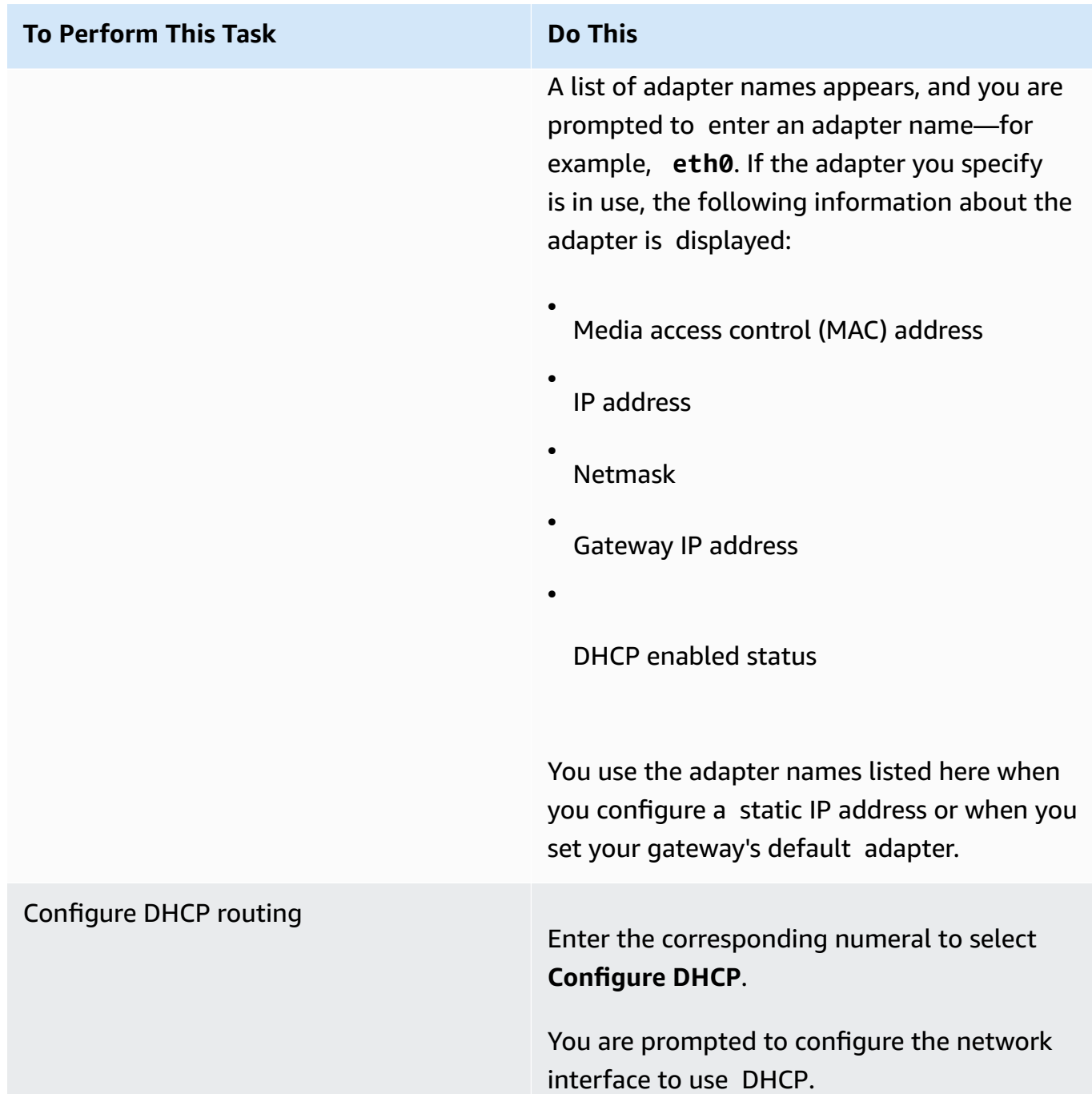

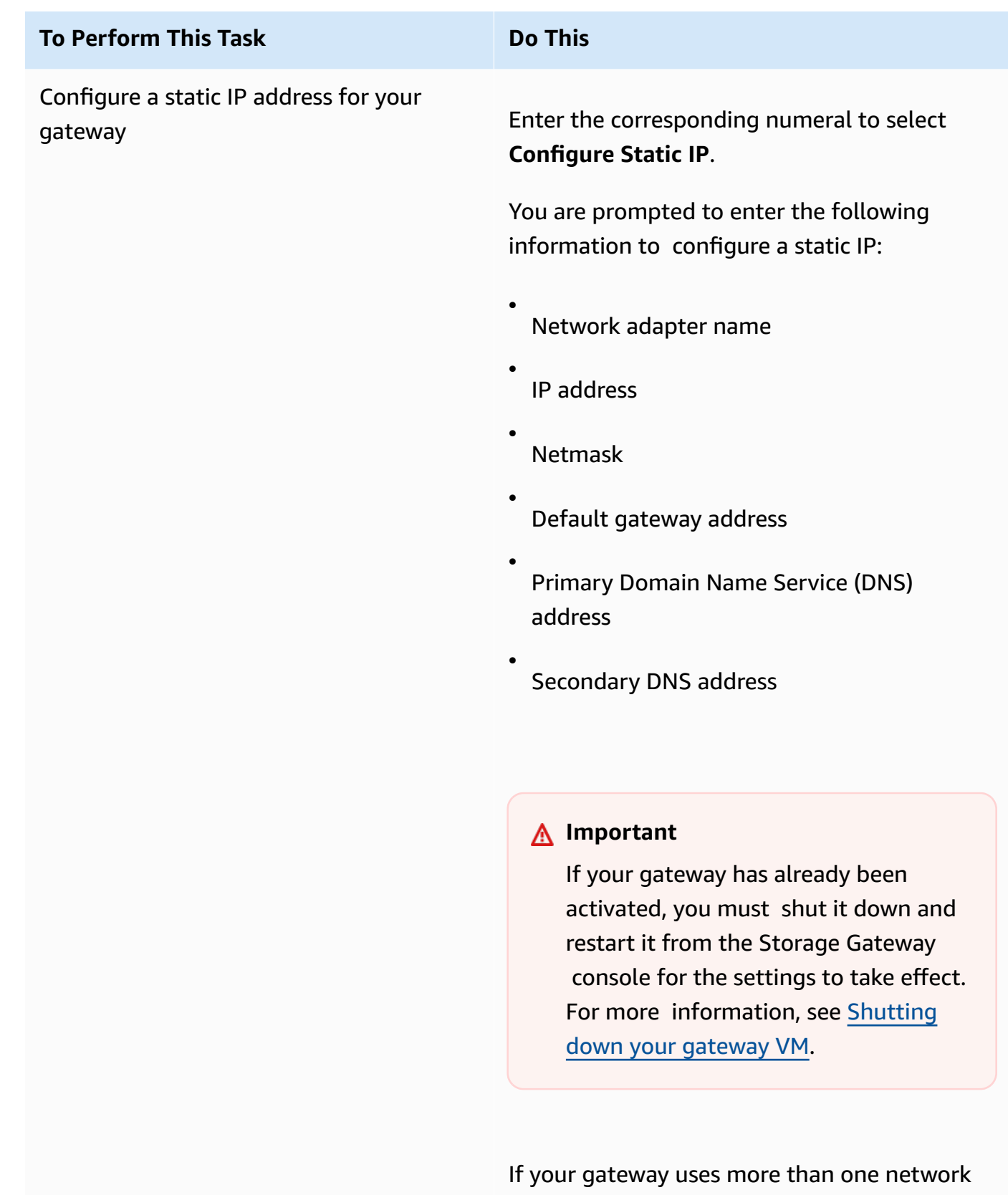

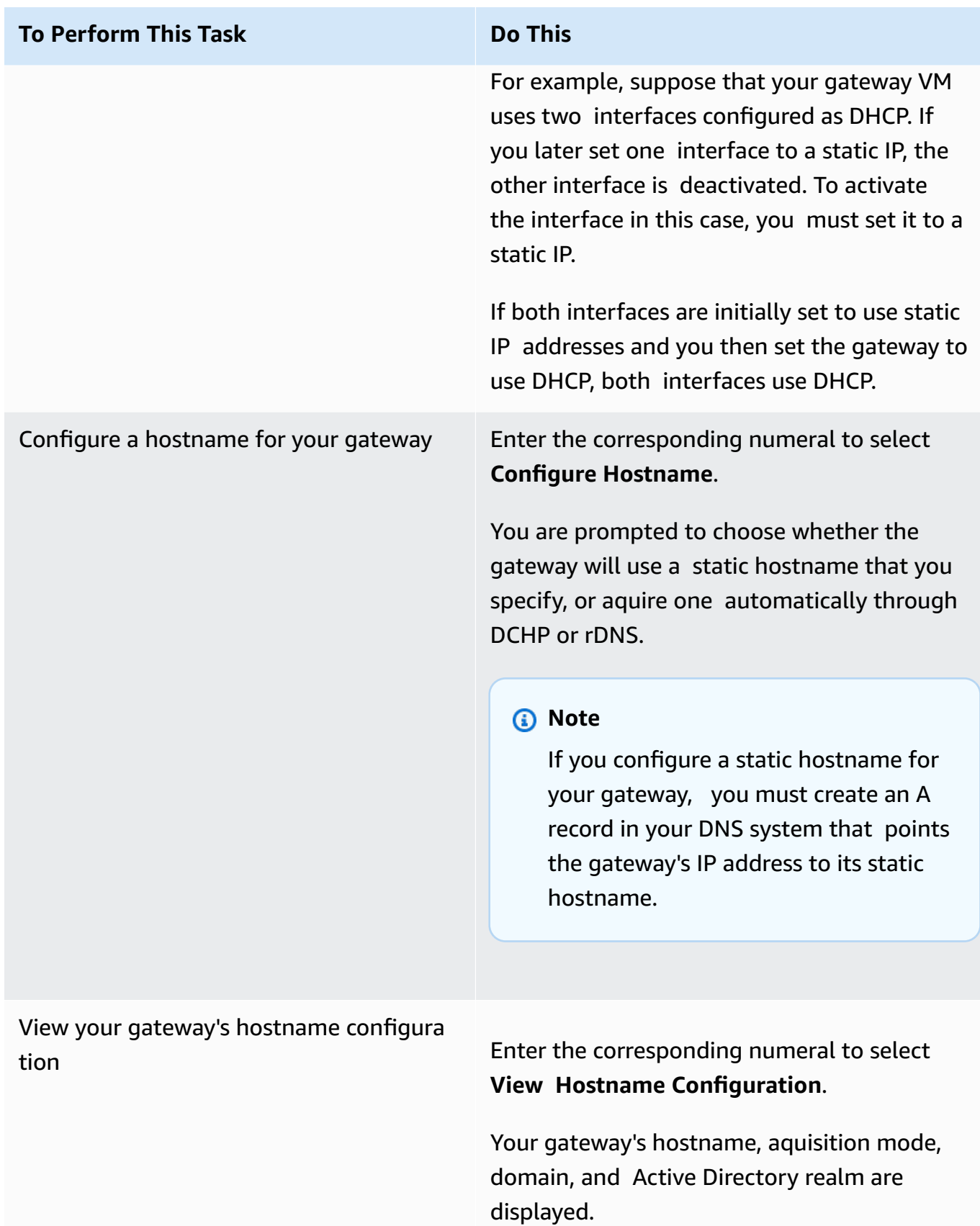

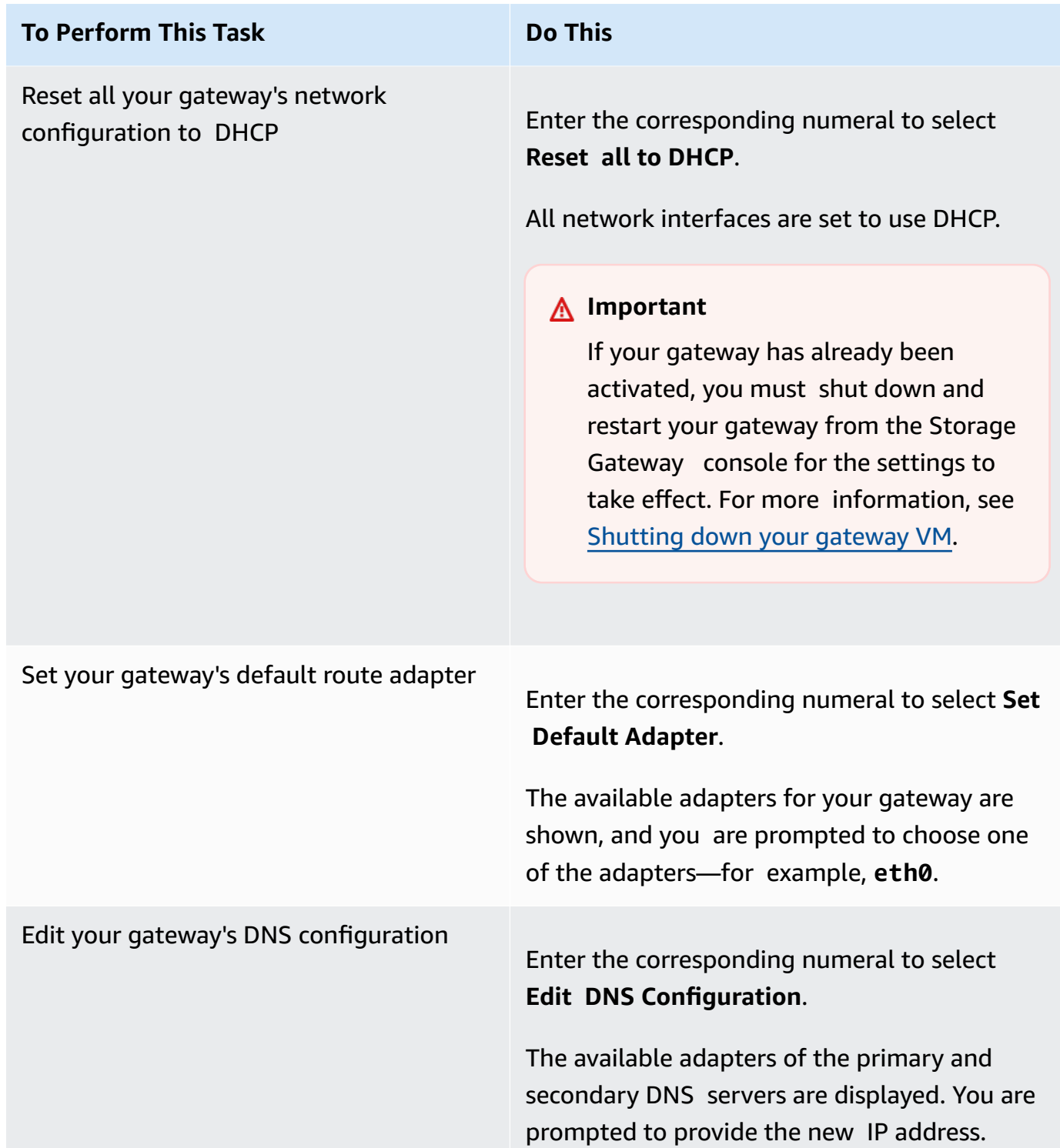

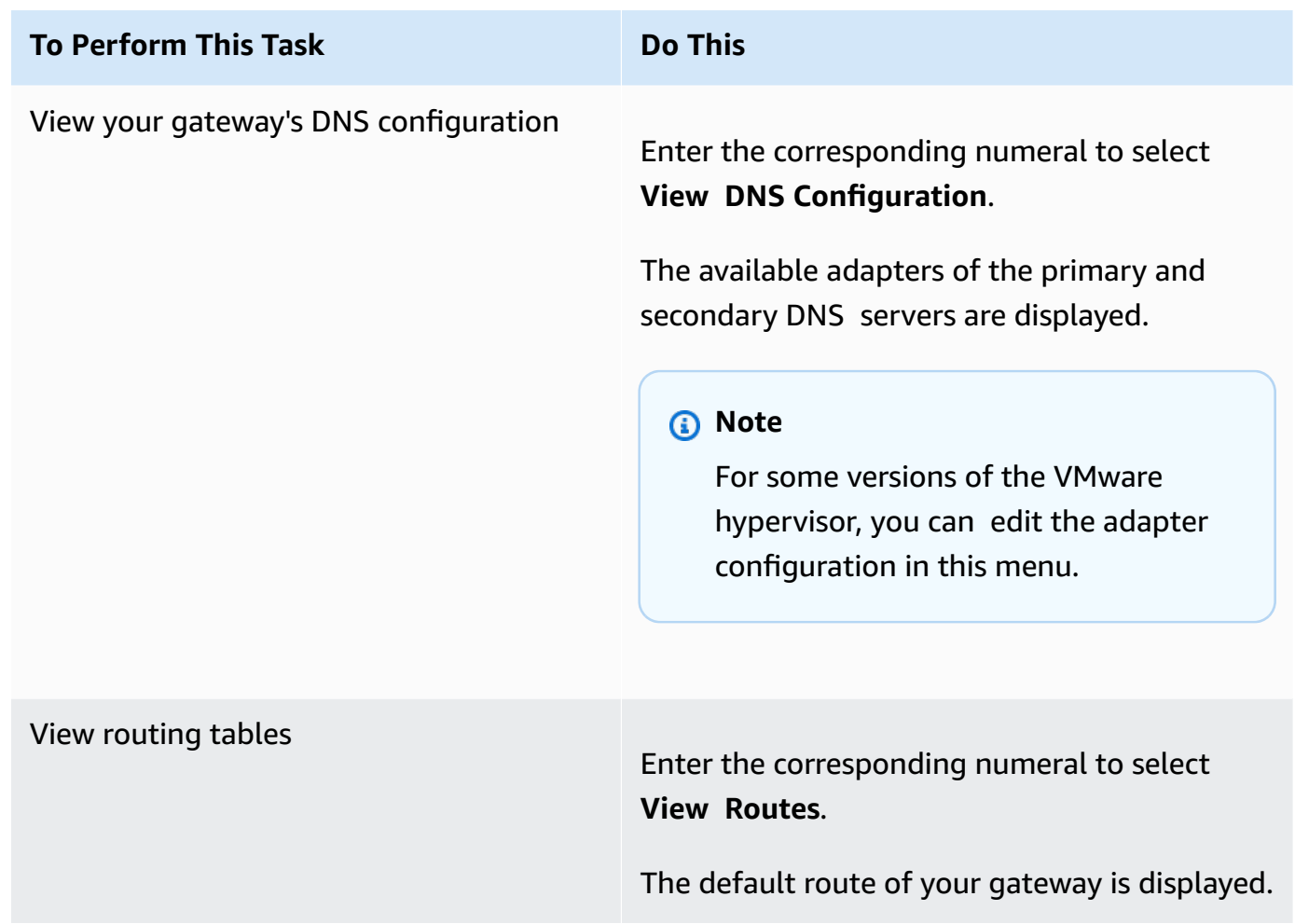

## <span id="page-188-0"></span>**Testing your gateway's network connectivity**

You can use your gateway's local console to test your network connectivity. This test can be useful when you are troubleshooting network issues with your gateway.

#### **To test your gateway's network connectivity**

- 1. Log in to your gateway's local console:
	- For more information on logging in to the VMware ESXi local console, see [Accessing](#page-176-0) the [Gateway](#page-176-0) Local Console with VMware ESXi.
	- For more information on logging in to the Microsoft Hyper-V local console, see [Access](#page-178-0) the Gateway Local Console with [Microsoft](#page-178-0) Hyper-V.
	- For more information on logging in to the KVM local console, see [Accessing](#page-175-0) the Gateway Local [Console](#page-175-0) with Linux KVM.

## 2. From the **Amazon Appliance Activation - Configuration** main menu, enter the corresponding numeral to select **Test Network Connectivity**.

If your gateway has already been activated, the connectivity test begins immediately. For gateways that have not yet been activated, you must specify the endpoint type and Amazon Web Services Region as described in the following steps.

- 3. If your gateway is not yet activated, enter the corresponding numeral to select the endpoint type for your gateway.
- 4. If you selected the public endpoint type, enter the corresponding numeral to select the Amazon Web Services Region that you want to test. For supported Amazon Web Services Regions and a list of Amazon service endpoints you can use with Storage Gateway, see [Amazon](https://docs.amazonaws.cn/general/latest/gr/sg.html) Storage Gateway [endpoints](https://docs.amazonaws.cn/general/latest/gr/sg.html) and quotas in the *Amazon Web Services General Reference*.

As the test progresses, each endpoint displays either **[PASSED]** or **[FAILED]**, indicating the status of the connection as follows:

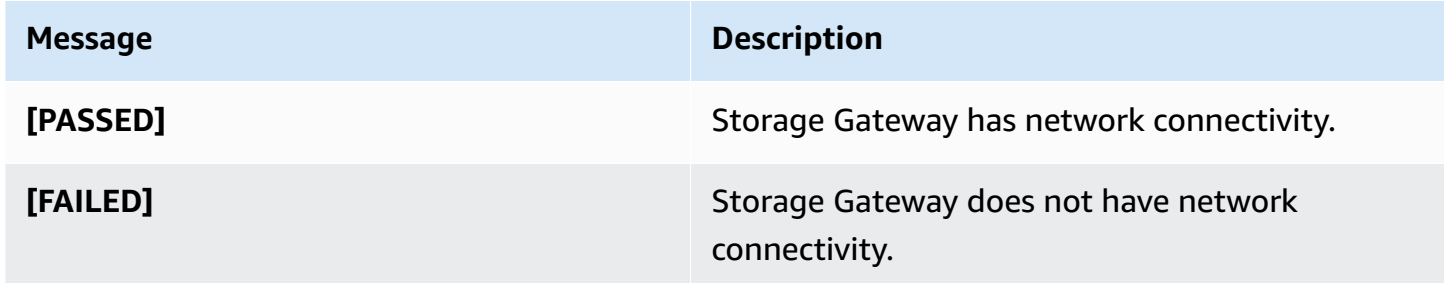

#### <span id="page-189-0"></span>**Viewing your gateway system resource status**

When your gateway starts, it checks its virtual CPU cores, root volume size, and RAM. It then determines whether these system resources are sufficient for your gateway to function properly. You can view the results of this check on the gateway's local console.

#### **To view the status of a system resource check**

- 1. Log in to your gateway's local console:
	- For more information on logging in to the VMware ESXi console, see [Accessing](#page-176-0) the Gateway Local Console with [VMware](#page-176-0) ESXi.
	- For more information on logging in to the Microsoft Hyper-V local console, see [Access](#page-178-0) the Gateway Local Console with [Microsoft](#page-178-0) Hyper-V.
- For more information on logging in to the KVM local console, see [Accessing](#page-175-0) the Gateway Local [Console](#page-175-0) with Linux KVM.
- 2. From the **Amazon Appliance Activation - Configuration** main menu, enter the corresponding numeral to select **View System Resource Check**.

Each resource displays **[OK**], **[WARNING]**, or **[FAIL]**, indicating the status of the resource as follows:

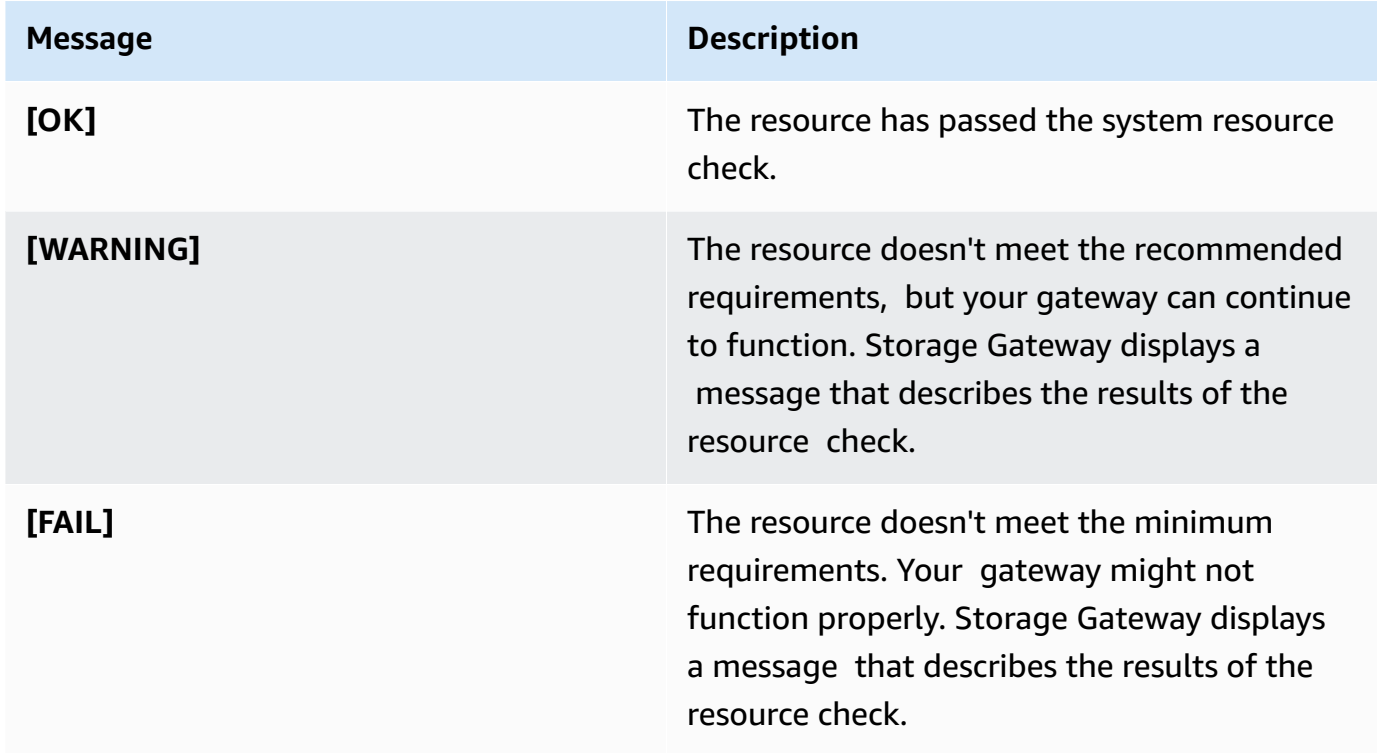

The console also displays the number of errors and warnings next to the resource check menu option.

# <span id="page-190-0"></span>**Configuring a Network Time Protocol (NTP) server for your gateway**

You can view and edit Network Time Protocol (NTP) server configurations and synchronize the VM time on your gateway with your hypervisor host.

#### **To manage system time**

1. Log in to your gateway's local console:

- For more information on logging in to the VMware ESXi local console, see [Accessing](#page-176-0) the [Gateway](#page-176-0) Local Console with VMware ESXi.
- For more information on logging in to the Microsoft Hyper-V local console, see [Access](#page-178-0) the Gateway Local Console with [Microsoft](#page-178-0) Hyper-V.
- For more information on logging in to the KVM local console, see [Accessing](#page-175-0) the Gateway Local [Console](#page-175-0) with Linux KVM.
- 2. From the **Amazon Appliance Activation - Configuration** main menu, enter the corresponding numeral to select **System Time Management**.
- 3. From the **System Time Management** menu, enter the corresponding numeral to perform one of the following tasks.

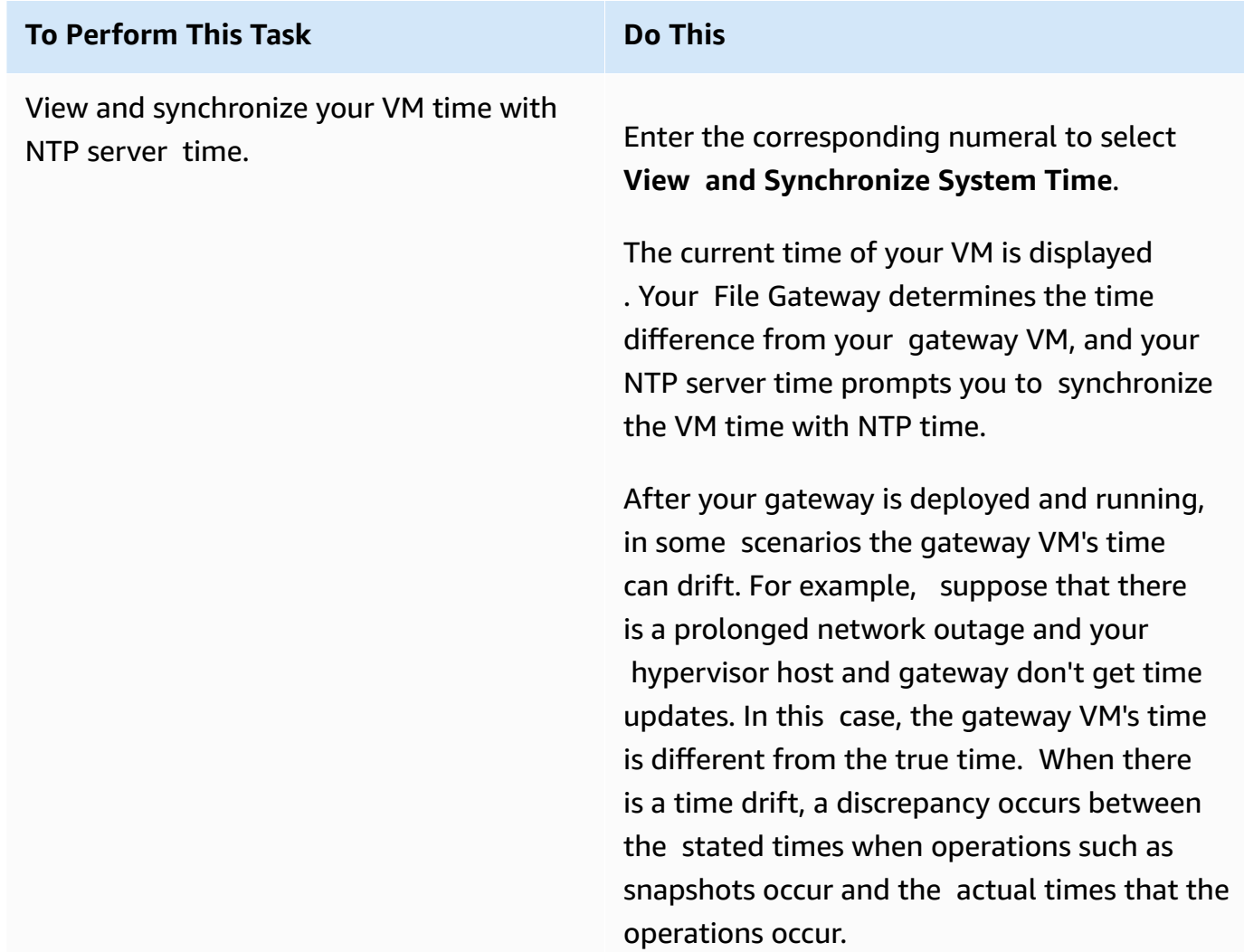

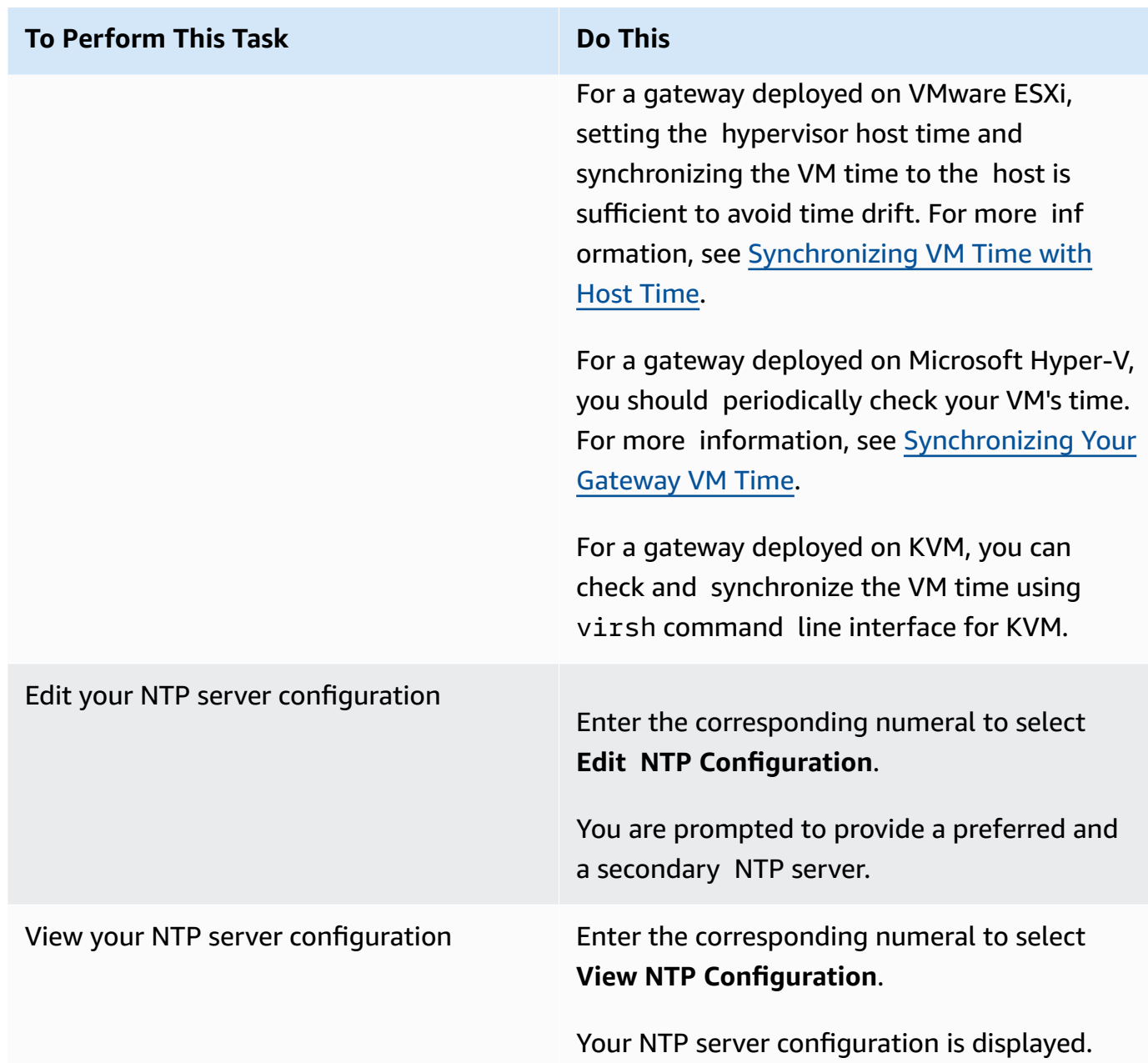

# <span id="page-192-0"></span>**Running Storage Gateway commands on the local console**

The VM local console in Storage Gateway helps provide a secure environment for configuring and diagnosing issues with your gateway. Using the local console commands, you can perform maintenance tasks such as saving routing tables, connecting to Amazon Web Services Support, and so on.

#### **To run a configuration or diagnostic command**

- 1. Log in to your gateway's local console:
	- For more information on logging in to the VMware ESXi local console, see [Accessing](#page-176-0) the [Gateway](#page-176-0) Local Console with VMware ESXi.
	- For more information on logging in to the Microsoft Hyper-V local console, see [Access](#page-178-0) the Gateway Local Console with [Microsoft](#page-178-0) Hyper-V.
	- For more information on logging in to the KVM local console, see [Accessing](#page-175-0) the Gateway Local [Console](#page-175-0) with Linux KVM.
- 2. From the **Amazon Appliance Activation - Configuration** main menu, enter the corresponding numeral to select **Gateway Console**.
- 3. From the gateway console command prompt, enter **h**.

The console displays the **AVAILABLE COMMANDS** menu, which lists the available commands:

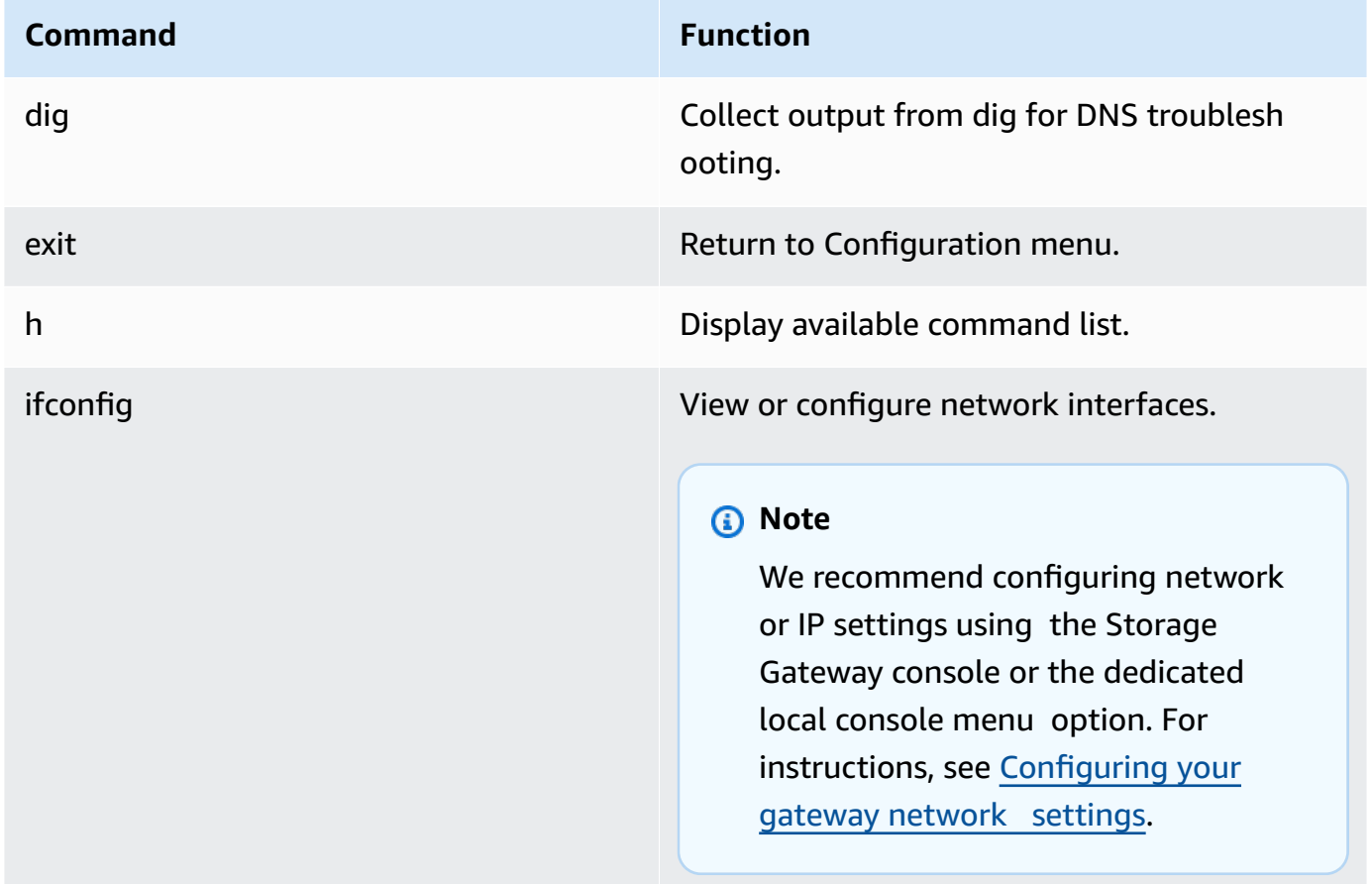

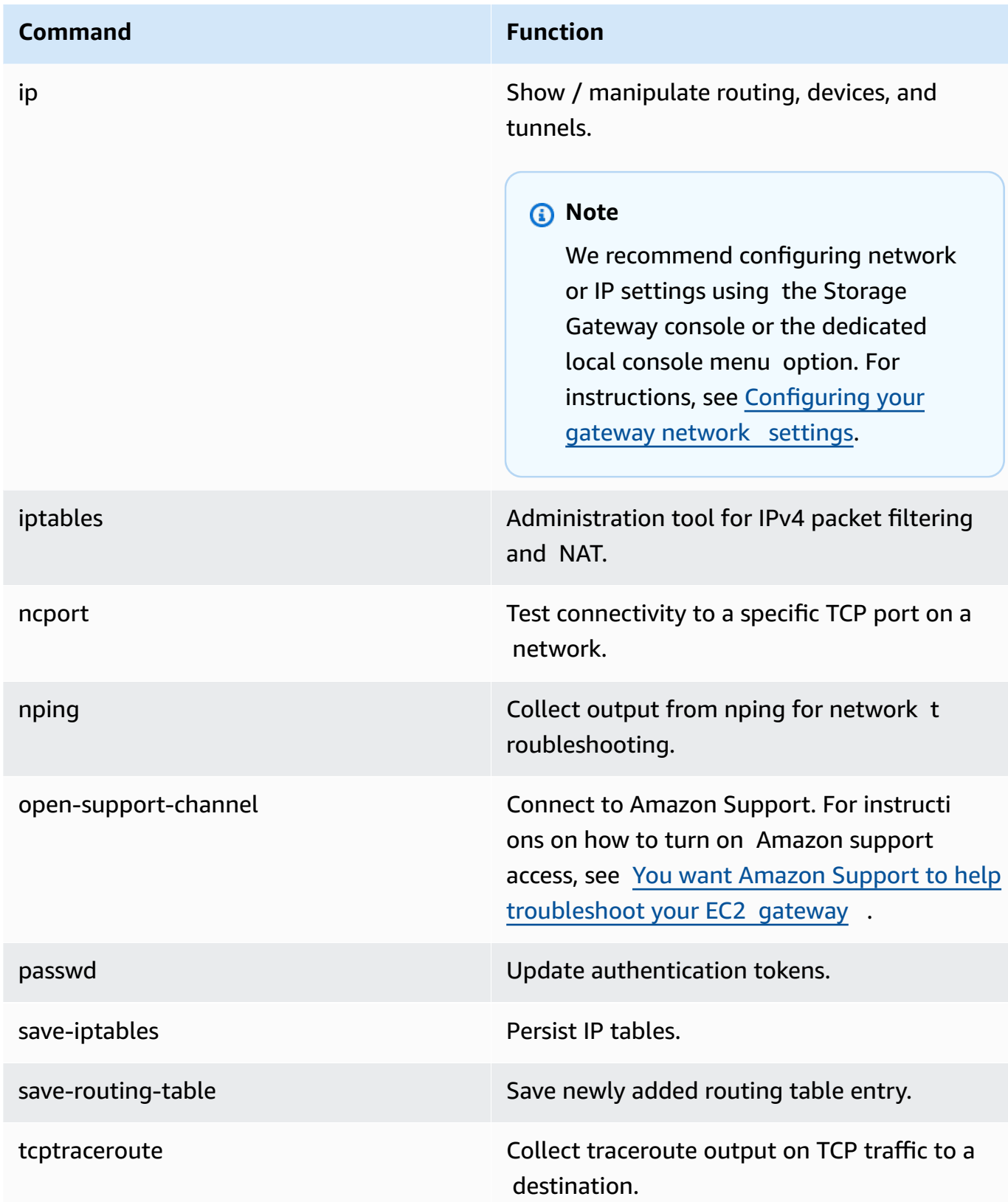

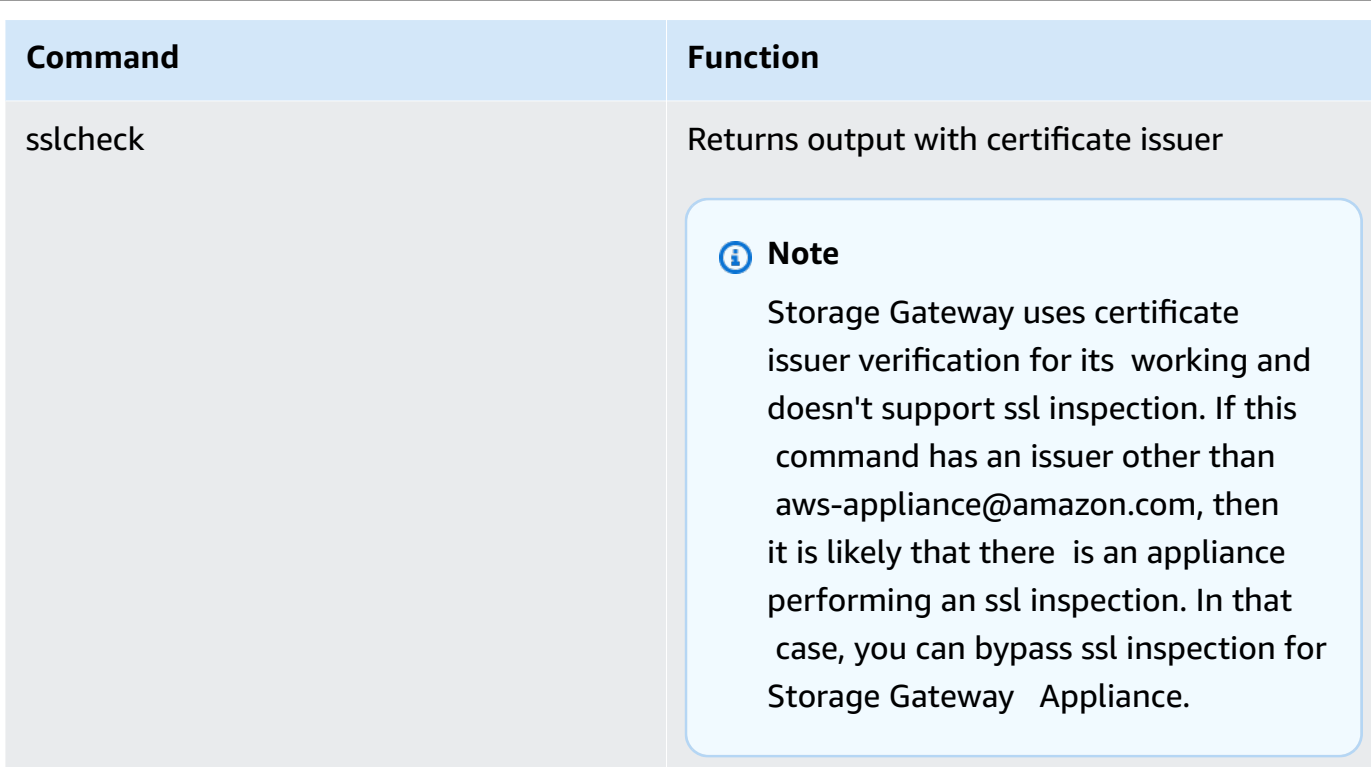

4. From the gateway console command prompt, enter the corresponding command for the function you want to use, and follow the instructions.

To learn about a command, enter **man** + *command name* at the command prompt.

# **Performing tasks on the Amazon EC2 gateway local console**

Some maintenance tasks require that you log in to the local console when running a gateway deployed on an Amazon EC2 instance. This section describes how to log in to the local console and perform maintenance tasks.

#### **Topics**

- Logging in to your Amazon EC2 [gateway](#page-196-0) local console
- Routing your gateway [deployed](#page-196-1) on Amazon EC2 through an HTTP proxy
- Testing your gateway's network [connectivity](#page-197-0)
- Viewing your gateway system [resource](#page-198-0) status
- Running Storage Gateway [commands](#page-199-0) on the local console for an Amazon EC2 gateway
- [Configuring](#page-201-0) your Amazon EC2 gateway network settings

## <span id="page-196-0"></span>**Logging in to your Amazon EC2 gateway local console**

You can connect to your Amazon EC2 instance by using a Secure Shell (SSH) client. For detailed information, see Connect to your [instance](https://docs.amazonaws.cn/AWSEC2/latest/UserGuide/AccessingInstances.html) in the *Amazon EC2 User Guide*. To connect this way, you need the SSH key pair that you specified when you launched your instance. For information about Amazon EC2 key pairs, see [Amazon](https://docs.amazonaws.cn/AWSEC2/latest/UserGuide/ec2-key-pairs.html) EC2 key pairs in the *Amazon EC2 User Guide.*

#### **To log in to the gateway local console**

- 1. Connect to the Amazon EC2 instance using SSH and log in as the *admin* user.
- 2. After you log in, you see the **Amazon Appliance Activation - Configuration** main menu, from which you can perform various tasks.

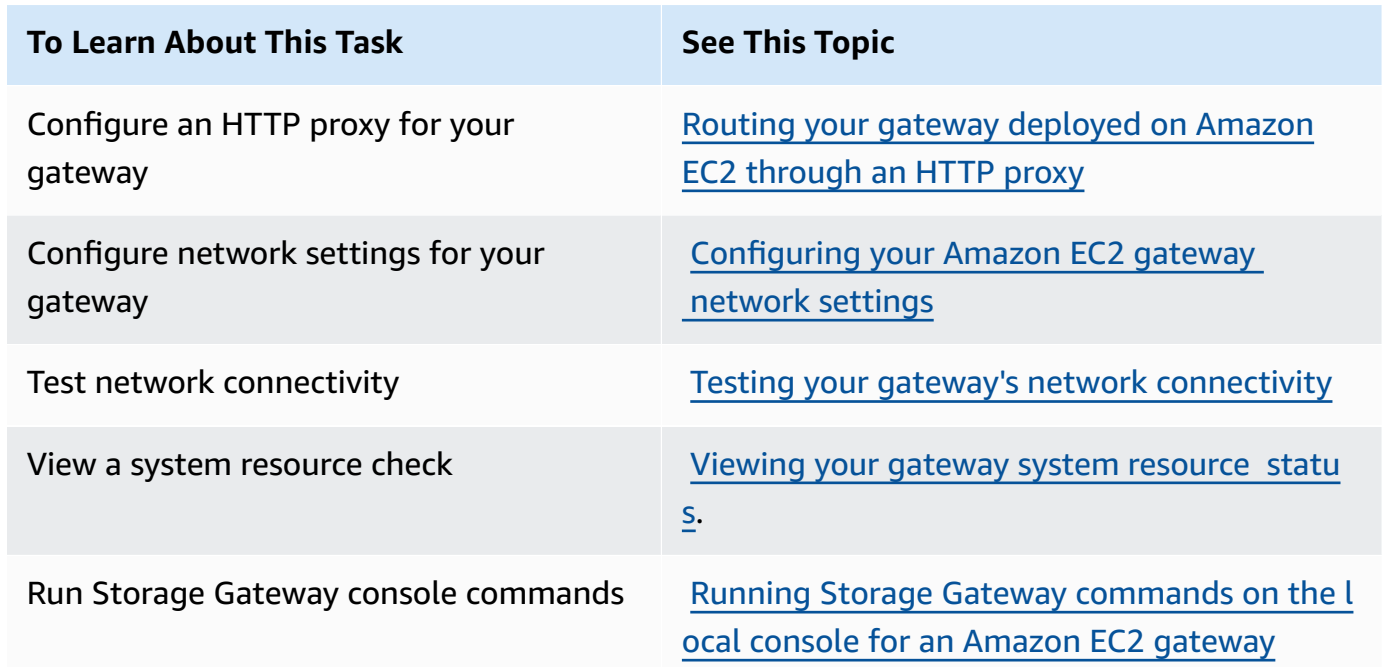

To shut down the gateway, enter **0**.

<span id="page-196-1"></span>To exit the configuration session, enter **X**.

## **Routing your gateway deployed on Amazon EC2 through an HTTP proxy**

Storage Gateway supports the configuration of a Socket Secure version 5 (SOCKS5) proxy between your gateway deployed on Amazon EC2 and Amazon.

Performing tasks on the EC2 local console API Version 2013-06-30 186

If your gateway must use a proxy server to communicate to the internet, then you need to configure the HTTP proxy settings for your gateway. You do this by specifying an IP address and port number for the host running your proxy. After you do so, Storage Gateway routes all Amazon endpoint traffic through your proxy server. Communications between the gateway and endpoints is encrypted, even when using the HTTP proxy.

#### **To route your gateway internet traffic through a local proxy server**

- 1. Log in to your gateway's local console. For instructions, see Logging in to your [Amazon](#page-196-0) EC2 [gateway](#page-196-0) local console.
- 2. From the **Amazon Appliance Activation - Configuration** main menu, enter the corresponding numeral to select **Configure HTTP Proxy**.
- 3. From the **Amazon Appliance Activation HTTP Proxy Configuration** menu, enter the corresponding numeral for the task you want to perform:
	- **Configure HTTP proxy** You will need to supply a host name and port to complete configuration.
	- **View current HTTP proxy configuration** If an HTTP proxy is not configured, the message HTTP Proxy not configured is displayed. If an HTTP proxy is configured, the host name and port of the proxy are displayed.
	- **Remove an HTTP proxy configuration** The message HTTP Proxy Configuration Removed is displayed.

## <span id="page-197-0"></span>**Testing your gateway's network connectivity**

You can use your gateway's local console to test your network connectivity. This test can be useful when you are troubleshooting network issues with your gateway.

#### **To test your gateway's connectivity**

- 1. Log in to your gateway's local console. For instructions, see Logging in to your [Amazon](#page-196-0) EC2 [gateway](#page-196-0) local console.
- 2. From the **Amazon Appliance Activation - Configuration** main menu, enter the corresponding numeral to select **Test Network Connectivity**.

If your gateway has already been activated, the connectivity test begins immediately. For gateways that have not yet been activated, you must specify the endpoint type and Amazon Web Services Region as described in the following steps.

- 3. If your gateway is not yet activated, enter the corresponding numeral to select the endpoint type for your gateway.
- 4. If you selected the public endpoint type, enter the corresponding numeral to select the Amazon Web Services Region that you want to test. For supported Amazon Web Services Regions and a list of Amazon service endpoints you can use with Storage Gateway, see [Amazon](https://docs.amazonaws.cn/general/latest/gr/sg.html) Storage Gateway [endpoints](https://docs.amazonaws.cn/general/latest/gr/sg.html) and quotas in the *Amazon Web Services General Reference*.

As the test progresses, each endpoint displays either **[PASSED]** or **[FAILED]**, indicating the status of the connection as follows:

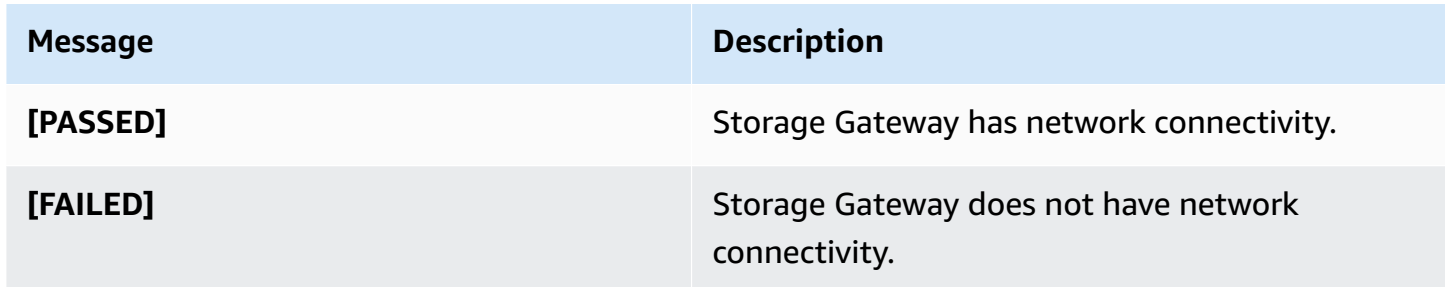

#### <span id="page-198-0"></span>**Viewing your gateway system resource status**

When your gateway starts, it checks its virtual CPU cores, root volume size, and RAM. It then determines whether these system resources are sufficient for your gateway to function properly. You can view the results of this check on the gateway's local console.

#### **To view the status of a system resource check**

- 1. Log in to your gateway's local console. For instructions, see Logging in to your [Amazon](#page-196-0) EC2 [gateway](#page-196-0) local console.
- 2. From the **Amazon Appliance Activation - Configuration** main menu, enter the corresponding numeral to select **View System Resource Check**.

Each resource displays **[OK**], **[WARNING]**, or **[FAIL]**, indicating the status of the resource as follows:

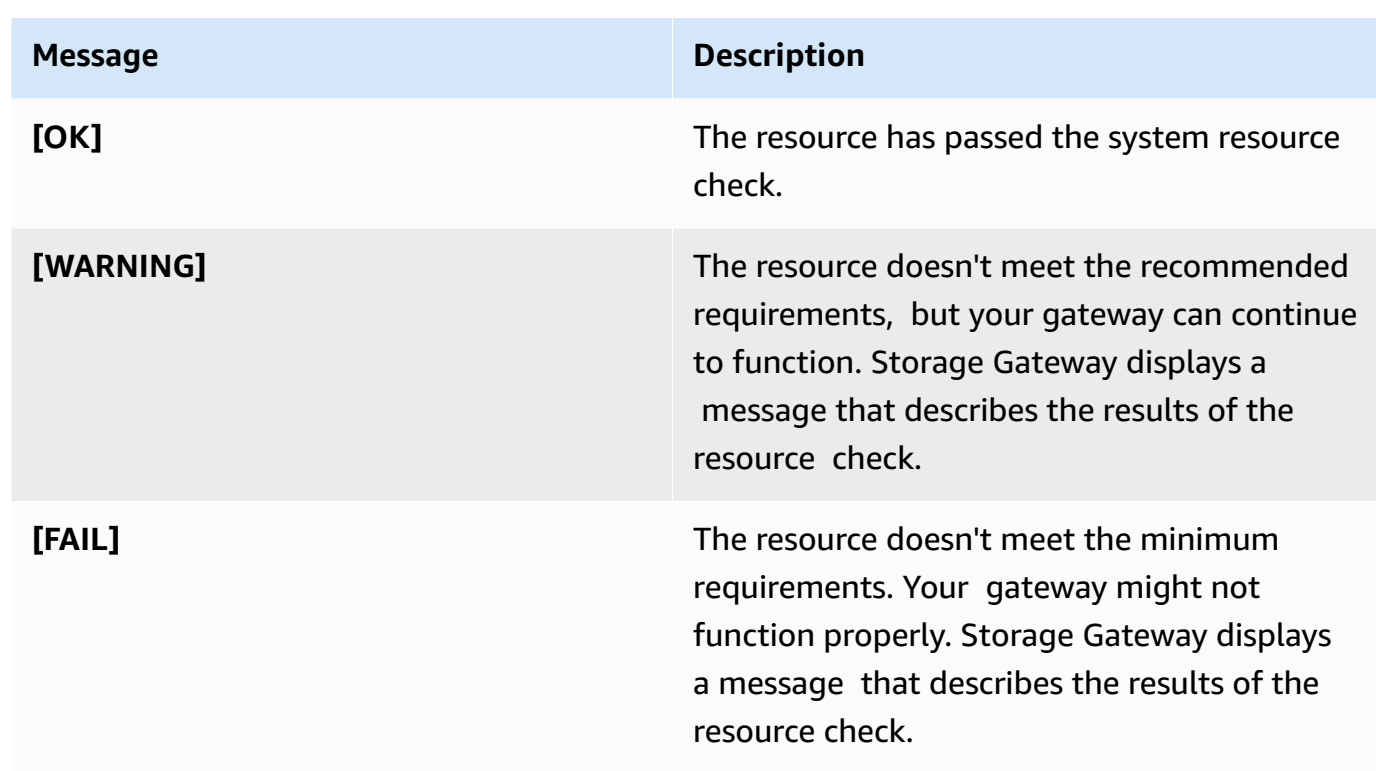

The console also displays the number of errors and warnings next to the resource check menu option.

# <span id="page-199-0"></span>**Running Storage Gateway commands on the local console for an Amazon EC2 gateway**

The Amazon Storage Gateway console helps provide a secure environment for configuring and diagnosing issues with your gateway. Using the console commands, you can perform maintenance tasks such as saving routing tables or connecting to Amazon Web Services Support.

#### **To run a configuration or diagnostic command**

- 1. Log in to your gateway's local console. For instructions, see Logging in to your [Amazon](#page-196-0) EC2 [gateway](#page-196-0) local console.
- 2. From the **Amazon Appliance Activation - Configuration** main menu, enter the corresponding numeral to select **Gateway Console**.
- 3. From the gateway console command prompt, enter **h**.

The console displays the **AVAILABLE COMMANDS** menu, which lists the available commands:

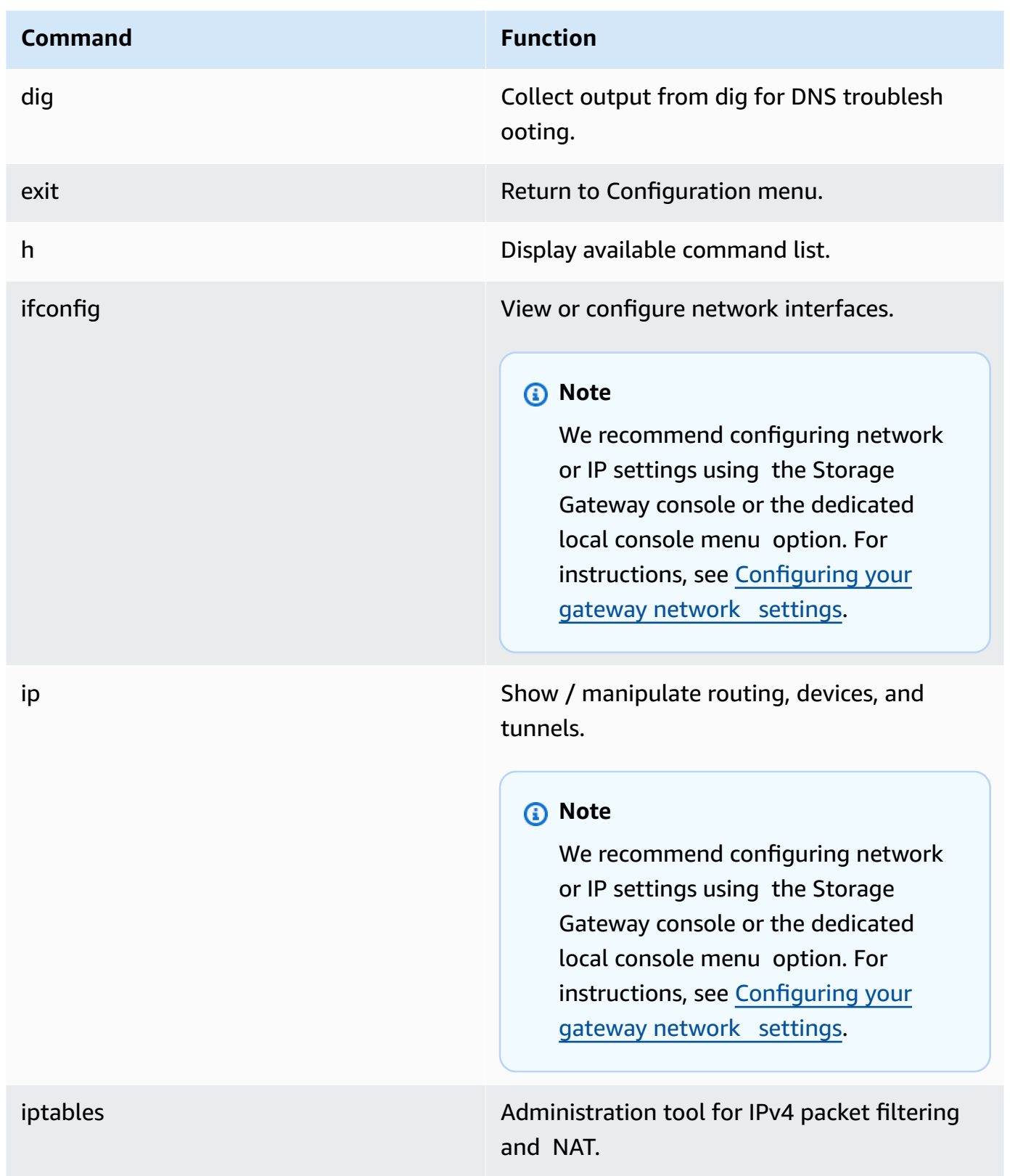

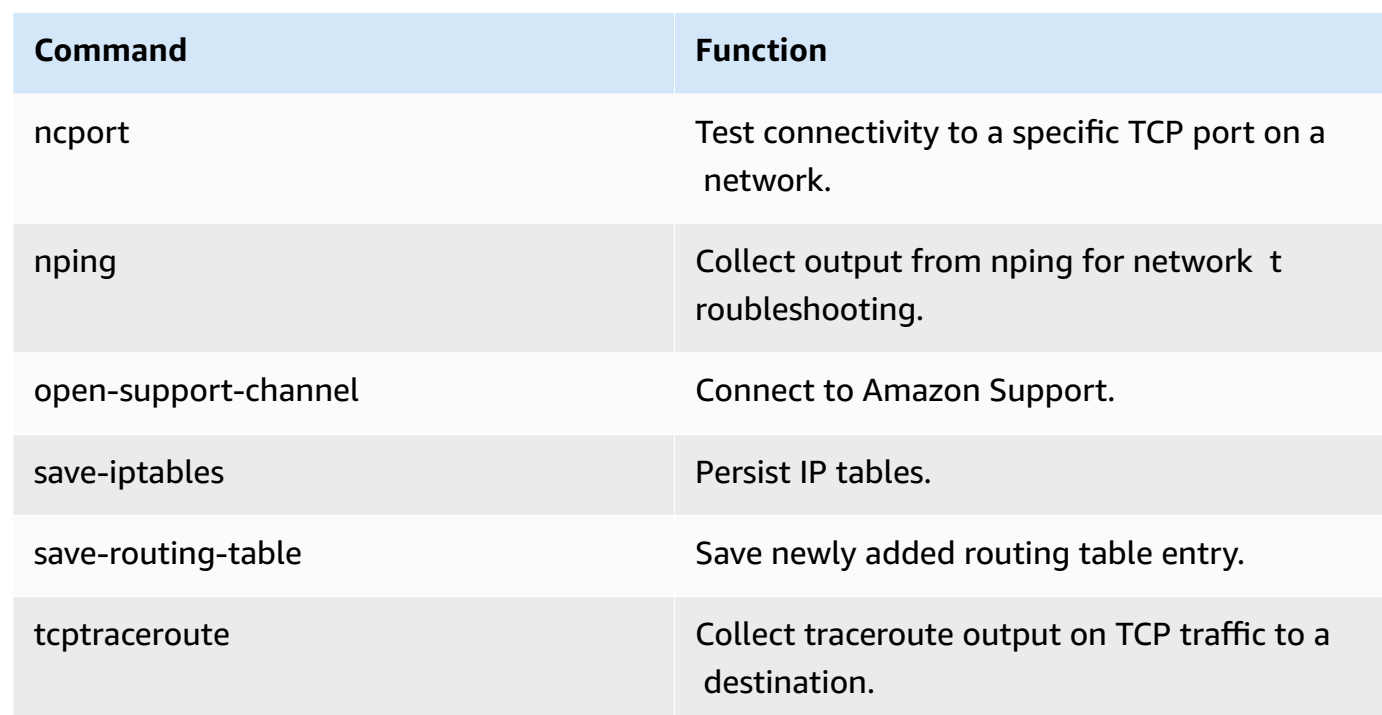

4. From the gateway console command prompt, enter the corresponding command for the function you want to use, and follow the instructions.

<span id="page-201-0"></span>To learn about a command, enter **man** + *command name* at the command prompt.

### **Configuring your Amazon EC2 gateway network settings**

You can view and configure your gateway's network settings through the local console.

#### **To configure your network settings**

- 1. Log in to your gateway's local console. For instructions, see Logging in to your [Amazon](#page-196-0) EC2 [gateway](#page-196-0) local console.
- 2. From the **Amazon Appliance Activation - Configuration** main menu, enter the corresponding numeral to select **Network Configuration**.
- 3. From the **Amazon Appliance Activation - Network Configuration** menu, enter the corresponding numeral for the task you want to perform:
	- **Edit DNS Configuration** The available adapters of the primary and secondary DNS servers are displayed. You are prompted to provide the new IP address.
	- **View DNS Configuration** The available adapters of the primary and secondary DNS servers are displayed.

• **Configure Hostname** - You are prompted to choose whether the gateway will use a static hostname that you specify, or aquire one automatically through DCHP or rDNS.

#### **A** Note

If you configure a static hostname for your gateway, you must create an A record in your DNS system that points the gateway's IP address to its static hostname.

• **View Hostname Configuration** - Your gateway's hostname, aquisition mode, domain, and Active Directory realm are displayed.

# **Configuring Network Adapters for Your Gateway**

Storage Gateway uses a single VMXNET3 (10 GbE) network adapter by default, but you can configure your gateway to use more than one network adapter so that it can be accessed by multiple IP addresses. You might want to do this in the following situations:

- **Maximizing throughput** You might want to maximize throughput to a gateway when network adapters are a bottleneck.
- **Application separation** You might need to separate how your applications write to a gateway's volumes. For example, you might choose to have a critical storage application exclusively use one particular adapter defined for your gateway.
- **Network constraints** Your application environment might require that you keep your file shares and the initiators that connect to them in an isolated network. This network is different from the network by which the gateway communicates with Amazon.

In a typical multiple-adapter use case, one adapter is configured as the route by which the gateway communicates with Amazon (that is, as the default gateway). Except for this one adapter, initiators must be in the same subnet as the adapter that contains the file shares to which they connect. Otherwise, communication with the intended targets might not be possible. If a target is configured on the same adapter that is used for communication with Amazon, then file share traffic for that target and Amazon traffic flows through the same adapter.

In some cases, you might configure one adapter to connect to the Storage Gateway console and then add a second adapter. In such a case, Storage Gateway automatically configures the route table to use the second adapter as the preferred route. For instructions on how to configure multiple adapters, see the following topics:

#### **Topics**

- [Configuring](#page-203-0) Your Gateway for Multiple NICs on a VMware ESXi Host
- [Configuring](#page-204-0) Your Gateway for Multiple NICs in Microsoft Hyper-V Host

### <span id="page-203-0"></span>**Configuring Your Gateway for Multiple NICs on a VMware ESXi Host**

The following procedure assumes that your gateway VM already has one network adapter defined, and describes how to add an adapter on VMware ESXi.

#### **To configure your gateway to use an additional network adapter in VMware ESXi host**

- 1. Shut down the gateway.
- 2. In the VMware vSphere client, select your gateway VM.

The VM can remain turned on for this procedure.

- 3. In the client, open the context (right-click) menu for your gateway VM, and choose **Edit Settings**.
- 4. On the **Hardware** tab of the **Virtual Machine Properties** dialog box, choose **Add** to add a device.
- 5. Follow the Add Hardware wizard to add a network adapter.
	- a. In the **Device Type** pane, choose **Ethernet Adapter** to add an adapter, and then choose **Next**.
	- b. In the **Network Type** pane, ensure that **Connect at power on** is selected for **Type**, and then choose **Next**.

We recommend that you use the VMXNET3 network adapter with Storage Gateway. For more information on the adapter types that might appear in the adapter list, see Network Adapter Types in the ESXi and vCenter Server [Documentation.](http://pubs.vmware.com/vsphere-50/index.jsp?topic=/com.vmware.vsphere.vm_admin.doc_50/GUID-AF9E24A8-2CFA-447B-AC83-35D563119667.html&resultof=%22VMXNET%22%20%22vmxnet%22)

- c. In the **Ready to Complete** pane, review the information, and then choose **Finish**.
- 6. Choose the **Summary** tab for the VM, and choose **View All** next to the **IP Address** box. The **Virtual Machine IP Addresses** window displays all the IP addresses you can use to access the gateway. Confirm that a second IP address is listed for the gateway.

#### *(i)* Note

It might take several moments for the adapter changes to take effect and the VM summary information to refresh.

- 7. In the Storage Gateway console, turn on the gateway.
- 8. In the **Navigation** pane of the Storage Gateway console, choose **Gateways** and choose the gateway to which you added the adapter. Confirm that the second IP address is listed in the **Details** tab.

#### **Note**

The example mounting commands provided on the info page for a file share in the Storage Gateway console will always include the IP address of the network adapter that was most recently added to the file share's associated gateway.

For information about local console tasks common to VMware, Hyper-V, and KVM hosts, see [Performing](#page-180-1) tasks on the virtual machine local console

## <span id="page-204-0"></span>**Configuring Your Gateway for Multiple NICs in Microsoft Hyper-V Host**

The following procedure assumes that your gateway VM already has one network adapter defined and that you are adding a second adapter. This procedure shows how to add an adapter for a Microsoft Hyper-V host.

#### **To configure your gateway to use an additional network adapter in a Microsoft Hyper-V Host**

- 1. On the Storage Gateway console, turn off the gateway.
- 2. In the Microsoft Hyper-V Manager, select your gateway VM.
- 3. If the VM isn't turned off already, open the context (right-click) menu for your gateway and choose **Turn Off**.
- 4. In the client, open the context menu for your gateway VM and choose **Settings**.

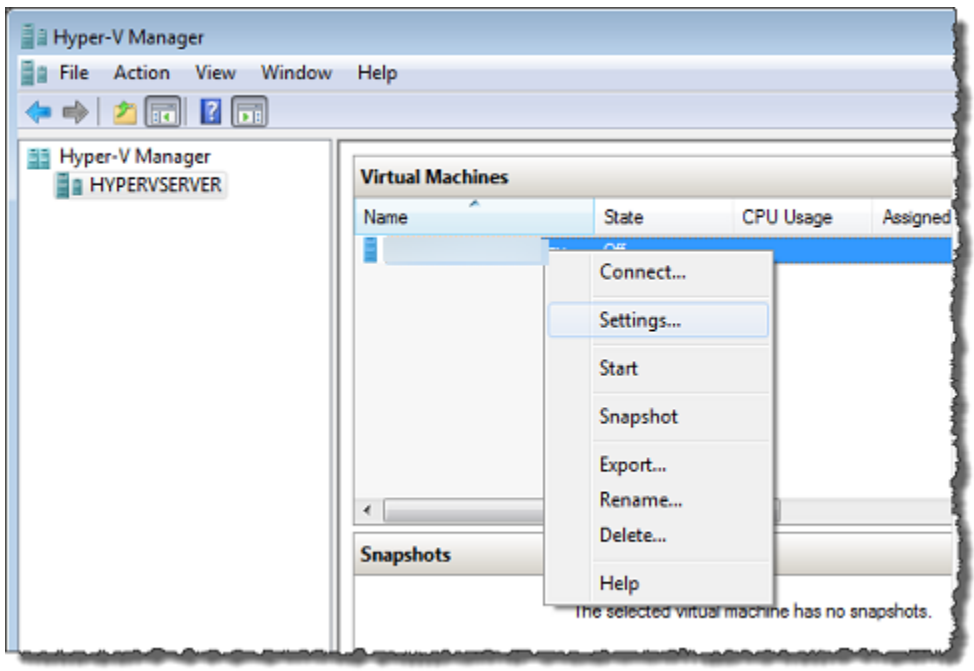

- 5. In the **Settings** dialog box for the VM, for **Hardware**, choose **Add Hardware**.
- 6. In the **Add Hardware** pane, choose **Network Adapter**, and then choose **Add** to add a device.

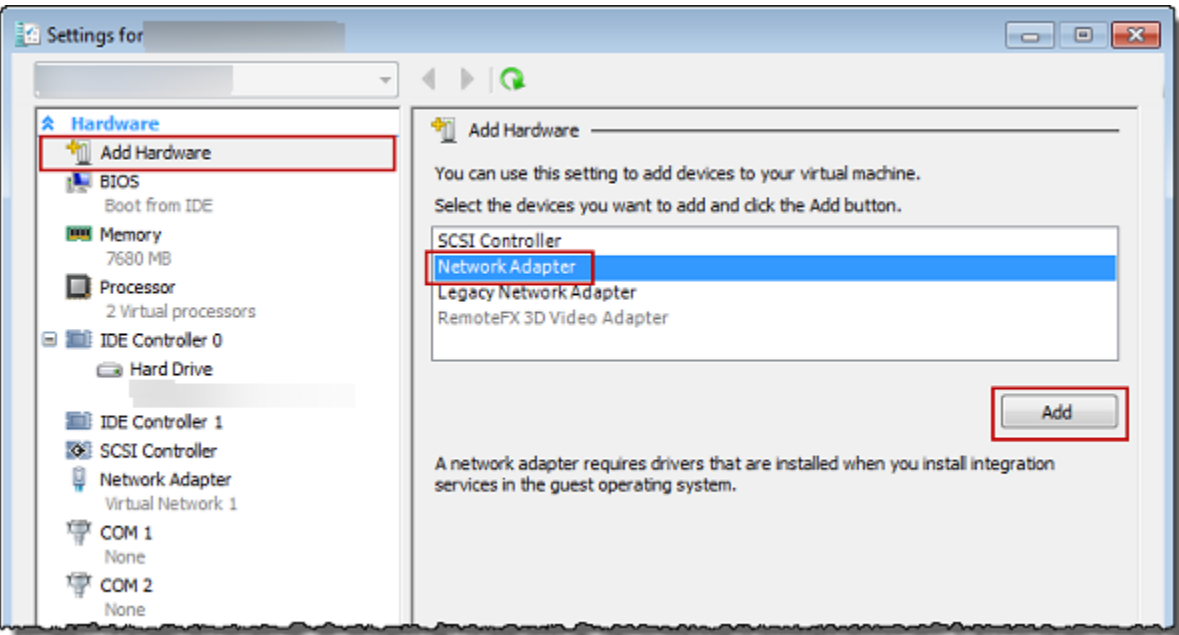

7. Configure the network adapter, and then choose **Apply** to apply settings.

In the following example, **Virtual Network 2** is selected for the new adapter.

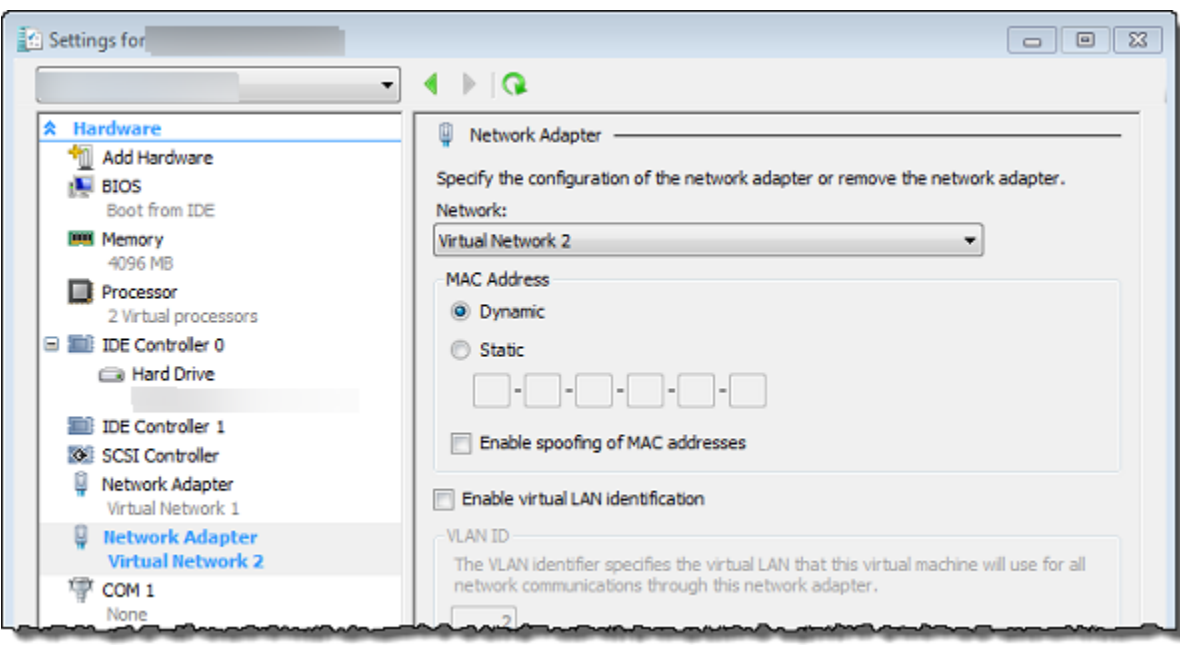

- 8. In the **Settings** dialog box, for **Hardware**, confirm that the second adapter was added, and then choose **OK**.
- 9. On the Storage Gateway console, turn on the gateway.
- 10. In the **Navigation** pane choose **Gateways**, then select the gateway to which you added the adapter. Confirm that the second IP address is listed in the **Details** tab.

#### *(b)* Note

The example mounting commands provided on the info page for a file share in the Storage Gateway console will always include the IP address of the network adapter that was most recently added to the file share's associated gateway.

For information about local console tasks common to VMware, Hyper-V, and KVM hosts, see [Performing](#page-180-1) tasks on the virtual machine local console

# **Deleting your gateway and removing associated resources**

If you don't plan to continue using your gateway, consider deleting the gateway and its associated resources. Removing resources avoids incurring charges for resources you don't plan to continue using and helps reduce your monthly bill.

When you delete a gateway, it no longer appears on the Amazon Storage Gateway Management Console and its file share connections are closed. The procedure for deleting a gateway is the same for all gateway types; however, depending on the type of gateway you want to delete and the host it is deployed on, you follow specific instructions to remove associated resources.

You can delete a gateway using the Storage Gateway console or programmatically. You can find information following about how to delete a gateway using the Storage Gateway console. If you want to programmatically delete your gateway, see *Amazon Storage Gateway API [Reference](https://docs.amazonaws.cn/storagegateway/latest/APIReference/).*

#### **Topics**

- Deleting Your [Gateway](#page-207-0) by Using the Storage Gateway Console
- Removing Resources from a Gateway Deployed [On-Premises](#page-208-0)
- [Removing](#page-209-0) Resources from a Gateway Deployed on an Amazon EC2 Instance

# <span id="page-207-0"></span>**Deleting Your Gateway by Using the Storage Gateway Console**

The procedure for deleting a gateway is the same for all gateway types. However, depending on the type of gateway you want to delete and the host the gateway is deployed on, you might have to perform additional tasks to remove resources associated with the gateway. Removing these resources helps you avoid paying for resources you don't plan to use.

#### **A** Note

For gateways deployed on an Amazon EC2 instance, the instance continues to exist until you delete it.

For gateways deployed on a virtual machine (VM), after you delete your gateway the gateway VM still exists in your virtualization environment. To remove the VM, use the VMware vSphere client, Microsoft Hyper-V Manager, or Linux Kernel-based Virtual Machine (KVM) client to connect to the host and remove the VM. Note that you can't reuse the deleted gateway's VM to activate a new gateway.

#### **To delete a gateway**

- 1. Open the Storage Gateway console at [https://console.amazonaws.cn/storagegateway/home](https://console.amazonaws.cn/storagegateway/).
- 2. Choose **Gateways**, then select one or more gateways to delete.
- 3. For **Actions**, choose **Delete gateway**. The confirmation dialog box appears.

# **Warning**

Before you do this step, make sure that there are no applications currently writing to the gateway's volumes. If you delete the gateway while it is in use, data loss can occur. When a gateway is deleted, there is no way to get it back.

- 4. Verify that you want to delete the specified gateways, then type the word *delete* in the confirmation box, and choose **Delete**.
- 5. (Optional) If you want to provide feedback about your deleted gateway, complete the feedback dialog box, then choose **Submit**. Otherwise, choose **Skip**.

#### **Important**

You no longer pay software charges after you delete a gateway, but resources such as Amazon S3 bucket and Amazon EC2 instances persist. You can remove the gateway Amazon EC2 instance after the file gateway is removed. If you don't need the data in Amazon S3 buckets associated with the file shares, you can choose to remove your Amazon S3 buckets. For instructions, see [Deleting](https://docs.aws.amazon.com/AmazonS3/latest/userguide/deleting-object-bucket.html#clean-up-delete-bucket) your bucket.

# <span id="page-208-0"></span>**Removing Resources from a Gateway Deployed On-Premises**

You can use the instructions following to remove resources from a gateway that is deployed onpremises.

# **Removing Resources from a Volume Gateway Deployed on a VM**

If the gateway you want to delete are deployed on a virtual machine (VM), we suggest that you take the following actions to clean up resources:

• Delete the gateway.

# <span id="page-209-0"></span>**Removing Resources from a Gateway Deployed on an Amazon EC2 Instance**

If you want to delete a gateway that you deployed on an Amazon EC2 instance, we recommend that you clean up the Amazon resources that were used with the gateway. Doing so helps avoid unintended usage charges.

# **Removing Resources from Your Cached Volumes Deployed on Amazon EC2**

If you deployed a gateway with cached volumes on EC2, we suggest that you take the following actions to delete your gateway and clean up its resources:

- 1. In the Storage Gateway console, delete the gateway as shown in Deleting Your [Gateway](#page-207-0) by Using the Storage [Gateway](#page-207-0) Console.
- 2. In the Amazon EC2 console, stop your EC2 instance if you plan on using the instance again. Otherwise, terminate the instance. If you plan on deleting volumes, make note of the block devices that are attached to the instance and the devices' identifiers before terminating the instance. You will need these to identify the volumes you want to delete.
- 3. In the Amazon EC2 console, remove all Amazon EBS volumes that are attached to the instance if you don't plan on using them again. For more information, see Clean Up Your [Instance](https://docs.amazonaws.cn/AWSEC2/latest/UserGuide/ec2-clean-up-your-instance.html) and [Volume](https://docs.amazonaws.cn/AWSEC2/latest/UserGuide/ec2-clean-up-your-instance.html) in the *Amazon EC2 User Guide for Linux Instances*.

# **Replacing your existing File Gateway with a new instance**

You can replace an existing File Gateway with a new instance as your data and performance needs grow, or if you receive an Amazon notification to migrate your gateway. You might need to do this if you want to move your gateway to a better host platform or newer Amazon EC2 instances, or to refresh the underlying server hardware.

There are two methods to replace an existing File Gateway. The following table describes the benefits and drawbacks of each method. Using this information, select the method best suited for your gateway environment, then refer to the procedure steps in the corresponding section below.

#### **(i)** Note

If you need to log into your new Storage Gateway's local console to complete either method, the default username is *admin*, and the default password is *password*.

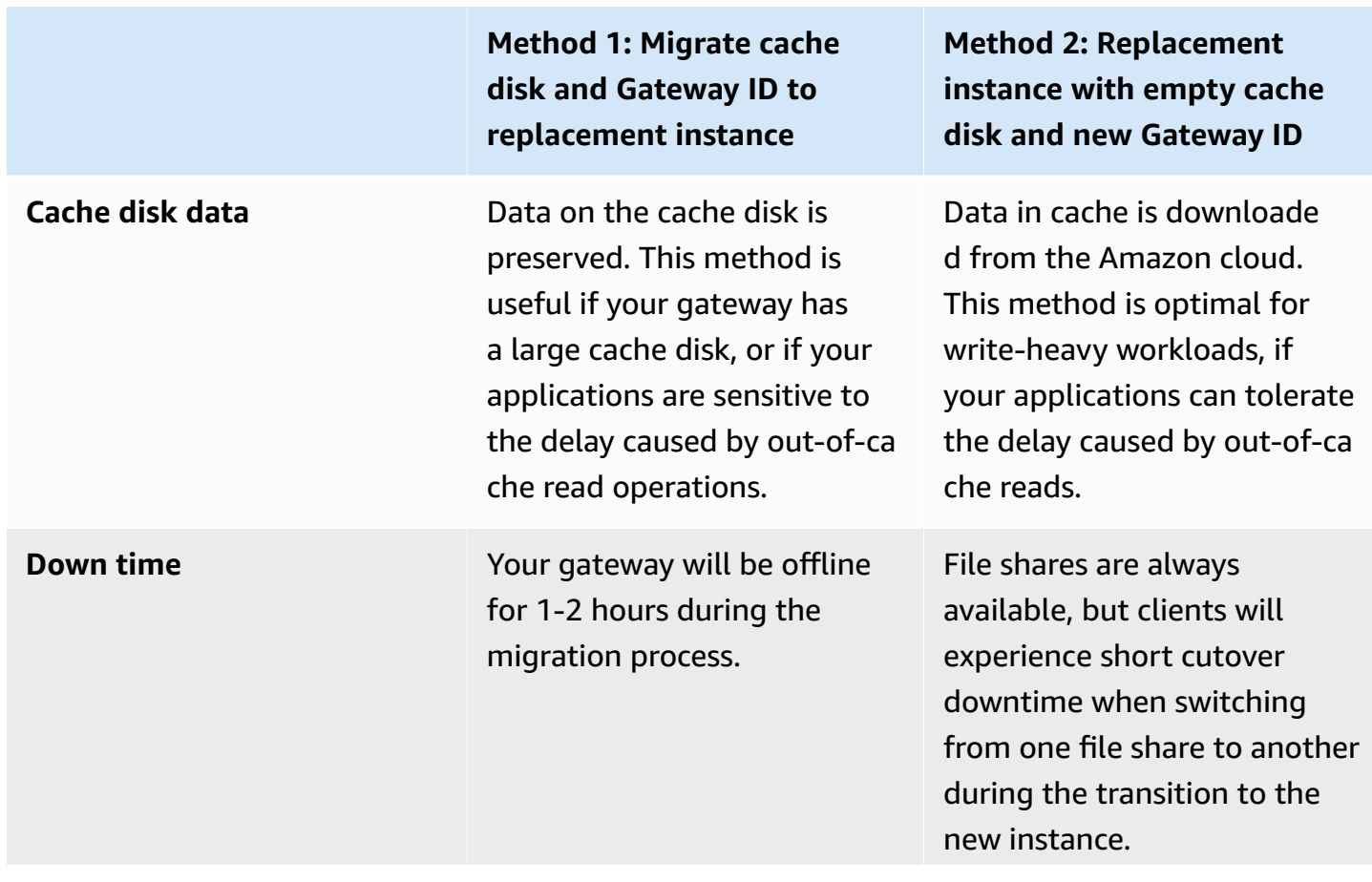

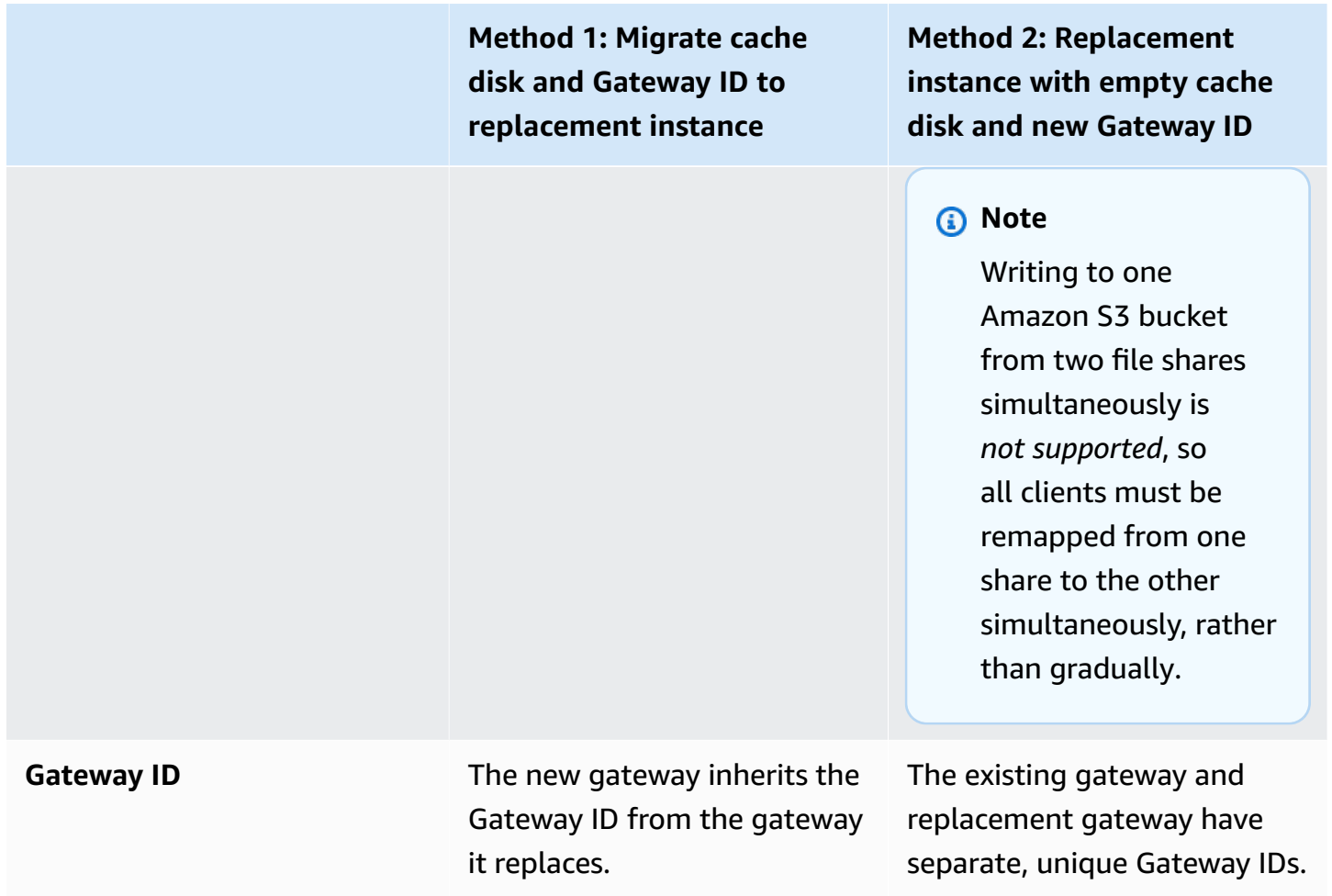

#### **A** Note

Migration can only be performed between gateways of the same type.

# **Method 1: Migrate cache disk and Gateway ID to replacement instance**

#### **To migrate your File Gateway's cache disk and Gateway ID to a replacement instance:**

- 1. Stop any applications that are writing to the existing File Gateway.
- 2. Verify that the CachePercentDirty metric on the **Monitoring** tab for the existing File Gateway is 0.

3. Shut down the existing File Gateway by powering off the host virtual machine (VM) using its hypervisor controls.

For more information about shutting down an Amazon EC2 instance, see Stop and [start](https://docs.amazonaws.cn/AWSEC2/latest/UserGuide/Stop_Start.html) your [instance](https://docs.amazonaws.cn/AWSEC2/latest/UserGuide/Stop_Start.html) in the *Amazon EC2 User Guide*.

For more information about shutting down a KVM, VMware, or Hyper-V VM, see your hypervisor documentation.

4. Detach all disks, including the root disk, cache disks, and upload buffer disks from the old gateway VM.

#### **(i)** Note

Make a note of the root disk's volume ID, as well as the gateway ID associated with that root disk. You will need to detach this disk from the new Storage Gateway hypervisor in a later step.

If you are using an Amazon EC2 instance as the VM for your File Gateway, see [Detach an](https://docs.amazonaws.cn/AWSEC2/latest/WindowsGuide/ebs-detaching-volume.html) Amazon EBS volume from a [Windows](https://docs.amazonaws.cn/AWSEC2/latest/WindowsGuide/ebs-detaching-volume.html) instance or Detach an [Amazon](https://docs.amazonaws.cn/AWSEC2/latest/UserGuide/ebs-detaching-volume.html) EBS volume from a Linux [instance](https://docs.amazonaws.cn/AWSEC2/latest/UserGuide/ebs-detaching-volume.html) in the *Amazon EC2 User Guide*.

For information about detaching disks from a KVM, VMware, or Hyper-V VM, see the documentation for your hypervisor.

5. Create a new Amazon Storage Gateway hypervisor VM instance, but don't activate it as a gateway. In a later step, this new VM will assume the identity of the old gateway.

For more information about creating a new Storage Gateway hypervisor VM, see [Choosing a](https://docs.amazonaws.cn/filegateway/latest/files3/create-gateway-file.html#hosting-options-file)  Host Platform and [Downloading](https://docs.amazonaws.cn/filegateway/latest/files3/create-gateway-file.html#hosting-options-file) the VM.

#### **Note**

Do not add cache disks for the new VM. This VM will use the same cache disks that were used by the old VM.

6. Configure your new Storage Gateway VM to use the same network settings as the old VM.

The default network configuration for the gateway is Dynamic Host Configuration Protocol (DHCP). With DHCP, your gateway is automatically assigned an IP address.

If you need to manually configure a static IP address for your gateway VM, see [Configuring](https://docs.amazonaws.cn/filegateway/latest/files3/appliance-configure-ip.html) network [parameters](https://docs.amazonaws.cn/filegateway/latest/files3/appliance-configure-ip.html).

If your gateway VM must use a Socket Secure version 5 (SOCKS5) proxy to connect to the internet, see Routing your gateway [deployed](https://docs.amazonaws.cn/filegateway/latest/files3/ec2-local-console-fwg.html#EC2_MaintenanceRoutingProxy-fgw) on EC2 through an HTTP proxy.

- 7. Start the new Storage Gateway VM.
- 8. Attach the disks that you detached from the old gateway VM to the new gateway VM. Do not detach the existing root disk from the new gateway VM.

#### **(i)** Note

To migrate successfully, all disks must remain unchanged. Changing the disk size or other values causes inconsistencies in metadata that prevent successful migration.

9. Initiate the gateway migration process by connecting to the new VM with a URL that uses the following format:

#### **http://***your-VM-IP-address***/migrate?gatewayId=***your-gateway-ID*

You can use the same IP address for the new gateway VM that you used for the old gateway VM. To use the same IP, delete the old gateway first and then proceed from step 5. Your URL should look similar to the following example:

#### **http://***198.51.100.123***/migrate?gatewayId=***sgw-12345678*

Use this URL from a browser, or from the command line using cURL.

When the gateway migration initiates successfully, the following message appears:

Successfully imported Storage Gateway information. Please refer to Storage Gateway documentation to perform the next steps to complete the migration.

- 10. Wait for the gateway status to show as **Running** in the Amazon Storage Gateway console. Depending on available bandwidth, this can take up to 10 minutes.
- 11. Stop the new Storage Gateway VM.
- 12. Detach the old gateway's root disk, whose volume ID you noted previously, from the new gateway.
- 13. Start the new Storage Gateway VM.

14. If your gateway was joined to an Active Directory domain, re-join the domain. For instructions, see Using Active Directory to [authenticate](https://docs.amazonaws.cn/filegateway/latest/files3/enable-ad-settings.html) users.

#### **Note**

You must complete this step even if the status of the File Gateway appears as **Joined**.

15. Confirm that your shares are available at the new gateway VM's IP address, then delete the old gateway VM.

#### **Warning**

When a gateway is deleted, there is no way to recover it.

For more information about deleting an Amazon EC2 instance, see [Terminate](https://docs.amazonaws.cn/AWSEC2/latest/UserGuide/terminating-instances.html) your instance in the *Amazon EC2 User Guide*. For more information about deleting a KVM, VMware, or Hyper-V VM, see the documentation for your hypervisor.

# **Method 2: Replacement instance with empty cache disk and new Gateway ID**

#### **To set up a replacement File Gateway instance with empty cache disk and new Gateway ID:**

- 1. Stop any applications that are writing to the existing File Gateway. Verify that the CachePercentDirty metric on the **Monitoring** tab is 0 before you set up file shares on the new gateway.
- 2. Use the Amazon Command Line Interface (Amazon CLI) to gather and save the configuration information about your existing File Gateway and file shares by doing the following:
	- a. Save the gateway configuration information for the File Gateway.

```
aws storagegateway describe-gateway-information --gateway-arn 
"arn:aws:storagegateway:us-east-2:123456789012:gateway/sgw-12A3456B"
```
This command outputs a JSON block that contains metadata about the gateway, such as its name, network interfaces, configured time zone, and its state (whether the gateway is running).

b. Save the Server Message Block (SMB) settings of the File Gateway.

```
aws storagegateway describe-smb-settings --gateway-arn 
"arn:aws:storagegateway:us-east-2:123456789012:gateway/sgw-12A3456B"
```
This command outputs a JSON block that contains metadata about the SMB file share, such as its domain name, Microsoft Active Directory status, whether the guest password is set, and the type of security strategy.

- c. Save file share information for each SMB and Network File System (NFS) file share of the File Gateway:
	- Use the following command for SMB file shares.

```
aws storagegateway describe-smb-file-shares --file-share-arn-list 
"arn:aws:storagegateway:us-east-2:123456789012:share/share-987A654B"
```
This command outputs a JSON block that contains metadata about the NFS file share, such as its name, storage class, status, IAM role Amazon Resource Name (ARN), a list of clients that are allowed to access the File Gateway, and the path used by the SMB client to identify the mount point.

• Use the following command for NFS file shares.

```
aws storagegateway describe-nfs-file-shares --file-share-arn-list 
"arn:aws:storagegateway:us-east-2:123456789012:share/share-321A978B"
```
This command outputs a JSON block that contains metadata about the NFS file share, such as its name, storage class, status, IAM role ARN, a list of clients that are allowed to access the File Gateway, and the path used by the NFS client to identify the mount point.

3. Create a new File Gateway with the same settings and configuration as the old gateway. If necessary, refer to the information you saved in Step 2.
- 4. Create new file shares for the new gateway with the same settings and configuration as the file shares that were configured on the old gateway. If necessary, refer to the information you saved in Step 2.
- 5. Confirm that your new gateway is working correctly, then remap/cut-over your clients from the old file shares to the new file shares in the manner that best suits your environment.
- 6. Confirm that your new gateway is working correctly, then delete the old gateway from the Storage Gateway console.

### **Important**

Before you delete a gateway, make sure that there are no applications currently writing to that File Gateway's cache. If you delete a File Gateway while it is in use, data loss can occur.

## **Warning**

When a gateway is deleted, there is no way to recover it.

7. Delete the old gateway virtual machine or EC2 instance.

# **Performance and optimization**

This section describes guidance and best practices for optimizing File Gateway performance.

### **Topics**

- Basic [performance](#page-217-0) guidance for S3 File Gateway
- [Performance](#page-221-0) guidance for gateways with multiple file shares
- Optimizing Gateway [Performance](#page-223-0)
- Using VMware vSphere High [Availability](#page-226-0) with Storage Gateway

# <span id="page-217-0"></span>**Basic performance guidance for S3 File Gateway**

In this section, you can find guidance for provisioning hardware for your S3 File Gateway VM. The instance configurations that are listed in the table are examples, and are provided for reference.

For best performance, the cache disk size must be tuned to the size of the active working set. Using multiple local disks for the cache increases write performance by parallelizing access to data and leads to higher IOPS.

### **(i)** Note

We don't recommend using ephemeral storage. For information about using ephemeral storage, see Using [ephemeral](#page-163-0) storage with EC2 gateways.

For Amazon EC2 instances, if you have more than 5 million objects in your S3 bucket and you are using a General Purposes SSD volume, a minimum root EBS volume of 350 GiB is needed for acceptable performance of your gateway during start up. For information about how to increase your volume size, see [Modifying](https://docs.amazonaws.cn/AWSEC2/latest/UserGuide/requesting-ebs-volume-modifications.html#modify-ebs-volume) an EBS volume using elastic volumes [\(console\).](https://docs.amazonaws.cn/AWSEC2/latest/UserGuide/requesting-ebs-volume-modifications.html#modify-ebs-volume)

In the following tables, *cache hit* read operations are reads from the file shares that are served from cache. *Cache miss* read operations are reads from the file shares that are served from Amazon S3.

The following tables show example S3 File Gateway configurations.

# **S3 File Gateway performance on Linux clients**

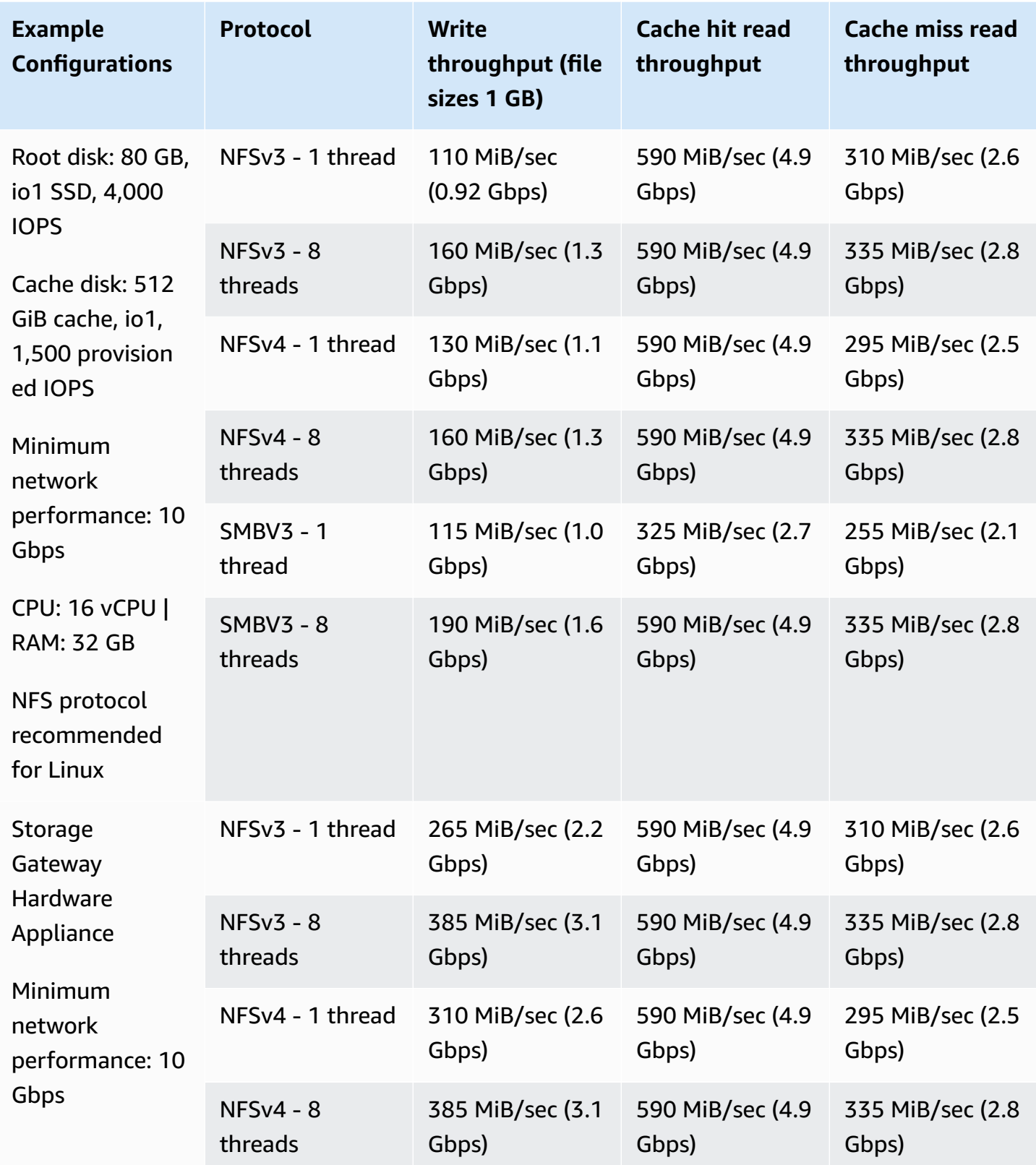

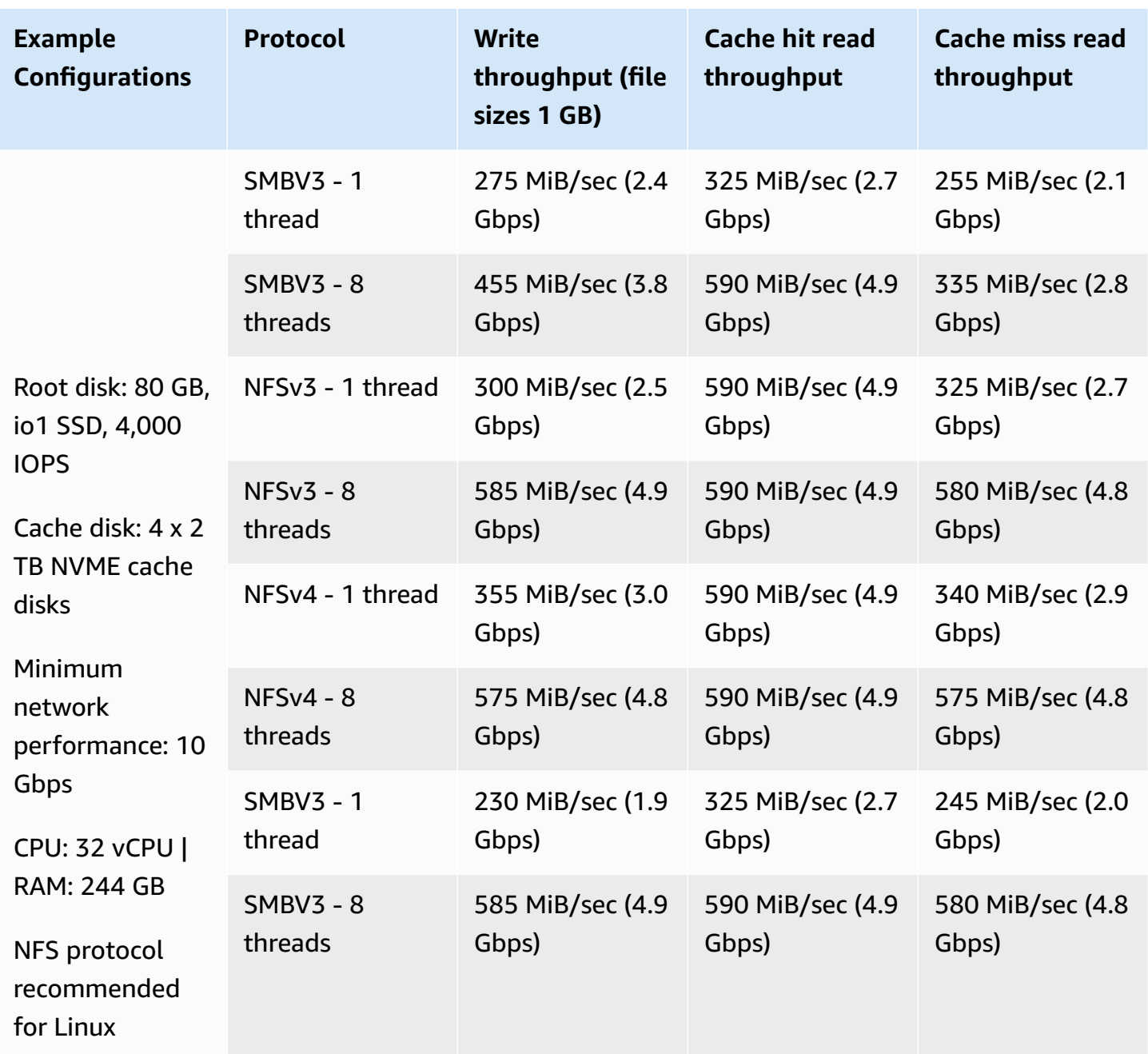

# **File Gateway performance on Windows clients**

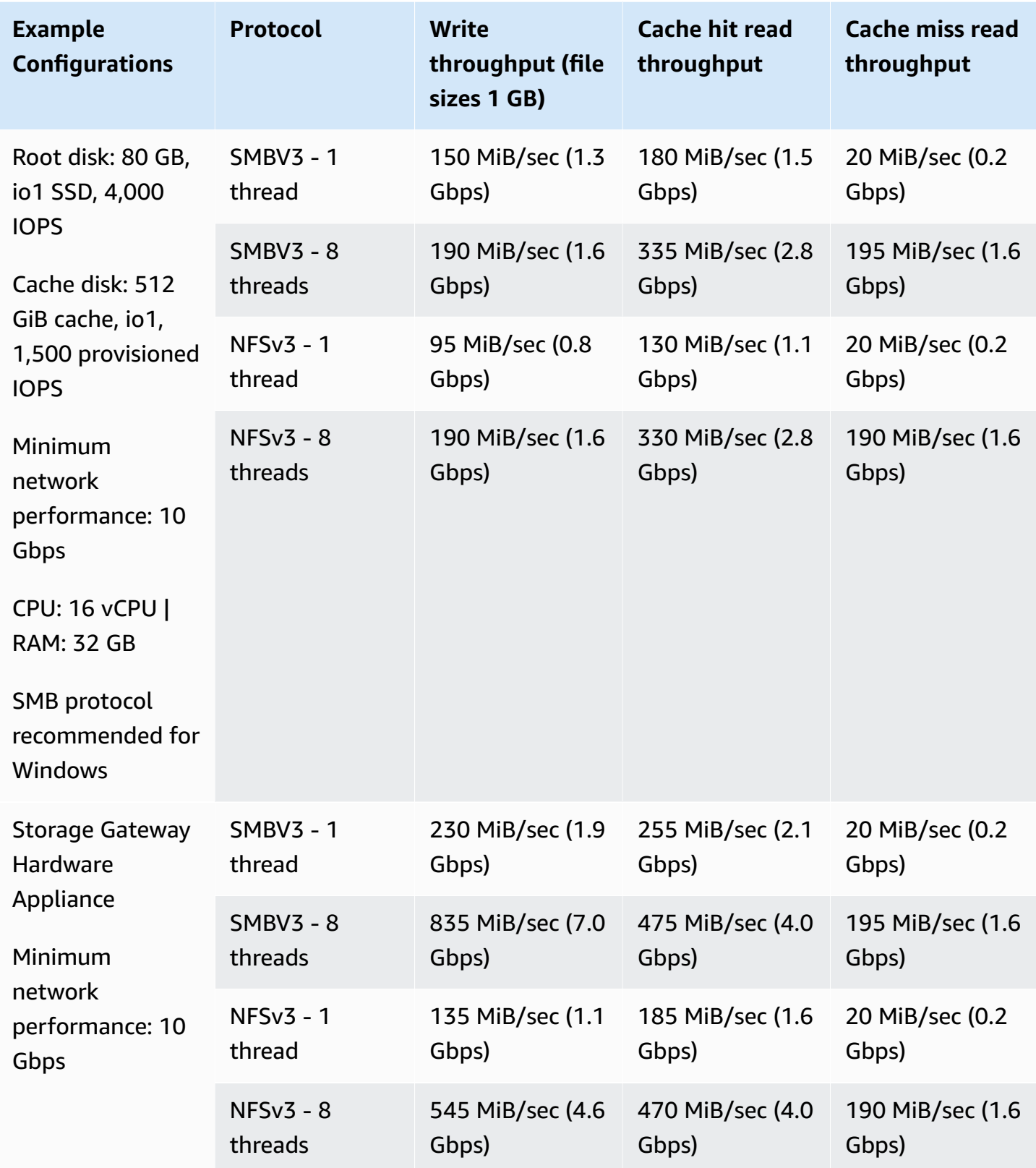

Amazon Storage Gateway Amazon S3 File Gateway User Guide

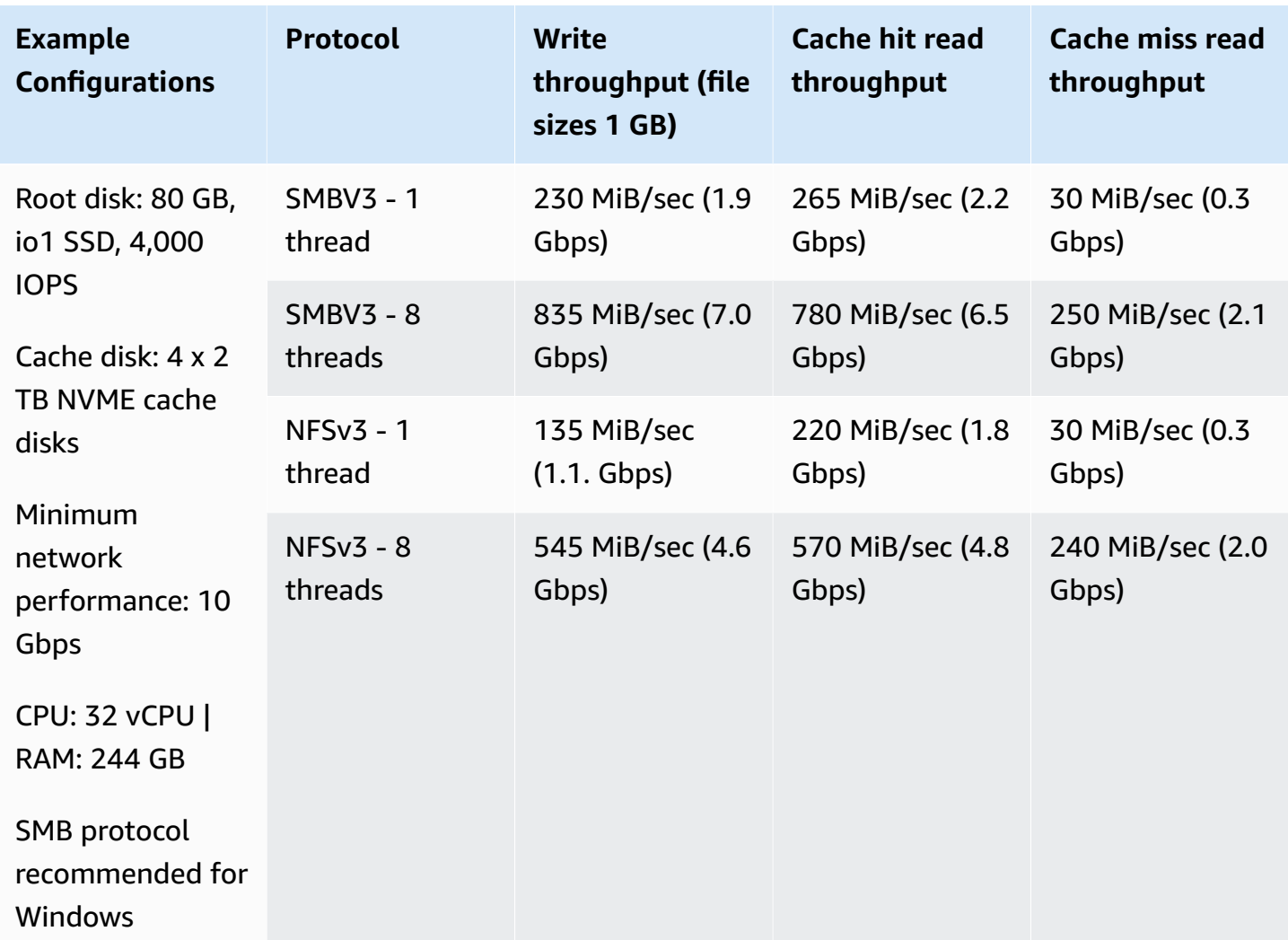

### *(i)* Note

Your performance might vary based on your host platform configuration and network bandwidth. Write throughput performance decreases with file size, with the highest achievable throughput for small files (less than 32MiB) being 16 files per second.

# <span id="page-221-0"></span>**Performance guidance for gateways with multiple file shares**

Amazon S3 File Gateway supports attaching up to 50 file shares to a single Storage Gateway appliance. By adding multiple file shares per gateway, you can support more users and workloads while managing fewer gateways and virtual hardware resources. In addition to other factors, the number of file shares managed by a gateway can affect that gateway's performance. This section

describes how gateway performance is expected to change depending on the number of attached file shares and recommends virtual hardware configurations to optimize performance for gateways that manage multiple shares.

In general, increasing the number of file shares managed by a single Storage Gateway can have the following consequences:

- Increased time required to restart the gateway.
- Increased utilization of virtual hardware resources such as vCPU and RAM.
- Decreased performance for data and metadata operations if virtual hardware resources become saturated.

The following table lists recommended virtual hardware configurations for gateways that manage multiple file shares:

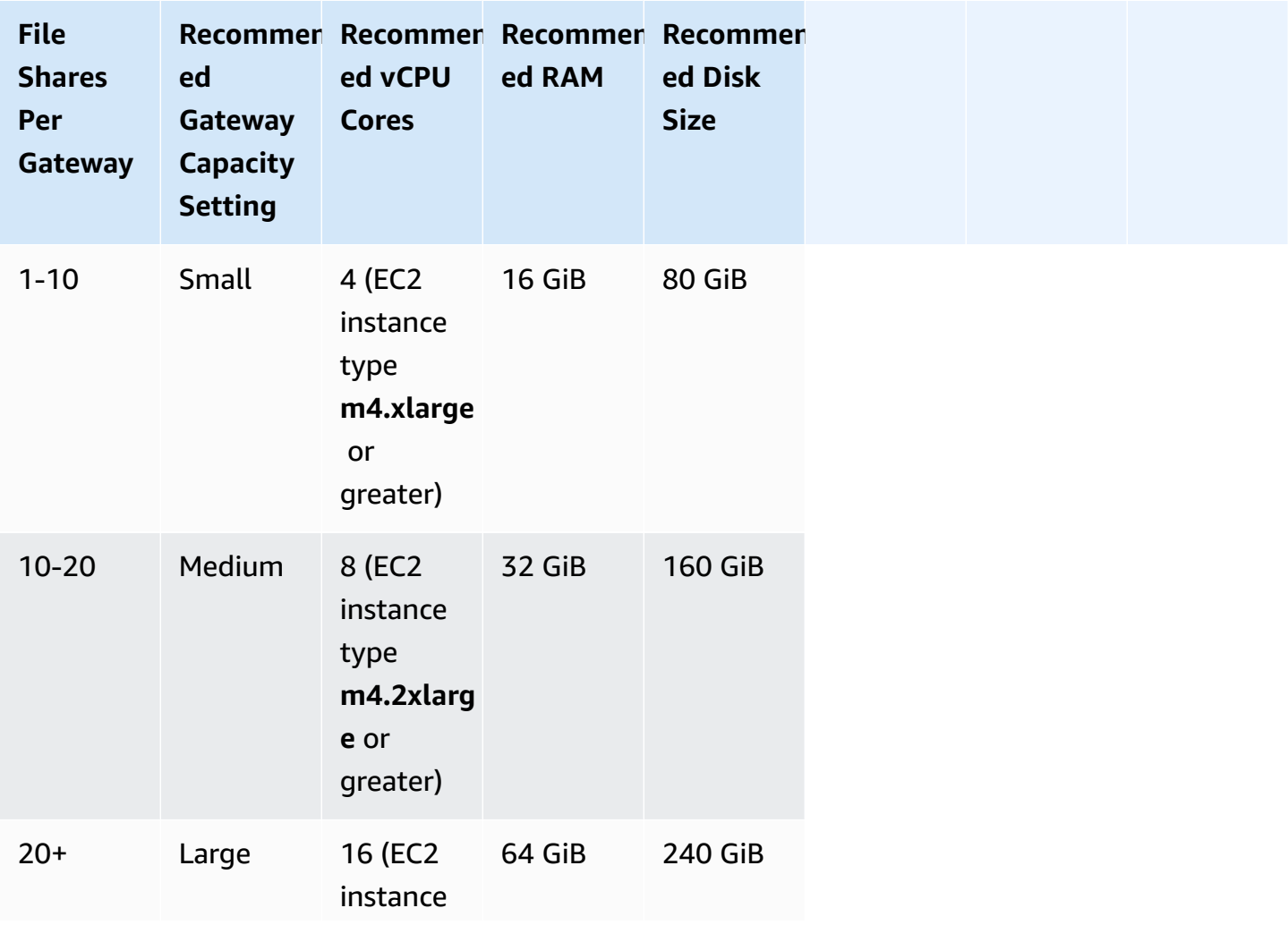

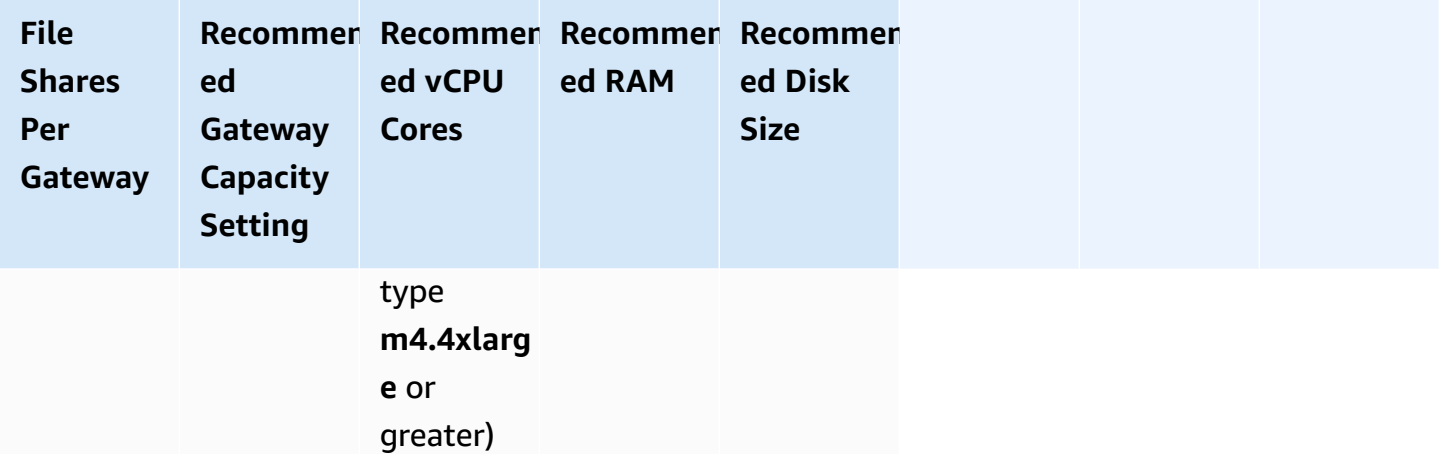

In addition to the virtual hardware configurations recommended above, we recommend the following best practices for configuring and maintaining Storage Gateway appliances that manage multiple file shares:

- Consider that the relationship between the number of file shares and the demand placed on the gateway's virtual hardware is not necessarily linear. Some file shares might generate more throughput, and therefore more hardware demand than others. The recommendations in the preceding table are based on maximum hardware capacities and various file share throughput levels.
- If you find that adding multiple file shares to a single gateway reduces performance, consider moving the most active file shares to other gateways. In particular, if a file share is used for a very-high-throughput application, consider creating a separate gateway for that file share.
- We do not recommend configuring one gateway for multiple high-throughput applications and another for multiple low-throughput applications. Instead, try to spread high and low throughput file shares evenly across gateways to balance hardware saturation. To measure your file share throughput, use the ReadBytes and WriteBytes metrics. For more information, see [Understanding](https://docs.amazonaws.cn/filegateway/latest/files3/monitoring-file-gateway.html#monitoring-file-gateway-resources) file share metrics.

# <span id="page-223-0"></span>**Optimizing Gateway Performance**

You can find information following about how to optimize the performance of your gateway. The guidance is based on adding resources to your gateway and adding resources to your application server.

# **Add Resources to Your Gateway**

You can optimize gateway performance by adding resources to your gateway in one or more of the following ways.

### **Use higher-performance disks**

To optimize gateway performance, you can add high-performance disks such as solid-state drives (SSDs) and a NVMe controller. You can also attach virtual disks to your VM directly from a storage area network (SAN) instead of the Microsoft Hyper-V NTFS. Improved disk performance generally results in better throughput and more input/output operations per second (IOPS). For information about adding disks, see [Configuring additional cache storage.](#page-162-0)

To measure throughput, use the ReadBytes and WriteBytes metrics with the Samples Amazon CloudWatch statistic. For example, the Samples statistic of the ReadBytes metric over a sample period of 5 minutes divided by 300 seconds gives you the IOPS. As a general rule, when you review these metrics for a gateway, look for low throughput and low IOPS trends to indicate disk-related bottlenecks.

### **A** Note

CloudWatch metrics are not available for all gateways. For information about gateway metrics, see [Monitoring](#page-133-0) your S3 File Gateway.

### **Add CPU resources to your gateway host**

The minimum requirement for a gateway host server is four virtual processors. To optimize gateway performance, confirm that the four virtual processors that are assigned to the gateway VM are backed by four cores. In addition, confirm that you are not oversubscribing the CPUs of the host server.

When you add additional CPUs to your gateway host server, you increase the processing capability of the gateway. Doing this allows your gateway to deal with, in parallel, both storing data from your application to your local storage and uploading this data to Amazon S3. Additional CPUs also help ensure that your gateway gets enough CPU resources when the host is shared with other VMs. Providing enough CPU resources has the general effect of improving throughput.

Storage Gateway supports using 24 CPUs in your gateway host server. You can use 24 CPUs to significantly improve the performance of your gateway. We recommend the following gateway configuration for your gateway host server:

- 24 CPUs.
- 16 GiB of reserved RAM for File Gateways
	- 16 GiB of reserved RAM for gateways with cache size up to 16 TiB
	- 32 GiB of reserved RAM for gateways with cache size 16 TiB to 32 TiB
	- 48 GiB of reserved RAM for gateways with cache size 32 TiB to 64 TiB
- Disk 1 attached to paravirtual controller 1, to be used as the gateway cache as follows:
	- SSD using an NVMe controller.
- Network adapter 1 configured on VM network 1:
	- Use VM network 1 and add VMXnet3 (10 Gbps) to be used for ingestion.
- Network adapter 2 configured on VM network 2:
	- Use VM network 2 and add a VMXnet3 (10 Gbps) to be used to connect to Amazon.

#### **Back gateway virtual disks with separate physical disks**

When you provision gateway disks, we strongly recommend that you don't provision local disks for local storage that use the same underlying physical storage disk. For example, for VMware ESXi, the underlying physical storage resources are represented as a data store. When you deploy the gateway VM, you choose a data store on which to store the VM files. When you provision a virtual disk (for example, as an upload buffer), you can store the virtual disk in the same data store as the VM or a different data store.

If you have more than one data store, then we strongly recommend that you choose one data store for each type of local storage you are creating. A data store that is backed by only one underlying physical disk can lead to poor performance. An example is when you use such a disk to back both the cache storage and upload buffer in a gateway setup. Similarly, a data store that is backed by a less high-performing RAID configuration such as RAID 1 can lead to poor performance.

# **Add Resources to Your Application Environment**

### **Increase the bandwidth between your application server and your gateway**

To optimize gateway performance, ensure that the network bandwidth between your application and the gateway can sustain your application needs. You can use the ReadBytes and WriteBytes metrics of the gateway to measure the total data throughput.

For your application, compare the measured throughput with the desired throughput. If the measured throughput is less than the desired throughput, then increasing the bandwidth between your application and gateway can improve performance if the network is the bottleneck. Similarly, you can increase the bandwidth between your VM and your local disks, if they're not direct-attached.

#### **Add CPU resources to your application environment**

If your application can use additional CPU resources, then adding more CPUs can help your application to scale its I/O load.

# <span id="page-226-0"></span>**Using VMware vSphere High Availability with Storage Gateway**

Storage Gateway provides high availability on VMware through a set of application-level health checks integrated with VMware vSphere High Availability (VMware HA). This approach helps protect storage workloads against hardware, hypervisor, or network failures. It also helps protect against software errors, such as connection timeouts and file share or volume unavailability.

With this integration, a gateway deployed in a VMware environment on-premises or in a VMware Cloud on Amazon automatically recovers from most service interruptions. It generally does this in under 60 seconds with no data loss.

To use VMware HA with Storage Gateway, take the steps listed following.

### **Topics**

- [Configure](#page-227-0) Your vSphere VMware HA Cluster
- Set Up Your [Gateway](#page-228-0) Type
- Deploy the [Gateway](#page-228-1)
- [\(Optional\)](#page-229-0) Add Override Options for Other VMs on Your Cluster
- Activate Your [Gateway](#page-230-0)

Add Resources to Your Application Environment API Version 2013-06-30 216

• Test Your VMware High Availability [Configuration](#page-230-1)

# <span id="page-227-0"></span>**Configure Your vSphere VMware HA Cluster**

First, if you haven't already created a VMware cluster, create one. For information about how to create a VMware cluster, see Create a [vSphere](https://docs.vmware.com/en/VMware-vSphere/6.7/com.vmware.vsphere.avail.doc/GUID-4BC60283-B638-472F-B1D2-1E4E57EAD213.html) HA Cluster in the VMware documentation.

Next, configure your VMware cluster to work with Storage Gateway.

#### **To configure your VMware cluster**

- 1. On the **Edit Cluster Settings** page in VMware vSphere, make sure that VM monitoring is configured for VM and application monitoring. To do so, set the following options as listed:
	- **Host Failure Response**: **Restart VMs**
	- **Response for Host Isolation**: **Shut down and restart VMs**
	- **Datastore with PDL**: **Disabled**
	- **Datastore with APD**: **Disabled**
	- **VM Monitoring**: **VM and Application Monitoring**

For an example, see the following screen shot.

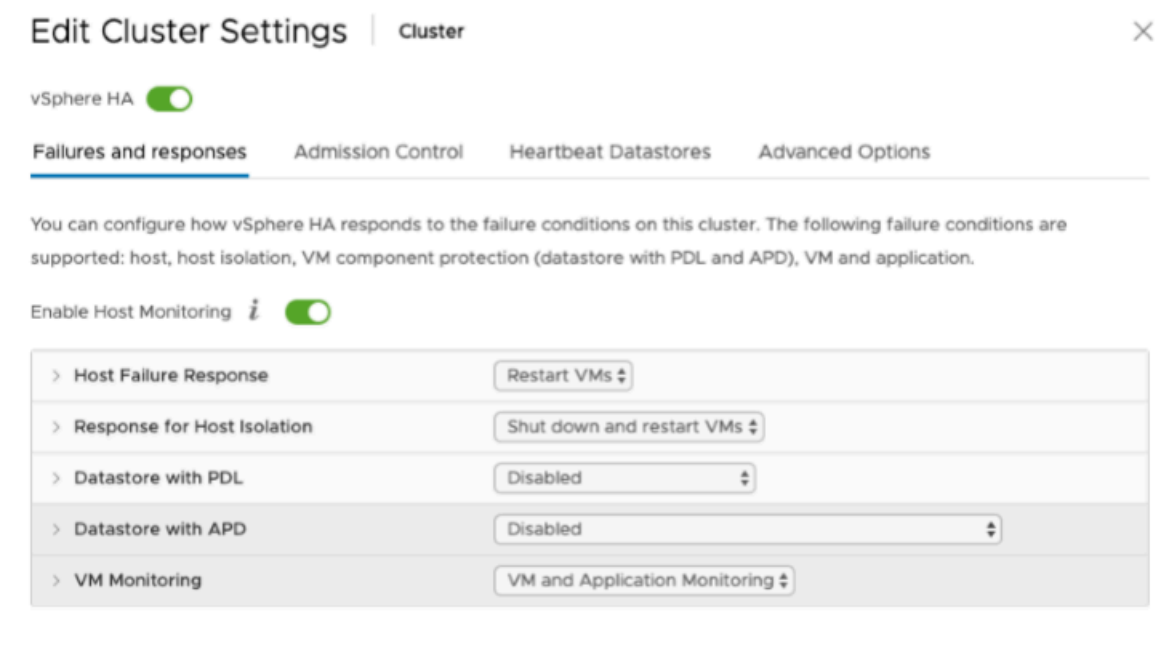

- 2. Fine-tune the sensitivity of the cluster by adjusting the following values:
	- **Failure interval** After this interval, the VM is restarted if a VM heartbeat isn't received.
	- **Minimum uptime** The cluster waits this long after a VM starts to begin monitoring for VM tools' heartbeats.
	- **Maximum per-VM resets** The cluster restarts the VM a maximum of this many times within the maximum resets time window.
	- **Maximum resets time window** The window of time in which to count the maximum resets per-VM resets.

If you aren't sure what values to set, use these example settings:

- **Failure interval**: **30** seconds
- **Minimum uptime**: **120** seconds
- **Maximum per-VM resets**: **3**
- **Maximum resets time window**: **1** hour

If you have other VMs running on the cluster, you might want to set these values specifically for your VM. You can't do this until you deploy the VM from the .ova. For more information on setting these values, see [\(Optional\)](#page-229-0) Add Override Options for Other VMs on Your Cluster.

# <span id="page-228-0"></span>**Set Up Your Gateway Type**

Use the following procedure to set up the gateway

### **To download the .ova image for your gateway type**

- Download the .ova image for your gateway type from one of the following:
	- File Gateway Create and activate an Amazon S3 File [Gateway](#page-55-0)

# <span id="page-228-1"></span>**Deploy the Gateway**

In your configured cluster, deploy the .ova image to one of the cluster's hosts. For instructions, see Deploy an OVF or OVA [Template](https://docs.vmware.com/en/VMware-vSphere/7.0/com.vmware.vsphere.vm_admin.doc/GUID-17BEDA21-43F6-41F4-8FB2-E01D275FE9B4.html) in the VMware vSphere online documentation.

#### **To deploy the gateway .ova image**

- 1. Deploy the .ova image to one of the hosts in the cluster.
- 2. Make sure the data stores that you choose for the root disk and the cache are available to all hosts in the cluster.

# <span id="page-229-0"></span>**(Optional) Add Override Options for Other VMs on Your Cluster**

If you have other VMs running on your cluster, you might want to set the cluster values specifically for each VM. For instructions, see [Customize](https://docs.vmware.com/en/VMware-vSphere/7.0/com.vmware.vsphere.avail.doc/GUID-CFD74742-26EA-4BED-A4FC-4E8F50A46C83.html) an Individual Virtual Machine in the VMware vSphere online documentation.

#### **To add override options for other VMs on your cluster**

- 1. On the **Summary** page in VMware vSphere, choose your cluster to open the cluster page, and then choose **Configure**.
- 2. Choose the **Configuration** tab, and then choose **VM Overrides**.
- 3. Add a new VM override option to change each value.

For override options, see the following screen shot.

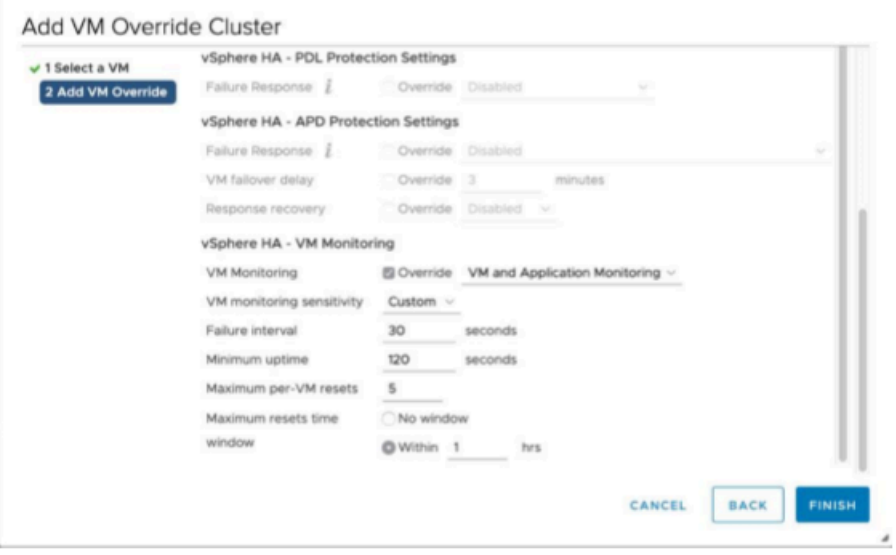

# <span id="page-230-0"></span>**Activate Your Gateway**

After the .ova is deployed in your VMware environment, activate your gateway using the Storage Gateway console. For instructions, see Review settings and activate your Amazon S3 File [Gateway](https://docs.amazonaws.cn/filegateway/latest/files3/create-gateway-file.html#review-and-activate-s3-file).

# <span id="page-230-1"></span>**Test Your VMware High Availability Configuration**

After you activate your gateway, test your configuration.

### **To test your VMware HA configuration**

- 1. Open the Storage Gateway console at [https://console.amazonaws.cn/storagegateway/home](https://console.amazonaws.cn/storagegateway/).
- 2. On the navigation pane, choose **Gateways**, and then choose the gateway that you want to test for VMware HA.
- 3. For **Actions**, choose **Verify VMware HA**.
- 4. In the **Verify VMware High Availability Configuration** box that appears, choose **OK**.

### *(i)* Note

Testing your VMware HA configuration reboots your gateway VM and interrupts connectivity to your gateway. The test might take a few minutes to complete.

If the test is successful, the status of **Verified** appears in the details tab of the gateway in the console.

5. Choose **Exit**.

You can find information about VMware HA events in the Amazon CloudWatch log groups. For more information, see Getting S3 File Gateway health logs with [CloudWatch](#page-133-1) log groups.

# **Security in Amazon Storage Gateway**

Cloud security at Amazon is the highest priority. As an Amazon customer, you benefit from a data center and network architecture that is built to meet the requirements of the most securitysensitive organizations.

Security is a shared responsibility between Amazon and you. The shared [responsibility](https://aws.amazon.com/compliance/shared-responsibility-model/) model describes this as security *of* the cloud and security *in* the cloud:

- **Security of the cloud** Amazon is responsible for protecting the infrastructure that runs Amazon services in the Amazon Cloud. Amazon also provides you with services that you can use securely. Third-party auditors regularly test and verify the effectiveness of our security as part of the Amazon [Compliance](https://aws.amazon.com/compliance/programs/) Programs. To learn about the compliance programs that apply to Amazon Storage Gateway, see Amazon Services in Scope by [Compliance](https://aws.amazon.com/compliance/services-in-scope/) Program.
- **Security in the cloud** Your responsibility is determined by the Amazon service that you use. You are also responsible for other factors including the sensitivity of your data, your company's requirements, and applicable laws and regulations.

This documentation helps you understand how to apply the shared responsibility model when using Storage Gateway. The following topics show you how to configure Storage Gateway to meet your security and compliance objectives. You also learn how to use other Amazon services that help you to monitor and secure your Storage Gateway resources.

### **Topics**

- Data [protection](#page-232-0) in Amazon Storage Gateway
- Identity and access [management](#page-233-0) for Amazon Storage Gateway
- Logging and [monitoring](#page-258-0) in Amazon Storage Gateway
- [Compliance](#page-261-0) validation for Amazon Storage Gateway
- [Resilience](#page-262-0) in Amazon Storage Gateway
- [Infrastructure](#page-262-1) security in Amazon Storage Gateway
- Amazon Security Best [Practices](#page-263-0)

# <span id="page-232-0"></span>**Data protection in Amazon Storage Gateway**

The Amazon shared [responsibility](https://aws.amazon.com/compliance/shared-responsibility-model/) model applies to data protection in Amazon Storage Gateway. As described in this model, Amazon is responsible for protecting the global infrastructure that runs all of the Amazon Web Services Cloud. You are responsible for maintaining control over your content that is hosted on this infrastructure. You are also responsible for the security configuration and management tasks for the Amazon Web Services that you use. For more information about data privacy, see the Data [Privacy](https://www.amazonaws.cn/compliance/data-privacy-faq) FAQ.

For data protection purposes, we recommend that you protect Amazon Web Services account credentials and set up individual users with Amazon IAM Identity Center or Amazon Identity and Access Management (IAM). That way, each user is given only the permissions necessary to fulfill their job duties. We also recommend that you secure your data in the following ways:

- Use multi-factor authentication (MFA) with each account.
- Use SSL/TLS to communicate with Amazon resources. We require TLS 1.2 and recommend TLS 1.3.
- Set up API and user activity logging with Amazon CloudTrail.
- Use Amazon encryption solutions, along with all default security controls within Amazon Web Services.
- Use advanced managed security services such as Amazon Macie, which assists in discovering and securing sensitive data that is stored in Amazon S3.
- If you require FIPS 140-2 validated cryptographic modules when accessing Amazon through a command line interface or an API, use a FIPS endpoint. For more information about the available FIPS endpoints, see Federal [Information](https://www.amazonaws.cn/compliance/fips/) Processing Standard (FIPS) 140-2.

We strongly recommend that you never put confidential or sensitive information, such as your customers' email addresses, into tags or free-form text fields such as a **Name** field. This includes when you work with Storage Gateway or other Amazon Web Services using the console, API, Amazon CLI, or Amazon SDKs. Any data that you enter into tags or free-form text fields used for names may be used for billing or diagnostic logs. If you provide a URL to an external server, we strongly recommend that you do not include credentials information in the URL to validate your request to that server.

# **Data encryption using Amazon KMS**

Storage Gateway uses SSL/TLS (Secure Socket Layers/Transport Layer Security) to encrypt data that is transferred between your gateway appliance and Amazon storage. By default, Storage Gateway uses Amazon S3-Managed encryption keys (SSE-S3) to server-side encrypt all data it stores in Amazon S3. You have an option to use the Storage Gateway API to configure your gateway to encrypt data stored in the cloud using server-side encryption with Amazon Key Management Service (SSE-KMS) keys.

### **Encrypting a file share**

For a file share, you can configure your gateway to encrypt your objects with Amazon KMS– managed keys by using SSE-KMS. For information on using the Storage Gateway API to encrypt data written to a file share, see [CreateNFSFileShare](https://docs.amazonaws.cn/storagegateway/latest/APIReference/API_CreateNFSFileShare.html) in the *Amazon Storage Gateway API Reference*.

### **When using Amazon KMS to encrypt your data, keep the following in mind:**

- Your data is encrypted at rest in the cloud. That is, the data is encrypted in Amazon S3.
- IAM users must have the required permissions to call the Amazon KMS API operations. For more information, see Using IAM policies with [Amazon](https://docs.amazonaws.cn/kms/latest/developerguide/iam-policies.html) KMS in the *Amazon Key Management Service Developer Guide*.

### **Important**

When you use an Amazon KMS key for server-side encryption, you must choose a symmetric key. Storage Gateway does not support asymmetric keys. For more information, see Using symmetric and [asymmetric](https://docs.amazonaws.cn/kms/latest/developerguide/symmetric-asymmetric.html) keys in the *Amazon Key Management Service Developer Guide*.

<span id="page-233-0"></span>For more information about Amazon KMS, see What is Amazon Key [Management](https://docs.amazonaws.cn/kms/latest/developerguide/overview.html) Service?

# **Identity and access management for Amazon Storage Gateway**

Amazon Identity and Access Management (IAM) is an Amazon Web Service that helps an administrator securely control access to Amazon resources. IAM administrators control who can be *authenticated* (signed in) and *authorized* (have permissions) to use Amazon SGW resources. IAM is an Amazon Web Service that you can use with no additional charge.

## **Topics**

- [Audience](#page-234-0)
- [Authenticating with identities](#page-234-1)
- [Managing](#page-237-0) access using policies
- How Amazon Storage [Gateway](#page-240-0) works with IAM
- [Identity-based](#page-247-0) policy examples for Amazon Storage Gateway
- [Troubleshooting](#page-250-0) Amazon Storage Gateway identity and access
- Using tags to control access to your gateway and [resources](#page-252-0)
- Using [Windows](#page-254-0) ACLs to limit SMB file share access

# <span id="page-234-0"></span>**Audience**

How you use Amazon Identity and Access Management (IAM) differs, depending on the work that you do in Amazon SGW.

**Service user** – If you use the Amazon SGW service to do your job, then your administrator provides you with the credentials and permissions that you need. As you use more Amazon SGW features to do your work, you might need additional permissions. Understanding how access is managed can help you request the right permissions from your administrator. If you cannot access a feature in Amazon SGW, see [Troubleshooting](#page-250-0) Amazon Storage Gateway identity and access.

**Service administrator** – If you're in charge of Amazon SGW resources at your company, you probably have full access to Amazon SGW. It's your job to determine which Amazon SGW features and resources your service users should access. You must then submit requests to your IAM administrator to change the permissions of your service users. Review the information on this page to understand the basic concepts of IAM. To learn more about how your company can use IAM with Amazon SGW, see How Amazon Storage [Gateway](#page-240-0) works with IAM.

**IAM administrator** – If you're an IAM administrator, you might want to learn details about how you can write policies to manage access to Amazon SGW. To view example Amazon SGW identity-based policies that you can use in IAM, see [Identity-based](#page-247-0) policy examples for Amazon Storage Gateway.

# <span id="page-234-1"></span>**Authenticating with identities**

Authentication is how you sign in to Amazon using your identity credentials. You must be *authenticated* (signed in to Amazon) as the Amazon Web Services account root user, as an IAM user, or by assuming an IAM role.

If you access Amazon programmatically, Amazon provides a software development kit (SDK) and a command line interface (CLI) to cryptographically sign your requests by using your credentials. If you don't use Amazon tools, you must sign requests yourself. For more information about using the recommended method to sign requests yourself, see Signing Amazon API [requests](https://docs.amazonaws.cn/IAM/latest/UserGuide/reference_aws-signing.html) in the *IAM User Guide*.

Regardless of the authentication method that you use, you might be required to provide additional security information. For example, Amazon recommends that you use multi-factor authentication (MFA) to increase the security of your account. To learn more, see Using multi-factor [authentication](https://docs.amazonaws.cn/IAM/latest/UserGuide/id_credentials_mfa.html) (MFA) in [Amazon](https://docs.amazonaws.cn/IAM/latest/UserGuide/id_credentials_mfa.html) in the *IAM User Guide*.

## **Amazon Web Services account root user**

When you create an Amazon Web Services account, you begin with one sign-in identity that has complete access to all Amazon Web Services and resources in the account. This identity is called the Amazon Web Services account *root user* and is accessed by signing in with the email address and password that you used to create the account. We strongly recommend that you don't use the root user for your everyday tasks. Safeguard your root user credentials and use them to perform the tasks that only the root user can perform. For the complete list of tasks that require you to sign in as the root user, see Tasks that require root user [credentials](https://docs.amazonaws.cn/IAM/latest/UserGuide/root-user-tasks.html) in the *IAM User Guide*.

# **Federated identity**

As a best practice, require human users, including users that require administrator access, to use federation with an identity provider to access Amazon Web Services by using temporary credentials.

A *federated identity* is a user from your enterprise user directory, a web identity provider, the Amazon Directory Service, or any user that accesses Amazon Web Services by using credentials provided through an identity source. When federated identities access Amazon Web Services accounts, they assume roles, and the roles provide temporary credentials.

## **IAM users and groups**

An *[IAM user](https://docs.amazonaws.cn/IAM/latest/UserGuide/id_users.html)* is an identity within your Amazon Web Services account that has specific permissions for a single person or application. Where possible, we recommend relying on temporary credentials instead of creating IAM users who have long-term credentials such as passwords and access keys. However, if you have specific use cases that require long-term credentials with IAM users, we recommend that you rotate access keys. For more information, see Rotate access keys [regularly](https://docs.amazonaws.cn/IAM/latest/UserGuide/best-practices.html#rotate-credentials) for use cases that require long-term [credentials](https://docs.amazonaws.cn/IAM/latest/UserGuide/best-practices.html#rotate-credentials) in the *IAM User Guide*.

An *[IAM group](https://docs.amazonaws.cn/IAM/latest/UserGuide/id_groups.html)* is an identity that specifies a collection of IAM users. You can't sign in as a group. You can use groups to specify permissions for multiple users at a time. Groups make permissions easier to manage for large sets of users. For example, you could have a group named *IAMAdmins* and give that group permissions to administer IAM resources.

Users are different from roles. A user is uniquely associated with one person or application, but a role is intended to be assumable by anyone who needs it. Users have permanent long-term credentials, but roles provide temporary credentials. To learn more, see When to [create](https://docs.amazonaws.cn/IAM/latest/UserGuide/id.html#id_which-to-choose) an IAM user [\(instead](https://docs.amazonaws.cn/IAM/latest/UserGuide/id.html#id_which-to-choose) of a role) in the *IAM User Guide*.

### **IAM roles**

An *[IAM role](https://docs.amazonaws.cn/IAM/latest/UserGuide/id_roles.html)* is an identity within your Amazon Web Services account that has specific permissions. It is similar to an IAM user, but is not associated with a specific person. You can temporarily assume an IAM role in the Amazon Web Services Management Console by [switching](https://docs.amazonaws.cn/IAM/latest/UserGuide/id_roles_use_switch-role-console.html) roles. You can assume a role by calling an Amazon CLI or Amazon API operation or by using a custom URL. For more information about methods for using roles, see [Using](https://docs.amazonaws.cn/IAM/latest/UserGuide/id_roles_use.html) IAM roles in the *IAM User Guide*.

IAM roles with temporary credentials are useful in the following situations:

- **Federated user access** To assign permissions to a federated identity, you create a role and define permissions for the role. When a federated identity authenticates, the identity is associated with the role and is granted the permissions that are defined by the role. For information about roles for federation, see Creating a role for a [third-party](https://docs.amazonaws.cn/IAM/latest/UserGuide/id_roles_create_for-idp.html) Identity Provider in the *IAM User Guide*.
- **Temporary IAM user permissions** An IAM user or role can assume an IAM role to temporarily take on different permissions for a specific task.
- **Cross-account access** You can use an IAM role to allow someone (a trusted principal) in a different account to access resources in your account. Roles are the primary way to grant crossaccount access. However, with some Amazon Web Services, you can attach a policy directly to a resource (instead of using a role as a proxy). To learn the difference between roles and resourcebased policies for cross-account access, see How IAM roles differ from [resource-based](https://docs.amazonaws.cn/IAM/latest/UserGuide/id_roles_compare-resource-policies.html) policies in the *IAM User Guide*.
- **Cross-service access** Some Amazon Web Services use features in other Amazon Web Services. For example, when you make a call in a service, it's common for that service to run applications in Amazon EC2 or store objects in Amazon S3. A service might do this using the calling principal's permissions, using a service role, or using a service-linked role.
- **Forward access sessions (FAS)** When you use an IAM user or role to perform actions in Amazon, you are considered a principal. When you use some services, you might perform an action that then initiates another action in a different service. FAS uses the permissions of the principal calling an Amazon Web Service, combined with the requesting Amazon Web Service to make requests to downstream services. FAS requests are only made when a service receives a request that requires interactions with other Amazon Web Services or resources to complete. In this case, you must have permissions to perform both actions. For policy details when making FAS requests, see [Forward](https://docs.amazonaws.cn/IAM/latest/UserGuide/access_forward_access_sessions.html) access sessions.
- **Service role** A service role is an [IAM](https://docs.amazonaws.cn/IAM/latest/UserGuide/id_roles.html) role that a service assumes to perform actions on your behalf. An IAM administrator can create, modify, and delete a service role from within IAM. For more information, see Creating a role to delegate [permissions](https://docs.amazonaws.cn/IAM/latest/UserGuide/id_roles_create_for-service.html) to an Amazon Web Service in the *IAM User Guide*.
- **Service-linked role** A service-linked role is a type of service role that is linked to an Amazon Web Service. The service can assume the role to perform an action on your behalf. Servicelinked roles appear in your Amazon Web Services account and are owned by the service. An IAM administrator can view, but not edit the permissions for service-linked roles.
- **Applications running on Amazon EC2** You can use an IAM role to manage temporary credentials for applications that are running on an EC2 instance and making Amazon CLI or Amazon API requests. This is preferable to storing access keys within the EC2 instance. To assign an Amazon role to an EC2 instance and make it available to all of its applications, you create an instance profile that is attached to the instance. An instance profile contains the role and enables programs that are running on the EC2 instance to get temporary credentials. For more information, see Using an IAM role to grant permissions to [applications](https://docs.amazonaws.cn/IAM/latest/UserGuide/id_roles_use_switch-role-ec2.html) running on Amazon EC2 [instances](https://docs.amazonaws.cn/IAM/latest/UserGuide/id_roles_use_switch-role-ec2.html) in the *IAM User Guide*.

To learn whether to use IAM roles or IAM users, see When to create an IAM role [\(instead](https://docs.amazonaws.cn/IAM/latest/UserGuide/id.html#id_which-to-choose_role) of a user) in the *IAM User Guide*.

# <span id="page-237-0"></span>**Managing access using policies**

You control access in Amazon by creating policies and attaching them to Amazon identities or resources. A policy is an object in Amazon that, when associated with an identity or resource, defines their permissions. Amazon evaluates these policies when a principal (user, root user, or role session) makes a request. Permissions in the policies determine whether the request is allowed or denied. Most policies are stored in Amazon as JSON documents. For more information about the

structure and contents of JSON policy documents, see [Overview](https://docs.amazonaws.cn/IAM/latest/UserGuide/access_policies.html#access_policies-json) of JSON policies in the *IAM User Guide*.

Administrators can use Amazon JSON policies to specify who has access to what. That is, which **principal** can perform **actions** on what **resources**, and under what **conditions**.

By default, users and roles have no permissions. To grant users permission to perform actions on the resources that they need, an IAM administrator can create IAM policies. The administrator can then add the IAM policies to roles, and users can assume the roles.

IAM policies define permissions for an action regardless of the method that you use to perform the operation. For example, suppose that you have a policy that allows the iam:GetRole action. A user with that policy can get role information from the Amazon Web Services Management Console, the Amazon CLI, or the Amazon API.

## **Identity-based policies**

Identity-based policies are JSON permissions policy documents that you can attach to an identity, such as an IAM user, group of users, or role. These policies control what actions users and roles can perform, on which resources, and under what conditions. To learn how to create an identity-based policy, see [Creating](https://docs.amazonaws.cn/IAM/latest/UserGuide/access_policies_create.html) IAM policies in the *IAM User Guide*.

Identity-based policies can be further categorized as *inline policies* or *managed policies*. Inline policies are embedded directly into a single user, group, or role. Managed policies are standalone policies that you can attach to multiple users, groups, and roles in your Amazon Web Services account. Managed policies include Amazon managed policies and customer managed policies. To learn how to choose between a managed policy or an inline policy, see Choosing between [managed](https://docs.amazonaws.cn/IAM/latest/UserGuide/access_policies_managed-vs-inline.html#choosing-managed-or-inline) [policies and inline policies](https://docs.amazonaws.cn/IAM/latest/UserGuide/access_policies_managed-vs-inline.html#choosing-managed-or-inline) in the *IAM User Guide*.

### **Resource-based policies**

Resource-based policies are JSON policy documents that you attach to a resource. Examples of resource-based policies are IAM *role trust policies* and Amazon S3 *bucket policies*. In services that support resource-based policies, service administrators can use them to control access to a specific resource. For the resource where the policy is attached, the policy defines what actions a specified principal can perform on that resource and under what conditions. You must specify a [principal](https://docs.amazonaws.cn/IAM/latest/UserGuide/reference_policies_elements_principal.html) in a resource-based policy. Principals can include accounts, users, roles, federated users, or Amazon Web Services.

Resource-based policies are inline policies that are located in that service. You can't use Amazon managed policies from IAM in a resource-based policy.

# **Access control lists (ACLs)**

Access control lists (ACLs) control which principals (account members, users, or roles) have permissions to access a resource. ACLs are similar to resource-based policies, although they do not use the JSON policy document format.

Amazon S3, Amazon WAF, and Amazon VPC are examples of services that support ACLs. To learn more about ACLs, see Access control list (ACL) [overview](https://docs.amazonaws.cn/AmazonS3/latest/dev/acl-overview.html) in the *Amazon Simple Storage Service Developer Guide*.

## **Other policy types**

Amazon supports additional, less-common policy types. These policy types can set the maximum permissions granted to you by the more common policy types.

- **Permissions boundaries** A permissions boundary is an advanced feature in which you set the maximum permissions that an identity-based policy can grant to an IAM entity (IAM user or role). You can set a permissions boundary for an entity. The resulting permissions are the intersection of an entity's identity-based policies and its permissions boundaries. Resource-based policies that specify the user or role in the Principal field are not limited by the permissions boundary. An explicit deny in any of these policies overrides the allow. For more information about permissions boundaries, see [Permissions](https://docs.amazonaws.cn/IAM/latest/UserGuide/access_policies_boundaries.html) boundaries for IAM entities in the *IAM User Guide*.
- **Service control policies (SCPs)** SCPs are JSON policies that specify the maximum permissions for an organization or organizational unit (OU) in Amazon Organizations. Amazon Organizations is a service for grouping and centrally managing multiple Amazon Web Services accounts that your business owns. If you enable all features in an organization, then you can apply service control policies (SCPs) to any or all of your accounts. The SCP limits permissions for entities in member accounts, including each Amazon Web Services account root user. For more information about Organizations and SCPs, see How [SCPs](https://docs.amazonaws.cn/organizations/latest/userguide/orgs_manage_policies_about-scps.html) work in the *Amazon Organizations User Guide*.
- **Session policies** Session policies are advanced policies that you pass as a parameter when you programmatically create a temporary session for a role or federated user. The resulting session's permissions are the intersection of the user or role's identity-based policies and the session policies. Permissions can also come from a resource-based policy. An explicit deny in any of these policies overrides the allow. For more information, see [Session policies](https://docs.amazonaws.cn/IAM/latest/UserGuide/access_policies.html#policies_session) in the *IAM User Guide*.

# **Multiple policy types**

When multiple types of policies apply to a request, the resulting permissions are more complicated to understand. To learn how Amazon determines whether to allow a request when multiple policy types are involved, see Policy [evaluation](https://docs.amazonaws.cn/IAM/latest/UserGuide/reference_policies_evaluation-logic.html) logic in the *IAM User Guide*.

# <span id="page-240-0"></span>**How Amazon Storage Gateway works with IAM**

Before you use IAM to manage access to Amazon SGW, learn what IAM features are available to use with Amazon SGW.

### **IAM features you can use with Amazon Storage Gateway**

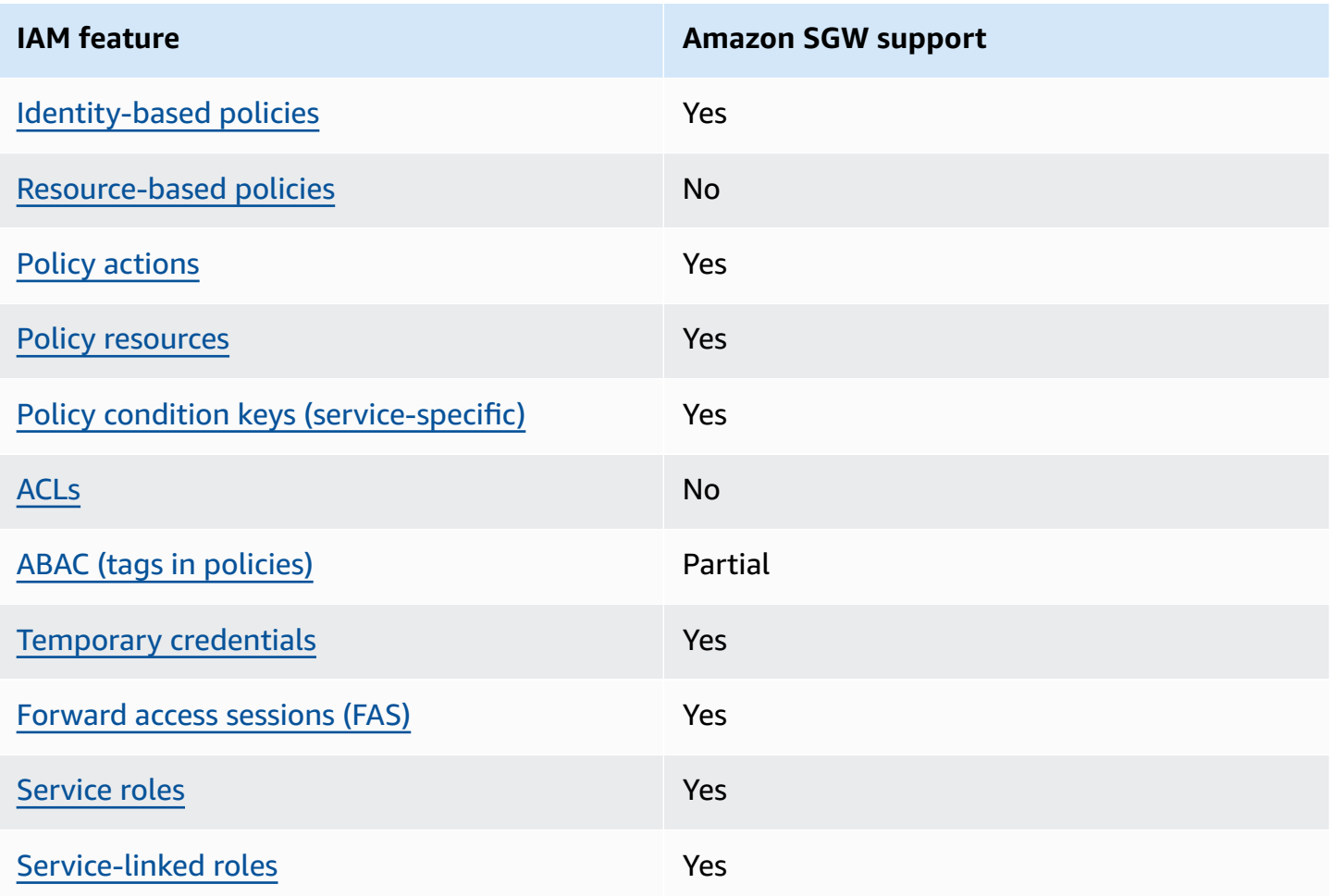

To get a high-level view of how Amazon SGW and other Amazon services work with most IAM features, see [Amazon](https://docs.amazonaws.cn/IAM/latest/UserGuide/reference_aws-services-that-work-with-iam.html) services that work with IAM in the *IAM User Guide*.

# <span id="page-241-0"></span>**Identity-based policies for Amazon SGW**

Supports identity-based policies The Messing Control of the Yes

Identity-based policies are JSON permissions policy documents that you can attach to an identity, such as an IAM user, group of users, or role. These policies control what actions users and roles can perform, on which resources, and under what conditions. To learn how to create an identity-based policy, see [Creating](https://docs.amazonaws.cn/IAM/latest/UserGuide/access_policies_create.html) IAM policies in the *IAM User Guide*.

With IAM identity-based policies, you can specify allowed or denied actions and resources as well as the conditions under which actions are allowed or denied. You can't specify the principal in an identity-based policy because it applies to the user or role to which it is attached. To learn about all of the elements that you can use in a JSON policy, see IAM JSON policy elements [reference](https://docs.amazonaws.cn/IAM/latest/UserGuide/reference_policies_elements.html) in the *IAM User Guide*.

### **Identity-based policy examples for Amazon SGW**

To view examples of Amazon SGW identity-based policies, see [Identity-based](#page-247-0) policy examples for Amazon Storage [Gateway](#page-247-0).

### <span id="page-241-1"></span>**Resource-based policies within Amazon SGW**

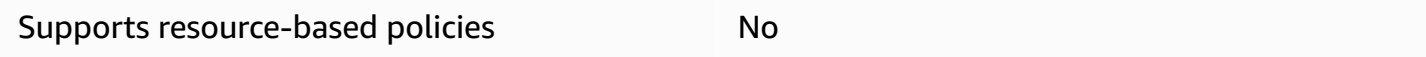

Resource-based policies are JSON policy documents that you attach to a resource. Examples of resource-based policies are IAM *role trust policies* and Amazon S3 *bucket policies*. In services that support resource-based policies, service administrators can use them to control access to a specific resource. For the resource where the policy is attached, the policy defines what actions a specified principal can perform on that resource and under what conditions. You must specify a [principal](https://docs.amazonaws.cn/IAM/latest/UserGuide/reference_policies_elements_principal.html) in a resource-based policy. Principals can include accounts, users, roles, federated users, or Amazon Web Services.

To enable cross-account access, you can specify an entire account or IAM entities in another account as the principal in a resource-based policy. Adding a cross-account principal to a resourcebased policy is only half of establishing the trust relationship. When the principal and the resource are in different Amazon Web Services accounts, an IAM administrator in the trusted account

How Amazon Storage Gateway works with IAM API Version 2013-06-30 231

must also grant the principal entity (user or role) permission to access the resource. They grant permission by attaching an identity-based policy to the entity. However, if a resource-based policy grants access to a principal in the same account, no additional identity-based policy is required. For more information, see How IAM roles differ from [resource-based](https://docs.amazonaws.cn/IAM/latest/UserGuide/id_roles_compare-resource-policies.html) policies in the *IAM User Guide*.

## <span id="page-242-0"></span>**Policy actions for Amazon SGW**

Supports policy actions The Community Control of the Yes

Administrators can use Amazon JSON policies to specify who has access to what. That is, which **principal** can perform **actions** on what **resources**, and under what **conditions**.

The Action element of a JSON policy describes the actions that you can use to allow or deny access in a policy. Policy actions usually have the same name as the associated Amazon API operation. There are some exceptions, such as *permission-only actions* that don't have a matching API operation. There are also some operations that require multiple actions in a policy. These additional actions are called *dependent actions*.

Include actions in a policy to grant permissions to perform the associated operation.

To see a list of Amazon SGW actions, see Actions Defined by Amazon Storage [Gateway](https://docs.amazonaws.cn/IAM/latest/UserGuide/list_storagegateway.html#storagegateway-actions-as-permissions) in the *Service Authorization Reference*.

Policy actions in Amazon SGW use the following prefix before the action:

sgw

To specify multiple actions in a single statement, separate them with commas.

```
"Action": [ 
       "sgw:action1", 
       "sgw:action2" 
 ]
```
To view examples of Amazon SGW identity-based policies, see [Identity-based](#page-247-0) policy examples for Amazon Storage [Gateway](#page-247-0).

## <span id="page-243-0"></span>**Policy resources for Amazon SGW**

Supports policy resources The Manuscript Control of the Yes

Administrators can use Amazon JSON policies to specify who has access to what. That is, which **principal** can perform **actions** on what **resources**, and under what **conditions**.

The Resource JSON policy element specifies the object or objects to which the action applies. Statements must include either a Resource or a NotResource element. As a best practice, specify a resource using its Amazon [Resource](https://docs.amazonaws.cn/general/latest/gr/aws-arns-and-namespaces.html) Name (ARN). You can do this for actions that support a specific resource type, known as *resource-level permissions*.

For actions that don't support resource-level permissions, such as listing operations, use a wildcard (\*) to indicate that the statement applies to all resources.

"Resource": "\*"

To see a list of Amazon SGW resource types and their ARNs, see [Resources](https://docs.amazonaws.cn/IAM/latest/UserGuide/list_storagegateway.html#storagegateway-resources-for-iam-policies) Defined by Amazon Storage [Gateway](https://docs.amazonaws.cn/IAM/latest/UserGuide/list_storagegateway.html#storagegateway-resources-for-iam-policies) in the *Service Authorization Reference*. To learn with which actions you can specify the ARN of each resource, see Actions Defined by Amazon Storage [Gateway](https://docs.amazonaws.cn/IAM/latest/UserGuide/list_storagegateway.html#storagegateway-actions-as-permissions) .

To view examples of Amazon SGW identity-based policies, see [Identity-based](#page-247-0) policy examples for Amazon Storage [Gateway](#page-247-0).

### <span id="page-243-1"></span>**Policy condition keys for Amazon SGW**

Supports service-specific policy condition keys Yes

Administrators can use Amazon JSON policies to specify who has access to what. That is, which **principal** can perform **actions** on what **resources**, and under what **conditions**.

The Condition element (or Condition *block*) lets you specify conditions in which a statement is in effect. The Condition element is optional. You can create conditional expressions that use condition [operators,](https://docs.amazonaws.cn/IAM/latest/UserGuide/reference_policies_elements_condition_operators.html) such as equals or less than, to match the condition in the policy with values in the request.

How Amazon Storage Gateway works with IAM API Version 2013-06-30 233

If you specify multiple Condition elements in a statement, or multiple keys in a single Condition element, Amazon evaluates them using a logical AND operation. If you specify multiple values for a single condition key, Amazon evaluates the condition using a logical OR operation. All of the conditions must be met before the statement's permissions are granted.

You can also use placeholder variables when you specify conditions. For example, you can grant an IAM user permission to access a resource only if it is tagged with their IAM user name. For more information, see IAM policy [elements:](https://docs.amazonaws.cn/IAM/latest/UserGuide/reference_policies_variables.html) variables and tags in the *IAM User Guide*.

Amazon supports global condition keys and service-specific condition keys. To see all Amazon global condition keys, see Amazon global [condition](https://docs.amazonaws.cn/IAM/latest/UserGuide/reference_policies_condition-keys.html) context keys in the *IAM User Guide*.

To see a list of Amazon SGW condition keys, see [Condition](https://docs.amazonaws.cn/IAM/latest/UserGuide/list_storagegateway.html#storagegateway-policy-keys) Keys for Amazon Storage Gateway in the *Service Authorization Reference*. To learn with which actions and resources you can use a condition key, see Actions Defined by Amazon Storage [Gateway](https://docs.amazonaws.cn/IAM/latest/UserGuide/list_storagegateway.html#storagegateway-actions-as-permissions) .

To view examples of Amazon SGW identity-based policies, see [Identity-based](#page-247-0) policy examples for Amazon Storage [Gateway](#page-247-0).

### <span id="page-244-0"></span>**ACLs in Amazon SGW**

Supports ACLs No

Access control lists (ACLs) control which principals (account members, users, or roles) have permissions to access a resource. ACLs are similar to resource-based policies, although they do not use the JSON policy document format.

### <span id="page-244-1"></span>**ABAC with Amazon SGW**

Supports ABAC (tags in policies) Fartial

Attribute-based access control (ABAC) is an authorization strategy that defines permissions based on attributes. In Amazon, these attributes are called *tags*. You can attach tags to IAM entities (users or roles) and to many Amazon resources. Tagging entities and resources is the first step of ABAC. Then you design ABAC policies to allow operations when the principal's tag matches the tag on the resource that they are trying to access.

ABAC is helpful in environments that are growing rapidly and helps with situations where policy management becomes cumbersome.

To control access based on tags, you provide tag information in the [condition](https://docs.amazonaws.cn/IAM/latest/UserGuide/reference_policies_elements_condition.html) element of a policy using the aws:ResourceTag/*key-name*, aws:RequestTag/*key-name*, or aws:TagKeys condition keys.

If a service supports all three condition keys for every resource type, then the value is **Yes** for the service. If a service supports all three condition keys for only some resource types, then the value is **Partial**.

For more information about ABAC, see What is [ABAC?](https://docs.amazonaws.cn/IAM/latest/UserGuide/introduction_attribute-based-access-control.html) in the *IAM User Guide*. To view a tutorial with steps for setting up ABAC, see Use [attribute-based](https://docs.amazonaws.cn/IAM/latest/UserGuide/tutorial_attribute-based-access-control.html) access control (ABAC) in the *IAM User Guide*.

### <span id="page-245-0"></span>**Using temporary credentials with Amazon SGW**

Supports temporary credentials Yes

Some Amazon Web Services don't work when you sign in using temporary credentials. For additional information, including which Amazon Web Services work with temporary credentials, see [Amazon](https://docs.amazonaws.cn/IAM/latest/UserGuide/reference_aws-services-that-work-with-iam.html) Web Services that work with IAM in the *IAM User Guide*.

You are using temporary credentials if you sign in to the Amazon Web Services Management Console using any method except a user name and password. For example, when you access Amazon using your company's single sign-on (SSO) link, that process automatically creates temporary credentials. You also automatically create temporary credentials when you sign in to the console as a user and then switch roles. For more information about switching roles, see [Switching](https://docs.amazonaws.cn/IAM/latest/UserGuide/id_roles_use_switch-role-console.html) to a role [\(console\)](https://docs.amazonaws.cn/IAM/latest/UserGuide/id_roles_use_switch-role-console.html) in the *IAM User Guide*.

You can manually create temporary credentials using the Amazon CLI or Amazon API. You can then use those temporary credentials to access Amazon. Amazon recommends that you dynamically generate temporary credentials instead of using long-term access keys. For more information, see Temporary security [credentials](https://docs.amazonaws.cn/IAM/latest/UserGuide/id_credentials_temp.html) in IAM.

### <span id="page-245-1"></span>**Forward access sessions for Amazon SGW**

Supports forward access sessions (FAS) Yes

How Amazon Storage Gateway works with IAM API Version 2013-06-30 235

When you use an IAM user or role to perform actions in Amazon, you are considered a principal. When you use some services, you might perform an action that then initiates another action in a different service. FAS uses the permissions of the principal calling an Amazon Web Service, combined with the requesting Amazon Web Service to make requests to downstream services. FAS requests are only made when a service receives a request that requires interactions with other Amazon Web Services or resources to complete. In this case, you must have permissions to perform both actions. For policy details when making FAS requests, see [Forward](https://docs.amazonaws.cn/IAM/latest/UserGuide/access_forward_access_sessions.html) access sessions.

## <span id="page-246-0"></span>**Service roles for Amazon SGW**

Supports service roles The Test of the Yes

A service role is an [IAM](https://docs.amazonaws.cn/IAM/latest/UserGuide/id_roles.html) role that a service assumes to perform actions on your behalf. An IAM administrator can create, modify, and delete a service role from within IAM. For more information, see Creating a role to delegate [permissions](https://docs.amazonaws.cn/IAM/latest/UserGuide/id_roles_create_for-service.html) to an Amazon Web Service in the *IAM User Guide*.

### **Warning**

Changing the permissions for a service role might break Amazon SGW functionality. Edit service roles only when Amazon SGW provides guidance to do so.

## <span id="page-246-1"></span>**Service-linked roles for Amazon SGW**

Supports service-linked roles The Manuscript Control of the Yes

A service-linked role is a type of service role that is linked to an Amazon Web Service. The service can assume the role to perform an action on your behalf. Service-linked roles appear in your Amazon Web Services account and are owned by the service. An IAM administrator can view, but not edit the permissions for service-linked roles.

For details about creating or managing service-linked roles, see [Amazon](https://docs.amazonaws.cn/IAM/latest/UserGuide/reference_aws-services-that-work-with-iam.html) services that work with [IAM](https://docs.amazonaws.cn/IAM/latest/UserGuide/reference_aws-services-that-work-with-iam.html). Find a service in the table that includes a Yes in the **Service-linked role** column. Choose the **Yes** link to view the service-linked role documentation for that service.

How Amazon Storage Gateway works with IAM API Version 2013-06-30 236

# <span id="page-247-0"></span>**Identity-based policy examples for Amazon Storage Gateway**

By default, users and roles don't have permission to create or modify Amazon SGW resources. They also can't perform tasks by using the Amazon Web Services Management Console, Amazon Command Line Interface (Amazon CLI), or Amazon API. To grant users permission to perform actions on the resources that they need, an IAM administrator can create IAM policies. The administrator can then add the IAM policies to roles, and users can assume the roles.

To learn how to create an IAM identity-based policy by using these example JSON policy documents, see [Creating](https://docs.amazonaws.cn/IAM/latest/UserGuide/access_policies_create-console.html) IAM policies in the *IAM User Guide*.

For details about actions and resource types defined by Amazon SGW, including the format of the ARNs for each of the resource types, see Actions, [Resources,](https://docs.amazonaws.cn/IAM/latest/UserGuide/list_storagegateway.html) and Condition Keys for Amazon Storage [Gateway](https://docs.amazonaws.cn/IAM/latest/UserGuide/list_storagegateway.html) in the *Service Authorization Reference*.

### **Topics**

- Policy best [practices](#page-247-1)
- Using the [Amazon](#page-248-0) SGW console
- Allow users to view their own [permissions](#page-249-0)

## <span id="page-247-1"></span>**Policy best practices**

Identity-based policies determine whether someone can create, access, or delete Amazon SGW resources in your account. These actions can incur costs for your Amazon Web Services account. When you create or edit identity-based policies, follow these guidelines and recommendations:

• **Get started with Amazon managed policies and move toward least-privilege permissions**

– To get started granting permissions to your users and workloads, use the *Amazon managed policies* that grant permissions for many common use cases. They are available in your Amazon Web Services account. We recommend that you reduce permissions further by defining Amazon customer managed policies that are specific to your use cases. For more information, see [Amazon](https://docs.amazonaws.cn/IAM/latest/UserGuide/access_policies_managed-vs-inline.html#aws-managed-policies) [managed policies](https://docs.amazonaws.cn/IAM/latest/UserGuide/access_policies_managed-vs-inline.html#aws-managed-policies) or Amazon managed policies for job [functions](https://docs.amazonaws.cn/IAM/latest/UserGuide/access_policies_job-functions.html) in the *IAM User Guide*.

• **Apply least-privilege permissions** – When you set permissions with IAM policies, grant only the permissions required to perform a task. You do this by defining the actions that can be taken on specific resources under specific conditions, also known as *least-privilege permissions*. For more information about using IAM to apply permissions, see Policies and [permissions](https://docs.amazonaws.cn/IAM/latest/UserGuide/access_policies.html) in IAM in the *IAM User Guide*.

- **Use conditions in IAM policies to further restrict access** You can add a condition to your policies to limit access to actions and resources. For example, you can write a policy condition to specify that all requests must be sent using SSL. You can also use conditions to grant access to service actions if they are used through a specific Amazon Web Service, such as Amazon CloudFormation. For more information, see IAM JSON policy [elements:](https://docs.amazonaws.cn/IAM/latest/UserGuide/reference_policies_elements_condition.html) Condition in the *IAM User Guide*.
- **Use IAM Access Analyzer to validate your IAM policies to ensure secure and functional permissions** – IAM Access Analyzer validates new and existing policies so that the policies adhere to the IAM policy language (JSON) and IAM best practices. IAM Access Analyzer provides more than 100 policy checks and actionable recommendations to help you author secure and functional policies. For more information, see IAM Access Analyzer policy [validation](https://docs.amazonaws.cn/IAM/latest/UserGuide/access-analyzer-policy-validation.html) in the *IAM User Guide*.
- **Require multi-factor authentication (MFA)** If you have a scenario that requires IAM users or a root user in your Amazon Web Services account, turn on MFA for additional security. To require MFA when API operations are called, add MFA conditions to your policies. For more information, see Configuring [MFA-protected](https://docs.amazonaws.cn/IAM/latest/UserGuide/id_credentials_mfa_configure-api-require.html) API access in the *IAM User Guide*.

For more information about best practices in IAM, see Security best [practices](https://docs.amazonaws.cn/IAM/latest/UserGuide/best-practices.html) in IAM in the *IAM User Guide*.

## <span id="page-248-0"></span>**Using the Amazon SGW console**

To access the Amazon Storage Gateway console, you must have a minimum set of permissions. These permissions must allow you to list and view details about the Amazon SGW resources in your Amazon Web Services account. If you create an identity-based policy that is more restrictive than the minimum required permissions, the console won't function as intended for entities (users or roles) with that policy.

You don't need to allow minimum console permissions for users that are making calls only to the Amazon CLI or the Amazon API. Instead, allow access to only the actions that match the API operation that they're trying to perform.

To ensure that users and roles can still use the Amazon SGW console, also attach the Amazon SGW *ConsoleAccess* or *ReadOnly* Amazon managed policy to the entities. For more information, see Adding [permissions](https://docs.amazonaws.cn/IAM/latest/UserGuide/id_users_change-permissions.html#users_change_permissions-add-console) to a user in the *IAM User Guide*.

# <span id="page-249-0"></span>**Allow users to view their own permissions**

This example shows how you might create a policy that allows IAM users to view the inline and managed policies that are attached to their user identity. This policy includes permissions to complete this action on the console or programmatically using the Amazon CLI or Amazon API.

```
{ 
     "Version": "2012-10-17", 
     "Statement": [ 
          { 
               "Sid": "ViewOwnUserInfo", 
               "Effect": "Allow", 
               "Action": [ 
                   "iam:GetUserPolicy", 
                   "iam:ListGroupsForUser", 
                   "iam:ListAttachedUserPolicies", 
                   "iam:ListUserPolicies", 
                   "iam:GetUser" 
              ], 
               "Resource": ["arn:aws-cn:iam::*:user/${aws:username}"] 
          }, 
          { 
               "Sid": "NavigateInConsole", 
               "Effect": "Allow", 
               "Action": [ 
                   "iam:GetGroupPolicy", 
                   "iam:GetPolicyVersion", 
                   "iam:GetPolicy", 
                   "iam:ListAttachedGroupPolicies", 
                   "iam:ListGroupPolicies", 
                   "iam:ListPolicyVersions", 
                   "iam:ListPolicies", 
                   "iam:ListUsers" 
              ], 
               "Resource": "*" 
          } 
     ]
}
```
# <span id="page-250-0"></span>**Troubleshooting Amazon Storage Gateway identity and access**

Use the following information to help you diagnose and fix common issues that you might encounter when working with Amazon SGW and IAM.

### **Topics**

- I am not [authorized](#page-250-1) to perform an action in Amazon SGW
- I am not authorized to perform [iam:PassRole](#page-250-2)
- I want to allow people outside of my Amazon Web Services account to access my [Amazon](#page-251-0) SGW [resources](#page-251-0)

## <span id="page-250-1"></span>**I am not authorized to perform an action in Amazon SGW**

If you receive an error that you're not authorized to perform an action, your policies must be updated to allow you to perform the action.

The following example error occurs when the mateojackson IAM user tries to use the console to view details about a fictional *my-example-widget* resource but doesn't have the fictional sgw:*GetWidget* permissions.

```
User: arn:aws-cn:iam::123456789012:user/mateojackson is not authorized to perform: 
  sgw:GetWidget on resource: my-example-widget
```
In this case, the policy for the mateojackson user must be updated to allow access to the *myexample-widget* resource by using the sgw:*GetWidget* action.

If you need help, contact your Amazon administrator. Your administrator is the person who provided you with your sign-in credentials.

### <span id="page-250-2"></span>**I am not authorized to perform iam:PassRole**

If you receive an error that you're not authorized to perform the iam:PassRole action, your policies must be updated to allow you to pass a role to Amazon SGW.

Some Amazon Web Services allow you to pass an existing role to that service instead of creating a new service role or service-linked role. To do this, you must have permissions to pass the role to the service.

The following example error occurs when an IAM user named marymajor tries to use the console to perform an action in Amazon SGW. However, the action requires the service to have permissions that are granted by a service role. Mary does not have permissions to pass the role to the service.

```
User: arn:aws-cn:iam::123456789012:user/marymajor is not authorized to perform: 
  iam:PassRole
```
In this case, Mary's policies must be updated to allow her to perform the iam:PassRole action.

If you need help, contact your Amazon administrator. Your administrator is the person who provided you with your sign-in credentials.

### **Important**

Storage Gateway can assume existing service roles that are passed using the iam:PassRole policy action, but it does not support IAM policies that use the iam:PassedToService context key to limit the action to specific services. For more information, see the following topics in the *Amazon Identity and Access Management User Guide*:

- IAM: Pass an IAM role to a specific [Amazon](https://docs.amazonaws.cn/IAM/latest/UserGuide/reference_policies_examples_iam-passrole-service.html) service
- Granting a user [permissions](https://docs.amazonaws.cn/IAM/latest/UserGuide/id_roles_use_passrole.html) to pass a role to an Amazon service
- [Available](https://docs.amazonaws.cn/IAM/latest/UserGuide/reference_policies_iam-condition-keys.html#ck_PassedToService) keys for IAM

# <span id="page-251-0"></span>**I want to allow people outside of my Amazon Web Services account to access my Amazon SGW resources**

You can create a role that users in other accounts or people outside of your organization can use to access your resources. You can specify who is trusted to assume the role. For services that support resource-based policies or access control lists (ACLs), you can use those policies to grant people access to your resources.

To learn more, consult the following:

• To learn whether Amazon SGW supports these features, see How Amazon Storage [Gateway](#page-240-0) [works](#page-240-0) with IAM.
- To learn how to provide access to your resources across Amazon Web Services accounts that you own, see [Providing](https://docs.amazonaws.cn/IAM/latest/UserGuide/id_roles_common-scenarios_aws-accounts.html) access to an IAM user in another Amazon Web Services account that you own in the *IAM User Guide*.
- To learn how to provide access to your resources to third-party Amazon Web Services accounts, see [Providing](https://docs.amazonaws.cn/IAM/latest/UserGuide/id_roles_common-scenarios_third-party.html) access to Amazon Web Services accounts owned by third parties in the *IAM User Guide*.
- To learn how to provide access through identity federation, see Providing access to [externally](https://docs.amazonaws.cn/IAM/latest/UserGuide/id_roles_common-scenarios_federated-users.html) [authenticated](https://docs.amazonaws.cn/IAM/latest/UserGuide/id_roles_common-scenarios_federated-users.html) users (identity federation) in the *IAM User Guide*.
- To learn the difference between using roles and resource-based policies for cross-account access, see How IAM roles differ from [resource-based](https://docs.amazonaws.cn/IAM/latest/UserGuide/id_roles_compare-resource-policies.html) policies in the *IAM User Guide*.

## **Using tags to control access to your gateway and resources**

To control access to gateway resources and actions, you can use Amazon Identity and Access Management (IAM) policies based on tags. You can provide the control in two ways:

- 1. Control access to gateway resources based on the tags on those resources.
- 2. Control what tags can be passed in an IAM request condition.

For information about how to use tags to control access, see [Controlling](https://docs.amazonaws.cn/IAM/latest/UserGuide/access_tags.html) Access Using Tags.

## **Controlling Access Based on Tags on a Resource**

To control what actions a user or role can perform on a gateway resource, you can use tags on the gateway resource. For example, you might want to allow or deny specific API operations on a file gateway resource based on the key-value pair of the tag on the resource.

The following example allows a user or a role to perform the ListTagsForResource, ListFileShares, and DescribeNFSFileShares actions on all resources. The policy applies only if the tag on the resource has its key set to allowListAndDescribe and the value set to yes.

```
{ 
   "Version": "2012-10-17", 
    "Statement": [ 
        { 
             "Effect": "Allow", 
                         "Action": [
```

```
 "storagegateway:ListTagsForResource", 
                         "storagegateway:ListFileShares", 
                         "storagegateway:DescribeNFSFileShares" 
 ], 
                     "Resource": "*", 
                     "Condition": { 
                         "StringEquals": { 
                             "aws:ResourceTag/allowListAndDescribe": "yes" 
 } 
1999 1999 1999 1999 1999
       }, 
       { 
           "Effect": "Allow", 
           "Action": [ 
               "storagegateway:*" 
           ], 
           "Resource": "arn:aws:storagegateway:region:account-id:*/*" 
       } 
   ]
}
```
## **Controlling Access Based on Tags in an IAM Request**

To control what an user can do on a gateway resource, you can use conditions in an IAM policy based on tags. For example, you can write a policy that allows or denies an user the ability to perform specific API operations based on the tag they provided when they created the resource.

In the following example, the first statement allows a user to create a gateway only if the keyvalue pair of the tag they provided when creating the gateway is **Department** and **Finance**. When using the API operation, you add this tag to the activation request.

The second statement allows the user to create an Network File System (NFS) or Server Message Block (SMB) file share on a gateway only if the key-value pair of the tag on the gateway matches **Department**and **Finance**. Additionally, the user must add a tag to the file share, and the key-value pair of the tag must be **Department** and **Finance**. You add tags to a file share when creating the file share. There aren't permissions for the AddTagsToResource or RemoveTagsFromResource operations, so the user can't perform these operations on the gateway or the file share.

```
 "Version":"2012-10-17",
```
{

```
 "Statement":[ 
       { 
           "Effect":"Allow", 
           "Action":[ 
              "storagegateway:ActivateGateway" 
           ], 
           "Resource":"*", 
           "Condition":{ 
              "StringEquals":{ 
                  "aws:RequestTag/Department":"Finance" 
 } 
           } 
       }, 
       { 
           "Effect":"Allow", 
           "Action":[ 
              "storagegateway:CreateNFSFileShare", 
              "storagegateway:CreateSMBFileShare" 
           ], 
           "Resource":"*", 
           "Condition":{ 
              "StringEquals":{ 
                  "aws:ResourceTag/Department":"Finance", 
                  "aws:RequestTag/Department":"Finance" 
 } 
           } 
       } 
    ]
}
```
## **Using Windows ACLs to limit SMB file share access**

Amazon S3 file gateway supports two different methods for controlling access to files and directories that are stored through an SMB file share: POSIX permissions, or Windows ACLs.

This section describes how to use Microsoft Windows access control lists (ACLs) on SMB file shares that use Microsoft Active Directory (AD) for authentication. By using Windows ACLs, you can set fine-grained permissions on files and folders in your SMB file share.

Following are some important characteristics of Windows ACLs on SMB file shares:

• Windows ACLs are selected by default for SMB file shares when your file gateway is joined to an Active Directory domain.

- When ACLs are activated, the ACL information is persisted in Amazon S3 object metadata.
- The gateway preserves up to 10 ACLs per file or folder.
- When you use an SMB file share with ACLs activated to access S3 objects created outside your gateway, the objects inherit ACLs' information from the parent folder.
- The default root ACL for an SMB file share gives full access to everyone, but you can change the permissions of the root ACL. You can use root ACLs to control access to the file share. You can set who can mount the file share (map the drive) and what permissions the user gets to the files and folders recursively in the file share. However, we recommend that you set this permission on the top-level folder in the S3 bucket so that your ACL is persisted.

You can turn on Windows ACLs when you create a new SMB file share by using the [CreateSMBFileShare](https://docs.amazonaws.cn/storagegateway/latest/APIReference/API_CreateSMBFileShare.html) API operation. Or you can turn on Windows ACLs on an existing SMB file share by using the [UpdateSMBFileShare](https://docs.amazonaws.cn/storagegateway/latest/APIReference/API_UpdateSMBFileShare.html) API operation.

## **Activating Windows ACLs on a New SMB File Share**

Take the following steps to activate Windows ACLs on a new SMB file share.

## **To activate Windows ACLs when creating a new SMB file share**

- 1. Create a file gateway if you don't already have one. For more information, see [Creating](#page-54-0) Your [Gateway](#page-54-0).
- 2. If the gateway is not joined to a domain, add it to a domain. For more information, see [Using](https://docs.amazonaws.cn/filegateway/latest/files3/enable-ad-settings.html) Active Directory to [authenticate](https://docs.amazonaws.cn/filegateway/latest/files3/enable-ad-settings.html) users.
- 3. Create an SMB file share. For more information, see
- 4. Activate Windows ACLs on the file share from the Storage Gateway console.

To use the Storage Gateway Console, do the following:

- a. Choose the file share and choose **Edit file share**.
- b. For the **File/directory access controlled by** option, choose **Windows Access Control List**.
- 5. (Optional) Add an admin user to the [AdminUsersList](https://docs.amazonaws.cn/storagegateway/latest/APIReference/API_CreateSMBFileShare.html#StorageGateway-CreateSMBFileShare-request-AdminUserList), if you want the admin user to have privileges to update ACLs on all files and folders in the file share.

## **A** Note

If you have configured the **Allowed and Denied Users and Groups** lists in the SMB file share's settings, then ACLs will not grant any access that overrides those lists. The **Allowed and Denied Users and Groups** lists are evaluated before ACLs, and control which users can mount or access the file share. If any users or groups are placed on the **Allowed** list, the list is considered active, and only those users can mount the file share.

After a user has mounted a file share, ACLs then provide more granular protection that controls which specific files or folders the user can access.

6. Update the ACLs for the parent folders under the root folder. To do this, use Windows File Explorer to configure the ACLs on the folders in the SMB file share.

## **Note**

If you configure the ACLs on the root instead of the parent folder under root, the ACL permissions aren't persisted in Amazon S3.

We recommend setting ACLs at the top-level folder under the root of your file share, instead of setting ACLs directly at the root of the file share. This approach persists the information as object metadata in Amazon S3.

7. Turn on inheritance as appropriate.

#### **A** Note

You can turn on inheritance for file shares created after May 8, 2019.

If you turn on inheritance and update the permissions recursively, Storage Gateway updates all the objects in the S3 bucket. Depending on the number of objects in the bucket, the update can take a while to complete.

## **Activating Windows ACLs on an Existing SMB File Share**

Take the following steps to activate Windows ACLs on an existing SMB file share that has POSIX permissions.

### **To activate Windows ACLs on an existing SMB file share using the Storage Gateway Console**

- 1. Choose the file share and choose **Edit file share**.
- 2. For the **File/directory access controlled by** option, choose **Windows Access Control List**.
- 3. Turn on inheritance as appropriate.

## **A** Note

We don't recommend setting the ACLs at the root level, because if you do this and delete your gateway, you need to reset the ACLs again.

If you turn on inheritance and update the permissions recursively, Storage Gateway updates all the objects in the S3 bucket. Depending on the number of objects in the bucket, the update can take a while to complete.

## **Limitations When Using Windows ACLs**

Keep the following limitations in mind when using Windows ACLs to control access to SMB file shares:

- Windows ACLs are only supported on file shares that use Active Directory for authentication when you use Windows SMB clients to access the file shares.
- file gateways support a maximum of 10 ACL entries for each file and directory.
- file gateways don't support Audit and Alarm entries, which are system access-control list (SACL) entries. file gateways support Allow and Deny entries, which are discretionary access control list (DACL) entries.
- The root ACL settings of SMB file shares are only on the gateway, and the settings are persisted across gateway updates and restarts.

## **A** Note

If you configure the ACLs on the root instead of the parent folder under the root, the ACL permissions aren't persisted in Amazon S3.

Given these conditions, make sure to do the following:

- If you configure multiple gateways to access the same Amazon S3 bucket, configure the root ACL on each of the gateways to keep the permissions consistent.
- If you delete a file share and recreate it on the same Amazon S3 bucket, make sure that you use the same set of root ACLs.

# **Logging and monitoring in Amazon Storage Gateway**

Storage Gateway is integrated with Amazon CloudTrail, a service that provides a record of actions taken by a user, role, or an Amazon service in Storage Gateway. CloudTrail captures all API calls for Storage Gateway as events. The calls captured include calls from the Storage Gateway console and code calls to the Storage Gateway API operations. If you create a trail, you can turn on continuous delivery of CloudTrail events to an Amazon S3 bucket, including events for Storage Gateway. If you don't configure a trail, you can still view the most recent events in the CloudTrail console in **Event history**. Using the information collected by CloudTrail, you can determine the request that was made to Storage Gateway, the IP address from which the request was made, who made the request, when it was made, and additional details.

To learn more about CloudTrail, see the Amazon [CloudTrail](https://docs.amazonaws.cn/awscloudtrail/latest/userguide/) User Guide.

## **Storage Gateway information in CloudTrail**

CloudTrail is activated on your Amazon account when you create the account. When activity occurs in Storage Gateway, that activity is recorded in a CloudTrail event along with other Amazon service events in **Event history**. You can view, search, and download recent events in your Amazon account. For more information, see Viewing Events with [CloudTrail](https://docs.amazonaws.cn/awscloudtrail/latest/userguide/view-cloudtrail-events.html) Event History.

For an ongoing record of events in your Amazon account, including events for Storage Gateway, create a trail. A *trail* allows CloudTrail to deliver log files to an Amazon S3 bucket. By default, when you create a trail in the console, the trail applies to all Amazon Regions. The trail logs events from

all Regions in the Amazon partition and delivers the log files to the Amazon S3 bucket that you specify. Additionally, you can configure other Amazon services to further analyze and act upon the event data collected in CloudTrail logs. For more information, see the following:

- [Overview](https://docs.amazonaws.cn/awscloudtrail/latest/userguide/cloudtrail-create-and-update-a-trail.html) for Creating a Trail
- CloudTrail Supported Services and [Integrations](https://docs.amazonaws.cn/awscloudtrail/latest/userguide/cloudtrail-aws-service-specific-topics.html#cloudtrail-aws-service-specific-topics-integrations)
- Configuring Amazon SNS [Notifications](https://docs.amazonaws.cn/awscloudtrail/latest/userguide/getting_notifications_top_level.html) for CloudTrail
- Receiving [CloudTrail](https://docs.amazonaws.cn/awscloudtrail/latest/userguide/receive-cloudtrail-log-files-from-multiple-regions.html) Log Files from Multiple Regions and Receiving [CloudTrail](https://docs.amazonaws.cn/awscloudtrail/latest/userguide/cloudtrail-receive-logs-from-multiple-accounts.html) Log Files from Multiple [Accounts](https://docs.amazonaws.cn/awscloudtrail/latest/userguide/cloudtrail-receive-logs-from-multiple-accounts.html)

All of the Storage Gateway actions are logged and are documented in the [Actions](https://docs.amazonaws.cn/storagegateway/latest/APIReference/API_Operations.html) topic. For example, calls to the ActivateGateway, ListGateways, and ShutdownGateway actions generate entries in the CloudTrail log files.

Every event or log entry contains information about who generated the request. The identity information helps you determine the following:

- Whether the request was made with root or Amazon Identity and Access Management (IAM) user credentials.
- Whether the request was made with temporary security credentials for a role or federated user.
- Whether the request was made by another Amazon service.

For more information, see the CloudTrail [userIdentity](https://docs.amazonaws.cn/awscloudtrail/latest/userguide/cloudtrail-event-reference-user-identity.html) Element.

## **Understanding Storage Gateway log file entries**

A trail is a configuration that allows delivery of events as log files to an Amazon S3 bucket that you specify. CloudTrail log files contain one or more log entries. An event represents a single request from any source and includes information about the requested action, the date and time of the action, request parameters, and so on. CloudTrail log files aren't an ordered stack trace of the public API calls, so they don't appear in any specific order.

The following example shows a CloudTrail log entry that demonstrates the action.

```
{ "Records": [{ 
                   "eventVersion": "1.02", 
                   "userIdentity": {
```

```
 "type": "IAMUser", 
                   "principalId": "AIDAII5AUEPBH2M7JTNVC", 
                   "arn": "arn:aws:iam::111122223333:user/StorageGateway-team/JohnDoe", 
                   "accountId": "111122223333", 
                   "accessKeyId": "AKIAIOSFODNN7EXAMPLE", 
                    "userName": "JohnDoe" 
                 }, 
                     "eventTime": "2014-12-04T16:19:00Z", 
                     "eventSource": "storagegateway.amazonaws.com", 
                     "eventName": "ActivateGateway", 
                     "awsRegion": "us-east-2", 
                     "sourceIPAddress": "192.0.2.0", 
                     "userAgent": "aws-cli/1.6.2 Python/2.7.6 Linux/2.6.18-164.el5", 
                      "requestParameters": { 
                                                 "gatewayTimezone": "GMT-5:00", 
                                                 "gatewayName": "cloudtrailgatewayvtl", 
                                                 "gatewayRegion": "us-east-2", 
                                                 "activationKey": "EHFBX-1NDD0-P0IVU-PI259-
DHK88", 
                                                 "gatewayType": "VTL" 
\} , and the contract of \} , and the contract of \} , and the contract of \} "responseElements": { 
                                                                                "gatewayARN": 
  "arn:aws:storagegateway:us-east-2:111122223333:gateway/cloudtrailgatewayvtl" 
\} , and the contract of \} , and the contract of \} , and the contract of \} "requestID": 
  "54BTFGNQI71987UJD2IHTCT8NF1Q8GLLE1QEU3KPGG6F0KSTAUU0", 
                                                       "eventID": "635f2ea2-7e42-45f0-
bed1-8b17d7b74265", 
                                                       "eventType": "AwsApiCall", 
                                                       "apiVersion": "20130630", 
                                                       "recipientAccountId": "444455556666" 
               }]
}
```
The following example shows a CloudTrail log entry that demonstrates the ListGateways action.

```
{ 
  "Records": [{ 
                  "eventVersion": "1.02", 
                  "userIdentity": { 
                                     "type": "IAMUser", 
                                     "principalId": "AIDAII5AUEPBH2M7JTNVC",
```

```
 "arn": "arn:aws:iam::111122223333:user/StorageGateway-
team/JohnDoe", 
                                  "accountId:" 111122223333", " accessKeyId ":" 
  AKIAIOSFODNN7EXAMPLE", 
                                  " userName ":" JohnDoe " 
\}, \{ " eventTime ":" 2014 - 12 - 03T19: 41: 53Z ", 
                                  " eventSource ":" storagegateway.amazonaws.com ", 
                                  " eventName ":" ListGateways ", 
                                  " awsRegion ":" us-east-2 ", 
                                  " sourceIPAddress ":" 192.0.2.0 ", 
                                  " userAgent ":" aws - cli / 1.6.2 Python / 2.7.6 
  Linux / 2.6.18 - 164.el5 ", 
                                  " requestParameters ":null, 
                                  " responseElements ":null, 
                                  "requestID ":" 
  6U2N42CU37KAO8BG6V1I23FRSJ1Q8GLLE1QEU3KPGG6F0KSTAUU0 ", 
                                  " eventID ":" f76e5919 - 9362 - 48ff - a7c4 - 
  d203a189ec8d ", 
                                  " eventType ":" AwsApiCall ", 
                                  " apiVersion ":" 20130630 ", 
                                  " recipientAccountId ":" 444455556666" 
               }]
}
```
# **Compliance validation for Amazon Storage Gateway**

Third-party auditors assess the security and compliance of Amazon Storage Gateway as part of multiple Amazon compliance programs. These include SOC, PCI, ISO, FedRAMP, HIPAA, MTCS, C5, K-ISMS, ENS High, OSPAR, and HITRUST CSF.

For a list of Amazon services in scope of specific compliance programs, see Amazon [Services](https://aws.amazon.com/compliance/services-in-scope/) in Scope by [Compliance](https://aws.amazon.com/compliance/services-in-scope/) Program. For general information, see Amazon [Compliance](https://aws.amazon.com/compliance/programs/) Programs.

You can download third-party audit reports using Amazon Artifact. For more information, see [Downloading](https://docs.amazonaws.cn/artifact/latest/ug/downloading-documents.html) Reports in Amazon Artifact.

Your compliance responsibility when using Storage Gateway is determined by the sensitivity of your data, your company's compliance objectives, and applicable laws and regulations. Amazon provides the following resources to help with compliance:

- Security and [Compliance](https://www.amazonaws.cn/quickstart/?awsf.quickstart-homepage-filter=categories%23security-identity-compliance) Quick Start GuidesSecurity and [Compliance](https://aws.amazon.com/quickstart/?awsf.quickstart-homepage-filter=categories%23security-identity-compliance) Quick Start Guides These deployment guides discuss architectural considerations and provide steps for deploying securityand compliance-focused baseline environments on Amazon.
- [Architecting](https://docs.aws.amazon.com/whitepapers/latest/architecting-hipaa-security-and-compliance-on-aws/architecting-hipaa-security-and-compliance-on-aws.html) for HIPAA Security and Compliance Whitepaper This whitepaper describes how companies can use Amazon to create HIPAA-compliant applications.
- Amazon [Compliance](https://aws.amazon.com/compliance/resources/) Resources This collection of workbooks and guides might apply to your industry and location.
- [Evaluating](https://docs.amazonaws.cn/config/latest/developerguide/evaluate-config.html) resources with rules in the *Amazon Config Developer Guide* The Amazon Config service assesses how well your resource configurations comply with internal practices, industry guidelines, and regulations.
- [Amazon](https://docs.amazonaws.cn/securityhub/latest/userguide/what-is-securityhub.html) Security Hub This Amazon service provides a comprehensive view of your security state within Amazon that helps you check your compliance with security industry standards and best practices.

# **Resilience in Amazon Storage Gateway**

The Amazon global infrastructure is built around Amazon Regions and Availability Zones. Amazon Regions provide multiple physically separated and isolated Availability Zones, which are connected with low-latency, high-throughput, and highly redundant networking. With Availability Zones, you can design and operate applications and databases that automatically fail over between zones without interruption. Availability Zones are more highly available, fault tolerant, and scalable than traditional single or multiple data center infrastructures.

For more information about Amazon Regions and Availability Zones, see [Amazon](https://www.amazonaws.cn/about-aws/global-infrastructure/) Global [Infrastructure.](https://www.amazonaws.cn/about-aws/global-infrastructure/)

In addition to the Amazon global infrastructure, Storage Gateway supports VMware vSphere High Availability (VMware HA) to help protect storage workloads against hardware, hypervisor, or network failures. For more information, see Using VMware vSphere High [Availability](https://docs.amazonaws.cn/filegateway/latest/filefsxw/vmware-ha.html) with Storage [Gateway](https://docs.amazonaws.cn/filegateway/latest/filefsxw/vmware-ha.html).

# **Infrastructure security in Amazon Storage Gateway**

As a managed service, Amazon Storage Gateway is protected by the Amazon global network security procedures that are described in Security Pillar - Amazon [Well-Architected](https://docs.aws.amazon.com/wellarchitected/latest/security-pillar/welcome.html) Framework. You use Amazon published API calls to access Storage Gateway through the network. Clients must support Transport Layer Security (TLS) 1.2. Clients must also support cipher suites with perfect forward secrecy (PFS) such as Ephemeral Diffie-Hellman (DHE) or Elliptic Curve Ephemeral Diffie-Hellman (ECDHE). Most modern systems such as Java 7 and later support these modes.

Additionally, requests must be signed by using an access key ID and a secret access key that is associated with an IAM principal. Or you can use the Amazon [Security](https://docs.amazonaws.cn/STS/latest/APIReference/Welcome.html) Token Service (Amazon STS) to generate temporary security credentials to sign requests.

#### **A** Note

You should treat the Amazon Storage Gateway appliance as a managed virtual machine, and should not attempt to access or modify its installation in any way. Attempting to install scanning software or update any software packages using methods other than the normal gateway update mechanism, may cause the gateway to malfunction and could impact our ability to support or fix the gateway.

Amazon reviews, analyzes, and remediates CVEs on a regular basis, which we incorporate into the Amazon Storage Gateway in our normal software release cycle. These updates are typically released twice per year and are applied as part of the normal gateway update process during scheduled maintenance windows.

## **Amazon Security Best Practices**

Amazon provides a number of security features to consider as you develop and implement your own security policies. These best practices are general guidelines and don't represent a complete security solution. Because these practices might not be appropriate or sufficient for your environment, treat them as helpful considerations rather than prescriptions. For more information, see Amazon Security Best [Practices.](https://d1.awsstatic.com/whitepapers/Security/AWS_Security_Best_Practices.pdf)

# **Troubleshooting**

Following, you can find information about best practices and troubleshooting issues related to gateways, host platforms, file shares, high availability, data recovery, and security. The on-premises gateway troubleshooting information covers gateways deployed on supported virtualization platforms. The troubleshooting information for high availability issues covers gateways running on VMware vSphere High Availability (HA) platform.

## **Topics**

- [Troubleshooting:](#page-264-0) gateway status shows offline in the Amazon Storage Gateway console
- [Troubleshooting:](#page-266-0) problems joining File Gateway to Microsoft Active Directory
- [Troubleshooting:](#page-270-0) internal error received during Storage Gateway activation
- [Troubleshooting:](#page-279-0) on-premises gateway issues
- [Troubleshooting:](#page-283-0) Microsoft Hyper-V setup
- [Troubleshooting:](#page-287-0) Amazon EC2 gateway issues
- [Troubleshooting:](#page-291-0) hardware appliance issues
- [Troubleshooting:](#page-293-0) File Gateway issues
- [Troubleshooting:](#page-301-0) file share issues
- High Availability Health [Notifications](#page-307-0)
- [Troubleshooting:](#page-307-1) high availability issues

# <span id="page-264-0"></span>**Troubleshooting: gateway status shows offline in the Amazon Storage Gateway console**

Use the following troubleshooting information to determine what to do if the Amazon Storage Gateway console shows that your gateway is offline.

Your gateway might be showing as offline for one or more of the following reasons:

- The gateway can't reach the Storage Gateway service endpoints.
- The gateway shut down unexpectedly.
- A cache disk associated with the gateway has been disconnected or modified, or has failed.

To bring your gateway back online, identify and resolve the issue that caused your gateway to go offline.

## **Check the associated firewall or proxy**

If you configured your gateway to use a proxy, or you placed your gateway behind a firewall, then review the access rules of the proxy or firewall. The proxy or firewall must allow traffic to and from the network ports and service endpoints required by Storage Gateway. For more information, see Network and firewall [requirements](https://docs.amazonaws.cn/filegateway/latest/files3/Requirements.html#networks).

# **Check for an ongoing SSL or deep-packet inspection of your gateway's traffic**

If an SSL or deep-packet inspection is currently being performed on the network traffic between your gateway and Amazon, then your gateway might not be able to communicate with the required service endpoints. To bring your gateway back online, you must disable the inspection.

## **Check the IOWaitPercent metric after a reboot or software update**

After a reboot or software update, check to see if the IOWaitPercent metric for your File Gateway is 10 or greater. This might cause your gateway to be slow to respond while it rebuilds the index cache to RAM. For more information, see [Troubleshooting:](https://docs.amazonaws.cn/filegateway/latest/files3/troubleshooting-file-gateway-issues.html#gateway-not-responding) Using CloudWatch metrics.

## **Check for a power outage or hardware failure on the hypervisor host**

A power outage or hardware failure on the hypervisor host of your gateway can cause your gateway to shut down unexpectedly and become unreachable. After you restore the power and network connectivity, your gateway will become reachable again.

After your gateway is back online, be sure to take steps to recover your data. For more information, see Best practices: [recovering](https://docs.amazonaws.cn/filegateway/latest/files3/recover-data-from-gateway.html) your data.

## **Check for issues with an associated cache disk**

Your gateway can go offline if at least one of the cache disks associated with your gateway was removed, changed, or resized, or if it is corrupted.

## **If a working cache disk was removed from the hypervisor host:**

1. Shut down the gateway.

#### 2. Re-add the disk.

## *(i)* Note

Make sure you add the disk to the same disk node.

3. Restart the gateway.

## **If a cache disk is corrupted, was replaced, or was resized:**

- 1. Shut down the gateway.
- 2. Reset the cache disk.
- 3. Reconfigure the disk for cache storage.
- 4. Restart the gateway.

# <span id="page-266-0"></span>**Troubleshooting: problems joining File Gateway to Microsoft Active Directory**

Use the following troubleshooting information to determine what to do if you receive error messages such as NETWORK\_ERROR, TIMEOUT, or ACCESS\_DENIED when trying to join your File Gateway to a Microsoft Active Directory domain.

To resolve these errors, perform the following checks and configurations.

# **Confirm that the gateway can reach the domain controller by running an nping test**

## **To run an nping test:**

- 1. Connect to the gateway local console using your hypervisor management software (VMware, Hyper-V, or KVM) for on-premises gateways, or using ssh for Amazon EC2 gateways.
- 2. Enter the corresponding numeral to select **Gateway Console**, and then enter h to list all available commands. To test the connectivity between the Storage Gateway virtual machine and the domain, run the following command:

nping -d *corp.domain.com* -p *389* -c 1 -t tcp

## **A** Note

Replace corp.domain.com with your Active Directory domain DNS name and replace 389 with the LDAP port for your environment.

Verify that you have opened the required ports within your firewall.

The following is an example of a successful nping test where the gateway was able to reach the domain controller:

```
nping -d corp.domain.com -p 389 -c 1 -t tcp
Starting Nping 0.6.40 ( http://nmap.org/nping ) at 2022-06-30 16:24 UTC
SENT (0.0553s) TCP 10.10.10.21:9783 > 10.10.10.10:389 S ttl=64 id=730 iplen=40 
  seq=2597195024 win=1480 
RCVD (0.0556s) TCP 10.10.10.10:389 > 10.10.10.21:9783 SA ttl=128 id=22332 iplen=44 
  seq=4170716243 win=8192 <mss 8961>
Max rtt: 0.310ms | Min rtt: 0.310ms | Avg rtt: 0.310ms
Raw packets sent: 1 (40B) | Rcvd: 1 (44B) | Lost: 0 (0.00%)
Nping done: 1 IP address pinged in 1.09 seconds<br>
```
The following is an example of an nping test where there is no connectivity to or response from the corp.domain.com destination:

```
nping -d corp.domain.com -p 389 -c 1 -t tcp
Starting Nping 0.6.40 ( http://nmap.org/nping ) at 2022-06-30 16:26 UTC
SENT (0.0421s) TCP 10.10.10.21:47196 > 10.10.10.10:389 S ttl=64 id=30318 iplen=40 
  seq=1762671338 win=1480
Max rtt: N/A | Min rtt: N/A | Avg rtt: N/A
Raw packets sent: 1 (40B) | Rcvd: 0 (0B) | Lost: 1 (100.00%)
Nping done: 1 IP address pinged in 1.07 seconds
```
# **Check the DHCP options set for the VPC of your Amazon EC2 gateway instance**

If the File Gateway is running on an Amazon EC2 instance, then you must make sure a DHCP options set is properly configured and attached to the Amazon Virtual Private Cloud (VPC) that contains the gateway instance. For more information, see DHCP option sets in [Amazon](https://docs.amazonaws.cn/vpc/latest/userguide/VPC_DHCP_Options.html) VPC.

# **Confirm that the gateway can resolve the domain by running a dig query**

If the domain isn't resolvable by the gateway, then the gateway can't join the domain.

## **To run a dig query:**

- 1. Connect to the gateway local console using your hypervisor management software (VMware, Hyper-V, or KVM) for on-premises gateways, or using ssh for Amazon EC2 gateways.
- 2. Enter the corresponding numeral to select **Gateway Console**, and then enter h to list all available commands. To test whether the gateway can resolve the domain, run the following command:

#### dig -d *corp.domain.com*

#### *(i)* Note

Replace corp.domain.com with your Active Directory domain DNS name.

The following is an example of a successful response:

```
; <<>> DiG 9.11.4-P2-RedHat-9.11.4-26.P2.amzn2.5.2 <<>> corp.domain.com
;; global options: +cmd
;; Got answer:
;; ->>HEADER<<- opcode: QUERY, status: NOERROR, id: 24817
;; flags: qr aa rd ra; QUERY: 1, ANSWER: 2, AUTHORITY: 0, ADDITIONAL: 1
;; OPT PSEUDOSECTION:
; EDNS: version: 0, flags:; udp: 4000
;; QUESTION SECTION:
;corp.domain.com. IN A
```

```
;; ANSWER SECTION:
corp.domain.com. 600 IN A 10.10.10.10
corp.domain.com. 600 IN A 10.10.20.10
;; Query time: 0 msec
;; SERVER: 10.10.20.228#53(10.10.20.228)
;; WHEN: Thu Jun 30 16:36:32 UTC 2022
;; MSG SIZE rcvd: 78
```
## **Check the domain controller settings and roles**

Verify that the domain controller isn't set to read-only, and that the domain controller has enough roles for computers to join. To test this, try joining other servers from the same VPC subnet as the gateway VM to the domain.

## **Check that the gateway is joined to the nearest domain controller**

As a best practice, we recommend joining your gateway to a domain controller that is geographically close to the gateway appliance. If the gateway appliance can't communicate with the domain controller within 20 seconds due to network latency, then the domain joining process can time out. For example, the process might time out if the gateway appliance is in the US East (N. Virginia) Amazon Web Services Region and the domain controller is in the Asia Pacific (Singapore) Amazon Web Services Region.

#### *(i)* Note

To increase the default timeout value of 20 seconds, you can run the [join-domain](https://docs.amazonaws.cn/cli/latest/reference/storagegateway/join-domain.html) command in the Amazon Command Line Interface (Amazon CLI) and include the --timeout-inseconds option to increase the time. You can also use the [JoinDomain API call](https://amazonaws.com.cn/storagegateway/latest/APIReference/API_JoinDomain.html) and include the TimeoutInSeconds parameter to increase the time. The maximum timeout value is 3,600 seconds.

If you receive errors when running Amazon CLI commands, make sure that you're using the most recent Amazon CLI version.

# **Confirm that Active Directory creates new computer objects in the default organizational unit (OU)**

Make sure Microsoft Active Directory does not have any Group Policy Objects that create new computer objects in any location other than the default OU. Before you can join your gateway to the Active Directory domain, a new computer object must exist in the default OU. Some Active Directory environments are customized to have different OUs for newly created objects. To guarantee that a new computer object for the gateway VM exists in the default OU, try creating the computer object manually on your domain controller before you join the gateway to the domain. You can also run the [join-domain](https://docs.amazonaws.cn/cli/latest/reference/storagegateway/join-domain.html) command using the Amazon CLI. Then, specify the option for -organizational-unit.

## *(i)* Note

The process of creating the computer object is called pre-staging.

## **Check your domain controller event logs**

If you can't join the gateway to the domain after trying all other checks and configurations described in the previous sections, we recommend examining your domain controller event logs. Check for any errors in the event viewer of the domain controller. Verify that the gateway queries have reached the domain controller.

# <span id="page-270-0"></span>**Troubleshooting: internal error received during Storage Gateway activation**

Storage Gateway activation requests traverse two network paths. Incoming activation requests sent by a client connect to the gateway's virtual machine (VM) or Amazon Elastic Compute Cloud (Amazon EC2) instance over port 80. If the gateway successfully receives the activation request, then the gateway communicates with the Storage Gateway endpoints to receive an activation key. If the gateway can't reach the Storage Gateway endpoints, then the gateway responds to the client with an internal error message.

Use the following troubleshooting information to determine what to do if you receive an internal error message when attempting to activate your Amazon Storage Gateway.

## *(i)* Note

- Make sure you deploy new gateways using the latest virtual machine image file or Amazon Machine Image (AMI) version. You will receive an internal error if you attempt to activate a gateway that uses an outdated AMI.
- Make sure that you select the correct gateway type that you intend to deploy before you download the AMI. The .ova files and AMIs for each gateway type are different, and they are not interchangeable.

## **Resolve errors when activating your gateway using a public endpoint**

To resolve activation errors when activating your gateway using a public endpoint, perform the following checks and configurations.

## **Check the required ports**

For gateways deployed on-premises, check that the ports are open on your local firewall. For gateways deployed on an Amazon EC2 instance, check that the ports are open on the instance's security group. To confirm that the ports are open, run a telnet command on the public endpoint from a server. This server must be in the same subnet as the gateway. For example, the following telnet commands test the connection to port 443:

```
telnet d4kdq0yaxexbo.cloudfront.net 443
telnet storagegateway.region.amazonaws.com 443
telnet dp-1.storagegateway.region.amazonaws.com 443
telnet proxy-app.storagegateway.region.amazonaws.com 443
telnet client-cp.storagegateway.region.amazonaws.com 443
telnet anon-cp.storagegateway.region.amazonaws.com 443
```
To confirm that the gateway itself can reach the endpoint, access the gateway's local VM console (for gateways deployed on-premises). Or, you can SSH to the gateway's instance (for gateways deployed on Amazon EC2). Then, run a network connectivity test. Confirm that the test returns [PASSED]. For more information, see Testing your gateway's network [connectivity.](https://docs.amazonaws.cn/filegateway/latest/files3/manage-on-premises-fgw.html#MaintenanceTestGatewayConnectivity-fgw)

#### **A** Note

The default login user name for the gateway console is admin, and the default password is password.

## **Make sure firewall security does not modify packets sent from the gateway to the public endpoints**

SSL inspections, deep packet inspections, or other forms of firewall security can interfere with packets sent from the gateway. The SSL handshake fails if the SSL certificate is modified from what the activation endpoint expects. To confirm that there's no SSL inspection in progress, run an OpenSSL command on the main activation endpoint ( anoncp.storagegateway.region.amazonaws.com) on port 443. You must run this command from a machine that's in the same subnet as the gateway:

\$ openssl s\_client -connect anon-cp.storagegateway.*region*.amazonaws.com:443 servername anon-cp.storagegateway.region.amazonaws.com

#### **(i)** Note

Replace *region* with your Amazon Web Services Region.

If there's no SSL inspection in progress, then the command returns a response similar to the following:

```
$ openssl s_client -connect anon-cp.storagegateway.us-east-2.amazonaws.com:443 -
servername anon-cp.storagegateway.us-east-2.amazonaws.com
CONNECTED(00000003)
depth=2 C = US, 0 = Amazon, CN = Amazon Root CA 1verify return:1
depth=1 C = US, O = Amazon, OU = Server CA 1B, CN = Amazon
verify return:1
depth=0 CN = anon-cp.storagegateway.us-east-2.amazonaws.com
verify return:1
---
Certificate chain 
  0 s:/CN=anon-cp.storagegateway.us-east-2.amazonaws.com
```

```
 i:/C=US/O=Amazon/OU=Server CA 1B/CN=Amazon 
 1 s:/C=US/O=Amazon/OU=Server CA 1B/CN=Amazon 
   i:/C=US/O=Amazon/CN=Amazon Root CA 1 
 2 s:/C=US/O=Amazon/CN=Amazon Root CA 1 
   i:/C=US/ST=Arizona/L=Scottsdale/O=Starfield Technologies, Inc./CN=Starfield Services 
 Root Certificate Authority - G2 
 3 s:/C=US/ST=Arizona/L=Scottsdale/O=Starfield Technologies, Inc./CN=Starfield Services 
 Root Certificate Authority - G2 
   i:/C=US/O=Starfield Technologies, Inc./OU=Starfield Class 2 Certification Authority
---
```
If there is an ongoing SSL inspection, then the response shows an altered certificate chain, similar to the following:

```
$ openssl s_client -connect anon-cp.storagegateway.ap-southeast-1.amazonaws.com:443 -
servername anon-cp.storagegateway.ap-southeast-1.amazonaws.com
CONNECTED(00000003)
depth=0 DC = com, DC = amazonaws, OU = AWS, CN = anon-cp.storagegateway.ap-
southeast-1.amazonaws.com
verify error:num=20:unable to get local issuer certificate
verify return:1
depth=0 DC = com, DC = amazonaws, OU = AWS, CN = anon-cp.storagegateway.ap-
southeast-1.amazonaws.com
verify error:num=21:unable to verify the first certificate
verify return:1
---
Certificate chain 
  0 s:/DC=com/DC=amazonaws/OU=AWS/CN=anon-cp.storagegateway.ap-southeast-1.amazonaws.com 
    i:/C=IN/O=Company/CN=Admin/ST=KA/L=New town/OU=SGW/emailAddress=admin@company.com
---
```
The activation endpoint accepts SSL handshakes only if it recognizes the SSL certificate. This means that the gateway's outbound traffic to the endpoints must be exempt from inspections performed by firewalls in your network. These inspections might be an SSL inspection or a deep packet inspection.

## **Check gateway time synchronization**

Excessive time skews can cause SSL handshake errors. For on-premises gateways, you can use the gateway's local VM console to check your gateway's time synchronization. The time skew should be no larger than 60 seconds. For more information, see [Synchronizing](https://docs.amazonaws.cn/filegateway/latest/files3/MaintenanceTimeSync-hyperv.html) Your Gateway VM Time.

The **System Time Management** option isn't available on gateways that are hosted on Amazon EC2 instances. To make sure Amazon EC2 gateways can properly synchronize time, confirm that the Amazon EC2 instance can connect to the following NTP server pool list over ports UDP and TCP 123:

- 0.amazon.pool.ntp.org
- 1.amazon.pool.ntp.org
- 2.amazon.pool.ntp.org
- 3.amazon.pool.ntp.org

# **Resolve errors when activating your gateway using an Amazon VPC endpoint**

To resolve activation errors when activating your gateway using an Amazon Virtual Private Cloud (Amazon VPC) endpoint, perform the following checks and configurations.

## **Check the required ports**

Make sure the required ports within your local firewall (for gateways deployed on-premises) or security group (for gateways deployed in Amazon EC2) are open. The ports required for connecting a gateway to a Storage Gateway VPC endpoint differ from those required when connecting a gateway to public endpoints. The following ports are required for connecting to a Storage Gateway VPC endpoint:

- TCP 443
- TCP 1026
- TCP 1027
- TCP 1028
- TCP 1031
- TCP 2222

For more information, see Creating a VPC [endpoint](https://docs.amazonaws.cn/filegateway/latest/files3/gateway-private-link.html#create-vpc-endpoint) for Storage Gateway.

Additionally, check the security group that's attached to your Storage Gateway VPC endpoint. The default security group attached to the endpoint might not allow the required ports. Create a new

security group that allows traffic from your gateway's IP address range over the required ports. Then, attach that security group to the VPC endpoint.

### **A** Note

Use the [Amazon](https://console.amazonaws.cn/vpc/) VPC console to verify the security group that's attached to the VPC endpoint. View your Storage Gateway VPC endpoint from the console, and then choose the **Security Groups** tab.

To confirm that the required ports are open, you can run telnet commands on the Storage Gateway VPC Endpoint. You must run these commands from a server that's in the same subnet as the gateway. You can run the tests on the first DNS name that doesn't specify an Availability Zone. For example, the following telnet commands test the required port connections using the DNS name vpce-1234567e1c24a1fe9-62qntt8k.storagegateway.us-east-1.vpce.amazonaws.com:

```
telnet vpce-1234567e1c24a1fe9-62qntt8k.storagegateway.us-east-1.vpce.amazonaws.com 443
telnet vpce-1234567e1c24a1fe9-62qntt8k.storagegateway.us-east-1.vpce.amazonaws.com 1026
telnet vpce-1234567e1c24a1fe9-62qntt8k.storagegateway.us-east-1.vpce.amazonaws.com 1027
telnet vpce-1234567e1c24a1fe9-62qntt8k.storagegateway.us-east-1.vpce.amazonaws.com 1028
telnet vpce-1234567e1c24a1fe9-62qntt8k.storagegateway.us-east-1.vpce.amazonaws.com 1031
telnet vpce-1234567e1c24a1fe9-62qntt8k.storagegateway.us-east-1.vpce.amazonaws.com 2222
```
## **Make sure firewall security does not modify packets sent from the gateway to your Storage Gateway Amazon VPC endpoint**

SSL inspections, deep packet inspections, or other forms of firewall security can interfere with packets sent from the gateway. The SSL handshake fails if the SSL certificate is modified from what the activation endpoint expects. To confirm that there's no SSL inspection in progress, run an OpenSSL command on your Storage Gateway VPC endpoint. You must run this command from a machine that's in the same subnet as the gateway. Run the command for each required port:

```
$ openssl s_client -connect vpce-1234567e1c24a1fe9-62qntt8k.storagegateway.us-
east-1.vpce.amazonaws.com:443 -servername 
  vpce-1234567e1c24a1fe9-62qntt8k.storagegateway.us-east-1.vpce.amazonaws.com
$ openssl s_client -connect vpce-1234567e1c24a1fe9-62qntt8k.storagegateway.us-
east-1.vpce.amazonaws.com:1026 -servername 
  vpce-1234567e1c24a1fe9-62qntt8k.storagegateway.us-east-1.vpce.amazonaws.com
```

```
$ openssl s_client -connect vpce-1234567e1c24a1fe9-62qntt8k.storagegateway.us-
east-1.vpce.amazonaws.com:1027 -servername 
  vpce-1234567e1c24a1fe9-62qntt8k.storagegateway.us-east-1.vpce.amazonaws.com
$ openssl s_client -connect vpce-1234567e1c24a1fe9-62qntt8k.storagegateway.us-
east-1.vpce.amazonaws.com:1028 -servername 
  vpce-1234567e1c24a1fe9-62qntt8k.storagegateway.us-east-1.vpce.amazonaws.com
$ openssl s_client -connect vpce-1234567e1c24a1fe9-62qntt8k.storagegateway.us-
east-1.vpce.amazonaws.com:1031 -servername 
  vpce-1234567e1c24a1fe9-62qntt8k.storagegateway.us-east-1.vpce.amazonaws.com
$ openssl s_client -connect vpce-1234567e1c24a1fe9-62qntt8k.storagegateway.us-
east-1.vpce.amazonaws.com:2222 -servername 
  vpce-1234567e1c24a1fe9-62qntt8k.storagegateway.us-east-1.vpce.amazonaws.com
```
If there's no SSL inspection in progress, then the command returns a response similar to the following:

```
openssl s_client -connect vpce-1234567e1c24a1fe9-62qntt8k.storagegateway.us-
east-1.vpce.amazonaws.com:1027 -servername 
  vpce-1234567e1c24a1fe9-62qntt8k.storagegateway.us-east-1.vpce.amazonaws.com
CONNECTED(00000005)
depth=2 C = US, O = Amazon, CN = Amazon Root CA 1
verify return:1
depth=1 C = US, O = Amazon, OU = Server CA 1B, CN = Amazon
verify return:1
depth=0 CN = anon-cp.storagegateway.us-east-1.amazonaws.com
verify return:1
---
Certificate chain 
 0 s:CN = anon-cp.storagegateway.us-east-1.amazonaws.com 
   i:C = US, 0 = Amazon, 0U = Server CA 1B, CN = Amazon 1 s:C = US, O = Amazon, OU = Server CA 1B, CN = Amazon 
   i:C = US, 0 = Amazon, CN = Amazon Root CA 12 \text{ s:C} = \text{US}, 0 = \text{Amazon}, \text{CN} = \text{Amazon Root CA} 1
    i:C = US, ST = Arizona, L = Scottsdale, O = "Starfield Technologies, Inc.", CN = 
  Starfield Services Root Certificate Authority - G2 
  3 s:C = US, ST = Arizona, L = Scottsdale, O = "Starfield Technologies, Inc.", CN = 
  Starfield Services Root Certificate Authority - G2 
    i:C = US, O = "Starfield Technologies, Inc.", OU = Starfield Class 2 Certification 
 Authority
---
```
If there is an ongoing SSL inspection, then the response shows an altered certificate chain, similar to the following:

```
openssl s_client -connect vpce-1234567e1c24a1fe9-62qntt8k.storagegateway.us-
east-1.vpce.amazonaws.com:1027 -servername 
  vpce-1234567e1c24a1fe9-62qntt8k.storagegateway.us-east-1.vpce.amazonaws.com
CONNECTED(00000005)
depth=2 C = US, 0 = Amazon, CN = Amazon Root CA 1verify return:1
depth=1 C = US, O = Amazon, OU = Server CA 1B, CN = Amazon
verify return:1
depth=0 DC = com, DC = amazonaws, OU = AWS, CN = anon-cp.storagegateway.us-
east-1.amazonaws.com
verify error:num=21:unable to verify the first certificate
verify return:1
---
Certificate chain 
  0 s:/DC=com/DC=amazonaws/OU=AWS/CN=anon-cp.storagegateway.us-east-1.amazonaws.com 
    i:/C=IN/O=Company/CN=Admin/ST=KA/L=New town/OU=SGW/emailAddress=admin@company.com
---
```
The activation endpoint accepts SSL handshakes only if it recognizes the SSL certificate. This means that the gateway's outbound traffic to your VPC endpoint over required ports is exempt from inspections performed by your network firewalls. These inspections might be SSL inspections or deep packet inspections.

## **Check gateway time synchronization**

Excessive time skews can cause SSL handshake errors. For on-premises gateways, you can use the gateway's local VM console to check your gateway's time synchronization. The time skew should be no larger than 60 seconds. For more information, see [Synchronizing](https://docs.amazonaws.cn/filegateway/latest/files3/MaintenanceTimeSync-hyperv.html) Your Gateway VM Time.

The **System Time Management** option isn't available on gateways that are hosted on Amazon EC2 instances. To make sure Amazon EC2 gateways can properly synchronize time, confirm that the Amazon EC2 instance can connect to the following NTP server pool list over ports UDP and TCP 123:

- 0.amazon.pool.ntp.org
- 1.amazon.pool.ntp.org
- 2.amazon.pool.ntp.org

• 3.amazon.pool.ntp.org

## **Check for an HTTP proxy and confirm associated security group settings**

Before activation, check if you have an HTTP proxy on Amazon EC2 configured on the on-premises gateway VM as a Squid proxy on port 3128. In this case, confirm the following:

- The security group attached to the HTTP proxy on Amazon EC2 must have an inbound rule. This inbound rule must allow Squid proxy traffic on port 3128 from the gateway VM's IP address.
- The security group attached to the Amazon EC2 VPC endpoint must have inbound rules. These inbound rules must allow traffic on ports 1026-1028, 1031, 2222, and 443 from the IP address of the HTTP proxy on Amazon EC2.

# **Resolve errors when activating your gateway using a public endpoint and there is a Storage Gateway VPC endpoint in the same VPC**

To resolve errors when activating your gateway using a public endpoint when there is a Amazon Virtual Private Cloud (Amazon VPC) enpoint in the same VPC, perform the following checks and configurations.

## **Confirm that the Enable Private DNS Name setting isn't enabled on your Storage Gateway VPC endpoint**

If **Enable Private DNS Name** is enabled, you can't activate any gateways from that VPC to the public endpoint.

#### **To disable the private DNS name option:**

- 1. Open the [Amazon](https://console.amazonaws.cn/vpc/) VPC console.
- 2. In the navigation pane, choose **Endpoints**.
- 3. Choose your Storage Gateway VPC endpoint.
- 4. Choose **Actions**.
- 5. Choose **Manage Private DNS Names**.
- 6. For **Enable Private DNS Name**, clear **Enable for this Endpoint**.
- 7. Choose **Modify Private DNS Names** to save the setting.

# <span id="page-279-0"></span>**Troubleshooting: on-premises gateway issues**

You can find information following about typical issues that you might encounter working with your on-premises gateways, and how to allow Amazon Web Services Support to connect to your gateway to assist with troubleshooting.

The following table lists typical issues that you might encounter working with your on-premises gateways.

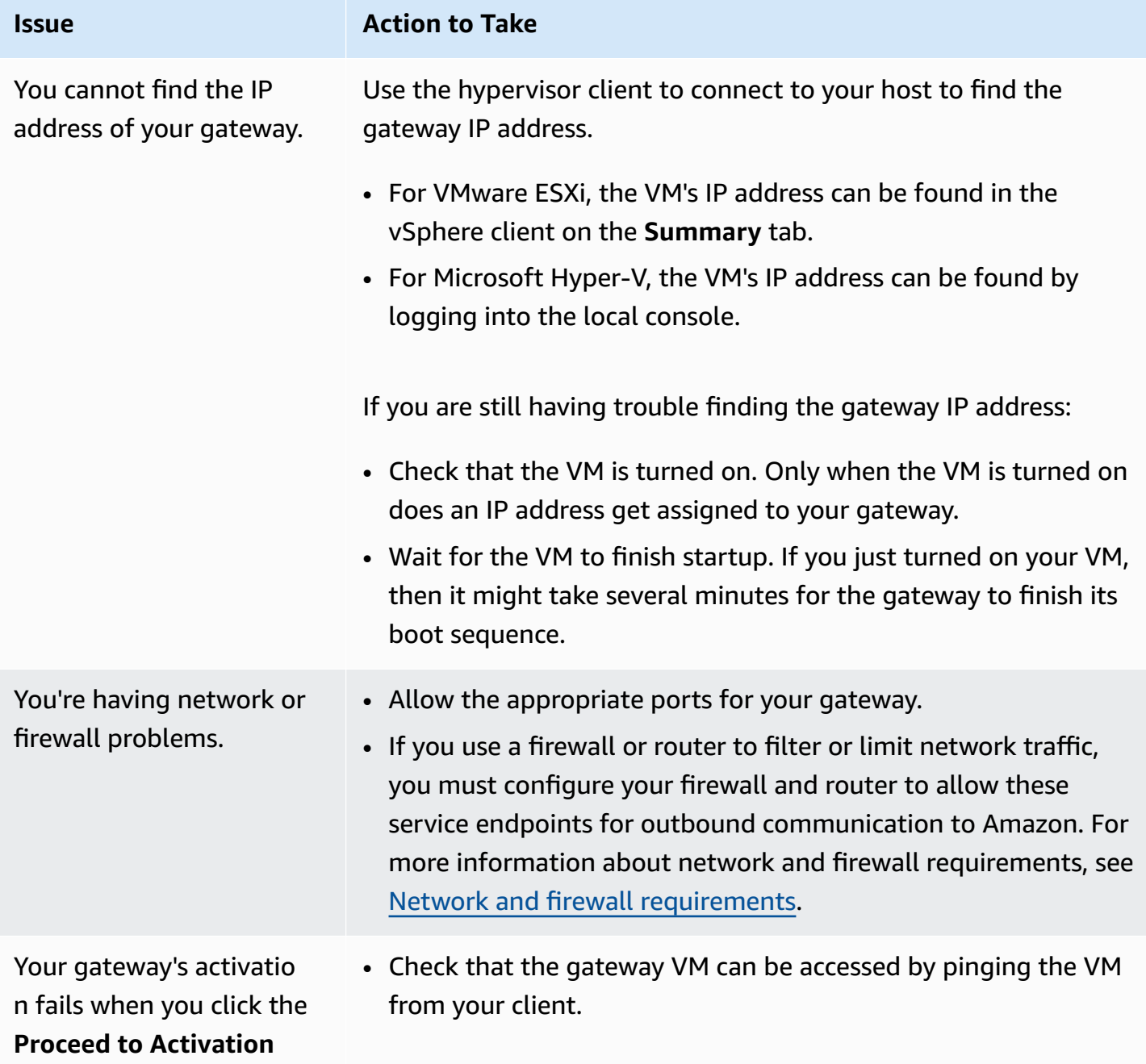

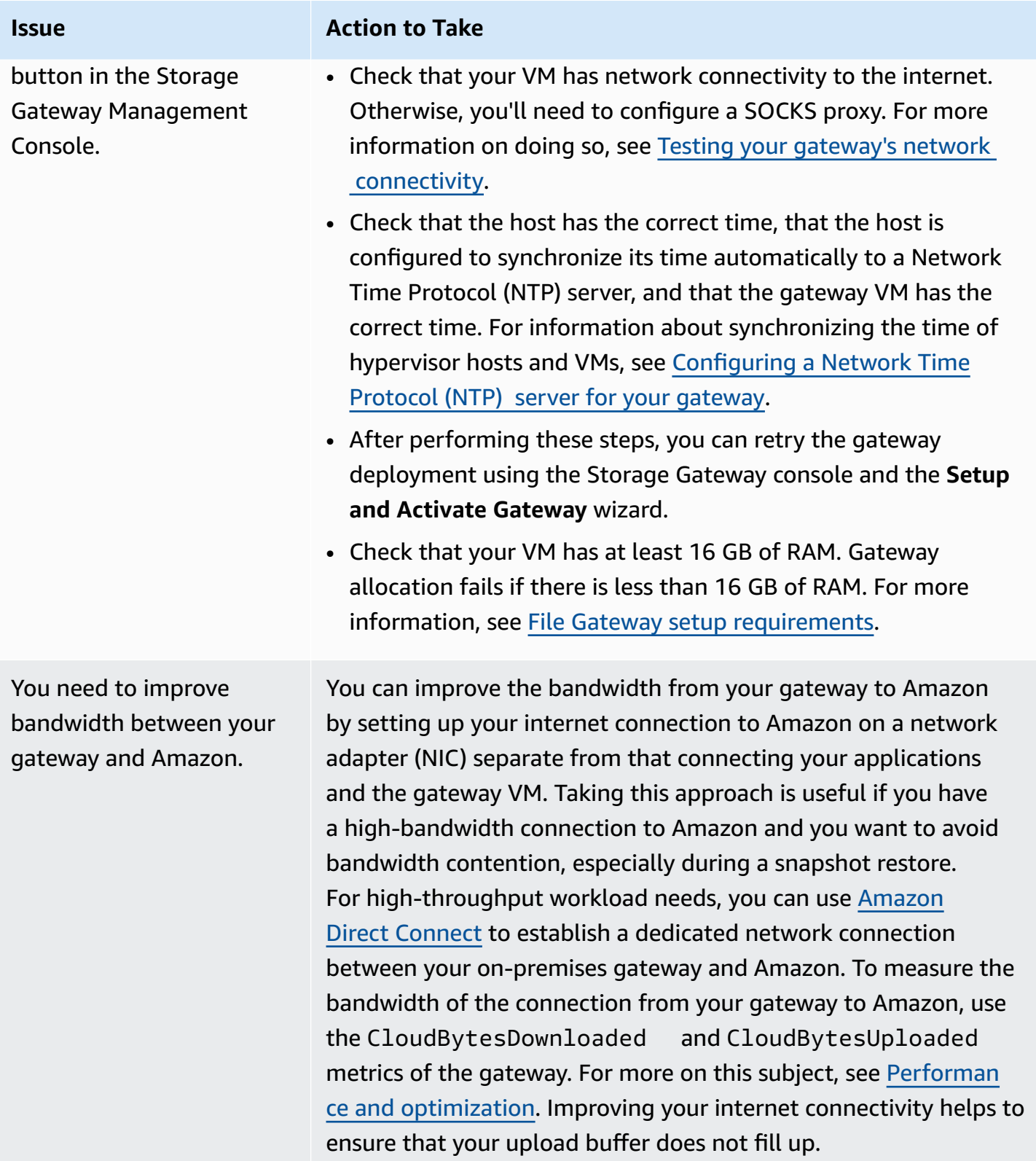

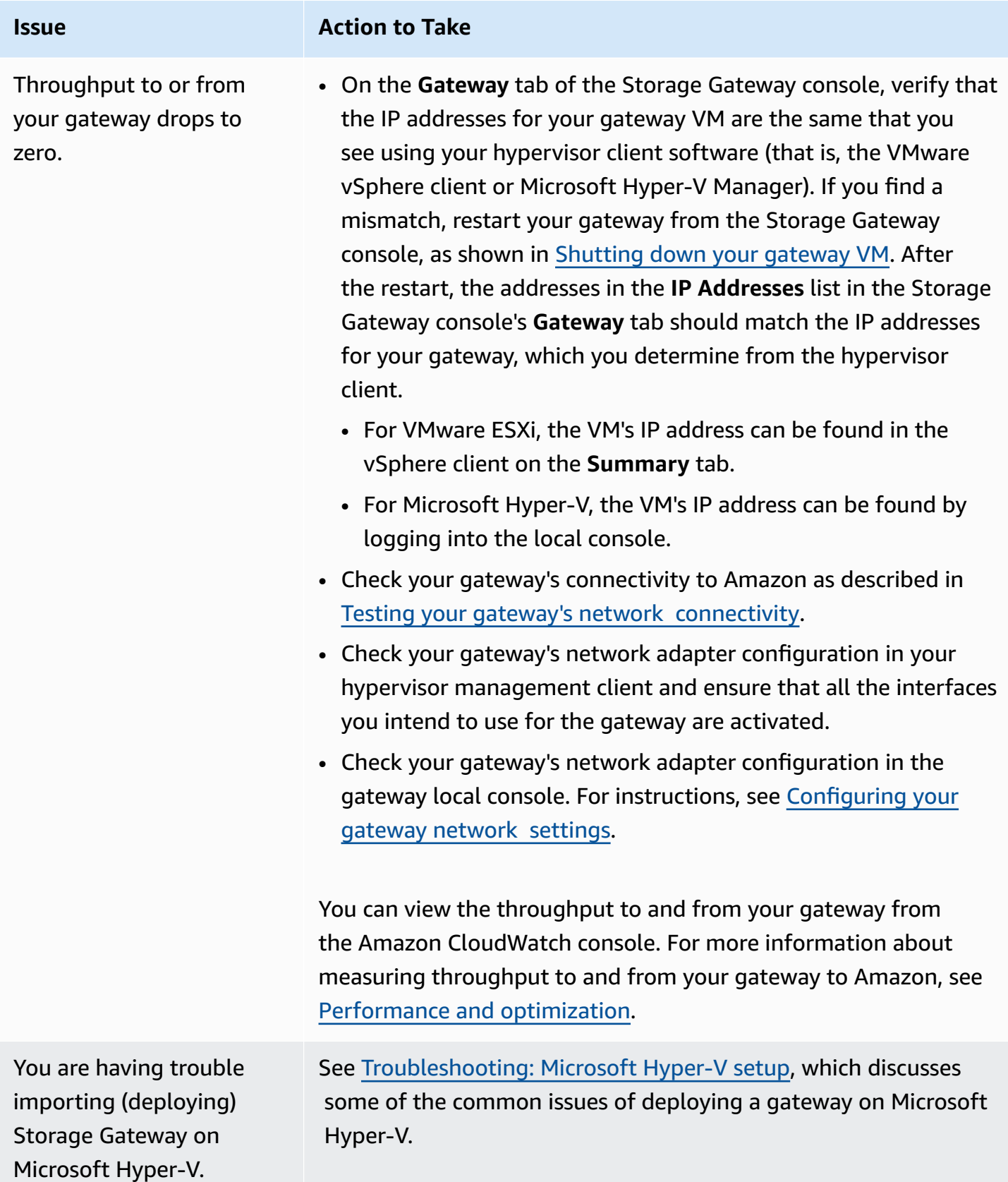

Amazon".

#### **Issue Action to Take** You receive a message that says: "The data that has been written to the volume in your gateway isn't securely stored at You receive this message if your gateway VM was created from a clone or snapshot of another gateway VM. If this isn't the case, contact Amazon Web Services Support.

# **Turning on Amazon Web Services Support access to help troubleshoot your gateway hosted on-premises**

Storage Gateway provides a local console you can use to perform several maintenance tasks, including allowing Amazon Web Services Support to access your gateway to assist you with troubleshooting gateway issues. By default, Amazon Web Services Support access to your gateway is turned off. You turn on this access through the host's local console. To give Amazon Web Services Support access to your gateway, you first log in to the local console for the host, navigate to the Storage Gateway's console, and then connect to the support server.

## **To turn on Amazon Web Services Support access to your gateway**

- 1. Log in to your host's local console.
	- VMware ESXi for more information, see [Accessing](#page-176-0) the Gateway Local Console with VMware [ESXi.](#page-176-0)
	- Microsoft Hyper-V for more information, see Access the [Gateway](#page-178-0) Local Console with [Microsoft](#page-178-0) Hyper-V.
- 2. At the prompt, enter the corresponding numeral to select **Gateway Console**.
- 3. Enter **h** to open the list of available commands.
- 4. Do one of the following:
	- If your gateway is using a public endpoint, in the **AVAILABLE COMMANDS** window, enter **open-support-channel** to connect to customer support for Storage Gateway. Allow TCP port 22 so you can open a support channel to Amazon. When you connect to customer support, Storage Gateway assigns you a support number. Make a note of your support number.

• If your gateway is using a VPC endpoint, in the **AVAILABLE COMMANDS** window, enter **open-support-channel**. If your gateway is not activated, provide the VPC endpoint or IP address to connect to customer support for Storage Gateway. Allow TCP port 22 so you can open a support channel to Amazon. When you connect to customer support, Storage Gateway assigns you a support number. Make a note of your support number.

## *A* Note

The channel number is not a Transmission Control Protocol/User Datagram Protocol (TCP/UDP) port number. Instead, the gateway makes a Secure Shell (SSH) (TCP 22) connection to Storage Gateway servers and provides the support channel for the connection.

- 5. After the support channel is established, provide your support service number to Amazon Web Services Support so Amazon Web Services Support can provide troubleshooting assistance.
- 6. When the support session is completed, enter **q** to end it. Don't close the session until Amazon Web Services Support notifies you that the support session is complete.
- 7. Enter **exit** to log out of the Storage Gateway console.
- 8. Follow the prompts to exit the local console.

# <span id="page-283-0"></span>**Troubleshooting: Microsoft Hyper-V setup**

The following table lists typical issues that you might encounter when deploying Storage Gateway on the Microsoft Hyper-V platform.

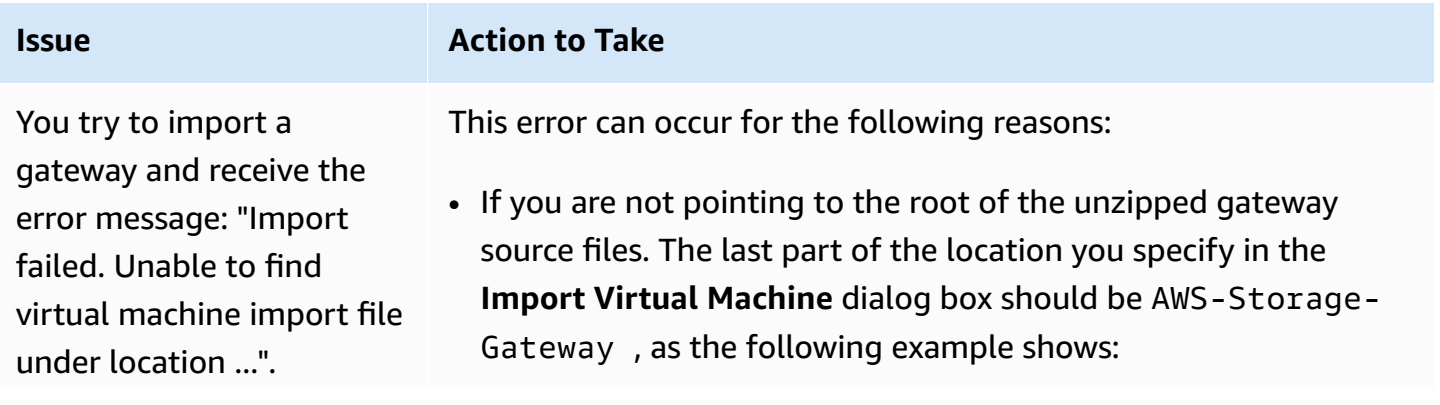

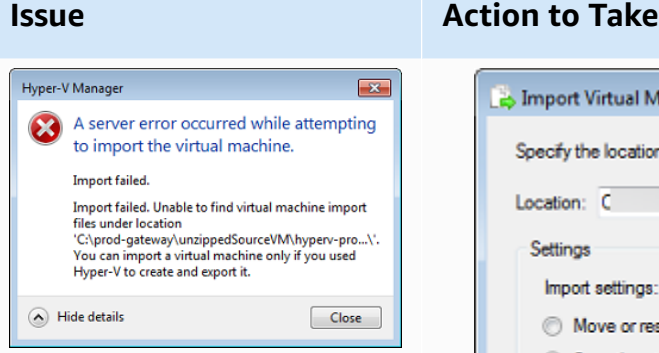

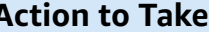

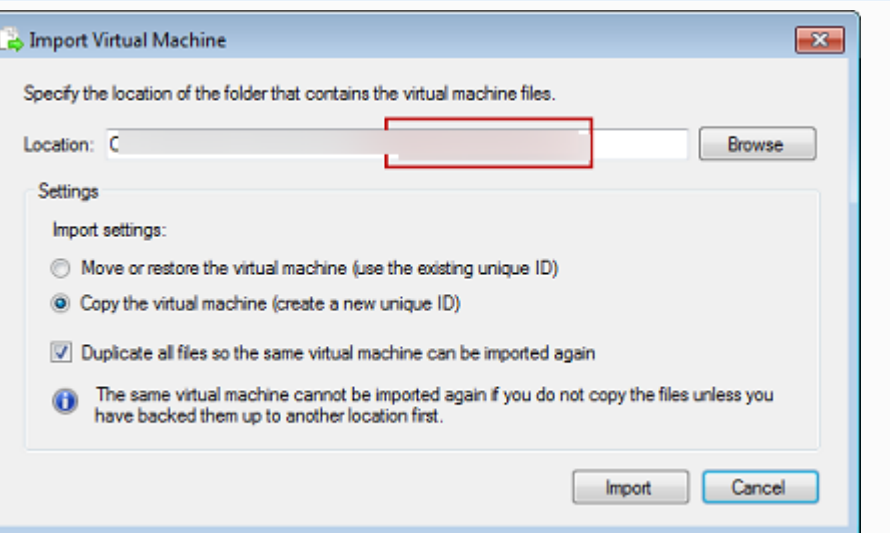

• If you have already deployed a gateway and you did not select the **Copy the virtual machine** option and check the **Duplicate all files** option in the **Import Virtual Machine** dialog box, then the VM was created in the location where you have the unzipped gateway files and you cannot import from this location again. To fix this problem, get a fresh copy of the unzipped gateway source files and copy to a new location. Use the new location as the source of the import. The following example shows the options that you must check if you plan on creating multiple gateways from one unzipped source files location.

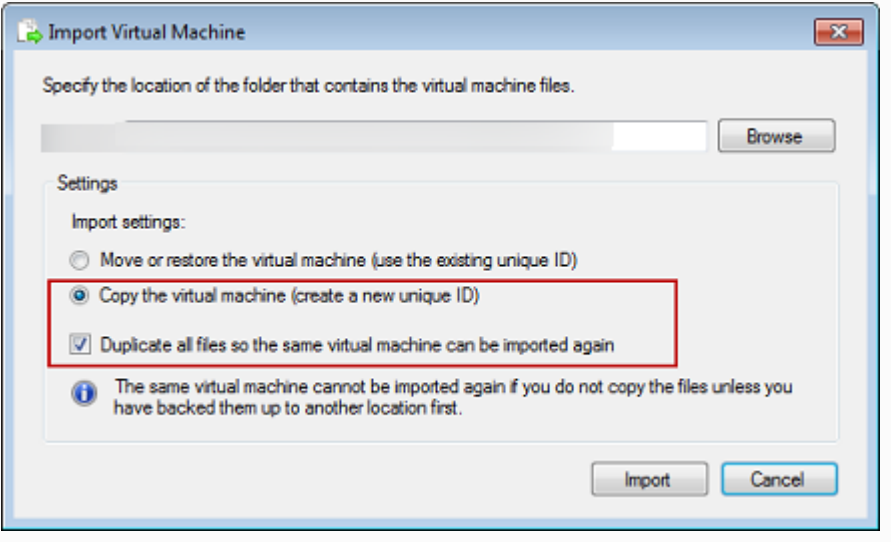

You try to import a gateway and receive the error message: "Import failed. Import task failed to copy file."

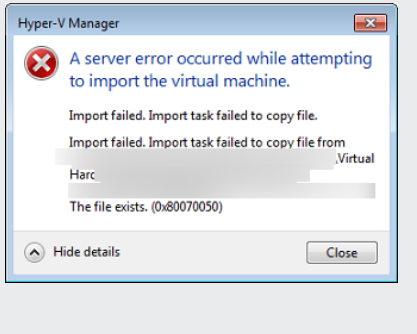

You try to import a gateway and receive an error message: "Import failed. Import failed because the virtual machine must have a new identifier. Select a new identifier and try the import again."

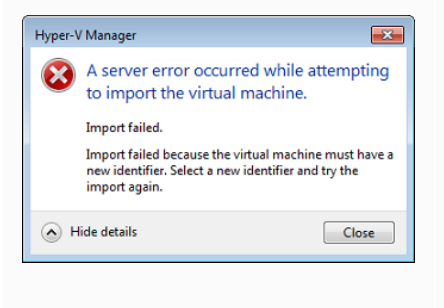

#### **Issue Action to Take**

If you have already deployed a gateway and you try to reuse the default folders that store the virtual hard disk files and virtual machine configuration files, then this error will occur. To fix this problem, specify new locations in the **Hyper-V Settings** dialog box.

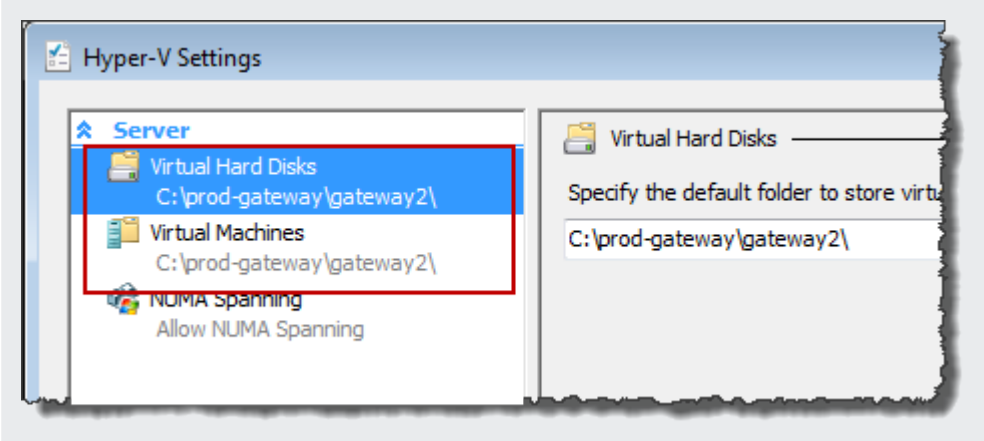

When you import the gateway make sure you select the **Copy the virtual machine** option and check the **Duplicate all files** option in the **Import Virtual Machine** dialog box to create a new unique ID for the VM. The following example shows the options in the **Import Virtual Machine** dialog box that you should use.

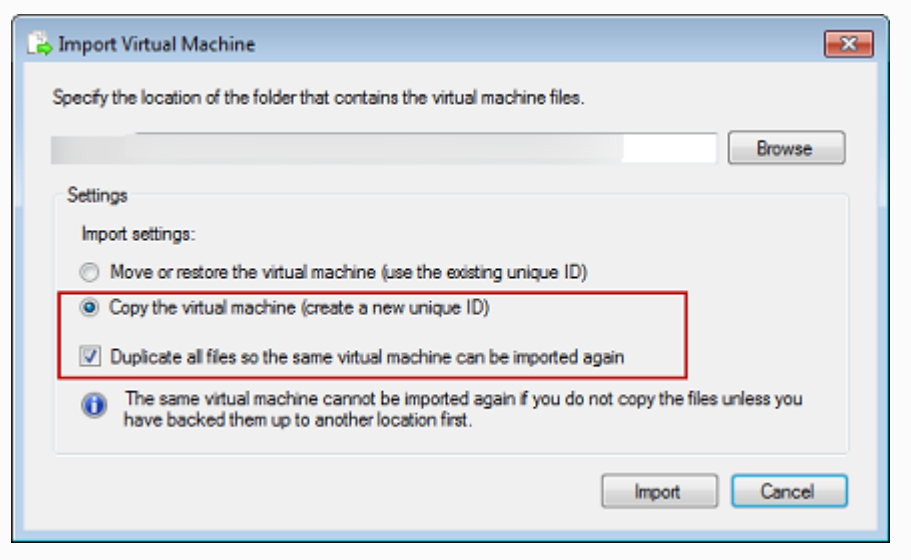

You try to start a gateway VM and receive an error message "The child partition processor setting is incompatible with parent partition."

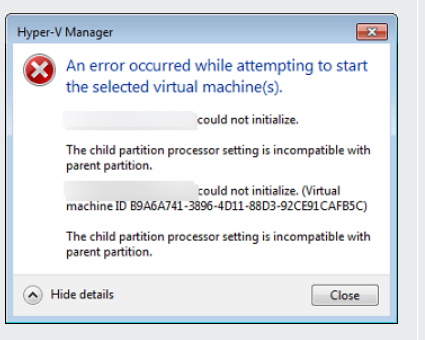

#### **Issue Action to Take**

This error is likely caused by a CPU discrepancy between the required CPUs for the gateway and the available CPUs on the host. Ensure that the VM CPU count is supported by the underlying hypervisor.

For more information about the requirements for Storage Gateway, see File Gateway setup [requirements.](#page-16-0)

You try to start a gateway VM and receive an error message "Failed to create partition: Insuffici ent resources exist to complete the requested service."

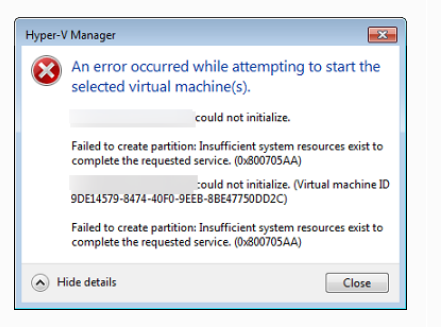

Your snapshots and gateway software updates are occurring at slightly different times than expected.

This error is likely caused by a RAM discrepancy between the required RAM for the gateway and the available RAM on the host.

For more information about the requirements for Storage Gateway, see File Gateway setup [requirements.](#page-16-0)

The gateway VM's clock might be offset from the actual time, known as clock drift. Check and correct the VM's time using local gateway console's time synchronization option. For more information, see [Configuring](#page-190-0) a Network Time Protocol (NTP) server for your [gateway.](#page-190-0)

You need to put the unzipped Microsoft Hyper-V Storage Gateway files on the host file system.

You are prompted for credentials when connecting to hypervisor.

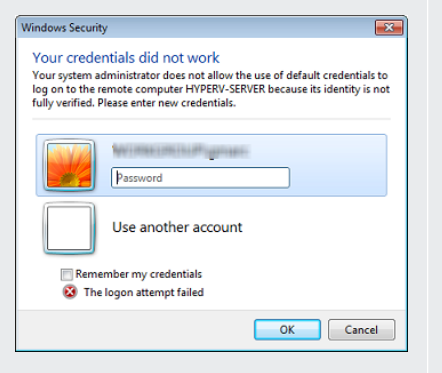

You may notice poor network performance if you turn on virtual machine queue (VMQ) for a Hyper-V host that's using a Broadcom network adapter.

**Issue Action to Take**

Access the host as you do a typical Microsoft Windows server. For example, if the hypervisor host is name hyperv-server , then you can use the following UNC path \\hyperv-server\c\$ which assumes that the name hyperv-server can be resolved or is defined in your local hosts file.

Add your user credentials as a local administrator for the hypervisor host by using the Sconfig.cmd tool.

For information about a workaround, see the Microsoft documentation, see Poor network [performance](https://learn.microsoft.com/en-us/troubleshoot/windows-server/networking/poor-network-performance-hyper-v-host-vm) on virtual [machines](https://learn.microsoft.com/en-us/troubleshoot/windows-server/networking/poor-network-performance-hyper-v-host-vm) on a Windows Server 2012 Hyper-V host if VMQ is [turned on.](https://learn.microsoft.com/en-us/troubleshoot/windows-server/networking/poor-network-performance-hyper-v-host-vm)

# <span id="page-287-0"></span>**Troubleshooting: Amazon EC2 gateway issues**

In the following sections, you can find typical issues that you might encounter working with your gateway deployed on Amazon EC2. For more information about the difference between an onpremises gateway and a gateway deployed in Amazon EC2, see [Deploying](#page-324-0) an Amazon EC2 instance to host an S3 File [Gateway](#page-324-0).

For information about using ephemeral storage, see Using [ephemeral](#page-163-0) storage with EC2 gateways.

#### **Topics**

Troubleshooting: Amazon EC2 gateway issues API Version 2013-06-30 277
- Your gateway [activation](#page-288-0) hasn't occurred after a few moments
- You can't find your EC2 [gateway](#page-288-1) instance in the instance list
- You want to connect to your [gateway](#page-289-0) instance using the Amazon EC2 serial console
- You want Amazon Web Services Support to help [troubleshoot](#page-289-1) your Amazon EC2 gateway

### <span id="page-288-0"></span>**Your gateway activation hasn't occurred after a few moments**

Check the following in the Amazon EC2 console:

- Port 80 is open in the security group that you associated with the instance. For more information about adding a security group rule, see Adding a [security](https://docs.amazonaws.cn/AWSEC2/latest/UserGuide/ec2-security-groups.html#adding-security-group-rule) group rule in the *Amazon EC2 User Guide for Linux Instances*.
- The gateway instance is marked as running. In the Amazon EC2 console, the **State** value for the instance should be RUNNING.
- Make sure that your Amazon EC2 instance type meets the minimum requirements, as described in Storage [requirements](#page-19-0).

After correcting the problem, try activating the gateway again. To do this, open the Storage Gateway console, choose **Deploy a new Gateway on Amazon EC2**, and re-enter the IP address of the instance.

## <span id="page-288-1"></span>**You can't find your EC2 gateway instance in the instance list**

If you didn't give your instance a resource tag and you have many instances running, it can be hard to tell which instance you launched. In this case, you can take the following actions to find the gateway instance:

- Check the name of the Amazon Machine Image (AMI) on the **Description** tab of the instance. An instance based on the Storage Gateway AMI should start with the text **aws-storage-gatewayami**.
- If you have several instances based on the Storage Gateway AMI, check the instance launch time to find the correct instance.

# <span id="page-289-0"></span>**You want to connect to your gateway instance using the Amazon EC2 serial console**

You can use the Amazon EC2 serial console to troubleshoot boot, network configuration, and other issues. For instructions and troubleshooting tips, see [Amazon](https://docs.amazonaws.cn/AWSEC2/latest/UserGuide/ec2-serial-console.html) EC2 Serial Console in the *Amazon Elastic Compute Cloud User Guide*.

# <span id="page-289-1"></span>**You want Amazon Web Services Support to help troubleshoot your Amazon EC2 gateway**

Storage Gateway provides a local console you can use to perform several maintenance tasks, including allowing Amazon Web Services Support to access your gateway to assist you with troubleshooting gateway issues. By default, Amazon Web Services Support access to your gateway is turned off. You turn on this access through the Amazon EC2 local console. You log in to the Amazon EC2 local console through a Secure Shell (SSH). To successfully log in through SSH, your instance's security group must have a rule that opens TCP port 22.

#### *(b)* Note

If you add a new rule to an existing security group, the new rule applies to all instances that use that security group. For more information about security groups and how to add a security group rule, see [Amazon](https://docs.amazonaws.cn/AWSEC2/latest/UserGuide/using-network-security.html) EC2 security groups in the *Amazon EC2 User Guide*.

To let Amazon Web Services Support connect to your gateway, you first log in to the local console for the Amazon EC2 instance, navigate to the Storage Gateway's console, and then provide the access.

### **To turn on Amazon Web Services Support access for a gateway deployed on an Amazon EC2 instance**

1. Log in to the local console for your Amazon EC2 instance. For instructions, go to [Connect](https://docs.amazonaws.cn/AWSEC2/latest/UserGuide/AccessingInstances.html) to your [instance](https://docs.amazonaws.cn/AWSEC2/latest/UserGuide/AccessingInstances.html) in the *Amazon EC2 User Guide*.

You can use the following command to log in to the EC2 instance's local console.

ssh –i *PRIVATE-KEY* admin@*INSTANCE-PUBLIC-DNS-NAME*

### *(i)* Note

The *PRIVATE-KEY* is the .pem file containing the private certificate of the EC2 key pair that you used to launch the Amazon EC2 instance. For more information, see [Retrieving](https://docs.amazonaws.cn/AWSEC2/latest/UserGuide/ec2-key-pairs.html#retriving-the-public-key) the public key for your key pair in the *Amazon EC2 User Guide*. The *INSTANCE-PUBLIC-DNS-NAME* is the public Domain Name System (DNS) name of your Amazon EC2 instance that your gateway is running on. You obtain this public DNS name by selecting the Amazon EC2 instance in the EC2 console and clicking the **Description** tab.

- 2. At the prompt, enter **6 Command Prompt** to open the Amazon Web Services Support Channel console.
- 3. Enter **h** to open the **AVAILABLE COMMANDS** window.
- 4. Do one of the following:
	- If your gateway is using a public endpoint, in the **AVAILABLE COMMANDS** window, enter **open-support-channel** to connect to customer support for Storage Gateway. Allow TCP port 22 so you can open a support channel to Amazon. When you connect to customer support, Storage Gateway assigns you a support number. Make a note of your support number.
	- If your gateway is using a VPC endpoint, in the **AVAILABLE COMMANDS** window, enter **open-support-channel**. If your gateway is not activated, provide the VPC endpoint or IP address to connect to customer support for Storage Gateway. Allow TCP port 22 so you can open a support channel to Amazon. When you connect to customer support, Storage Gateway assigns you a support number. Make a note of your support number.

#### *(i)* Note

The channel number is not a Transmission Control Protocol/User Datagram Protocol (TCP/UDP) port number. Instead, the gateway makes a Secure Shell (SSH) (TCP 22) connection to Storage Gateway servers and provides the support channel for the connection.

5. After the support channel is established, provide your support service number to Amazon Web Services Support so Amazon Web Services Support can provide troubleshooting assistance.

- 6. When the support session is completed, enter **q** to end it. Don't close the session until Amazon Web Services Support notifies you that the support session is complete.
- 7. Enter **exit** to exit the Storage Gateway console.
- 8. Follow the console menus to log out of the Storage Gateway instance.

# **Troubleshooting: hardware appliance issues**

The following topics discuss issues that you might encounter with the Amazon Storage Gateway Hardware Appliance, and suggestions on troubleshooting these.

#### **Topics**

- You can't [determine](#page-291-0) the service IP address
- How do you [perform](#page-291-1) a factory reset?
- How do you [perform](#page-291-2) a remote restart?
- Where do you obtain Dell iDRAC [support?](#page-292-0)
- You can't find the hardware [appliance](#page-292-1) serial number
- Where to obtain hardware [appliance](#page-292-2) support

## <span id="page-291-0"></span>**You can't determine the service IP address**

When attempting to connect to your service, make sure that you are using the service's IP address and not the host IP address. Configure the service IP address in the service console, and the host IP address in the hardware console. You see the hardware console when you start the hardware appliance. To go to the service console from the hardware console, choose **Open Service Console**.

## <span id="page-291-1"></span>**How do you perform a factory reset?**

If you need to perform a factory reset on your appliance, contact the Amazon Storage Gateway Hardware Appliance team for support, as described in the Support section following.

## <span id="page-291-2"></span>**How do you perform a remote restart?**

If you need to perform a remote restart of your appliance, you can do so using the Dell iDRAC management interface. For more information, see iDRAC9 Virtual Power Cycle: [Remotely](https://infohub.delltechnologies.com/p/idrac9-virtual-power-cycle-remotely-power-cycle-dell-emc-poweredge-servers/) power cycle Dell EMC [PowerEdge](https://infohub.delltechnologies.com/p/idrac9-virtual-power-cycle-remotely-power-cycle-dell-emc-poweredge-servers/) Servers on the Dell Technologies InfoHub website.

## <span id="page-292-0"></span>**Where do you obtain Dell iDRAC support?**

The Dell PowerEdge R640 server comes with the Dell iDRAC management interface. We recommend the following:

- If you use the iDRAC management interface, you should change the default password. For more information about the iDRAC credentials, see Dell [PowerEdge](https://www.dell.com/support/article/en-us/sln306783/dell-poweredge-what-is-the-default-username-and-password-for-idrac?lang=en) - What is the default sign-in [credentials](https://www.dell.com/support/article/en-us/sln306783/dell-poweredge-what-is-the-default-username-and-password-for-idrac?lang=en) for iDRAC?.
- Make sure that the firmware is up-to-date to prevent security breaches.
- Moving the iDRAC network interface to a normal (em) port can cause performance issues or prevent the normal functioning of the appliance.

## <span id="page-292-1"></span>**You can't find the hardware appliance serial number**

To find the serial number of the hardware appliance, go to the **Hardware appliance overview** page in the Storage Gateway console, as shown following.

Storage Gateway console hardware tab with appliance selected and details shown.

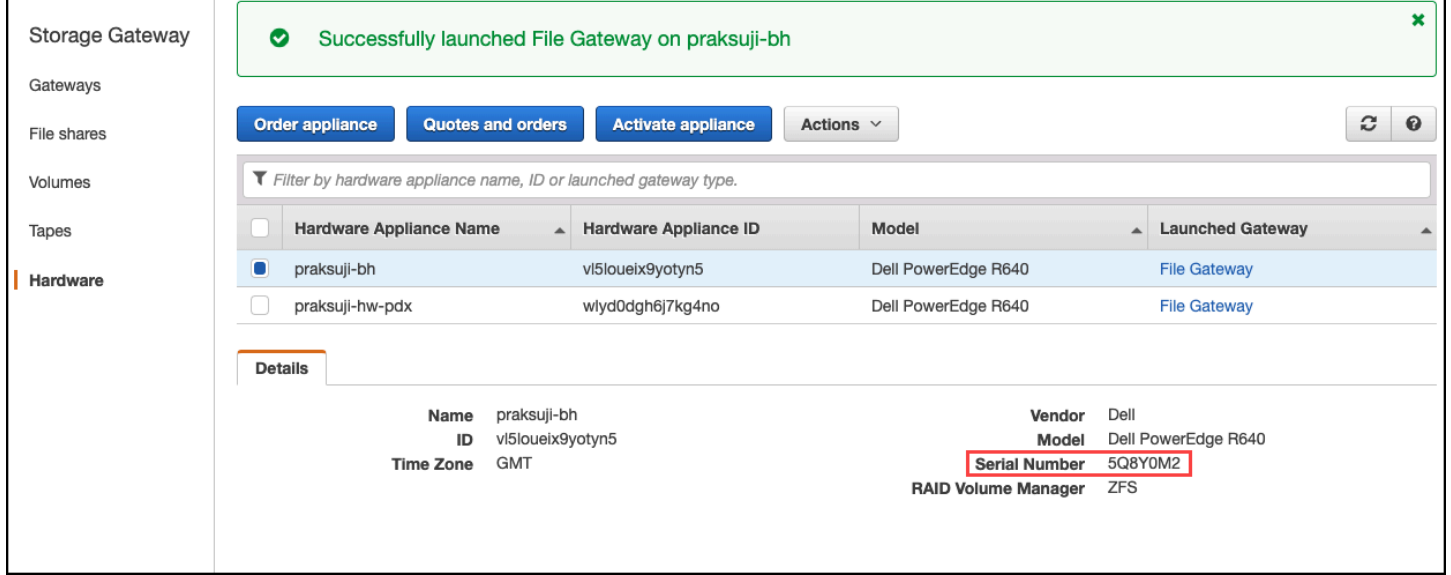

Storage Gateway console hardware tab with appliance selected and details shown.

## <span id="page-292-2"></span>**Where to obtain hardware appliance support**

To contact Amazon about technical support for your hardware appliance, see [Amazon](https://www.amazonaws.cn/contact-us) Web Services [Support](https://www.amazonaws.cn/contact-us).

The Amazon Web Services Support team might ask you to activate the support channel to troubleshoot your gateway issues remotely. You don't need this port to be open for the normal operation of your gateway, but it is required for troubleshooting. You can activate the support channel from the hardware console as shown in the procedure following.

#### **To open a support channel for Amazon**

- 1. Open the hardware console.
- 2. Choose **Open Support Channel** as shown following. hardware appliance console with support channel status shown.

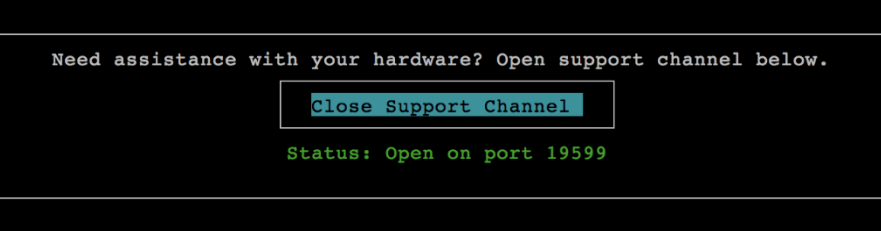

hardware appliance console with support channel status shown.

The assigned port number should appear within 30 seconds, if there are no network connectivity or firewall issues.

3. Note the port number and provide it to Amazon Web Services Support.

## **Troubleshooting: File Gateway issues**

You can configure your File Gateway to write log entries to a Amazon CloudWatch log group. If you do, you receive notifications about gateway health status and about any errors that the gateway encounters. You can find information about these error and health notifications in CloudWatch Logs.

In the following sections, you can find information that can help you understand the cause of each error and health notification and how to fix issues.

#### **Topics**

- Error: 1344 [\(0x00000540\)](#page-294-0)
- Error: [GatewayClockOutOfSync](#page-294-1)
- Error: [InaccessibleStorageClass](#page-295-0)
- Error: [InvalidObjectState](#page-295-1)
- Error: [ObjectMissing](#page-296-0)
- Error: [RoleTrustRelationshipInvalid](#page-296-1)
- Error: [S3AccessDenied](#page-296-2)
- Error: [DroppedNotifications](#page-297-0)
- [Notification:](#page-298-0) HardReboot
- [Notification:](#page-298-1) Reboot
- [Troubleshooting:](#page-298-2) Using CloudWatch metrics

## <span id="page-294-0"></span>**Error: 1344 (0x00000540)**

While migrating files to Amazon S3 you may encounter an ERROR 1344 (0x00000540) if you are trying to copy files with more than 10 Access Control Entries (ACEs) into Amazon S3. Access Control Entries are listed in the Access Control List (ACL).

The Amazon S3 File Gateway can only preserve 10 ACE entries per given file or folder.

#### **To resolve an Error 1344: Copying NTFS Security to Destination Directory.**

Reduce the number of entries in Windows Permissions for files or folders that contain more than 10 entries. A common approach is to create a group containing the full list of entries, then replacing the list of entries with that single group. Once the number of entries is less the 10, you can retry copying the files or folders to the gateway.

## <span id="page-294-1"></span>**Error: GatewayClockOutOfSync**

You can get a GatewayClockOutOfSync error when the gateway detects a difference of 5 minutes or more between the local system time and the time reported by the Amazon Storage Gateway servers. Clock synchronization issues can negatively impact connectivity between the gateway and Amazon. If the gateway clock is out of sync, I/O errors might occur for NFS and SMB connections, and SMB users might experience authentication errors.

#### **To resolve a GatewayClockOutOfSync error**

• Check the network configuration between the gateway and the NTP server. For more information about synchronizing the gateway VM time and updating the NTP server configuration, see [Configuring](https://docs.amazonaws.cn/filegateway/latest/files3/manage-on-premises-fgw.html#MaintenanceTimeSync-fgw) a Network Time Protocol (NTP) server for your gateway.

## <span id="page-295-0"></span>**Error: InaccessibleStorageClass**

You can get an InaccessibleStorageClass error when an object has moved out of the Amazon S3 Standard storage class.

Here, usually your File Gateway encounters the error when it tries to either upload the specified object to S3 bucket or read the object from S3 bucket. With this error, generally the object has moved to Amazon S3 Glacier and is in either the S3 Glacier or S3 Glacier Deep Archive storage class.

#### **To resolve an InaccessibleStorageClass error**

• Move the object from the S3 Glacier or S3 Glacier Deep Archive storage class back to S3.

If you move the object to the S3 bucket to fix an upload error, the file is eventually uploaded. If you move the object to the S3 bucket to fix a read error, the File Gateway's SMB or NFS client can then read the file.

## <span id="page-295-1"></span>**Error: InvalidObjectState**

You can get an InvalidObjectState error when a writer other than the specified File Gateway modifies the specified file in the specified S3 bucket. As a result, the state of the file for the File Gateway doesn't match its state in Amazon S3. Any subsequent uploads of the file to Amazon S3 or retrievals of the file from Amazon S3 fail.

#### **To resolve an InvalidObjectState error**

If the operation that modifies the file is S3Upload or S3GetObject, do the following:

- 1. Save the latest copy of the file to the local file system of your SMB or NFS client (you need this file copy in step 4). If the version of the file in Amazon S3 is the latest, download that version. You can do this using the Amazon Web Services Management Console or Amazon CLI.
- 2. Delete the file in Amazon S3 using the Amazon Web Services Management Console or Amazon CLI.
- 3. Delete the file from the File Gateway using your SMB or NFS client.
- 4. Copy the latest version of the file that you saved in step 1 to Amazon S3 using your SMB or NFS client. Do this through your File Gateway.

## <span id="page-296-0"></span>**Error: ObjectMissing**

You can get an ObjectMissing error when a writer other than the specified File Gateway deletes the specified file from the S3 bucket. Any subsequent uploads to Amazon S3 or retrievals from Amazon S3 for the object fail.

#### **To resolve an ObjectMissing error**

If the operation that modifies the file is S3Upload or S3GetObject, do the following:

- 1. Save the latest copy of the file to the local file system of your SMB or NFS client (you need this file copy in step 3).
- 2. Delete the file from the File Gateway using your SMB or NFS client.
- 3. Copy the latest version of the file that you saved in step 1 using your SMB or NFS client. Do this through your File Gateway.

## <span id="page-296-1"></span>**Error: RoleTrustRelationshipInvalid**

You get this error when the IAM role for a file share has a misconfigured IAM trust relationship (that is, the IAM role does not trust the Storage Gateway principal named storagegateway.amazonaws.com). As a result, the File Gateway would not be able to get the credentials to run any operations on the S3 bucket that backs the file share.

#### **To resolve an RoleTrustRelationshipInvalid error**

• Use the IAM console or IAM API to include storagegateway.amazonaws.com as a principal that is trusted by your file share's IAMrole. For information about IAM role, see Tutorial: [delegate](https://docs.amazonaws.cn/IAM/latest/UserGuide/tutorial_cross-account-with-roles.html) access across Amazon [accounts](https://docs.amazonaws.cn/IAM/latest/UserGuide/tutorial_cross-account-with-roles.html) using IAM roles.

## <span id="page-296-2"></span>**Error: S3AccessDenied**

You can get an S3AccessDenied error for a file share's Amazon S3 bucket access Amazon Identity and Access Management (IAM) role. In this case, the S3 bucket access IAM role that is specified by roleArn in the error doesn't allow the operation involved. The operation isn't allowed because of the permissions for the objects in the directory specified by the Amazon S3 prefix.

#### **To resolve an S3AccessDenied error**

• Modify the Amazon S3 access policy that is attached to roleArn in the File Gateway health log to allow permissions for the Amazon S3 operation. Make sure that the access policy allows permission for the operation that caused the error. Also, allow permission for the directory specified in the log for prefix. For information about Amazon S3 permissions, see [Specifying](https://docs.amazonaws.cn/AmazonS3/latest/dev/using-with-s3-actions.html) [permissions](https://docs.amazonaws.cn/AmazonS3/latest/dev/using-with-s3-actions.html) in a policy in *Amazon Simple Storage Service User Guide.*

These operations can cause an S3AccessDenied error to occur:

- S3HeadObject
- S3GetObject
- S3ListObjects
- S3DeleteObject
- S3PutObject

## <span id="page-297-0"></span>**Error: DroppedNotifications**

You might see a DroppedNotifications error instead of other expected types of CloudWatch log entries when free storage space on your gateway's root disk is low. When available root disk space is less than 1 GB, the gateway stops generating detailed CloudWatch log notifications as a precautionary measure.

#### **To resolve a DroppedNotifications error**

- 1. Check the Root Disk Usage metric on the **Monitoring** tab for your gateway in the Storage Gateway console to determine whether available root disk space is running low.
- 2. Increase the size of the gateway's root storage disk if available space is less than 1 GB. Refer to your virtual machine hypervisor's documentation for instructions.

To increase root disk size for Amazon EC2 gateways, see Request [modifications](https://docs.amazonaws.cn/AWSEC2/latest/UserGuide/requesting-ebs-volume-modifications.html) to your EBS [volumes](https://docs.amazonaws.cn/AWSEC2/latest/UserGuide/requesting-ebs-volume-modifications.html) in the *Amazon Elastic Compute Cloud User Guide*.

#### **A** Note

It is not possible to increase the root disk size for the Amazon Storage Gateway Hardware Appliance.

3. Restart your gateway.

## <span id="page-298-0"></span>**Notification: HardReboot**

You can get a HardReboot notification when the gateway VM is restarted unexpectedly. Such a restart can be due to loss of power, a hardware failure, or another event. For VMware gateways, a reset by vSphere High Availability Application Monitoring can cause this event.

When your gateway runs in such an environment, check for the presence of the HealthCheckFailure notification and consult the VMware events log for the VM.

## <span id="page-298-1"></span>**Notification: Reboot**

You can get a reboot notification when the gateway VM is restarted. You can restart a gateway VM by using the VM Hypervisor Management console or the Storage Gateway console. You can also restart by using the gateway software during the gateway's maintenance cycle.

If the time of the reboot is within 10 minutes of the gateway's configured [maintenance](#page-172-0) start time, this reboot is probably a normal occurrence and not a sign of any problem. If the reboot occurred significantly outside the maintenance window, check whether the gateway was restarted manually.

## <span id="page-298-2"></span>**Troubleshooting: Using CloudWatch metrics**

You can find information following about actions to address issues using Amazon CloudWatch metrics with Storage Gateway.

### **Topics**

- Your gateway reacts slowly when browsing [directories](#page-298-3)
- Your gateway isn't [responding](#page-299-0)
- Your gateway is slow [transferring](#page-299-1) data to Amazon S3
- Your gateway is [performing](#page-300-0) more Amazon S3 operations than expected
- You do not see files in your [Amazon](#page-300-1) S3 bucket
- Your [gateway](#page-300-2) backup job fails or there are errors when writing to your gateway

### <span id="page-298-3"></span>**Your gateway reacts slowly when browsing directories**

If your File Gateway reacts slowly when you run the **ls** command or browse directories, check the IndexFetch and IndexEviction CloudWatch metrics:

- If the IndexFetch metric is greater than 0 when you run an 1s command or browse directories, your File Gateway started without information on the contents of the directory affected and had to access Amazon S3. Subsequent efforts to list the contents of that directory should go faster.
- If the IndexEviction metric is greater than 0, it means that your File Gateway has reached the limit of what it can manage in its cache at that time. In this case, your File Gateway has to free some storage space from the least recently accessed directory to list a new directory. If this occurs frequently and there is a performance impact, contact Amazon Web Services Support.

Discuss with Amazon Web Services Support the contents of the related S3 bucket and recommendations to improve performance based on your use case.

### <span id="page-299-0"></span>**Your gateway isn't responding**

If your File Gateway isn't responding, do the following:

- If there was a recent reboot or software update, then check the IOWaitPercent metric. This metric shows the percentage of time that the CPU is idle when there is an outstanding disk I/O request. In some cases, this might be high (10 or greater) and might have risen after the server was rebooted or updated. In these cases, then your File Gateway might be bottlenecked by a slow root disk as it rebuilds the index cache to RAM. You can address this issue by using a faster physical disk for the root disk.
- If the MemUsedBytes metric is at or nearly the same as the MemTotalBytes metric, then your File Gateway is running out of available RAM. Make sure that your File Gateway has at least the minimum required RAM. If it already does, consider adding more RAM to your File Gateway based on your workload and use case.

If the file share is SMB, the issue might also be due to the number of SMB clients connected to the file share. To see the number of clients connected at any given time, check the SMBV(1/2/3)Sessions metric. If there are many clients connected, you might need to add more RAM to your File Gateway.

### <span id="page-299-1"></span>**Your gateway is slow transferring data to Amazon S3**

If your File Gateway is slow transferring data to Amazon S3, do the following:

- If the CachePercentDirty metric is 80 or greater, your File Gateway is writing data faster to disk than it can upload the data to Amazon S3. Consider increasing the bandwidth for upload from your File Gateway, adding one or more cache disks, or slowing down client writes.
- If the CachePercentDirty metric is low, check the IoWaitPercent metric. If IoWaitPercent is greater than 10, your File Gateway might be bottlenecked by the speed of the local cache disk. We recommend local solid state drive (SSD) disks for your cache, preferably NVM Express (NVMe). If such disks aren't available, try using multiple cache disks from separate physical disks for a performance improvement.
- If S3PutObjectRequestTime, S3UploadPartRequestTime, or S3GetObjectRequestTime are high, there might be a network bottleneck. Try analyzing your network to verify that the gateway has the expected bandwidth.

### <span id="page-300-0"></span>**Your gateway is performing more Amazon S3 operations than expected**

If your File Gateway is performing more Amazon S3 operations than expected, check the FilesRenamed metric. Rename operations are expensive to run in Amazon S3. Optimize your workflow to minimize the number of rename operations.

### <span id="page-300-1"></span>**You do not see files in your Amazon S3 bucket**

If you notice that files on the gateway are not reflected in the Amazon S3 bucket, check the FilesFailingUpload metric. If the metric reports that some files are failing upload, check your health notifications. When files fail to upload, the gateway generates a health notification containing more details on the issue.

### <span id="page-300-2"></span>**Your gateway backup job fails or there are errors when writing to your gateway**

If your File Gateway backup job fails or there are errors when writing to your File Gateway, do the following:

• If the CachePercentDirty metric is 90 percent or greater, your File Gateway can't accept new writes to disk because there is not enough available space on the cache disk. To see how fast your File Gateway is uploading to Amazon S3, view the CloudBytesUploaded metric. Compare that metric with the WriteBytes metric, which shows how fast the client is writing files to your File Gateway. If the SMB client is writing to your File Gateway faster than it can upload to Amazon S3, add more cache disks to cover the size of the backup job at a minimum. Or, increase the upload bandwidth.

• If a large file copy such as backup job fails but the CachePercentDirty metric is less than 80 percent, your File Gateway might be hitting a client-side session timeout. For SMB, you can increase this timeout using the PowerShell command Set-SmbClientConfiguration - SessionTimeout 300. Running this command sets the timeout to 300 seconds.

For NFS, make sure that the client is mounted using a hard mount instead of a soft mount.

## **Troubleshooting: file share issues**

You can find information following about actions to take if you experience unexpected issues with your file share.

#### **Topics**

- Your file share is stuck in [CREATING](#page-301-0) status
- You can't [create](#page-302-0) a file share
- SMB file shares don't allow multiple different access [methods](#page-302-1)
- [Multiple](#page-303-0) file shares can't write to the mapped S3 bucket
- [Notification](#page-303-0) for deleted log group when using audit logs
- Can't [upload](#page-303-1) files into your S3 bucket
- Can't change the default [encryption](#page-303-2) to use SSE-KMS to encrypt objects stored in my S3 bucket
- Changes made directly in an S3 bucket with object [versioning](#page-304-0) turned on may affect what you see in your file [share](#page-304-0)
- When writing to an S3 bucket with [versioning](#page-305-0) turned on, the Amazon S3 File Gateway may create [multiple](#page-305-0) versions of Amazon S3 objects
- Changes to an S3 bucket are not [reflected](#page-306-0) in Storage Gateway
- ACL [permissions](#page-307-0) aren't working as expected
- Your gateway [performance](#page-307-1) declined after you performed a recursive operation

## <span id="page-301-0"></span>**Your file share is stuck in CREATING status**

When your file share is being created, the status is CREATING. The status transitions to AVAILABLE status after the file share is created. If your file share gets stuck in the CREATING status, do the following:

- 1. Open the Amazon S3 console at <https://console.amazonaws.cn/s3/>.
- 2. Make sure the S3 bucket that you mapped your file share to exists. If the bucket doesn't exist, create it. After you create the bucket, the file share status transitions to AVAILABLE. For information about how to create an S3 bucket, see Create a [bucket](https://docs.amazonaws.cn/AmazonS3/latest/gsg/CreatingABucket.html) in the *Amazon Simple Storage Service User Guide*.
- 3. Make sure your bucket name complies with the rules for bucket naming in Amazon S3. For more information, see Rules for bucket [naming](https://docs.amazonaws.cn/AmazonS3/latest/dev/BucketRestrictions.html#bucketnamingrules) in the *Amazon Simple Storage Service User Guide*.
- 4. Make sure the IAM role you used to access the S3 bucket has the correct permissions and verify that the S3 bucket is listed as a resource in the IAM policy. For more information, see [Granting](#page-101-0)  access to an [Amazon](#page-101-0) S3 bucket.

### <span id="page-302-0"></span>**You can't create a file share**

- 1. If you can't create a file share because your file share is stuck in CREATING status, verify that the S3 bucket you mapped your file share to exists. For information on how to do so, see [Your](#page-301-0) file share is stuck in [CREATING](#page-301-0) status, preceding.
- 2. If the S3 bucket exists, then verify that Amazon Security Token Service is activated in the region where you are creating the file share. If a security token is not active, you should activate it. For information about how to activate a token using Amazon Security Token Service, see [Activating](https://docs.amazonaws.cn/IAM/latest/UserGuide/id_credentials_temp_enable-regions.html) and [deactivating](https://docs.amazonaws.cn/IAM/latest/UserGuide/id_credentials_temp_enable-regions.html) Amazon STS in an Amazon Region in the *IAM User Guide*.

## <span id="page-302-1"></span>**SMB file shares don't allow multiple different access methods**

SMB file shares have the following restrictions:

- 1. When the same client attempts to mount both an Active Directory and Guest access SMB file share the following error message is displayed: Multiple connections to a server or shared resource by the same user, using more than one user name, are not allowed. Disconnect all previous connections to the server or shared resource and try again.
- 2. A Windows user cannot remain connected to two Guest Access SMB file shares, and may be disconnected when a new Guest Access connection is established.
- 3. A Windows client can't mount both a Guest Access and an Active Directory SMB file share that is exported by the same gateway.

## <span id="page-303-0"></span>**Multiple file shares can't write to the mapped S3 bucket**

We don't recommend configuring your S3 bucket to allow multiple file shares to write to one S3 bucket. This approach can cause unpredictable results.

Instead, we recommend that you allow only one file share to write to each S3 bucket. You create a bucket policy to allow only the role associated with your file share to write to the bucket. For more information, see Best [Practices](https://docs.amazonaws.cn/filegateway/latest/files3/best-practices.html) for File Gateway.

## **Notification for deleted log group when using audit logs**

If the log group does not exist, the user could select the log group link below that message to go either create a new log group or use an existing log group to use as the target for audit logs

## <span id="page-303-1"></span>**Can't upload files into your S3 bucket**

If you can't upload files into your S3 bucket, do the following:

- 1. Make sure you have granted the required access for the Amazon S3 File Gateway to upload files into your S3 bucket. For more information, see [Granting](#page-101-0) access to an Amazon S3 bucket.
- 2. Make sure the role that created the bucket has permission to write to the S3 bucket. For more information, see Best [Practices](https://docs.amazonaws.cn/filegateway/latest/files3/best-practices.html) for File Gateway.
- 3. If your File Gateway uses SSE-KMS for encryption, make sure the IAM role associated with the file share includes *kms:Encrypt*, *kms:Decrypt*, *kms:ReEncrypt\**, *kms:GenerateDataKey*, and *kms:DescribeKey* permissions. For more information, see Using [Identity-Based](https://docs.amazonaws.cn/filegateway/latest/files3/using-identity-based-policies.html) Policies (IAM Policies) for Storage [Gateway.](https://docs.amazonaws.cn/filegateway/latest/files3/using-identity-based-policies.html)

# <span id="page-303-2"></span>**Can't change the default encryption to use SSE-KMS to encrypt objects stored in my S3 bucket**

If you change the default encryption and make SSE-KMS (server-side encryption with Amazon KMS–managed keys) the default for your S3 bucket, objects that a Amazon S3 File Gateway stores in the bucket are not encrypted with SSE-KMS. By default, a S3 File Gateway uses server-side encryption managed with Amazon S3 (SSE-S3) when it writes data to an S3 bucket. Changing the default won't automatically change your encryption.

To change the encryption to use SSE-KMS with your own Amazon KMS key, you must turn on SSE-KMS encryption. To do so, you provide the Amazon Resource Name (ARN) of the KMS key when you create your file share. You can also update KMS settings for your file share by using the UpdateNFSFileShare or UpdateSMBFileShare API operation. This update applies to objects stored in the S3 buckets after the update. For more information, see Data [encryption](#page-233-0) using [Amazon](#page-233-0) KMS.

# <span id="page-304-0"></span>**Changes made directly in an S3 bucket with object versioning turned on may affect what you see in your file share**

If your S3 bucket has objects written to it by another client, your view of the S3 bucket might not be up-to-date as a result of S3 bucket object versioning. You should always refresh your cache before examining files of interest.

*Object versioning* is an optional S3 bucket feature that helps protect data by storing multiple copies of the same-named object. Each copy has a separate ID value, for example file1.jpg: ID="xxx" and file1. jpg: ID="yyy". The number of identically named objects and their lifetimes is controlled by Amazon S3 lifecycle policies. For more details on these Amazon S3 concepts, see Using [versioning](https://docs.amazonaws.cn/AmazonS3/latest/dev/Versioning.html) and Object lifecycle [management](https://docs.amazonaws.cn/AmazonS3/latest/dev/object-lifecycle-mgmt.html) in the *Amazon S3 Developer Guide.*

When you delete a versioned object, that object is flagged with a delete marker but retained. Only an S3 bucket owner can permanently delete an object with versioning turned on.

In your S3 File Gateway, files shown are the most recent versions of objects in an S3 bucket at the time the object was fetched or the cache was refreshed. S3 File Gateways ignore any older versions or any objects marked for deletion. When reading a file, you read data from the latest version. When you write a file in your file share, your S3 File Gateway creates a new version of a named object with your changes, and that version becomes the latest version.

Your S3 File Gateway continues to read from the earlier version, and updates that you make are based on the earlier version should a new version be added to the S3 bucket outside of your application. To read the latest version of an object, use the [RefreshCache](https://docs.amazonaws.cn/storagegateway/latest/APIReference/API_RefreshCache.html) API action or refresh from the console as described in [Refreshing](#page-120-0) objects in your Amazon S3 bucket.

#### **Important**

We don't recommend that objects or files be written to your S3 File Gateway S3 bucket from outside of the file share.

# <span id="page-305-0"></span>**When writing to an S3 bucket with versioning turned on, the Amazon S3 File Gateway may create multiple versions of Amazon S3 objects**

With object versioning turned on, you may have multiple versions of an object created in Amazon S3 on every update to a file from your NFS or SMB client. Here are scenarios that can result in multiple versions of an object being created in your S3 bucket:

- When a file is modified in the Amazon S3 File Gateway by an NFS or SMB client after it has been uploaded to Amazon S3, the S3 File Gateway uploads the new or modified data instead of uploading the whole file. The file modification results in a new version of the Amazon S3 object being created.
- When a file is written to the S3 File Gateway by an NFS or SMB client, the S3 File Gateway uploads the file's data to Amazon S3 followed by its metadata, (ownerships, timestamps, etc.). Uploading the file data creates an Amazon S3 object, and uploading the metadata for the file updates the metadata for the Amazon S3 object. This process creates another version of the object, resulting in two versions of an object.
- When the S3 File Gateway is uploading larger files, it might need to upload smaller chunks of the file before the client is done writing to the File Gateway. Some reasons for this include to free up cache space or a high rate of writes to a file. This can result in multiple versions of an object in the S3 bucket.

You should monitor your S3 bucket to determine how many versions of an object exist before setting up lifecycle policies to move objects to different storage classes. You should configure lifecycle expiration for previous versions to minimize the number of versions you have for an object in your S3 bucket. The use of Same-Region replication (SRR) or Cross-Region replication (CRR) between S3 buckets will increase the storage used. For more information about replication, see [Replication.](https://docs.amazonaws.cn/AmazonS3/latest/dev/replication.html)

#### **Important**

Do not configure replication between S3 buckets until you understand how much storage is being used when object versioning is turned on.

Use of versioned S3 buckets can greatly increase the amount of storage in Amazon S3 because each modification to a file creates a new version of the S3 object. By default, Amazon S3 continues

to store all of these versions unless you specifically create a policy to override this behavior and limit the number of versions that are kept. If you notice unusually large storage usage with object versioning turned on, check that you have your storage policies set appropriately. An increase in the number of HTTP 503-slow down responses for browser requests can also be the result of problems with object versioning.

If you turn on object versioning after installing a S3 File Gateway, all unique objects are retained (ID="NULL") and you can see them all in the file system. New versions of objects are assigned a unique ID (older versions are retained). Based on the object's timestamp only the newest versioned object is viewable in the NFS file system.

After you turn on object versioning, your S3 bucket can't be returned to a nonversioned state. You can, however, suspend versioning. When you suspend versioning, a new object is assigned an ID. If the same named object exists with an ID="NULL" value, the older version is overwritten. However, any version that contains a non-NULL ID is retained. Timestamps identify the new object as the current one, and that is the one that appears in the NFS file system.

## <span id="page-306-0"></span>**Changes to an S3 bucket are not reflected in Storage Gateway**

Storage Gateway updates the file share cache automatically when you write files to the cache locally using the file share. However, Storage Gateway doesn't automatically update the cache when you upload a file directly to Amazon S3. When you do this, you must perform a RefreshCache operation to see the changes on the file share. If you have more than one file share, then you must run the RefreshCache operation on each file share.

You can refresh the cache using the Storage Gateway console and the Amazon Command Line Interface (Amazon CLI):

- To refresh the cache using the Storage Gateway console, see Refreshing objects in your Amazon S3 bucket.
- To refresh the cache using the Amazon CLI:
	- 1. Run the command aws storagegateway list-file-shares
	- 2. Copy the Amazon Resource Number (ARN) of the file share with the cache that you want to refresh.
	- 3. Run the refresh-cache command with your ARN as the value for --file-share-arn:

aws storagegateway refresh-cache --file-share-arn arn:aws:storagegateway:eu-west-1:12345678910:share/share-FFDEE12 To automate the RefreshCache operation, see How can I automate the [RefreshCache](https://aws.amazon.com/premiumsupport/knowledge-center/storage-gateway-automate-refreshcache/) operation on Storage [Gateway?](https://aws.amazon.com/premiumsupport/knowledge-center/storage-gateway-automate-refreshcache/)

## <span id="page-307-0"></span>**ACL permissions aren't working as expected**

If access control list (ACL) permissions aren't working as you expect with your SMB file share, you can perform a test.

To do this, first test the permissions on a Microsoft Windows file server or a local Windows file share. Then compare the behavior to your gateway's file share.

# <span id="page-307-1"></span>**Your gateway performance declined after you performed a recursive operation**

In some cases, you might perform a recursive operation, such as renaming a directory or turning on inheritance for an ACL, and force it down the tree. If you do this, your S3 File Gateway recursively applies the operation to all objects in the file share.

For example, suppose that you apply inheritance to existing objects in an S3 bucket. Your S3 File Gateway recursively applies inheritance to all objects in the bucket. Such operations can cause your gateway performance to decline.

# **High Availability Health Notifications**

When running your gateway on the VMware vSphere High Availability (HA) platform, you may receive health notifications. For more information about health notifications, see [Troubleshooting:](#page-307-2) high [availability](#page-307-2) issues.

# <span id="page-307-2"></span>**Troubleshooting: high availability issues**

You can find information following about actions to take if you experience availability issues.

### **Topics**

- [Health notifications](#page-308-0)
- **[Metrics](#page-309-0)**

ACL permissions aren't working as expected API Version 2013-06-30 297

## <span id="page-308-0"></span>**Health notifications**

When you run your gateway on VMware vSphere HA, all gateways produce the following health notifications to your configured Amazon CloudWatch log group. These notifications go into a log stream called AvailabilityMonitor.

#### **Topics**

- [Notification:](#page-298-1) Reboot
- [Notification:](#page-298-0) HardReboot
- Notification: [HealthCheckFailure](#page-308-1)
- Notification: [AvailabilityMonitorTest](#page-309-1)

### **Notification: Reboot**

You can get a reboot notification when the gateway VM is restarted. You can restart a gateway VM by using the VM Hypervisor Management console or the Storage Gateway console. You can also restart by using the gateway software during the gateway's maintenance cycle.

#### **Action to Take**

If the time of the reboot is within 10 minutes of the gateway's configured [maintenance](#page-172-0) start [time,](#page-172-0) this is probably a normal occurrence and not a sign of any problem. If the reboot occurred significantly outside the maintenance window, check whether the gateway was restarted manually.

### **Notification: HardReboot**

You can get a HardReboot notification when the gateway VM is restarted unexpectedly. Such a restart can be due to loss of power, a hardware failure, or another event. For VMware gateways, a reset by vSphere High Availability Application Monitoring can cause this event.

#### **Action to Take**

When your gateway runs in such an environment, check for the presence of the HealthCheckFailure notification and consult the VMware events log for the VM.

### <span id="page-308-1"></span>**Notification: HealthCheckFailure**

For a gateway on VMware vSphere HA, you can get a HealthCheckFailure notification when a health check fails and a VM restart is requested. This event also occurs during a test to monitor availability, indicated by an AvailabilityMonitorTest notification. In this case, the HealthCheckFailure notification is expected.

#### *(i)* Note

This notification is for VMware gateways only.

#### **Action to Take**

If this event repeatedly occurs without an AvailabilityMonitorTest notification, check your VM infrastructure for issues (storage, memory, and so on). If you need additional assistance, contact Amazon Web Services Support.

### <span id="page-309-1"></span>**Notification: AvailabilityMonitorTest**

For a gateway on VMware vSphere HA, you can get an AvailabilityMonitorTest notification when you [run a test](#page-230-0) of the Availability and application [monitoring](https://docs.amazonaws.cn/storagegateway/latest/APIReference/API_StartAvailabilityMonitorTest.html) system in VMware.

## <span id="page-309-0"></span>**Metrics**

The AvailabilityNotifications metric is available on all gateways. This metric is a count of the number of availability-related health notifications generated by the gateway. Use the Sum statistic to observe whether the gateway is experiencing any availability-related events. Consult with your configured CloudWatch log group for details about the events.

# **Best Practices for File Gateway**

Follow the best practices in this section when you create gateways, file shares, and snapshots.

#### **Topics**

- Best practices: [recovering](#page-310-0) your data
- Best practices: [managing](#page-312-0) multipart uploads
- Unzip [compressed](#page-312-1) files locally before copying to a gateway
- Retain file [attributes](#page-313-0) when copying data from Windows Server
- Best [practices:](#page-313-1) Proper sizing of cache disks
- [Working](#page-313-2) with multiple file shares and Amazon S3 buckets
- [Allowing](#page-315-0) specific NFS clients to mount your file share

## <span id="page-310-0"></span>**Best practices: recovering your data**

Although it is rare, your gateway might encounter an unrecoverable failure. Such a failure can occur in your virtual machine (VM), the gateway itself, the local storage, or elsewhere. If a failure occurs, we recommend that you follow the instructions in the appropriate section following to recover your data.

#### **Important**

Storage Gateway doesn't support recovering a gateway VM from a snapshot that is created by your hypervisor or from your Amazon EC2 Amazon Machine Image (AMI). If your gateway VM malfunctions, activate a new gateway and recover your data to that gateway using the instructions following.

#### **Topics**

- Recovering from an [unexpected](#page-311-0) virtual machine shutdown
- Recovering your data from a [malfunctioning](#page-311-1) cache disk
- Recovering your data from an [inaccessible](#page-311-2) data center

## <span id="page-311-0"></span>**Recovering from an unexpected virtual machine shutdown**

If your VM shuts down unexpectedly, for example during a power outage, your gateway becomes unreachable. When power and network connectivity are restored, your gateway becomes reachable and starts to function normally. Following are some steps you can take at that point to help recover your data:

• If an outage causes network connectivity issues, you can troubleshoot the issue. For information about how to test network connectivity, see Testing your gateway's network [connectivity](#page-188-0).

## <span id="page-311-1"></span>**Recovering your data from a malfunctioning cache disk**

If your cache disk encounters a failure, we recommend you use the following steps to recover your data depending on your situation:

• If the malfunction occurred because a cache disk was removed from your host, shut down the gateway, re-add the disk, and restart the gateway.

## <span id="page-311-2"></span>**Recovering your data from an inaccessible data center**

If your gateway or data center becomes inaccessible for some reason, you can recover your data to another gateway in a different data center or recover to a gateway hosted on an Amazon EC2 instance. If you don't have access to another data center, we recommend creating the gateway on an Amazon EC2 instance. The steps you follow depends on the gateway type you are covering the data from.

#### **To recover data from a File Gateway in an inaccessible data center**

For File Gateway, you map a new to the Amazon S3 bucket that contains the data you want to recover.

- 1. Create and activate a new File Gateway on an Amazon EC2 host. For more information, see [Deploying](#page-324-0) an Amazon EC2 instance to host an S3 File Gateway.
- 2. Create a new on the EC2 gateway you created. For more information, see [Create](https://docs.amazonaws.cn/filegateway/latest/files3/GettingStartedCreateFileShare.html) a file share.
- 3. Mount your file share on your client and map it to the S3 bucket that contains the data that you want to recover. For more information, see [Mount](https://docs.amazonaws.cn/filegateway/latest/files3/getting-started-use-fileshare.html) and use your file share.

# <span id="page-312-0"></span>**Best practices: managing multipart uploads**

When transferring large files, S3 File Gateway makes use of the Amazon S3 multipart upload feature to split the files into smaller parts and transfer them in parallel for improved efficiency. For more information about multipart upload, see [Uploading](https://docs.amazonaws.cn/AmazonS3/latest/userguide/mpuoverview.html) and copying objects using multipart [upload](https://docs.amazonaws.cn/AmazonS3/latest/userguide/mpuoverview.html) in the *Amazon Simple Storage Service User Guide*.

If a multipart upload doesn't complete successfully for any reason, the gateway typically stops the transfer, deletes any partially-transferred pieces of the file from Amazon S3, and attempts the transfer again. In rare cases, such as when hardware or network failure prevent the gateway from cleaning up after an unsuccessful multipart upload, pieces of the partially-transferred file might remain on Amazon S3 where they can incur storage charges.

As a best practice for minimizing Amazon S3 storage costs from incomplete multipart uploads, we recommend configuring an Amazon S3 bucket lifecycle rule that uses the AbortIncompleteMultipartUpload API action to automatically stop unsuccessful transfers and delete associated file parts after a designated number of days. For instructions, see [Configuring](https://docs.amazonaws.cn/AmazonS3/latest/userguide/mpu-abort-incomplete-mpu-lifecycle-config.html)  a bucket lifecycle [configuration](https://docs.amazonaws.cn/AmazonS3/latest/userguide/mpu-abort-incomplete-mpu-lifecycle-config.html) to delete incomplete multipart uploads in the *Amazon Simple Storage Service User Guide*.

# <span id="page-312-1"></span>**Unzip compressed files locally before copying to a gateway**

If you try to unzip a compressed archive containing thousands of files while it is stored on your gateway, you might encounter significant performance-related delays. The process of unzipping an archive that contains large numbers of files on any type of network file share inherently involves a high volume of input/output operations, metadata cache manipulation, network overhead, and latency. Additionally, Storage Gateway is unable to determine when each file from the archive has finished unzipping, and can begin uploading files before the process is complete, which further impacts performance. These issues are compounded when the files inside the archive are numerous, but small in size.

As a best practice, we recommend transferring compressed archives from your gateway to your local machine first, before you unzip them. Then, if necessary, you can use a tool such as *robocopy* or *rsync* to transfer the unzipped files back to the gateway.

# <span id="page-313-0"></span>**Retain file attributes when copying data from Windows Server**

It is possible to copy files to your File Gateway using the basic copy command on Microsoft Windows, but this command copies only the file data by default - omitting certain file attributes such as security descriptors. If the files are copied to the gateway without the corresponding security restrictions and Discretionary Access Control List (DACL) information, it is possible that they could be accessed by unauthorized users.

As a best practice for preserving all file attributes and security information when copying files to your gateway on Microsoft Windows Server, we recommend using the robocopy or xcopy commands, with the /copy:DS or /o flags, respectively. For more information, see [robocopy](https://learn.microsoft.com/en-us/windows-server/administration/windows-commands/robocopy) and [xcopy](https://learn.microsoft.com/en-us/windows-server/administration/windows-commands/xcopy) in the Microsoft Windows Server command reference documentation.

# <span id="page-313-1"></span>**Best practices: Proper sizing of cache disks**

For best performance, the total disk cache size must be large enough to cover the size of your active working set. For read-heavy and mixed read/write workloads, this ensures that you can achieve a high percentage of cache hits on reads, which is desirable. You can monitor this via the CacheHitPercent metric for your S3 File Gateway.

For write-heavy workloads (e.g. for backup and archival), the S3 File Gateway buffers incoming writes on the disk cache prior to copying this data asynchronously to Amazon S3. You should ensure that you have sufficient cache capacity to buffer written data. The CachePercentDirty metric provides an indication of the percentage of the disk cache that has not yet been persisted to Amazon.

Low values of CachePercentDirty are desirable. Values that are consistently close to 100% indicate that the S3 File Gateway is unable to keep up with the rate of incoming write traffic. You can avoid this by either increasing the provisioned disk cache capacity, or increasing the dedicated network bandwidth available from the S3 File Gateway to Amazon S3, or both.

# <span id="page-313-2"></span>**Working with multiple file shares and Amazon S3 buckets**

When you configure a single Amazon S3 bucket to allow multiple gateways or file shares to write to it, the results can be unpredictable. You can configure your buckets in one of two ways to avoid unpredictable results. Choose the configuration method that best fits your use case from the following options:

• Configure your S3 buckets so that only one file share can write to each bucket. Use a different file share to write to each bucket.

To do this, create an S3 bucket policy that denies all roles except for the role that's used for a specific file share to put or delete objects in the bucket. Attach a similar policy to each bucket, specifying a different file share to write to each bucket.

The following example policy denies S3 bucket write permissions to all roles except for the role that created the bucket. The s3:DeleteObject and s3:PutObject actions are denied for all roles except "TestUser". The policy applies to all objects in the "arn:aws:s3:::TestBucket/\*" bucket.

```
{ 
    "Version":"2012-10-17", 
    "Statement":[ 
        { 
           "Sid":"DenyMultiWrite", 
           "Effect":"Deny", 
           "Principal":"*", 
           "Action":[ 
               "s3:DeleteObject", 
               "s3:PutObject" 
           ], 
           "Resource":"arn:aws:s3:::TestBucket/*", 
           "Condition":{ 
               "StringNotLike":{ 
                  "aws:userid":"TestUser:*" 
 } 
           } 
        } 
    ]
}
```
• If you do want multiple file shares to write to the same Amazon S3 bucket, you must prevent the file shares from trying to write to the same objects simultaneously.

To do this, configure a separate, unique object prefix for each file share. This means that each file share only writes to objects with the corresponding prefix, and doesn't write to objects that are associated with the other file shares in your deployment. You configure the object prefix in the **S3 prefix name** field when you create a new file share.

# <span id="page-315-0"></span>**Allowing specific NFS clients to mount your file share**

We recommend that you change the allowed Network File System (NFS) client settings for your file share. If you don't, any client on your network can mount your file share. For information about how to edit your NFS client settings, see Editing access [settings](https://docs.amazonaws.cn/filegateway/latest/files3/edit-nfs-client.html) for your NFS file share.

# **Additional Storage Gateway resources**

This section describes Amazon and third-party software, tools, and resources that can help you set up or manage your gateway, and also Storage Gateway quotas.

#### **Topics**

- [Host setup](#page-316-0)
- Getting an [activation](#page-331-0) key for your gateway
- Support for file [attributes](#page-334-0) in Amazon S3 File Gateway
- Using Amazon Direct Connect with Storage [Gateway](#page-335-0)
- Port [Requirements](#page-336-0)
- Active Directory service account permission [requirements](#page-346-0)
- [Connecting](#page-347-0) to Your Gateway
- [Understanding](#page-349-0) Storage Gateway Resources and Resource IDs
- Tagging Storage Gateway [resources](#page-350-0)
- Working with open-source [components](#page-352-0) for Amazon Storage Gateway
- [Quotas](#page-353-0)
- [Using storage classes](#page-355-0)
- Using [Kubernetes](#page-360-0) Container Storage Interface drivers
- Amazon Storage Gateway [Terraform](#page-369-0) module

# <span id="page-316-0"></span>**Host setup**

The following topics provide information about setting up the virtual machine host platform for your gateway.

#### **Topics**

- [Configuring](#page-317-0) VMware for Storage Gateway
- [Synchronizing](#page-322-0) Your Gateway VM Time
- [Deploying](#page-324-0) an Amazon EC2 instance to host an S3 File Gateway
- Deploy an Amazon EC2 with Default [Settings](#page-328-0)
- Modify Amazon EC2 instance [metadata](#page-330-0) options

## <span id="page-317-0"></span>**Configuring VMware for Storage Gateway**

When configuring VMware for Storage Gateway, make sure to synchronize your VM time with your host time, configure VM to use paravirtualized disk controllers when provisioning storage and provide protection from failures in the infrastructure layer supporting a gateway VM.

#### **Topics**

- [Synchronizing](#page-317-1) VM Time with Host Time
- Using Storage Gateway with VMware High [Availability](#page-321-0)

### <span id="page-317-1"></span>**Synchronizing VM Time with Host Time**

To successfully activate your gateway, you must ensure that your VM time is synchronized to the host time, and that the host time is correctly set. In this section, you first synchronize the time on the VM to the host time. Then you check the host time and, if needed, set the host time and configure the host to synchronize its time automatically to a Network Time Protocol (NTP) server.

#### **Important**

Synchronizing the VM time with the host time is required for successful gateway activation.

#### **To synchronize VM time with host time**

- 1. Configure your VM time.
	- a. In the vSphere client, open the context (right-click) menu for your gateway VM, and choose **Edit Settings**.

The **Virtual Machine Properties** dialog box opens.

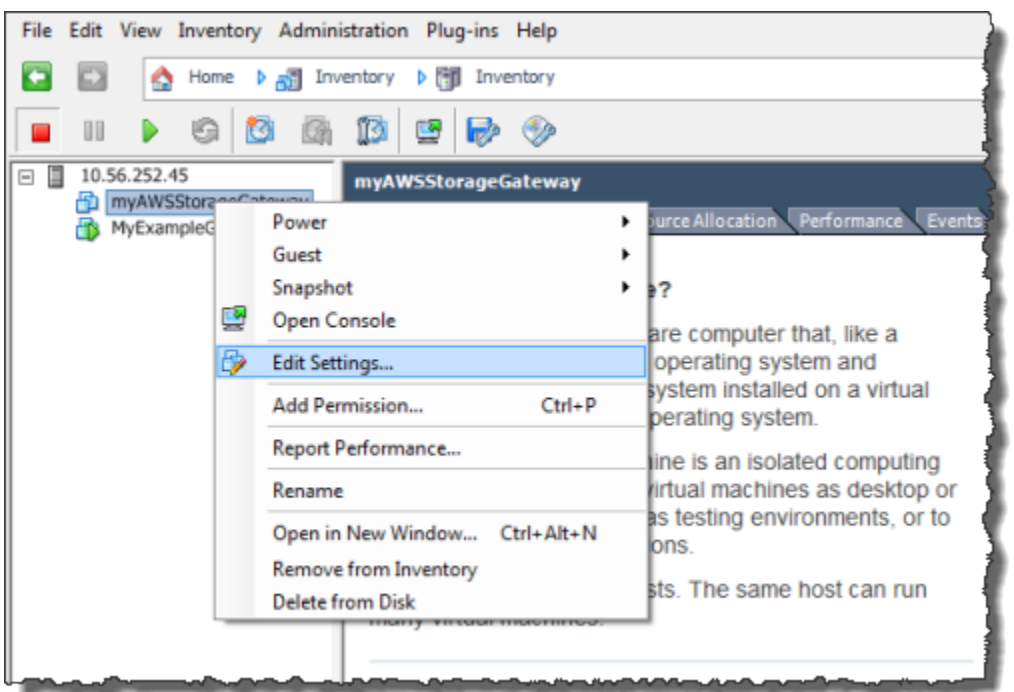

- b. Choose the **Options** tab, and choose **VMware Tools** in the options list.
- c. Check the **Synchronize guest time with host** option, and then choose **OK**.

The VM synchronizes its time with the host.

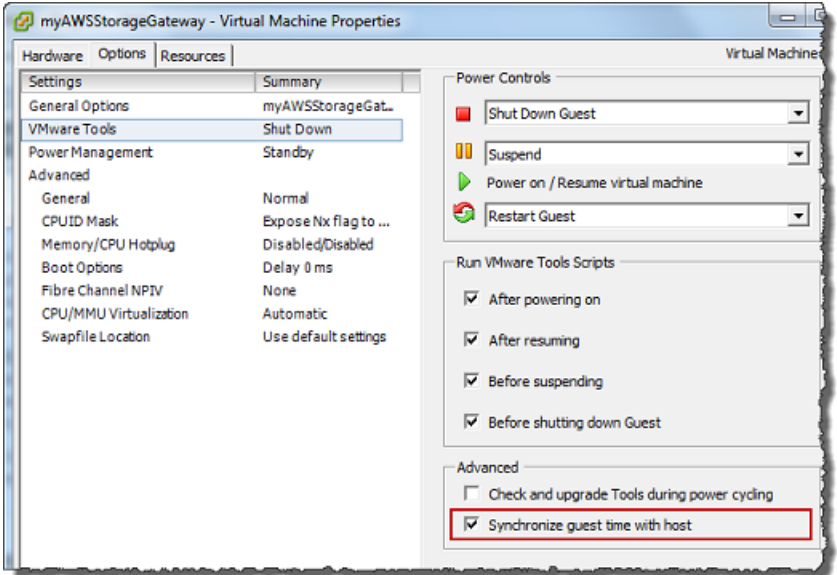

2. Configure the host time.

It is important to make sure that your host clock is set to the correct time. If you have not configured your host clock, perform the following steps to set and synchronize it with an NTP server.

- a. In the VMware vSphere client, select the vSphere host node in the left pane, and then choose the **Configuration** tab.
- b. Select **Time Configuration** in the **Software** panel, and then choose the **Properties** link.

The **Time Configuration** dialog box appears.

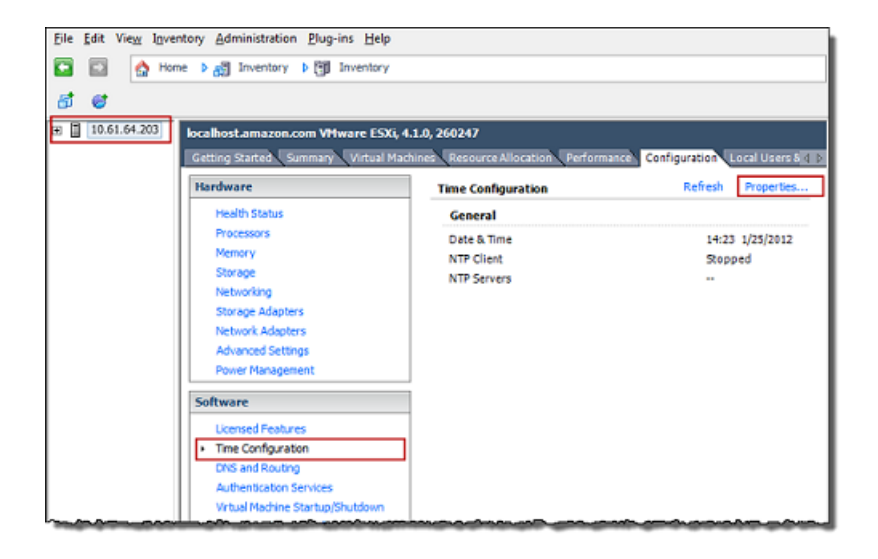

c. In the **Date and Time** panel, set the date and time.

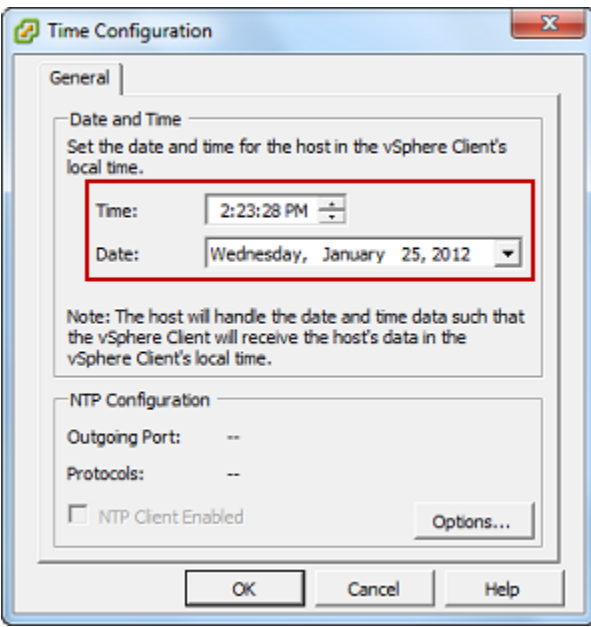

- d. Configure the host to synchronize its time automatically to an NTP server.
	- i. Choose **Options** in the **Time Configuration** dialog box, and then in the **NTP Daemon (ntpd) Options** dialog box, choose **NTP Settings** in the left pane.

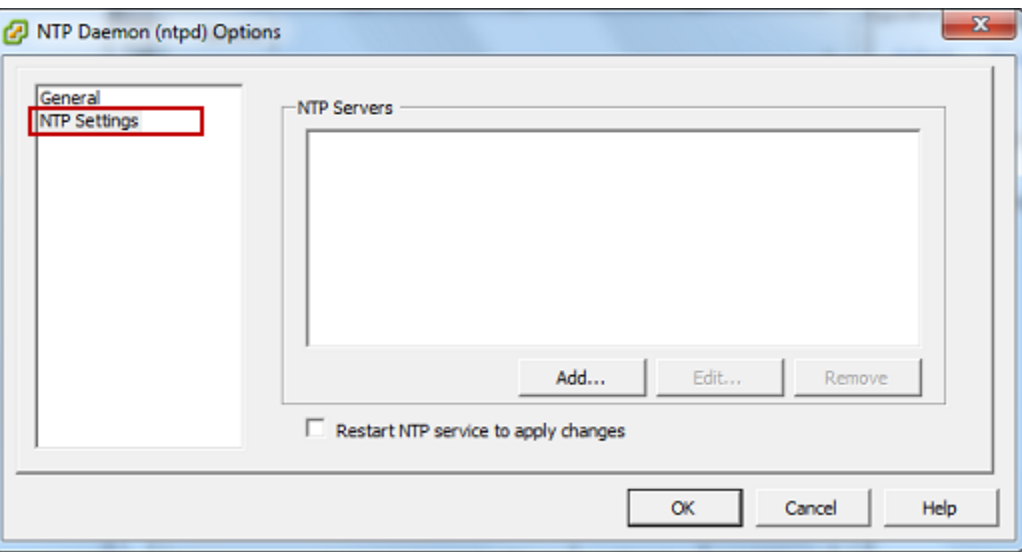

- ii. Choose **Add** to add a new NTP server.
- iii. In the **Add NTP Server** dialog box, type the IP address or the fully qualified domain name of an NTP server, and then choose **OK**.

You can use pool.ntp.org as shown in the following example.

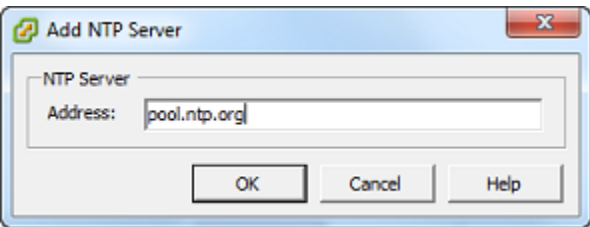

- iv. In the **NTP Daemon (ntpd) Options** dialog box, choose **General** in the left pane.
- v. In the **Service Commands** pane, choose **Start** to start the service.

Note that if you change this NTP server reference or add another later, you will need to restart the service to use the new server.

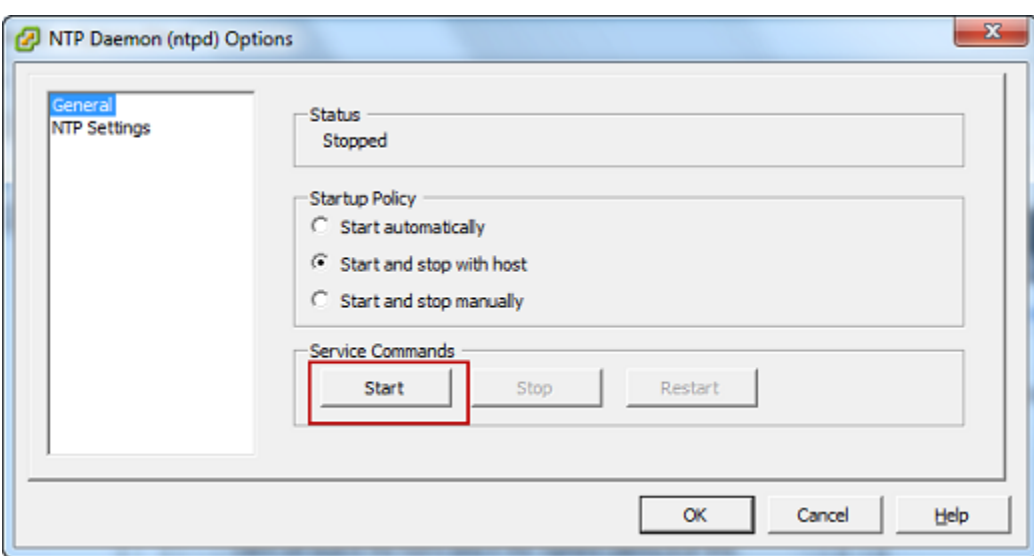

- e. Choose **OK** to close the **NTP Daemon (ntpd) Options** dialog box.
- f. Choose **OK** to close the **Time Configuration** dialog box.

#### <span id="page-321-0"></span>**Using Storage Gateway with VMware High Availability**

VMware High Availability (HA) is a component of vSphere that can provide protection from failures in the infrastructure layer supporting a gateway VM. VMware HA does this by using multiple hosts configured as a cluster so that if a host running a gateway VM fails, the gateway VM can be restarted automatically on another host within the cluster. For more information about VMware HA, see VMware HA: [Concepts](http://www.vmware.com/resources/techresources/402) and Best Practices on the VMware website.

To use Storage Gateway with VMware HA, we recommend doing the following things:

- Deploy the VMware ESX . ova downloadable package that contains the Storage Gateway VM on only one host in a cluster.
- When deploying the .ova package, select a data store that is not local to one host. Instead, use a data store that is accessible to all hosts in the cluster. If you select a data store that is local to a host and the host fails, then the data source might not be accessible to other hosts in the cluster and failover to another host might not succeed.
- With clustering, if you deploy the . ova package to the cluster, select a host when you are prompted to do so. Alternately, you can deploy directly to a host in a cluster.

## <span id="page-322-0"></span>**Synchronizing Your Gateway VM Time**

For a gateway deployed on VMware ESXi, setting the hypervisor host time and synchronizing the VM time to the host is sufficient to avoid time drift. For more information, see [Synchronizing](#page-317-1) VM [Time with Host Time.](#page-317-1) For a gateway deployed on Microsoft Hyper-V or Linux KVM, you should periodically check your VM's time using the procedure described following.

### **To view and synchronize the time of a hypervisor gateway VM to a Network Time Protocol (NTP) server**

- 1. Log in to your gateway's local console:
	- For more information on logging in to the Microsoft Hyper-V local console, see [Access](#page-178-0) the Gateway Local Console with [Microsoft](#page-178-0) Hyper-V.
	- For more information on logging in to the local console for Linux Kernel-based Virtuam Machine (KVM), see [Accessing](#page-175-0) the Gateway Local Console with Linux KVM.
- 2. On the **Storage Gateway Configuration** main menu, enter **4** for **System Time Management**.

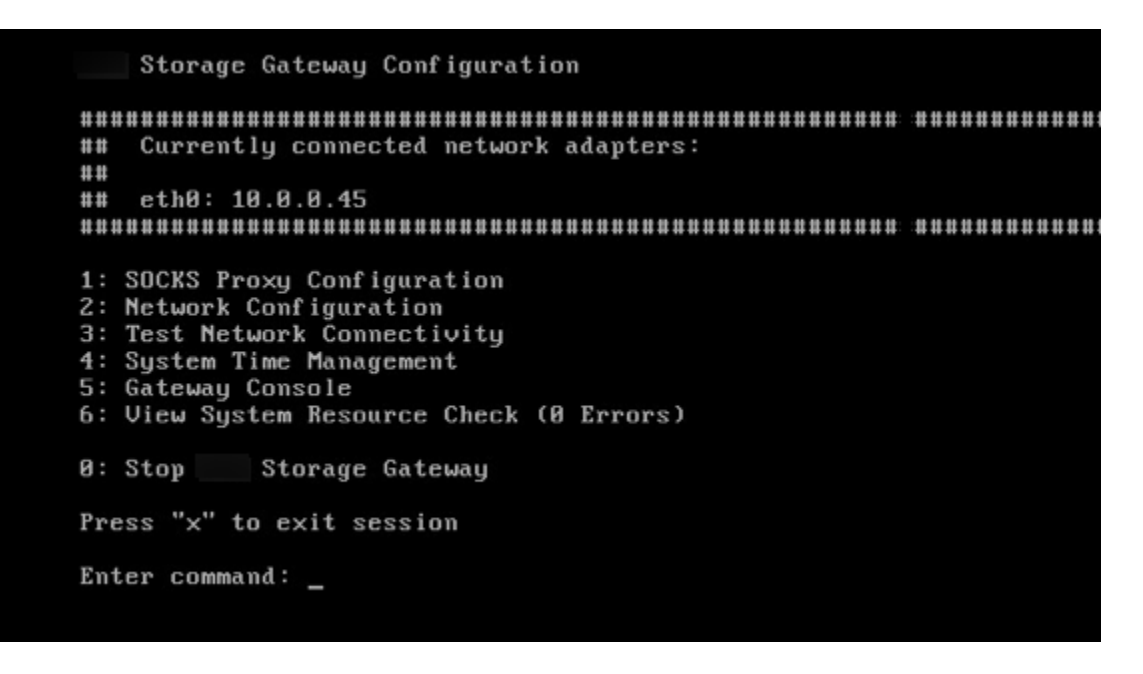

3. On the **System Time Management** menu, enter **1** for **View and Synchronize System Time**.

System Time Management 1: View and Synchronize System Time Press "x" to exit Enter command: \_

4. If the result indicates that you should synchronize your VM's time to the NTP time, enter **y**. Otherwise, enter **n**.

If you enter **y** to synchronize, the synchronization might take a few moments.

The following screen shot shows a VM that doesn't require time synchronization.

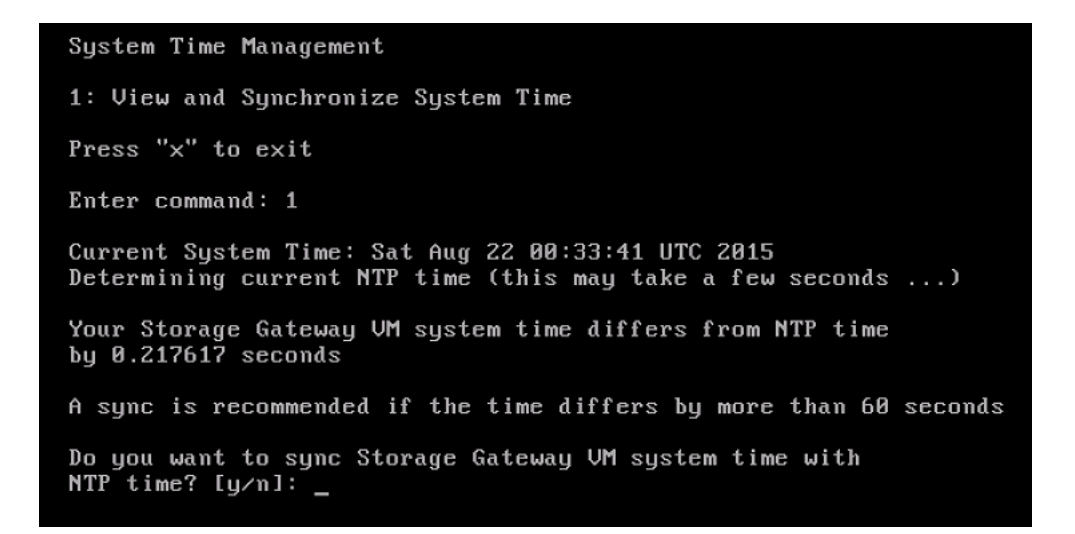

The following screen shot shows a VM that does require time synchronization.
System Time Management 1: View and Synchronize System Time Press "x" to exit Enter command: 1 Current System Time: Sat Aug 22 00:33:41 UTC 2015 Determining current NTP time (this may take a few seconds ...) Your Storage Gateway UM system time differs from NTP time by  $61.217617$  seconds A sync is recommended if the time differs by more than 60 seconds Do you want to sync Storage Gateway UM system time with NTP time?  $[y/n]$ :  $\_$ 

### **Deploying an Amazon EC2 instance to host an S3 File Gateway**

You can deploy and activate an Amazon S3 File Gateway on an Amazon Elastic Compute Cloud (Amazon EC2) instance. The Amazon Storage Gateway Amazon Machine Image (AMI) is available as a community AMI.

#### **A** Note

Storage Gateway community AMIs are published and fully supported by Amazon. You can see that the publisher is Amazon, a verified provider.

#### **To deploy an Amazon EC2 instance to host your Amazon S3 File Gateway**

- 1. Start setting up a new gateway using the Storage Gateway console. For instructions, see [Set up](https://docs.amazonaws.cn/filegateway/latest/files3/create-gateway-file.html#set-up-gateway-s3-file)  an Amazon S3 File [Gateway](https://docs.amazonaws.cn/filegateway/latest/files3/create-gateway-file.html#set-up-gateway-s3-file). When you reach the **Platform options** section, choose **Amazon EC2** as the **Host platform**, then use the following steps to launch the Amazon EC2 instance that will host your File Gateway.
- 2. Choose **Launch instance** to open the Amazon Storage Gateway AMI template in the Amazon EC2 console, where you can configure additional settings.

Use **Quicklaunch** to launch the Amazon EC2 instance with default settings. For more information on Amazon EC2 Quicklaunch default specifications, see [Quicklaunch Configuration](https://docs.amazonaws.cn/filegateway/latest/files3/ec2-quicklaunch-settings.html)  [Specifications](https://docs.amazonaws.cn/filegateway/latest/files3/ec2-quicklaunch-settings.html) for Amazon EC2.

- 3. For **Name**, enter a name for the Amazon EC2 instance. After the instance is deployed, you can search for this name to find your instance on list pages in the Amazon EC2 console.
- 4. In the **Instance type** section, for **Instance type**, choose the hardware configuration for your instance. The hardware configuration must meet certain minimum requirements to support your gateway. We recommend starting with the **m5.xlarge** instance type, which meets the minimum hardware requirements for your gateway to function properly. For more information, see [Requirements](#page-17-0) for Amazon EC2 instance types.

You can resize your instance after you launch, if necessary. For more information, see [Resizing](https://docs.amazonaws.cn/AWSEC2/latest/UserGuide/ec2-instance-resize.html) your [instance](https://docs.amazonaws.cn/AWSEC2/latest/UserGuide/ec2-instance-resize.html) in the *Amazon EC2 User Guide for Linux Instances*.

### *(i)* Note

Certain instance types, particularly i3 EC2, use NVMe SSD disks. These can cause problems when you start or stop File Gateway; for example, you can lose data from the cache. Monitor the CachePercentDirty Amazon CloudWatch metric, and only start or stop your system when that parameter is 0. To learn more about monitoring metrics for your gateway, see Storage Gateway metrics and [dimensions](https://docs.amazonaws.cn/AmazonCloudWatch/latest/monitoring/awssg-metricscollected.html) in the CloudWatch documentation.

- 5. In the **Key pair (login)** section, for **Key pair name -** *required*, select the key pair you want to use to securely connect to your instance. You can create a new key pair if necessary. For more information, see [Create](https://docs.amazonaws.cn/AWSEC2/latest/UserGuide/get-set-up-for-amazon-ec2.html#create-a-key-pair) a key pair in the *Amazon Elastic Compute Cloud User Guide for Linux Instances*.
- 6. In the **Network settings** section, review the preconfigured settings and choose **Edit** to make changes to the following fields:
	- a. For **VPC** *required*, choose the VPC where you want to launch your Amazon EC2 instance. For more information, see How [Amazon](https://docs.amazonaws.cn/vpc/latest/userguide/how-it-works.html) VPC works in the *Amazon Virtual Private Cloud User Guide*.
	- b. (Optional) For **Subnet**, choose the subnet where you want to launch your Amazon EC2 instance.
	- c. For **Auto-assign Public IP**, choose **Enable**.
- 7. In the **Firewall (security groups)** subsection, review the preconfigured settings. You can change the default name and description of the new security group to be created for your Amazon EC2 instance if you want, or choose to apply firewall rules from an existing security group instead.
- 8. In the **Inbound security groups rules** subsection, add firewall rules to open the ports that clients will use to connect to your instance. For more information on the ports required for Amazon S3 File Gateway, see Port [requirements.](https://docs.amazonaws.cn/filegateway/latest/files3/Requirements.html#requirements-network) For more information on adding firewall rules, see [Security](https://docs.amazonaws.cn/AWSEC2/latest/UserGuide/security-group-rules.html) group rules in the *Amazon Elastic Compute Cloud User Guide for Linux Instances*.

### **A** Note

Amazon S3 File Gateway requires TCP port 80 to be open for inbound traffic and onetime HTTP access during gateway activation. After activation, you can close this port. If you plan to create NFS file shares, you must open TCP/UDP port 2049 for NFS access, TCP/UDP port 111 for NFSv3 access, and TCP/UDP port 20048 for NFSv3 access. If you plan to create SMB file shares, you must open TCP port 445 for SMB access.

- 9. In the **Advanced network configuration** subsection, review the preconfigured settings and make changes if necessary.
- 10. In the **Configure storage** section, choose **Add new volume** to add storage to your gateway instance.

### **Important**

You must add at least one Amazon EBS volume with at least **150 GiB** capacity for cache storage in addition to the preconfigured **Root volume**. For increased performance, we recommend allocating multiple EBS volumes for cache storage with at least 150 GiB each.

- 11. In the **Advanced details** section, review the preconfigured settings and make changes if necessary.
- 12. Choose **Launch instance** to launch your new Amazon EC2 gateway instance with the configured settings.
- 13. To verify that your new instance launched successfully, navigate to the **Instances** page in the Amazon EC2 console and search for your new instance by name. Ensure that that **Instance**

**state** displays **Running** *with a green check mark*, and that the **Status check** is complete, and *shows a green check mark*.

14. Select your instance from the details page. Copy the **Public IPv4 address** from the **Instance summary** section, then return to the **Set up gateway** page in the Storage Gateway console to resume setting up your Amazon S3 File Gateway.

You can determine the AMI ID to use for launching a File Gateway by using the Storage Gateway console or by querying the Amazon Systems Manager parameter store.

#### **To determine the AMI ID, do one of the following:**

• Start setting up a new gateway using the Storage Gateway console. For instructions, see Set up an Amazon S3 File [Gateway](https://docs.amazonaws.cn/filegateway/latest/files3/create-gateway-file.html#set-up-gateway-s3-file). When you reach the **Platform options** section, choose **Amazon EC2** as the **Host platform**, then choose **Launch instance** to open the Amazon Storage Gateway AMI template in the Amazon EC2 console.

You are redirected to the EC2 community AMI page, where you can see the AMI ID for your Amazon Region in the URL.

• Query the Systems Manager parameter store. You can use the Amazon CLI or Storage Gateway API to query the Systems Manager public parameter under the namespace /aws/service/ storagegateway/ami/FILE\_S3/latest. For example, using the following CLI command returns the ID of the current AMI in the Amazon Web Services Region you specify.

```
aws --region us-east-2 ssm get-parameter --name /aws/service/storagegateway/ami/
FILE_S3/latest
```
The CLI command returns output similar to the following.

```
{ 
     "Parameter": { 
          "Type": "String", 
          "LastModifiedDate": 1561054105.083, 
          "Version": 4, 
         "ARN": "arn:aws:ssm:us-east-2::parameter/aws/service/storagegateway/ami/
FILE_S3/latest", 
          "Name": "/aws/service/storagegateway/ami/FILE_S3/latest", 
          "Value": "ami-123c45dd67d891000" 
     }
```
}

### **Deploy an Amazon EC2 with Default Settings**

This topic lists the steps to deploy an Amazon EC2 host using the default specifications.

You can deploy and activate an Amazon S3 File Gateway on an Amazon Elastic Compute Cloud (Amazon EC2) instance. The Amazon Storage Gateway Amazon Machine Image (AMI) is available as a community AMI.

#### **A** Note

Storage Gateway community AMIs are published and fully supported by Amazon. You can see that the publisher is Amazon, a verified provider.

- 1. To set up the Amazon EC2 instance, choose **Amazon EC2** as the **Host platform** in the **Platform options** section of the workflow. For instructions on configuring the Amazon EC2 instance, see [Deploying](https://docs.amazonaws.cn/filegateway/latest/files3/ec2-gateway-file.html) an Amazon EC2 instance to host your Amazon S3 File Gateway.
- 2. Select **Launch instance** to open the Amazon Storage Gateway AMI template in the Amazon EC2 console and customize additional settings such as **Instance types**, **Network settings** and **Configure storage**.
- 3. Optionally, you can select **Use default settings** in the Storage Gateway console to deploy an Amazon EC2 instance with the default configuration.

The Amazon EC2 instance that **Use default settings** creates has the following default specifications:

- **Instance type** *m5.xlarge*
- **Network Settings**
	- For **VPC**, select the VPC that you want your EC2 instance to run in.
	- For **Subnet**, specify the subnet that your EC2 instance should be launched in.

### **A** Note

VPC subnets will appear in the drop down only if they have the auto-assign public IPv4 address setting activated from the VPC management console.

- **Auto-assign Public IP** *Activated*
- An EC2 security group is created and associated with the EC2 Instance. The security group has the following inbound port rules:

### **A** Note

You will need Port 80 open during gateway activation. The port is closed immediately following activation. Thereafter, your EC2 instance can only be accessed over the other ports from the selected VPC.

The file shares on your gateway are only accessible from the hosts in the same VPC as the gateway. If the file shares need to be accessed from hosts outside of the VPC, you should update the appropriate security group rules.

You can edit security groups at any time by navigating to the Amazon EC2 instance details page, selecting **Security**, navigating to **Security group details**, and choosing the security group ID.

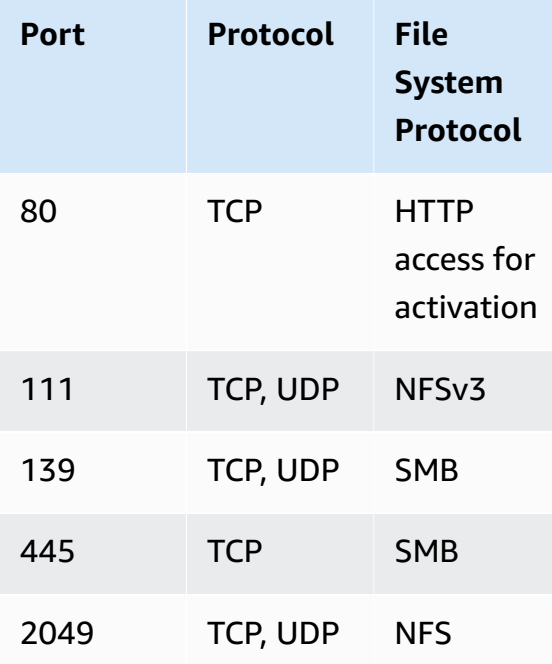

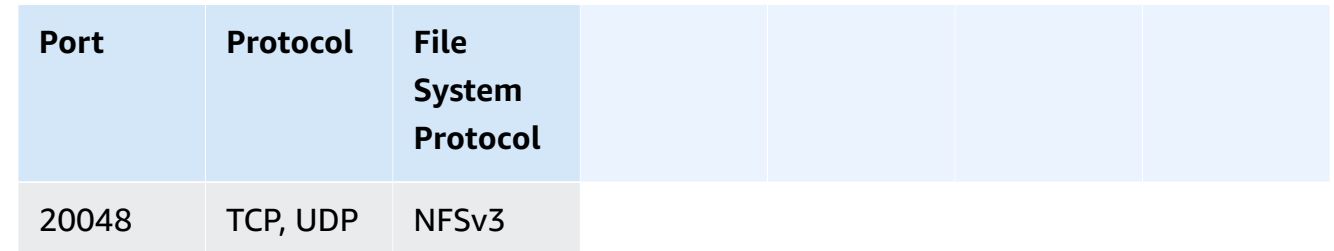

#### • **Configure storage**

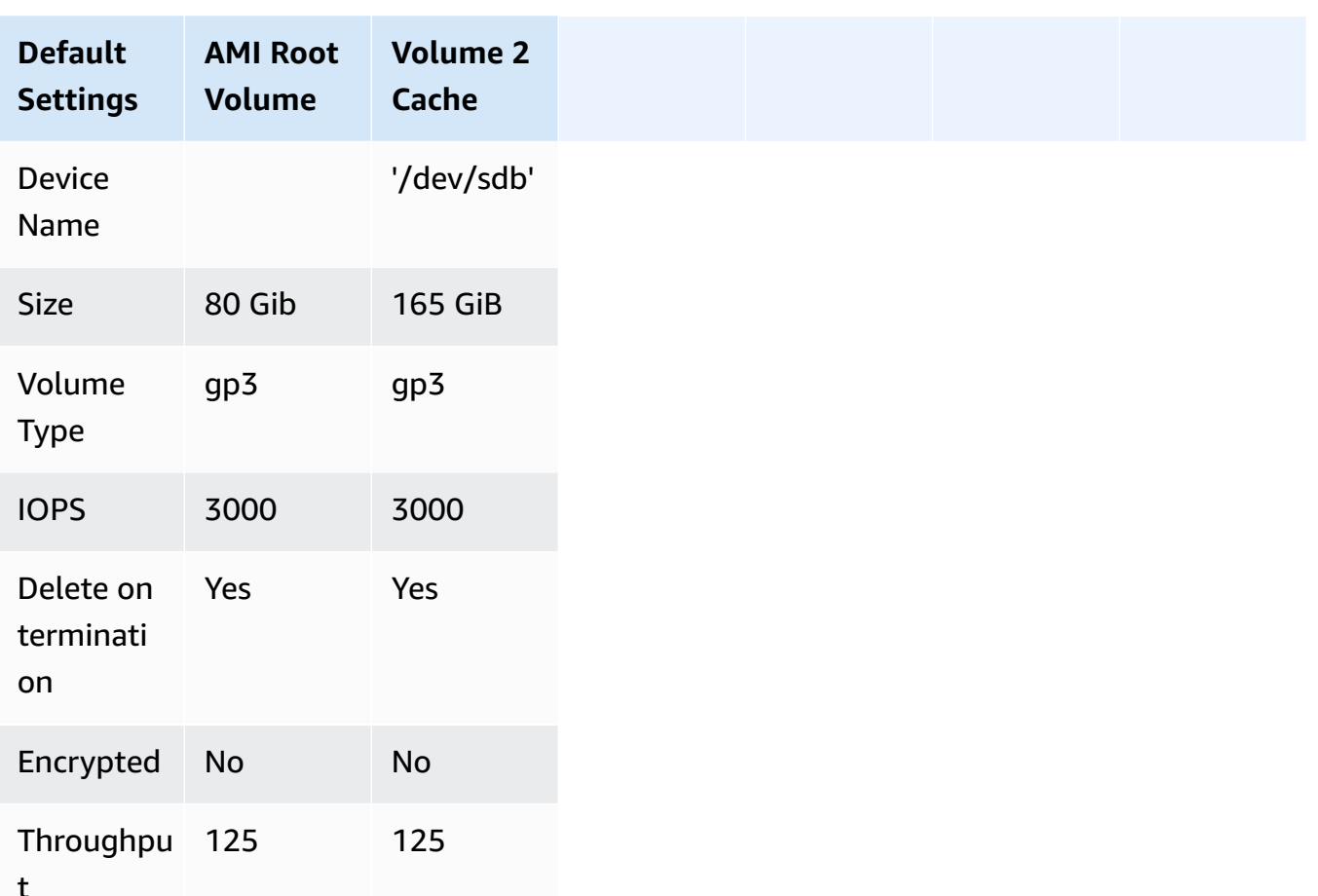

### **Modify Amazon EC2 instance metadata options**

The instance metadata service (IMDS) is an on-instance component that provides secure access to Amazon EC2 instance metadata. An instance can be configured to accept incoming metadata requests that use IMDS Version 1 (IMDSv1) or require that all metadata requests use IMDS Version 2 (IMDSv2). IMDSv2 uses session-oriented requests and mitigates several types of vulnerabilities that could be used to try to access the IMDS. For information about IMDSv2, see How [Instance](https://docs.amazonaws.cn/AWSEC2/latest/UserGuide/instance-metadata-v2-how-it-works.html) [Metadata](https://docs.amazonaws.cn/AWSEC2/latest/UserGuide/instance-metadata-v2-how-it-works.html) Service Version 2 works in the *Amazon Elastic Compute Cloud User Guide*.

We recommend that you require IMDSv2 for all Amazon EC2 instances that host Storage Gateway. IMDSv2 is required by default on all newly launched gateway instances. If you have existing instances that are still configured to accept IMDSv1 metadata requests, see [Require](https://docs.amazonaws.cn/AWSEC2/latest/UserGuide/configuring-IMDS-existing-instances.html#modify-require-IMDSv2) the use of [IMDSv2](https://docs.amazonaws.cn/AWSEC2/latest/UserGuide/configuring-IMDS-existing-instances.html#modify-require-IMDSv2) in the *Amazon Elastic Compute Cloud User Guide* for instructions to modify your instance metadata options to require the use of IMDSv2. Applying this change does not require an instance reboot.

# **Getting an activation key for your gateway**

To receive an activation key for your gateway, make a web request to the gateway virtual machine (VM). The VM returns a redirect that contains the activation key, which is passed as one of the parameters for the ActivateGateway API action to specify the configuration of your gateway. For more information, see [ActivateGateway](https://docs.amazonaws.cn/storagegateway/latest/APIReference/API_ActivateGateway.html) in the *Storage Gateway API Reference*.

#### **A** Note

Gateway activation keys expire in 30 minutes if unused.

The request that you make to the gateway VM includes the Amazon Region where the activation occurs. The URL that's returned by the redirect in the response contains a query string parameter called activationkey. This query string parameter is your activation key. The format of the query string looks like the following: http://*gateway\_ip\_address*/? activationRegion=*activation\_region*. The output of this query returns both activation region and key.

The URL also includes vpcEndpoint, the VPC Endpoint ID for gateways that connect using the VPC endpoint type.

#### **A** Note

The Amazon Storage Gateway Hardware Appliance, VM image templates, and Amazon EC2 Amazon Machine Images (AMI) come preconfigured with the HTTP services necessary to receive and respond to the web requests described on this page. It's not required or recommended to install any additional services on your gateway.

#### **Topics**

- [Linux](#page-332-0) (curl)
- [Linux \(bash/zsh\)](#page-333-0)
- Microsoft Windows [PowerShell](#page-333-1)
- Using your local [console](#page-334-0)

# <span id="page-332-0"></span>**Linux (curl)**

The following examples show you how to get an activation key using Linux (curl).

#### **A** Note

Replace the highlighted variables with actual values for your gateway. Acceptable values are as follows:

- *gateway\_ip\_address* The IPv4 address of your gateway, for example 172.31.29.201
- *gateway\_type* The type of gateway you want to activate, such as STORED, CACHED, VTL, FILE\_S3, or FILE\_FSX\_SMB.
- *region\_code* The Region where you want to activate your gateway. See [Regional](https://docs.amazonaws.cn/general/latest/gr/rande.html#regional-endpoints) [endpoints](https://docs.amazonaws.cn/general/latest/gr/rande.html#regional-endpoints) in the *Amazon General Reference Guide*.
- *vpc\_endpoint* The VPC endpoint name for your gateway, for example vpce-050f90485f28f2fd0-iep0e8vq.storagegateway.uswest-2.vpce.amazonaws.com.

### **To get the activation key for a public endpoint:**

curl "http://*gateway\_ip\_address*/?activationRegion=*region\_code*&no\_redirect"

#### **To get the activation key for a VPC endpoint:**

curl "http://*gateway\_ip\_address*/? activationRegion=*region\_code*&vpcEndpoint=*vpc\_endpoint*&no\_redirect"

# <span id="page-333-0"></span>**Linux (bash/zsh)**

The following example shows you how to use Linux (bash/zsh) to fetch the HTTP response, parse HTTP headers, and get the activation key.

```
function get-activation-key() { 
   local ip_address=$1 
   local activation_region=$2 
   if [[ -z "$ip_address" || -z "$activation_region" || -z "$gateway_type" ]]; then 
     echo "Usage: get-activation-key ip_address activation_region gateway_type" 
     return 1 
   fi 
   if redirect_url=$(curl -f -s -S -w '%{redirect_url}' "http://$ip_address/?
activationRegion=$activation_region&gatewayType=$gateway_type"); then 
     activation_key_param=$(echo "$redirect_url" | grep -oE 'activationKey=[A-Z0-9-]+') 
     echo "$activation_key_param" | cut -f2 -d= 
   else 
     return 1 
   fi
}
```
### <span id="page-333-1"></span>**Microsoft Windows PowerShell**

The following example shows you how to use Microsoft Windows PowerShell to fetch the HTTP response, parse HTTP headers, and get the activation key.

```
function Get-ActivationKey { 
   [CmdletBinding()] 
   Param( 
     [parameter(Mandatory=$true)][string]$IpAddress, 
     [parameter(Mandatory=$true)][string]$ActivationRegion, 
     [parameter(Mandatory=$true)][string]$GatewayType 
  \lambda PROCESS { 
     $request = Invoke-WebRequest -UseBasicParsing -Uri "http://$IpAddress/?
activationRegion=$ActivationRegion&gatewayType=$GatewayType" -MaximumRedirection 0 -
ErrorAction SilentlyContinue 
     if ($request) {
```

```
 $activationKeyParam = $request.Headers.Location | Select-String -Pattern 
  "activationKey=([A-Z0-9-]+)" 
       $activationKeyParam.Matches.Value.Split("=")[1] 
     } 
   }
}
```
## <span id="page-334-0"></span>**Using your local console**

The following example shows you how to use your local console to generate and display an activation key.

### **To get an activation key for your gateway from your local console**

- 1. Log in to your local console. If you are connecting to your Amazon EC2 instance from a Windows computer, log in as *admin*.
- 2. After you log in and see the **Amazon Appliance Activation - Configuration** main menu, select 0 to choose **Get activation key**.
- 3. Select **Storage Gateway** for gateway family option.
- 4. When prompted, enter the Amazon Region where you want to activate your gateway.
- 5. Enter 1 for Public or 2 for VPC endpoint as the network type.
- 6. Enter 1 for Standard or 2 for Federal Information Processing Standard (FIPS) as the endpoint Type.

# **Support for file attributes in Amazon S3 File Gateway**

Amazon S3 File Gateway supports DOS or Windows file attributes by default. Using S3 File Gateway, you can preserve file data and metadata and update settings — such as marking items as archived when they are placed in Amazon S3. For more information about DOS and Windows file attributes, see the File Attribute [Constants](https://learn.microsoft.com/en-us/windows/win32/fileio/file-attribute-constants) article on the Windows app development documentation website.

S3 File Gateway supports the following attributes:

- *ReadOnly* The S3 File Gateway prevents changes to files that have the ReadOnly attribute set.
- *Archive* The S3 File Gateway sets this attribute when files are first added to the gateway.

#### **A** Note

Backup applications commonly backup files that have the Archive bit set and then clear the bit after successful backup.

- *Hidden* Server Message Block (SMB) clients hide files that use this bit set.
- *System* This attribute persists once you have set it.

When you copy a file to the S3 File Gateway with the attributes set, the file's DOS or Windows attributes are preserved on the S3 File Gateway and in Amazon S3. You can update these attributes for files on the gateway, and those updates also apply to the object in Amazon S3. If a file is evicted from the gateway the gateway pull the file, its metadata, and its persistent attributes from Amazon S3 when you request.

#### **A** Note

DOS attributes are only supported on SMB shares and if access is controlled by Windows Access Control Lists.

# **Using Amazon Direct Connect with Storage Gateway**

Amazon Direct Connect links your internal network to the Amazon Web Services Cloud. By using Amazon Direct Connect with Storage Gateway, you can create a connection for high-throughput workload needs, providing a dedicated network connection between your on-premises gateway and Amazon.

Storage Gateway uses public endpoints. With an Amazon Direct Connect connection in place, you can create a public virtual interface to allow traffic to be routed to the Storage Gateway endpoints. The public virtual interface bypasses internet service providers in your network path. The Storage Gateway service public endpoint can be in the same Amazon Region as the Amazon Direct Connect location, or it can be in a different Amazon Region.

The following illustration shows an example of how Amazon Direct Connect works with Storage Gateway.

network architecture showing Storage Gateway connected to the cloud using Amazon direct connect.

The following procedure assumes that you have created a functioning gateway.

### **To use Amazon Direct Connect with Storage Gateway**

- 1. Create and establish an Amazon Direct Connect connection between your on-premises data center and your Storage Gateway endpoint. For more information about how to create a connection, see Getting Started with Amazon Direct [Connect](https://docs.amazonaws.cn/directconnect/latest/UserGuide/getting_started.html) in the *Amazon Direct Connect User Guide.*
- 2. Connect your on-premises Storage Gateway appliance to the Amazon Direct Connect router.
- 3. Create a public virtual interface, and configure your on-premises router accordingly. For more information, see Creating a Virtual [Interface](https://docs.amazonaws.cn/directconnect/latest/UserGuide/create-vif.html) in the *Amazon Direct Connect User Guide.*

For details about Amazon Direct Connect, see What is Amazon Direct [Connect?](https://docs.amazonaws.cn/directconnect/latest/UserGuide/Welcome.html) in the *Amazon Direct Connect User Guide*.

# **Port Requirements**

Storage Gateway requires the following ports for its operation. Some ports are common to all gateway types and are required by all gateway types. Other ports are required by specific gateway types. In this section, you can find an illustration of the required ports and a list of the ports required by each gateway type.

### **File Gateways**

The following illustration shows the ports to open for File Gateways' operation.

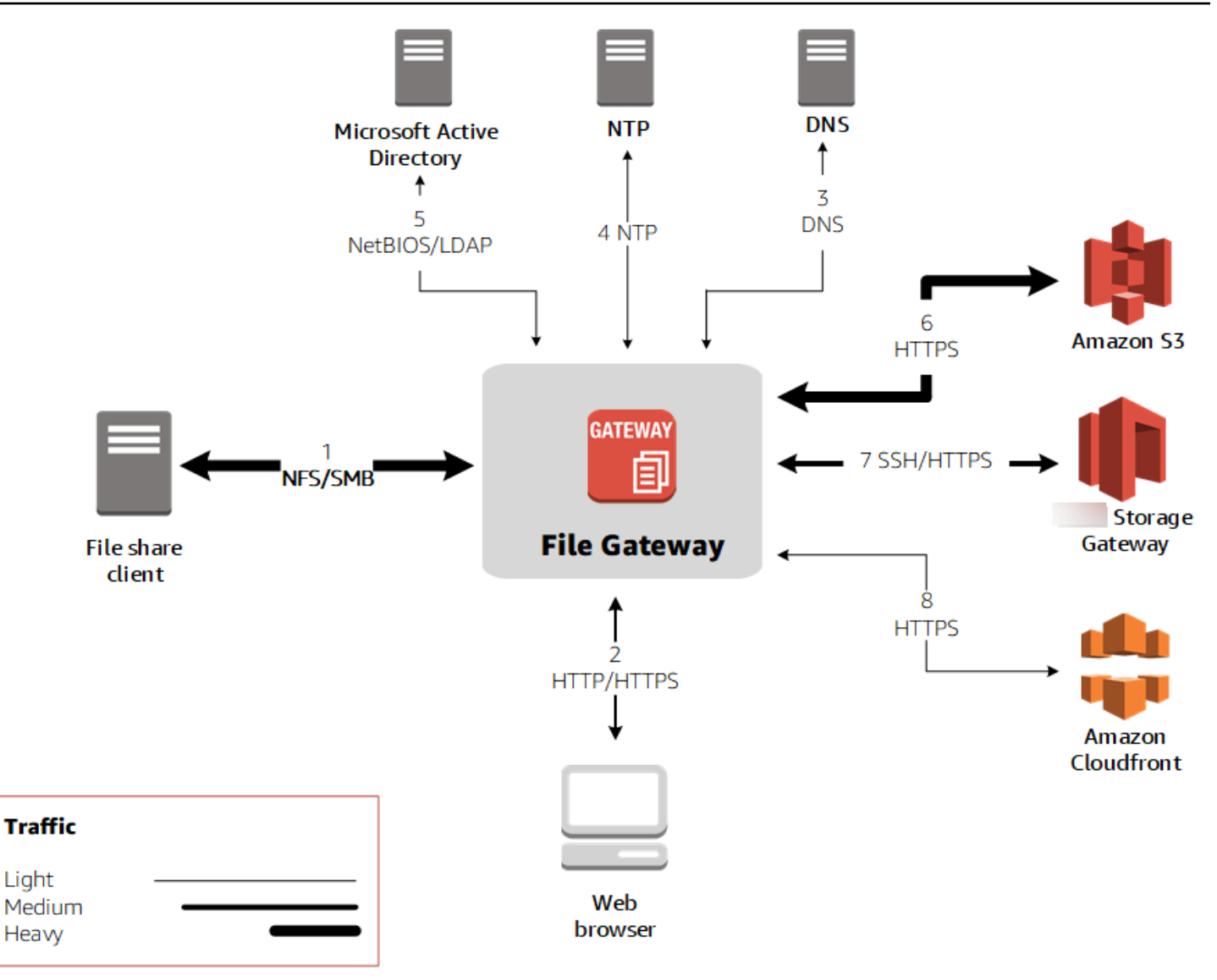

The following ports are common to all gateway types and are required by all gateway types.

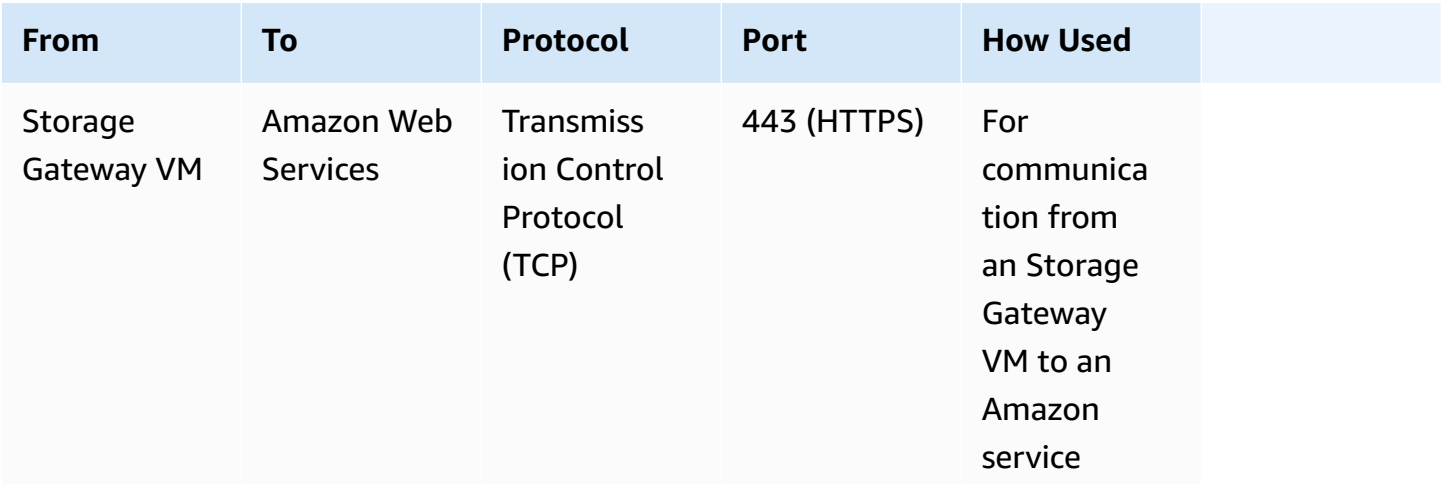

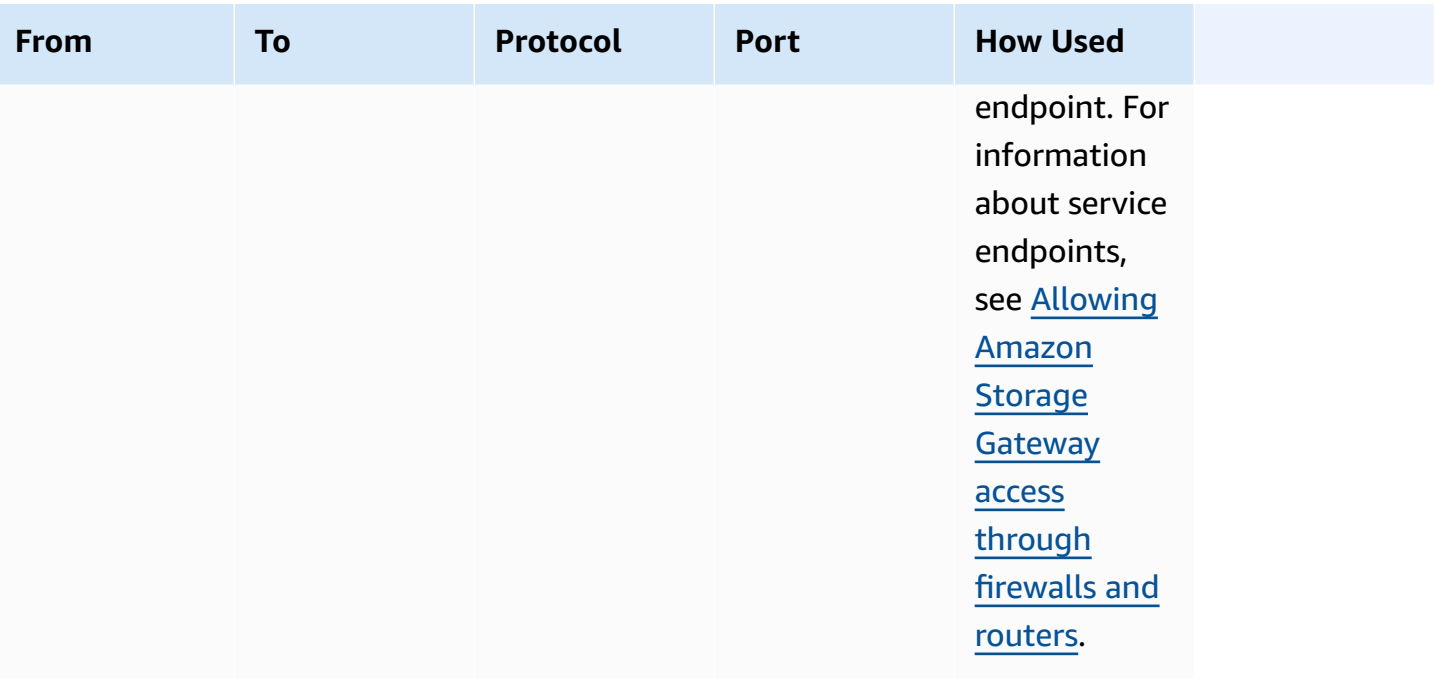

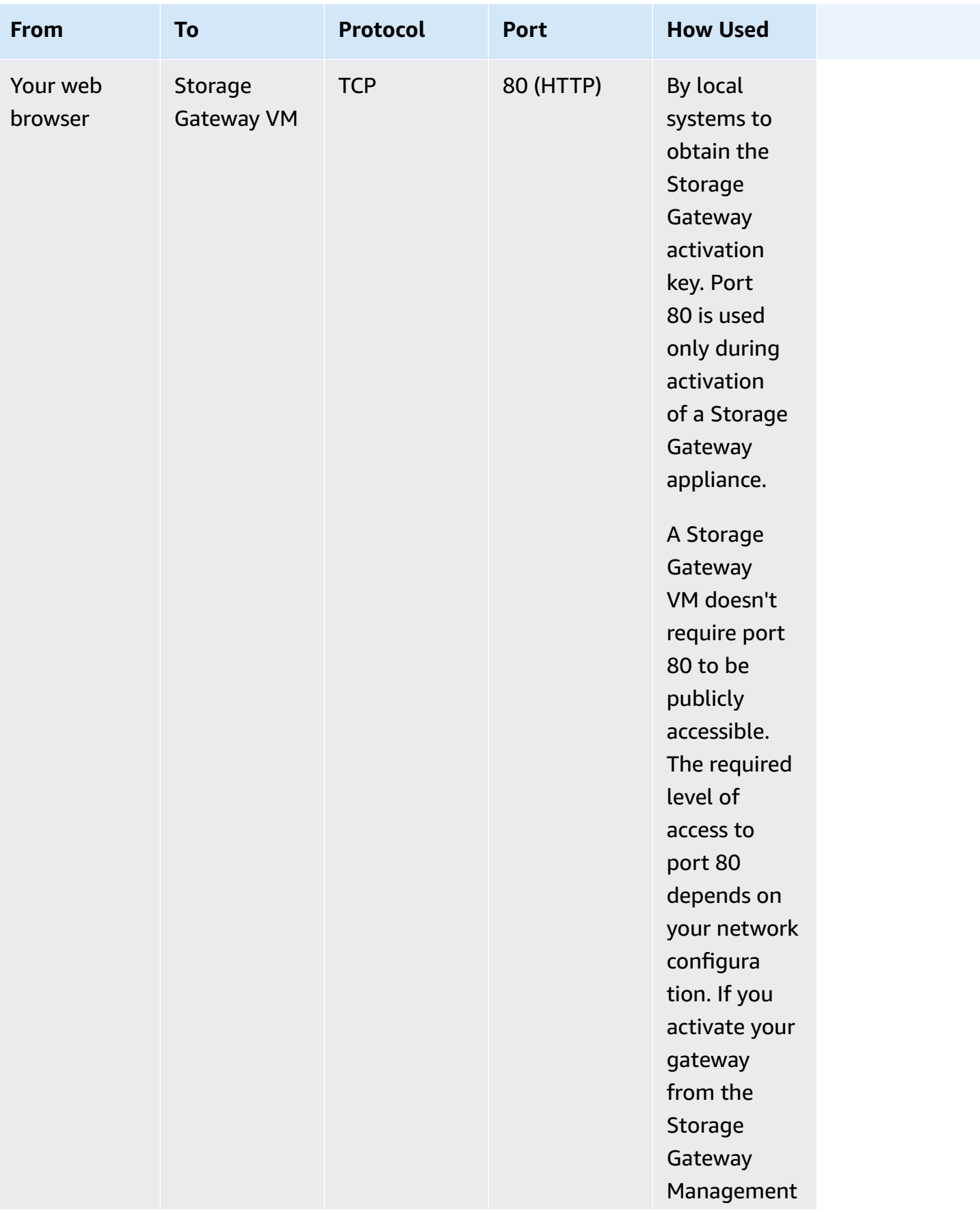

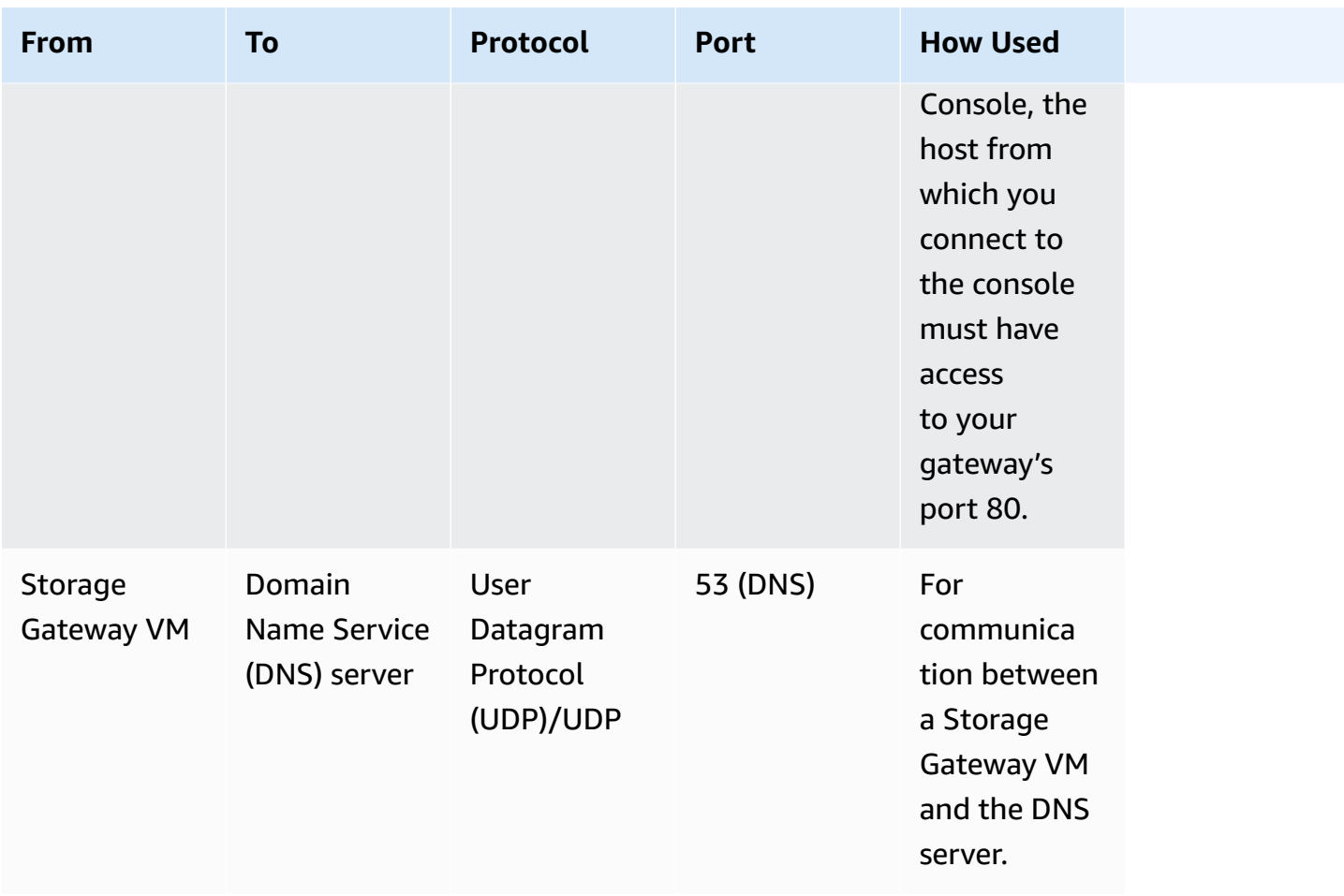

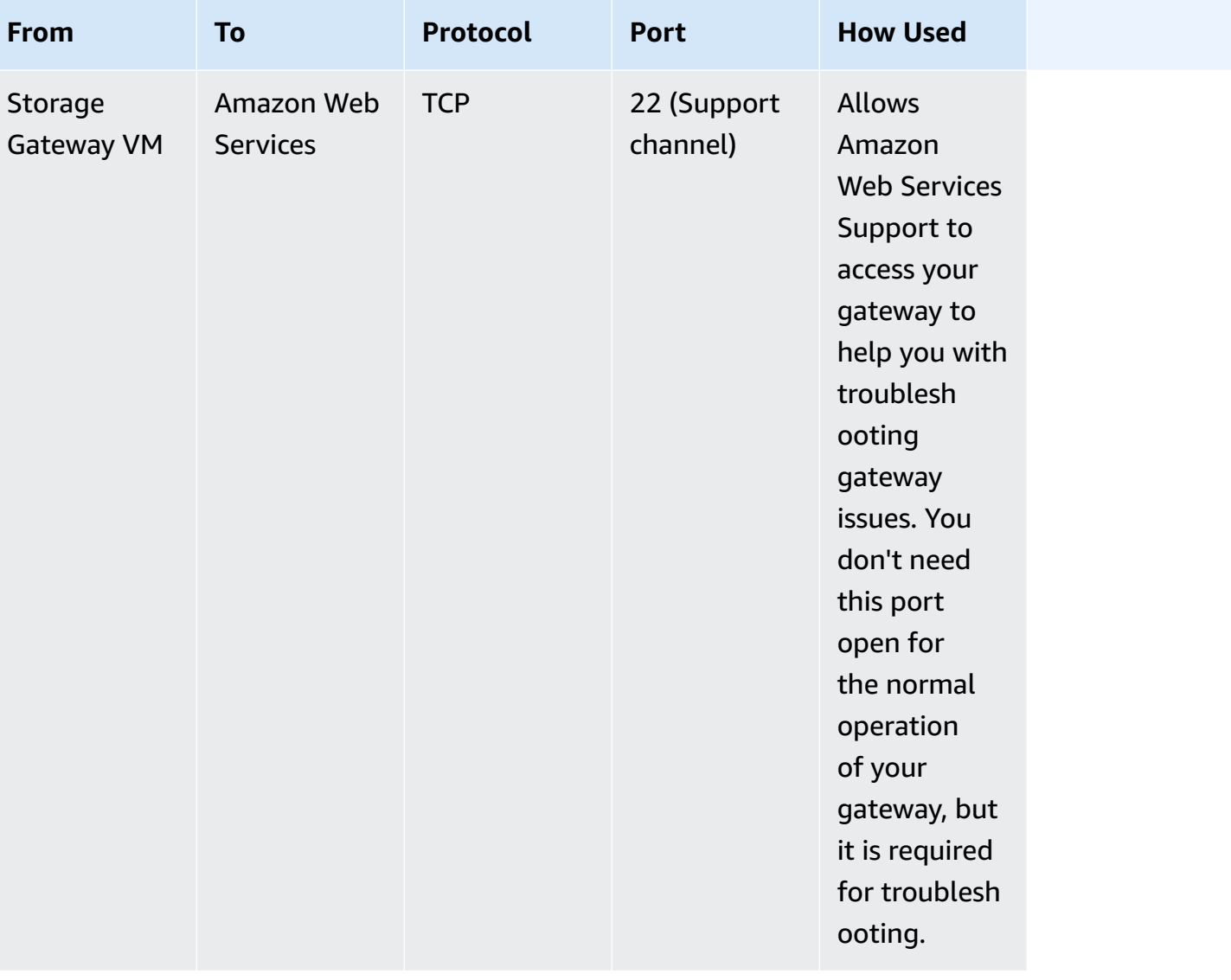

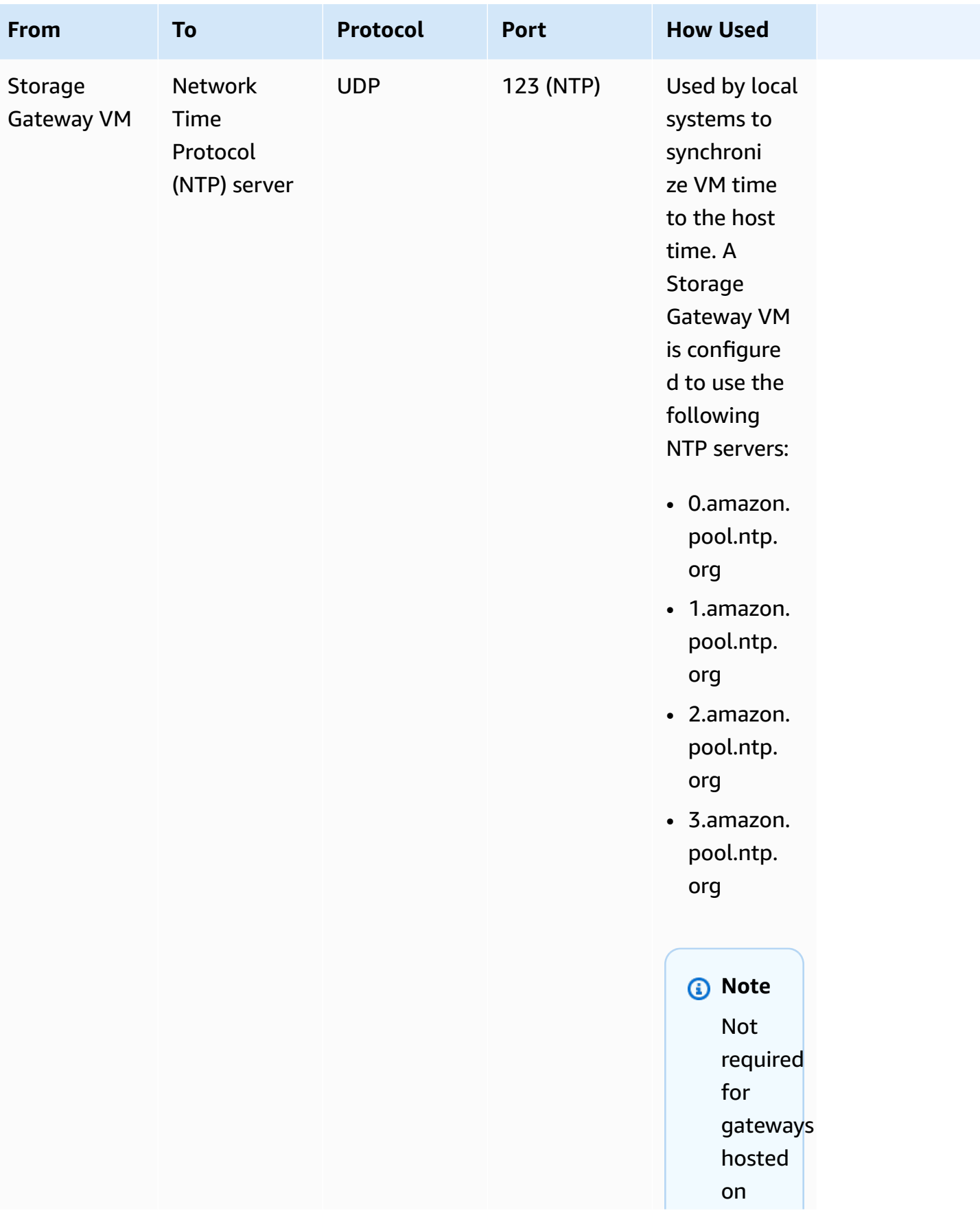

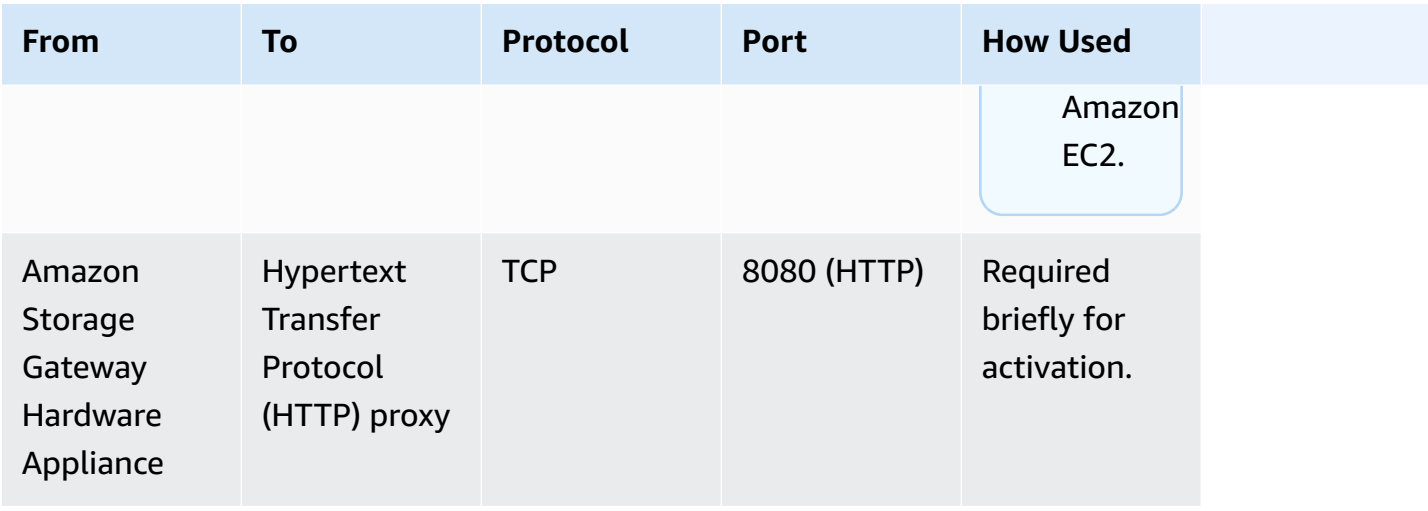

The following table lists the required ports that must be opened for a File Gateway using either the Network File System (NFS) or Server Message Block (SMB) protocol. These port rules are part of your security group definition.

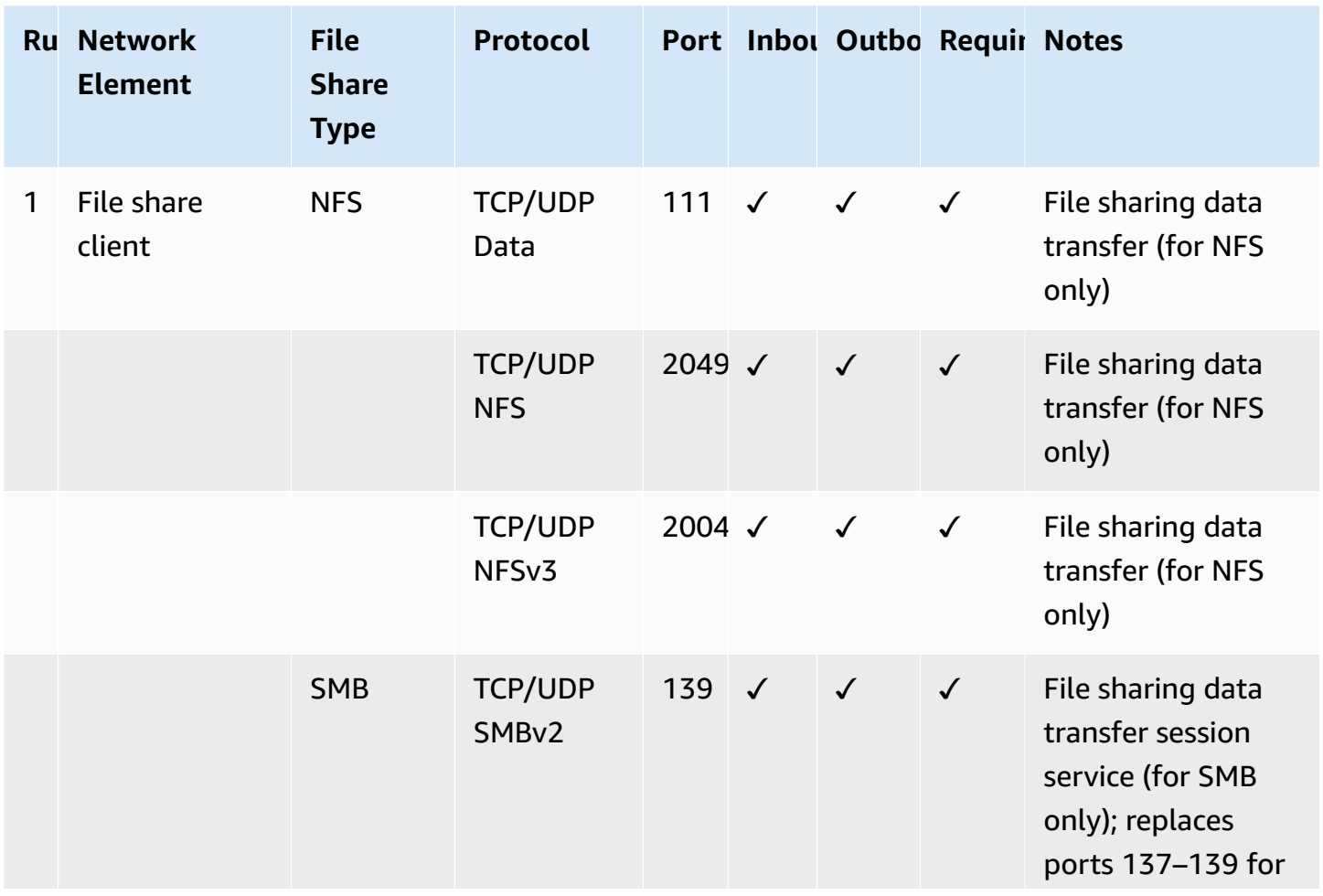

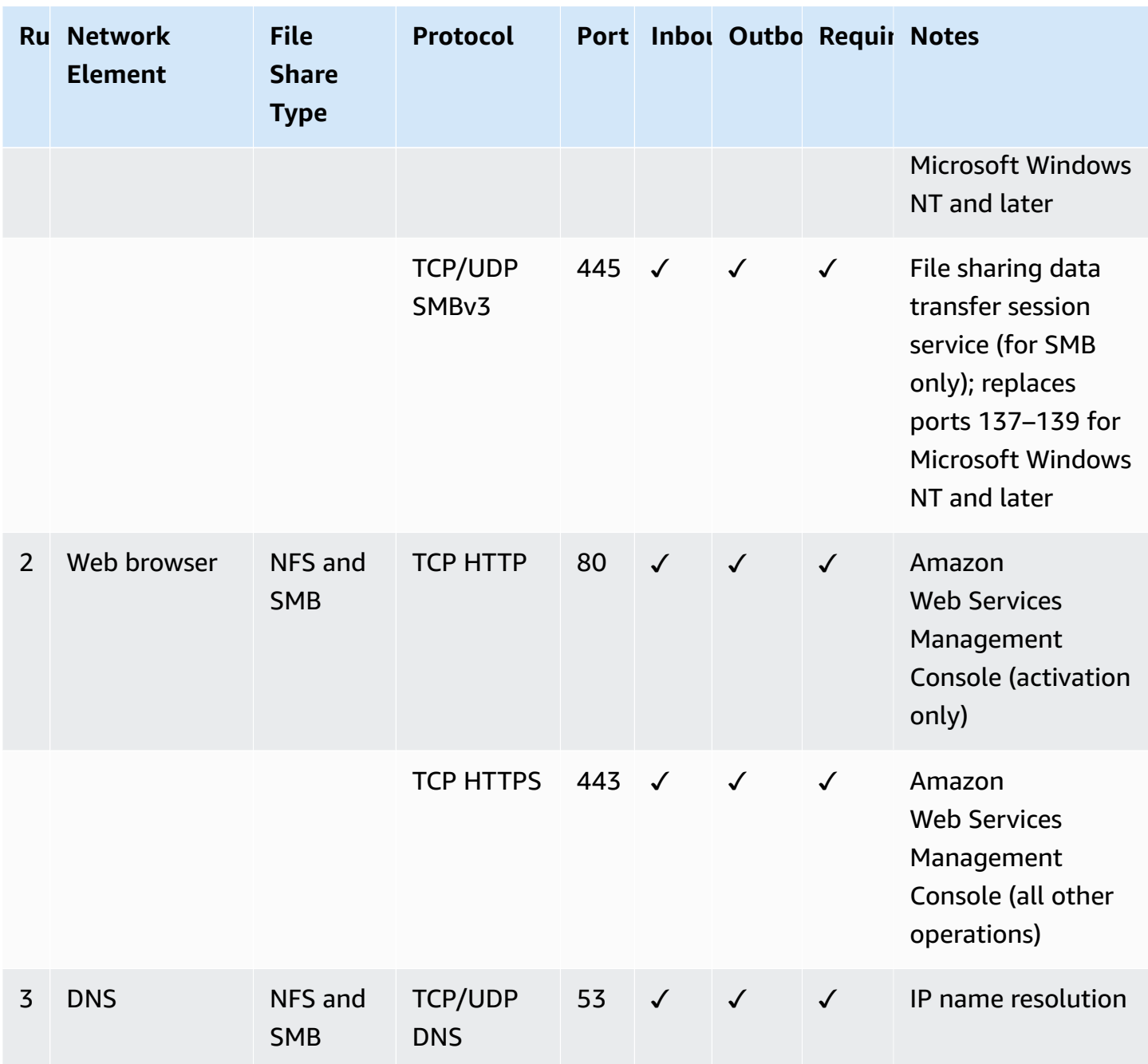

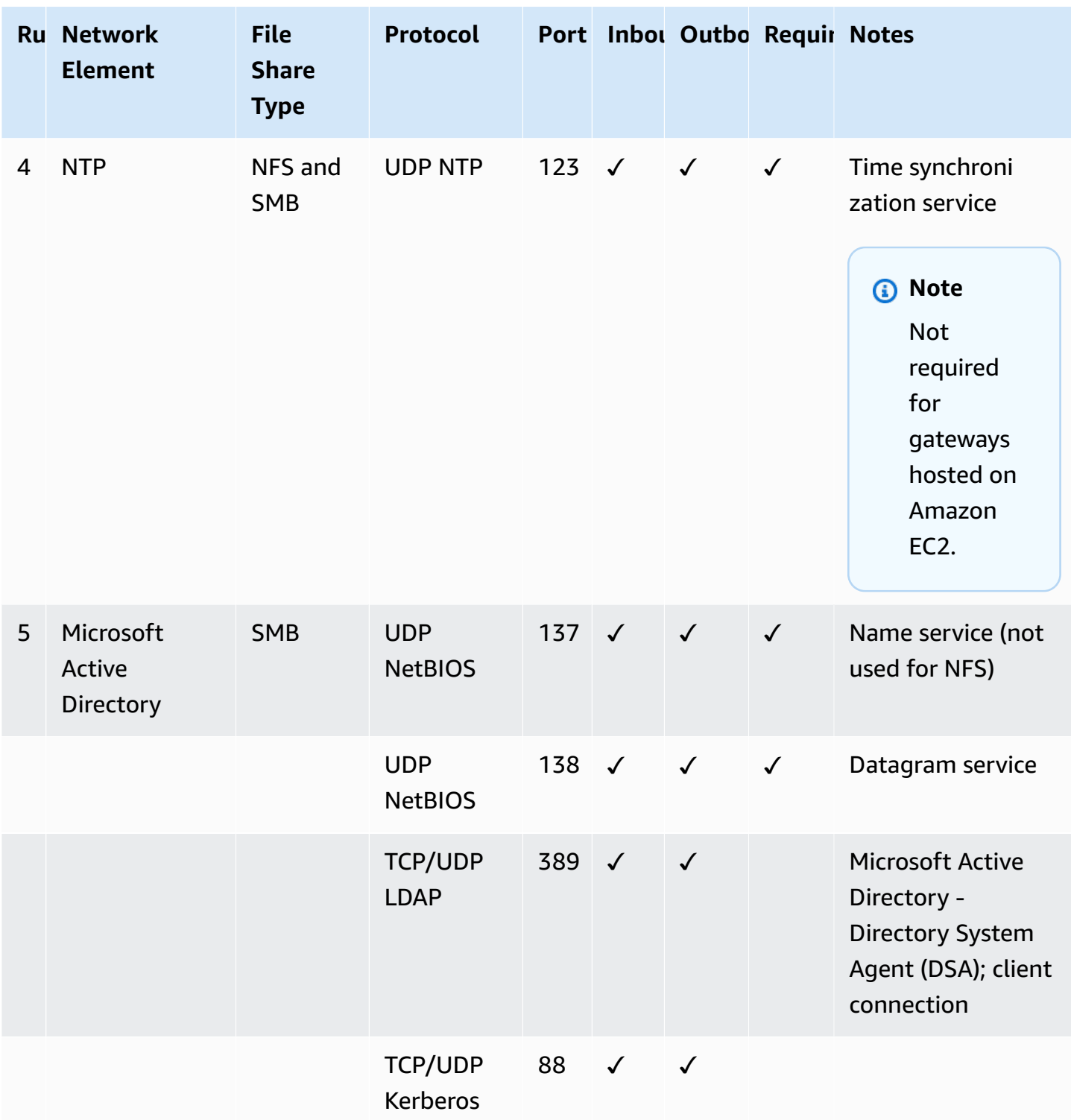

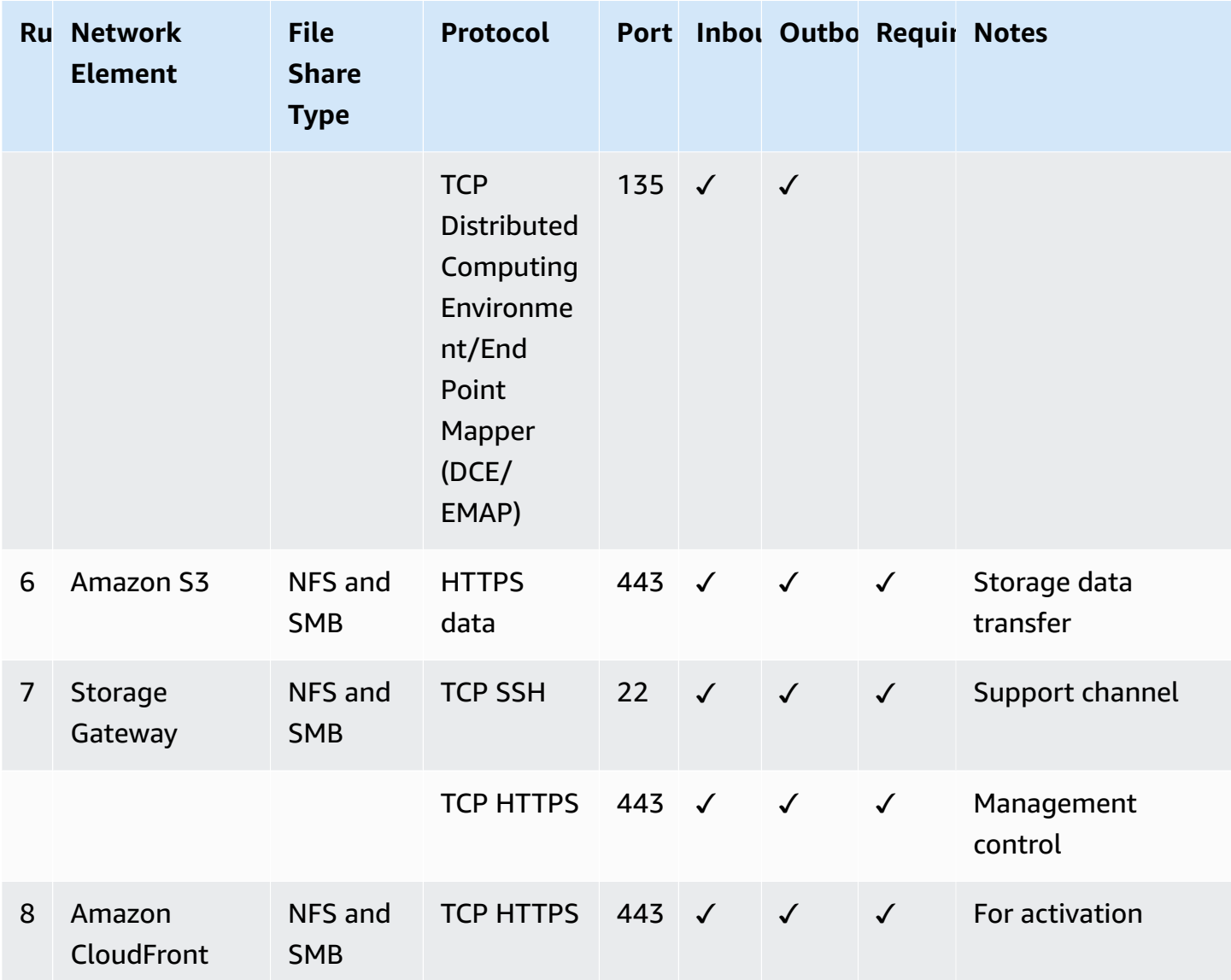

# **Active Directory service account permission requirements**

If you plan to use Microsoft Active directory to provide user authenticated access to the file shares on your gateway, make sure that you have an Activate Directory service account with delegated permissions to join computers to your domain. A service account is a user account that has been delegated certain tasks. You provide the username and password credentials for this account when you join a gateway to your Active Directory domain.

The service account must be delegated the following permissions in the OU to which you are joining your gateway:

• Ability to create and delete computer objects

- Ability to reset passwords
- Ability to modify permissions
- Ability to restrict accounts from reading and writing data
- Validated ability to read and write Account Restrictions
- Validated ability to write to the service principal name
- Validated ability to write to the DNS host name

These represent the minimum set of permissions that are required to join computer objects to your Active Directory. For more information, see the Microsoft Windows Server documentation topic Error: Access is denied when [non-administrator](https://support.microsoft.com/en-us/help/932455/error-message-when-non-administrator-users-who-have-been-delegated-con) users who have been delegated control try to join [computers](https://support.microsoft.com/en-us/help/932455/error-message-when-non-administrator-users-who-have-been-delegated-con) to a domain controller.

## **Connecting to Your Gateway**

After you choose a host and deploy your gateway VM, you connect and activate your gateway. To do this, you need the IP address of your gateway VM. You get the IP address from your gateway's local console. You log in to the local console and get the IP address from the top of the console page.

For gateways deployed on-premises, you can also get the IP address from your hypervisor. For Amazon EC2 gateways, you can also get the IP address of your Amazon EC2 instance from the Amazon EC2 Management Console. To find how to get your gateway's IP address, see one of the following:

- VMware host: [Accessing](#page-176-0) the Gateway Local Console with VMware ESXi
- HyperV host: Access the Gateway Local Console with [Microsoft](#page-178-0) Hyper-V
- Linux Kernel-based Virtual Machine (KVM) host: [Accessing](#page-175-0) the Gateway Local Console with Linux [KVM](#page-175-0)
- EC2 host: Getting an IP Address from an [Amazon](#page-348-0) EC2 Host

When you locate the IP address, take note of it. Then return to the Storage Gateway console and type the IP address into the console.

### <span id="page-348-0"></span>**Getting an IP Address from an Amazon EC2 Host**

To get the IP address of the Amazon EC2 instance your gateway is deployed on, log in to the EC2 instance's local console. Then get the IP address from the top of the console page. For instructions, see .

You can also get the IP address from the Amazon EC2 Management Console. We recommend using the public IP address for activation. To get the public IP address, use procedure 1. If you choose to use the elastic IP address instead, see procedure 2.

#### **Procedure 1: To connect to your gateway using the public IP address**

- 1. Open the Amazon EC2 console at [https://console.amazonaws.cn/ec2/.](https://console.amazonaws.cn/ec2/)
- 2. In the navigation pane, choose **Instances**, and then select the EC2 instance that your gateway is deployed on.
- 3. Choose the **Description** tab at the bottom, and then note the public IP. You use this IP address to connect to the gateway. Return to the Storage Gateway console and type in the IP address.

If you want to use the elastic IP address for activation, use the procedure following.

#### **Procedure 2: To connect to your gateway using the elastic IP address**

- 1. Open the Amazon EC2 console at [https://console.amazonaws.cn/ec2/.](https://console.amazonaws.cn/ec2/)
- 2. In the navigation pane, choose **Instances**, and then select the EC2 instance that your gateway is deployed on.
- 3. Choose the **Description** tab at the bottom, and then note the **Elastic IP** value. You use this elastic IP address to connect to the gateway. Return to the Storage Gateway console and type in the elastic IP address.
- 4. After your gateway is activated, choose the gateway that you just activated, and then choose the **VTL devices** tab in the bottom panel.
- 5. Get the names of all your VTL devices.
- 6. For each target, run the following command to configure the target.

iscsiadm -m node -o new -T [*\$TARGET\_NAME*] -p [*\$Elastic\_IP*]:3260

7. For each target, run the following command to log in.

iscsiadm -m node -p [*\$ELASTIC\_IP*]:3260 --login

Your gateway is now connected using the elastic IP address of the EC2 instance.

# **Understanding Storage Gateway Resources and Resource IDs**

In Storage Gateway, the primary resource is a *gateway* but other resource types is *file share*. File shares are referred to as *subresources* and they don't exist unless they are associated with a gateway.

These resources and subresources have unique Amazon Resource Names (ARNs) associated with them as shown in this table.

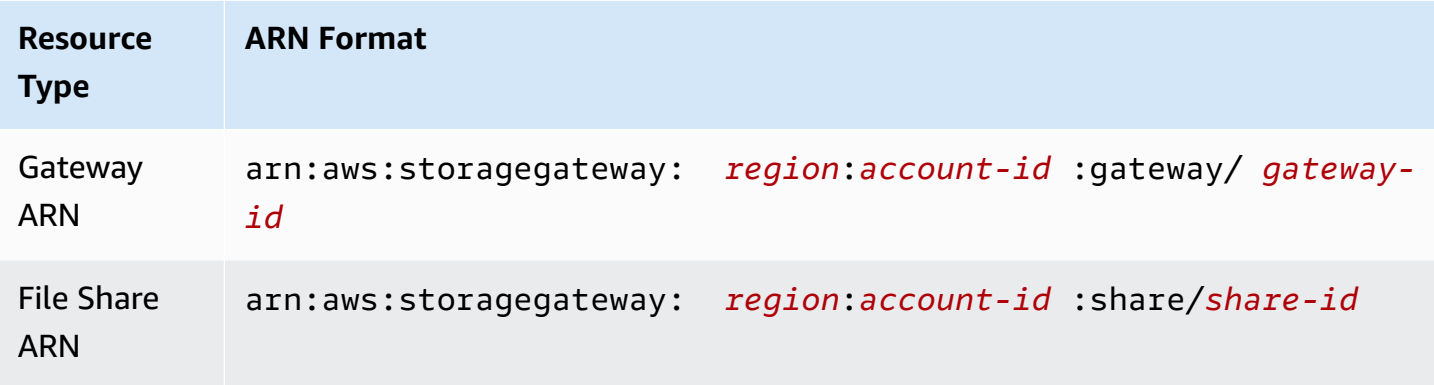

### **Working with Resource IDs**

When you create a resource, Storage Gateway assigns the resource a unique resource ID. This resource ID is part of the resource ARN. A resource ID takes the form of a resource identifier, followed by a hyphen, and a unique combination of eight letters and numbers. For example, a gateway ID is of the form sgw-12A3456B where sgw is the resource identifier for gateways.

Storage Gateway resource IDs are in uppercase. However, when you use these resource IDs with the Amazon EC2 API, Amazon EC2 expects resource IDs in lowercase. You must change your resource ID to lowercase to use it with the EC2 API. For example, in Storage Gateway the ID for a volume might be vol-1122AABB. When you use this ID with the EC2 API, you must change it to vol-1122aabb. Otherwise, the EC2 API might not behave as expected.

### **Important**

IDs for Storage Gateway volumes and Amazon EBS snapshots created from gateway volumes are changing to a longer format. Starting in December 2016, all new volumes and snapshots will be created with a 17-character string. Starting in April 2016, you will be able to use these longer IDs so you can test your systems with the new format. For more information, see Longer EC2 and EBS [Resource](https://www.amazonaws.cn/ec2/faqs/#longer-ids) IDs.

For example, a volume ARN with the longer volume ID format will look like this: arn:aws:storagegateway:us-west-2:111122223333:gateway/sgw-12A3456B/ volume/vol-1122AABBCCDDEEFFG.

A snapshot ID with the longer ID format will look like this: snap-78e226633445566ee. For more information, see [Announcement:](https://forums.aws.csdn.net/ann.jspa?annID=3557) Heads-up – Longer Storage Gateway volume and [snapshot](https://forums.aws.csdn.net/ann.jspa?annID=3557) IDs coming in 2016.

# **Tagging Storage Gateway resources**

In Storage Gateway, you can use tags to manage your resources. Tags let you add metadata to your resources and categorize your resources to make them easier to manage. Each tag consists of a keyvalue pair, which you define. You can add tags to gateways, volumes, and virtual tapes. You can search and filter these resources based on the tags you add.

As an example, you can use tags to identify Storage Gateway resources used by each department in your organization. You might tag gateways and volumes used by your accounting department like this: (key=department and value=accounting). You can then filter with this tag to identify all gateways and volumes used by your accounting department and use the information to determine cost. For more information, see Using Cost [Allocation](https://docs.amazonaws.cn/awsaccountbilling/latest/aboutv2/cost-alloc-tags.html) Tags and [Working](https://docs.amazonaws.cn/ARG/latest/userguide/tag-editor.html) with Tag Editor.

If you archive a virtual tape that is tagged, the tape maintains its tags in the archive. Similarly, if you retrieve a tape from the archive to another gateway, the tags are maintained in the new gateway.

For File Gateway, you can use tags to control access to resources. For information about how to do this, see Using tags to control access to your gateway and [resources](#page-252-0).

Tags don't have any semantic meaning but rather are interpreted as strings of characters.

The following restrictions apply to tags:

- Tag keys and values are case-sensitive.
- The maximum number of tags for each resource is 50.
- Tag keys cannot begin with aws:. This prefix is reserved for Amazon use.

• Valid characters for the key property are UTF-8 letters and numbers, space, and special characters  $+ - =$ .  $\angle$  : / and  $\omega$ .

### **Working with tags**

You can work with tags by using the Storage Gateway console, the Storage Gateway API, or the Storage Gateway [Command](https://docs.amazonaws.cn/cli/latest/reference/storagegateway/index.html) Line Interface (CLI). The following procedures show you how to add, edit, and delete a tag on the console.

#### **To add a tag**

- 1. Open the Storage Gateway console at [https://console.amazonaws.cn/storagegateway/home](https://console.amazonaws.cn/storagegateway/).
- 2. In the navigation pane, choose the resource you want to tag.

For example, to tag a gateway, choose **Gateways**, and then choose the gateway you want to tag from the list of gateways.

- 3. Choose **Tags**, and then choose **Add/edit tags**.
- 4. In the **Add/edit tags** dialog box, choose **Create tag**.
- 5. Type a key for **Key** and a value for **Value**. For example, you can type **Department** for the key and **Accounting** for the value.

### **A** Note

You can leave the **Value** box blank.

- 6. Choose **Create Tag** to add more tags. You can add multiple tags to a resource.
- 7. When you're done adding tags, choose **Save**.

#### **To edit a tag**

- 1. Open the Storage Gateway console at [https://console.amazonaws.cn/storagegateway/home](https://console.amazonaws.cn/storagegateway/).
- 2. Choose the resource whose tag you want to edit.
- 3. Choose **Tags** to open the **Add/edit tags** dialog box.
- 4. Choose the pencil icon next to the tag you want to edit, and then edit the tag.
- 5. When you're done editing the tag, choose **Save**.

#### **To delete a tag**

- 1. Open the Storage Gateway console at [https://console.amazonaws.cn/storagegateway/home](https://console.amazonaws.cn/storagegateway/).
- 2. Choose the resource whose tag you want to delete.
- 3. Choose **Tags**, and then choose **Add/edit tags** to open the **Add/edit tags** dialog box.
- 4. Choose the **X** icon next to the tag you want to delete, and then choose **Save**.

### **See also**

Using tags to control access to your gateway and [resources](#page-252-0)

# **Working with open-source components for Amazon Storage Gateway**

This section describes third-party tools and licenses that we depend on to deliver Storage Gateway functionality.

### **Topics**

- [Open-source](#page-352-0) components for Storage Gateway
- [Open-source](#page-353-0) components for Amazon S3 File Gateway

### <span id="page-352-0"></span>**Open-source components for Storage Gateway**

Several third-party tools and licenses are used to deliver functionality for Volume Gateway, Tape Gateway, and Amazon S3 File Gateway.

Use the following links to download source code for certain open-source software components that are included with Amazon Storage Gateway software:

- For gateways deployed on VMware ESXI: [sources.tar](https://s3.amazonaws.com/aws-storage-gateway-terms/sources.tar)
- For gateways deployed on Microsoft Hyper-V: [sources\\_hyperv.tar](https://s3.amazonaws.com/aws-storage-gateway-terms/sources_hyperv.tar)
- For gateways deployed on Linux Kernel-based Virtual Machine (KVM): [sources\\_KVM.tar](https://s3.amazonaws.com/aws-storage-gateway-terms/sources_KVM.tar)

This product includes software developed by the OpenSSL project for use in the OpenSSL Toolkit (<http://www.openssl.org/>). For the relevant licenses for all dependent third-party tools, see [Third-](https://s3.amazonaws.com/aws-storage-gateway-terms/THIRD_PARTY_LICENSES.txt)Party [Licenses](https://s3.amazonaws.com/aws-storage-gateway-terms/THIRD_PARTY_LICENSES.txt).

### <span id="page-353-0"></span>**Open-source components for Amazon S3 File Gateway**

Several third-party tools and licenses are used to deliver Amazon S3 File Gateway (S3 File Gateway) functionality.

Use the following links to download the source code for certain open-source software components that are included with S3 File Gateway software:

• For Amazon S3 File Gateway: [sgw-file-s3-open-source.tgz](https://s3.amazonaws.com/aws-storage-gateway-terms/file_s3/sgw-file-s3-open-source.tgz)

This product includes software developed by the OpenSSL project for use in the OpenSSL Toolkit (<http://www.openssl.org/>). For the relevant licenses for all dependent third-party tools, see [Third-](https://s3.amazonaws.com/aws-storage-gateway-terms/file_s3/sgw-file-s3-third-party-licenses.txt)Party [Licenses](https://s3.amazonaws.com/aws-storage-gateway-terms/file_s3/sgw-file-s3-third-party-licenses.txt).

# **Quotas**

### **Quotas for file shares**

The following table lists quotas for file shares.

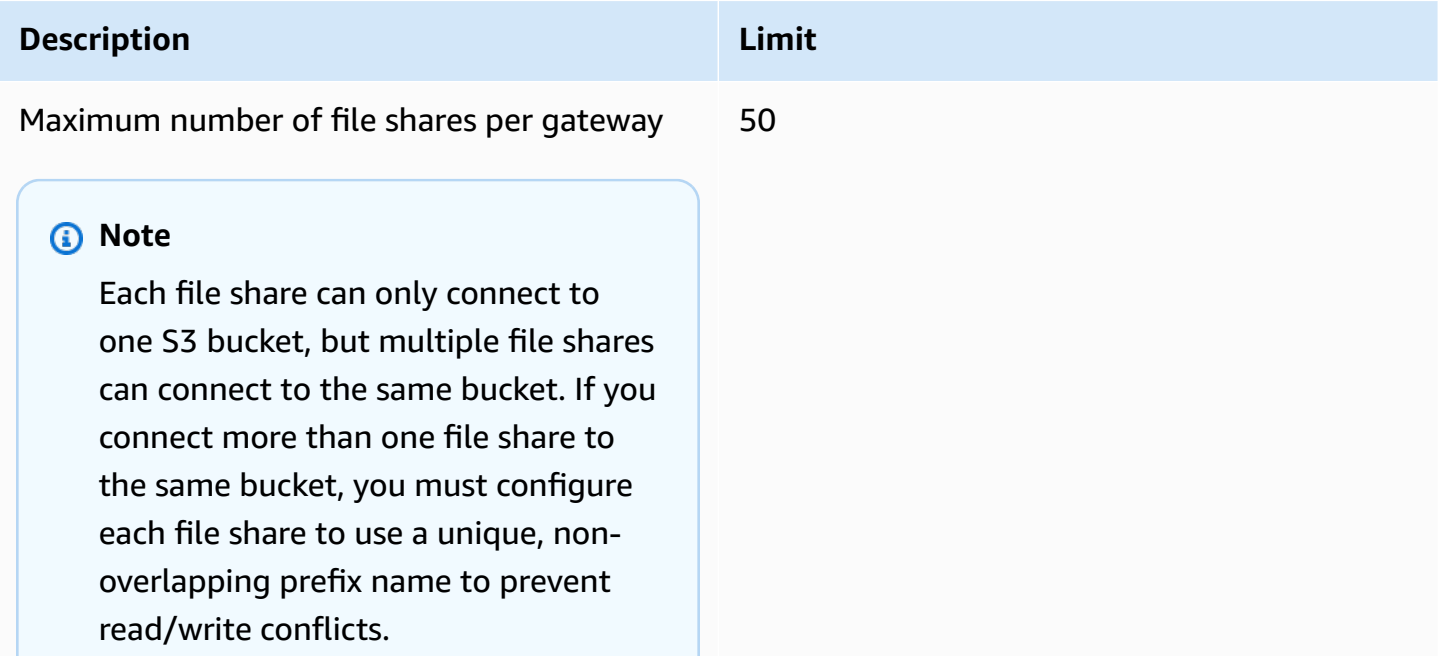

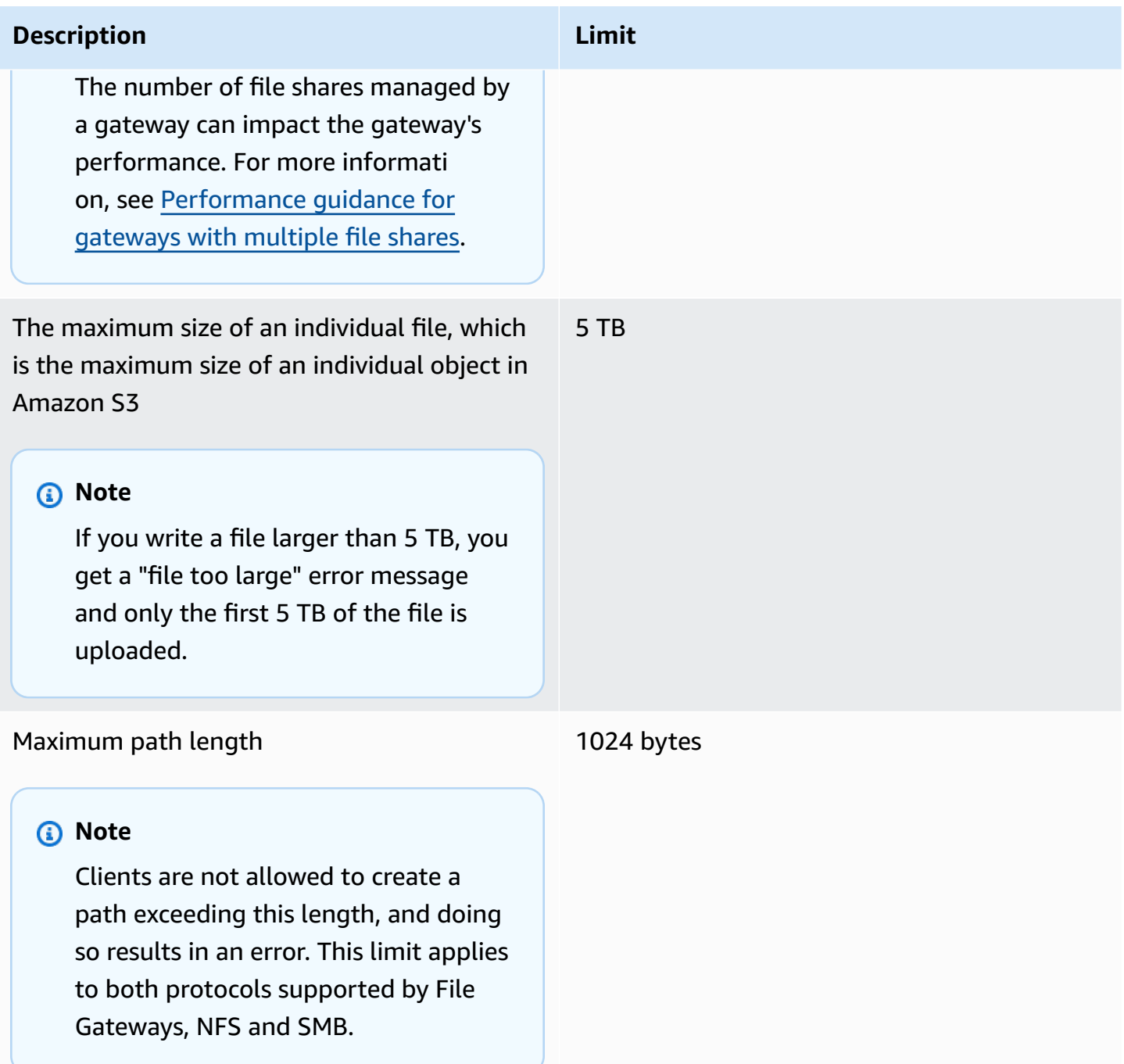

# **Recommended local disk sizes for your gateway**

The following table recommends sizes for local disk storage for your deployed gateway.

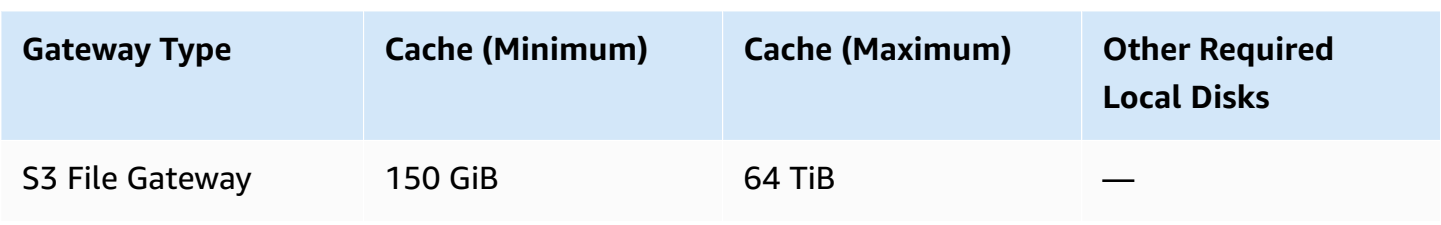

#### **A** Note

You can configure one or more local drives for your cache up to the maximum capacity. When adding cache to an existing gateway, it's important to create new disks in your host (hypervisor or Amazon EC2 instance). Don't change the size of existing disks if the disks have been previously allocated as a cache.

# **Using storage classes**

Amazon S3 File Gateway supports the Amazon S3 Standard, Amazon S3 Standard-Infrequent Access, Amazon S3 One Zone-Infrequent Access, Amazon S3 Intelligent-Tiering, and S3 Glacier storage classes. For more information about storage classes, see [Amazon](https://docs.amazonaws.cn/AmazonS3/latest/dev/storage-class-intro.html) S3 storage classes in the *Amazon Simple Storage Service User Guide*.

#### **A** Note

S3 File Gateway does not currently support the Amazon S3 Glacier Instant Retrieval storage class.

#### **Topics**

- Using storage classes with a File [Gateway](#page-355-0)
- Using the [GLACIER](#page-360-0) storage class with File Gateway

### <span id="page-355-0"></span>**Using storage classes with a File Gateway**

When you create or update a file share, you have the option to select a storage class for your objects. You can choose the Amazon S3 Standard storage class, or any of the S3 Standard-IA, S3 One Zone-IA, or S3 Intelligent-Tiering storage classes. Objects stored in any of these storage classes can be transitioned to GLACIER using a lifecycle policy.

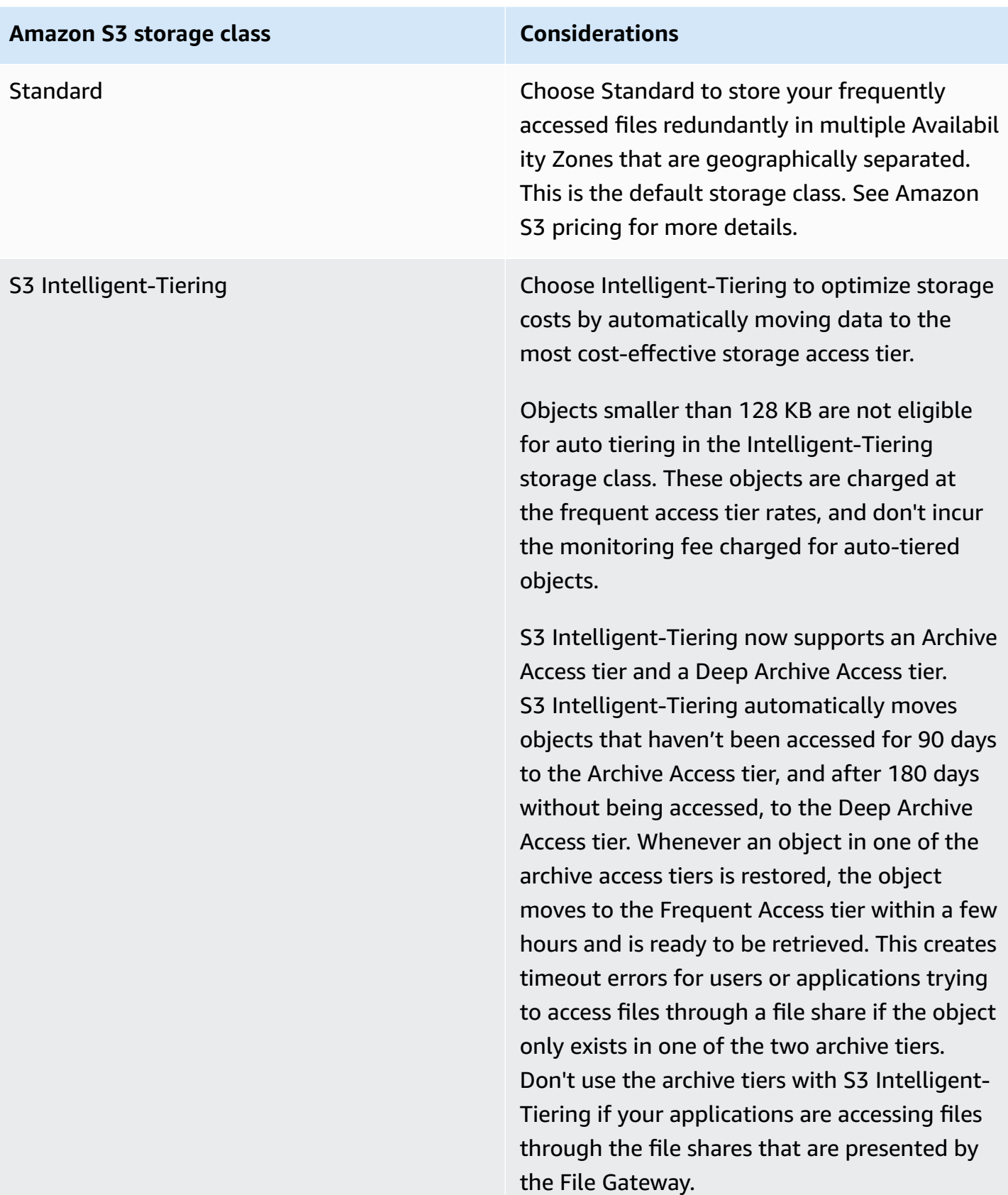

#### **Amazon S3 storage class Considerations**

When file operations that update metadata (such as owner, timestamp, permissions, and ACLs) are performed against files managed by the File Gateway, the existing object is deleted and a new version of the object is created in this Amazon S3 storage class. Validate how file operations impact object creation before using this storage class in production. See Amazon S3 pricing for more details.

#### **Amazon S3 storage class Considerations**

S3 Standard-IA Choose Standard-IA to store your infrequently accessed files redundantly in multiple Availabil ity Zones that are geographically separated.

> Objects stored in the Standard-IA storage class can incur additional charges for overwriti ng, deleting, requesting, retrieving, or transitio ning objects between storage classes within 30 days. There is a minimum storage duration of 30 days. Objects deleted before 30 days incur a pro-rated charge equal to the storage charge for the remaining days. Consider how often these objects change, how long you plan to keep these objects, and how often you need to access them. Objects smaller than 128 KB are charged for 128 KB and early deletion fees apply.

When file operations that update metadata (such as owner, timestamp, permissions, and ACLs) are performed against files managed by the File Gateway, the existing object is deleted and a new version of the object is created in this Amazon S3 storage class. You should validate how file operations impact object creation before using this storage class in production because early deletion fees apply. See Amazon S3 pricing for more details.

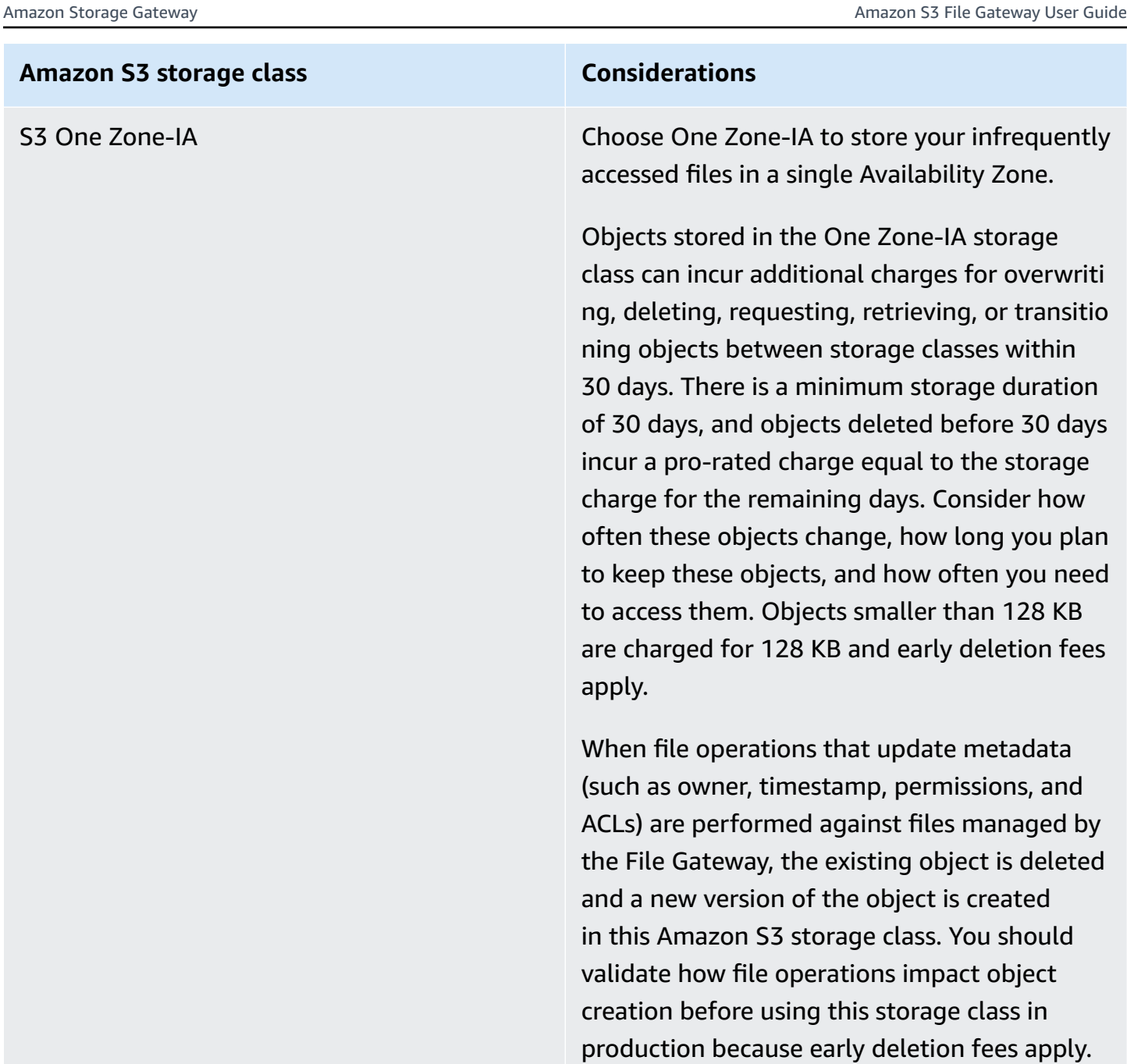

Although you can write objects directly from a file share to the S3-Standard-IA, S3-One Zone-IA, or S3 Intelligent-Tiering storage class, we recommend that you use a lifecycle policy to transition your objects rather than write directly from the file share, especially if you're expecting to update or delete the object within 30 days of archiving it. For information about lifecycle policy, see [Object](https://docs.amazonaws.cn/AmazonS3/latest/dev/object-lifecycle-mgmt.html) lifecycle [management.](https://docs.amazonaws.cn/AmazonS3/latest/dev/object-lifecycle-mgmt.html)

See Amazon S3 pricing for more details.

#### Using storage classes with a File Gateway API Version 2013-06-30 349
## **Using the GLACIER storage class with File Gateway**

If you transition a file to S3 Glacier through Amazon S3 lifecycle policies, and the file is visible to your file share clients through the cache, you will encounter I/O errors when you update the file. We recommend that you set up CloudWatch Events to receive notification when these I/O errors occur, and use the notification to take action. For example, you can take action to restore the archived object to Amazon S3. After the object is restored to S3, your file share clients can access and update them successfully through the file share.

For information about how to restore archived objects, see [Restoring](https://docs.amazonaws.cn/AmazonS3/latest/dev/restoring-objects.html) archived objects in the *Amazon Simple Storage Service User Guide*.

## **Important**

S3 File Gateway does not officially support the S3 Glacier Instant Retrieval storage class. Although you can designate objects in a file share bucket for S3 Glacier Instant Retrieval by using lifecycle policies or direct PUT requests, S3 File Gateway cannot recognize which files are in that storage class, and will perform file operations on them like any other object. Because S3 Glacier Instant Retrieval uses a different cost structure than basic Amazon S3 storage, bulk file operations such as virus scans, rsync, and renames, can result in large Amazon S3 bills if not managed carefully. For this reason, we do not recommend using S3 Glacier Instant Retrieval with S3 File Gateway.

# **Using Kubernetes Container Storage Interface drivers**

Kubernetes is an open-source system for automating deployment, scaling, and management of containerized applications. If you have a Kubernetes cluster, you can install and configure Kubernetes Container Storage Interface (CSI) drivers across the instances in your cluster to allow them to use an existing Amazon S3 File Gateway for storage.

After you install the CSI drivers for the type of file share that you want to use, you must create an object or objects. Depending on the type of provisioning that you want Kubernetes to use when your pods request storage, create either a single Kubernetes StorageClass object, or both a PersistentVolume object *and* a PersistentVolumeClaim object to connect your Kubernetes compute pods to your file share.. For more information, refer to the Kubernetes online documentation at [https://kubernetes.io/docs/concepts/storage/.](https://kubernetes.io/docs/concepts/storage/)

## **Topics**

- SMB CSI [drivers](#page-361-0)
- NFS CSI [drivers](#page-365-0)

# <span id="page-361-0"></span>**SMB CSI drivers**

Follow the procedures in this section to install and configure the CSI drivers that are required to use an SMB file share on an Amazon S3 File Gateway for storage in your Kubernetes cluster. For more information, see the open-source SMB CSI driver documentation on GitHub at [https://github.com/](https://github.com/kubernetes-csi/csi-driver-smb/blob/master/docs/install-csi-driver-master.md) [kubernetes-csi/csi-driver-smb/blob/master/docs/install-csi-driver-master.md](https://github.com/kubernetes-csi/csi-driver-smb/blob/master/docs/install-csi-driver-master.md).

#### **Note**

When you create a PersistentVolume object or a StorageClass object, you can specify a ReclaimPolicy parameter to determine what happens to the external storage when objects are deleted. The SMB CSI driver supports the Retain and Recycle options, but does not currently support a Delete option.

## **Install drivers**

## **To install Kubernetes SMB CSI drivers:**

1. From a command-line terminal with access to kubectl for your Kubernetes cluster, run the following command:

**curl -skSL https://raw.githubusercontent.com/kubernetes-csi/csi-driver-smb/master/ deploy/install-driver.sh | bash -s master --**

2. Wait for the previous command to finish, then use the following commands to ensure that the CSI driver pods are running:

**kubectl -n kube-system get pod -o wide --watch -l app=csi-smb-controller**

#### **kubectl -n kube-system get pod -o wide --watch -l app=csi-smb-node**

The output should look similar to the following:

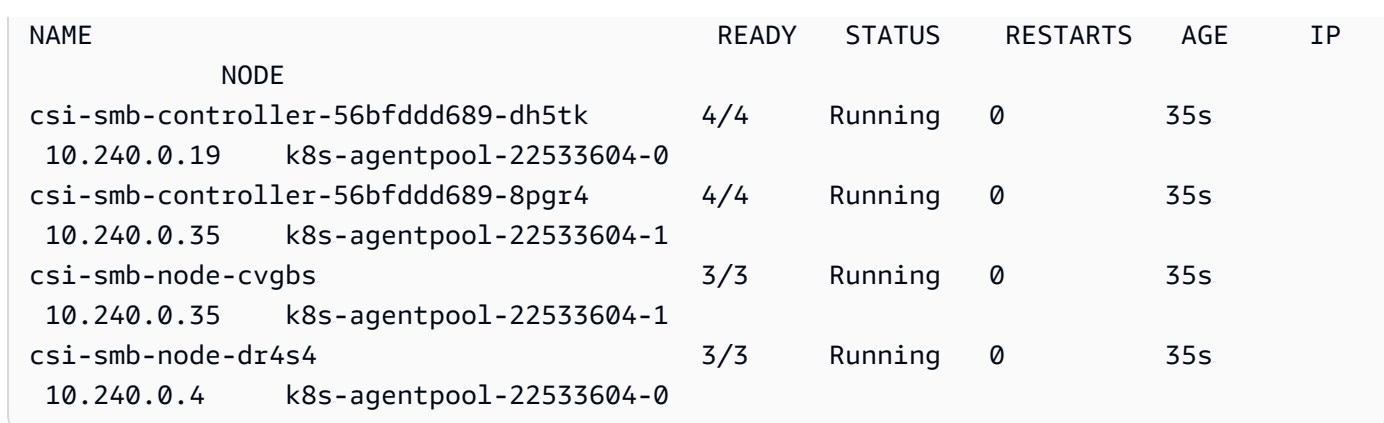

## **Create an SMB StorageClass object**

## **To create a new SMB StorageClass object for your Kubernetes cluster:**

1. Create a configuration file named storageclass.yaml with contents similar to the following example. Substitute your own deployment-specific information for the *ExampleValues* shown.

```
---
apiVersion: storage.k8s.io/v1
kind: StorageClass
metadata: 
     name: ExampleStorageClassName
provisioner: smb.csi.k8s.io
parameters: 
     source: "//gateway-dns-name-or-ip-address/example-share-name" 
     # if csi.storage.k8s.io/provisioner-secret is provided, will create a sub 
  directory 
     # with PV name under source 
     csi.storage.k8s.io/provisioner-secret-name: "examplesmbcreds" 
     csi.storage.k8s.io/provisioner-secret-namespace: "examplenamespace" 
     csi.storage.k8s.io/node-stage-secret-name: "examplesmbcreds" 
     csi.storage.k8s.io/node-stage-secret-namespace: "examplenamespace"
volumeBindingMode: Immediate
reclaimPolicy: Retain
mountOptions: 
     - dir_mode=0777 
     - file_mode=0777 
     - uid=1001
```
- gid=1001

2. From a command-line terminal with access to kubectl and storageclass.yaml, run the following command:

#### **kubectl apply -f storageclass.yaml**

#### **A** Note

You can also create the StorageClass by providing the .yaml configuration text from the previous step to most third-party Kubernetes management and containerization platforms.

3. Configure the pods in your Kubernetes cluster to use the new StorageClass that you created. For more information, refer to the Kubernetes online documentation at [https://kubernetes.io/](https://kubernetes.io/docs/concepts/storage/) [docs/concepts/storage/.](https://kubernetes.io/docs/concepts/storage/)

## **Create SMB PersistentVolume and PersistentVolumeClaim objects**

#### **To create new SMB PersistentVolume and PersistentVolumeClaim objects:**

- 1. Create two configuration files. One named persistentvolume.yaml, and one named persistentvolumeclaim.yaml.
- 2. For persistentvolume.yaml, add contents that are similar to the following example. Substitute your own deployment-specific information for the *ExampleValues* shown.

```
---
apiVersion: v1
kind: PersistentVolume
metadata: 
     name: pv-smb-example-name
     namespace: smb-example-namespace # PersistentVolume and PersistentVolumeClaim 
 must use the same namespace parameter
spec: 
     capacity: 
         storage: 100Gi 
     accessModes: 
         - ReadWriteMany 
     persistentVolumeReclaimPolicy: Retain
```

```
 mountOptions: 
     - dir_mode=0777 
    - file mode=0777
     - vers=3.0 
 csi: 
     driver: smb.csi.k8s.io 
     readOnly: false 
     volumeHandle: examplehandle # make sure it's a unique id in the cluster 
     volumeAttributes: 
         source: "//gateway-dns-name-or-ip-address/example-share-name" 
     nodeStageSecretRef: 
         name: example-smbcreds
         namespace: smb-example-namespace
```
3. For persistentvolumeclaim.yaml, add contents that are similar to the following example. Substitute your own deployment-specific information for the *ExampleValues* shown.

```
---
kind: PersistentVolumeClaim
apiVersion: v1 
metadata: 
     name: examplename-pvc-smb-static
     namespace: smb-example-namespace # PersistentVolume and PersistentVolumeClaim 
 must use the same namespace parameter
spec: 
     accessModes: 
         - ReadWriteMany 
     resources: 
         requests: 
             storage: 10Gi 
         volumeName: pv-smb-example-name # make sure specfied volumeName matches the 
  name of the PersistentVolume you created 
         storageClassName: ""
```
4. From a command-line terminal with access to kubectl and both of the .yaml files that you created, run the following commands:

**kubectl apply -f persistentvolume.yaml**

#### **kubectl apply -f persistentvolumeclaim.yaml**

## *(i)* Note

You can also create the PersistentVolume and PersistentVolumeClaim objects by providing the .yaml configuration text from the previous step to most third-party Kubernetes management and containerization platforms.

5. Configure the pods in your Kubernetes cluster to use the new PersistentVolumeClaim that you created. For more information, refer to the Kubernetes online documentation at [https://](https://kubernetes.io/docs/concepts/storage/) [kubernetes.io/docs/concepts/storage/.](https://kubernetes.io/docs/concepts/storage/)

## **Uninstall drivers**

#### **To uninstall the Kubernetes SMB CSI drivers:**

• From a command-line terminal with access to kubectl for your Kubernetes cluster, run the following command:

**curl -skSL https://raw.githubusercontent.com/kubernetes-csi/csi-driver-smb/master/ deploy/uninstall-driver.sh | bash -s --**

## <span id="page-365-0"></span>**NFS CSI drivers**

Follow the procedures in this section to install and configure the CSI drivers that are required to use an NFS file share on an Amazon S3 File Gateway for storage in your Kubernetes cluster. For more information, see the open-source NFS CSI driver documentation on GitHub at [https://github.com/](https://github.com/kubernetes-csi/csi-driver-nfs/blob/master/docs/install-csi-driver-master.md) [kubernetes-csi/csi-driver-nfs/blob/master/docs/install-csi-driver-master.md](https://github.com/kubernetes-csi/csi-driver-nfs/blob/master/docs/install-csi-driver-master.md).

## **Install drivers**

#### **To install Kubernetes NFS CSI drivers:**

1. From a command-line terminal with access to kubectl for your Kubernetes cluster, run the following command:

**curl -skSL https://raw.githubusercontent.com/kubernetes-csi/csi-driver-nfs/master/ deploy/install-driver.sh | bash -s master --**

2. Wait for the previous command to finish, then use the following commands to ensure that the CSI driver pods are running:

#### **kubectl -n kube-system get pod -o wide -l app=csi-nfs-controller**

#### **kubectl -n kube-system get pod -o wide -l app=csi-nfs-node**

The output should look similar to the following:

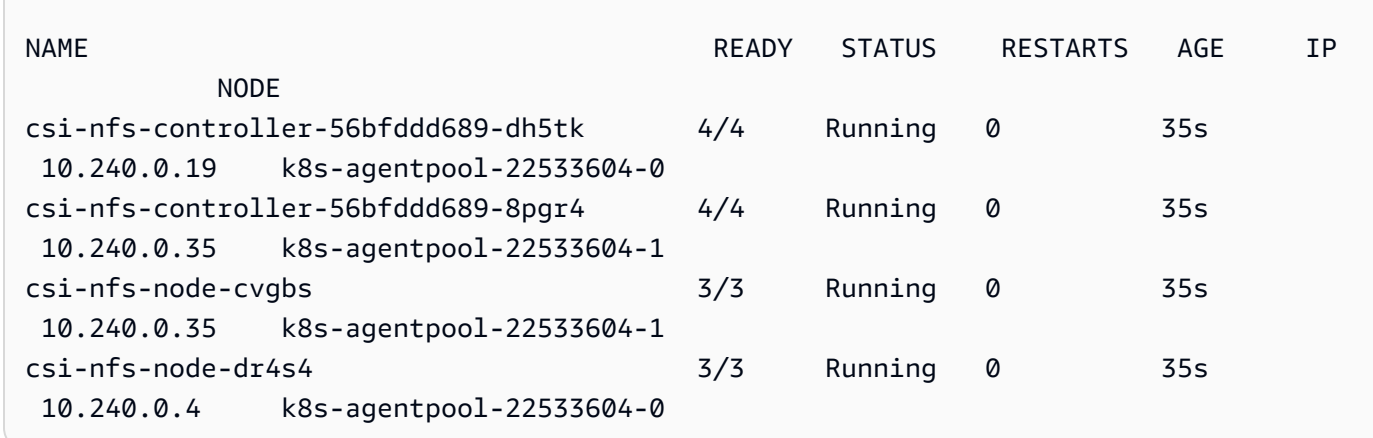

## **Create an NFS StorageClass object**

#### **To create an NFS StorageClass object for your Kubernetes cluster:**

1. Create a configuration file named storageclass.yaml with contents that are similar to the following example. Substitute your own deployment-specific information for the *ExampleValues* shown.

```
---
apiVersion: storage.k8s.io/v1 
kind: StorageClass 
metadata: 
     name: example-nfs-classname
     namespace: example-namespace
provisioner: nfs.csi.k8s.io 
parameters: 
     server: gateway-dns-name-or-ip-address
     share: /example-share-name
reclaimPolicy: Retain
```

```
volumeBindingMode: Immediate
mountOptions: 
     - hard 
     - nfsvers=4.1
```
2. From a command-line terminal with access to kubectl and storageclass.yaml, run the following command:

#### **kubectl apply -f storageclass.yaml**

```
(i) Note
```
You can also create the StorageClass by providing the .yaml configuration text from the previous step to most third-party Kubernetes management and containerization platforms.

3. Configure the pods in your Kubernetes cluster to use the new StorageClass object that you created. For more information, refer to the Kubernetes online documentation at [https://](https://kubernetes.io/docs/concepts/storage/) [kubernetes.io/docs/concepts/storage/.](https://kubernetes.io/docs/concepts/storage/)

## **Create NFS PersistentVolume and PersistentVolumeClaim objects**

#### **To create new NFS PersistentVolume and PersistentVolumeClaim objects:**

- 1. Create two configuration files named persistentvolume.yaml and persistentvolumeclaim.yaml.
- 2. For persistentvolume.yaml, add contents that are similar to the following example. Substitute your own deployment-specific information for the *ExampleValues* shown.

```
--- 
apiVersion: v1 
kind: PersistentVolume 
metadata: 
     name: pv-nfs-examplename
spec: 
     capacity: 
          storage: 10Gi 
     accessModes: 
          - ReadWriteMany
```

```
 persistentVolumeReclaimPolicy: Retain 
    mountOptions: 
        - hard 
        - nolock 
        - nfsvers=4.1 
    csi: 
        driver: nfs.csi.k8s.io 
        readOnly: false 
        volumeHandle: unique-volumeid-example # make sure it's a unique id in the 
 cluster 
        volumeAttributes: 
             server: gateway-dns-name-or-ip-address
             share: /example-share-name
```
3. For persistentvolumeclaim.yaml, add contents that are similar to the following example. Substitute your own deployment-specific information for the *ExampleValues* shown.

```
---
kind: PersistentVolumeClaim 
apiVersion: v1 
metadata: 
     name: examplename-pvc-nfs-static
spec: 
     accessModes: 
         - ReadWriteMany 
     resources: 
         requests: 
              storage: 10Gi 
     volumeName: pv-nfs-examplename # make sure specfied volumeName matches the name 
 of the PersistentVolume you created 
     storageClassName: ""
```
4. From a command-line terminal with access to kubectl and both .yaml files, run the following commands:

**kubectl apply -f persistentvolume.yaml**

**kubectl apply -f persistentvolumeclaim.yaml**

## **A** Note

You can also create the PersistentVolume and PersistentVolumeClaim objects by providing the .yaml configuration text from the previous step to most third-party Kubernetes management and containerization platforms.

5. Configure the pods in your Kubernetes cluster to use the new PersistentVolumeClaim object that you created. For more information, refer to the Kubernetes online documentation at [https://kubernetes.io/docs/concepts/storage/.](https://kubernetes.io/docs/concepts/storage/)

## **Uninstall drivers**

## **To uninstall Kubernetes NFS CSI drivers:**

• From a command-line terminal with access to kubectl for your Kubernetes cluster, run the following command:

**curl -skSL https://raw.githubusercontent.com/kubernetes-csi/csi-driver-nfs/master/ deploy/uninstall-driver.sh | bash -s master --**

# **Amazon Storage Gateway Terraform module**

[HashiCorp](https://www.hashicorp.com/)[Terraform](https://www.terraform.io/) is an open-source Infrastructure as Code (IaC) engine developed using the HashiCorp Configuration Language (HCL). Terraform provides a consistent command line interface (CLI) workflow that, in conjunction with Amazon S3 File Gateway for the back-end infrastructure, can manage hundreds of cloud services and codify cloud APIs into declarative configuration files.

You can use Terraform to safely deploy an Amazon S3 File Gateway as a virtual machine (VM) in your on-premises virtual infrastructure. Terraform provides automation for on-premises virtual infrastructure. See Automate Amazon S3 File Gateway [deployments](https://www.amazonaws.cn/blogs/storage/automate-amazon-s3-file-gateway-deployments-in-vmware-with-terraform-by-hashicorp/) in VMware with Terraform by [HashiCorp](https://www.amazonaws.cn/blogs/storage/automate-amazon-s3-file-gateway-deployments-in-vmware-with-terraform-by-hashicorp/) for information about quickly deploying an Amazon S3 File Gateway using Terraform within an on-premises VMware virtual environment.

This automation provides you with a customizable Terraform module that you can use to provision an Amazon S3 File Gateway with all of the resources and dependencies needed to fully deploy the gateway and file shares in your VM environment. The Terraform module provisions the gateway VM, activates the gateway, configures the cache disk, joins the gateway to a domain, creates the

Amazon S3 buckets, creates the file shares, and maps them to buckets. For a complete example of a repository that contains Terraform code to create the resources required to run Amazon S3 File Gateway on premises, see the [Terraform](https://github.com/aws-ia/terraform-aws-storagegateway) Storage Gateway module source code on GitHub.

## *A* Note

The Amazon S3 File Gateway module for Terraform is a community supported effort. It is not part of an Amazon service. Best-effort support is provided by the Amazon Storage community.

# <span id="page-371-1"></span>**API Reference for Storage Gateway**

In addition to using the console, you can use the Amazon Storage Gateway API to programmatically configure and manage your gateways. This section describes the Amazon Storage Gateway operations, request signing for authentication and the error handling. For information about the regions and endpoints available for Storage Gateway, see [Amazon](https://docs.amazonaws.cn/general/latest/gr/sg.html) Storage Gateway [Endpoints](https://docs.amazonaws.cn/general/latest/gr/sg.html) and Quotas in the *Amazon Web Services General Reference*.

#### **Note**

You can also use the Amazon SDKs when developing applications with Storage Gateway. The Amazon SDKs for Java, .NET, and PHP wrap the underlying Storage Gateway API, simplifying your programming tasks. For information about downloading the SDK libraries, see [Sample Code Libraries](https://www.amazonaws.cn/code).

## **Topics**

- Amazon Storage Gateway [Required](#page-371-0) Request Headers
- Signing [Requests](#page-373-0)
- Error [Responses](#page-376-0)
- Storage [Gateway](#page-401-0) API Actions

# <span id="page-371-0"></span>**Amazon Storage Gateway Required Request Headers**

This section describes the required headers that you must send with every POST request to Amazon Storage Gateway. You include HTTP headers to identify key information about the request including the operation you want to invoke, the date of the request, and information that indicates the authorization of you as the sender of the request. Headers are case insensitive and the order of the headers is not important.

The following example shows headers that are used in the [ActivateGateway](https://docs.amazonaws.cn/storagegateway/latest/APIReference/API_ActivateGateway.html) operation.

```
POST / HTTP/1.1 
Host: storagegateway.us-east-2.amazonaws.com.cn
Content-Type: application/x-amz-json-1.1
```

```
Authorization: AWS4-HMAC-SHA256 Credential=AKIAIOSFODNN7EXAMPLE/20120425/us-east-2/
storagegateway/aws4_request, SignedHeaders=content-type;host;x-amz-date;x-amz-target, 
 Signature=9cd5a3584d1d67d57e61f120f35102d6b3649066abdd4bf4bbcf05bd9f2f8fe2
x-amz-date: 20120912T120000Z
x-amz-target: StorageGateway_20120630.ActivateGateway
```
The following are the headers that must include with your POST requests to Amazon Storage Gateway. Headers shown below that begin with "x-amz" are Amazon-specific headers. All other headers listed are common header used in HTTP transactions.

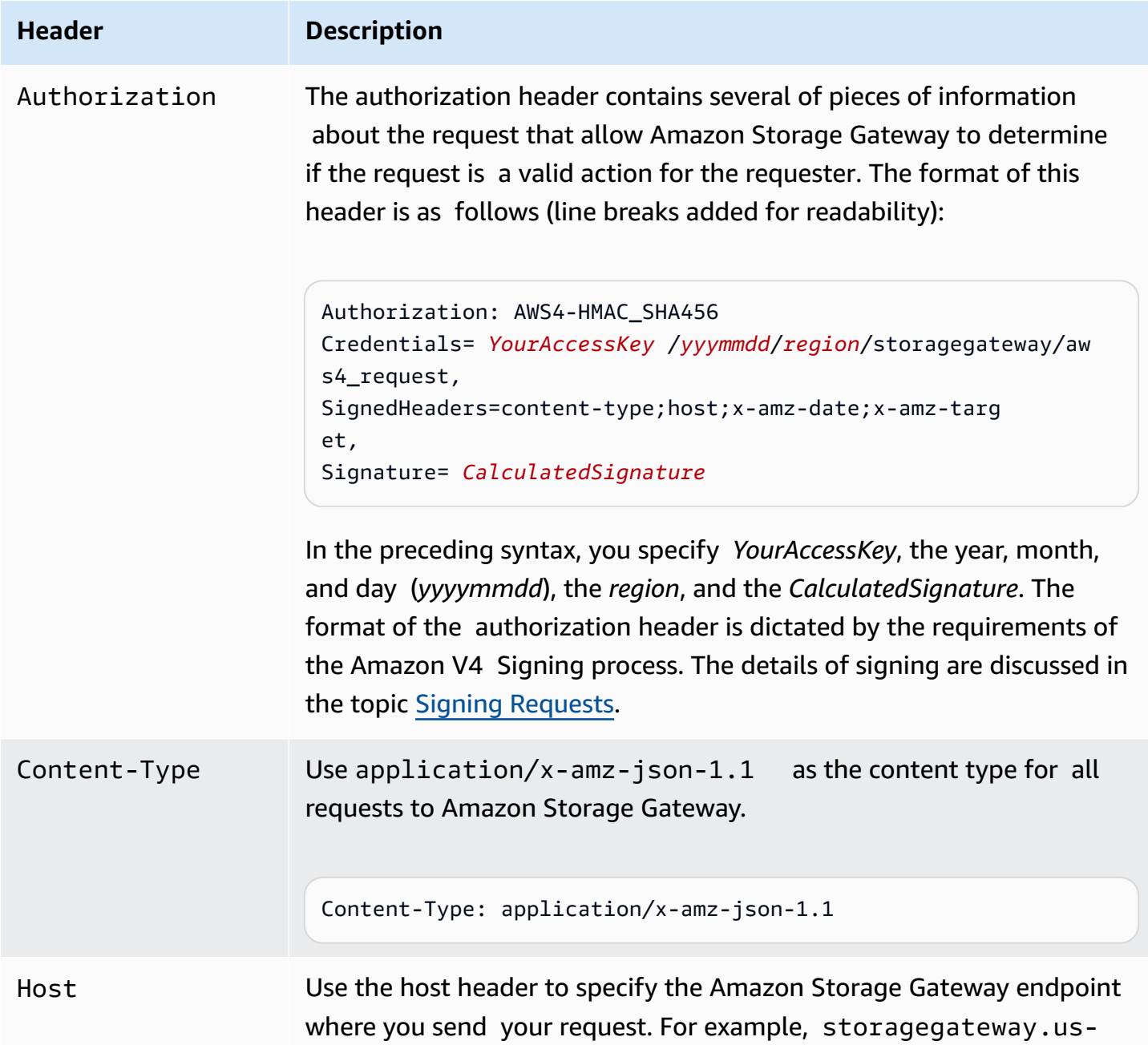

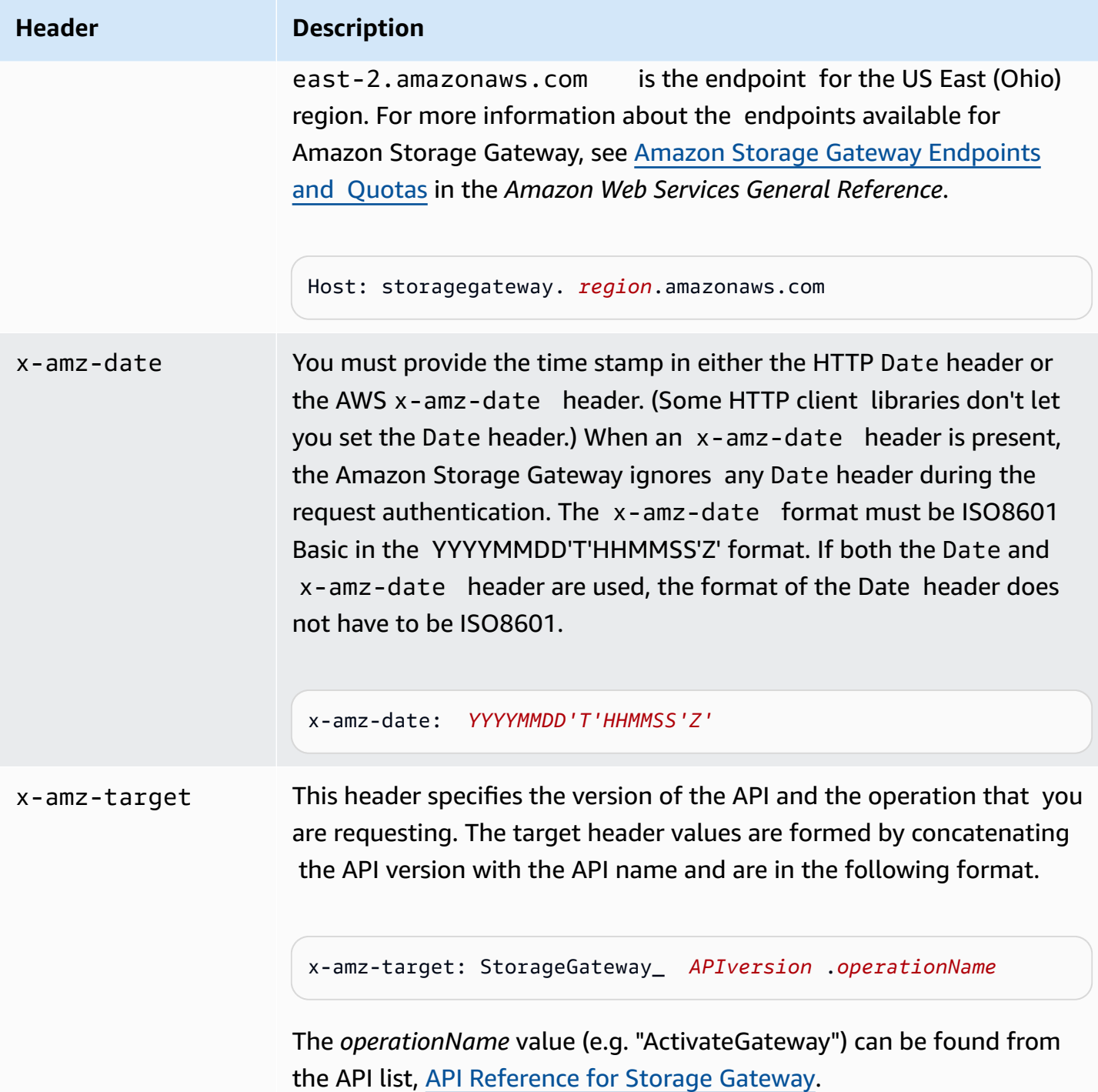

# <span id="page-373-0"></span>**Signing Requests**

Storage Gateway requires that you authenticate every request you send by signing the request. To sign a request, you calculate a digital signature using a cryptographic hash function. A cryptographic hash is a function that returns a unique hash value based on the input. The input to the hash function includes the text of your request and your secret access key. The hash function returns a hash value that you include in the request as your signature. The signature is part of the Authorization header of your request.

After receiving your request, Storage Gateway recalculates the signature using the same hash function and input that you used to sign the request. If the resulting signature matches the signature in the request, Storage Gateway processes the request. Otherwise, the request is rejected.

Storage Gateway supports authentication using Amazon [Signature](https://docs.amazonaws.cn/general/latest/gr/signature-version-4.html) Version 4. The process for calculating a signature can be broken into three tasks:

## <span id="page-374-0"></span>• Task 1: Create a [Canonical](https://docs.amazonaws.cn/general/latest/gr/sigv4-create-canonical-request.html) Request

Rearrange your HTTP request into a canonical format. Using a canonical form is necessary because Storage Gateway uses the same canonical form when it recalculates a signature to compare with the one you sent.

#### <span id="page-374-1"></span>• Task 2: [Create](https://docs.amazonaws.cn/general/latest/gr/sigv4-create-string-to-sign.html) a String to Sign

Create a string that you will use as one of the input values to your cryptographic hash function. The string, called the *string to sign*, is a concatenation of the name of the hash algorithm, the request date, a *credential scope* string, and the canonicalized request from the previous task. The *credential scope* string itself is a concatenation of date, region, and service information.

#### <span id="page-374-2"></span>• Task 3: Create a [Signature](https://docs.amazonaws.cn/general/latest/gr/sigv4-calculate-signature.html)

Create a signature for your request by using a cryptographic hash function that accepts two input strings: your *string to sign* and a *derived key*. The *derived key* is calculated by starting with your secret access key and using the *credential scope* string to create a series of Hash-based Message Authentication Codes (HMACs).

## **Example Signature Calculation**

The following example walks you through the details of creating a signature for [ListGateways.](https://docs.amazonaws.cn/storagegateway/latest/APIReference/API_ListGateways.html) The example could be used as a reference to check your signature calculation method.

The example assumes the following:

- The time stamp of the request is "Mon, 10 Sep 2012 00:00:00" GMT.
- The endpoint is the US East (Ohio) region.

The general request syntax (including the JSON body) is:

```
POST / HTTP/1.1
Host: storagegateway.us-east-2.amazonaws.com
x-amz-Date: 20120910T000000Z
Authorization: SignatureToBeCalculated
Content-type: application/x-amz-json-1.1
x-amz-target: StorageGateway_20120630.ListGateways
{}
```
The canonical form of the request calculated for Task 1: Create a [Canonical](https://docs.amazonaws.cn/general/latest/gr/sigv4-create-canonical-request.html) Request is:

```
POST
/
content-type:application/x-amz-json-1.1
host:storagegateway.us-east-2.amazonaws.com
x-amz-date:20120910T000000Z
x-amz-target:StorageGateway_20120630.ListGateways
content-type;host;x-amz-date;x-amz-target
44136fa355b3678a1146ad16f7e8649e94fb4fc21fe77e8310c060f61caaff8a
```
The last line of the canonical request is the hash of the request body. Also, note the empty third line in the canonical request. This is because there are no query parameters for this API (or any Storage Gateway APIs).

The *string to sign* for Task 2: [Create](https://docs.amazonaws.cn/general/latest/gr/sigv4-create-string-to-sign.html) a String to Sign is:

```
AWS4-HMAC-SHA256
20120910T000000Z
20120910/us-east-2/storagegateway/aws4_request
92c0effa6f9224ac752ca179a04cecbede3038b0959666a8160ab452c9e51b3e
```
The first line of the *string to sign* is the algorithm, the second line is the time stamp, the third line is the *credential scope*, and the last line is a hash of the canonical request from Task 1.

For Task 3: Create a [Signature](https://docs.amazonaws.cn/general/latest/gr/sigv4-calculate-signature.html), the *derived key* can be represented as:

```
derived key = HMAC(HMAC(HMAC(HMAC("AWS4" + YourSecretAccessKey,"20120910"),"us-
east-2"),"storagegateway"),"aws4_request")
```
If the secret access key, wJalrXUtnFEMI/K7MDENG/bPxRfiCYEXAMPLEKEY, is used, then the calculated signature is:

```
6d4c40b8f2257534dbdca9f326f147a0a7a419b63aff349d9d9c737c9a0f4c81
```
The final step is to construct the Authorization header. For the demonstration access key AKIAIOSFODNN7EXAMPLE, the header (with line breaks added for readability) is:

```
Authorization: AWS4-HMAC-SHA256 Credential=AKIAIOSFODNN7EXAMPLE/20120910/us-east-2/
storagegateway/aws4_request, 
SignedHeaders=content-type;host;x-amz-date;x-amz-target, 
Signature=6d4c40b8f2257534dbdca9f326f147a0a7a419b63aff349d9d9c737c9a0f4c81
```
# <span id="page-376-0"></span>**Error Responses**

#### **Topics**

- [Exceptions](#page-377-0)
- [Operation](#page-378-0) Error Codes
- Error [Responses](#page-399-0)

This section provides reference information about Amazon Storage Gateway errors. These errors are represented by an error exception and an operation error code. For example, the error exception InvalidSignatureException is returned by any API response if there is a problem with the request signature. However, the operation error code ActivationKeyInvalid is returned only for the [ActivateGateway](https://docs.amazonaws.cn/storagegateway/latest/APIReference/API_ActivateGateway.html) API.

Depending on the type of error, Storage Gateway may return only just an exception, or it may return both an exception and an operation error code. Examples of error responses are shown in the Error [Responses.](#page-399-0)

# <span id="page-377-0"></span>**Exceptions**

The following table lists Amazon Storage Gateway API exceptions. When an Amazon Storage Gateway operation returns an error response, the response body contains one of these exceptions. The InternalServerError and InvalidGatewayRequestException return one of the operation error codes [Operation](#page-378-0) Error Codes message codes that give the specific operation error code.

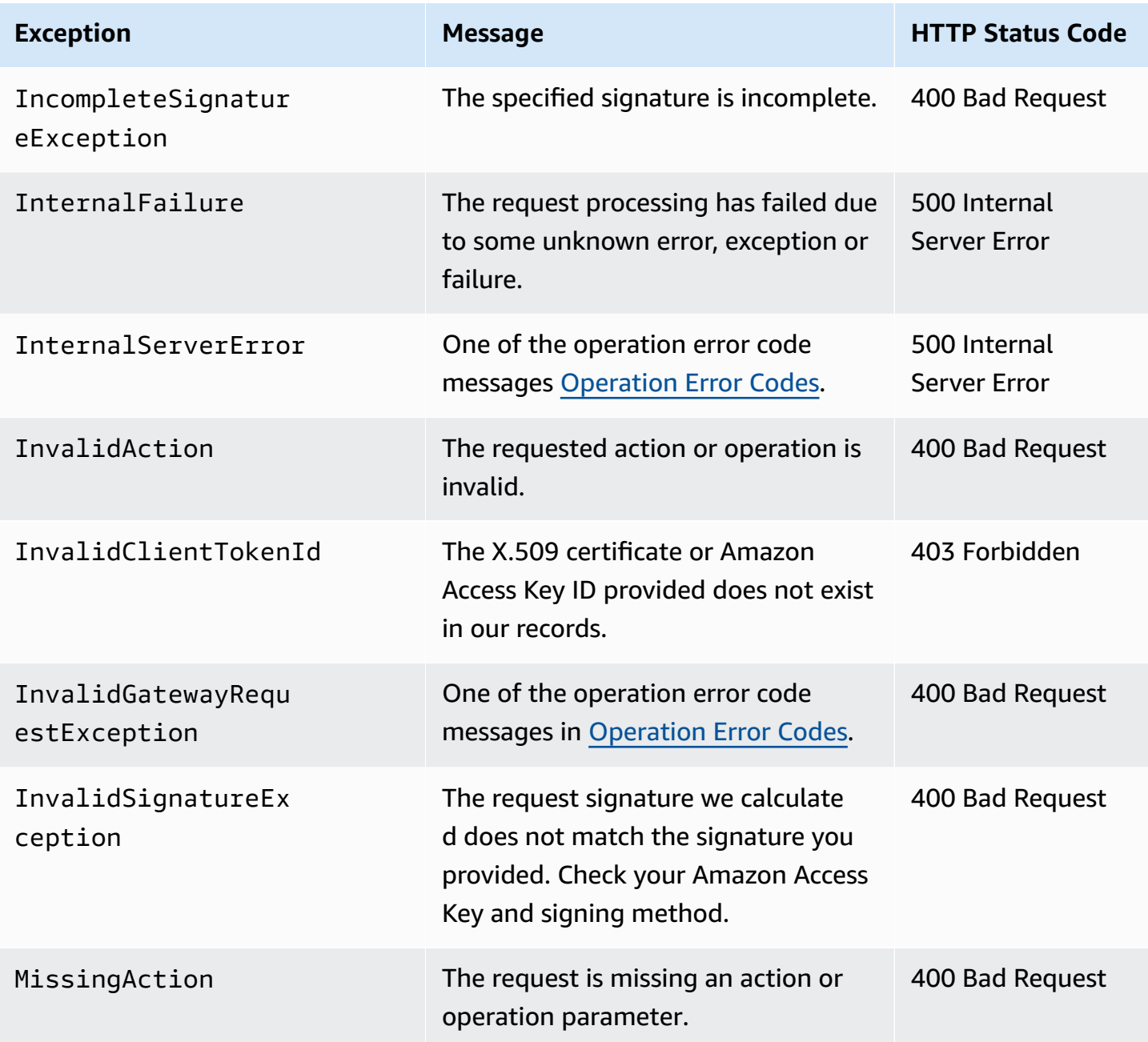

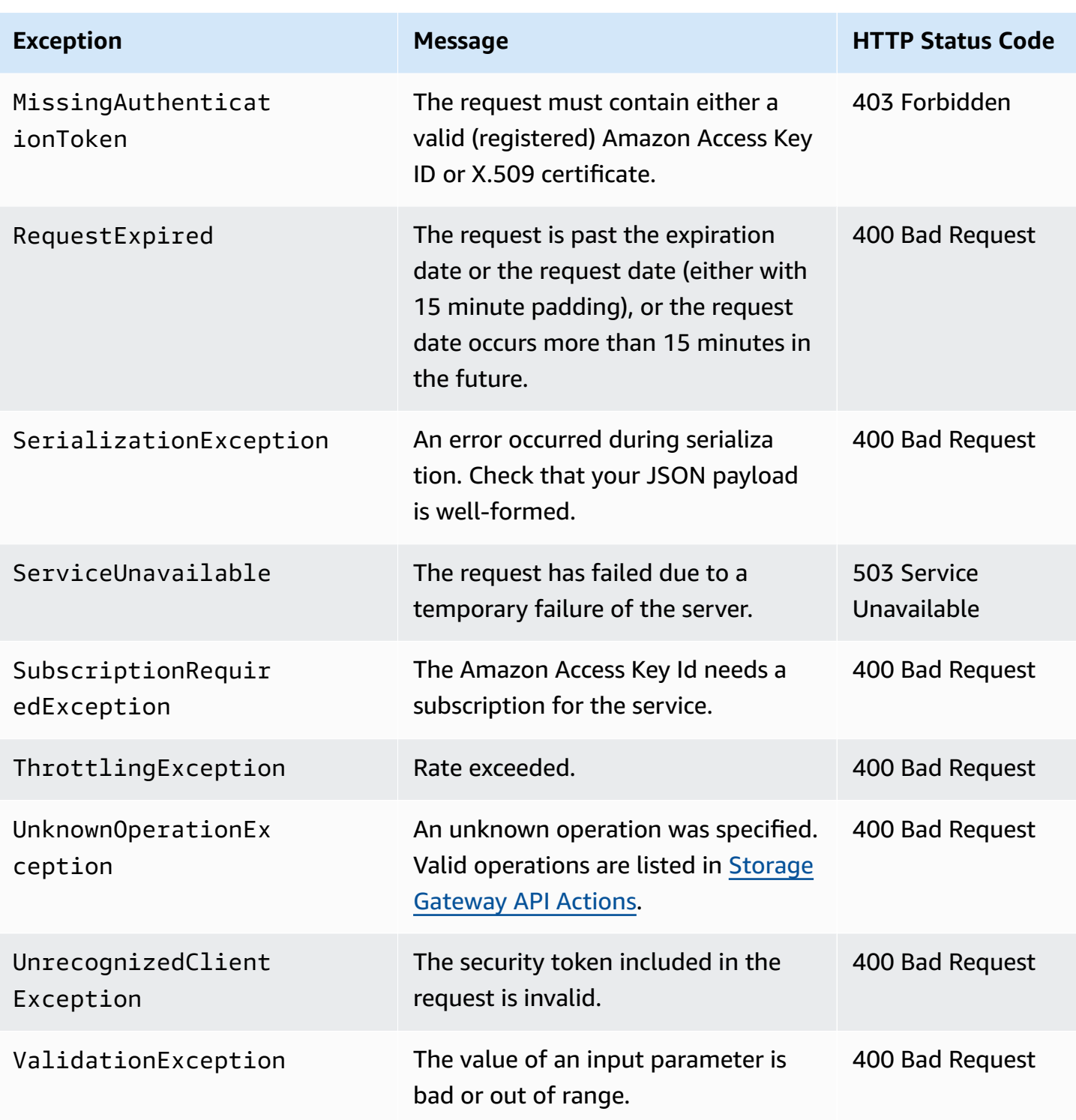

# <span id="page-378-0"></span>**Operation Error Codes**

The following table shows the mapping between Amazon Storage Gateway operation error codes and APIs that can return the codes. All operation error codes are returned with one of two general

## exceptions—InternalServerError and InvalidGatewayRequestException—described in [Exceptions](#page-377-0).

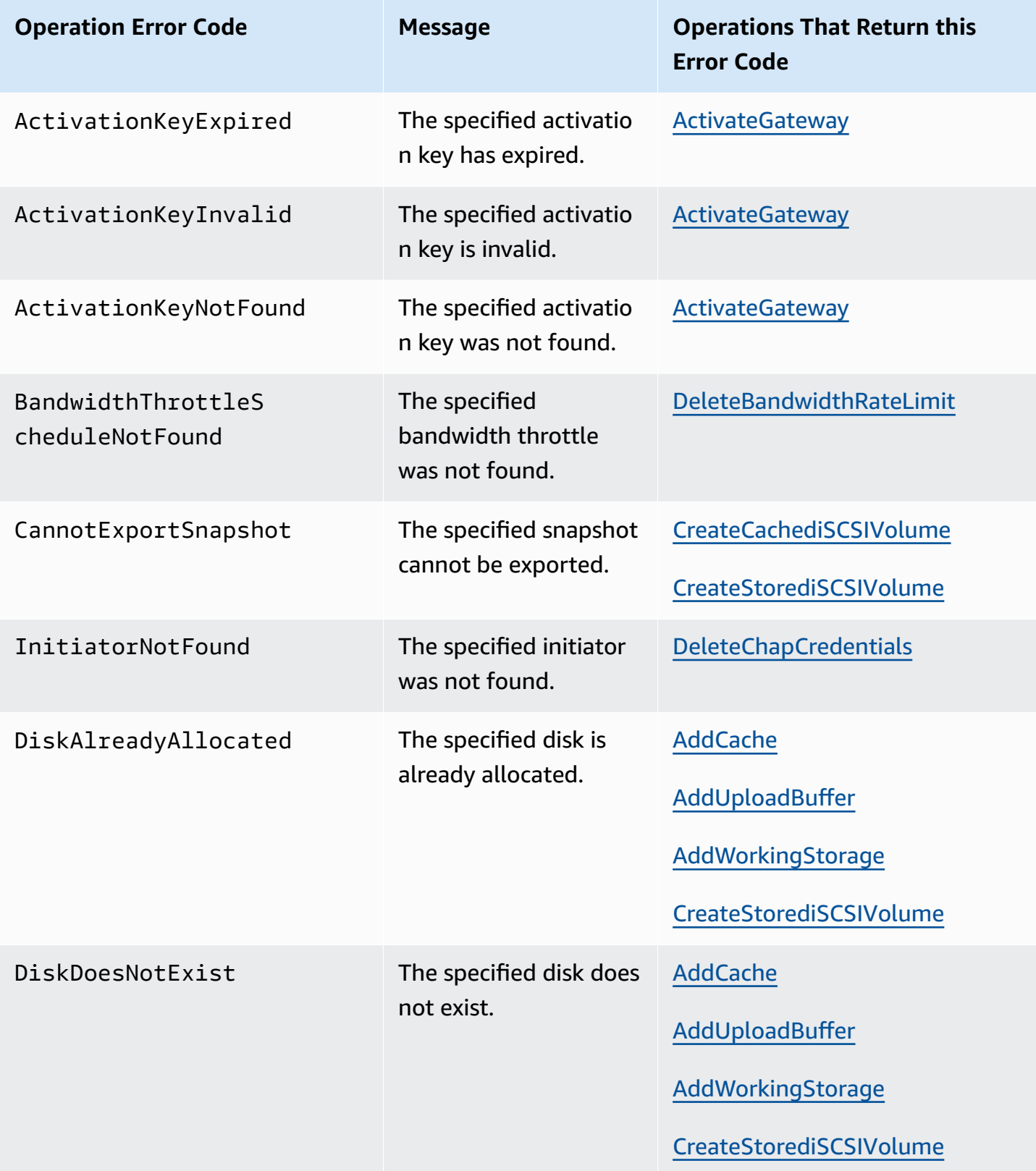

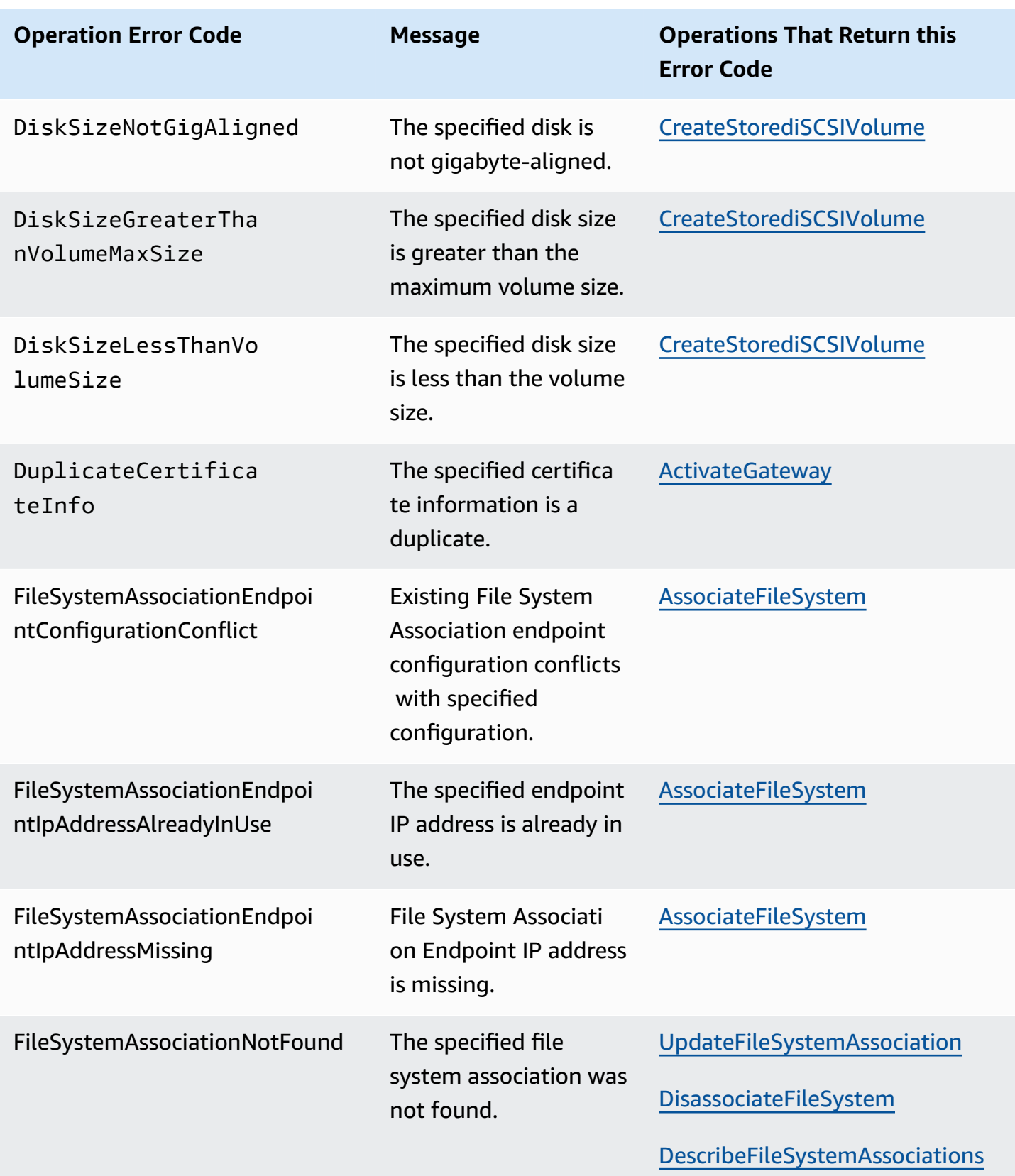

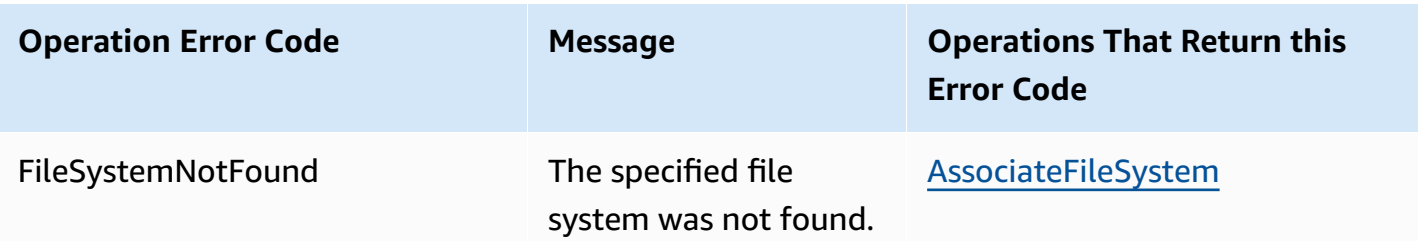

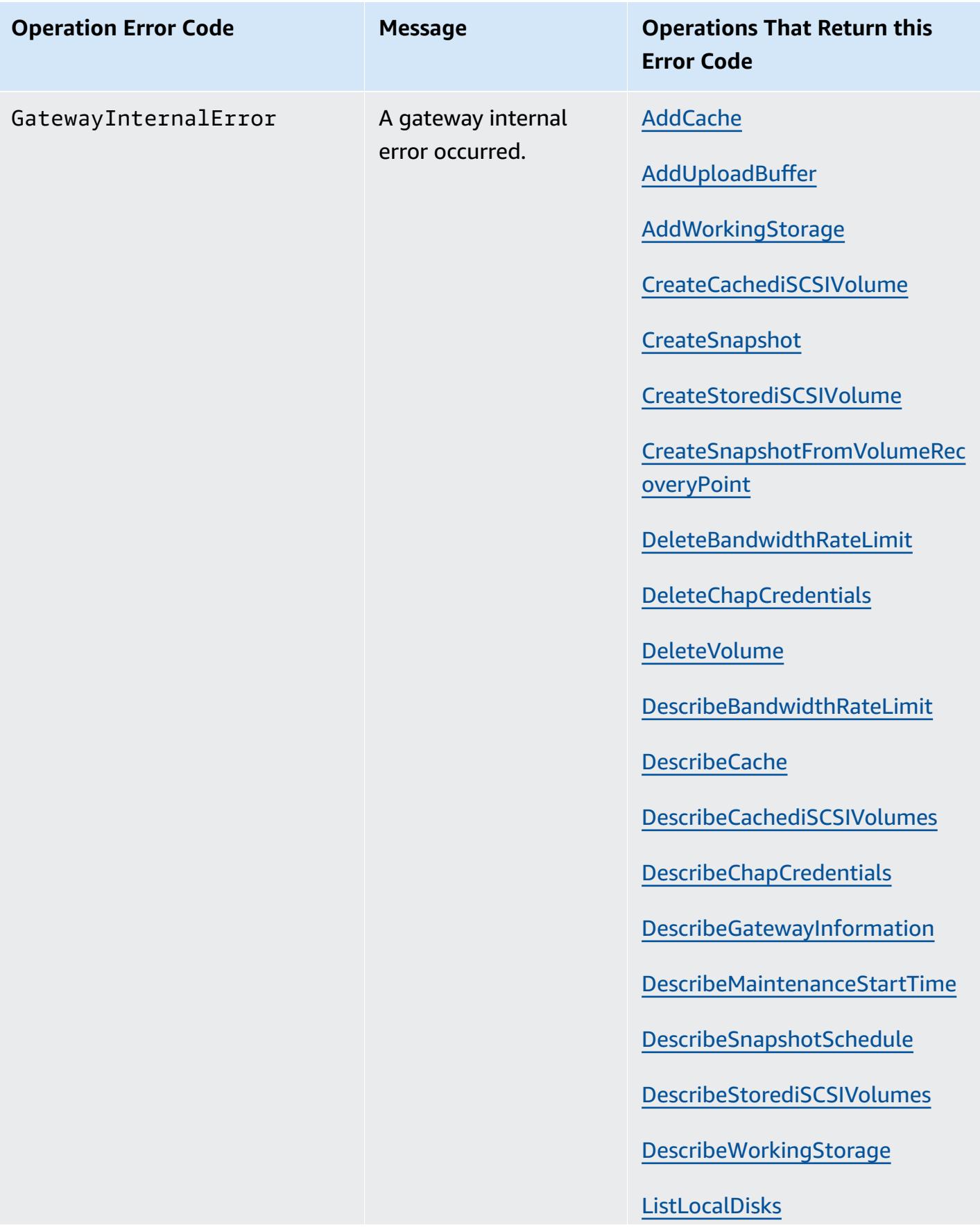

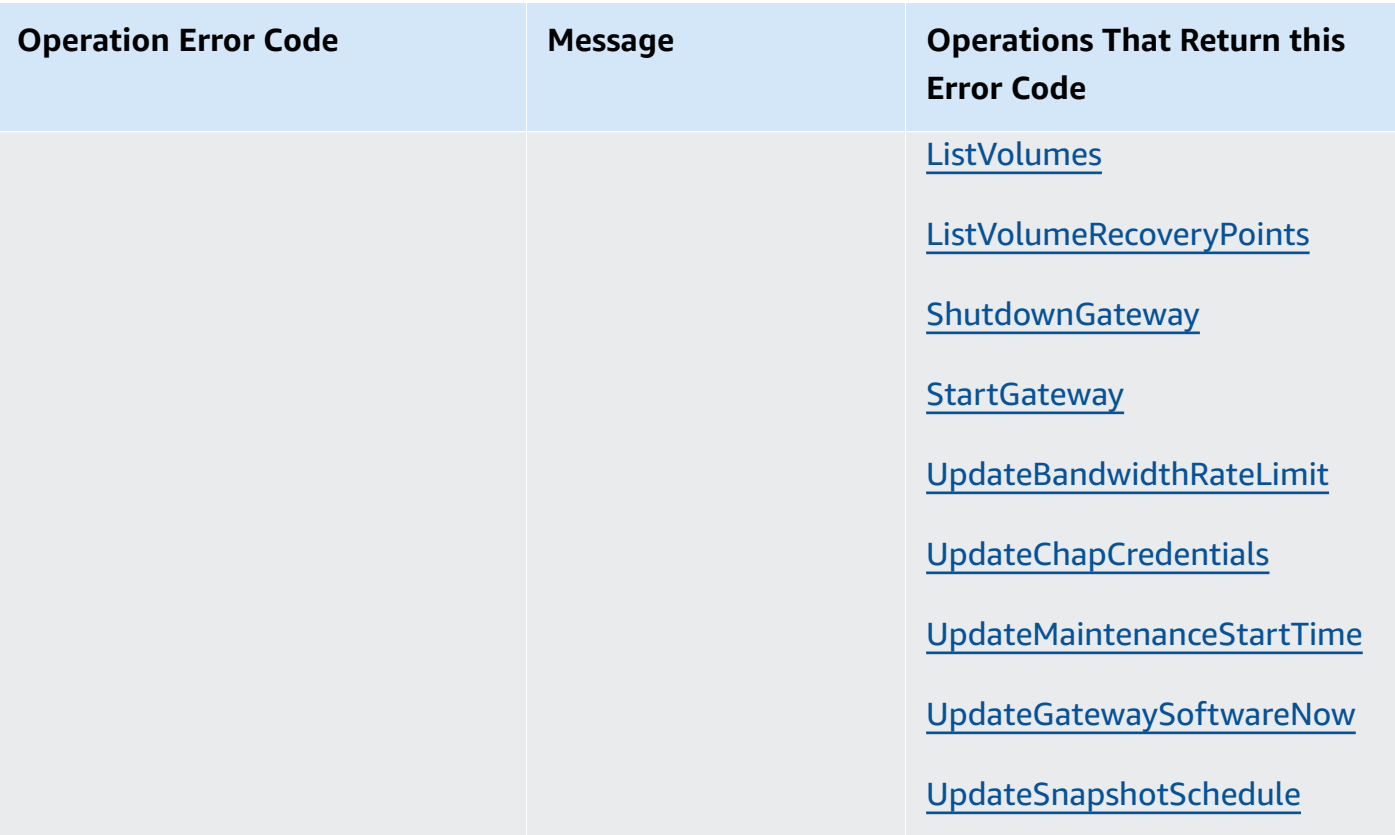

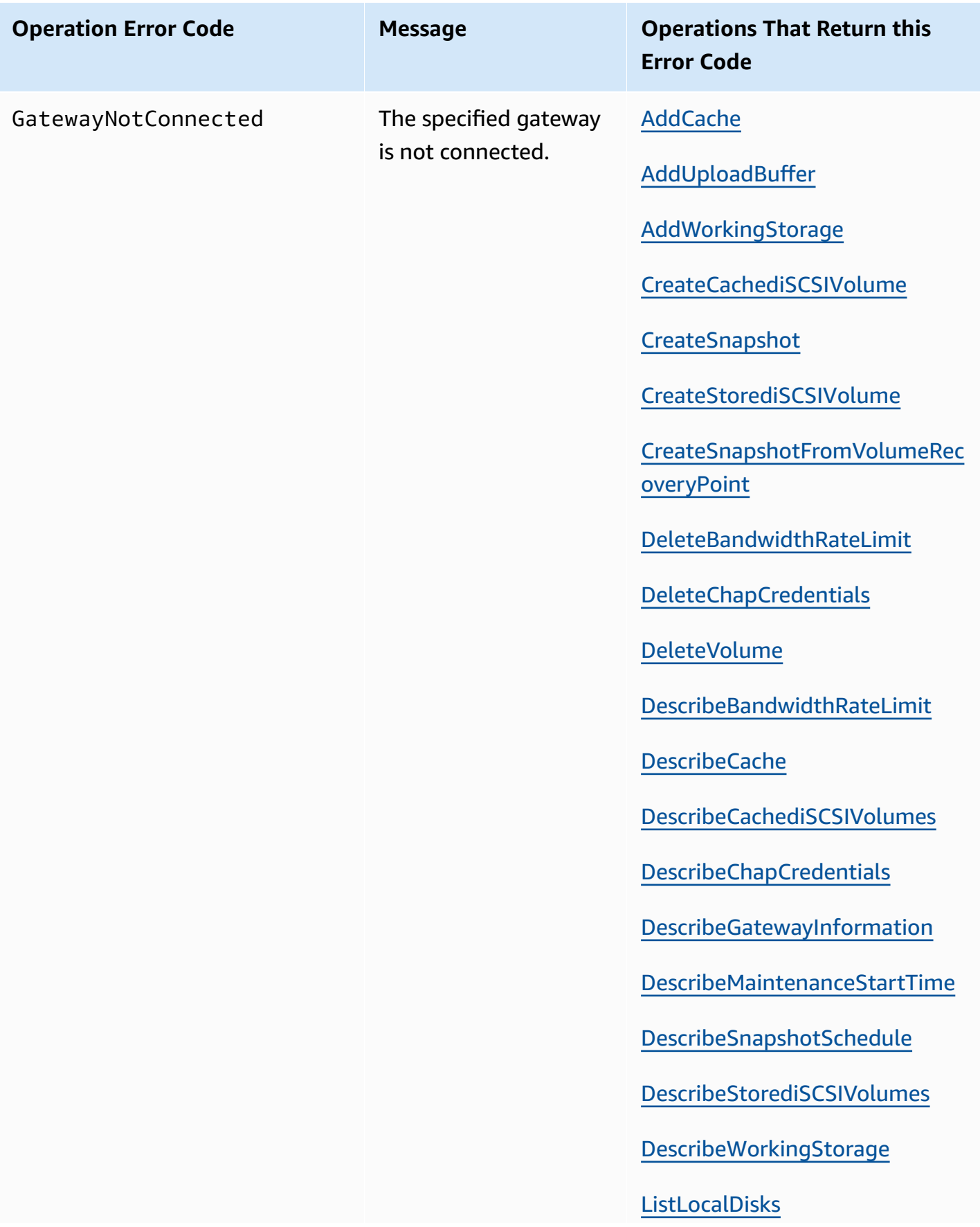

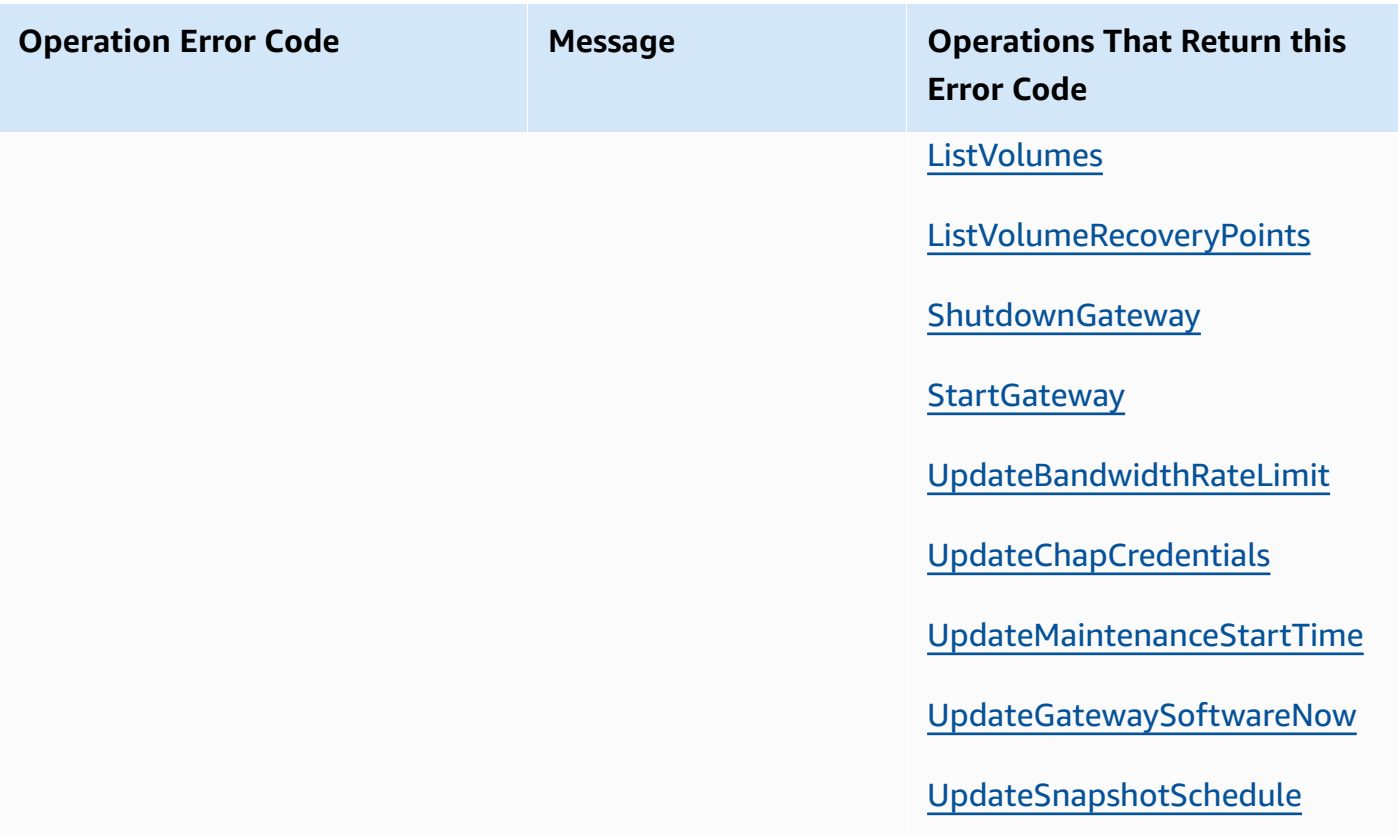

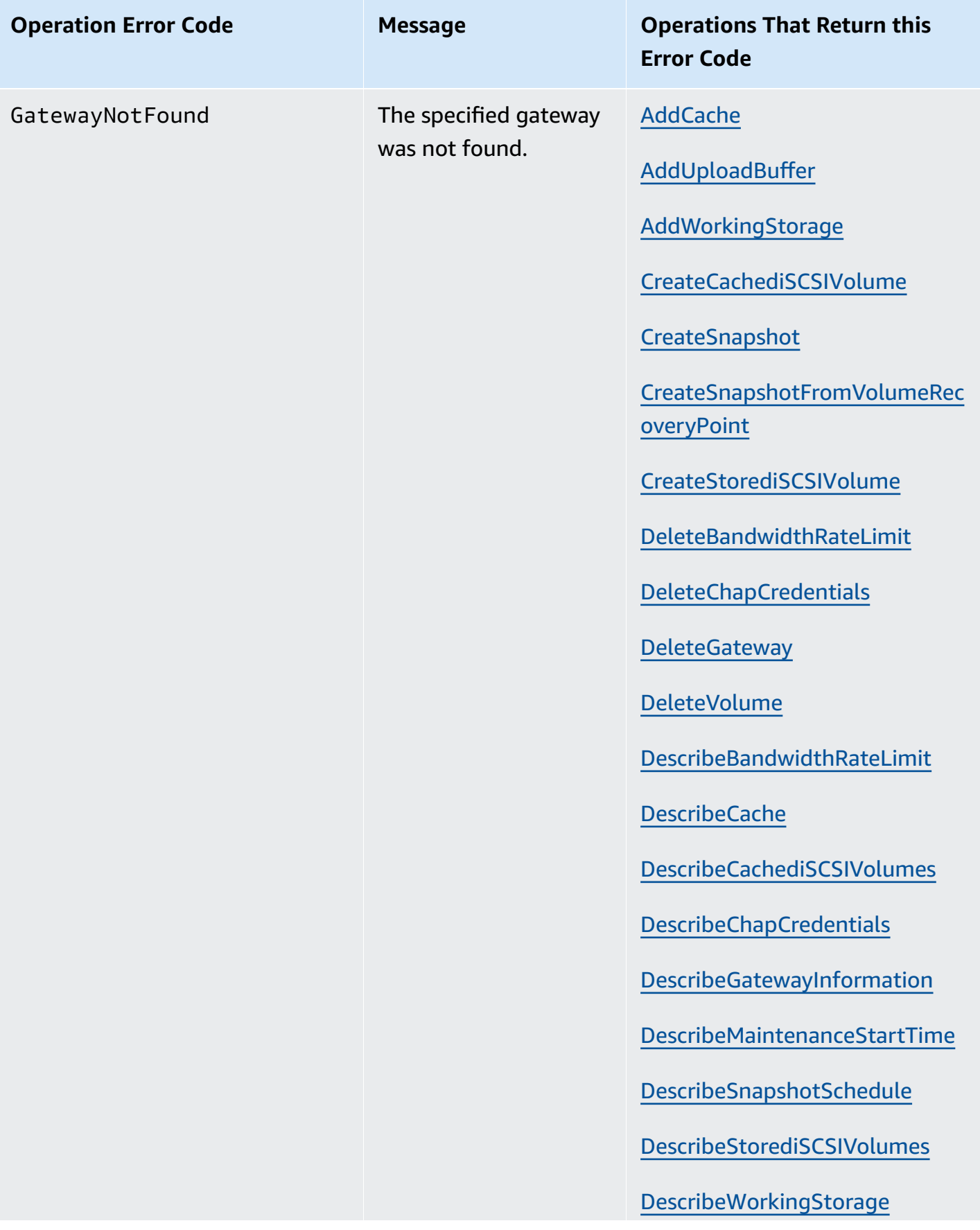

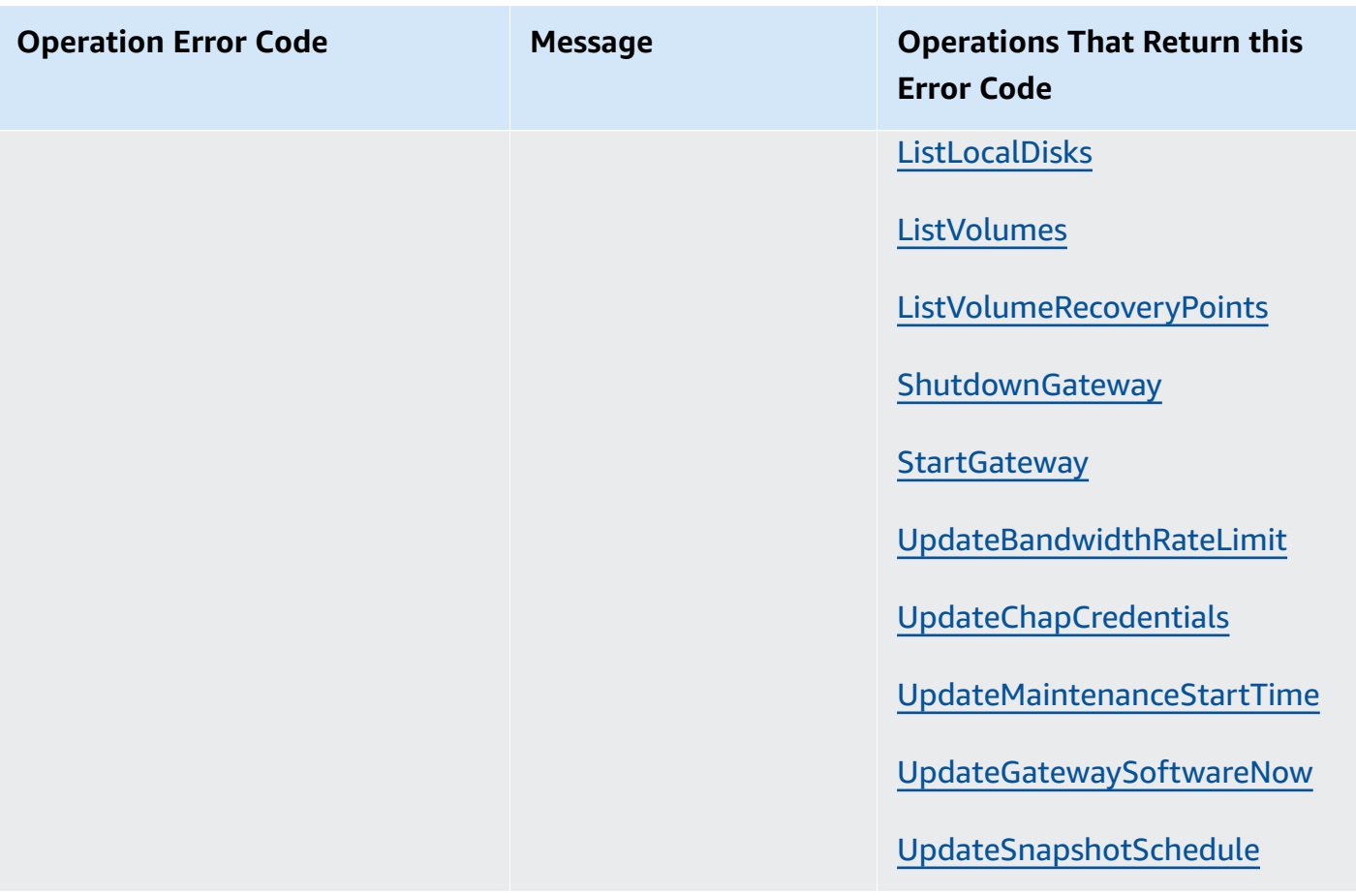

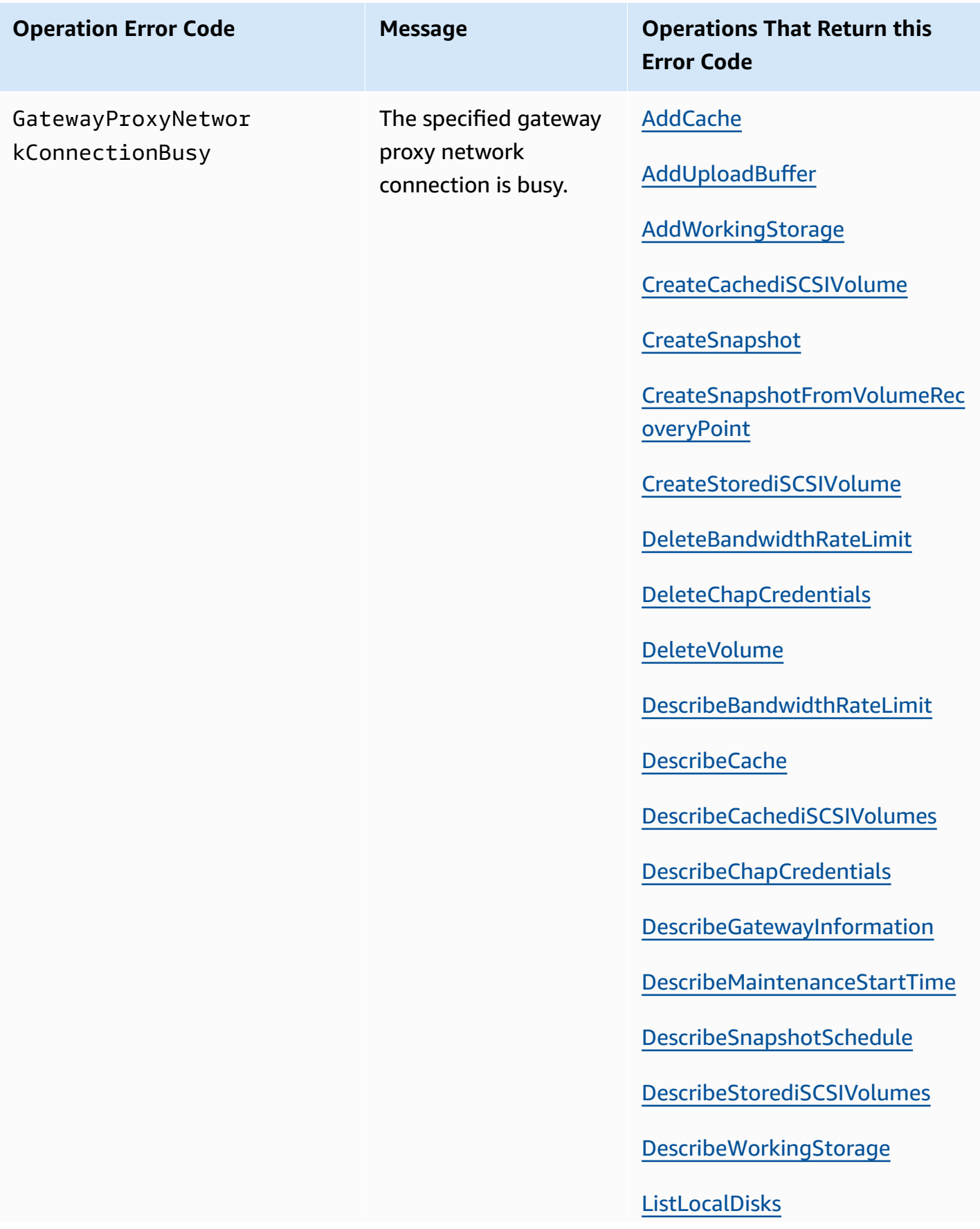

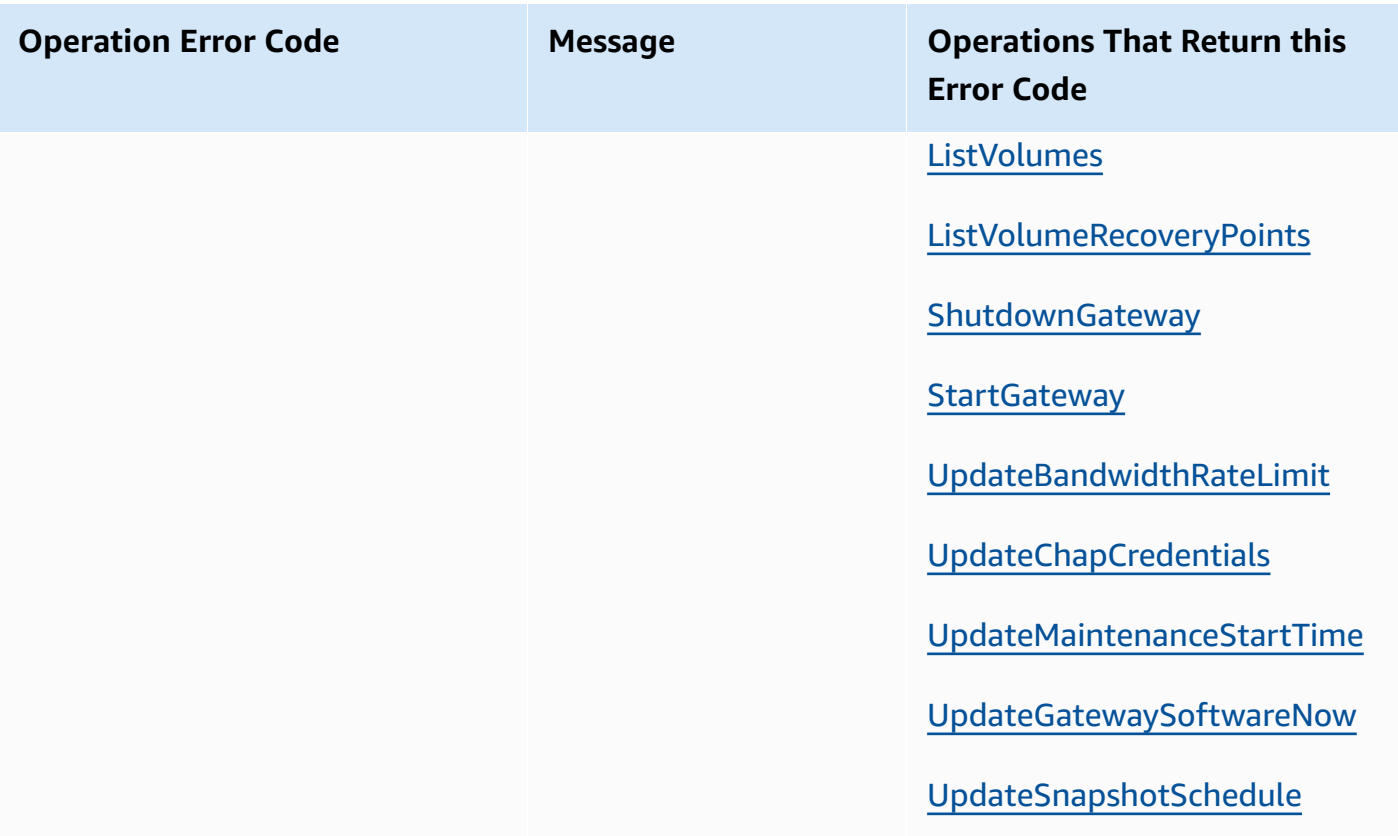

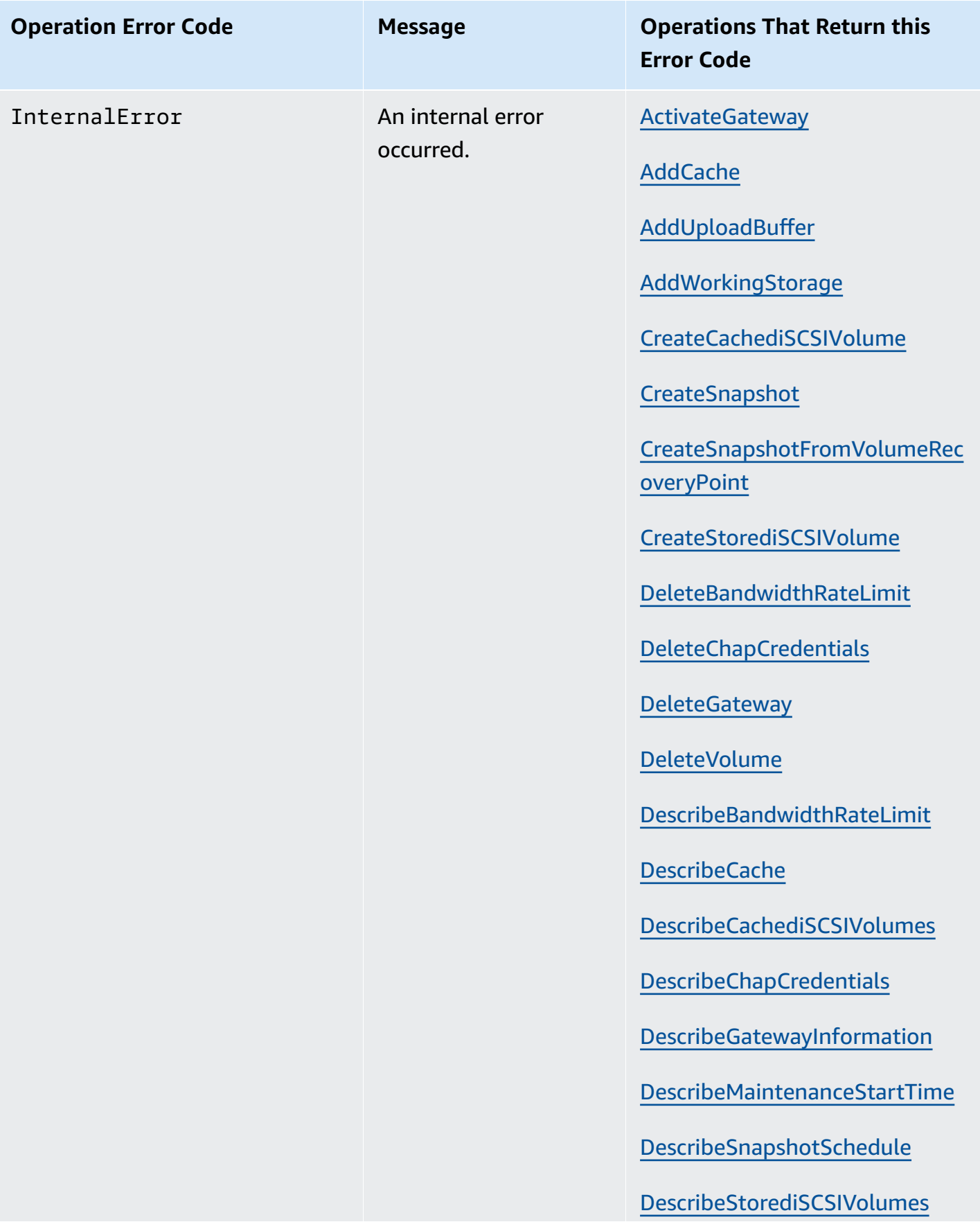

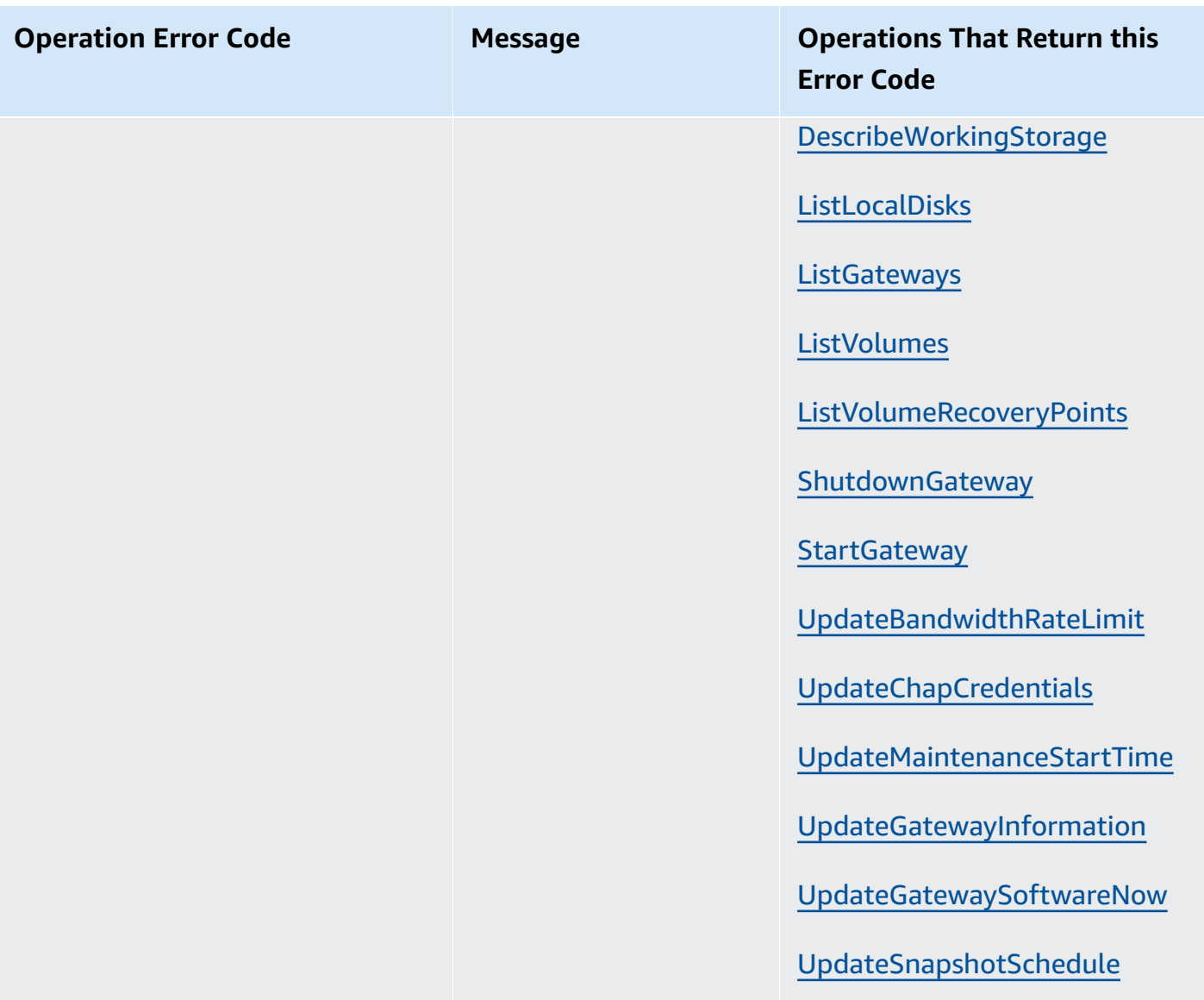

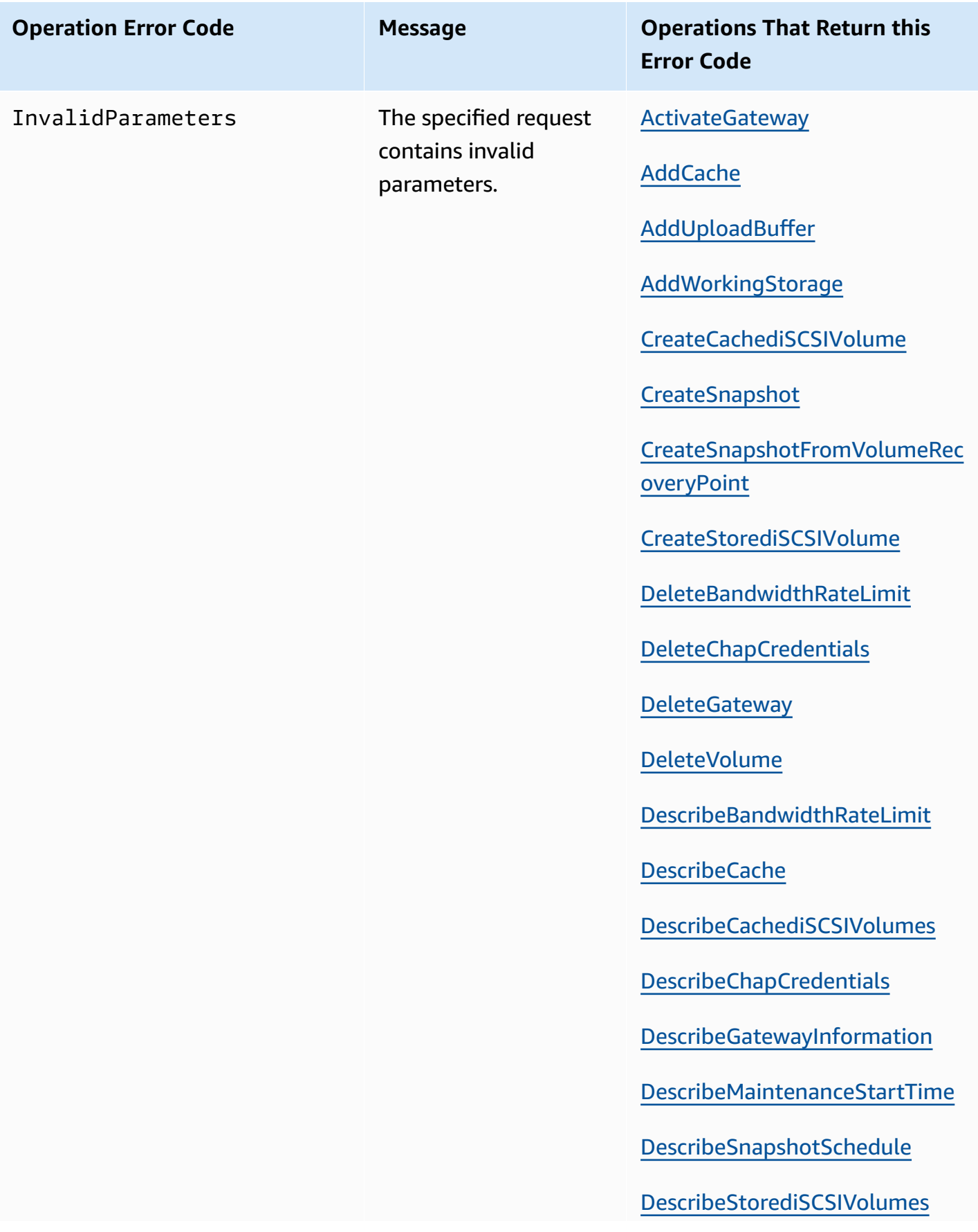

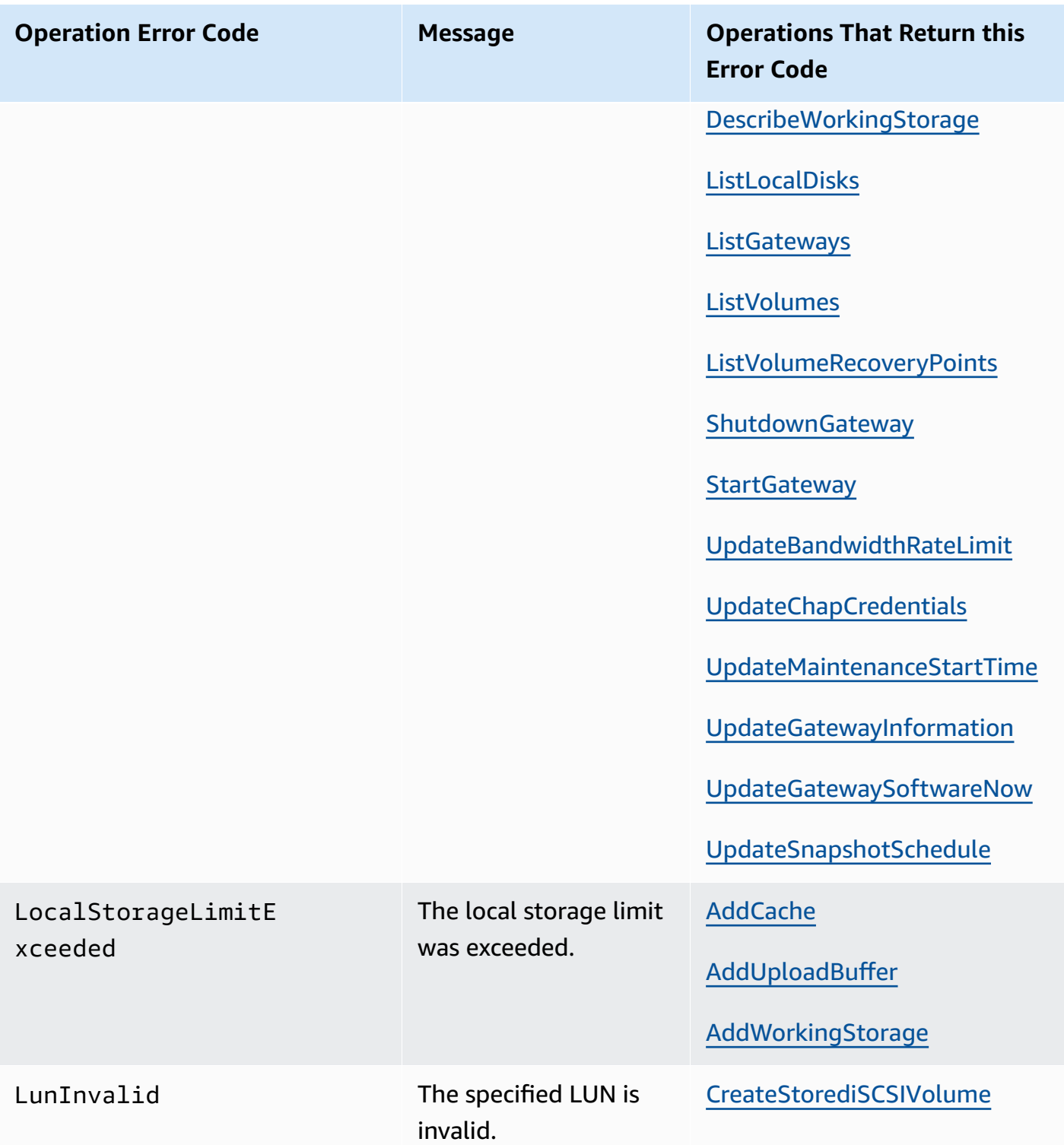

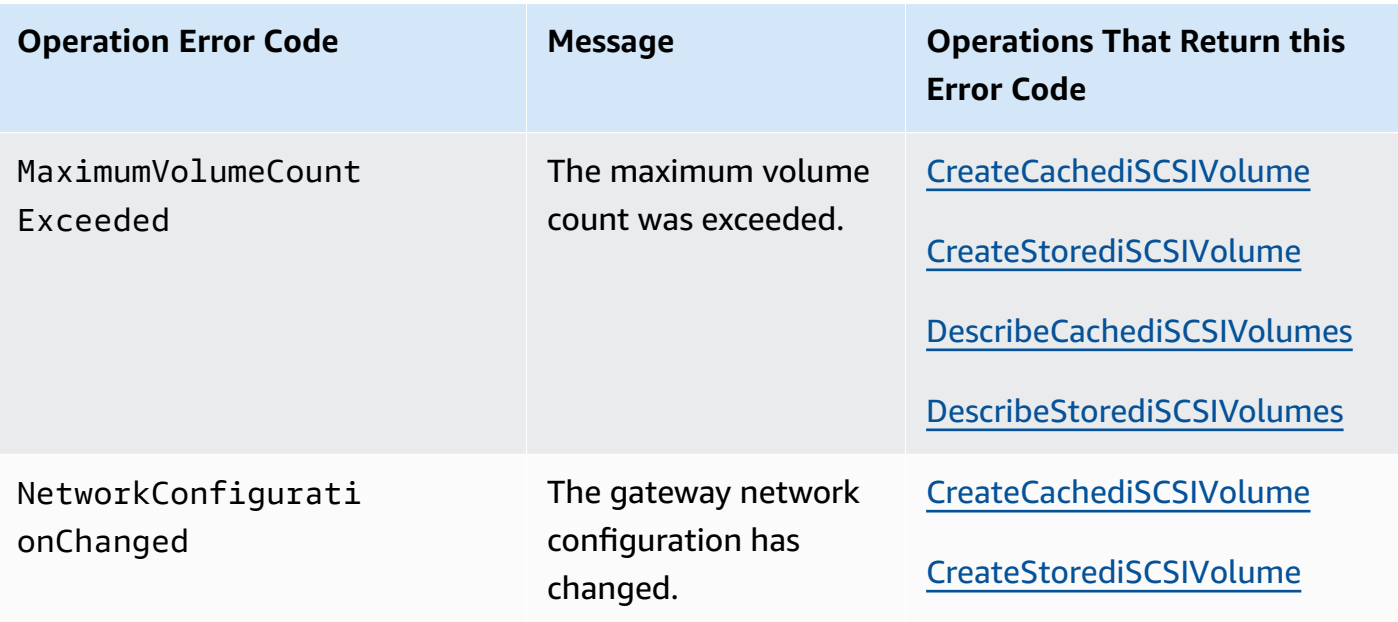

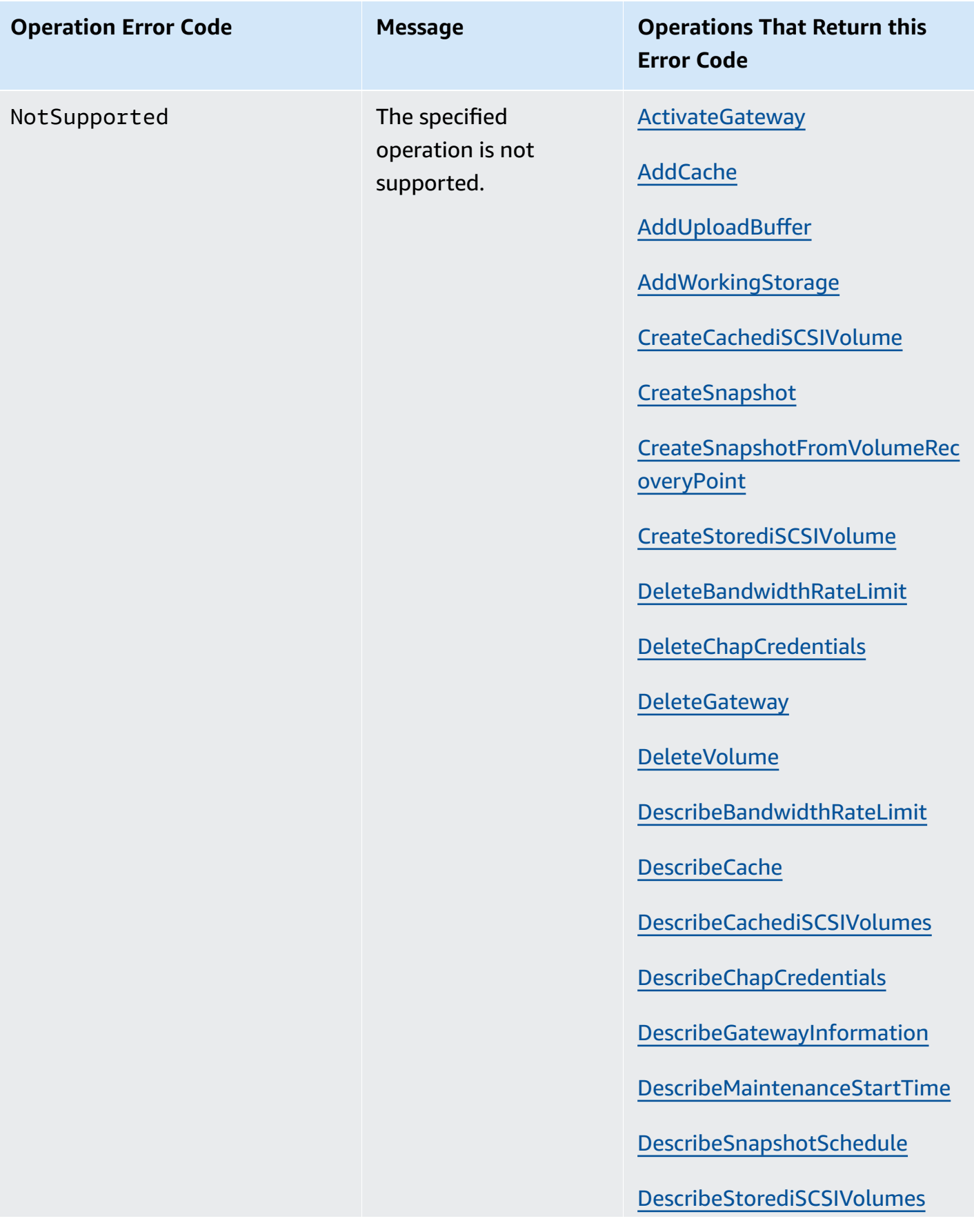
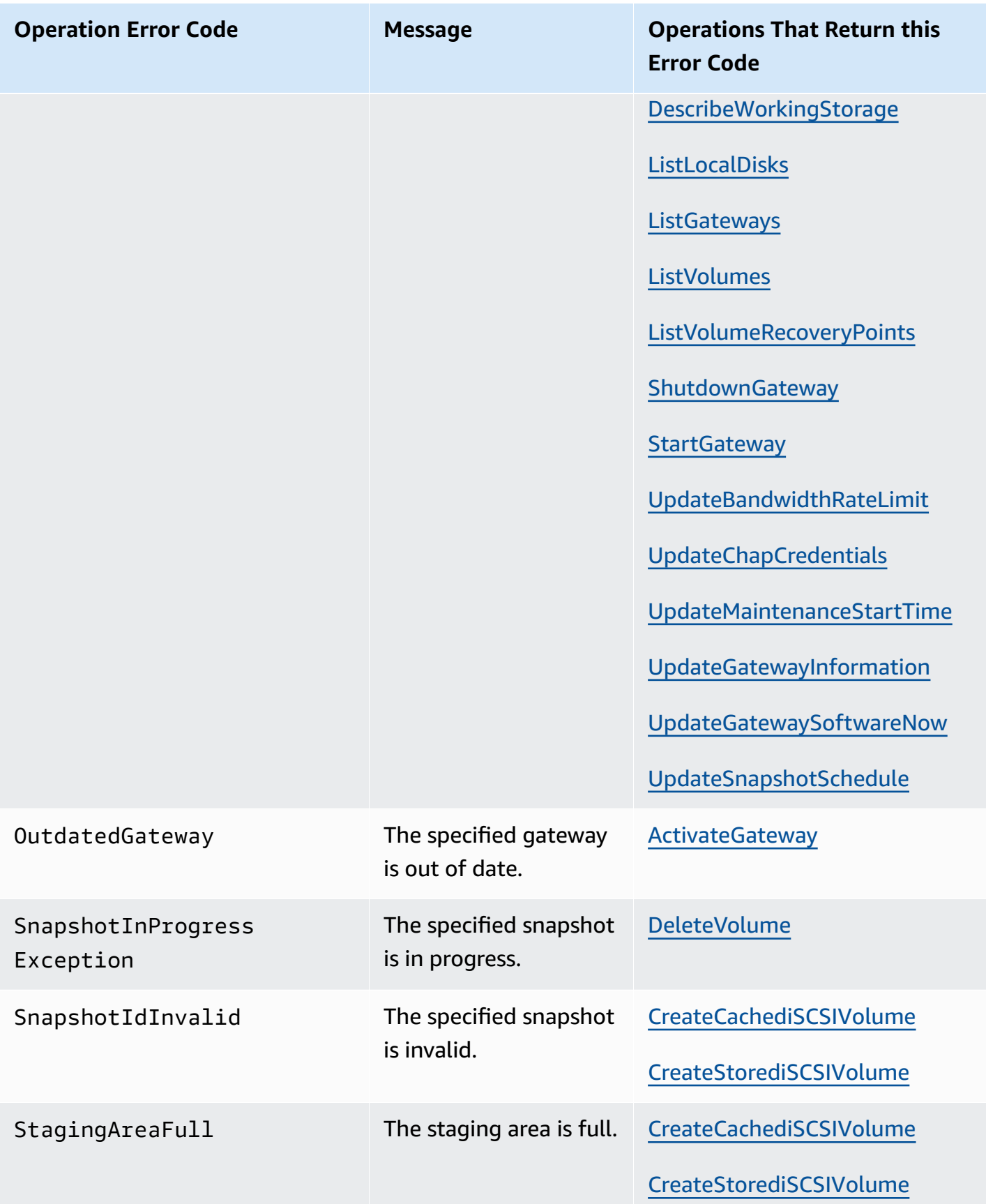

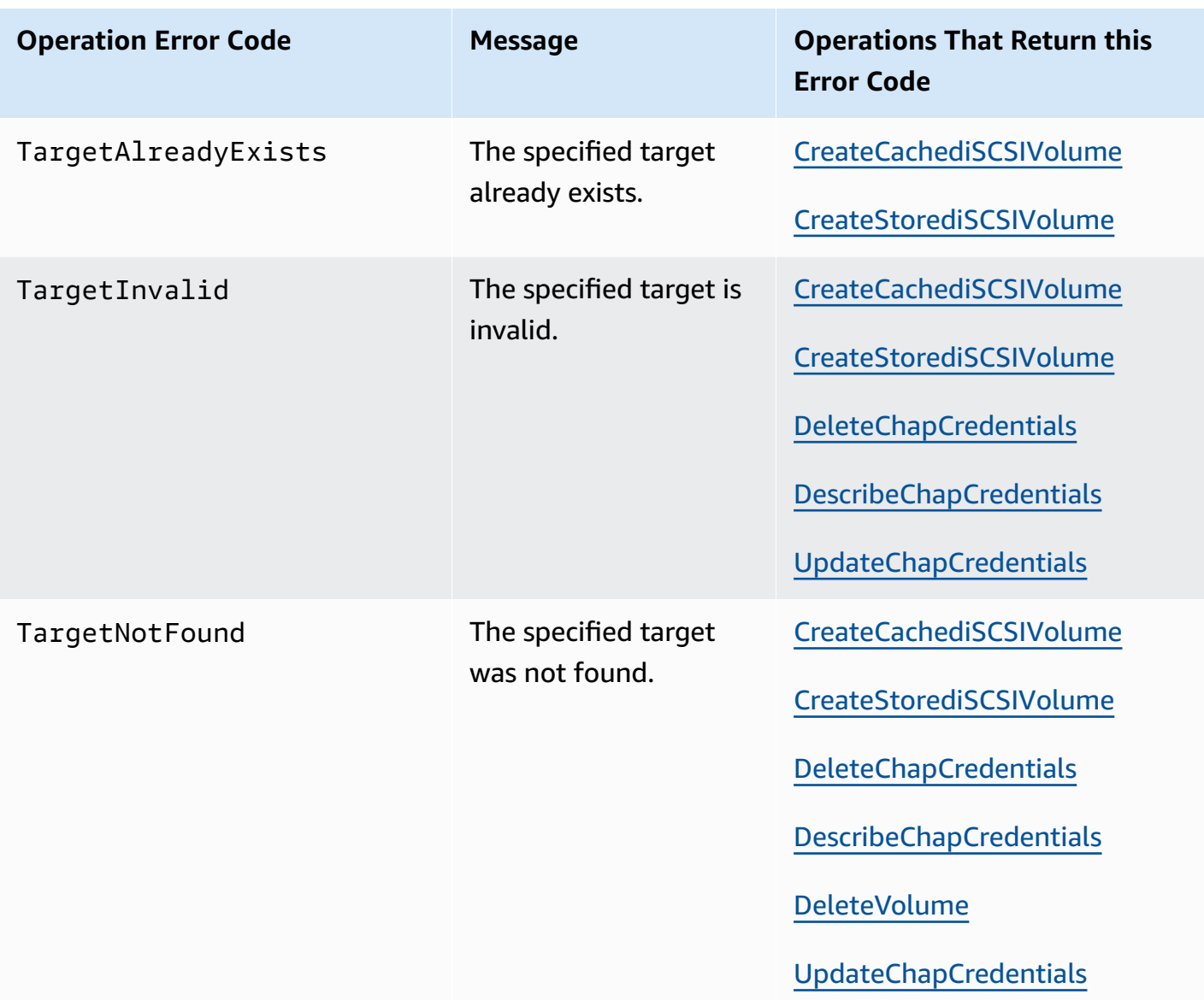

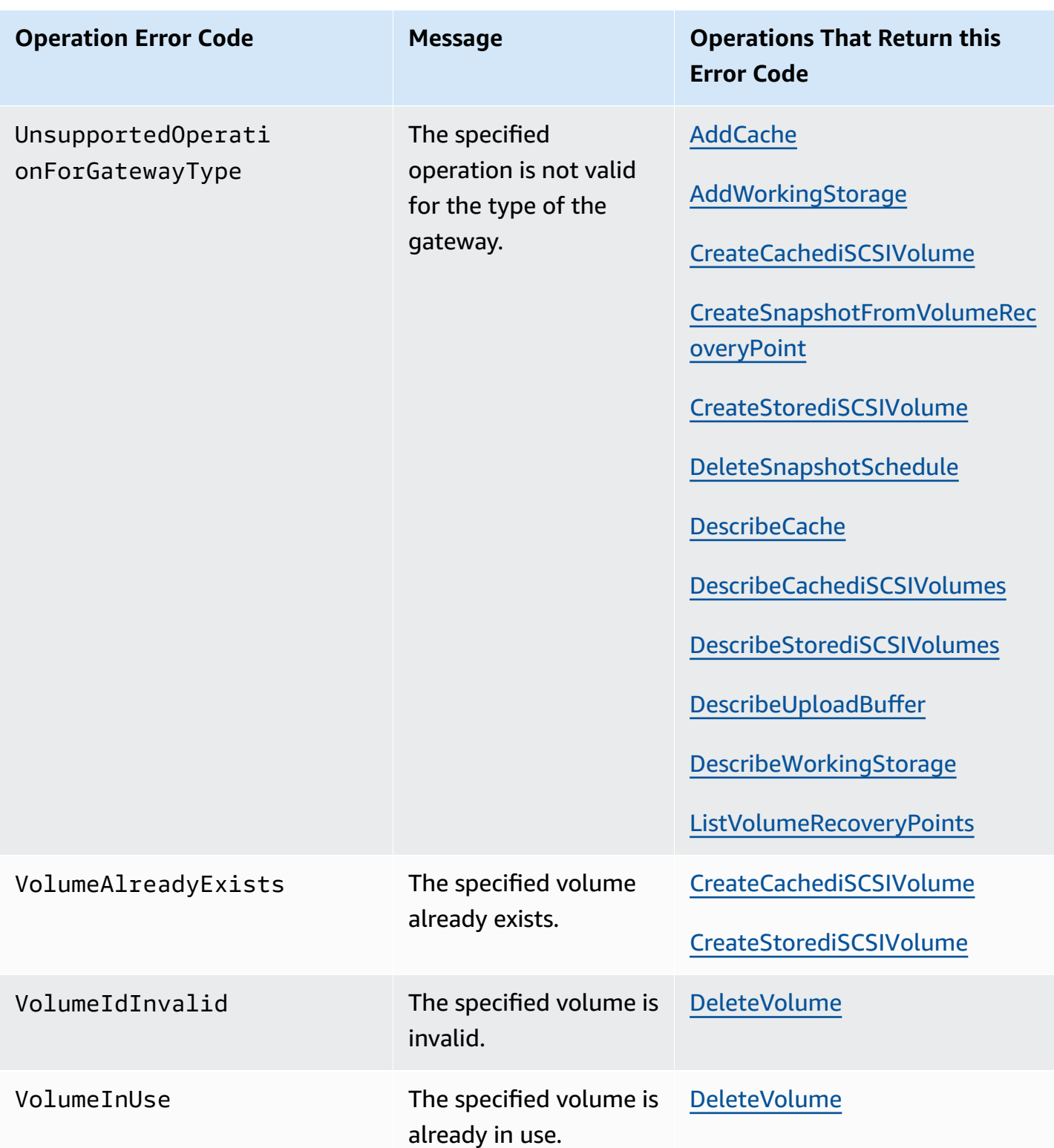

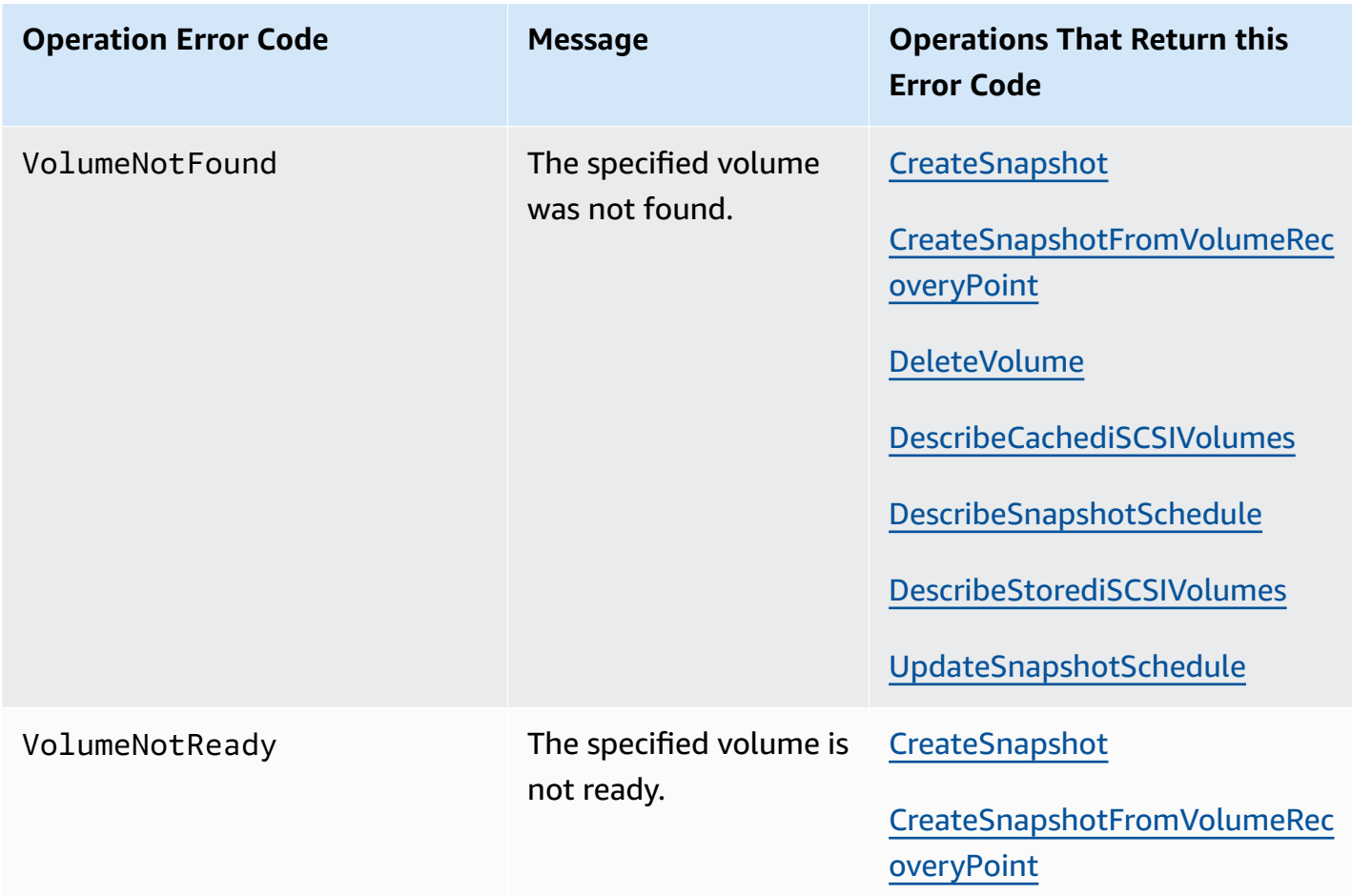

### **Error Responses**

When there is an error, the response header information contains:

- Content-Type: application/x-amz-json-1.1
- An appropriate 4xx or 5xx HTTP status code

The body of an error response contains information about the error that occurred. The following sample error response shows the output syntax of response elements common to all error responses.

```
{ 
     "__type": "String", 
     "message": "String", 
     "error": 
          { "errorCode": "String",
```

```
 "errorDetails": "String" 
 }
```
The following table explains the JSON error response fields shown in the preceding syntax.

#### **\_\_type**

}

One of the exceptions from [Exceptions](#page-377-0).

*Type*: String

#### **error**

Contains API-specific error details. In general errors (i.e., not specific to any API), this error information is not shown.

*Type*: Collection

### **errorCode**

One of the operation error codes .

*Type*: String

### **errorDetails**

This field is not used in the current version of the API.

*Type*: String

#### **message**

One of the operation error code messages.

*Type*: String

### **Error Response Examples**

The following JSON body is returned if you use the DescribeStorediSCSIVolumes API and specify a gateway ARN request input that does not exist.

type": "InvalidGatewayRequestException",

{

```
 "message": "The specified volume was not found.", 
   "error": { 
     "errorCode": "VolumeNotFound" 
   }
}
```
The following JSON body is returned if Storage Gateway calculates a signature that does not match the signature sent with a request.

```
{   
   "__type": "InvalidSignatureException",   
   "message": "The request signature we calculated does not match the signature you 
  provided." 
}
```
### **Storage Gateway API Actions**

For a list of Storage Gateway operations, see [Actions](https://docs.amazonaws.cn/storagegateway/latest/APIReference/API_Operations.html) in the *Amazon Storage Gateway API Reference*.

# <span id="page-402-0"></span>**Document history for the Amazon S3 File Gateway User Guide**

- **API version**: 2013-06-30
- **Latest documentation update**: October 12, 2021

The following table describes important changes in each release of this user guide after April 2018. For notification about updates to this documentation, you can subscribe to an RSS feed.

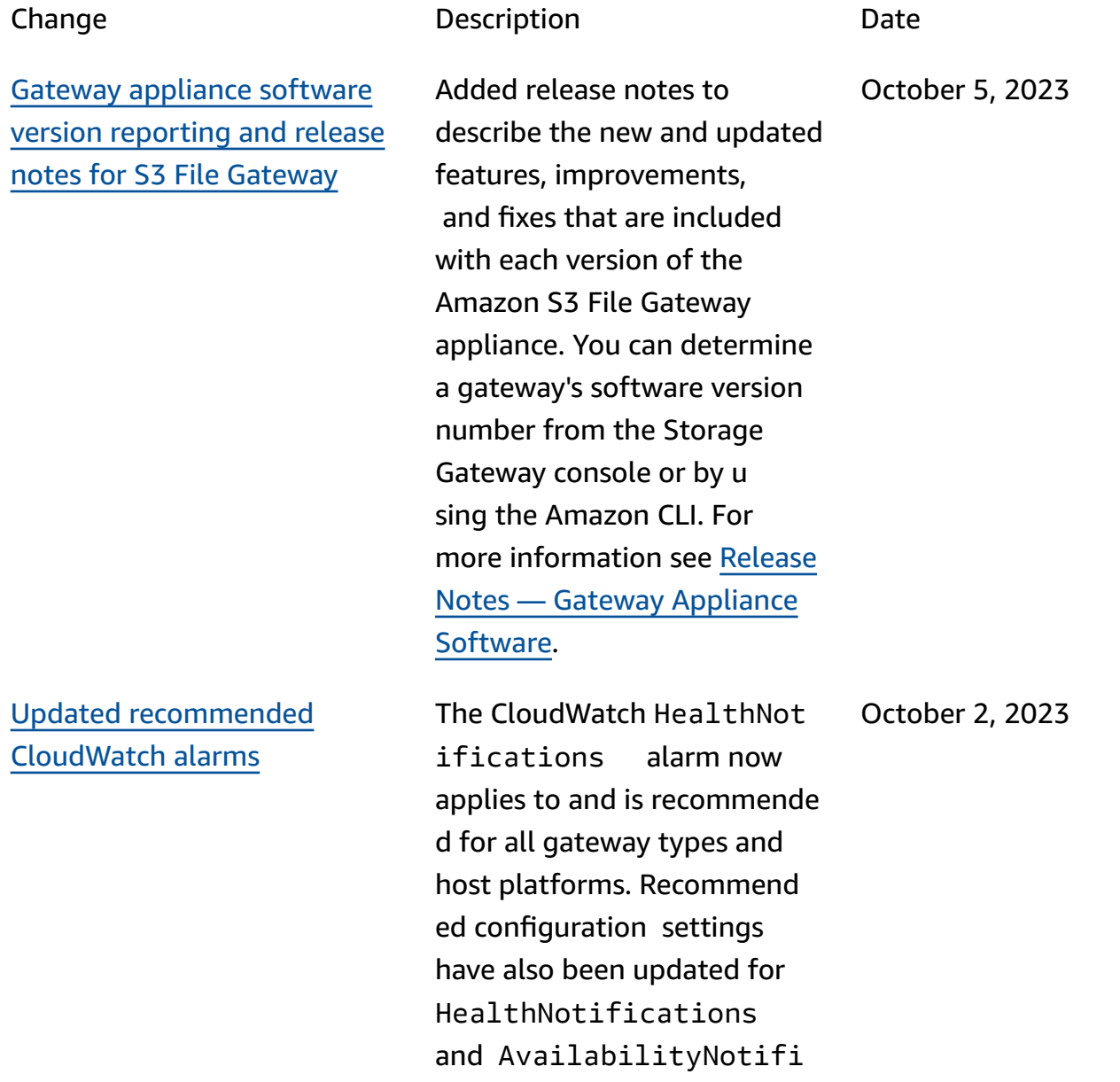

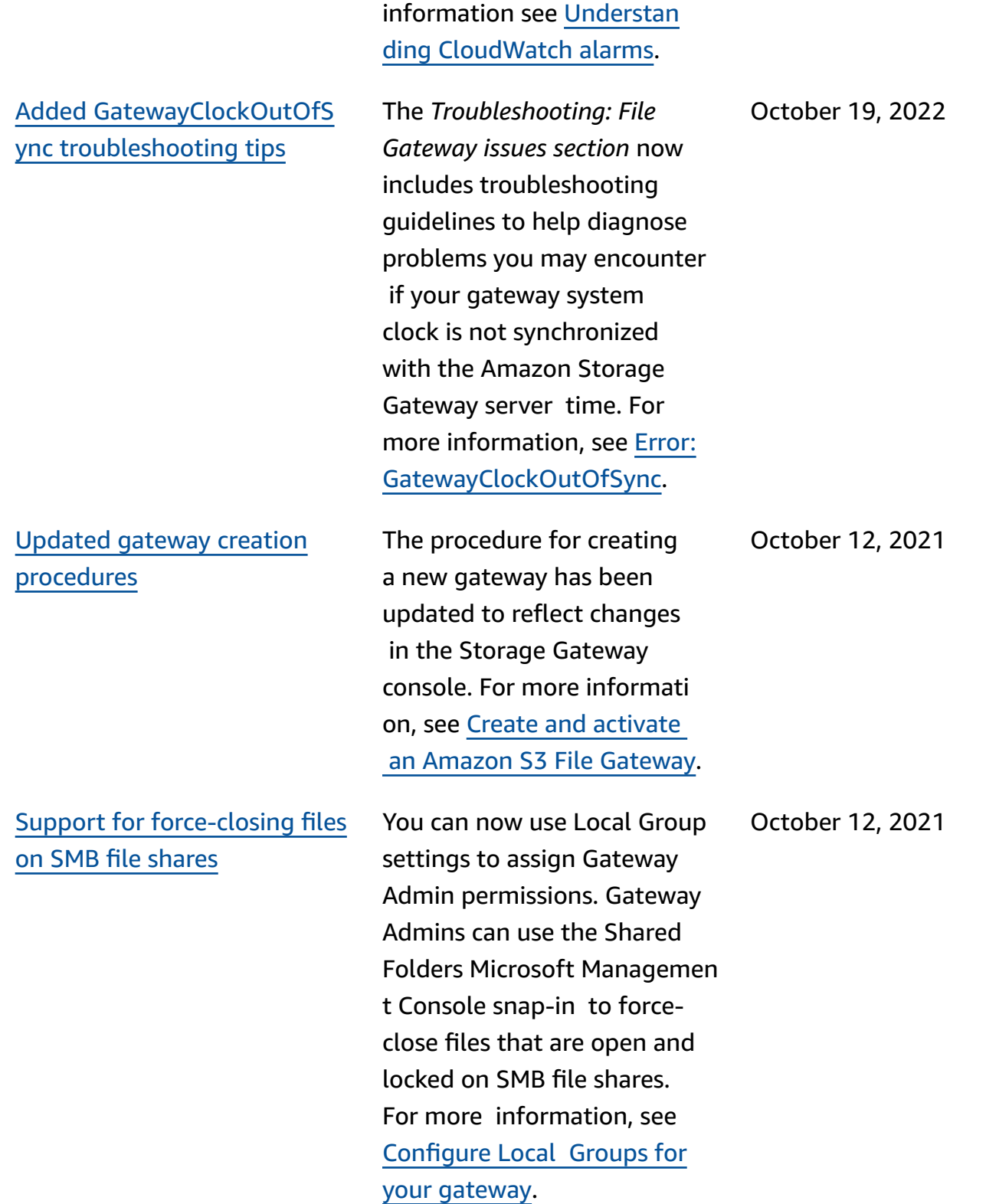

cations . For more

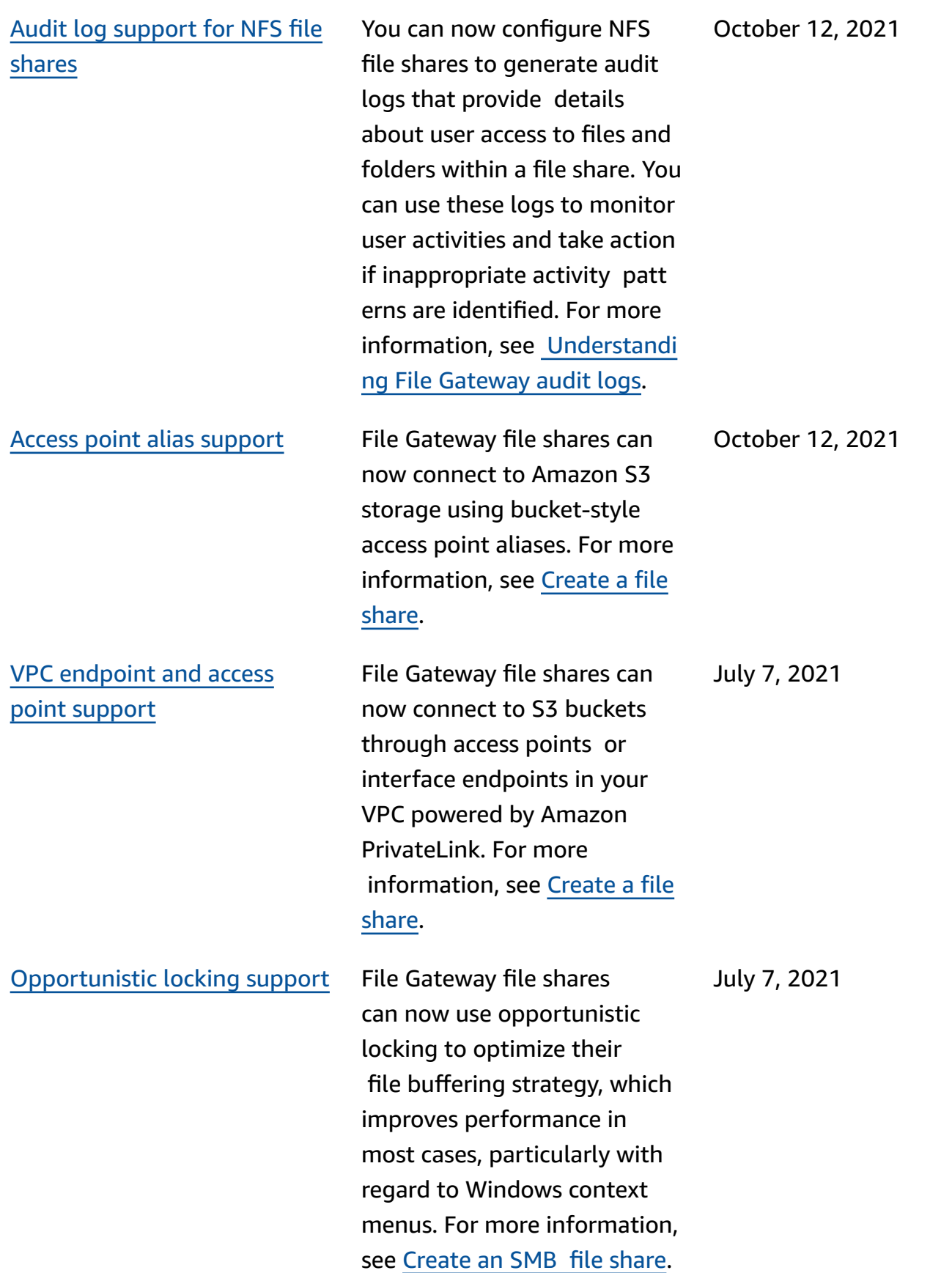

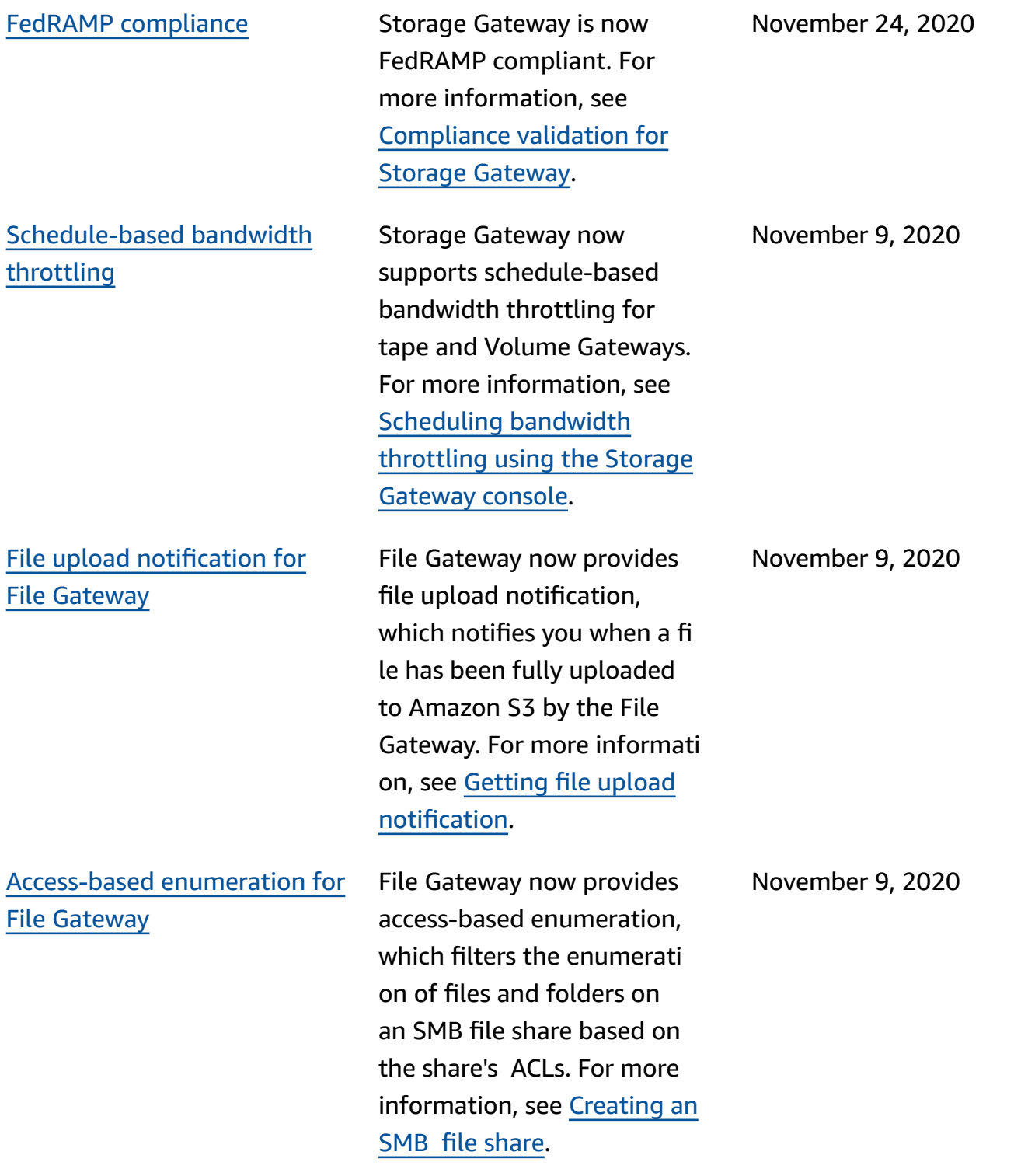

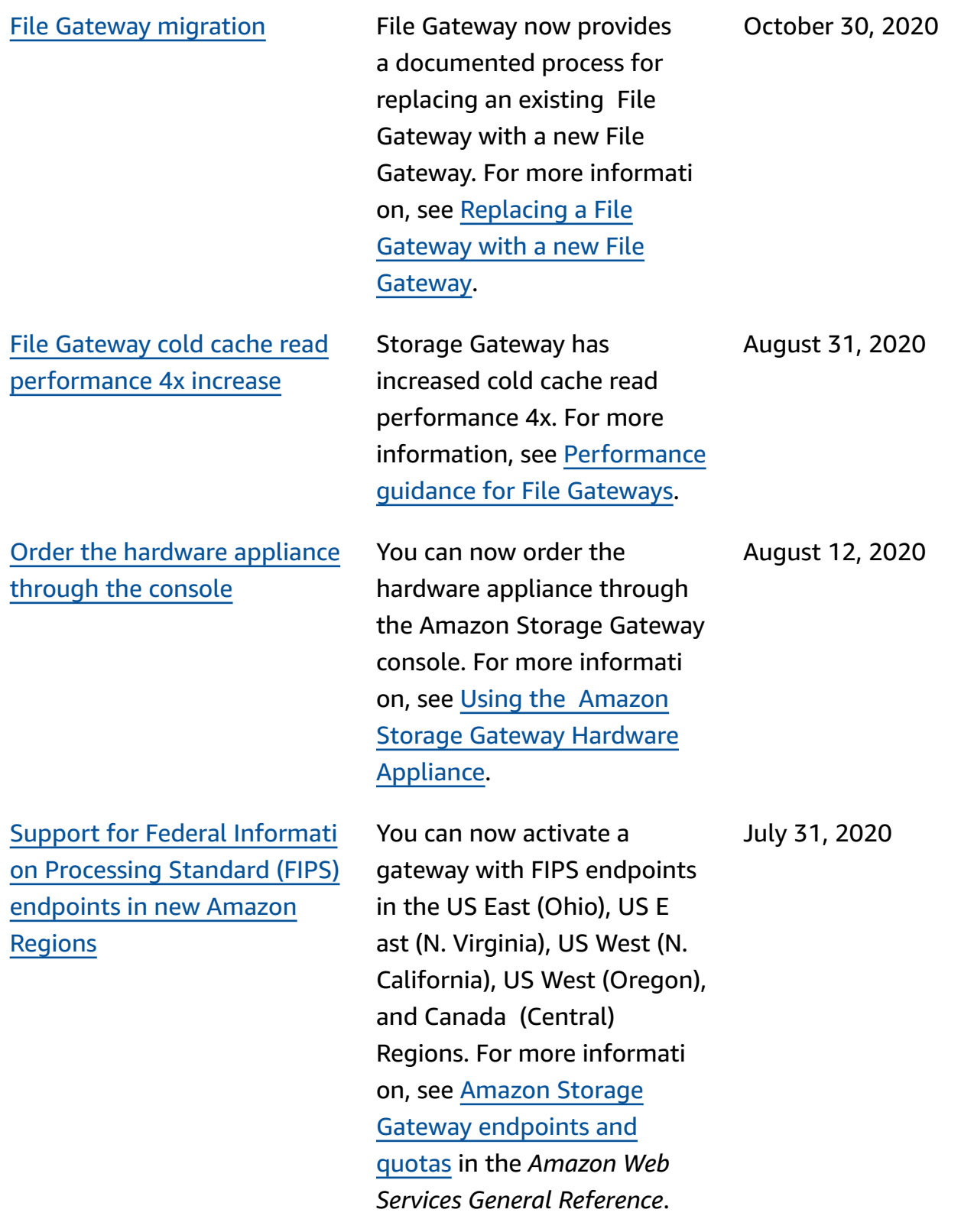

Support for [multiple](#page-402-0) file shares [attached](#page-402-0) to a single [Amazon](#page-402-0) S3 bucket

File [Gateway](#page-402-0) local cache storage 4x [increase](#page-402-0)

File Gateway now supports creating multiple file shares for a single S3 bucket and synchronizing the File Gateway's local cache with a bucket based on frequency of directory access. You can limit the number of buckets necessary to manage the file shares that you create on your File Gateway. You can define multiple S3 prefixes for an S3 bucket and map a single S3 prefix to a single gateway file share. You can also define gateway file share names to be independent of the bucket name to fit the on-premises file share naming convention. For more information, see [Creating](https://docs.amazonaws.cn/filegateway/latest/files3/CreatingAnNFSFileShare.html) an NFS file share or [Creating](https://docs.amazonaws.cn/filegateway/latest/files3/CreatingAnSMBFileShare.html) an SMB file share.

Storage Gateway now supports a local cache of up to 64 TB for File Gateway, improving performance for on-premises applications by providing low-latency access to larger working datasets. For more information, see [Recommended](resource-gateway-limits.html#disk-sizes) local disk sizes for your [gateway](resource-gateway-limits.html#disk-sizes) in the *Storage Gateway User Guide*.

July 7, 2020

July 7, 2020

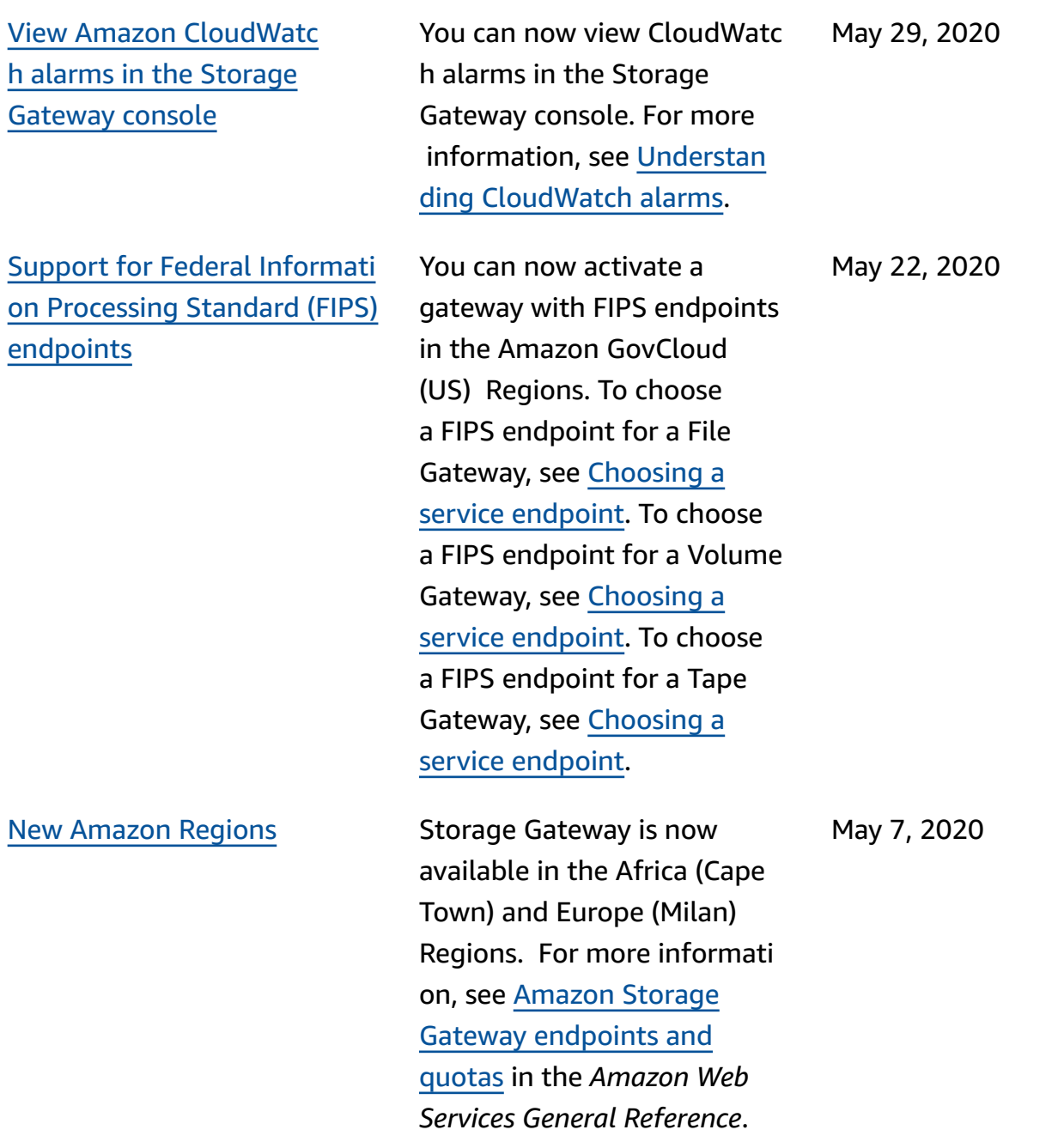

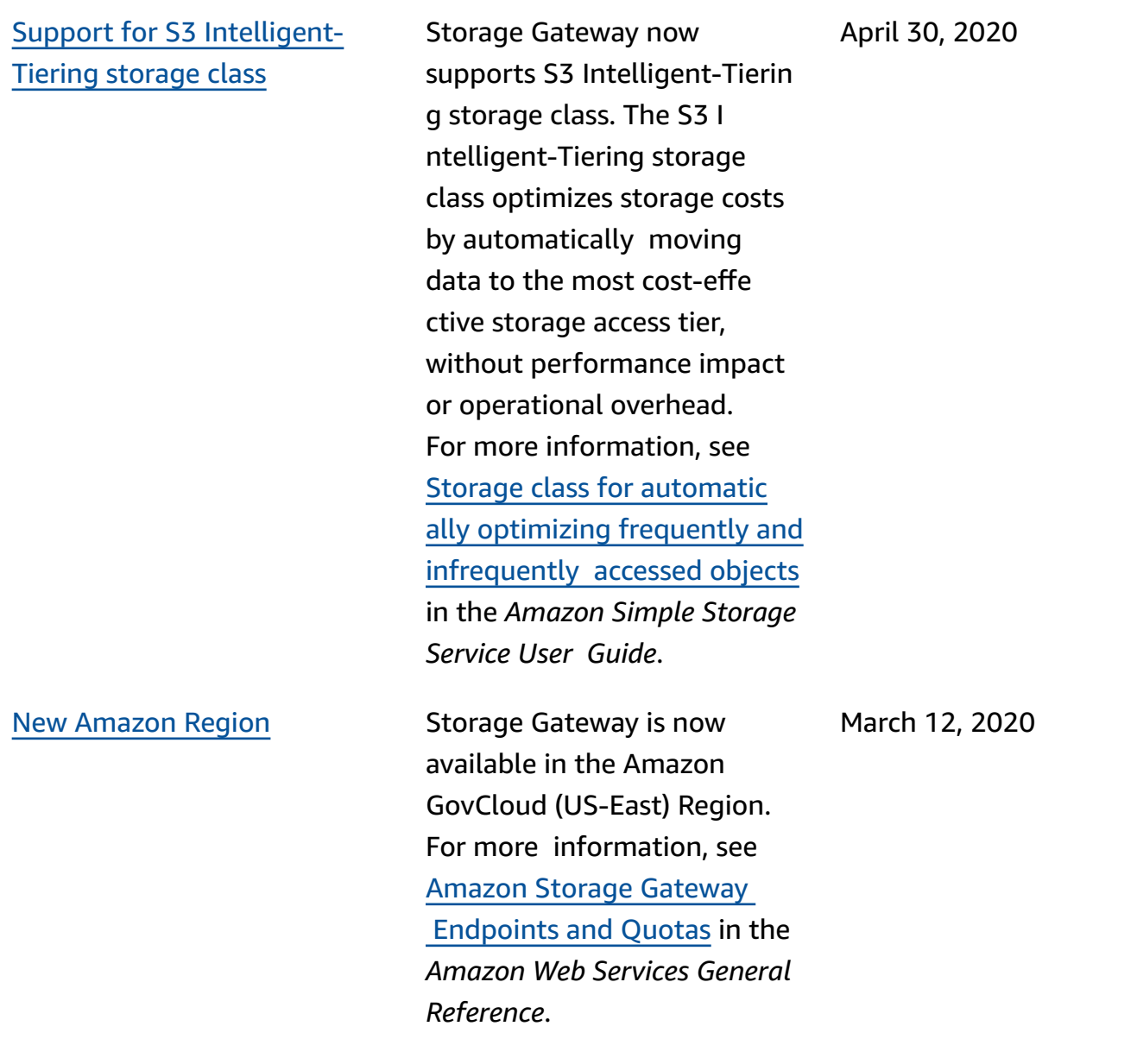

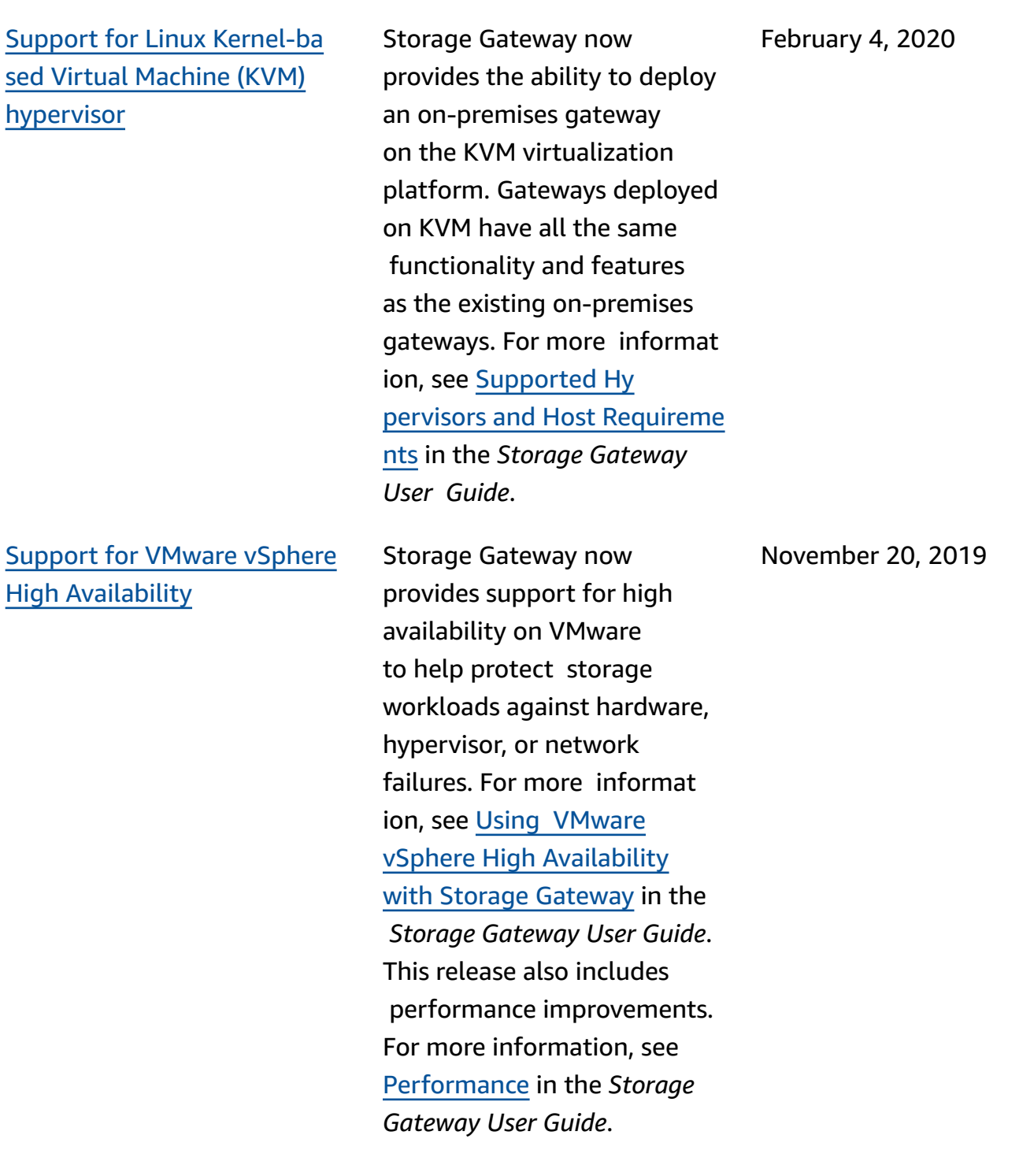

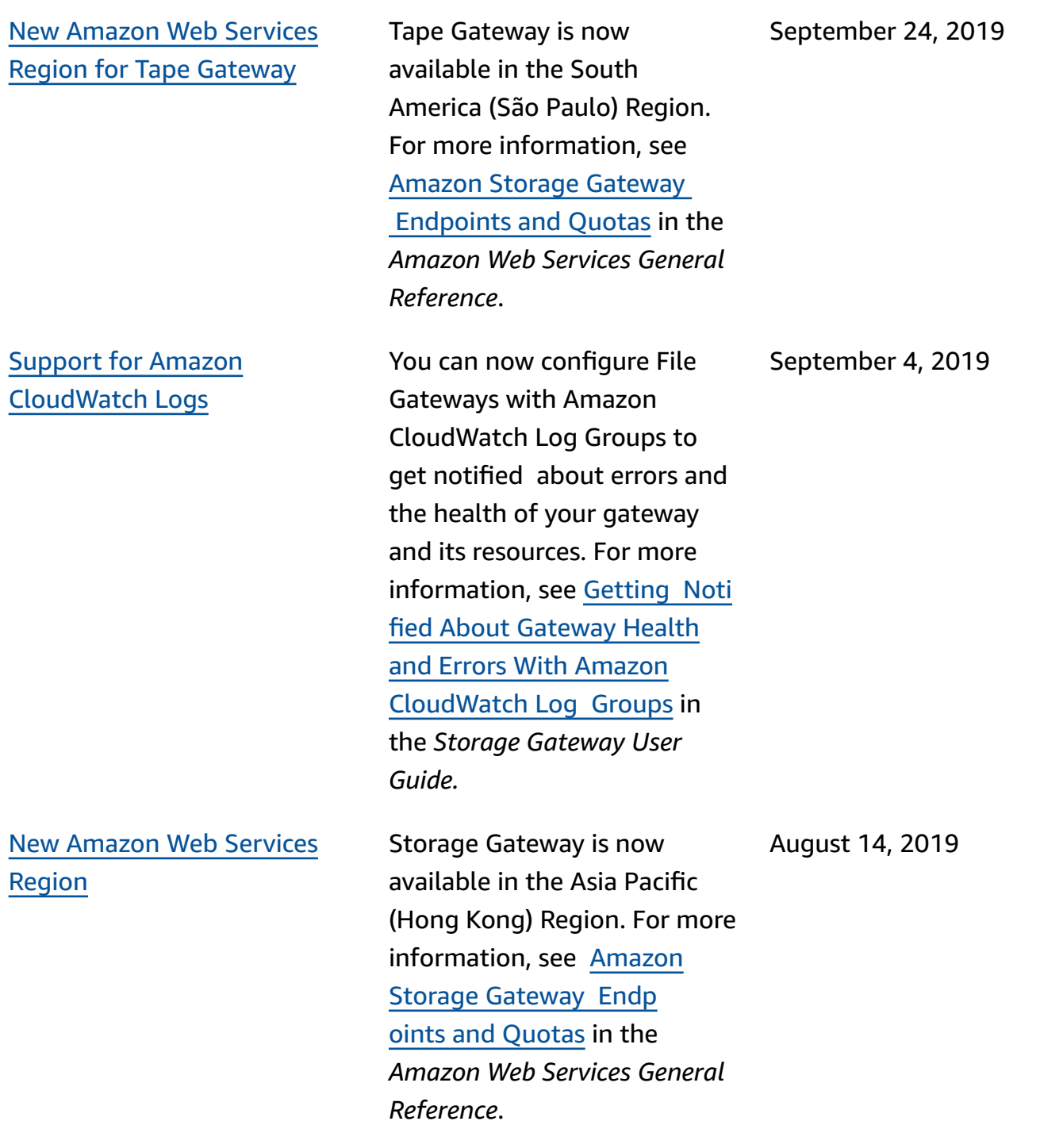

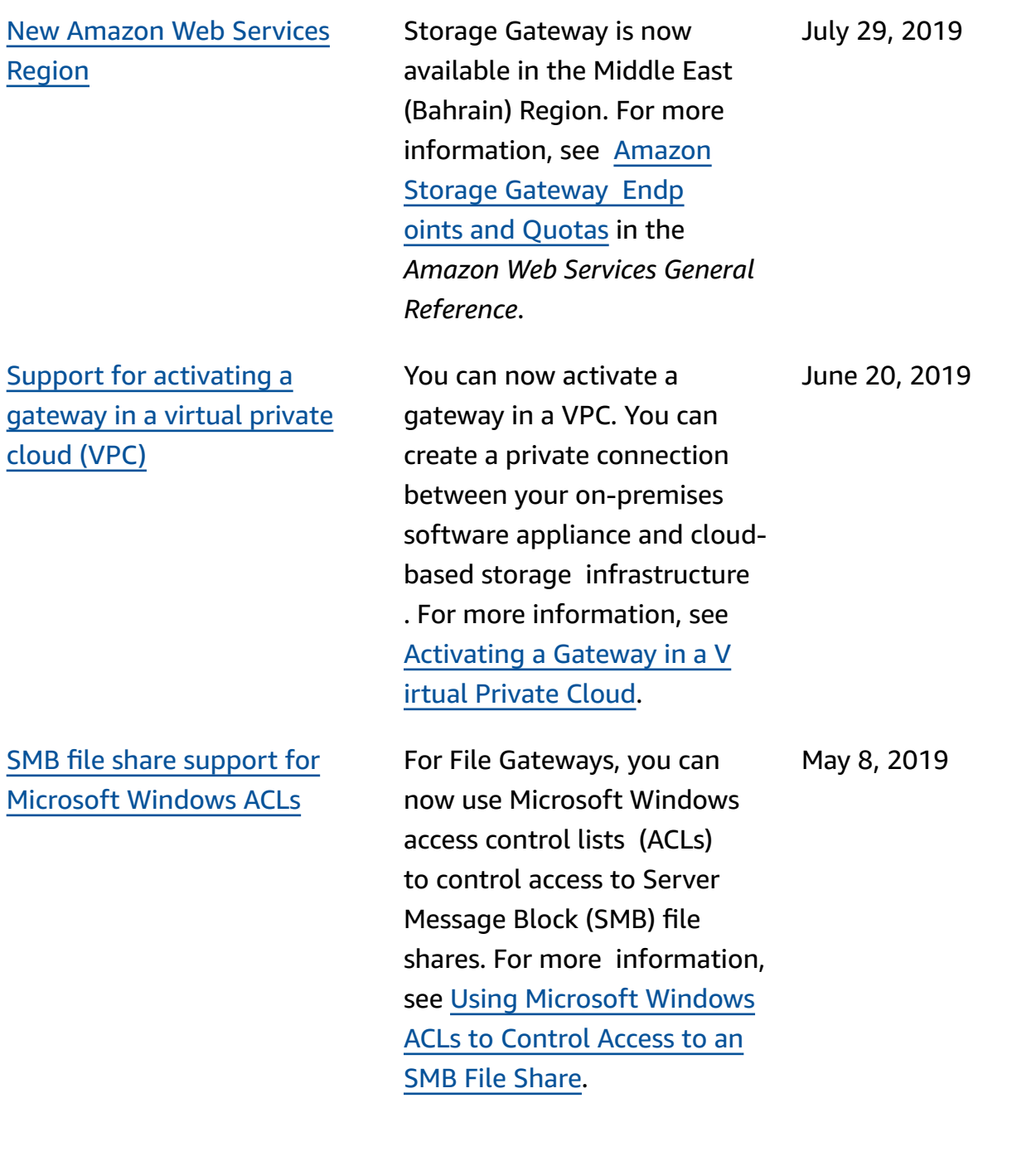

### File [Gateway](#page-402-0) support for tag[based authorization](#page-402-0)

[Availability](#page-402-0) of Amazon Storage Gateway [Hardware](#page-402-0) [Appliance](#page-402-0) in Europe

File Gateway now supports tag-based authorization. You can control access to File Gateway resources based on the tags on those resources . You can also control access based on the tags that can be passed in an IAM request condition. For more informati on, see [Controlling](https://docs.amazonaws.cn/storagegateway/latest/userguide/restrict-fgw-access.html) Access to File Gateway [Resources.](https://docs.amazonaws.cn/storagegateway/latest/userguide/restrict-fgw-access.html)

The Amazon Storage Gateway Hardware Appliance is now available in Europe. For more information, see [Amazon](https://docs.amazonaws.cn/general/latest/gr/sg.html#sg-hardware-appliance) Storage Gateway [Hardware](https://docs.amazonaws.cn/general/latest/gr/sg.html#sg-hardware-appliance) [Appliance](https://docs.amazonaws.cn/general/latest/gr/sg.html#sg-hardware-appliance) Regions in the *Amazon Web Services General Reference*. In addition, you can now increase the useable storage on the Amazon Storage Gateway Hardware Appliance from 5 TB to 12 TB and replace the installed cop per network card with a 10 gigabit fiber optic network card. For more informat ion, see [Setting](https://docs.amazonaws.cn/storagegateway/latest/userguide/appliance-quick-start.html) Up Your Hardware [Appliance.](https://docs.amazonaws.cn/storagegateway/latest/userguide/appliance-quick-start.html)

March 4, 2019

February 25, 2019

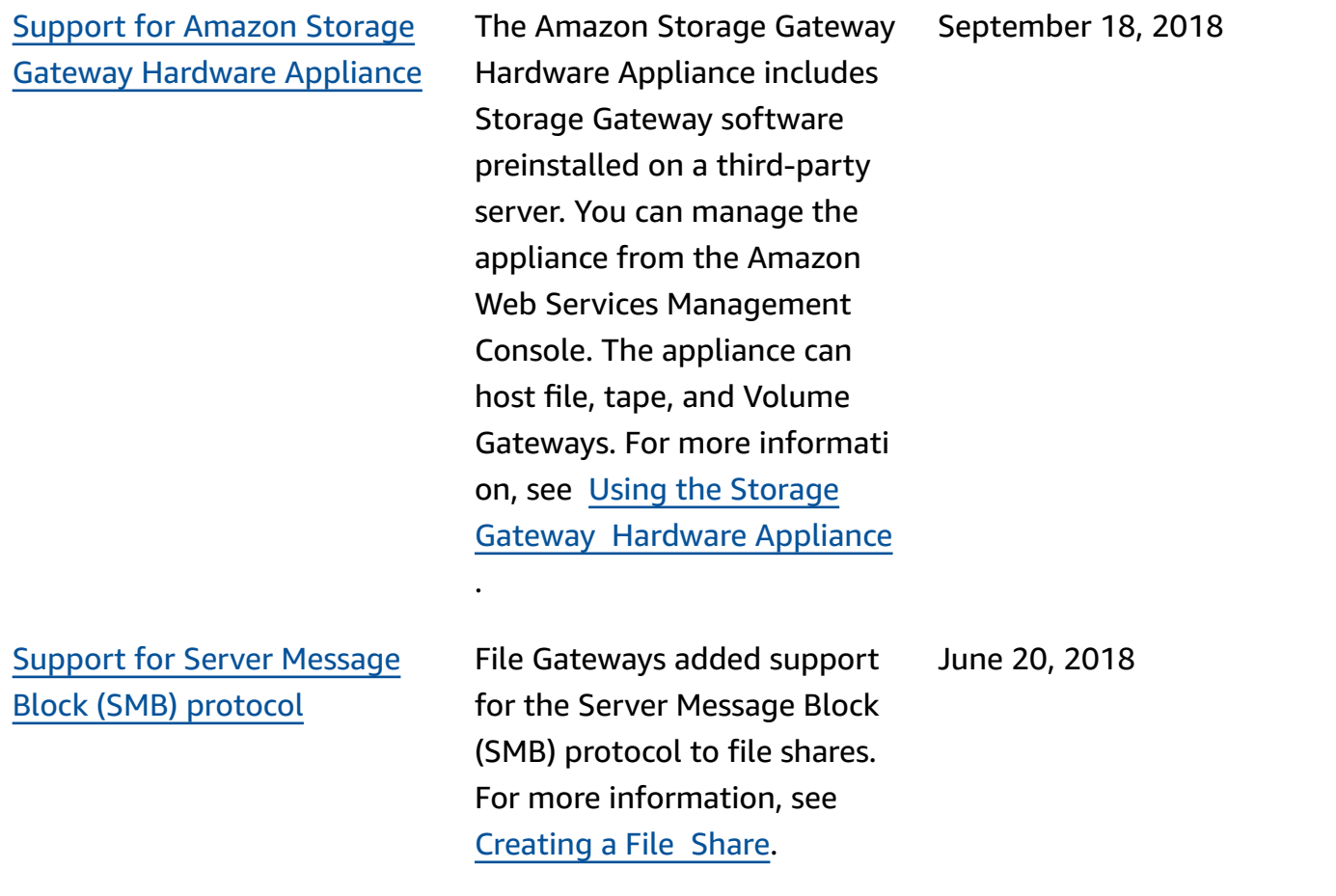

## **Earlier updates**

The following table describes important changes in each release of the *Amazon Storage Gateway User Guide* before May 2018.

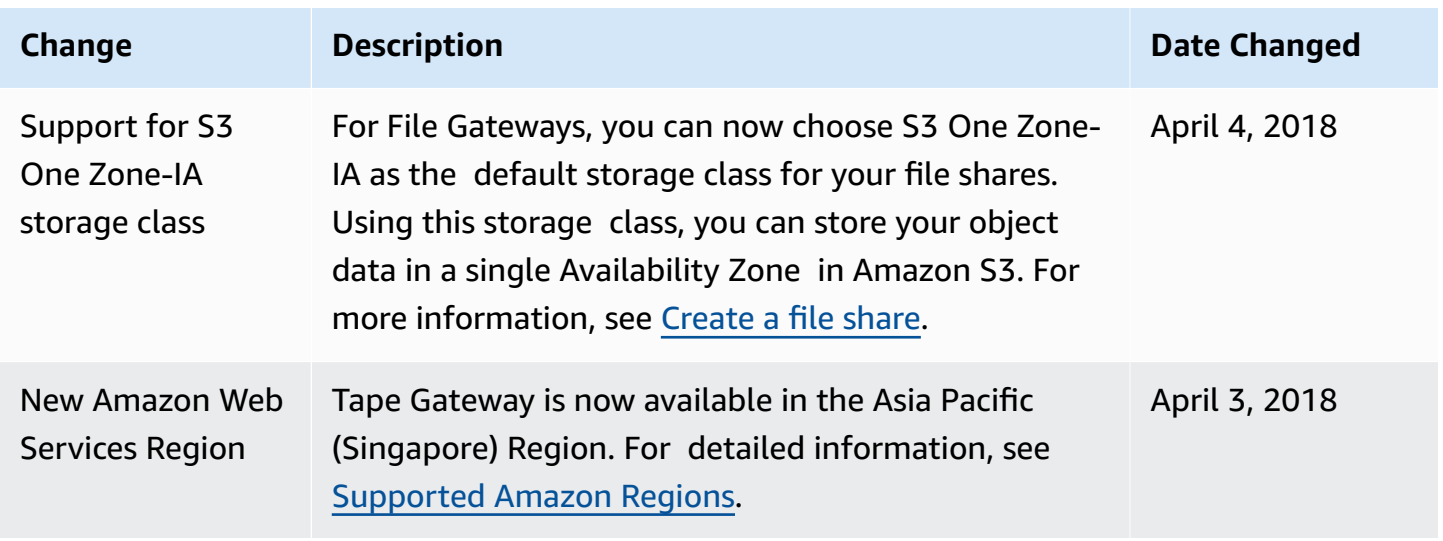

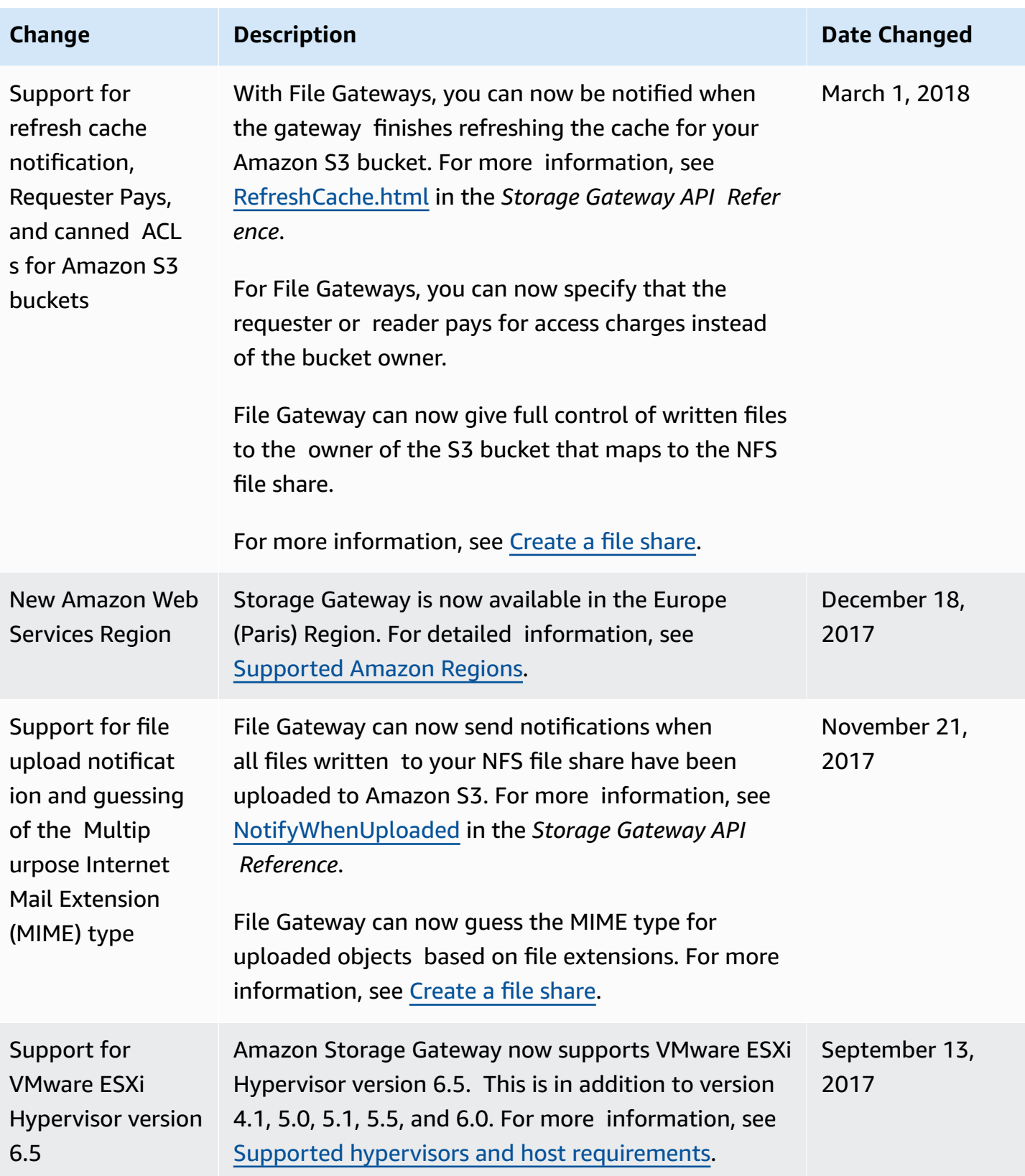

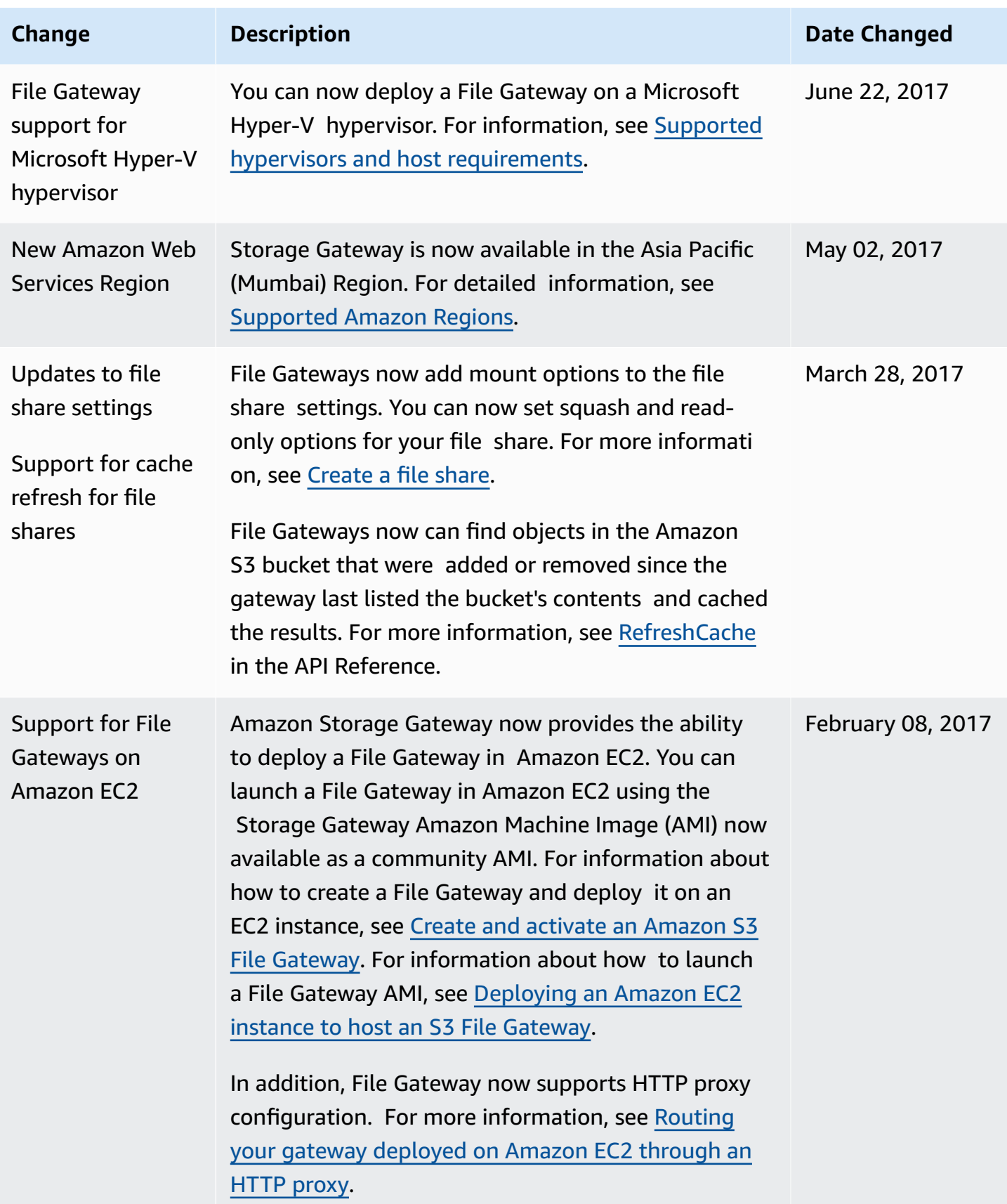

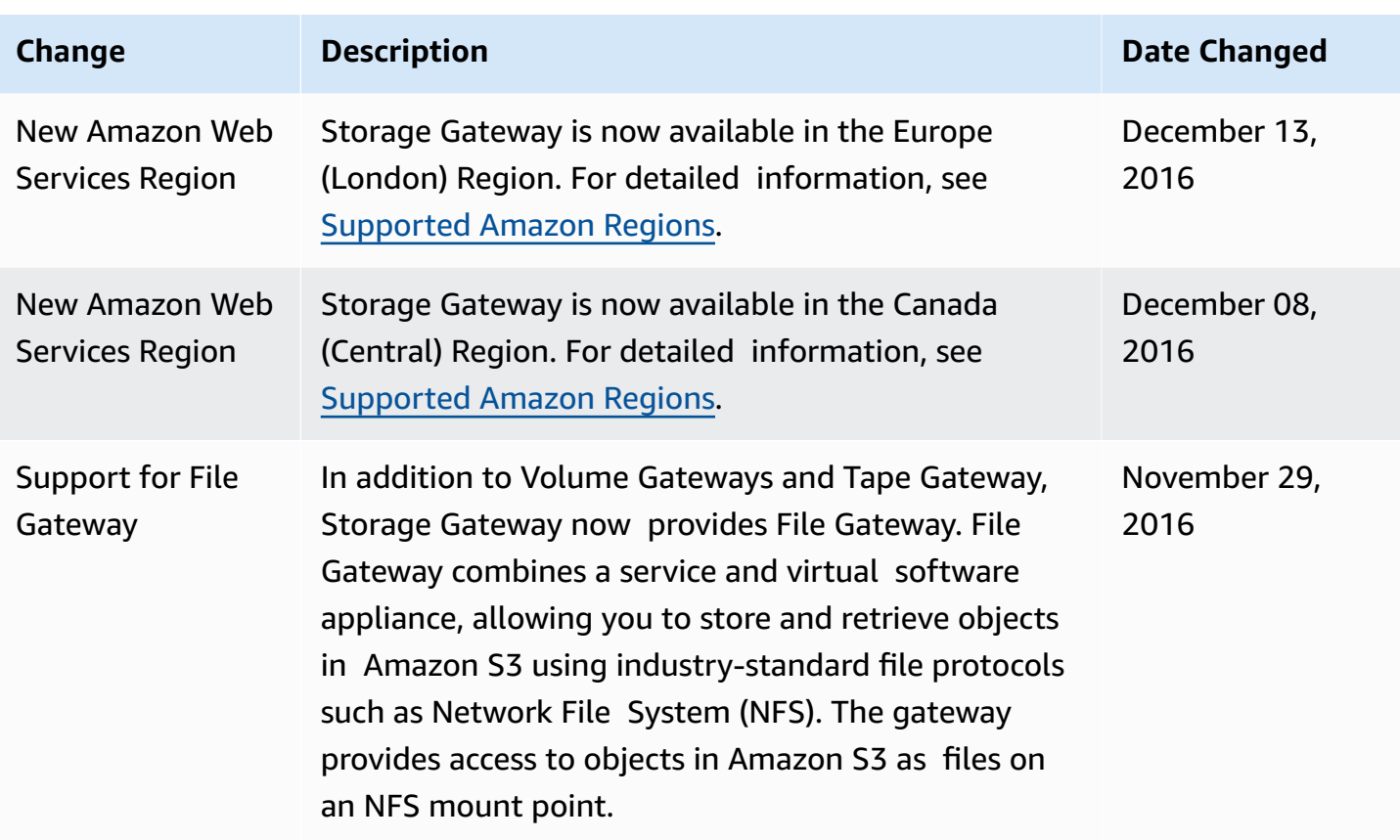

# **Release Notes for Gateway Appliance Software**

These release notes describe the new and updated features, improvements, and fixes that are included with each version of the Amazon S3 File Gateway appliance. Each software version is identified by its release date and a unique version number.

You can determine a gateway's software version number by checking its **Details** page in the Storage Gateway console, or by calling the [DescribeGatewayInformation](https://amazonaws.com.cn/storagegateway/latest/APIReference/API_DescribeGatewayInformation.html) API action using an Amazon CLI command similar to the following:

```
aws storagegateway describe-gateway-information --gateway-arn 
  "arn:aws:storagegateway:us-west-2:123456789012:gateway/sgw-12A3456B"
```
The version number is returned in the SoftwareVersion field of the API response.

### **A** Note

A gateway won't report software version information under the following circumstances:

- The gateway is offline.
- The gateway is running older software that doesn't support version reporting.
- The gateway type isn't S3 File Gateway.

For more information about S3 File Gateway updates, including how to modify the default automatic maintenance and update schedule for a gateway, see [Managing](https://docs.amazonaws.cn/filegateway/latest/files3/MaintenanceManagingUpdate-common.html) Gateway Updates Using the Amazon Storage [Gateway](https://docs.amazonaws.cn/filegateway/latest/files3/MaintenanceManagingUpdate-common.html) Console.

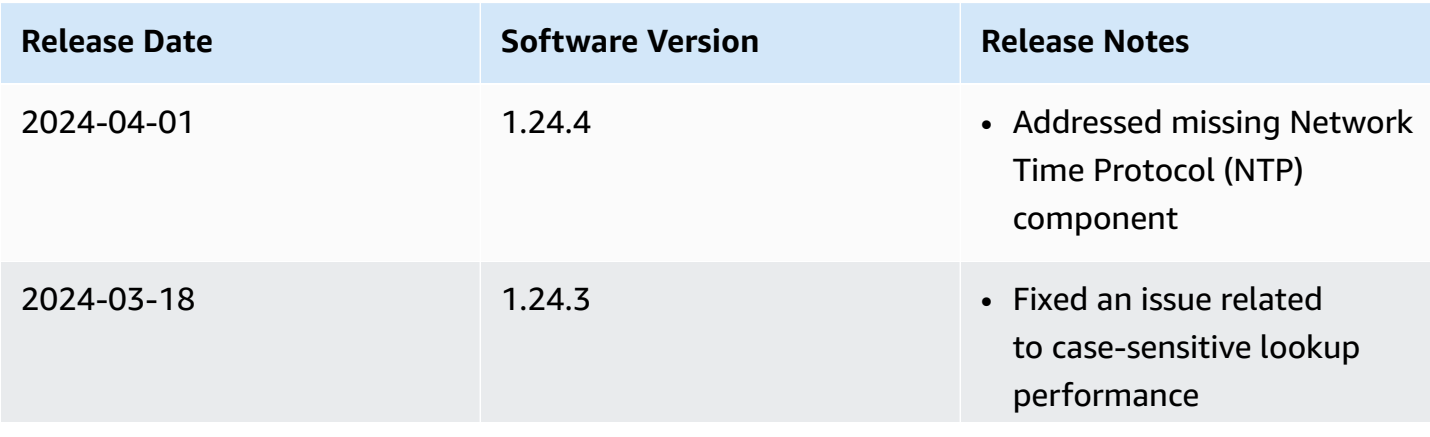

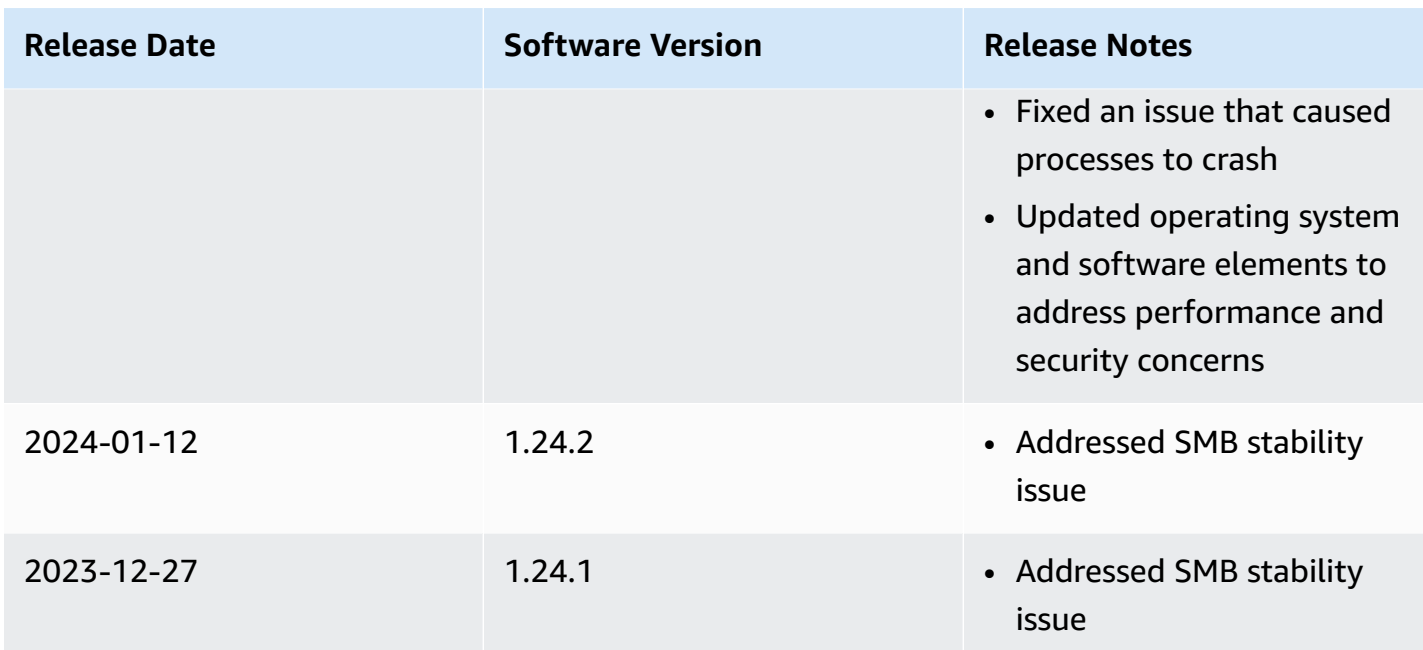

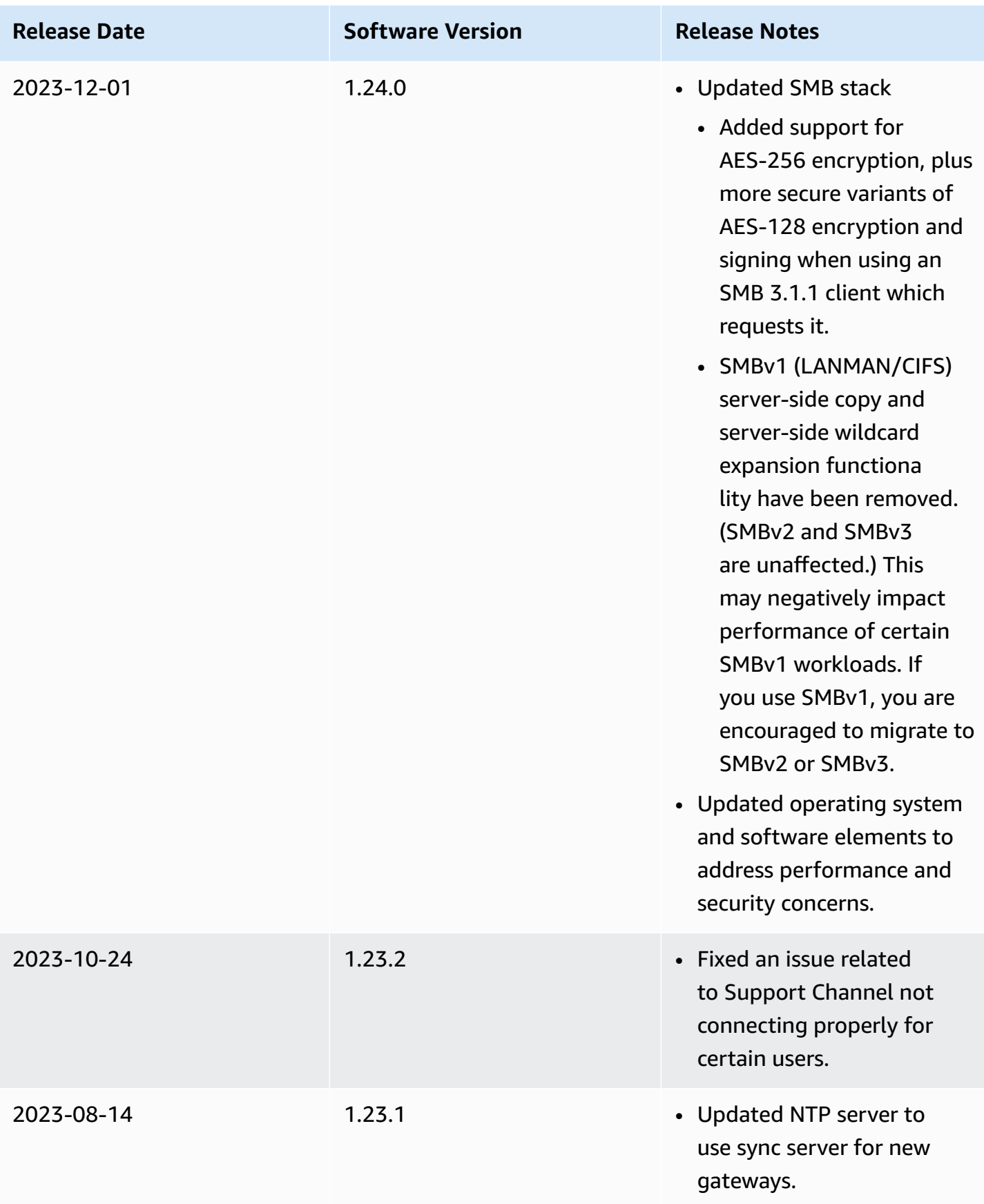

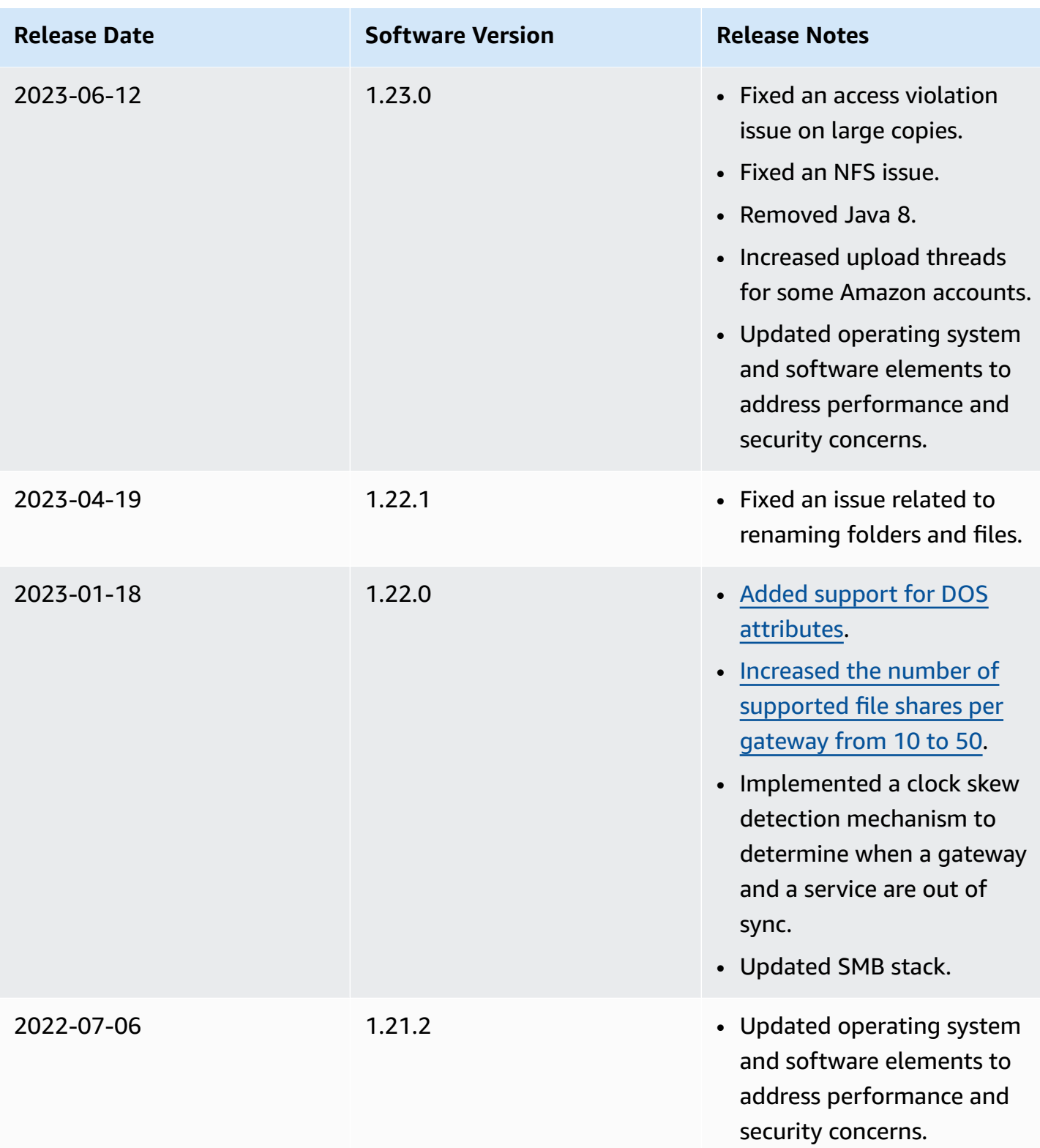

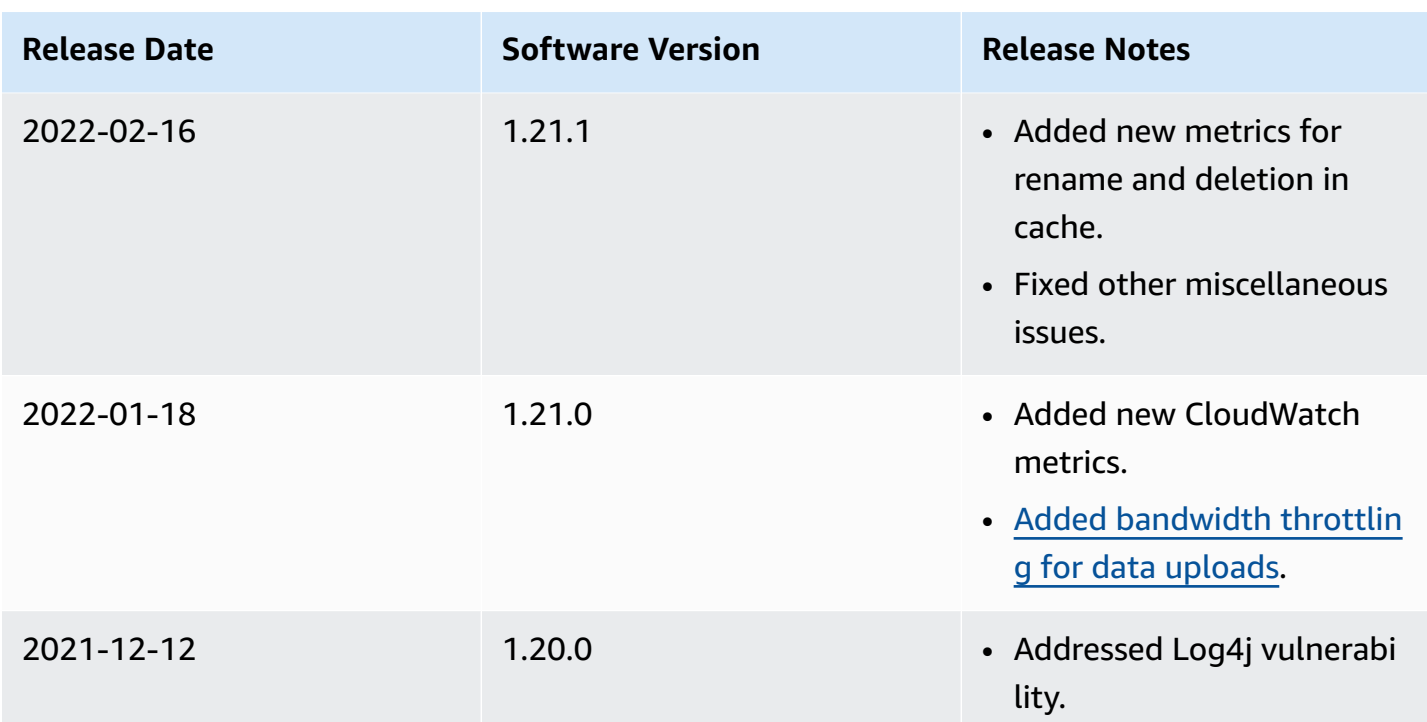